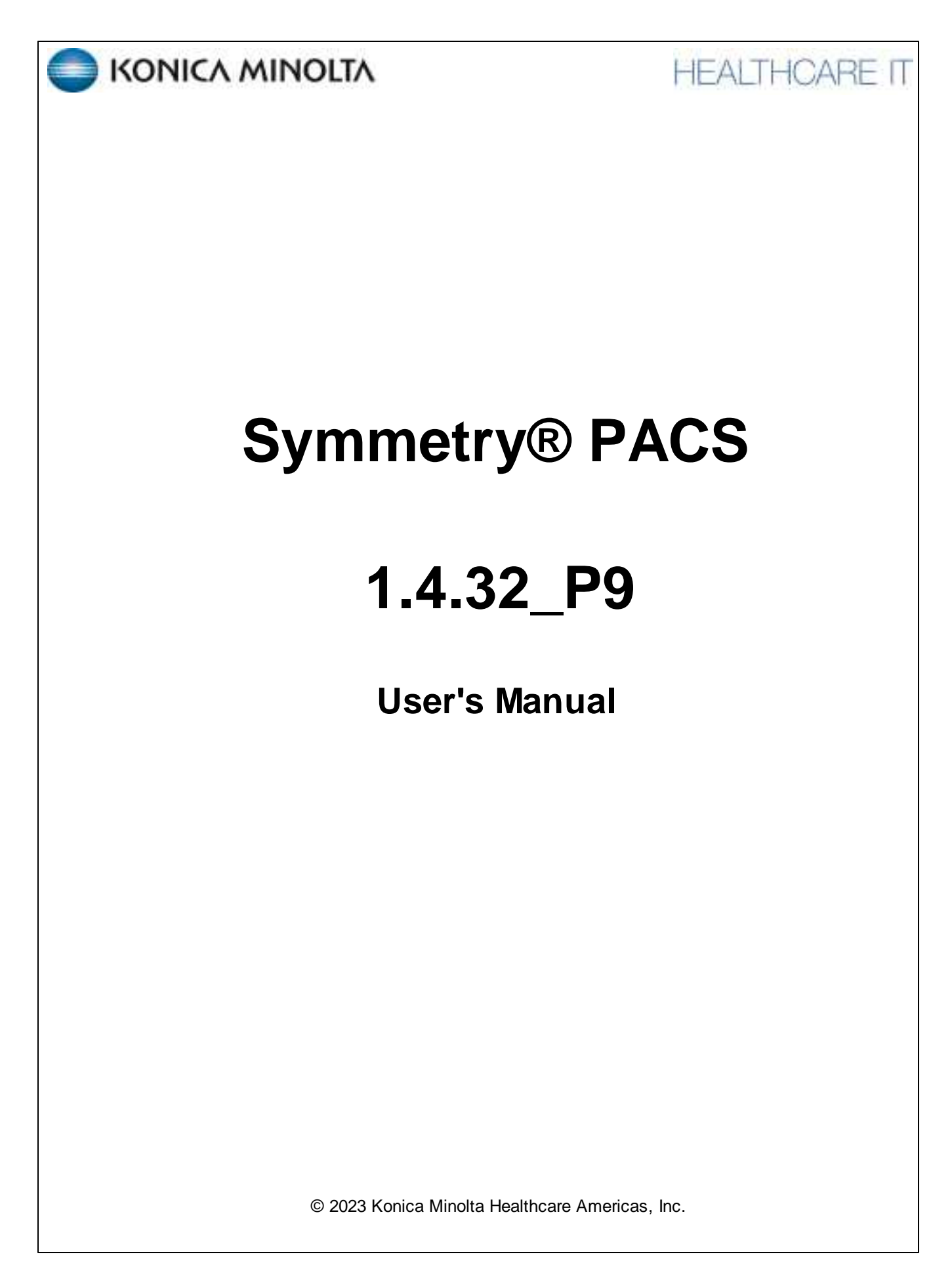

# **Table of Contents**

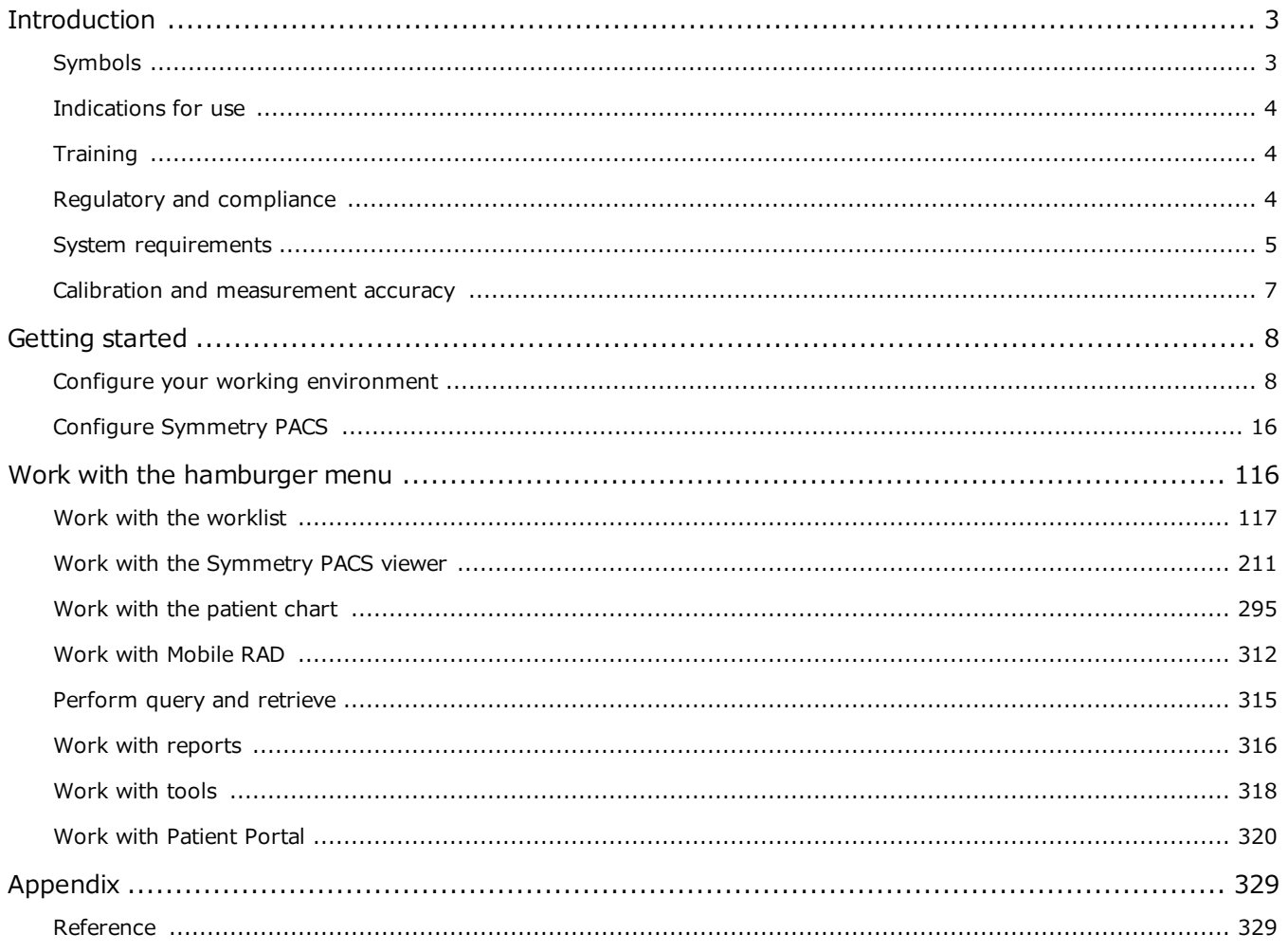

# <span id="page-2-0"></span>**Introduction**

# <span id="page-2-1"></span>**Symbols**

The following symbols may appear in the product documentation or on the product.

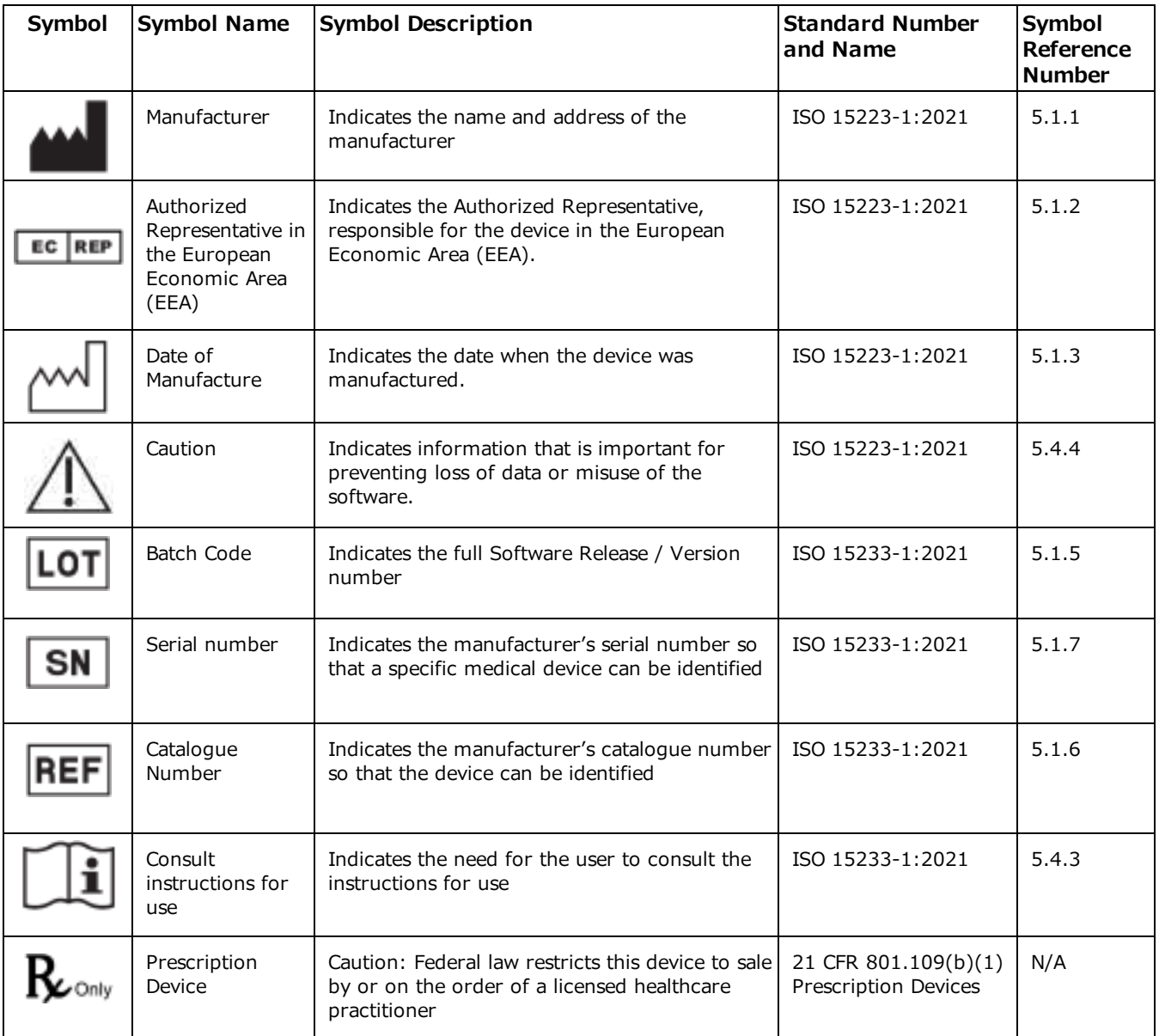

BS EN ISO 15223-1:2021 Medical devices - Symbols to be used with information to be supplied by the manufacturer - Part 1: General requirements

# <span id="page-3-0"></span>**Indications for use**

EXA™ is a software device that receives digital images and data from various sources (i.e. CT scanners, MR scanners, ultrasound systems, R/F Units, computed & direct radiographic devices, secondary capture devices, scanners, imaging gateways or other imaging sources). Images and data can be stored, communicated, processed, and displayed within the system and or across computer networks at distributed locations. Lossy compressed mammographic images are not intended for diagnostic review. Mammographic images should only be viewed with a monitor cleared by FDA for viewing mammographic images. For primary diagnosis, post process DICOM "for presentation" images must be used. Typical users of this system are trained professionals, nurses, and technicians.

# <span id="page-3-1"></span>**Training**

Users of this software must have received adequate training on its safe and effective use before attempting to operate the product described in this Instructions for Use. Users must make sure they receive adequate training in accordance with local laws or regulations.

# <span id="page-3-2"></span>**Regulatory and compliance**

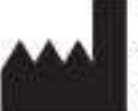

Konica Minolta Healthcare Americas, Inc. 2217 U.S. Highway 70 East Garner, NC 27529 USA

**Tel: 1-800-366-5343**

# <span id="page-4-0"></span>**System requirements**

The following are the system requirements for clients of Symmetry PACS based on typical usage scenarios. For the recommended requirements of your specific implementation, contact your Konica Minolta representative.

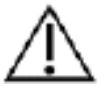

**RECOMMENDED**: To avoid loss of functionality and data during a power loss, connect an uninterruptible power supply. When running the system by the UPS alone, always save data immediately after modifying.

**REQUIRED**: Install anti-virus software on the server and each client.

### Server

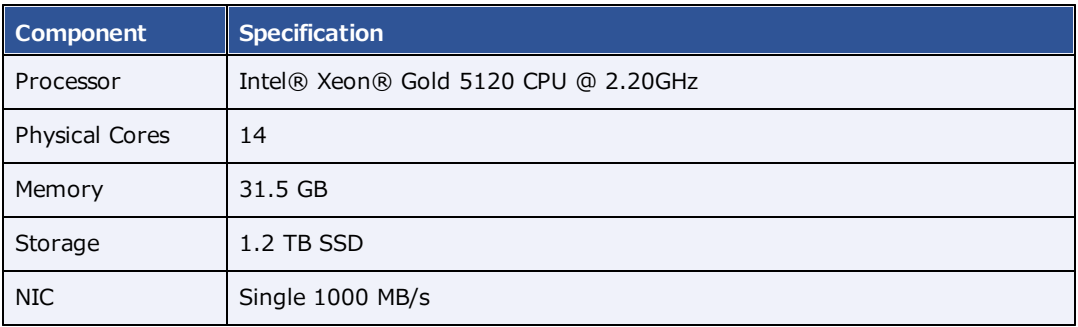

### Workstation - User

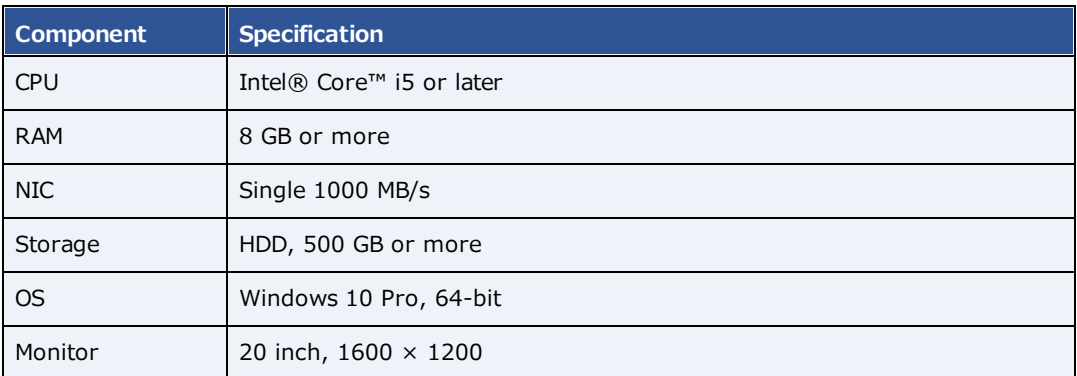

### Workstation – Reading Radiologist

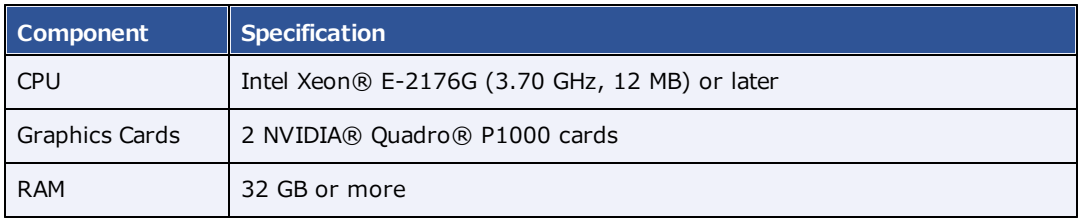

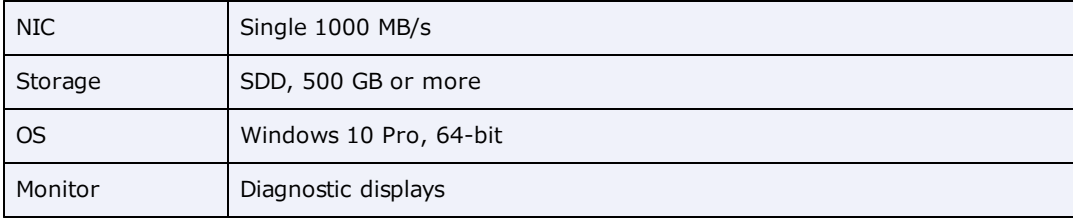

# <span id="page-6-0"></span>**Calibration and measurement accuracy**

Measurement accuracy partially depends on image quality, which is subject to various factors including the skill of the technologist, the precision of the modalities, and image resolution. However, clinical users of Symmetry PACS can help ensure diagnostic image quality and accurate measurements by using appropriate viewer settings (such as window/level and zoom) and by calibrating monitors (see "Calibrate monitors").

The clinical user is responsible to judge the accuracy of the measurements based on the image quality and based on the accuracy of placed measurement points. For a table of measurement accuracies, see "Measurement Accuracy Limits" in the appendix.

# Help us improve!

If you find any errors in this manual, would like us to explain something better, or would like us to cover a new topic, please let us know by visiting our online portal.

<https://support.kmhapub.com/PremierCustomer/Home.aspx>

**Monitored**: 8:00 AM–8:00 PM EST

For urgent issues, please call the Hotline.

# <span id="page-7-0"></span>**Getting started**

## <span id="page-7-1"></span>**Configure your working environment**

Before using Symmetry PACS, you must configure settings and information used in various parts of the program. This section helps with the most common areas of basic configuration. For help with other detailed settings, contact your Konica Minolta representative.

### **Set up credentials, browser, and monitors**

### Configure the language in Chrome

You must configure the browser language of your client computer as follows.

#### **Procedure**

- 1. In Chrome, select the customize button, and then select **Settings**.
- 2. On the left pane, select **Languages**.
- 3. If the local language and culture does not appear in the list, select **Add languages**, and then add the language.

**Note**: The culture must be correct. For example, in Canada, ensure that English (Canada) is installed.

- 4. Select the more actions button for the local language, and then select the **Display Google Chrome in this language** checkbox.
- 5. Select the more actions button again, and then select **Move to Top**.
- 6. Select **Relaunch**.

### <span id="page-7-2"></span>Sign in to the Exa platform

You can sign in to the main application or a portal.

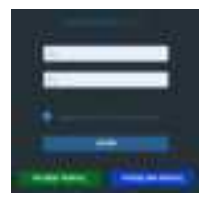

- 1. In Chrome, go to the URL given to you by your Konica Minolta representative.
- 2. Enter your sign-in credentials.
- 3. Select the **I agree to HIPAA Privacy Notice** checkbox.
- 4. Do one of the following:
	- · To sign in to Symmetry PACS, select **LOGIN**.
	- ·To sign in to a portal, select a portal button.

### <span id="page-8-2"></span>About two-factor authentication

If your facility purchased two-factor authentication (2FA), administrators can use it to increase security by requiring an additional sign-in procedure. During sign-in, Symmetry PACS sends a character string called an *authentication token* to your email address, or one is generated by a mobile app called Google Authenticator. You then enter that authentication token on the Symmetry PACS sign-in screen to finish signing in.

**Administrators**: To make two-factor authentication available for a user, you must configure the user's email address.

#### **See also:**

[Create](#page-86-0) a user Sign in using 2FA with [email](#page-8-0) Sign in using 2FA with Google [Authenticator](#page-8-1)

### <span id="page-8-0"></span>Sign in using 2FA with email

If your administrator made two-factor authentication available, you will receive an email from the server with a verification code. Using that code, follow these steps.

#### **Procedure**

- 1. Sign in to Symmetry PACS in the usual manner.
- 2. In the **EMAIL VERIFICATION PENDING** box, paste the verification code and select **VERIFY**.

**Result**: Symmetry PACS signs you out.

3. Sign back in to Symmetry PACS, select **REQUEST TOKEN**, type the token sent to the email address, and then select **LOGIN**.

**Note**: Every time you sign in in the future, you must repeat this step, using a different token each time.

#### **See also:**

Sign in to the Exa [platform](#page-7-2) About two-factor [authentication](#page-8-2) Sign in using 2FA with Google [Authenticator](#page-8-1)

### <span id="page-8-1"></span>Sign in using 2FA with Google Authenticator

After you have signed in using 2FA the first time, if you prefer, you can use Google Authenticator to sign in in the future rather than an email token. To use Google Authenticator to sign in, follow these steps.

#### **Procedure**

- 1. Download the Google Authenticator app onto your mobile device.
- 2. In Symmetry PACS, on the burger  $\blacksquare$  menu, select the blue Konica-Minolta  $\blacksquare$  alobe.
- 3. In the **My Profile** dialog, in the **Two Factor Authentication** box, type your sign-in password, and then select the **Enter** key.
- 4. Select **SHOW QR CODE**.
- 5. In Google Authenticator, tap **Scan a QR Code**, and then scan the QR code displayed by Symmetry PACS.
- 6. In Symmetry PACS, in the **One-Time Password** box, enter the code from your new Google Authenticator profile, and then select **VERIFY**.

#### **See also:**

About two-factor [authentication](#page-8-2) Sign in using 2FA with [email](#page-8-0)

### Reset your password

If you forgot your password, contact your Symmetry PACS administrator for instructions on how to reset your password.

### Change your password

You can change your sign-in password.

#### **Procedure**

- 1. Select the burger  $\equiv$  button.
- 2. At the top of the burger menu, select the blue

Konica Minolta globe:

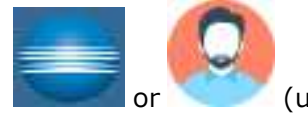

(user avatar).

- 3. In the **My Profile** dialog, select **CHANGE PASSWORD**.
- 4. Enter current and new passwords, and then select **SAVE PASSWORD**.

### Add an avatar

An avatar is an image such as a photo that represents you in various parts of the program.

**Prerequisites**: Prepare a PNG image to use as the avatar.

#### **Procedure**

- 1. At the top of the burger  $\blacksquare$  menu, select the blue Konica Minolta  $\blacksquare$  globe.
- 2. In the **My Profile** dialog, select **Choose File**.
- 3. Browse for and select your avatar image, and then select **Open**.
- 4. Select **SAVE**.

### Edit your user profile

Each user of Symmetry PACS has a profile with sign-in credentials and other information. After signing in, you can view and edit your information.

#### **Procedure**

- 1. Select the burger  $\equiv$  button.
- 2. At the top of the burger menu, select the blue Konica Minolta globe or user's avatar:

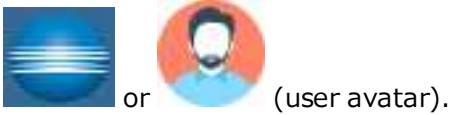

**Result**: The My Profile screen appears.

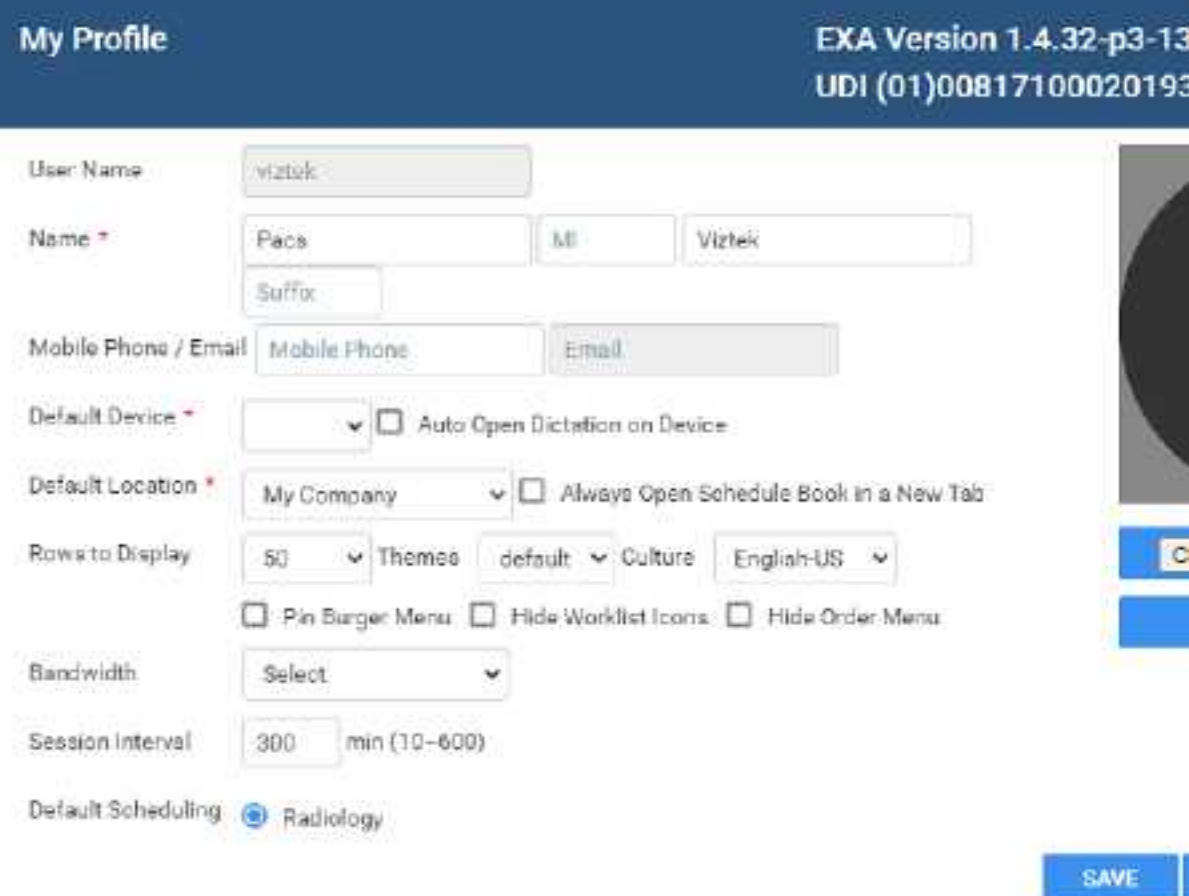

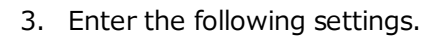

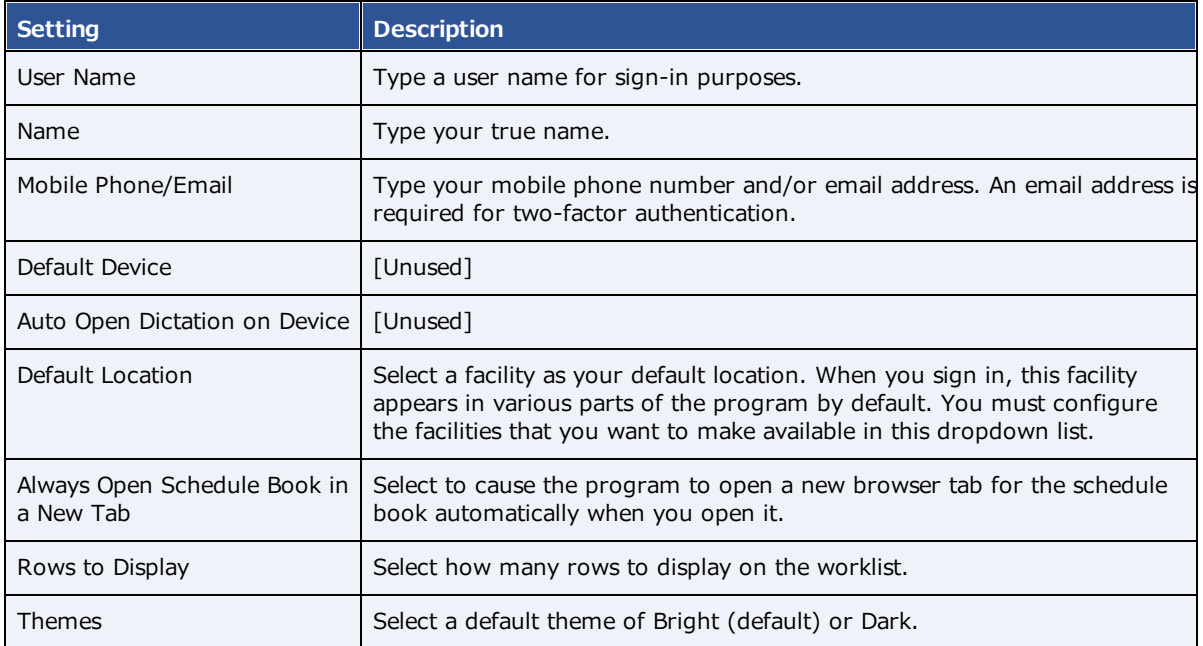

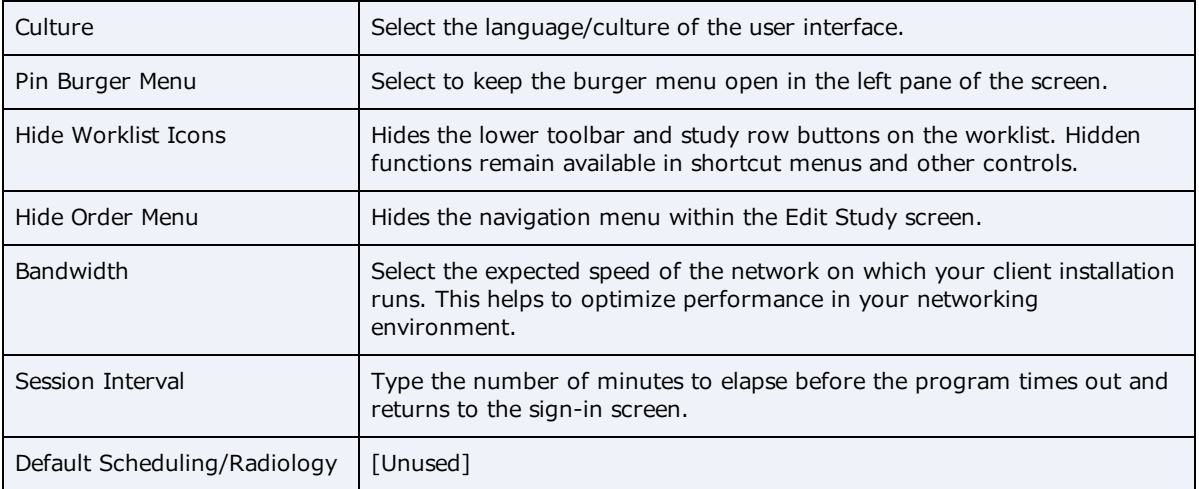

4. Select **SAVE**.

### View version information

You can view version information about the application, host system, services, and external tools.

### **Procedure**

- 1. Select the burger  $\blacksquare$  button.
- 2. At the bottom of the burger menu, select the white Konica Minolta globe.

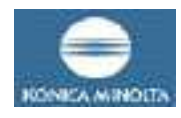

**Result**: The About screen appears.

### **About**

#### App/DB/Misc

Exa: 1.4.32-p3-135 Node: v16.16.0 PostgreSQL 14.4 NGINX: 1.23.1 Rodis: Not Found TxTransportation: Not Found

#### System

OS Type: Windows\_NT OS Platform: win32 OS Architecture: x64 Total System Memory, 12,00 GB

#### Services

C-Move Service: 1,4.32.50 DICOM Service: 1.4.32.50 Fax Service: 1.4.32.50 ffmpag Not Found imageserver\_http:> 1.4.32.50 Image Service. Not Found MWL Service: 1.4.32.50 Opal Listener Service: 1.4.32.50 Opal Sender Service: 1,4.32.50 Dicom Print Service: 1.4.32.50 Storage Commitment Service: Not Found

#### Tools

Opal Tools Setup: Not Found Opal Viewer Setup: Not Found EXA Trans: Not Found EXA Doc Scan: 1.0.11.0

## Create a shortcut for Symmetry PACS

You can create a shortcut for the local Windows user to Symmetry PACS and place it on the desktop.

#### **Procedure**

- 1. In Chrome, go to the Symmetry PACS sign-in page.
- 2. In the address bar, drag the lock  $\Box$  icon onto the desktop.

The Exa Login shortcut appears.

- 3. Optional. To change the shortcut icon:
	- ·Right-click the shortcut and then select **Properties**.
	- · Select **Change Icon**, and then browse for and select an icon.
	- ·Select **OK**.

### Calibrate monitors

Especially after a new installation or upgrade, you can use Symmetry PACS to calibrate your monitors to ensure accuracy of length and other measurements. If all images you work with contain pixel spacing information, you can skip this procedure.

**Prerequisite:** Enter Calibration Width and Calibration Height settings for your monitors.

#### **Procedure**

- 1. Open an image in the viewer.
- 2. Optional: For higher accuracy, on the image shortcut menu, select **View** > **Actual Image Size**.
- 3. Hover over the upper-right corner of a frame, right-click  $\Box$ , and then select **Recalibrate**.
- 4. Select two points on the image.
- 5. In the **Dialog** dialog, type the length between the points and then select **OK**.

**Note**: If prompted to apply calibration to the series, select **OK**.

#### **Results**

- · The calipers are modified.
- · Previously annotated measurements are redrawn.
- · Future measurements will appear according to the new calibration values.

#### **See also:**

Set up [connected](#page-218-0) displays

# <span id="page-15-0"></span>**Configure Symmetry PACS**

This section describes core settings that you should review or configure prior to using Symmetry PACS. For other settings, see the following topics.

### **See also**:

[Worklist](#page-117-0) settings User [settings](#page-123-0) Viewer [settings](#page-125-0) [Configure](#page-218-1) the viewer

### **Set up the office: Companies**

*Company* here means the parent hospital, clinic, or other institution where Symmetry PACS is installed. After configuring your company you can configure its child facilities (see Add a [facility\)](#page-29-0) and other locations as needed. In configuring your company you enter basic settings such as its name and address, but also —depending on product and configuration—you can customize Symmetry PACS for your company's needs by adding preset options for such things as: sex, body parts, and ethnicity; patient alerts, critical findings, cancellation reasons; MRN and accession number formatting; passwords; and billing modifiers.

### <span id="page-15-1"></span>Configure your company

To add your company to Symmetry PACS:

### **Procedure**

1. Go to [SETUP](#page-351-0) > [OFFICE](#page-357-0) > **Office** > **COMPANY**.

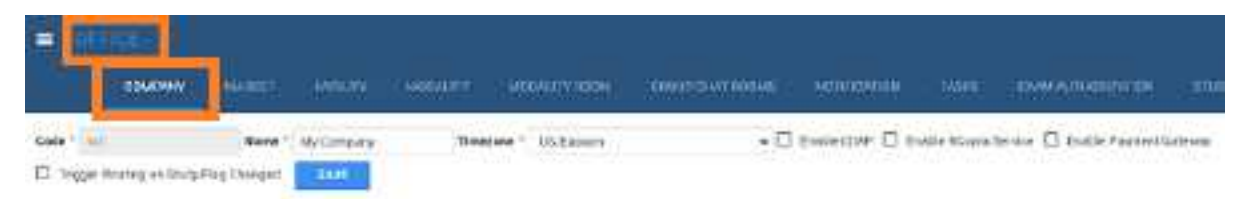

#### 2. Enter the following settings.

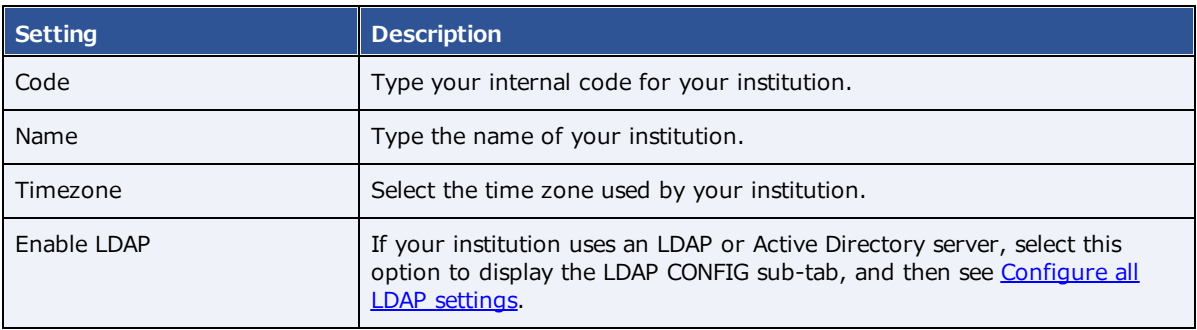

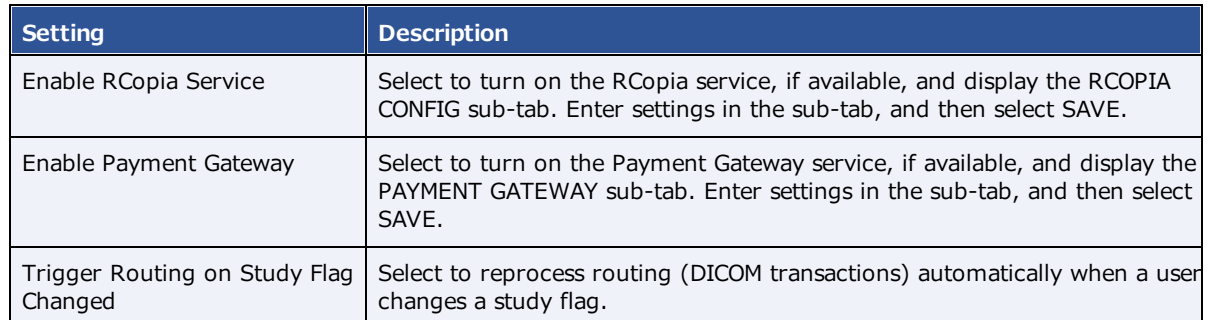

- 3. Select **SAVE**.
- 4. Enter additional information as needed by following the steps in later subsections.

**Note**: When finished, select **SAVE** again at the top of the screen on the right side of the **Trigger Routing on Study Flag Changed** checkbox.

### General settings

Enter the main contact information for your company and other basic settings relating to scheduling, billing, documents, security, image viewing, and peer review.

#### **Procedure**

- 1. On the burger  $\equiv$  menu, select **SETUP**.
- 2. On the **OFFICE** menu, select **Office**.
- 3. On the **COMPANY** tab, on the **GENERAL** sub-tab, enter the following settings.

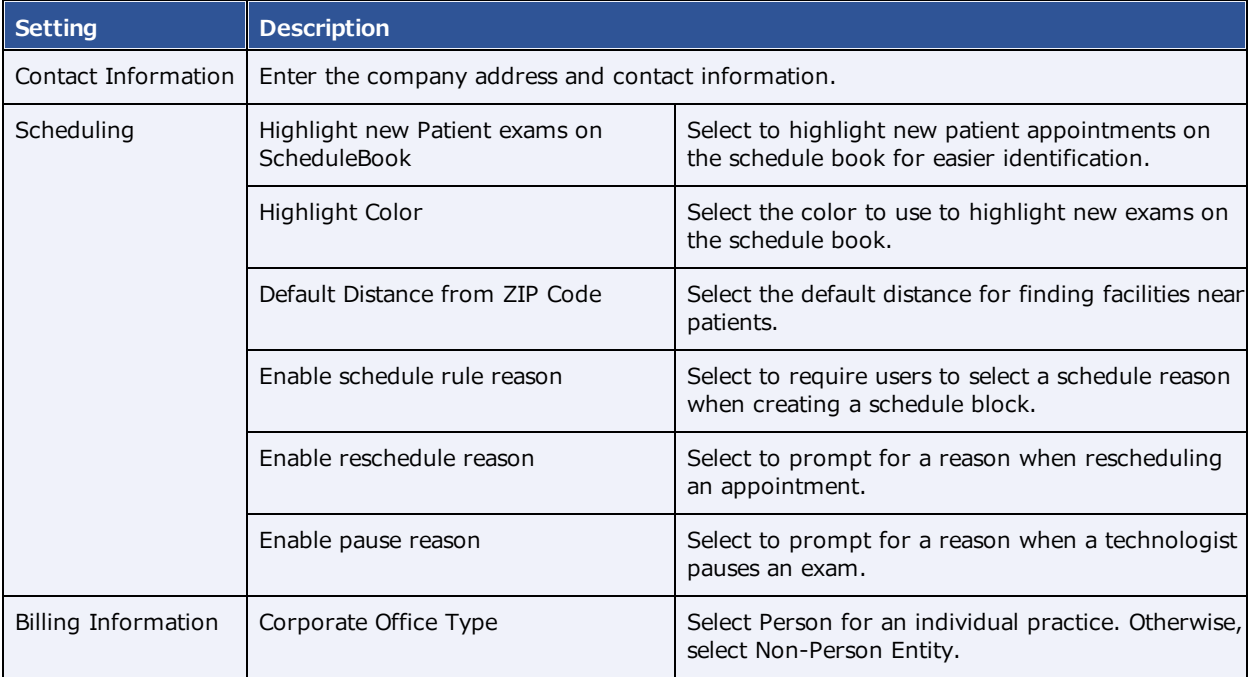

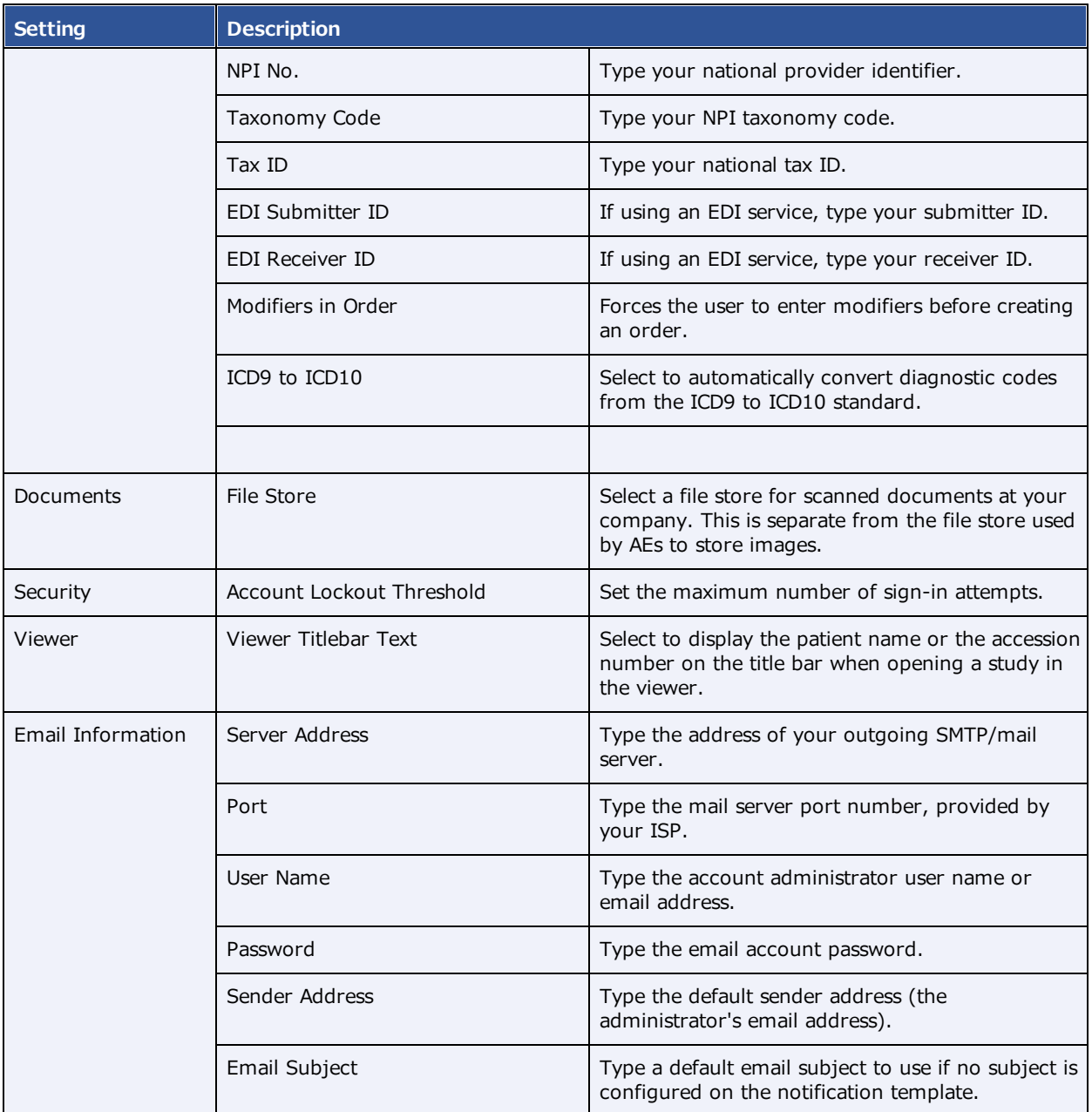

### 4. Select **SAVE ALL INFO**.

# **Settings**

*Settings* here means presets that appear as options in other parts of the program, mostly related to people (such as staff and patients).

### **Procedure**

1. Go to [SETUP](#page-351-0) > [OFFICE](#page-357-0) > **Office** > **COMPANY** > **SETTINGS**.

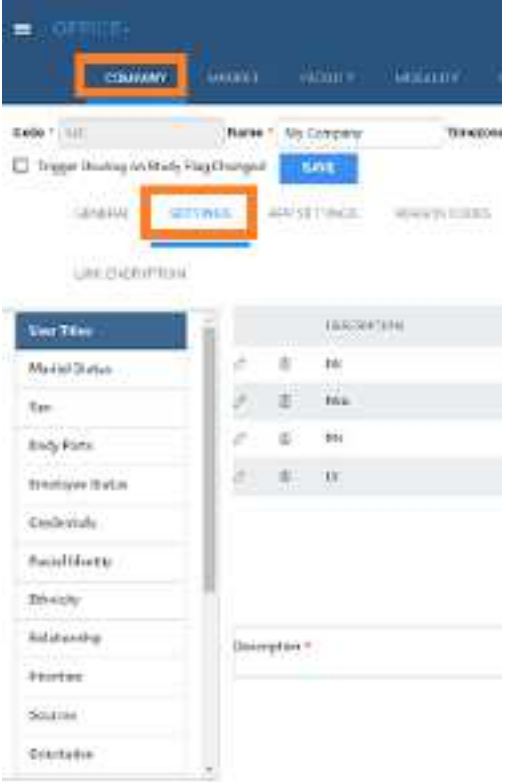

- 2. On the left pane, select a category.
- 3. At the bottom of the screen, in the **Description** box, type a setting.

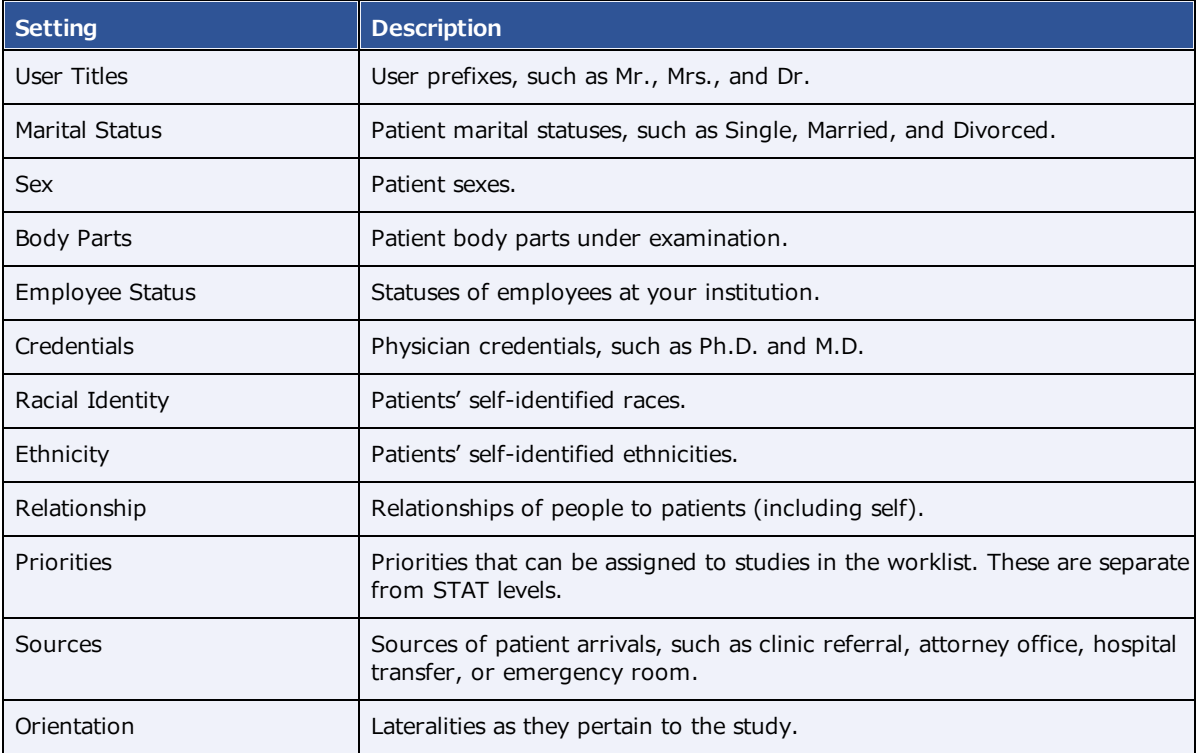

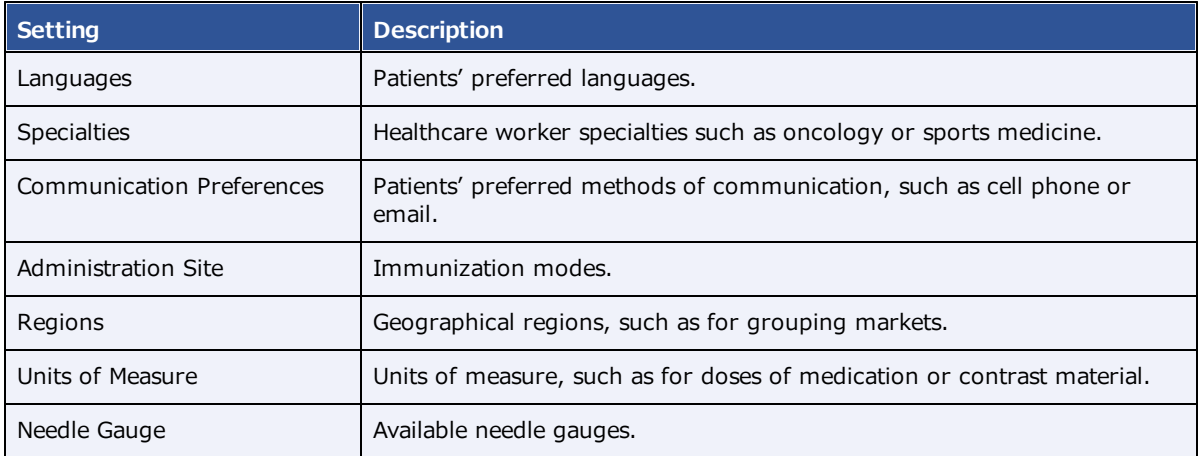

4. Select **SAVE**.

# App settings

*App settings* here means presets that appear as options in other parts of the program.

### Regarding STAT levels

Because different PACS systems use different STAT levels, you need to translate the STAT level of inbound studies to the STAT levels you configure in Symmetry PACS, and conversely, you need to translate the STAT levels of studies you send to other systems to their STAT levels. To do this, as described in the following table, select the value of the (0040,1003) Requested Procedure Priority tag to translate "from" in inbound DICOMs, and to translate "to" in outbound DICOMs.

### **Procedure**

1. Go to [SETUP](#page-351-0) > [OFFICE](#page-357-0) > **Office** > **COMPANY** > **APP SETTINGS**.

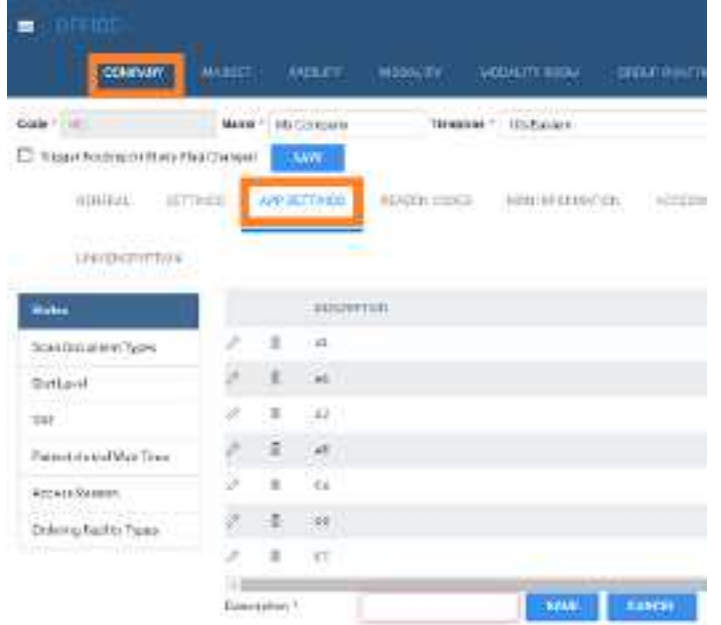

- 2. In the list on the left side of the screen, select a setting.
- 3. For each option in the following table, enter settings.

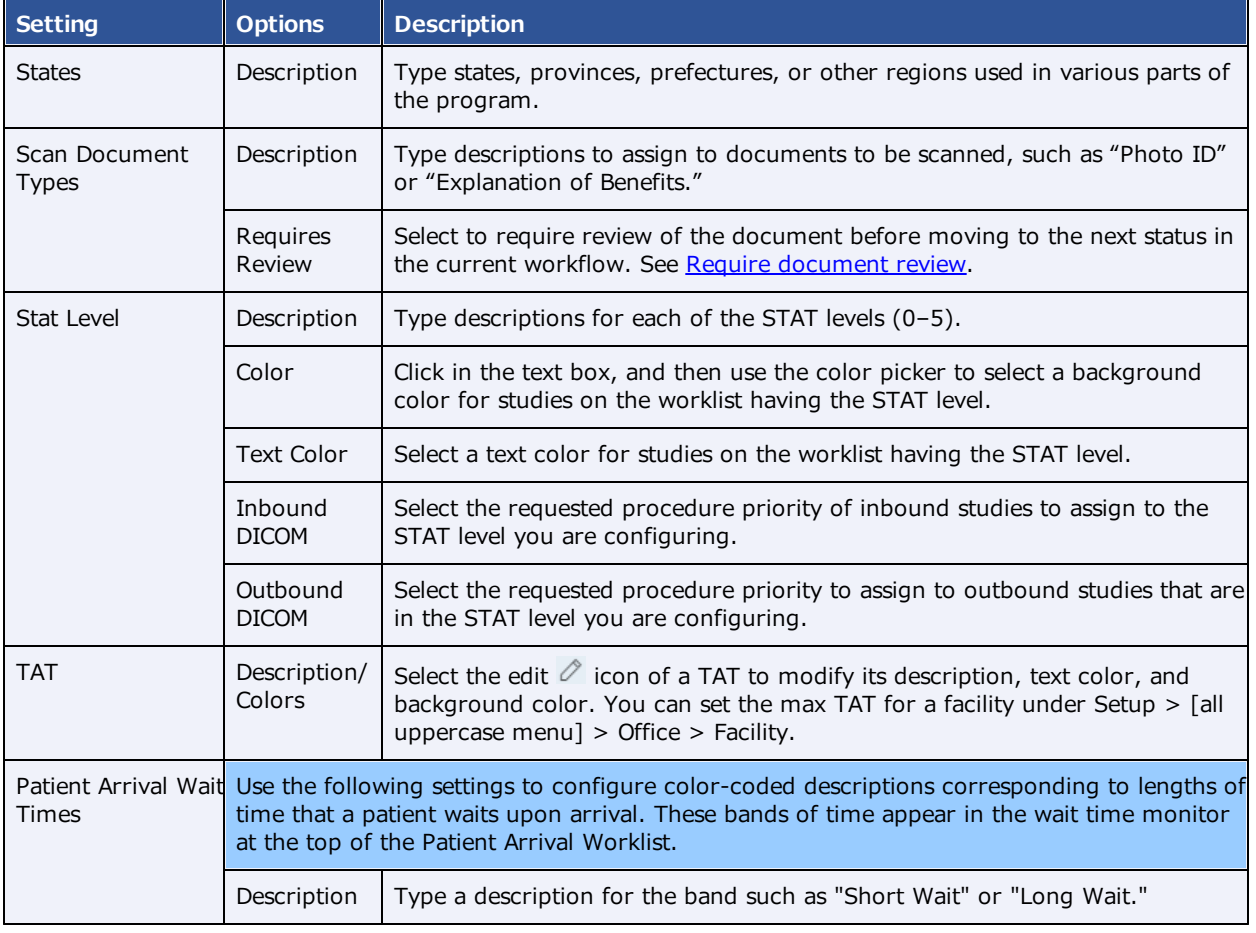

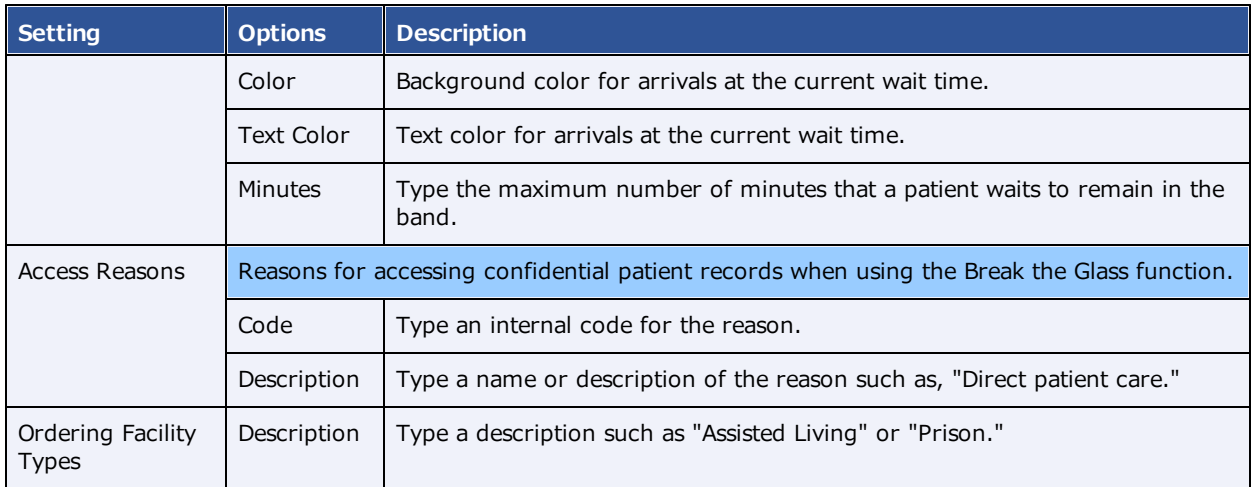

4. Select **SAVE**.

### Reason codes

*Reason codes* are text strings that identify reasons for taking various actions such as cancellations, followups, and rescheduling. You can preconfigure them for use in various parts of the program.

#### **Procedure**

1. Go to [SETUP](#page-351-0) > [OFFICE](#page-357-0) > **Office** > **COMPANY** > **REASON CODES**.

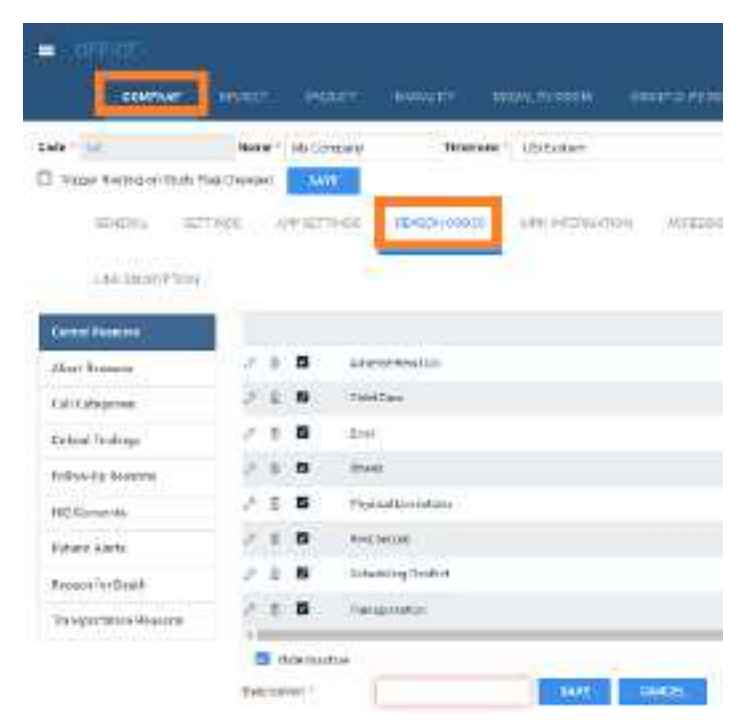

- 2. On the left pane, select a category.
- 3. On the right pane at the bottom, type a reason.

4. Optional: To make the reason temporarily unavailable, select **Hide Inactive**.

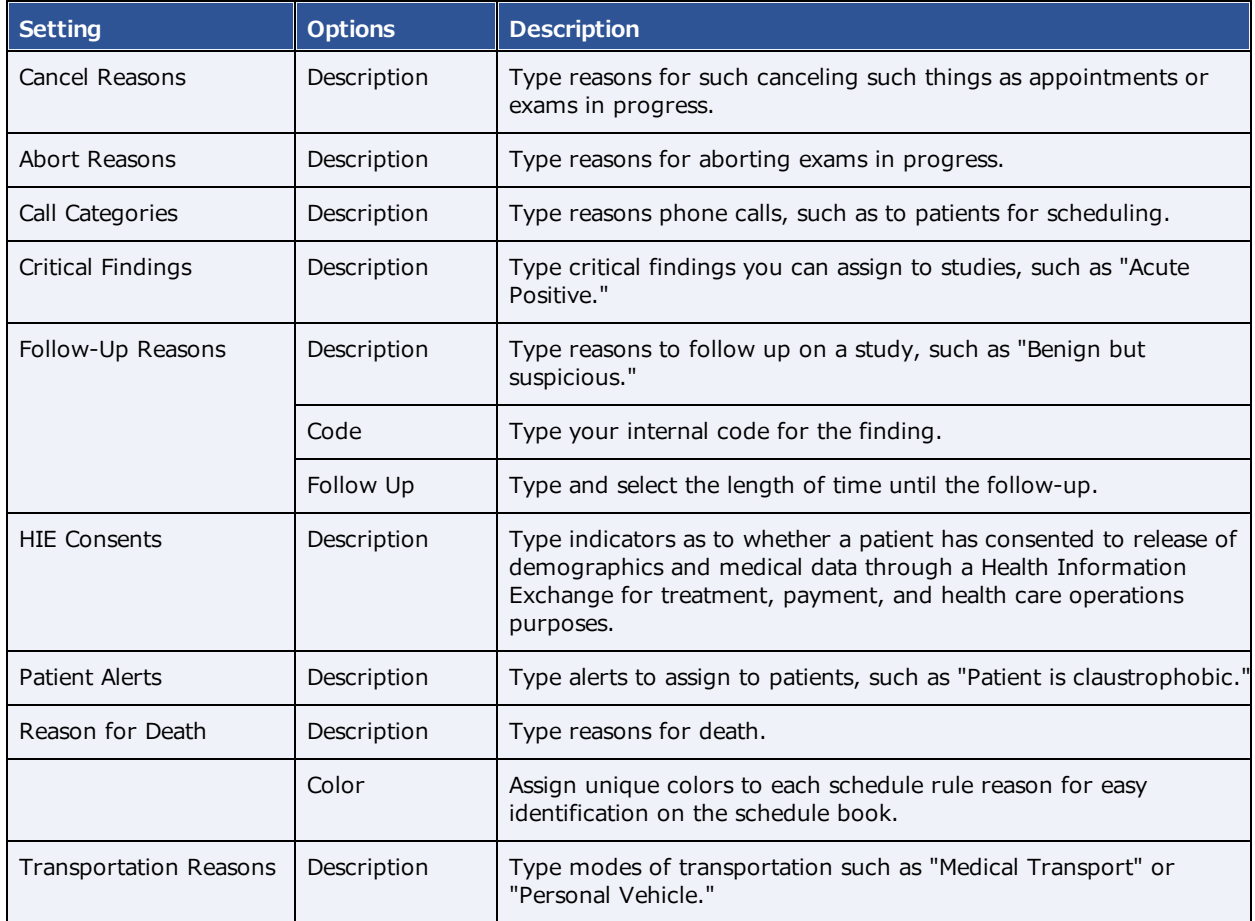

### 5. Select **SAVE**.

### <span id="page-22-0"></span>MRN information

*MRN information* here means your internal format for MRNs at your company. To Symmetry PACS can assign MRNs automatically according to the following settings.

### **Procedure**

1. Go to [SETUP](#page-351-0) > [OFFICE](#page-357-0) > **Office** > **COMPANY** > **MRN INFORMATION**.

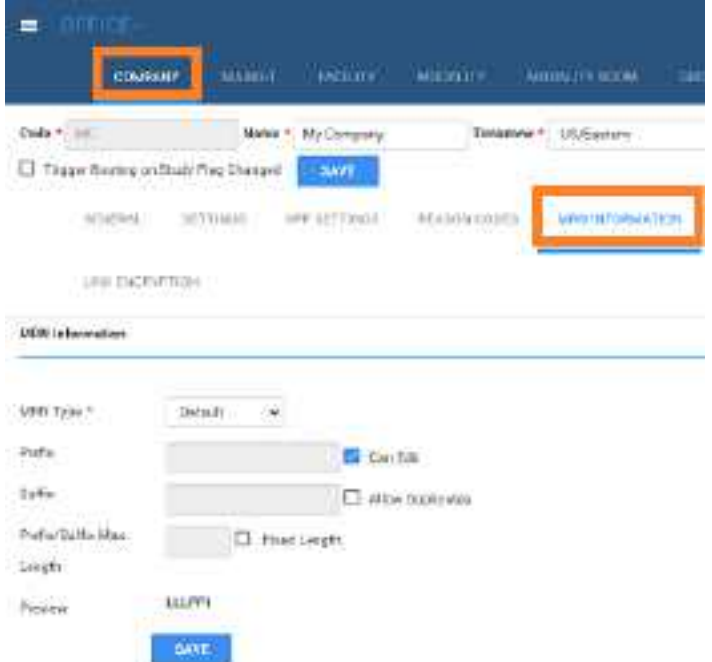

2. Enter the following settings.

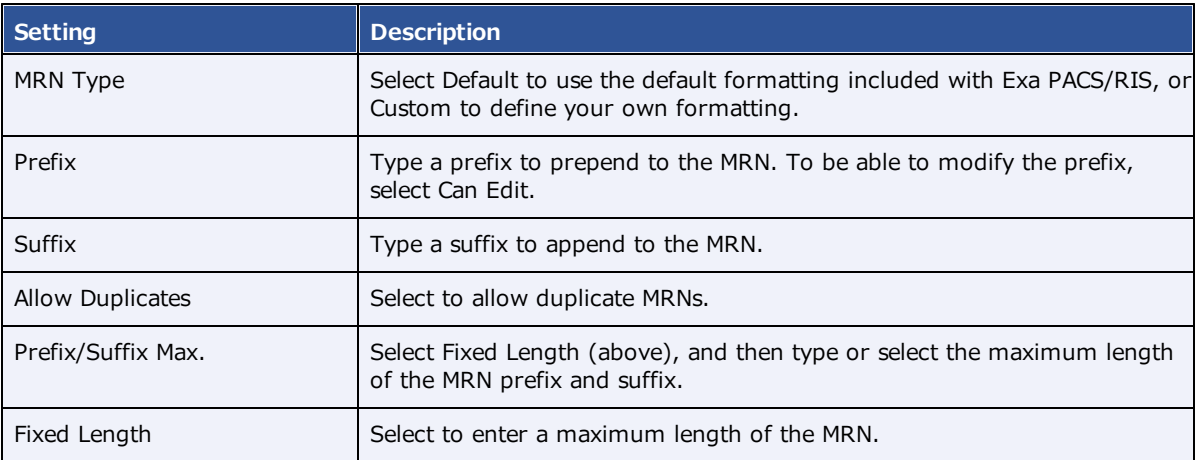

3. Select **SAVE**.

### Accession information

*Accession information* here means global modifications you want Symmetry PACS to make to accession numbers.

### **Procedure**

1. Go to [SETUP](#page-351-0) > [OFFICE](#page-357-0) > **Office** > **COMPANY** > **ACCESSION INFORMATION**.

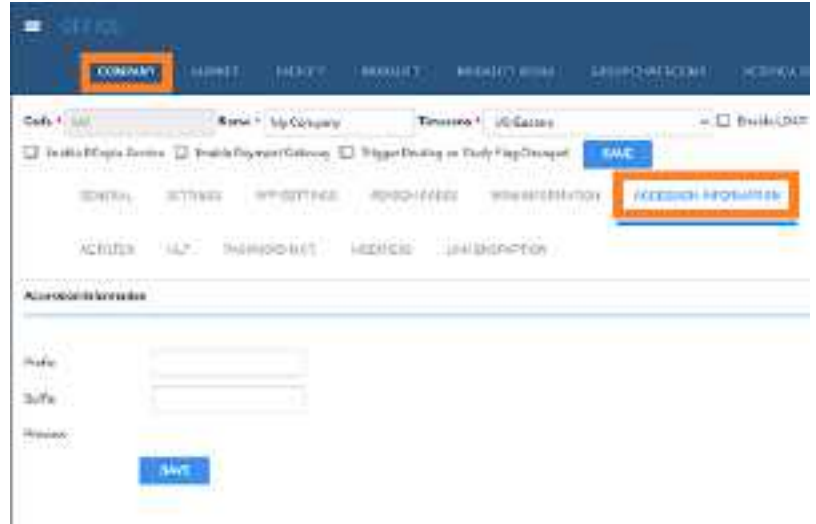

2. Enter the following settings.

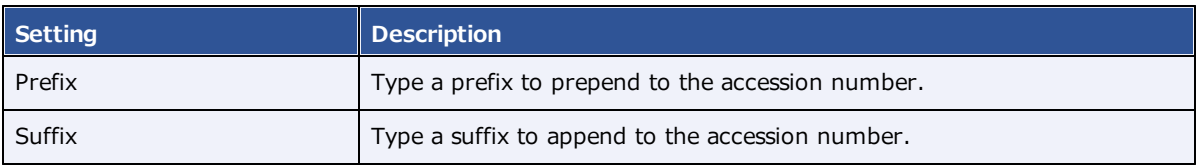

3. Select **SAVE**.

# AE filter

This sub-tab is currently unused.

### Payment gateway

If you selected **Enable Payment Gateway** previously (see Configure your [company\)](#page-15-1):

### **Procedure**

1. Go to [SETUP](#page-351-0) > [OFFICE](#page-357-0) > **Office** > **COMPANY** > **PAYMENT GATEWAY**.

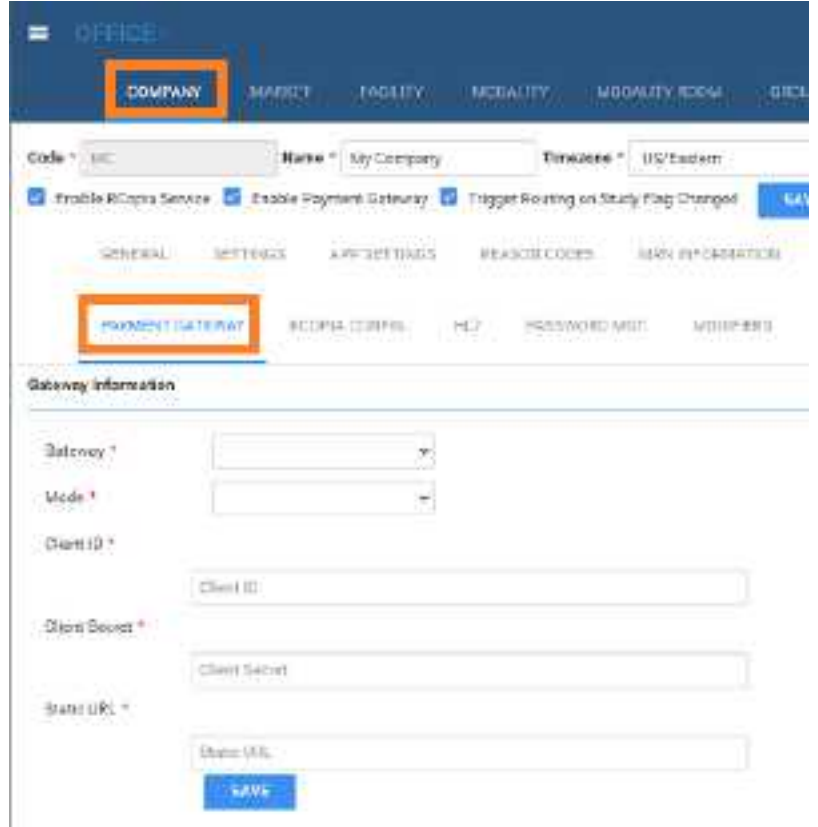

- 2. Enter settings to make a payment gateway available, such as PayPal.
- 3. Select **SAVE**.

### LDAP configuration

See [Configure](#page-42-0) all LDAP settings.

### RCopia configuration

If you selected **Enable RCopia Service** previously (see Configure your [company\):](#page-15-1)

#### **Procedure**

1. Go to [SETUP](#page-351-0) > [OFFICE](#page-357-0) > **Office** > **COMPANY** > **RCOPIA CONFIG.**

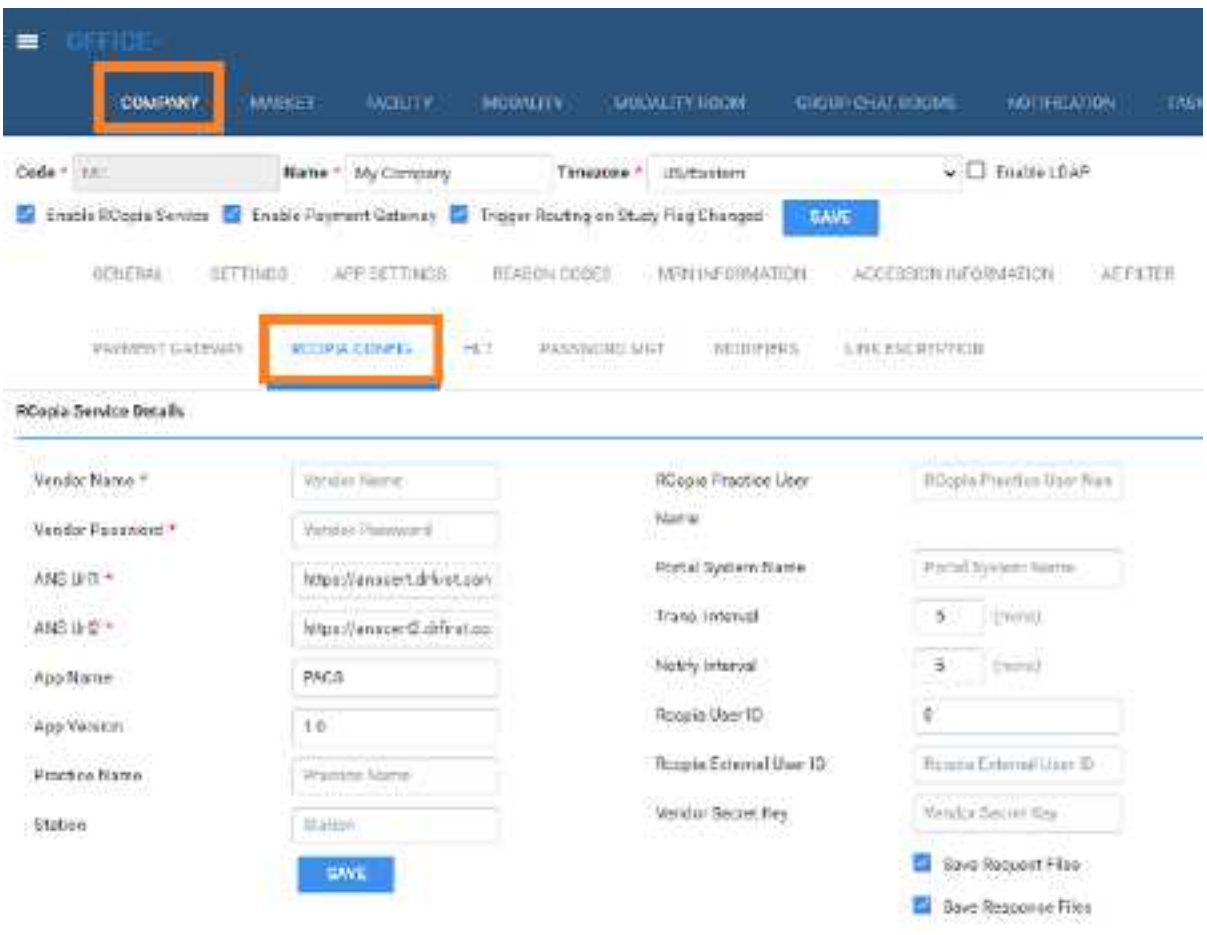

- 2. Enter RCopia service details.
- 3. Select **SAVE**.

### HL7

This sub-tab is currently unused.

### Password management

You can customize requirements for passwords that users create to sign in to Symmetry PACS and other related client apps.

### **Procedure**

1. Go to [SETUP](#page-351-0) > [OFFICE](#page-357-0) > **Office** > **COMPANY** > **PASSWORD MGT**.

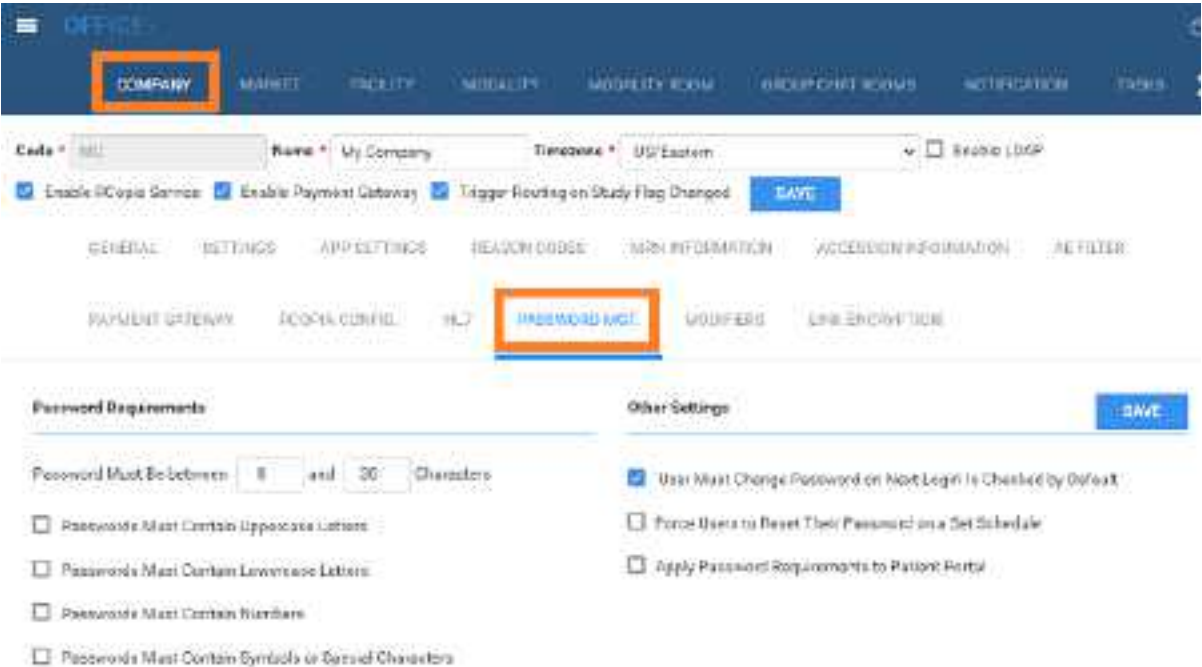

### 2. Enter the following settings.

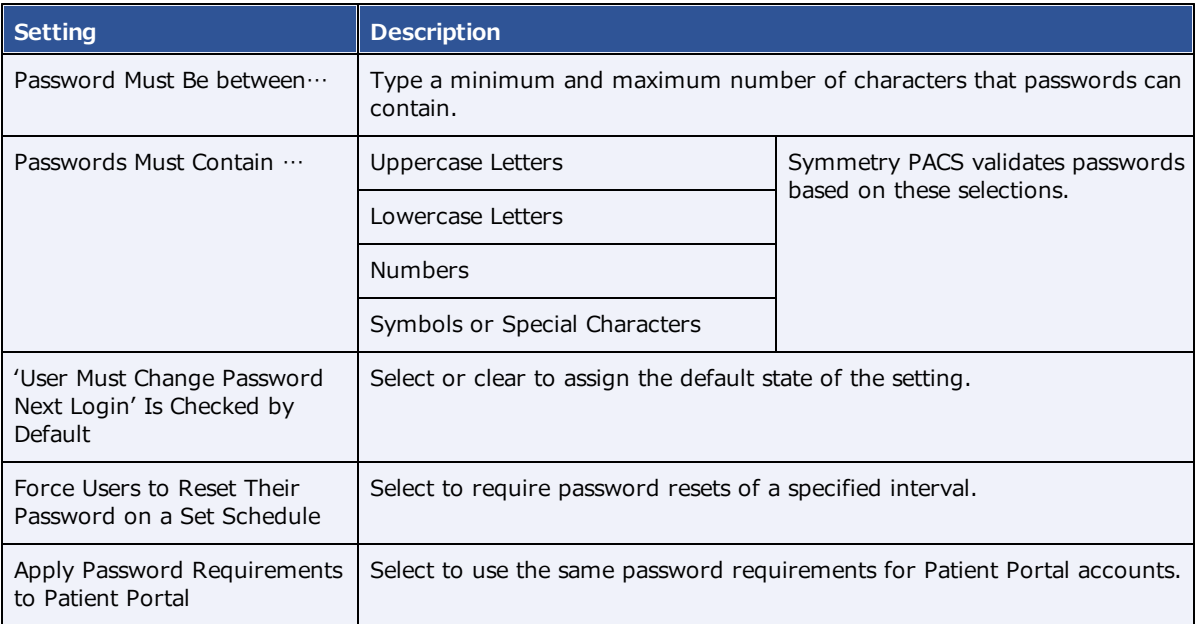

### 3. Select **SAVE**.

### **Modifiers**

*Modifiers* are codes that provide additional detail to billing transactions.

#### **Procedure**

1. Go to [SETUP](#page-351-0) > [OFFICE](#page-357-0) > **Office** > **COMPANY** > **MODIFIERS**.

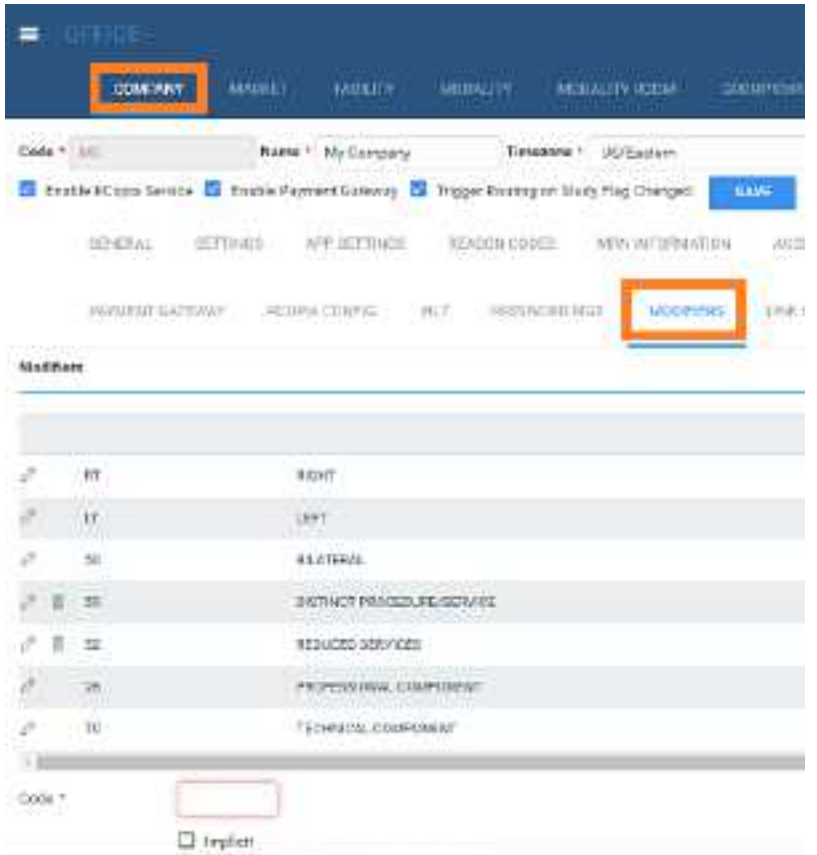

2. Move to the bottom of the screen, enter the following settings.

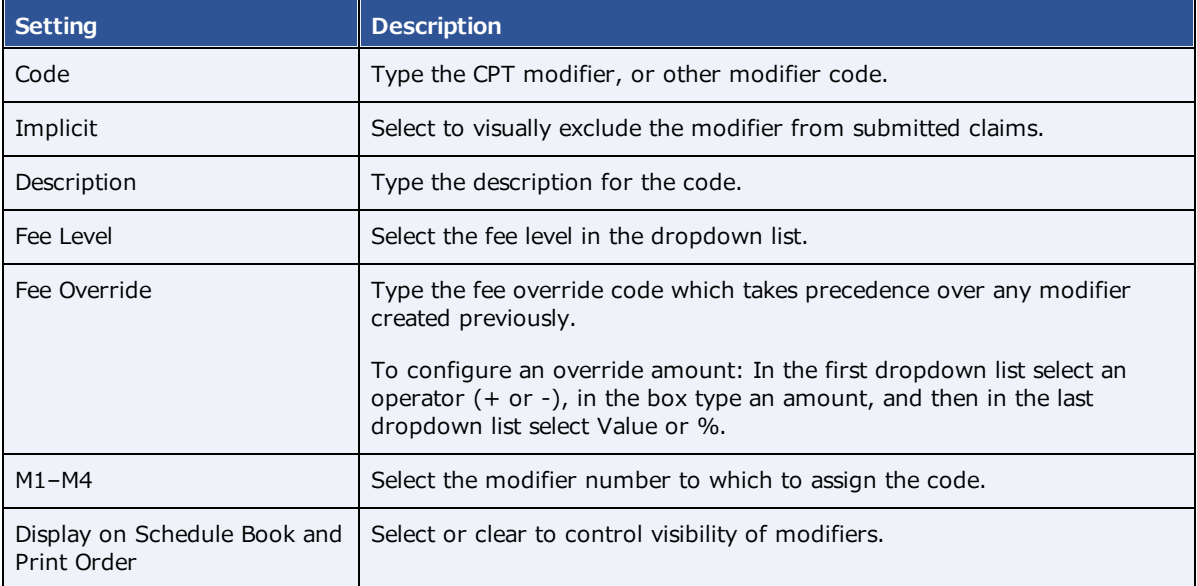

3. Select **SAVE**.

# **Set up the office: Other assets**

### <span id="page-29-0"></span>Add a facility

You must add at least one facility to your institution.

#### **Procedure**

- 1. Go to [SETUP](#page-351-0) > [OFFICE](#page-357-0) > **Office** > **FACILITY**.
- 2. Select **ADD**, and then enter the following settings for the facility.

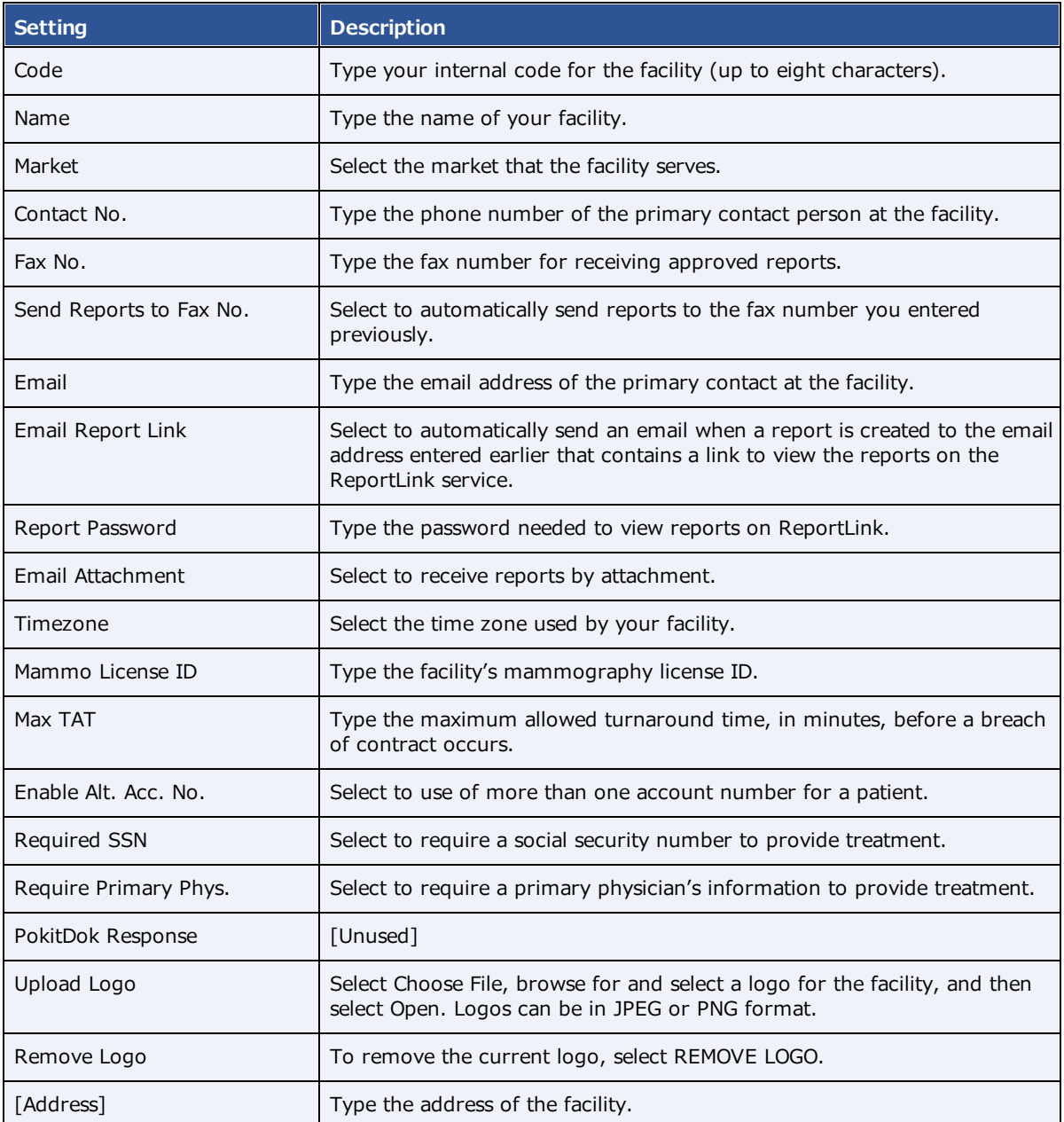

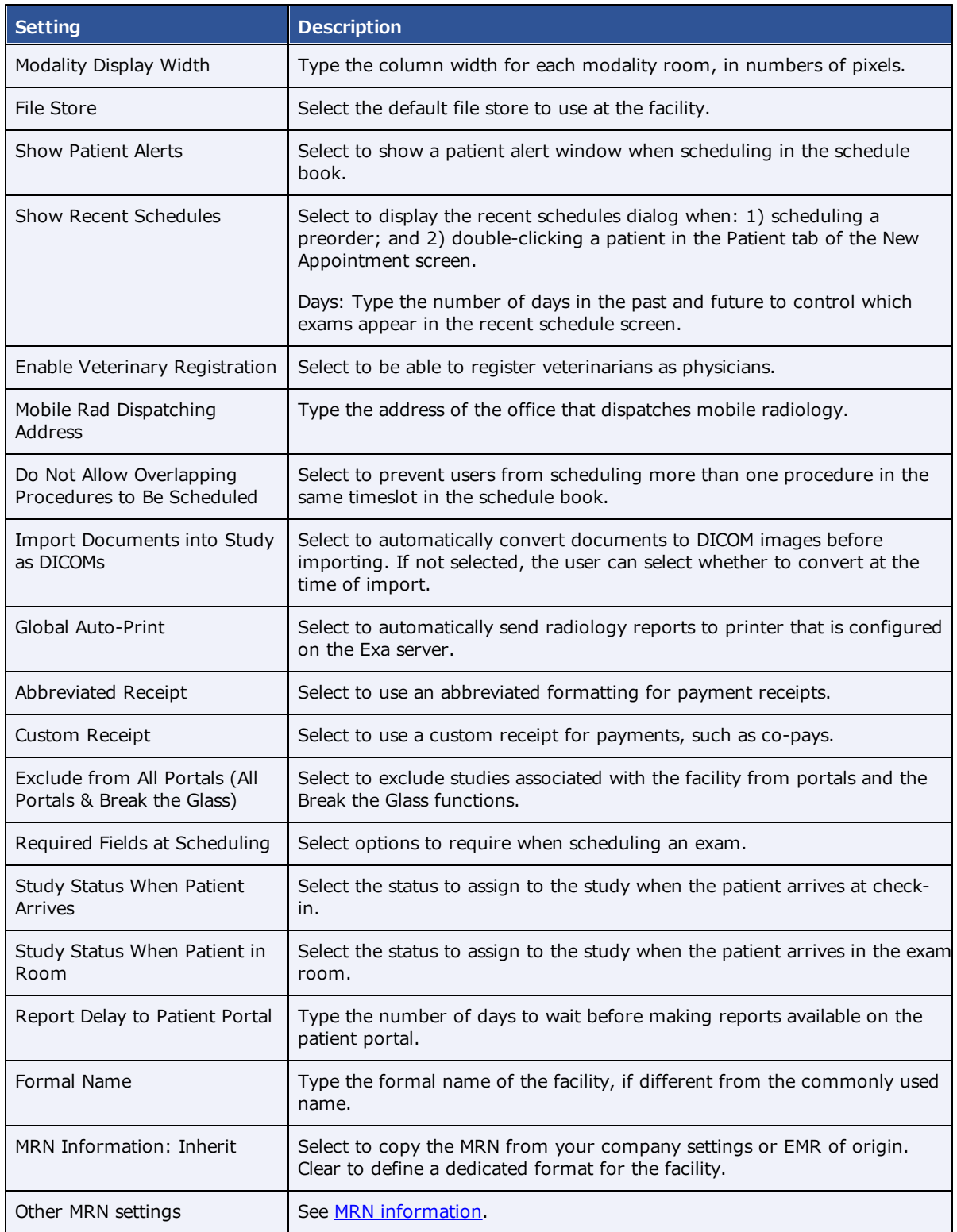

3. Select **SAVE & CLOSE**.

## <span id="page-31-0"></span>Add modalities

You must set up each modality available to your facility or institution in Symmetry PACS. In particular, you must add modalities before entering DICOM settings.

Do not add non-DICOM modalities, as this could result in problems sending studies to external PACS.

### **Procedure**

1. Go to [SETUP](#page-351-0) > [OFFICE](#page-357-0) > **Office** > **MODALITY**.

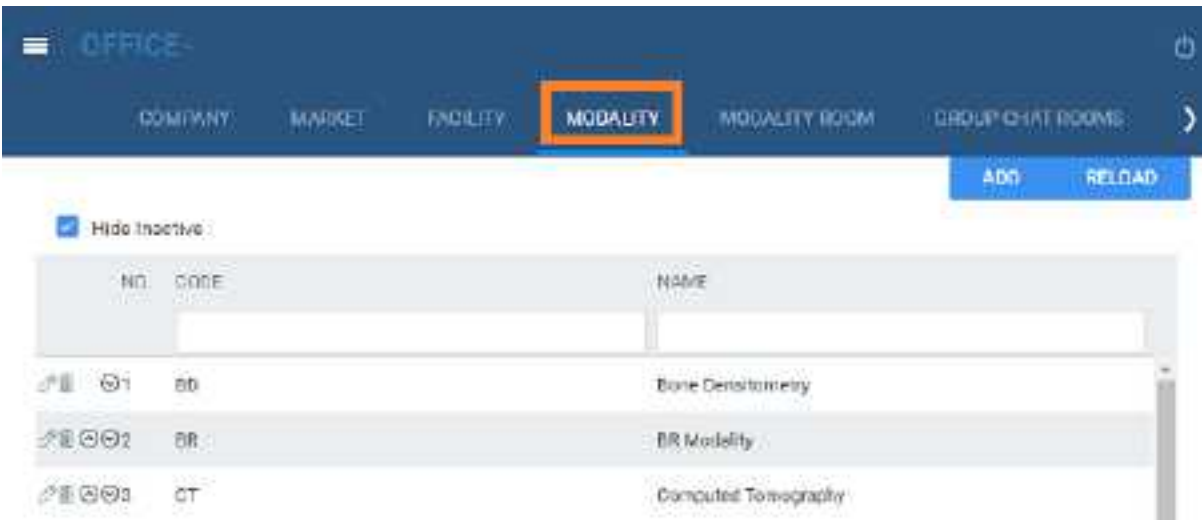

2. Select **ADD**.

í.

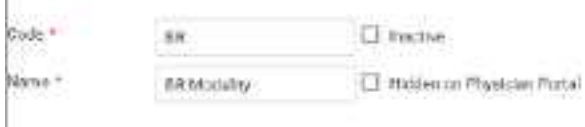

3. Enter the following settings.

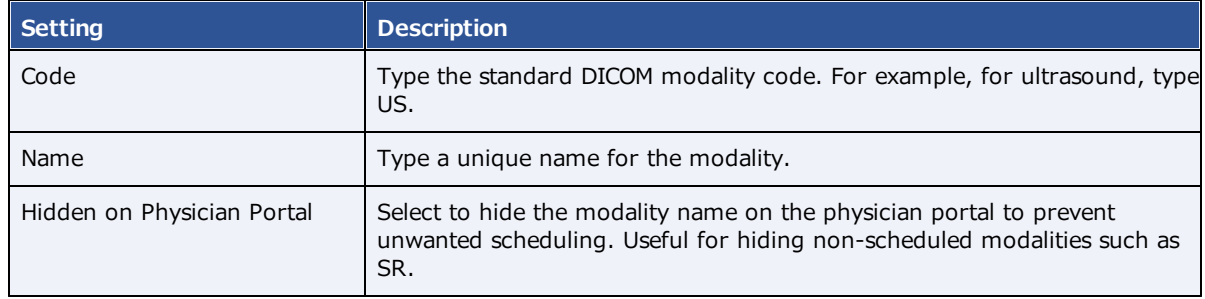

- 4. Select **SAVE**.
- 5. In the list of modalities, select the  $\odot$   $\odot$  buttons to order the new modality.

**Note**: During modality-related tasks, Symmetry PACS matches modalities by the order in the list. Therefore, for example, you should list MG before SR.

### Add modality rooms

*Modality rooms* are named locations where modalities are used for exams, and must be configured for use in scheduling exams. Add a modality room for each modality at your facility.

### Avoid common mistakes

- · Give your modality rooms **intuitive names** that are easy to find when creating schedule templates
- · Set the **From** date to a date in the past to view past scheduled appointments
- · Set the **To** date to a date in the future (such as 1/1/2099) unless you plant to permanently close the room.

Prerequisites: Add [modalities,](#page-31-0) Add a [facility](#page-29-0), and DICOM modality worklist (see Configure [application](#page-64-0) [entities\)](#page-64-0).

### **Procedure**

1. Go to [SETUP](#page-351-0) > [OFFICE](#page-357-0) > **Office** > **MODALITY ROOM**.

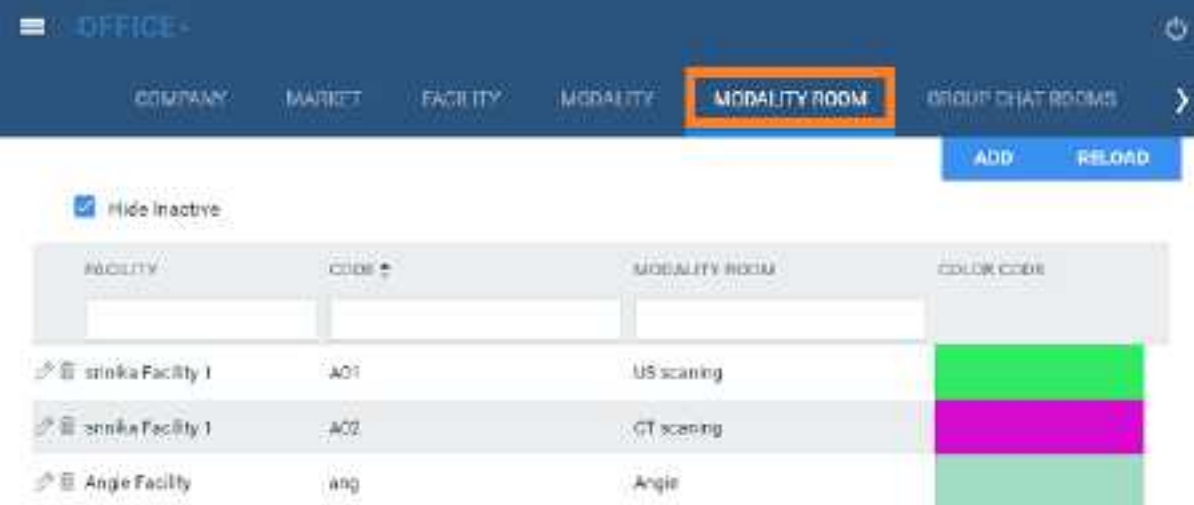

2. Select **ADD**.

### **exa-PLATFORM**

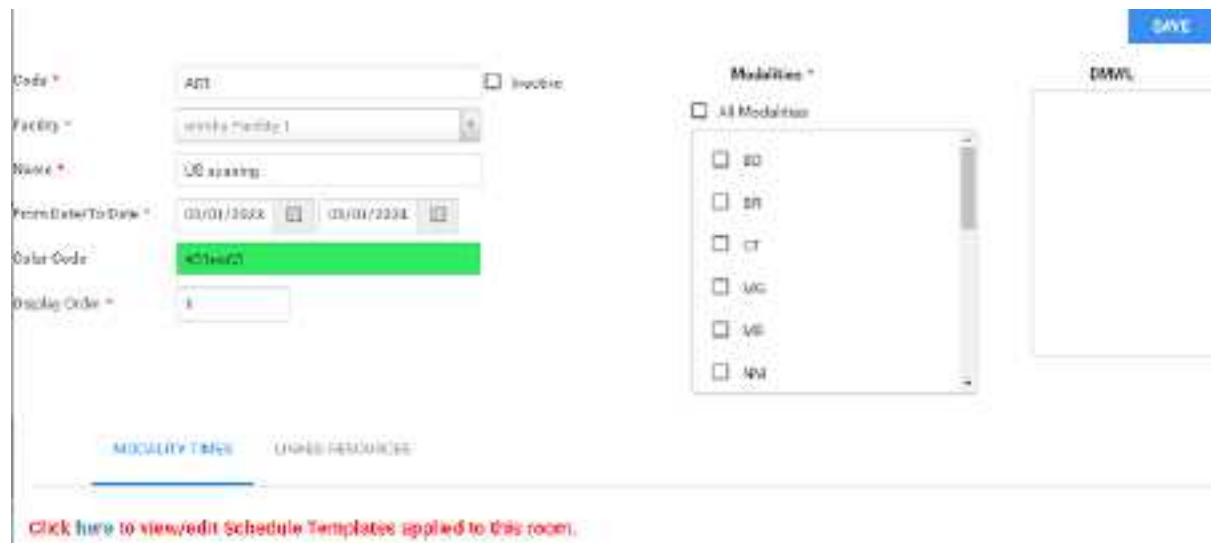

#### 3. Enter the following settings.

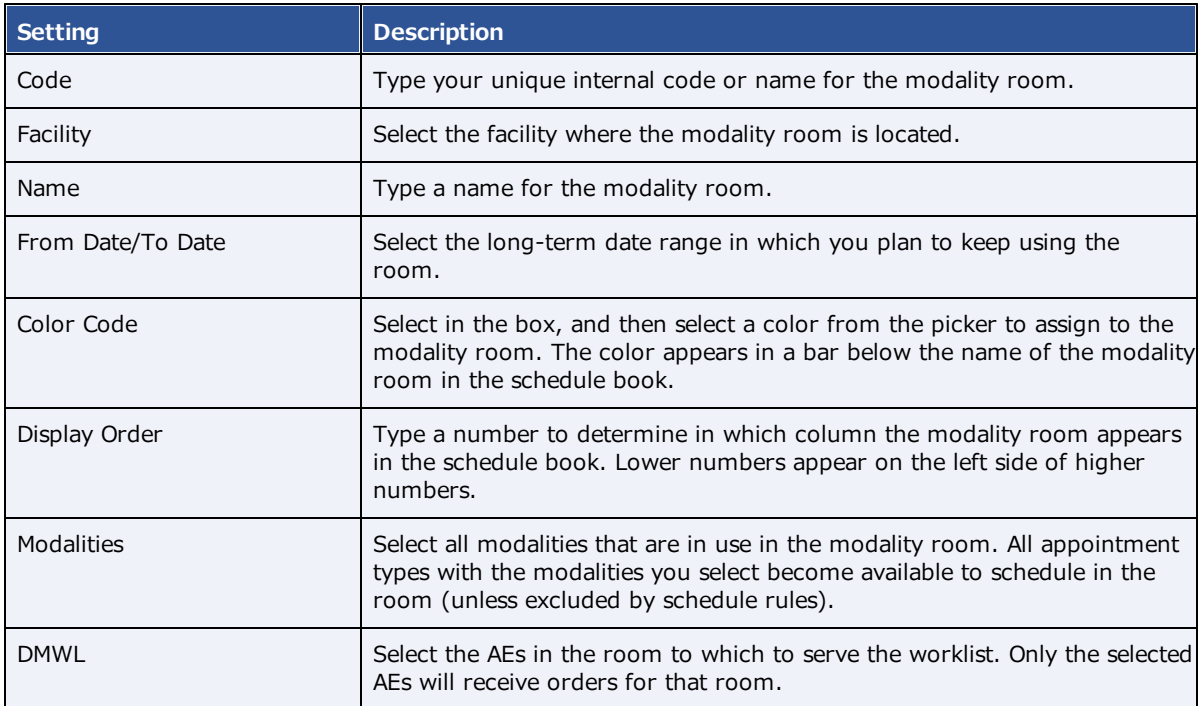

- 4. On the **MODALITYTIMES** sub-tab, select the here link, and then add a schedule template to the room.
- 5. Optional: On the **LINKED RESOURCES** sub-tab, select which treatment resource is associated with the modality room (technologist or Mobile RAD vehicle), and then type or select the name of the resource.
- 6. Select **SAVE**.

# Add a notification

You can pre-configure notifications to appear on the dashboard and/or portal sign-in pages under "Organizational News." These notifications are fixed messages, and not related to email or fax notifications.

**Prerequisite**: Add at least one facility.

#### **Procedure**

1. Go to [SETUP](#page-351-0) > [OFFICE](#page-357-0) > **Office** > **NOTIFICATION**.

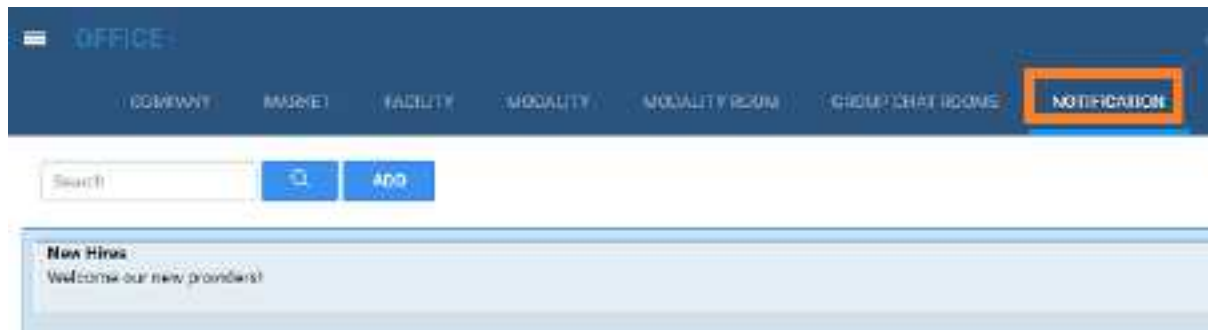

2. Select **ADD.**

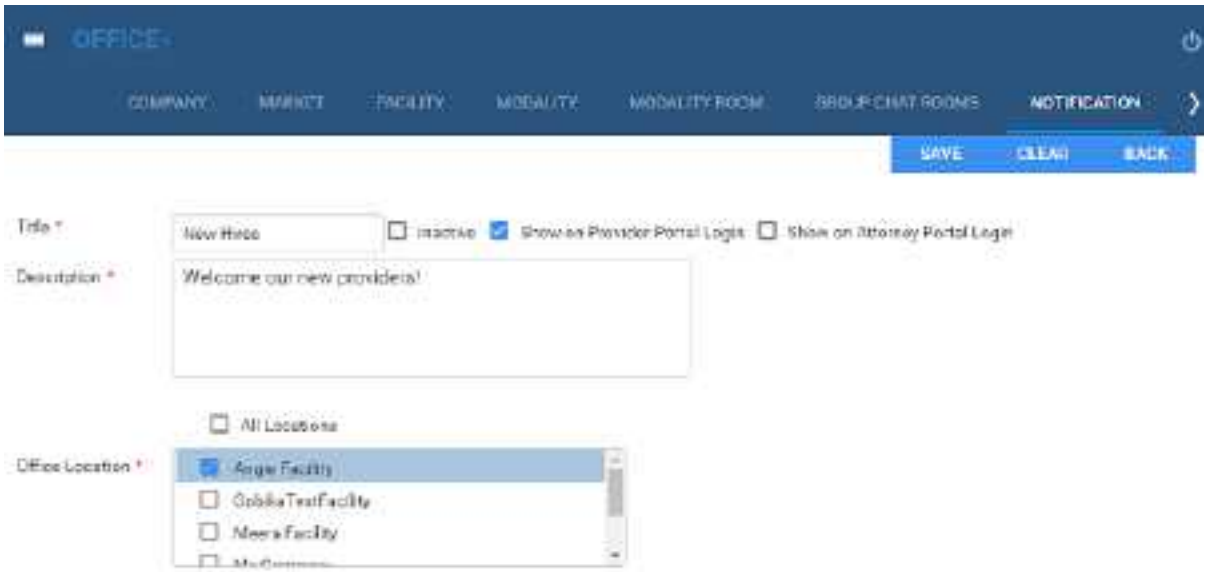

3. and then enter the following settings.

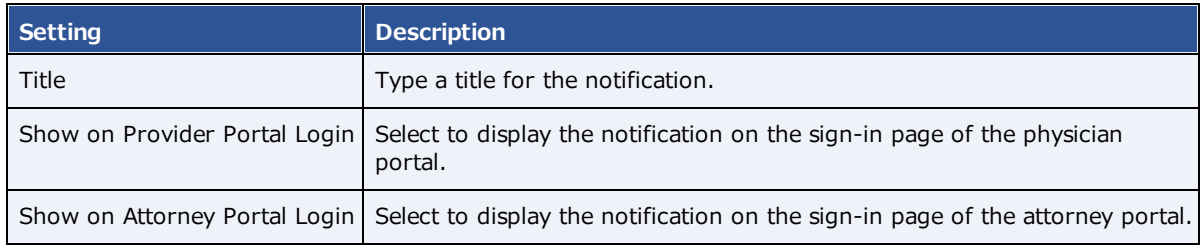

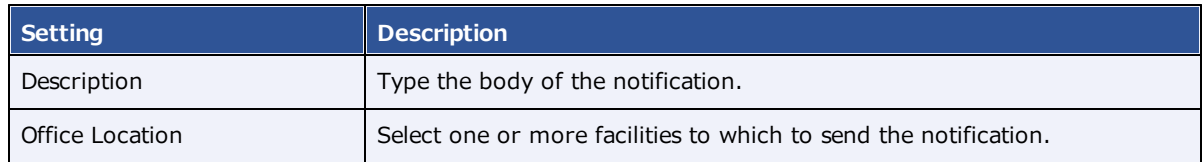

4. Select **SAVE**.

# Add tasks

Administrators can add tasks for marketing representatives, such as "Tell referring physician offices that we will start offering 3D mammography in January."

### **Procedure**

1. Go to [SETUP](#page-351-0) > [OFFICE](#page-357-0) > **Office** > **TASKS**.

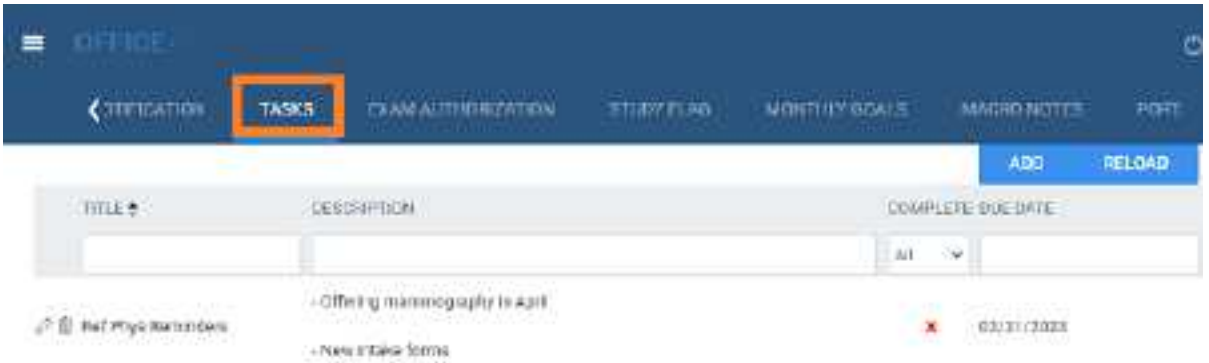

#### 2. Select **ADD**.

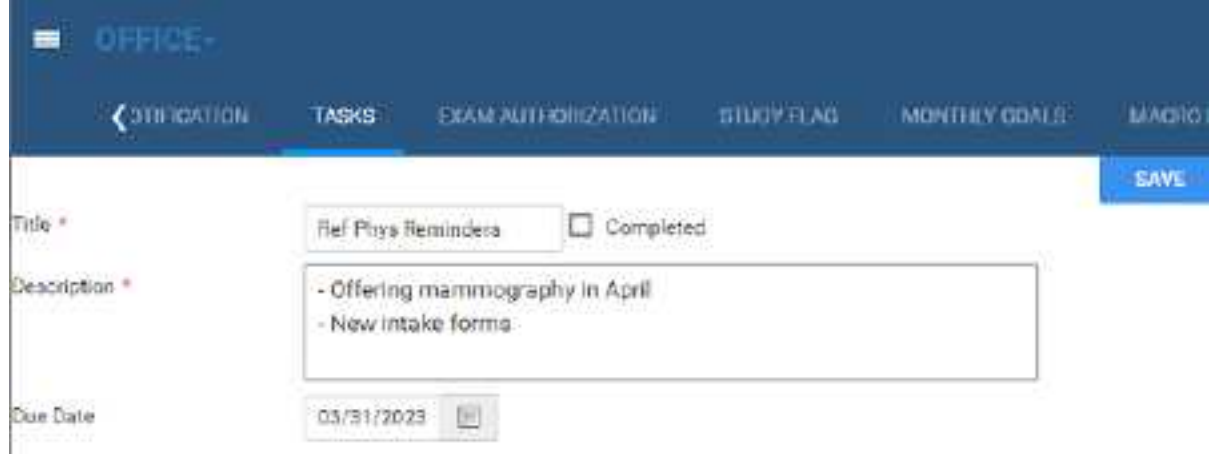

3. Enter the following settings.

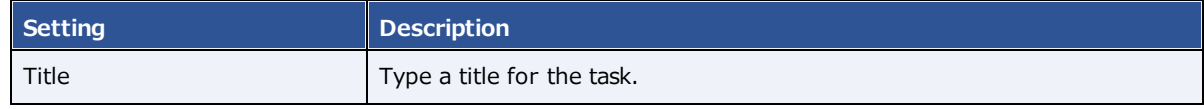
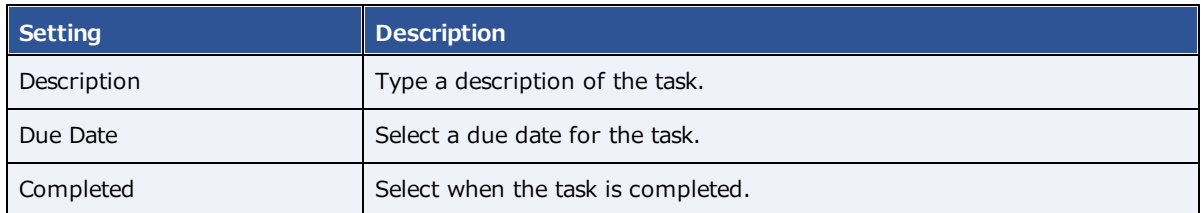

# Add authorization rules

Authorization rules prevent you from scheduling an exam on a date sooner than the amount of time required to obtain insurance authorization. Exa PACS/RIS automatically adds a warning (red star) to studies on the worklist that match the criteria in your rules (such as facility, modality, and procedure codes) that are awaiting authorization.

**Prerequisite**: Configure at least one procedure code and insurance provider.

### **Procedure**

1. Go to [SETUP](#page-351-0) > [OFFICE](#page-357-0) > **Office** > **EXAM AUTHORIZATION**.

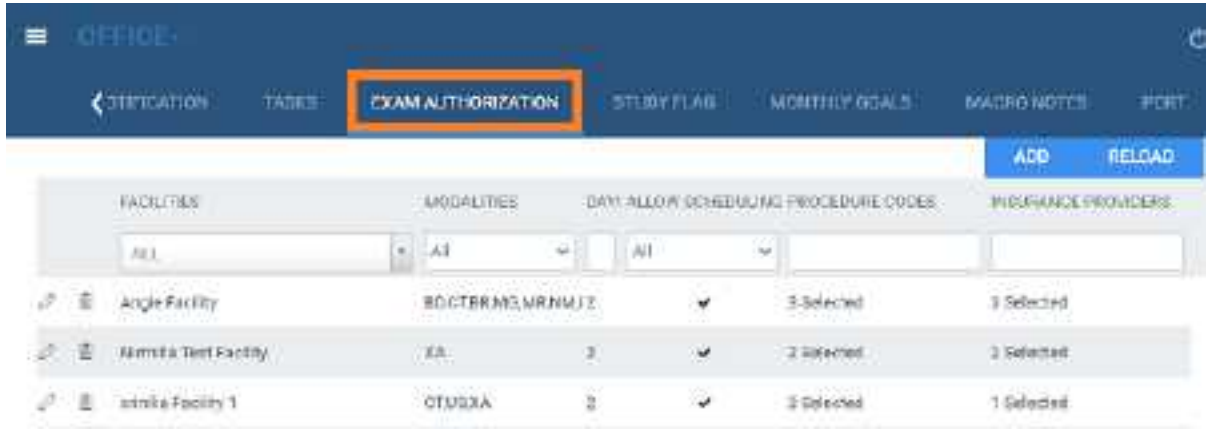

2. Select **ADD**.

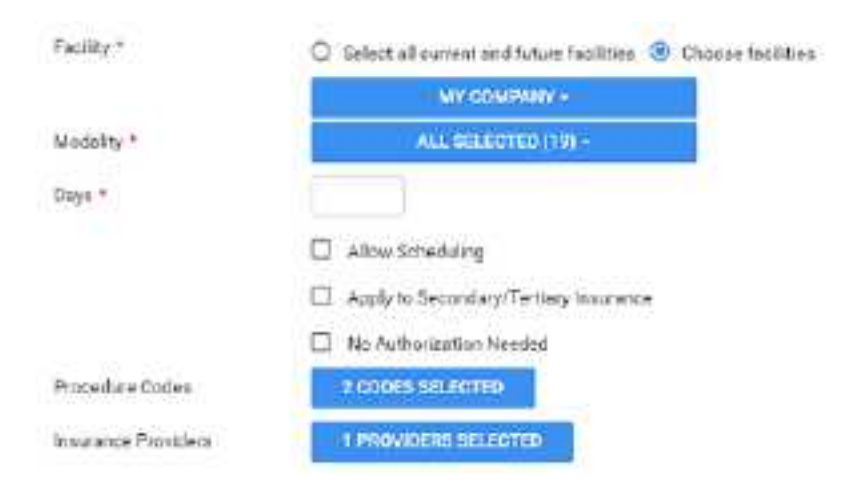

- 3. Under **Facility**, to make different authorization rules for different facilities, **Choose facilities.**
- 4. Configure the following settings.

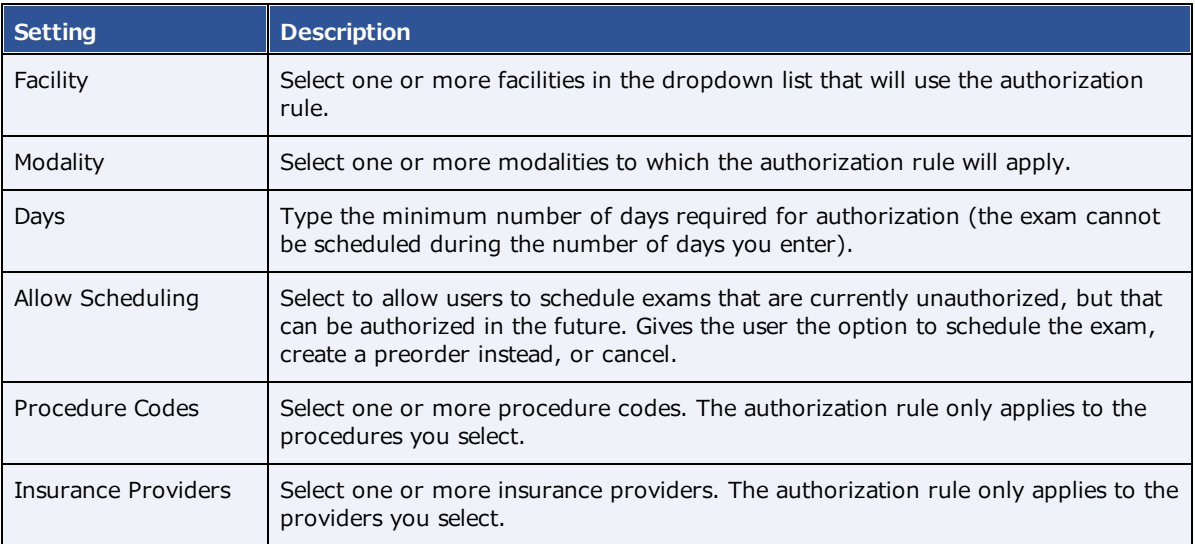

## Create a study flag

You can create a study flag that users can apply to studies and orders on the worklist. Sorting the worklist by flags is one way for users to easily find groups of studies or orders to work on. You can also use them to trigger routing rules. When you create a study flag, you can restrict its availability by institution, facility, modality, and other parameters.

### **Procedure**

1. Go to [SETUP](#page-351-0) > [OFFICE](#page-357-0) > **Office** > **STUDY FLAG**.

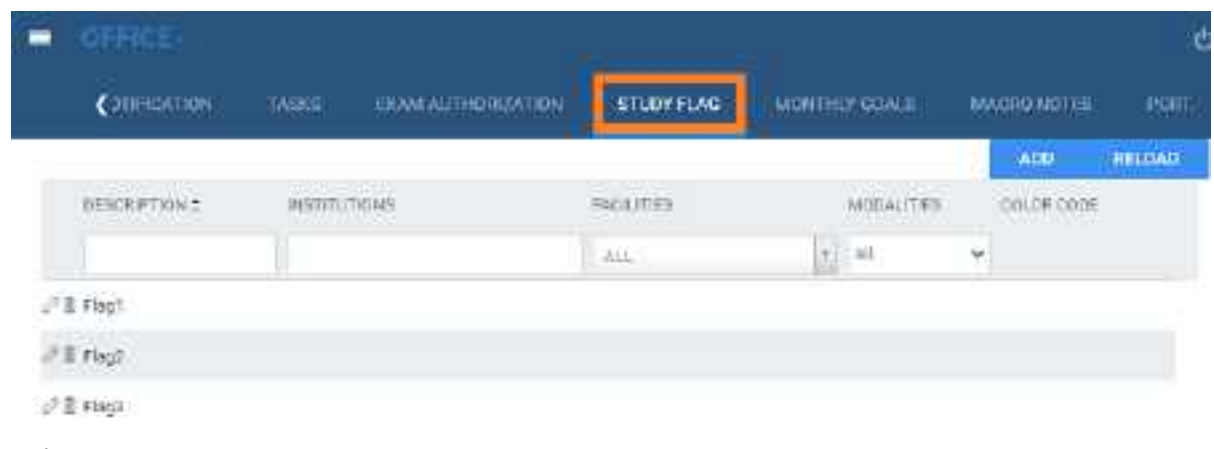

2. Select **ADD.**

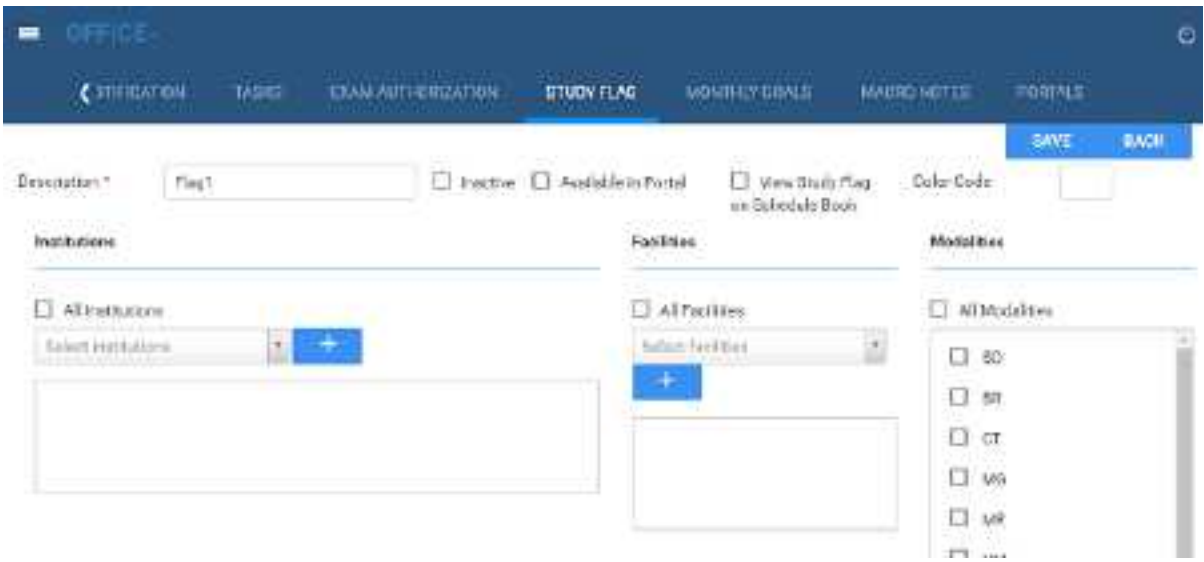

- 3. In the **Description** box, type a name for the flag.
- 4. Enter the following settings.

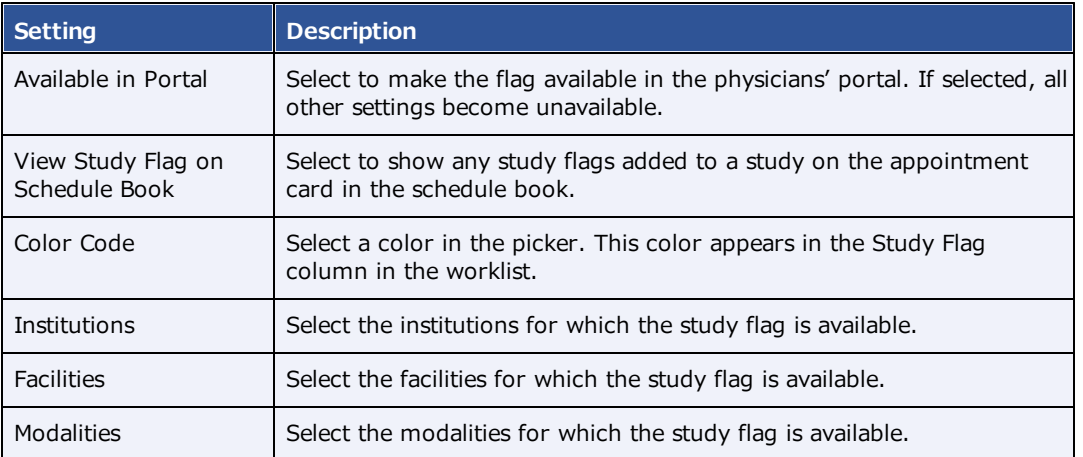

## Set monthly goals

You can set monthly goals for the number of studies to perform, for example.

#### **Procedure**

1. Go to [SETUP](#page-351-0) > [OFFICE](#page-357-0) > **Office** > **STUDY FLAG**.

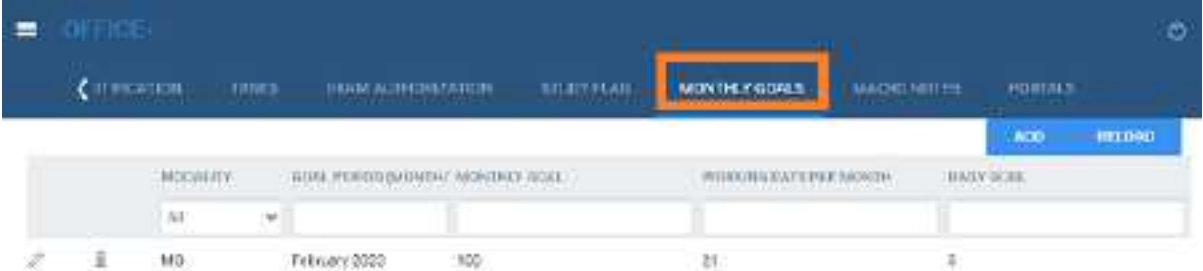

### 2. Select **ADD.**

 $\mathbb{H}^1$ 

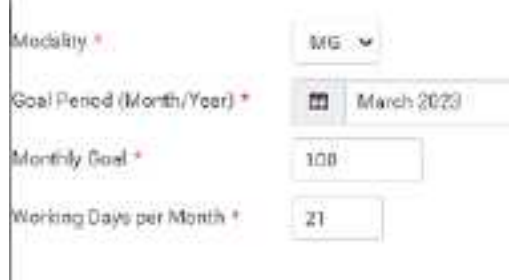

3. Enter the following settings.

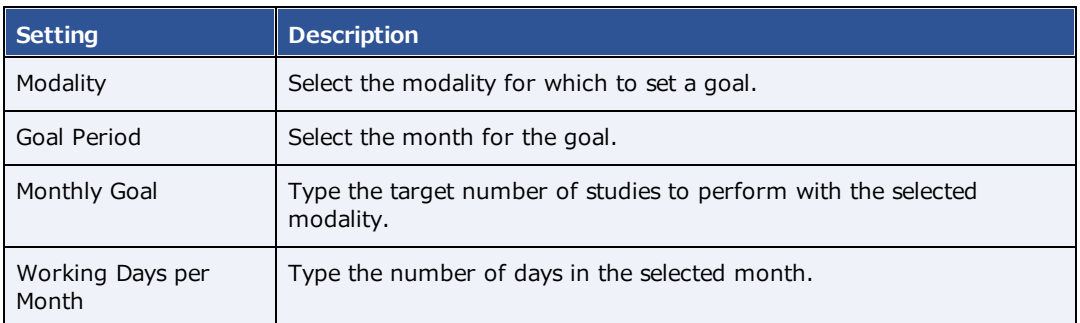

4. Select **SAVE**.

## Configure macro notes

*Macro notes* are pre-configured blocks of text and metadata that you can add as notes to items in various parts of the program such as studies, schedules, and claims. Configuring macro notes ahead of time saves you from having to re-enter the same notes on multiple occasions.

### **Procedure**

1. Go to [SETUP](#page-351-0) > [OFFICE](#page-357-0) > **Office** > **MACRO NOTES**.

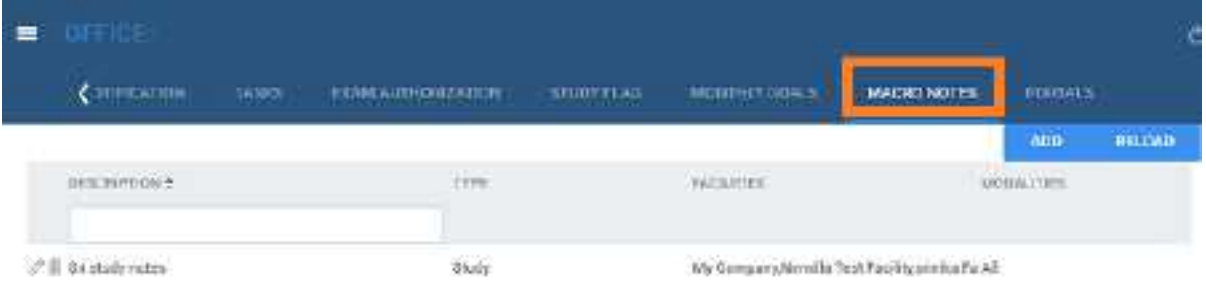

2. Select **ADD**.

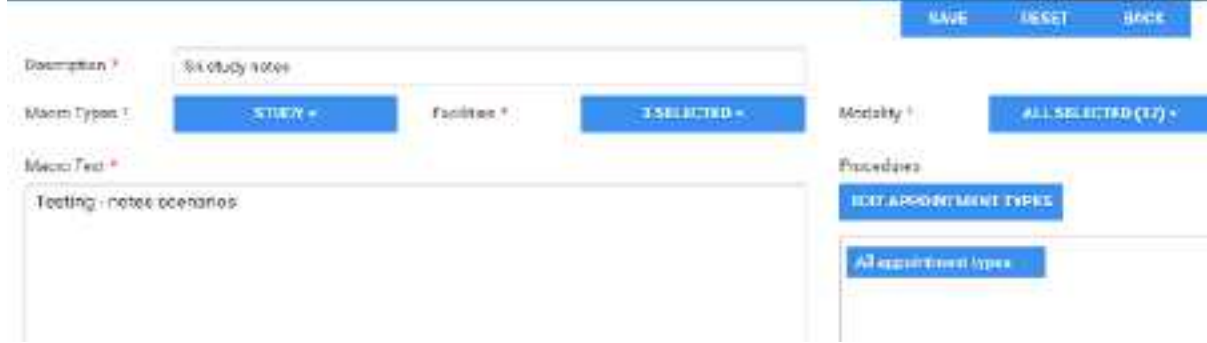

3. Enter the following settings.

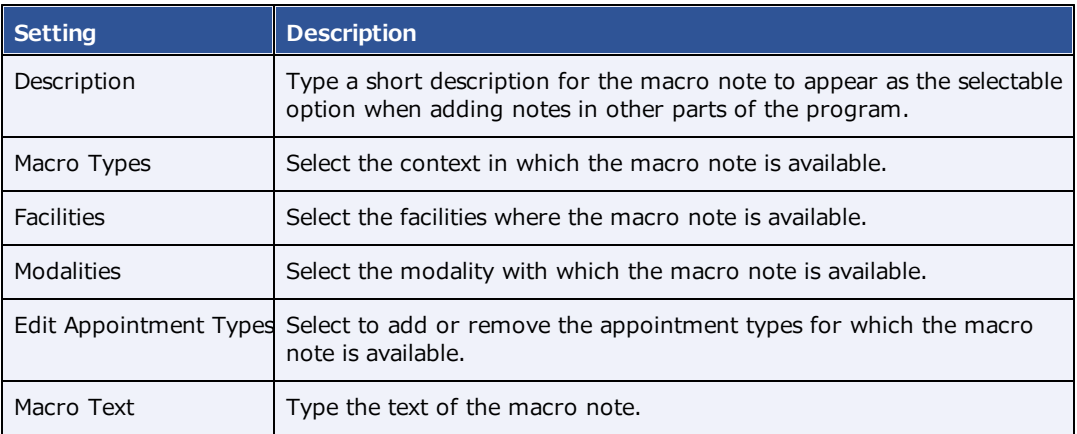

4. Select **SAVE**.

# Configure portal links

You can add up to two custom links (URLs) to the patient, provider, or attorney portal. For example, you could add a link to the patient portal that sends your patients to your company's payment website.

#### **Procedure**

1. Go to [SETUP](#page-351-0) > [OFFICE](#page-357-0) > **Office** > **PORTALS**.

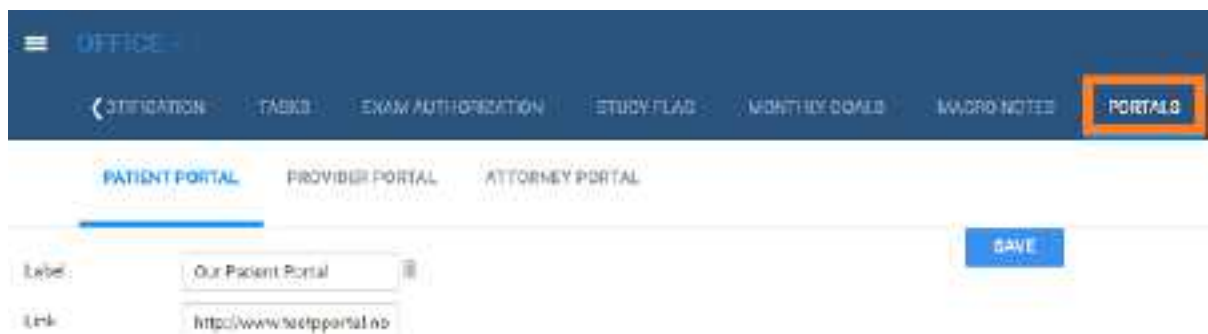

2. Select a portal sub-tab, and then enter the following settings.

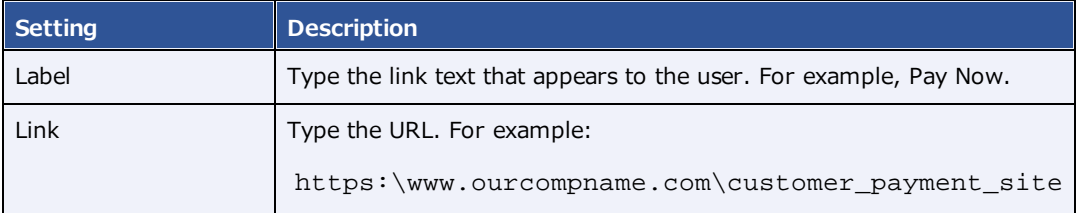

3. Select **SAVE**.

# **Configure all LDAP settings**

Symmetry PACS supports the LDAP and LDAPS (LDAP Secure) protocols.

## Synchronize AD groups

To synchronize AD groups with the LDAP server:

### **Procedure**

- 1. On the burger  $\equiv$  menu, select **SETUP**.
- 2. On the **OFFICE** menu, select **User Management**.
- 3. On the **AD GROUPS** tab, select **SYNC. AD GROUPS**.
- 4. In the left pane, select the groups that you want to synchronize (add to the server).
- 5. Select **CREATE SELECTED GROUPS**.

### Synchronize AD users

To synchronize AD users with the LDAP server:

#### **Procedure**

- 1. On the burger  $\equiv$  menu, select **SETUP**.
- 2. On the **OFFICE** menu, select **User Management**.
- 3. On the **AD USERS** tab, select **SYNC. AD USERS**.
- 4. In the left pane, select the users that you want to synchronize (add to the server).
- 5. Select **CREATE SELECTED USERS**.

# **Configure providers and resources**

You can set up individual healthcare providers, their groups and facilities, and provider pay schedules.

# Add a provider organization

A provider organization is a parent entity for provider groups and locations.

#### **Procedure**

1. Go to [SETUP](#page-351-0) > [OFFICE](#page-357-0) > **Providers & Resources** > **PROVIDER ORGANIZATION**.

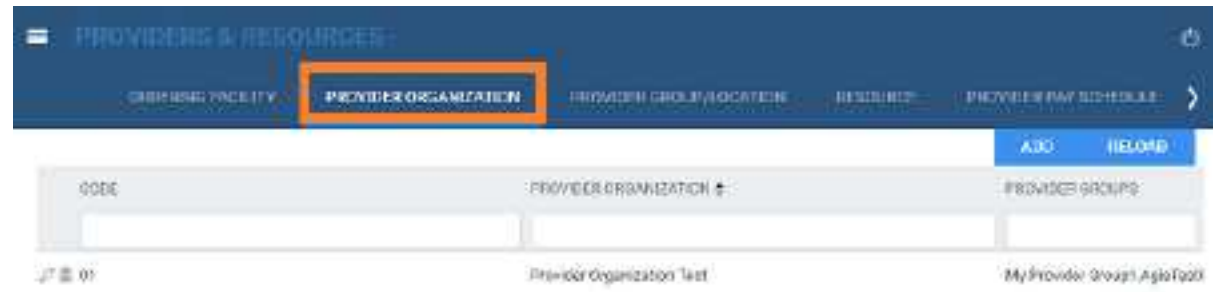

2. Select **Add**, and then enter the following settings.

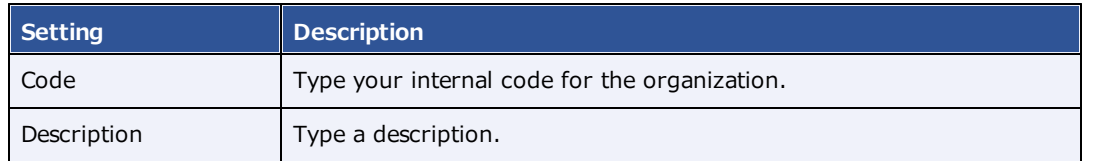

3. Select **SAVE & CLOSE**.

# Add a provider group

If your institution works with a provider group, add it to the system.

#### **Procedure**

- 1. Go to [SETUP](#page-351-0) > [OFFICE](#page-357-0) > **Providers & Resources** > **PROVIDER GROUP**.
- 2. Select **Add**, and then enter the following settings.

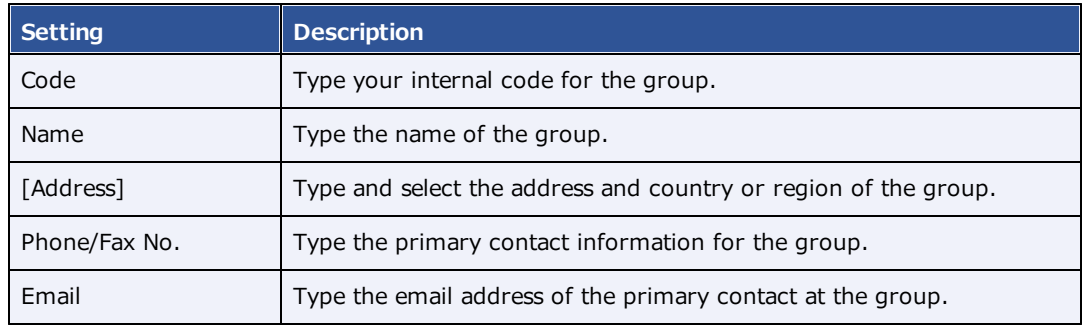

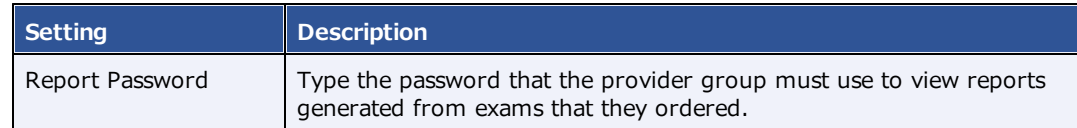

- 3. Select **SAVE**.
- 4. Use the **PROVIDERS** sub-tab to view or edit the list of configured providers.
- 5. Use the **SUMMARY** tab to display a list of patients or studies associated with the current provider group.
- 6. Use the **MARKETING REP** sub-tab to add a marketing rep to the provider group.

## <span id="page-44-0"></span>Add a resource

A *resource* is an attorney, nurse, provider, laboratory, radiologist, technologist, or referring provider. You can add individual resources and add them to one or more provider groups.

#### **Procedure**

1. Go to [SETUP](#page-351-0) > [OFFICE](#page-357-0) > **Providers & Resources** > **RESOURCE**.

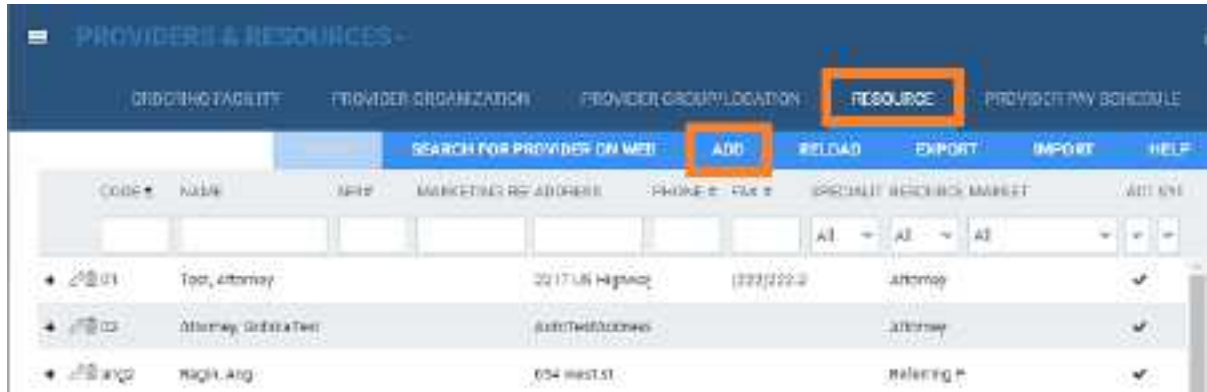

2. Select **Add**.

**Note**: The settings available differ depending on your selection in the **Type** dropdown list.

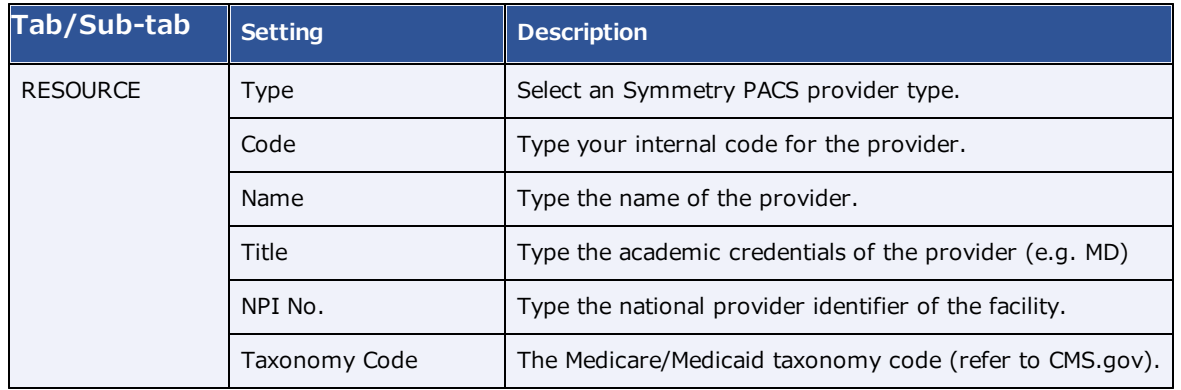

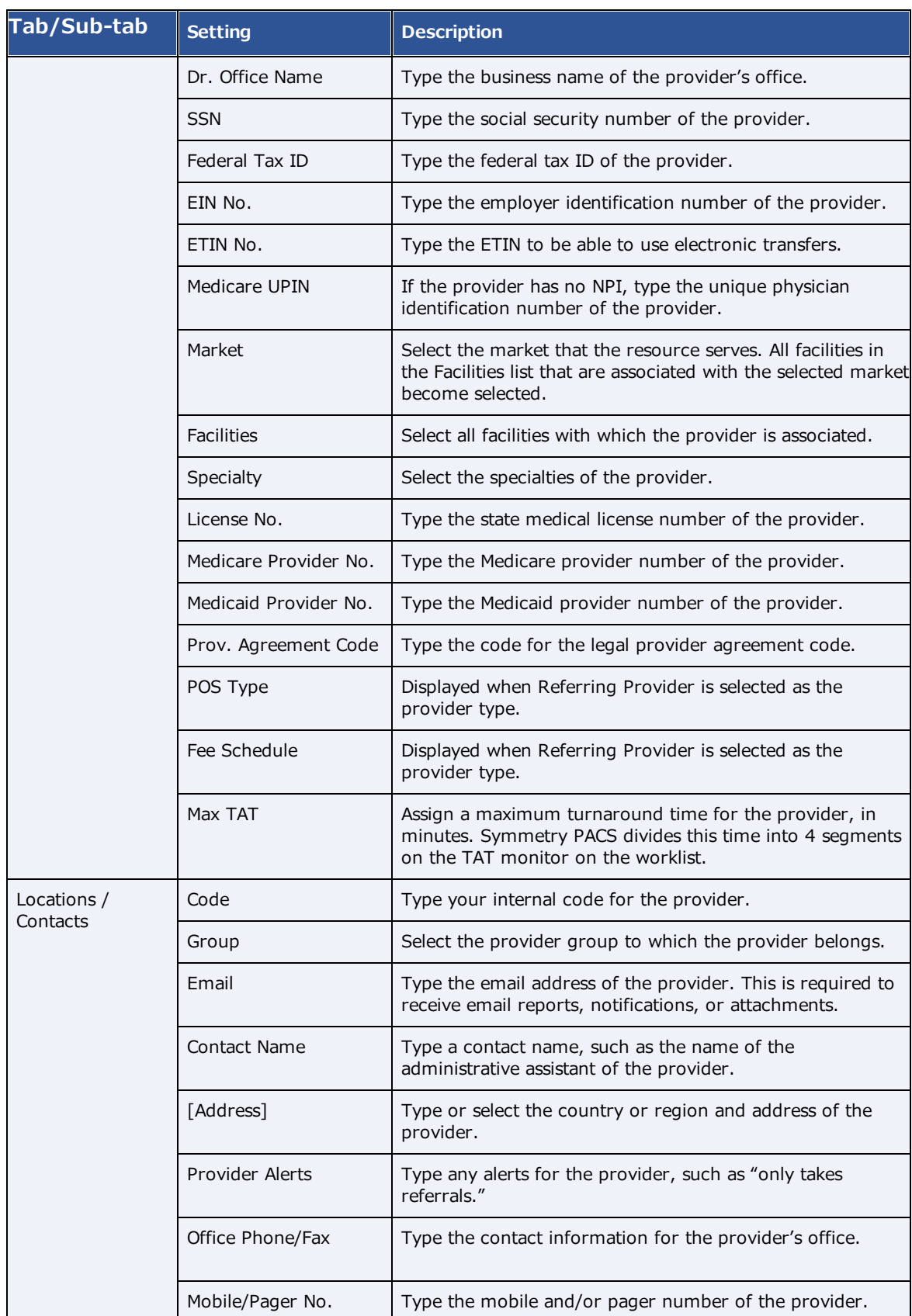

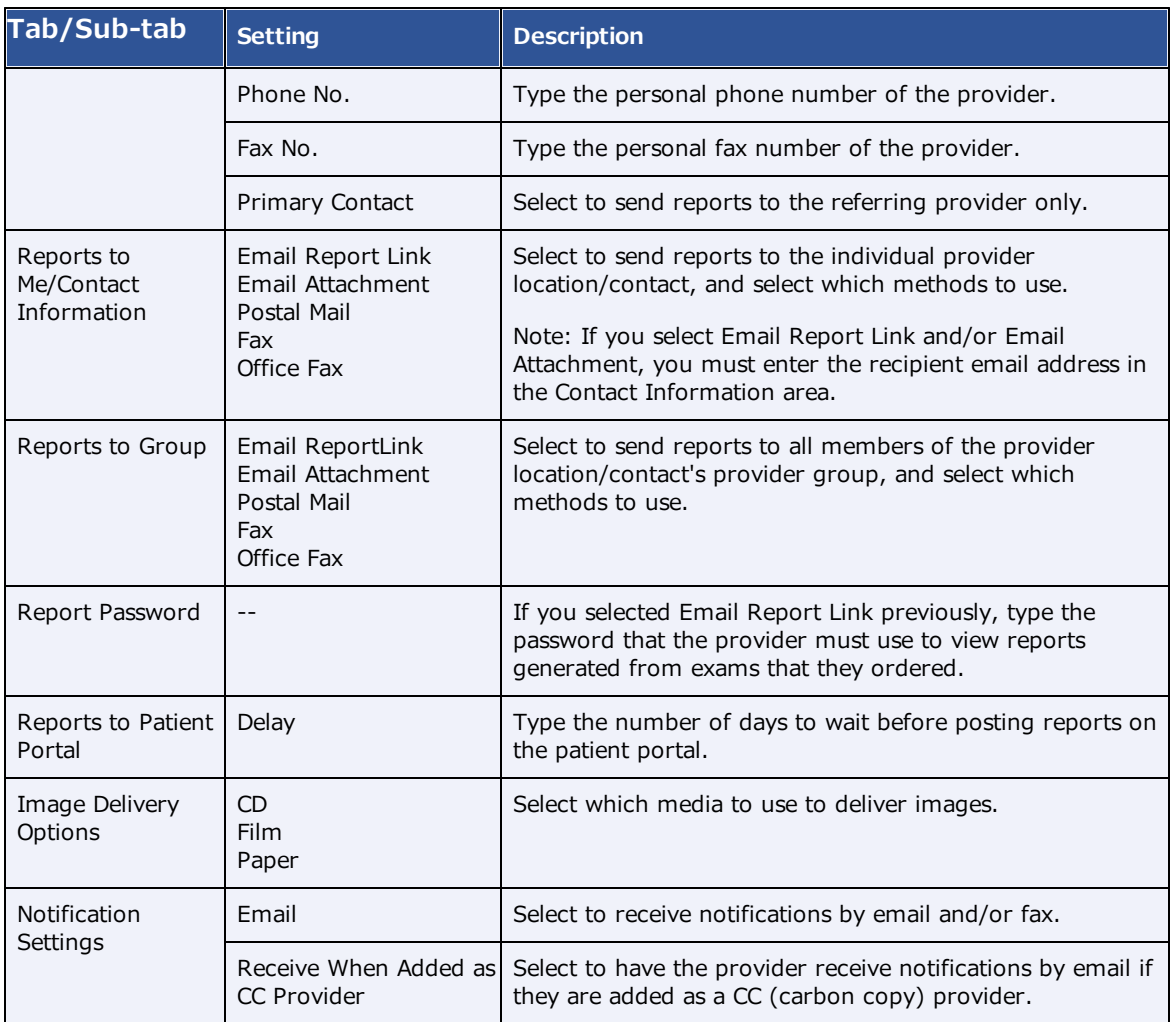

### 3. Select **SAVE CONTACT** and then **SAVE & CLOSE**.

#### **See also:**

Configure a [technologist](#page-47-0) Deliver [reports](#page-315-0)

### Convert or merge a system provider resource

When Symmetry PACS receives a study with providers that it does not recognize, it automatically creates a *system provider* resource and associates the study with that system provider. System providers are not available in other parts of the program, but you can convert them to a usable provider or merge them with an existing one.

#### **Procedure**

1. Go to [SETUP](#page-351-0) > [OFFICE](#page-357-0) > **Providers & Resources** > **RESOURCE**.

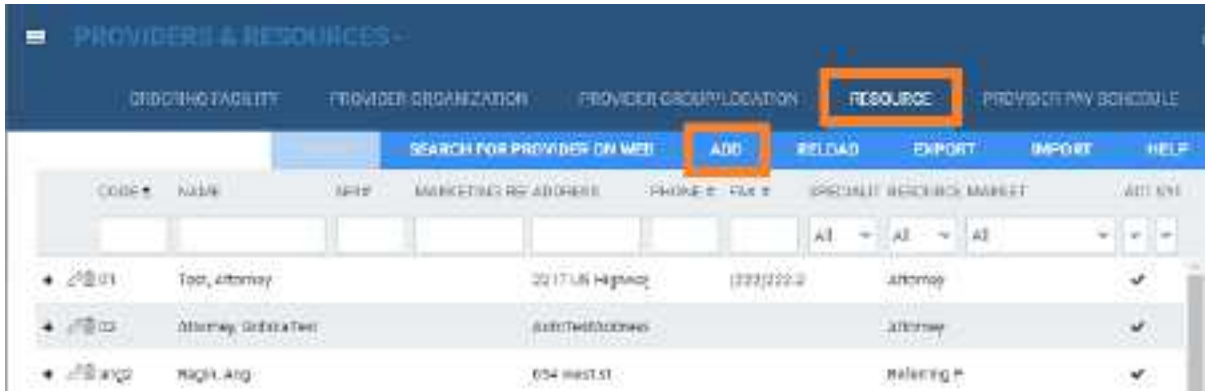

2. On the **SYSTEM PROVIDER** column, select **Yes**.

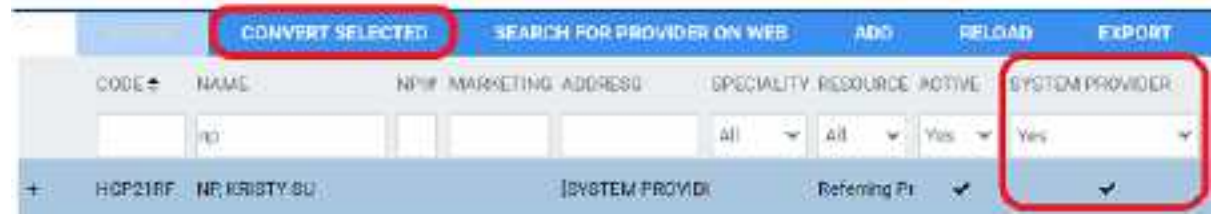

- 1. Select a system provider in the list, and then select **CONVERT SELECTED**.
- 2. To create a new provider, select **CONVERT DIRECTLY**.
- 3. To merge with an existing provider, select **USE EXISTING**, and then select a provider in the list.

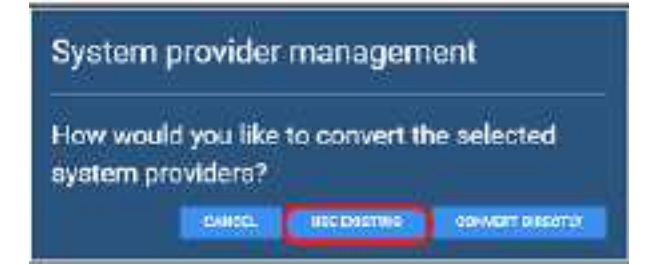

4. Select **SAVE**.

## <span id="page-47-0"></span>Configure a technologist

Technologists have access to special features in Symmetry PACS, and therefore require a slightly more detailed configuration. For example, you can select which appointment types the technologist is allowed to perform, and assign schedule rules to the technologist, which prevents scheduling them for an appointment that they are not allowed to perform. To configure a technologist:

### Add a technologist resource

1. Follow the steps in Add a [resource](#page-44-0) to add a resource of type **Technologist**, but do not select **SAVE & CLOSE**.

- 2. On the **ALLOWED APPOINTMENTS** sub-tab, select **ADD**.
- 3. In the **Edit Appointment Types** dialog, select the checkboxes for all appointments that the technologist is allowed to perform, and then select **SAVE**.
- 4. Optional. On the **SCHEDULE RULES** sub-tab, select an edit button to modify a schedule rule.
- 5. Select **SAVE & CLOSE**.

### Create a technologist user role

- 1. On the burger  $\blacksquare$  menu, select **Setup**.
- 2. On the **OFFICE** menu, select **User Management**.
- 3. On the **USER ROLES** tab, select **ADD**, type a name and description of the role (such as "Technologist"), and the select **SAVE**.
- 4. In the **User Role Permission** area, select the **Technologist** user right, plus any other rights you want to grant all technologists.
- 5. Select **SAVE & CLOSE**.

#### Create a technologist user group

- 1. On the **USER GROUPS** tab, select **ADD.**
- 2. In the **Roles** dropdown list, select **Technologist** (or the name of the technologist user role you created earlier).
- 3. Enter other settings for the group (see Create a user [group\),](#page-84-0) and then select **SAVE**.

#### Create a technologist user

Configure an individual technologist as a technologist user.

- 1. On the **USERS** tab, select **ADD**.
- 2. In the **Linked Provider User Type** dropdown list, select **Technologist**.
- 3. In the **Technologist** dropdown list, select the technologist resource you created earlier.
- 4. Enter all other settings for the user (see [Create](#page-86-0) a user).
- 5. Select **SAVE**.

# **Configure scheduling and codes**

You can set up information related to scheduling exams, including fees, body parts, appointment types, diagnostic and procedure codes, and various kinds of templates.

# Configure a facility fee schedule

It can be useful to configure individual facility fee schedules: if your fees differ by facility; for teleradiology; of if you generate the Fees by Facility or Fees by Modality report.

### **Procedure**

1. Go to [SETUP](#page-351-0) > [OFFICE](#page-357-0) > **Scheduling & Codes** > **FACILITY FEE SCHEDULE**.

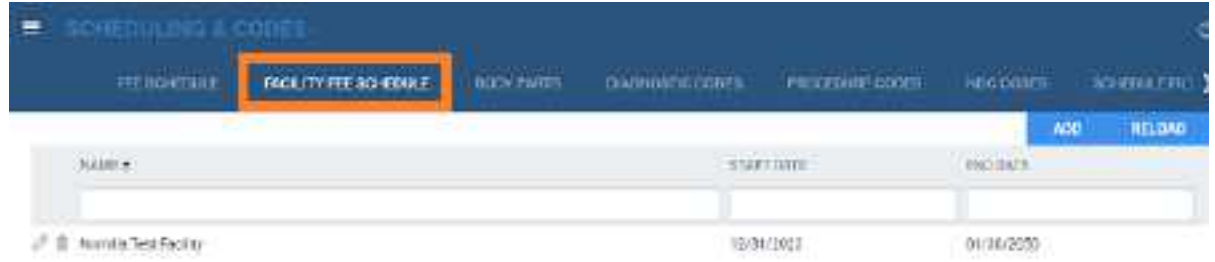

2. Select **ADD**.

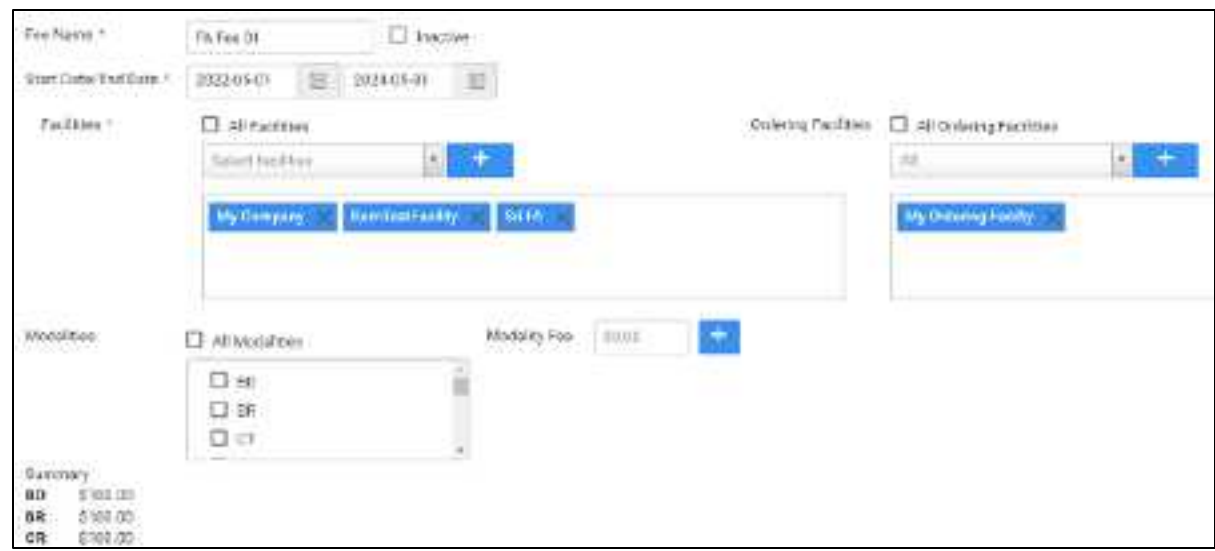

3. Enter the following settings.

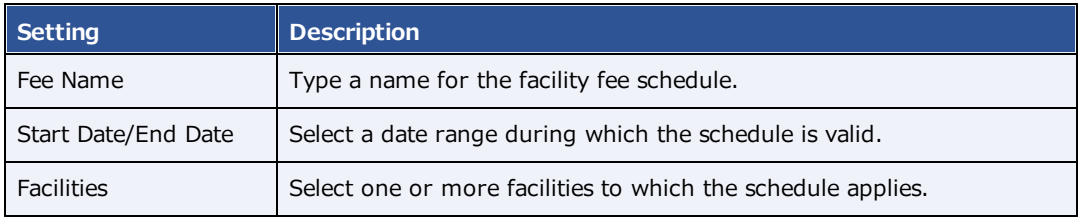

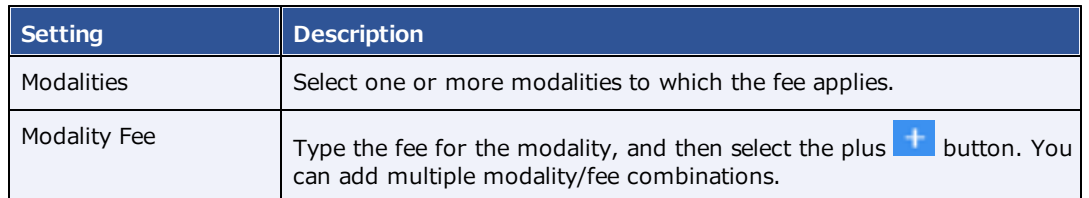

### **See also:**

About fee schedules

# Configure body parts

You can define body parts for use in other parts of the program.

### **Procedure**

1. Go to [SETUP](#page-351-0) > [OFFICE](#page-357-0) > **Scheduling & Codes** > **BODY PARTS**.

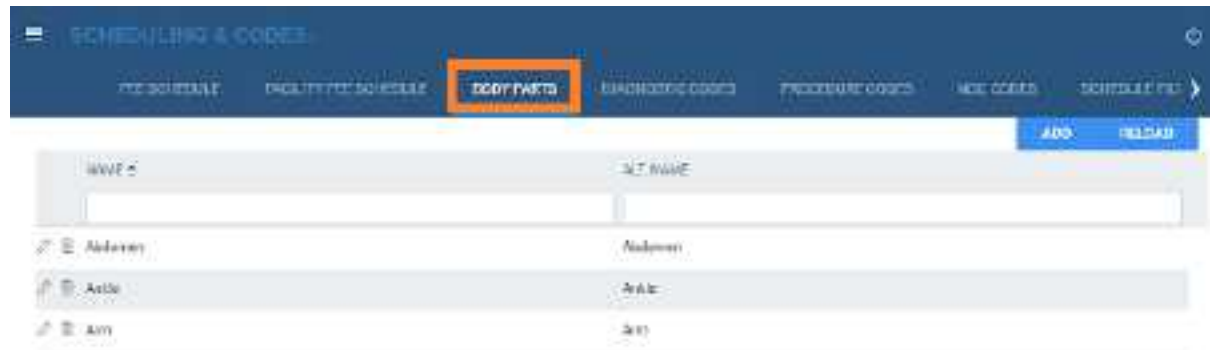

- 2. Select **ADD**.
- 3. Type the name and alternative name for the body part, and then select **SAVE.**

### Configure diagnostic codes

You can enter SNOMED, ICD, or LOINC codes for use in other parts of the program.

#### **Procedure**

1. Go to [SETUP](#page-351-0) > [OFFICE](#page-357-0) > **Scheduling & Codes** > **DIAGNOSTIC CODES**.

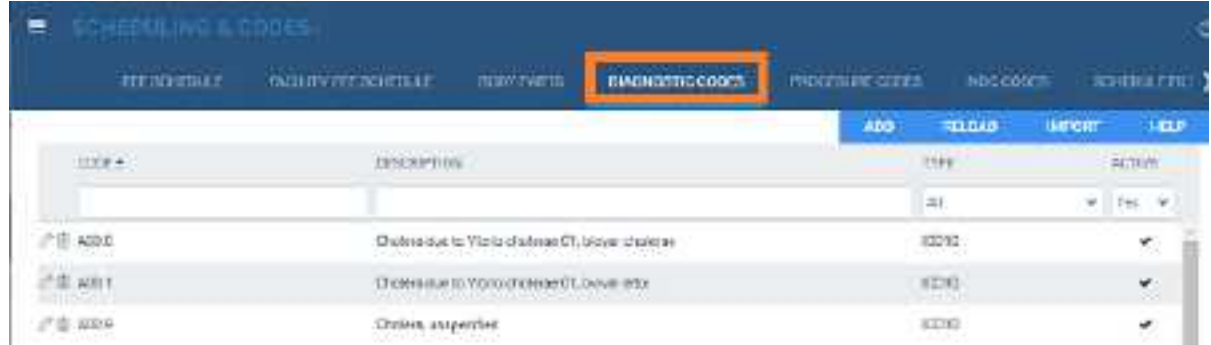

2. Select **ADD**.

 $\mathbf{L}$ 

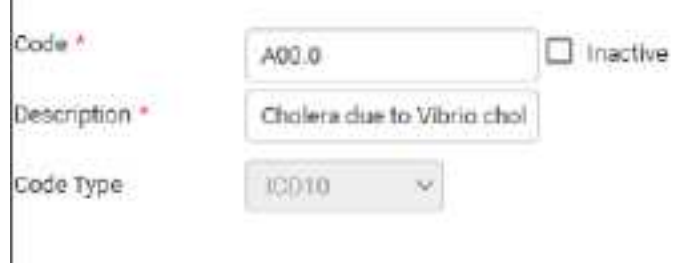

3. Enter the following settings.

**Code** – Type the code to enter.

**Description** – Type the code's diagnosis description.

**Code Type** – Select the code standard to which the code belongs.

4. Select **SAVE.**

## Import diagnostic codes

If you obtain exported diagnostic codes, such as from the CMS or AMA, you can import them.

### **Procedure**

1. Go to [SETUP](#page-351-0) > [OFFICE](#page-357-0) > **Scheduling & Codes** > **DIAGNOSTIC CODES**.

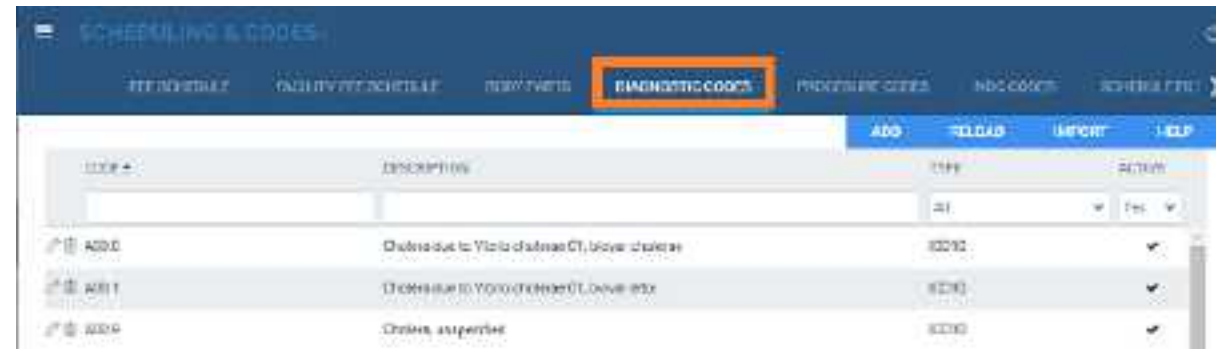

2. Select **IMPORT**.

- 3. Select **Choose File**, browse for and select the file to import, and select **Open**.
- 4. Optional. To replace existing facilities, select the **Update Existing** checkbox.
- 5. Select **IMPORT**.

# Configure procedure codes

A *procedure code* is an internal code that identifies a medical procedure. Additionally, procedure code entries serve as detailed sets of information about procedures that Symmetry PACS uses for billing, ordering, and other functions.

When you configure a procedure code, you can add NDCs that technologists can select when performing the exam. This makes the process of searching for and adding the appropriate contrast material and other medications more efficient and accurate.

**Prerequisites**: For adding NDCs to a procedure code, complete the steps in Configure NDCs.

#### **Procedure**

1. Go to [SETUP](#page-351-0) > [OFFICE](#page-357-0) > **Scheduling & Codes** > **PROCEDURE CODES**.

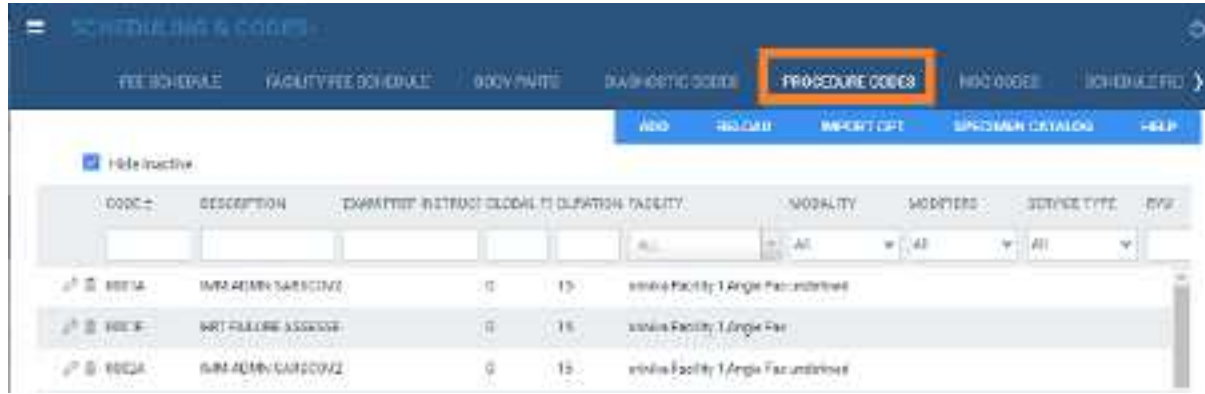

2. Select **ADD**.

# **exa-PLATFORM**

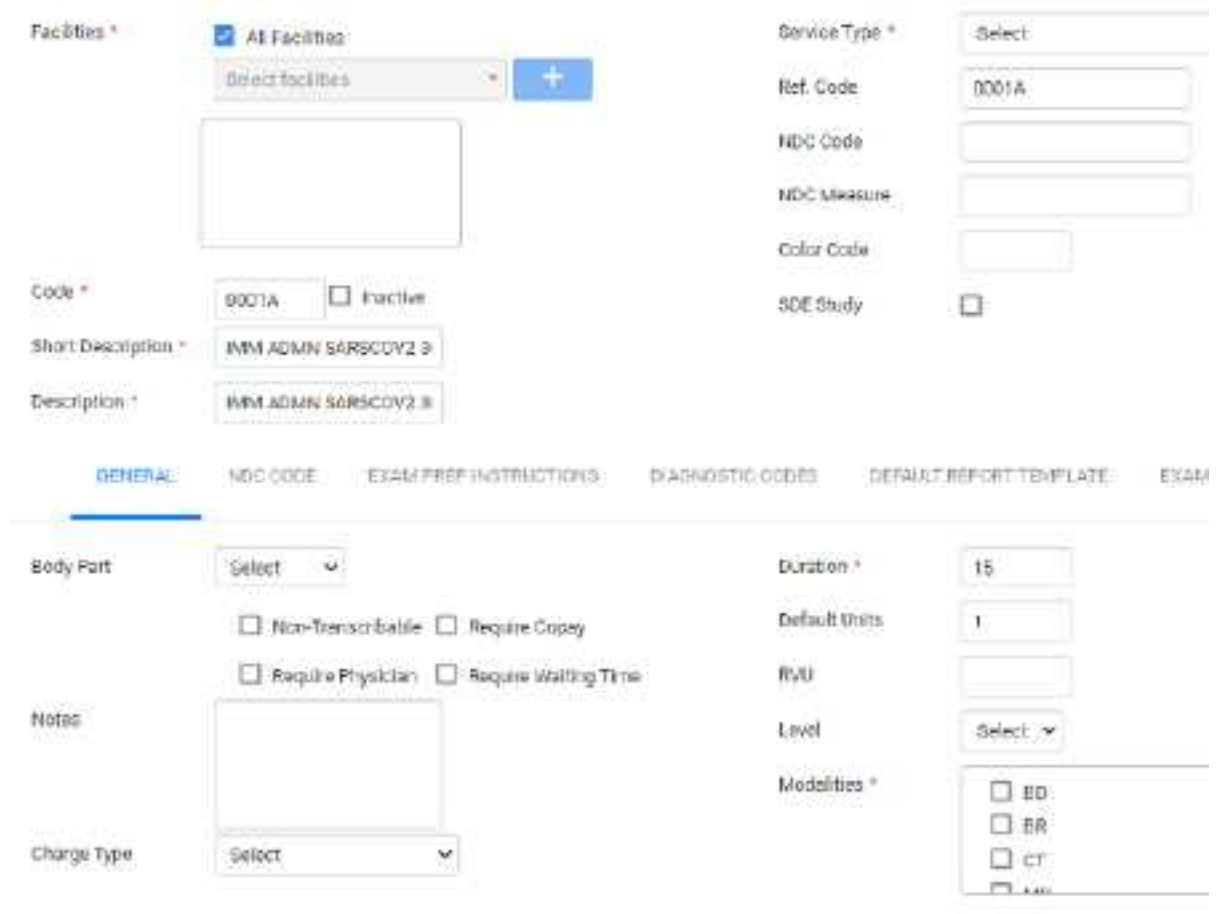

3. Enter the following settings.

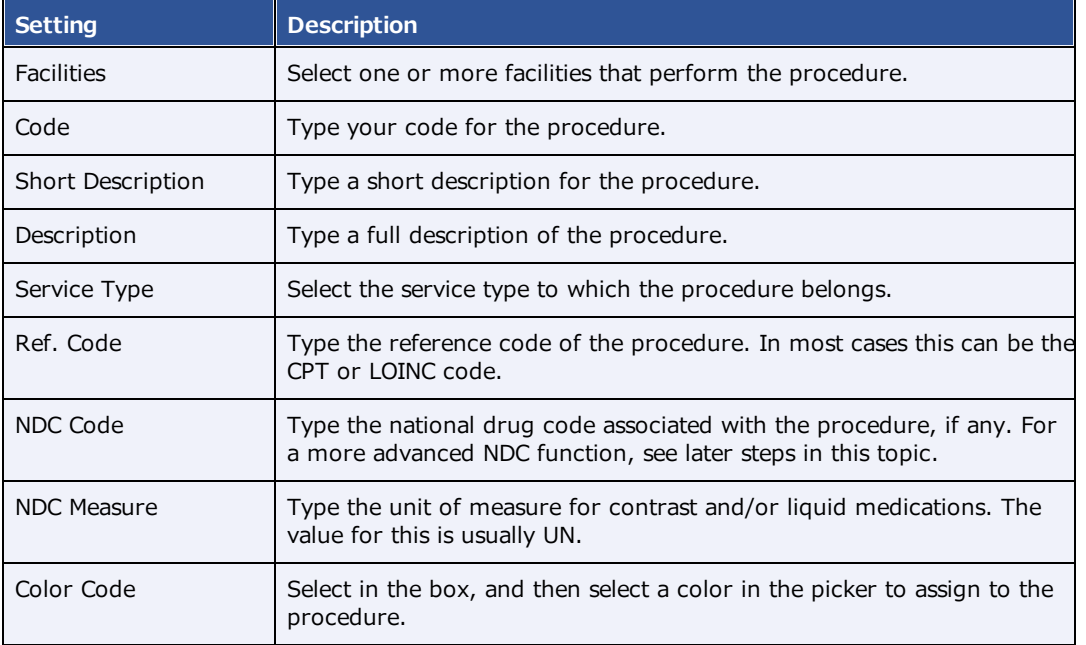

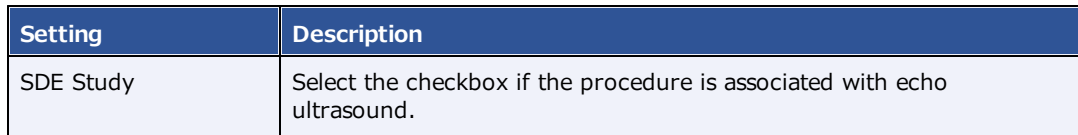

- 4. Select **SAVE**.
- 5. Optional. On the **GENERAL** sub-tab, enter the settings in the following table, and then select **SAVE**.

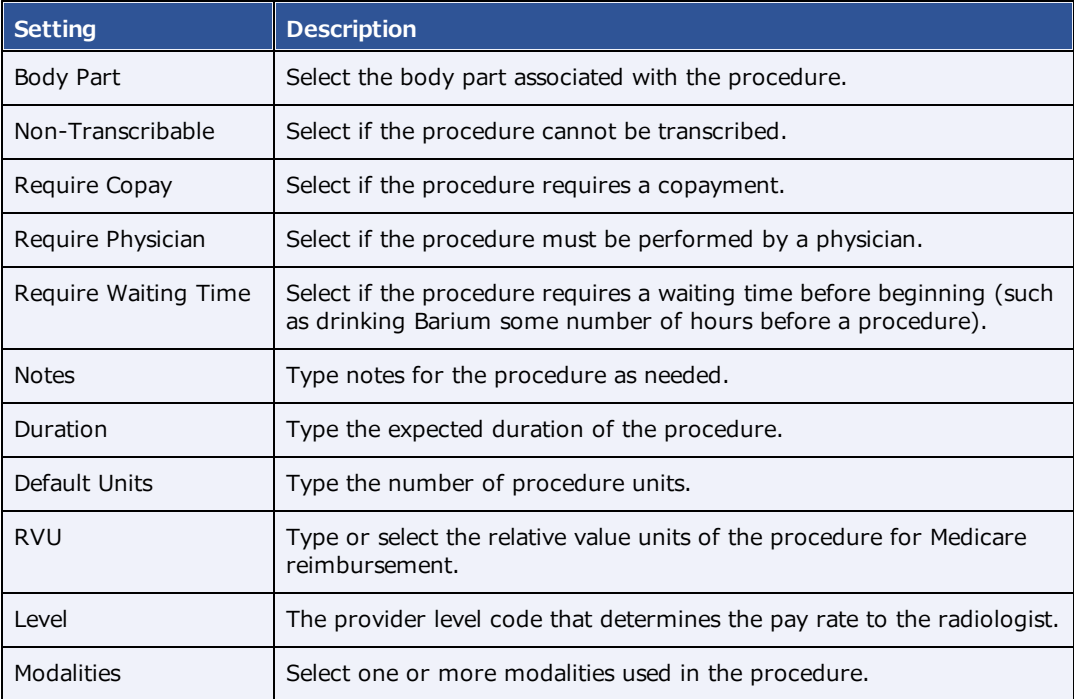

- 6. Optional. For **EXAM PREP. INSTRUCTIONS**, see Configure exam prep instructions.
- 7. Optional. To add diagnostic codes (other than standard ones already on your system), on the **DIAGNOSTIC CODES** sub-tab, select codes from the dropdown list.
- 8. Optional. To associate a diagnostic code with the procedure code, on the **DIAGNOSTIC CODES** sub-tab, select a code.
- 9. Optional. To select a report template to be used for the procedure, on the **DEFAULT REPORT TEMPLATE** sub-tab, do one of the following.
	- · Under **Template** List, select an existing template.
	- · Select **NEW TEMPLATE**, type a template name, create a template in the word processing area, and then select **SAVE TEMPLATE**.
- 10. Select **SAVE & CLOSE**.

# Import specimen catalogs

If you obtain specimen catalogs in CSV format, you can import them.

#### **Procedure**

1. Go to [SETUP](#page-351-0) > [OFFICE](#page-357-0) > **Scheduling & Codes** > **PROCEDURE CODES**.

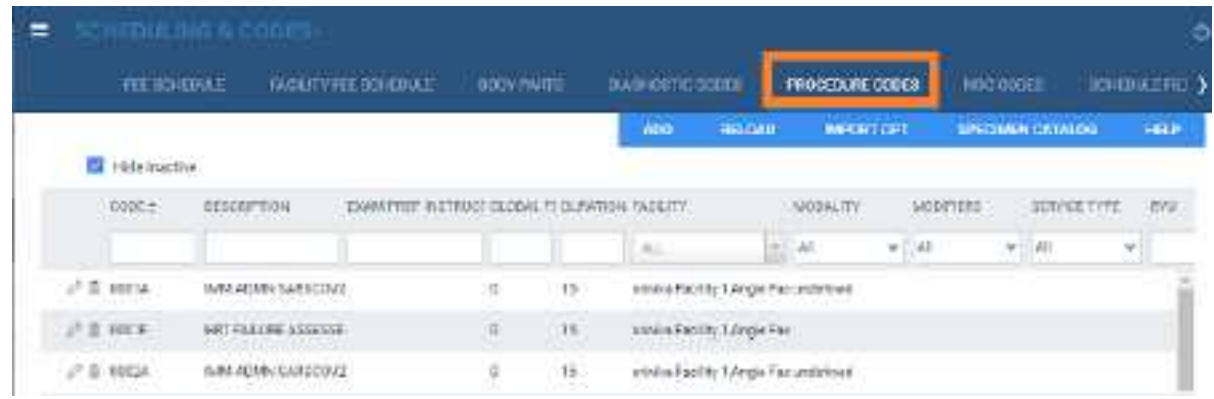

- 2. Select **SPECIMEN CATALOG**.
- 3. Select **Choose File**, browse for and select the file to import, and select **Open**.
- 4. Optional. To replace existing facilities, select the **Update Existing** checkbox.
- 5. Select **IMPORT**.

### Import procedure codes

If you obtain exported procedure (CPT) codes, such as from the AMA or third-party billing companies, you can import them.

#### **Procedure**

1. Go to [SETUP](#page-351-0) > [OFFICE](#page-357-0) > **Scheduling & Codes** > **PROCEDURE CODES**.

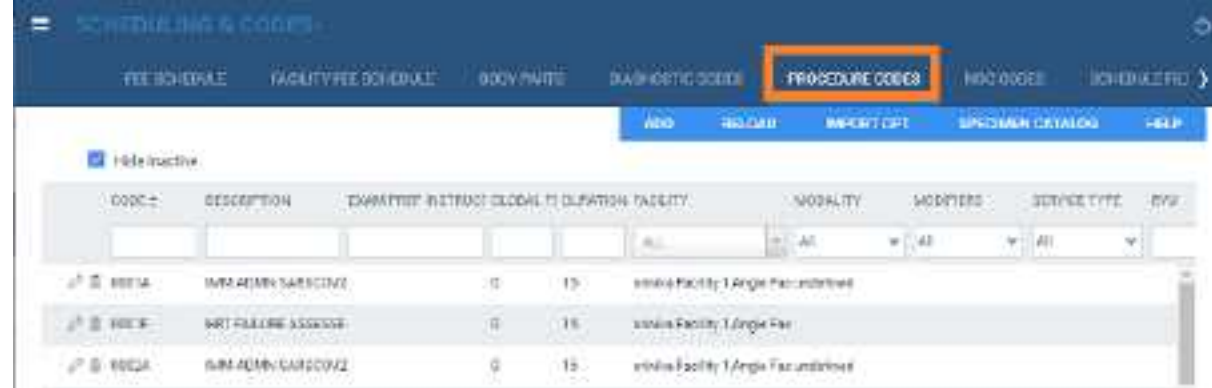

2. Select **IMPORT CPT**.

- 3. Select **Choose File**, browse for and select the file to import, and select **Open**.
- 4. Optional. To replace existing facilities, select the **Update Existing** checkbox.
- 5. Select **IMPORT**.

# <span id="page-56-0"></span>Configure study statuses

Workflows in Symmetry PACS are status-driven. To create or tailor workflows, you can create a set of study statuses, and then configure how studies move from status to status (see [Configure](#page-57-0) study flow). To add statuses:

#### **Procedure**

1. Go to [SETUP](#page-351-0) > [OFFICE](#page-357-0) > **Scheduling & Codes** > **STUDY STATUS** > **STUDY STATUS**.

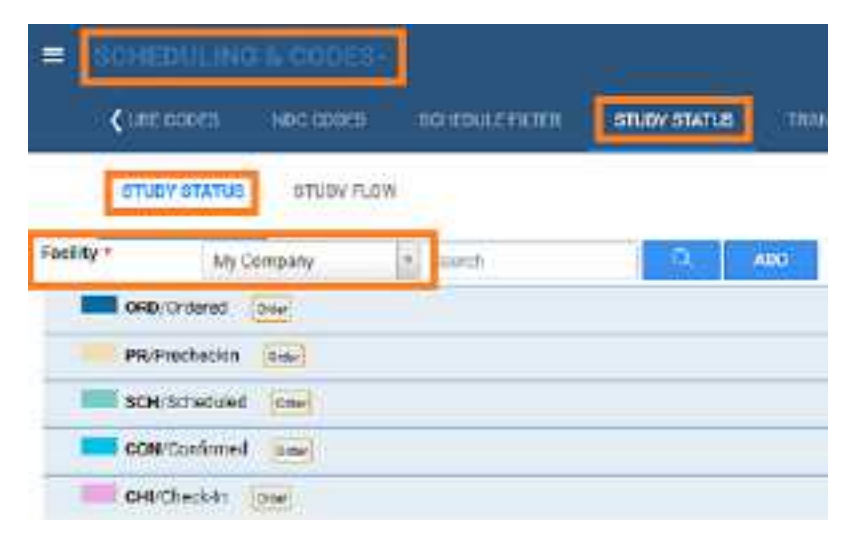

2. In the **Facility** dropdown list, select a facility, and then select **ADD.**

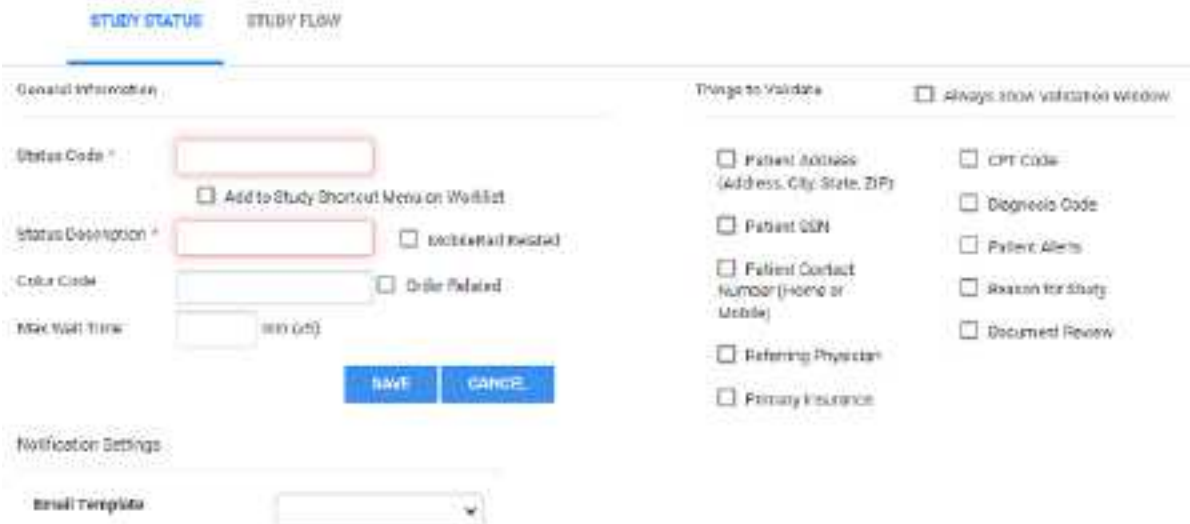

3. Enter the following settings.

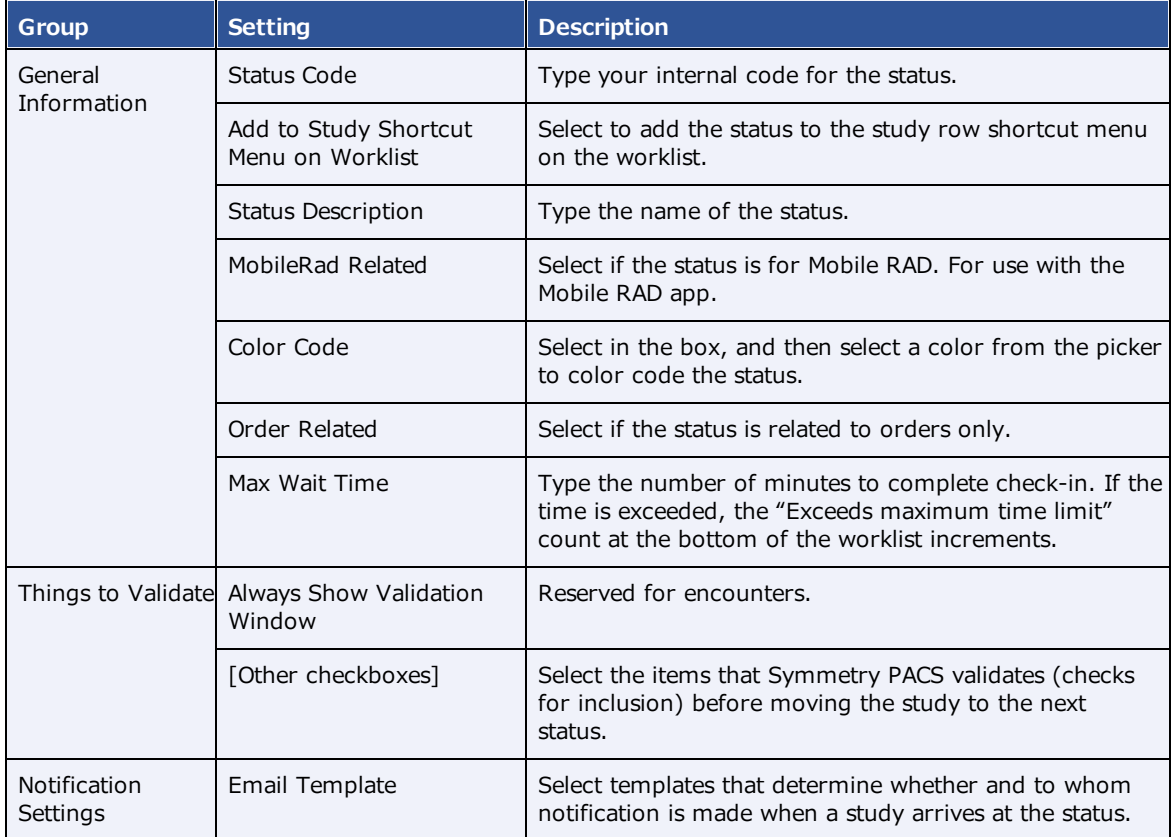

4. Select **SAVE.**

# <span id="page-57-0"></span>Configure study flow

Symmetry PACS provides a graphical representation of the flow of studies from status to status at each facility. You can define these flows, and also apply routing rules to control whether data can move to the next status in the flow. The easiest way to define a new flow is to copy an existing one from another facility, if available.

**Note**: You do not need to apply routing rules for manual DICOM send operations.

**CAUTION**: Changing the study flow incorrectly can "orphan" studies, leaving them unable to move to the next status in the workflow.

### **Procedure**

- 1. Go to [SETUP](#page-351-0) > [OFFICE](#page-357-0) > **Scheduling & Codes** > **STUDY STATUS** > **STUDY FLOW**.
- 2. In the **Facility** dropdown list, select a facility.

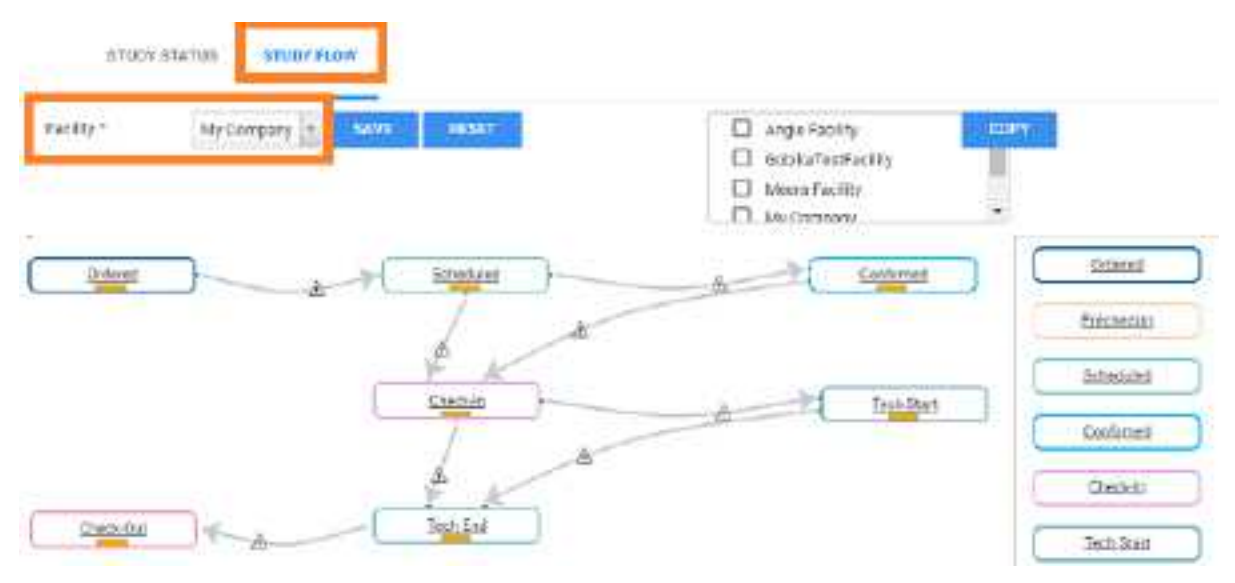

- 3. To modify the flow:
	- · Copy an existing flow to your new facility by select the source and destination facilities in the lists (see figure).
	- ·Drag the orange bar in a status node to another status, and drag arrows.
	- · Add a routing rule between statuses by selecting the triangle on an arrow them, select a routing rule, and then select **OK**.
- 4. Select **SAVE.**

#### **See also:**

[Configure](#page-56-0) study statuses

### Add a transcription template

You can add a template for use during transcription. A *transcription template* is for formatting a transcription, whereas a *report template* is for final formatting of approved reports. To create a transcription template:

#### **Procedure**

1. Go to [SETUP](#page-351-0) > [OFFICE](#page-357-0) > **Scheduling & Codes** > **TRANSCRIPTION TEMPLATE**.

# **exa-PLATFORM**

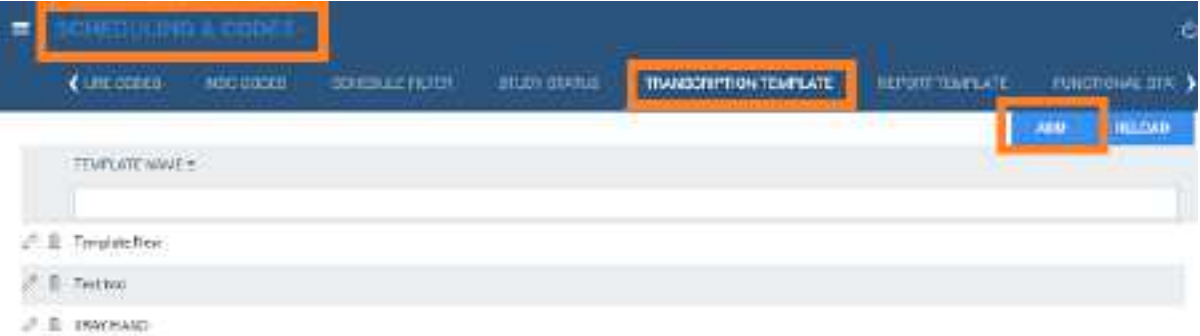

### 2. Select **ADD.**

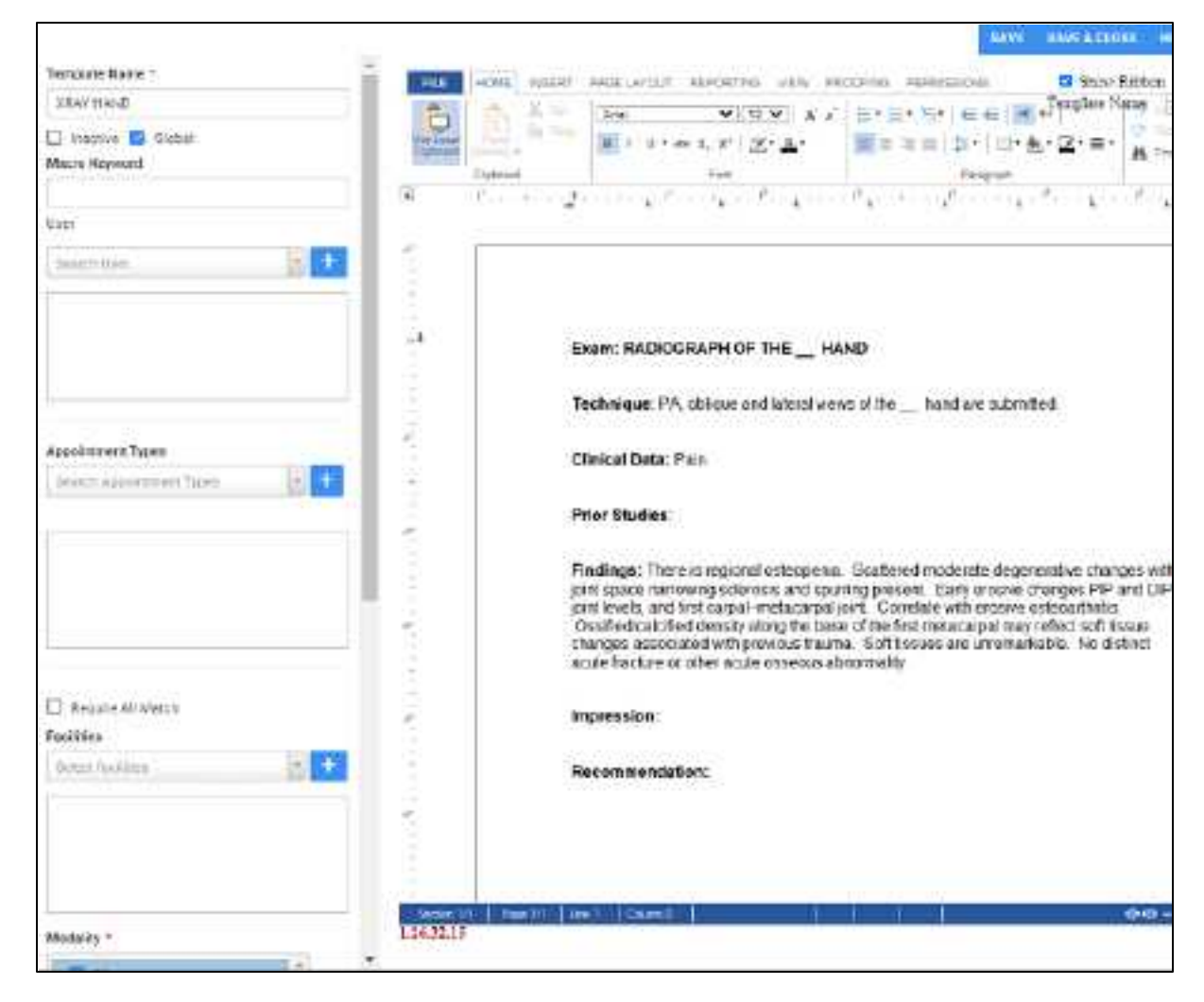

3. On the left pane, enter the following settings.

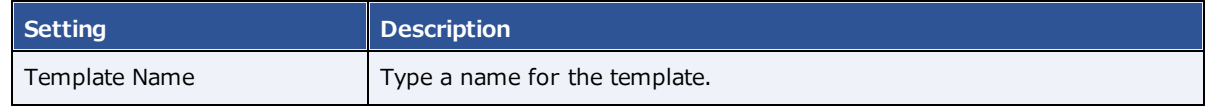

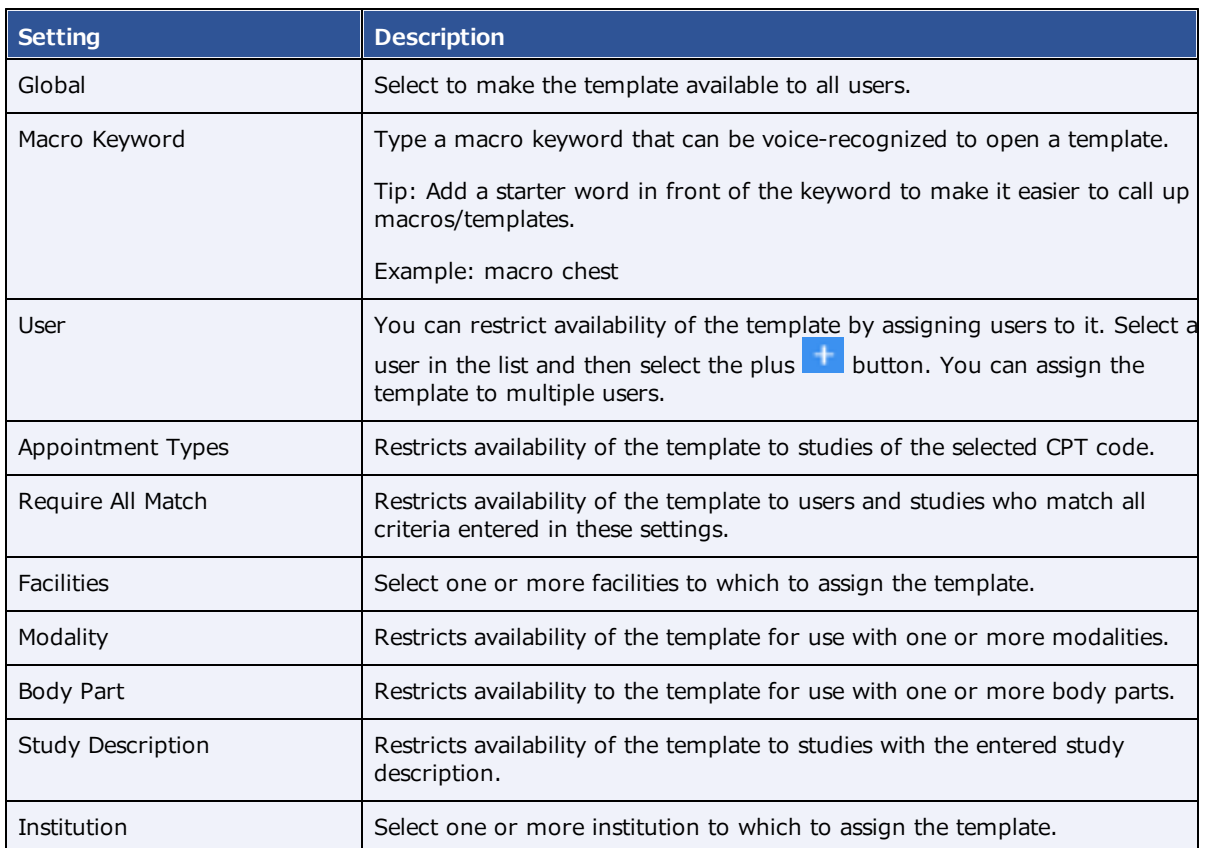

- 5. In the template editor, type text and apply formatting for the template, and then select **SAVE**.
- 6. Optional. To paste items onto the template that you copied from outside Symmetry PACS, on the **HOME** tab, select **Paste**, and then in the button shortcut menu, select **Paste**.
- 7. To add merge fields, select **REPORTING** (1) > **Insert Merge Field** (2), and then select a **merge field** (3).

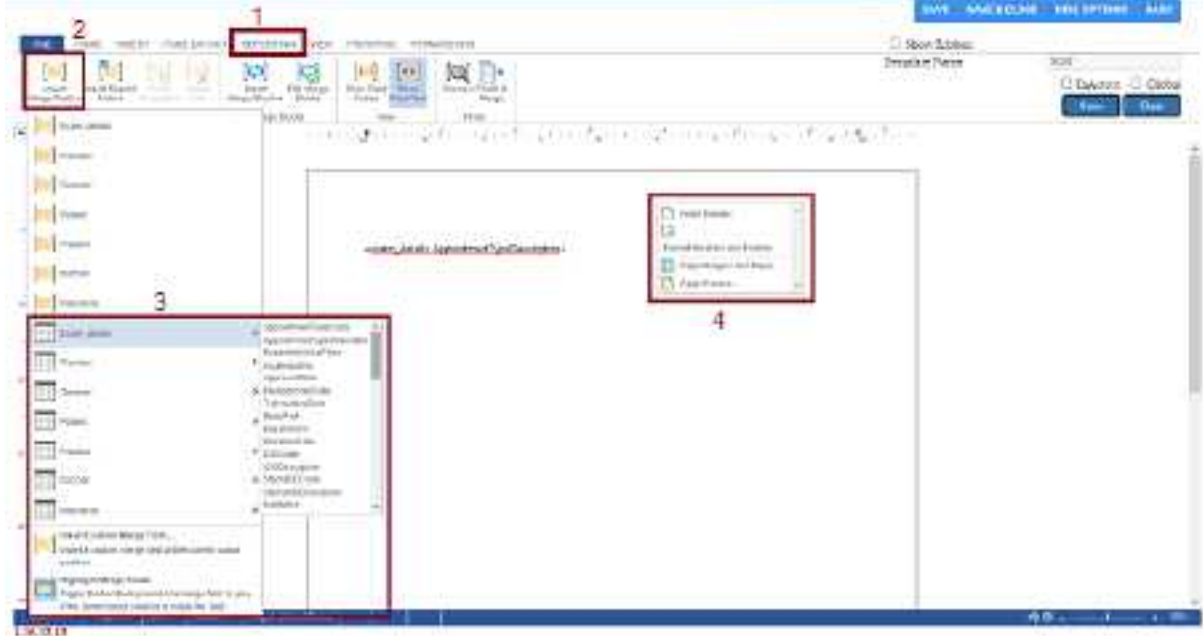

- 8. For formatting options (4), right-click in the body of the template.
- 9. When finished with your template, select **SAVE & CLOSE**.

### Configure functional and cognitive statuses

Functional and cognitive statuses are preset descriptions of a patient's level of physical and mental functioning that can be used in other parts of the program.

### **Procedure**

- 1. Go to [SETUP](#page-351-0) > [OFFICE](#page-357-0) > **Scheduling & Codes**.
- 2. On the **FUNCTIONAL STATUS** tab, in the **Description** box, type a functional status and then select **SAVE.**

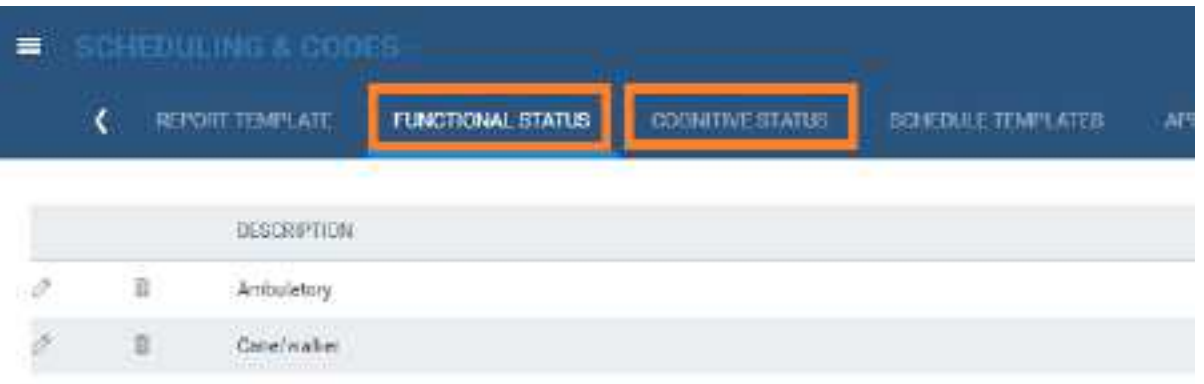

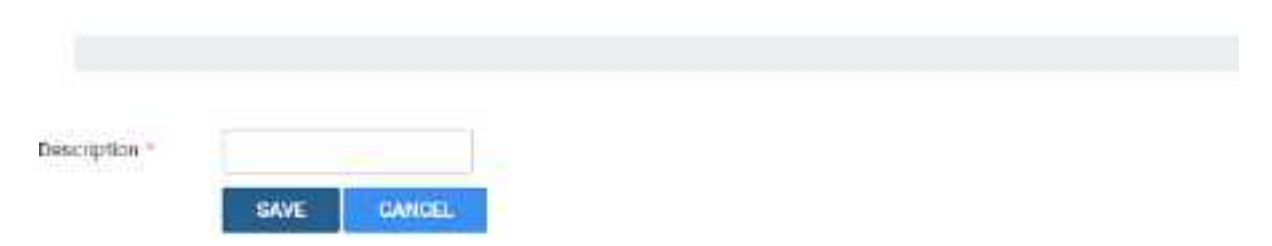

3. On the **COGNITIVE STATUS** tab, in the **Description** box, type a cognitive status and then select **SAVE.**

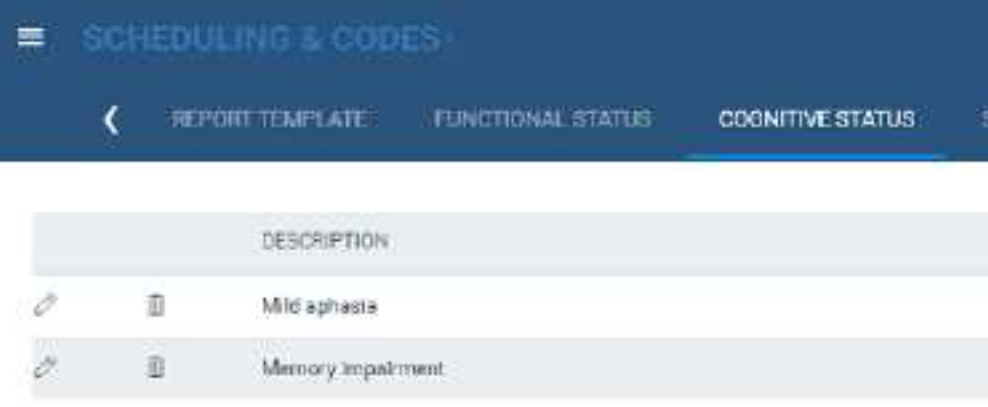

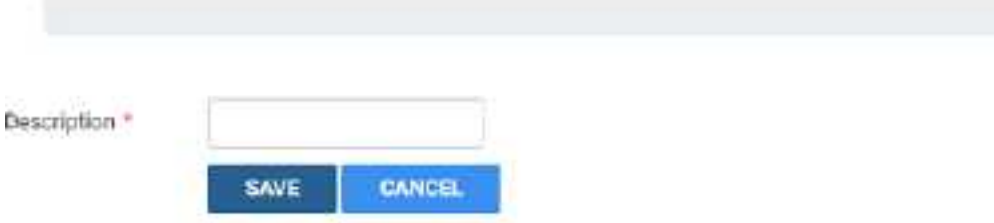

# **Configure DICOM settings**

You can configure DICOM settings such as by configuring AEs, setting up file stores, and defining receiver and routing rules.

**Note**: The default AE title for Symmetry PACS is EXA\_SCP, or EXA\_MWL when acting as a worklist source. These titles are configured elsewhere in the program by a Konica Minolta installation engineer.

### Configure application entities

In Symmetry PACS, an *application entity* (AE) *title* is a named configuration for a DICOM application that includes information such as its type, host computer, and port number. You must set up AE titles for Modality Worklist, send, receive/store, print, query/retrieve, and other functions to make them available on Symmetry PACS. To configure an AE, use the following procedure.

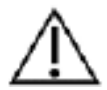

Failure to correctly configure application entities can cause general failure of DICOM communication between Symmetry PACS and those entities.

#### **Procedure**

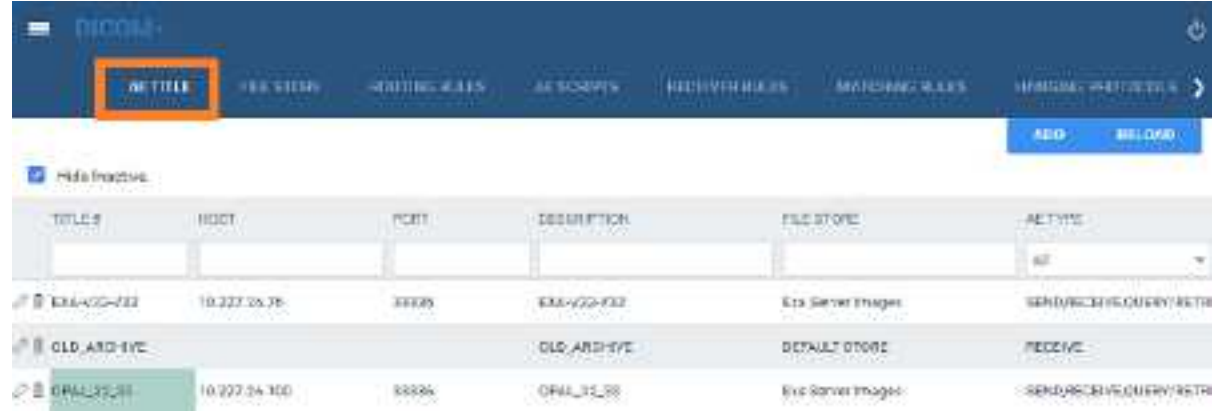

1. Go to [SETUP](#page-351-0) > [OFFICE](#page-357-0) > **DICOM** > **AE TITLE**.

### 2. Select **ADD.**

## **exa-PLATFORM**

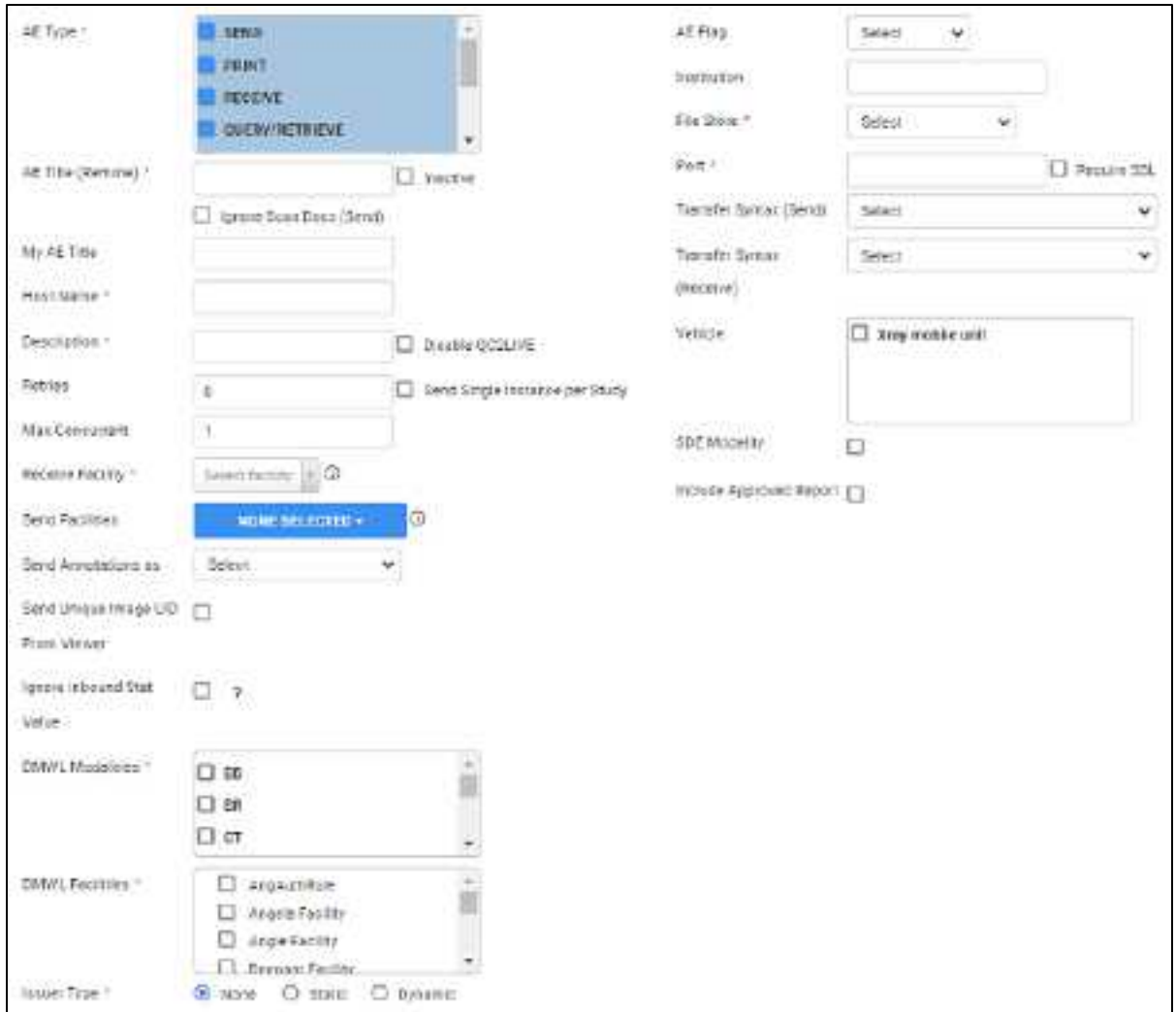

3. Enter the following settings, and then select **SAVE.**

**Note**: Depending on the AE type, not all of the following settings are available.

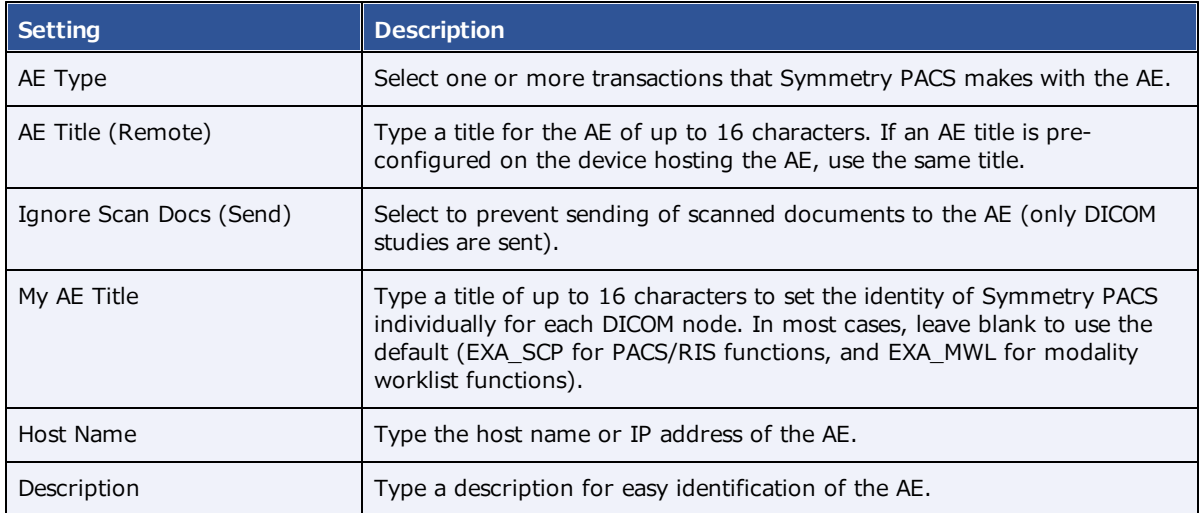

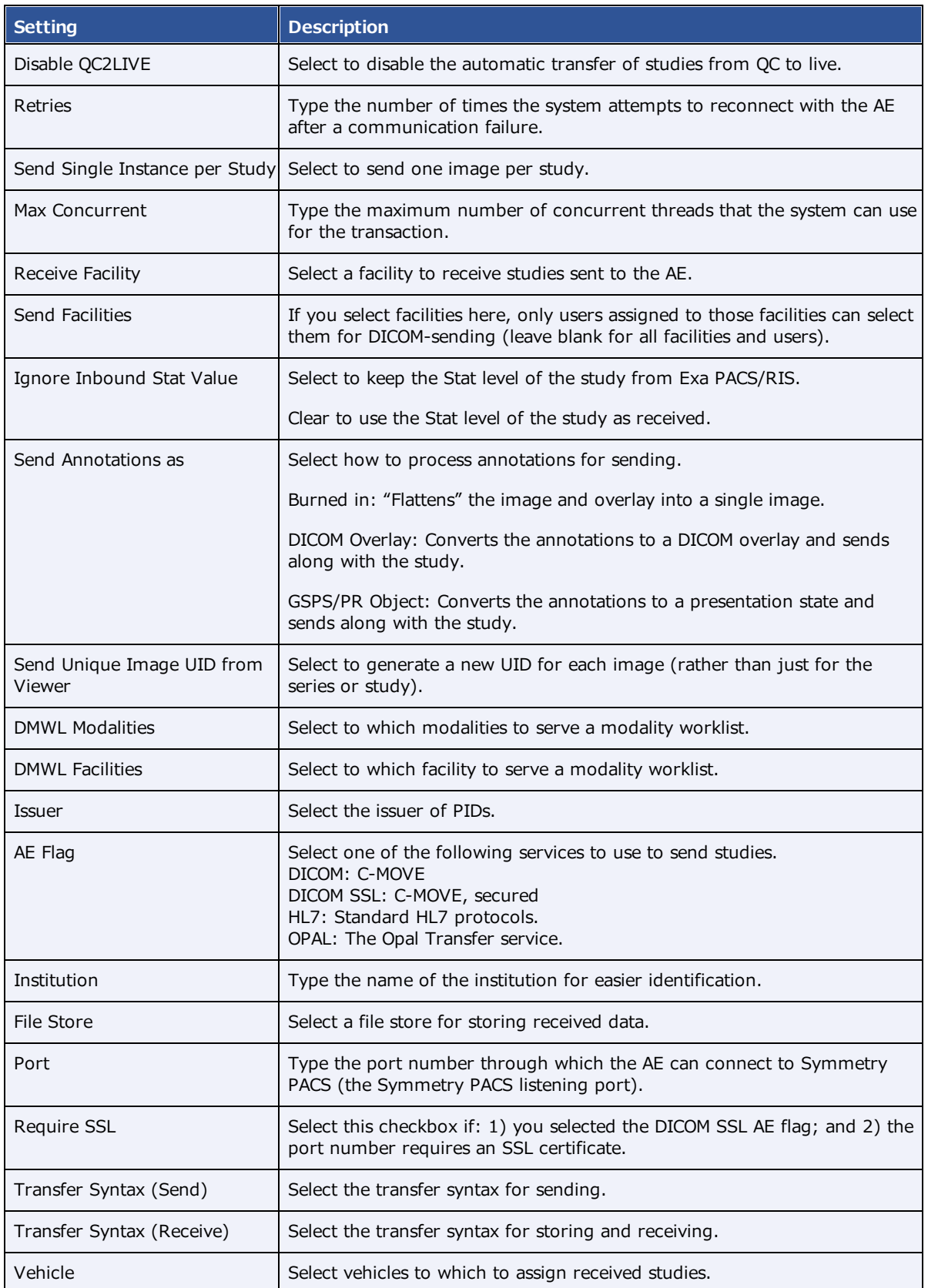

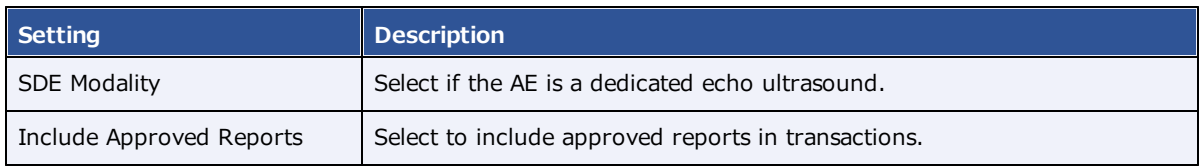

#### **See also:**

[Configure](#page-67-0) a DICOM printer

# <span id="page-67-0"></span>Configure a DICOM printer

**Extra Printer Options** 

Configure and save AE with AE type of "Print," and then perform the procedure below. For each printer you can save multiple configurations for different print media and other settings. At print time, you can select the configuration you need.

#### **Procedure**

- 1. Go to [SETUP](#page-351-0) > [OFFICE](#page-357-0) > **DICOM** > **AE TITLE**.
- 2. Configure a print AE, and then under **Extra Printer Options**, enter the following settings.

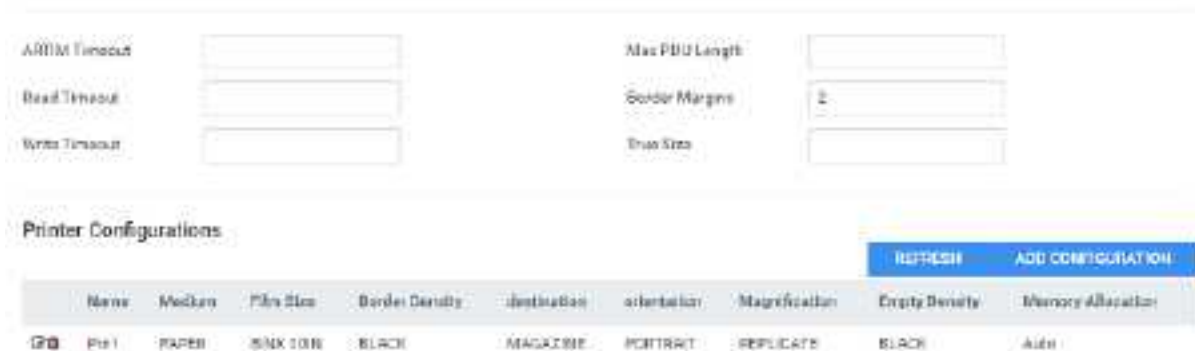

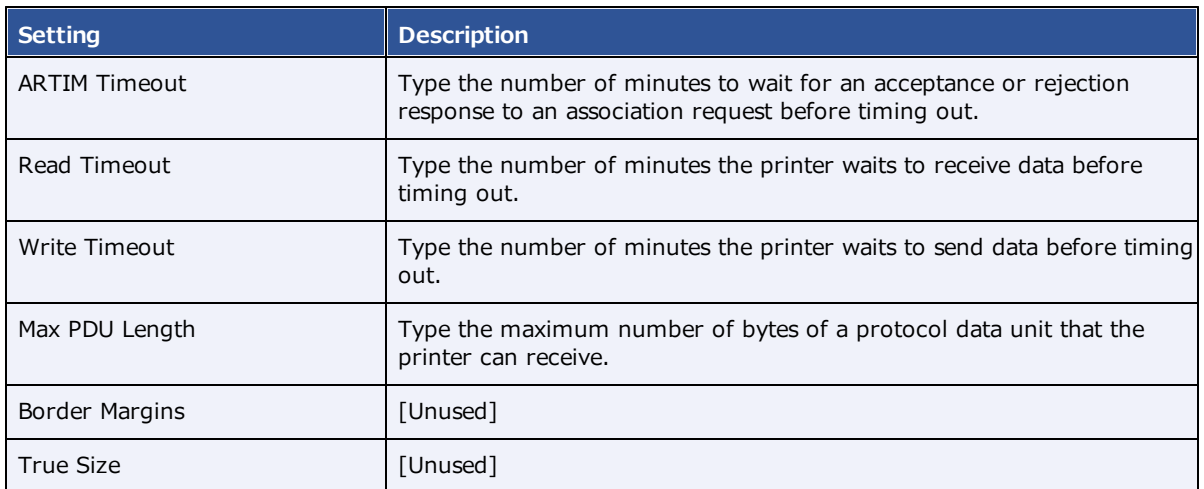

### 3. Select **ADD CONFIGURATION**.

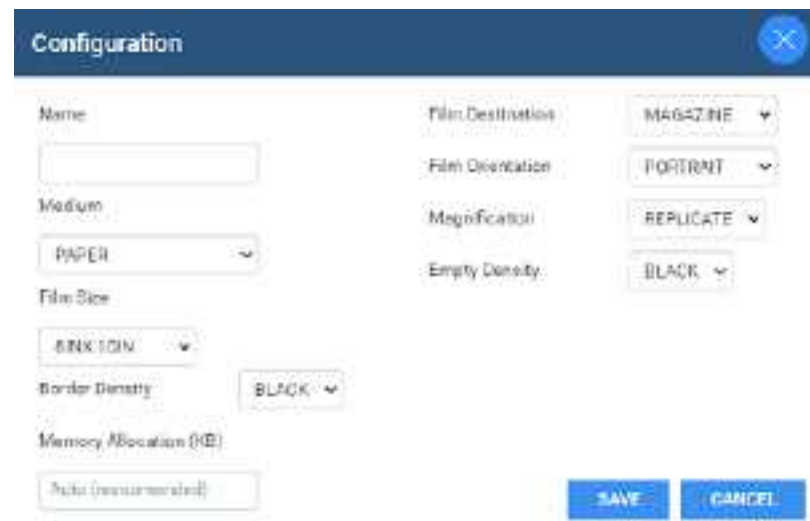

4. Enter the following settings.

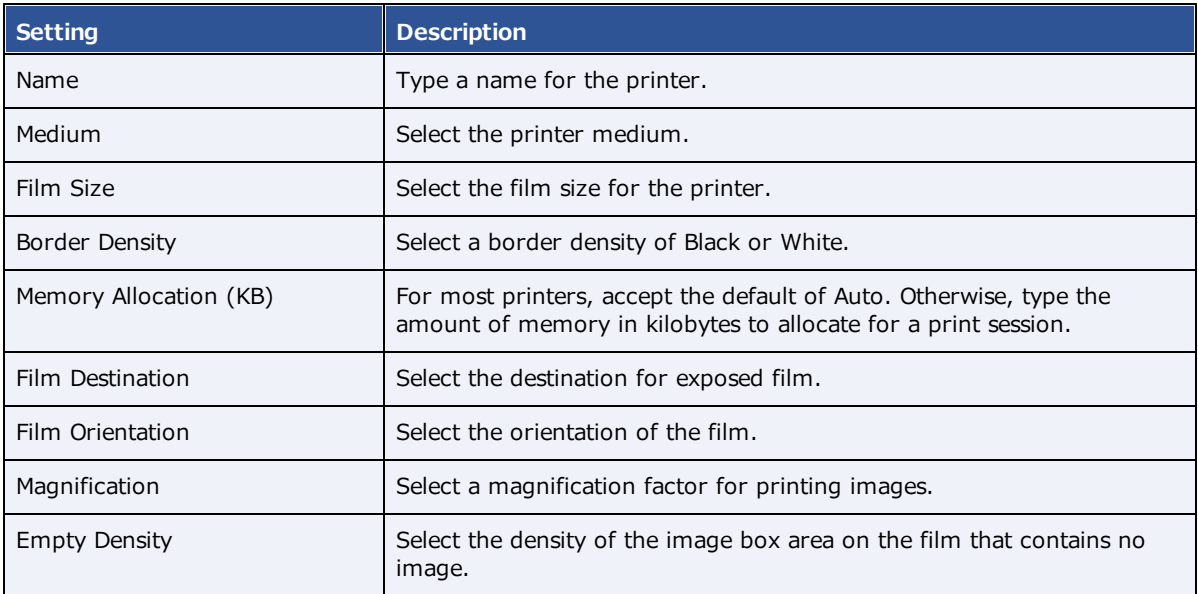

5. Select **SAVE**.

# Configure a file store

*File stores* are directories on servers that Symmetry PACS uses to store files received in a DICOM transaction, such as images from a modality.

**CAUTION**: Changing an existing file store can prevent the study from opening.

#### **Procedure**

1. Go to [SETUP](#page-351-0) > [OFFICE](#page-357-0) > **DICOM** > **FILE STORE**.

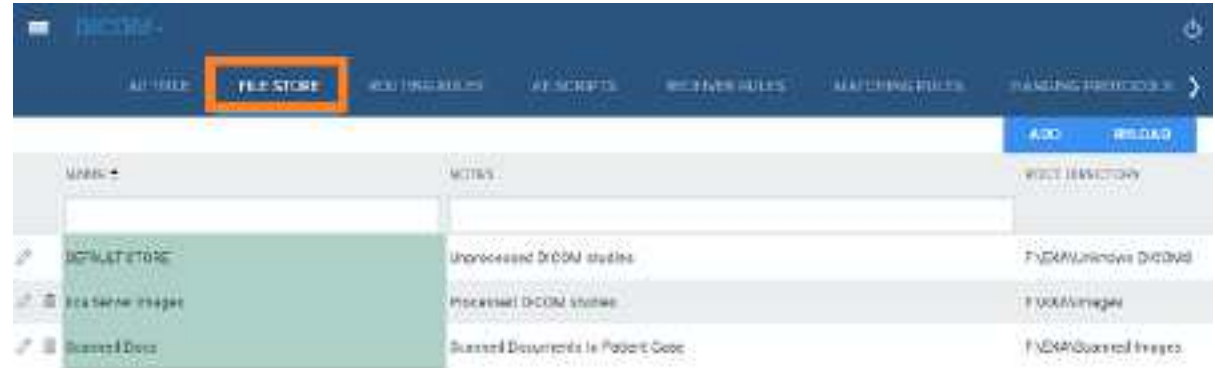

- 2. Select **ADD.**
- 3. Type the server name, root directory, and notes, and then select **SAVE.**

# Configure routing rules

With routing rules, you can define how certain types of data flow between Symmetry PACS and other AEs. For example, you could create a routing rule that tells Symmetry PACS to automatically send all data that it receives from ultrasound modalities to another PACS. You can also add criteria to your rule for more precise control. For example, your rule could limit sending of ultrasound data from only a specific facility.

Use the following procedure to configure a routing rule, and then apply the rule by following the steps in "Configure study flow." It is not necessary to apply routing rules for manual DICOM send operations.

### **Procedure**

1. Go to [SETUP](#page-351-0) > [OFFICE](#page-357-0) > **DICOM** > **ROUTING RULES**.

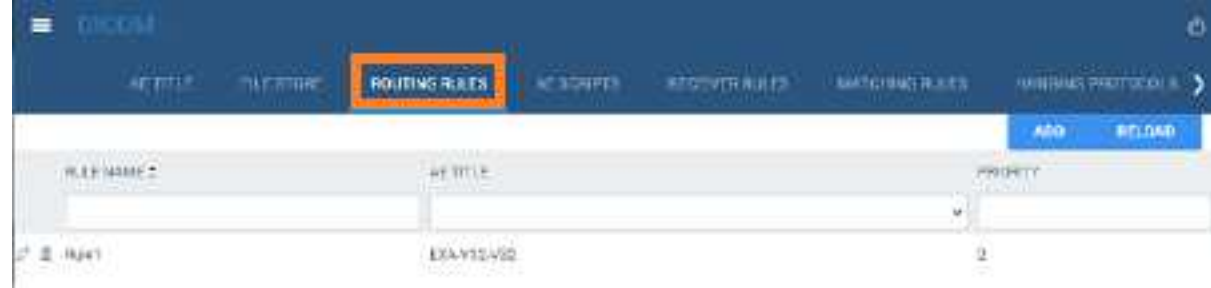

2. Select **ADD.**

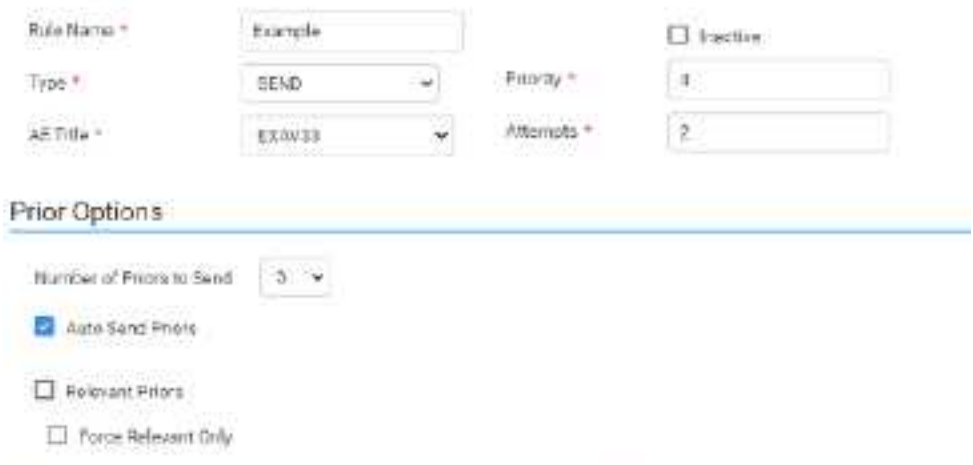

3. Enter the following settings. The available settings change depending on the AE type that you select in the Type dropdown list.

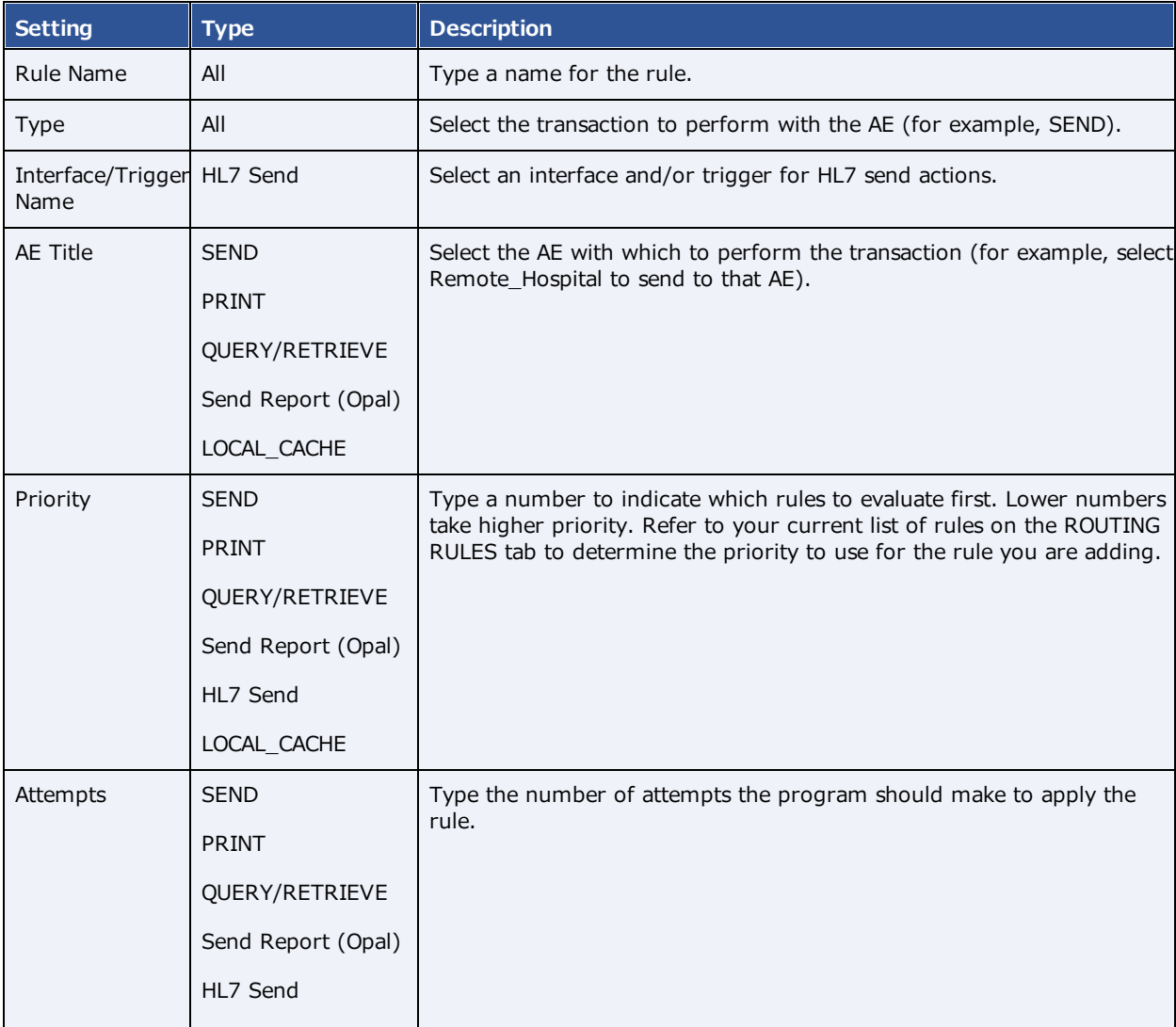

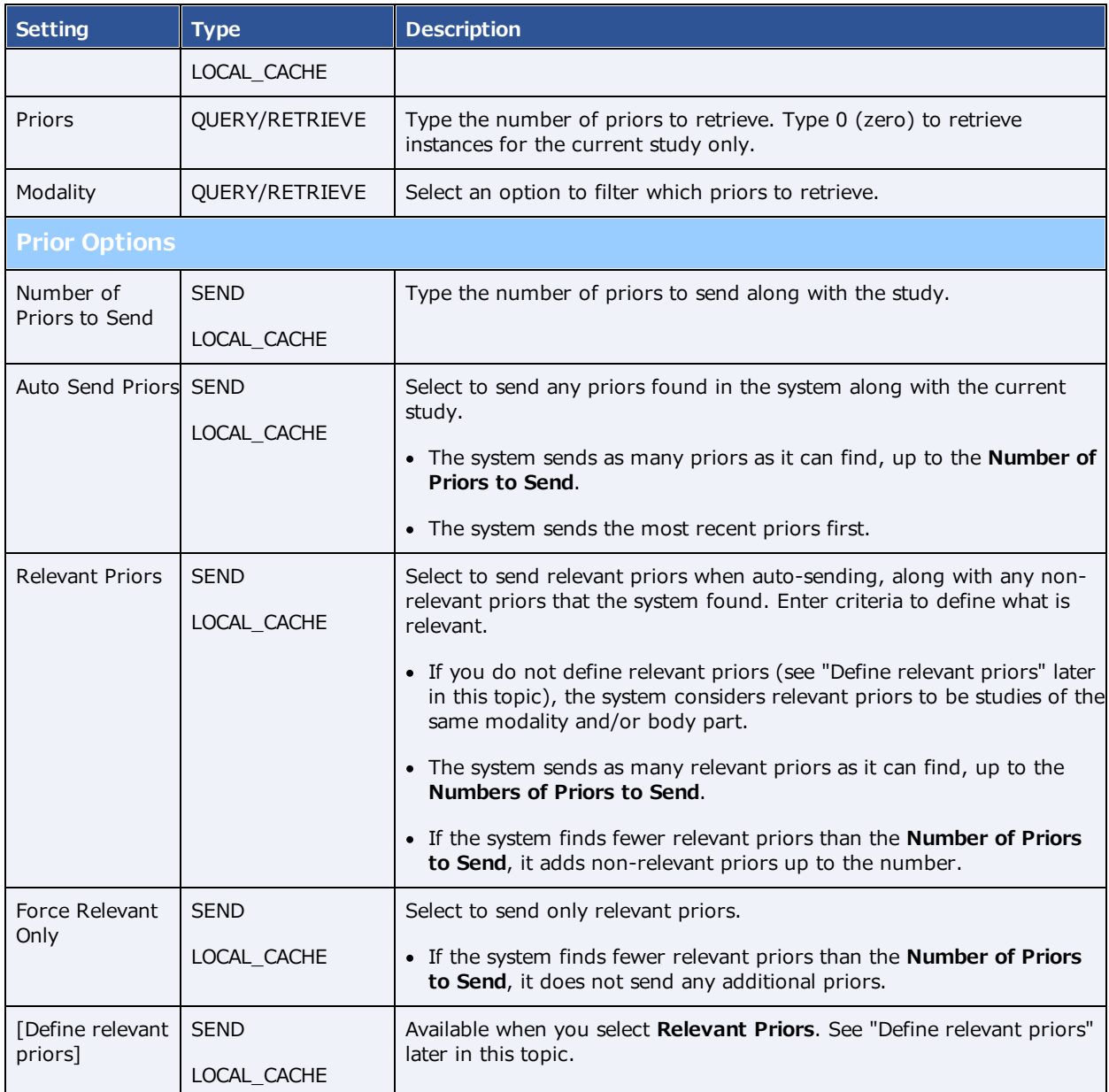

- 4. Optional. Configure a criterion for the rule:
	- a. In the **Field** dropdown list, select an argument and a logical operator.

For example, *Modality* and *Is*

b. Select a matching value for the argument.

For example, in the *Modality* list, select *MG*.
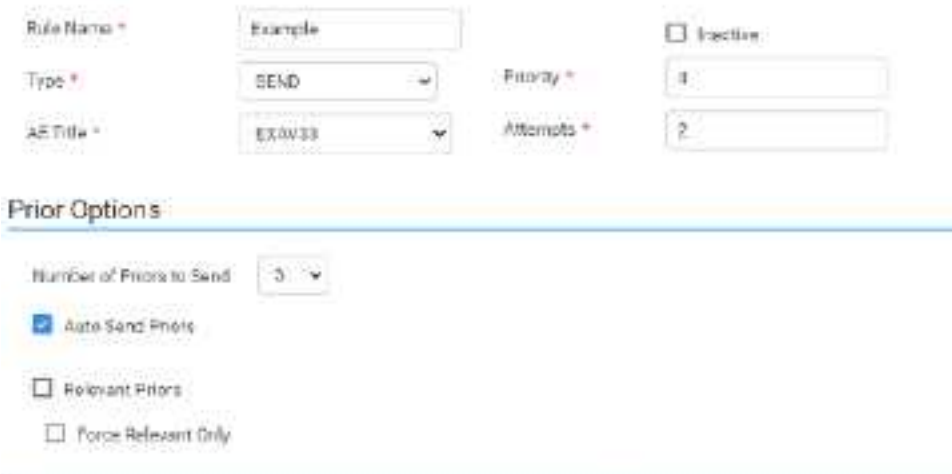

#### c. Select **ADD TO RULES.**

**Result**: In this example, when Symmetry PACS receives an MG study, it automatically sends it to the AE named Remote\_Hospital.

- 6. Optional. Add more criteria.
- 7. Select **SAVE.**

### Auto Query/Retrieve: use study's accession number

To facilitate Auto QR of studies from external sources such as the AHS, configure a query-retrieve routing rule with a placeholder to match the study's accession number rather than the study instance UID (SUID) in Symmetry PACS. This rule only applies if the Priors count is 0. Create the routing rule as follows:

- 1. In the **TYPE** dropdown list, select **QUERY/RETRIEVE**.
- 2. In the **Priors** box, type 0 (zero).
- 3. In the **Field** dropdown list, select **Accession #**, and select the **Is** option.
- 4. In the criterion box, type  $\{\{\arccos{sim\_no}\}\}.$
- 5. Select **SAVE**.

### Define relevant priors

Defining relevant priors allows you to send only priors that are relevant to the current study based on study description, modality, or body part. To write definitions for which priors are relevant you use a syntax called *relevant prior logic:*

```
STRING or (STRING|STRING|...) { .* (STRING|STRING|...) }
```
"A single string, or multiple strings delimited with a bar, optionally followed by ".\*" plus multiple strings delimited with a bar."

Enter your relevant prior logic in a table, such as in this example:

**Prior settings on the left... ...main study settings on the right**

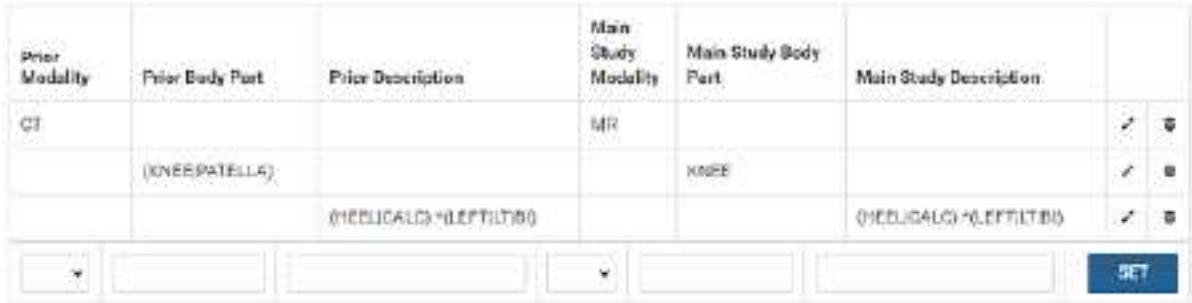

Row 1: Does not require relevant prior logic. When the main study is an **MR**, relevant priors are **CT**s.

Row 2: When the main study is of the **knee**, relevant priors are either of the **knee** or **patella**.

Row 3: When the main study description contains "**HEEL**" or "**CALC**" followed by "**LEFT**," or "**LT**," or "**BI**," relevant priors are those whose descriptions also contain "**HEEL**" or "**CALC**" followed by "**LEFT**," or "**LT**," or "**BI**."

**Note**: You can also define relevant priors that you want to auto-open in the viewer (see [Configure](#page-230-0) [modality-specific](#page-230-0) viewing options).

### Configure AE scripts

You can write scripts that modify DICOM tags when carrying out a DICOM-related transaction such as sending, printing, or receiving.

### **Procedure**

1. Go to [SETUP](#page-351-0) > [OFFICE](#page-357-0) > **DICOM** > **AE SCRIPTS**.

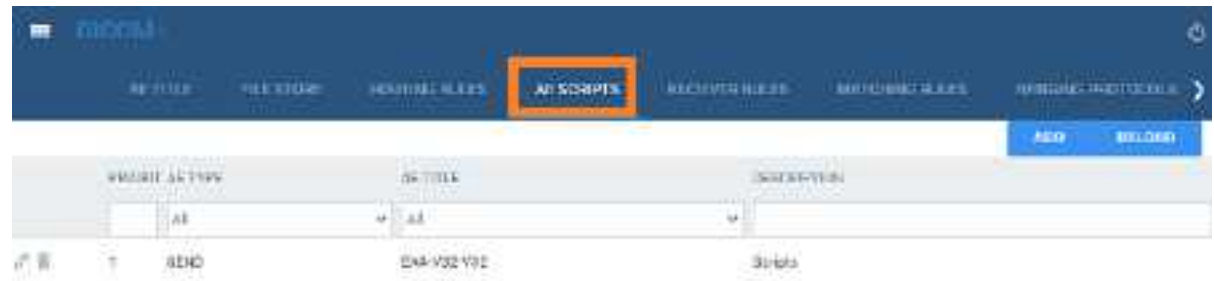

2. Select **ADD.**

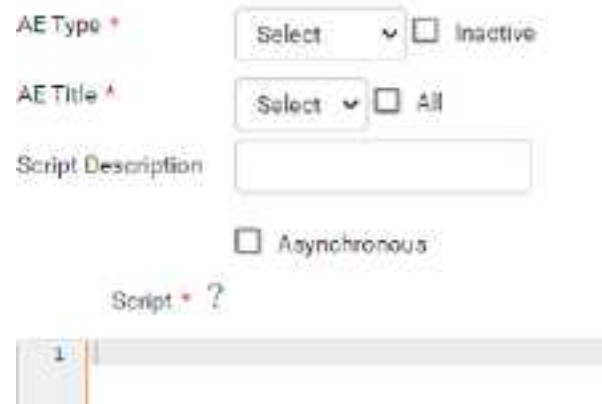

3. Enter the following settings.

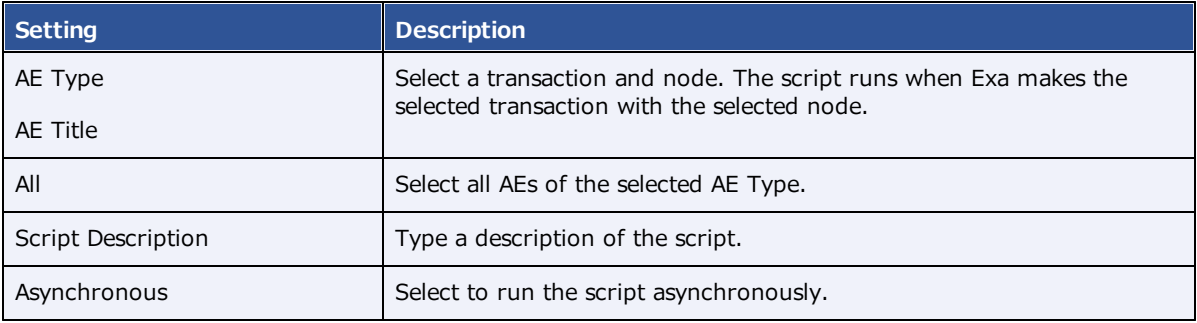

4. In the **Script** area, type the script to run when the previous conditions are true.

**Note:** For syntax, select the help <sup>?</sup> button.

- 5. Select **COMPILE**, and correct any errors that occur.
- 6. When the script is free of errors, select **SAVE.**

### <span id="page-74-0"></span>Understanding receiver rules

A *receiver rule* is a detailed set of criteria and instructions that tells Symmetry PACS where to place studies that it receives, and what status to assign them. For example, you can configure a receiver rule such that studies with unrecognized account numbers are placed on the QC tab to await reconciliation by the user before going live.

**Note**: Receiver rules also have an important role in accelerating the processing of incoming data. Symmetry PACS processes each receiver rule in order on a particular computer. Therefore, to improve speed, you can apply different rules on different computers.

To understand how receiver rules are evaluated and applied, it is helpful to imagine a 4-step process that Symmetry PACS performs for each incoming study.

- ·Find a receiver rule that matches the study.
- ·Validate the study against existing PACS studies and/or match it to existing RIS orders.
- ·Process the successes (studies that passed validation and/or matched orders).
- ·Process the failures (studies that failed validation or did not match an order).

A detailed explanation of each of these steps follows.

### Step 1 – Find a matching receiver rule

When Symmetry PACS receives a DICOM study, it evaluates the study against each receiver rule on the RECEIVER RULES tab in order of "Priority" (starting from the top) until it finds one that matches.

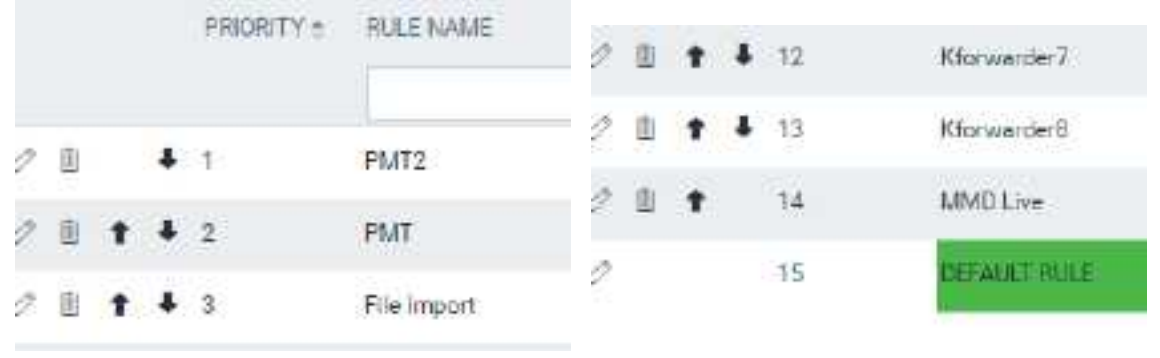

**From** top… *CONSIDER TO BOOS* **2008. The set of the set of the set of the set of the set of the set of the set of the set of the set of the set of the set of the set of the set of the set of the set of the set of the set** 

If no user-defined rule matches, Symmetry PACS uses a "default" rule that has a minimum number of criteria to ensure that all legitimate studies match at least one rule. (If a study did not match any rule, Symmetry PACS would not receive it.)

To evaluate whether a study matches a rule, Symmetry PACS compares the settings you enter under **Rule Info and Filter** (in the green box in the following figure) to the information in the study. If all relevant criteria match, the rule becomes active, and the process continues to step 2.

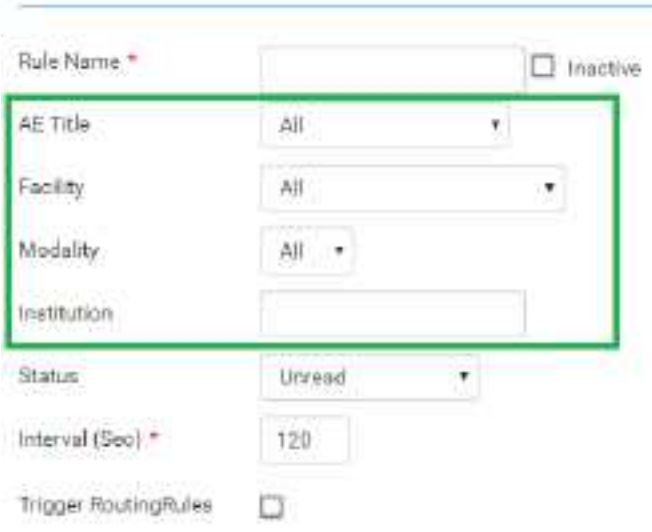

### **Rule info and Filter**

### Step 2 – Validate and match against PACS and/or RIS

A "rule" is actually not a single rule, but rather a combination of the previous "Rule Info and Filter," plus one of four possible preset "Applied Rules," such as in the following figure.

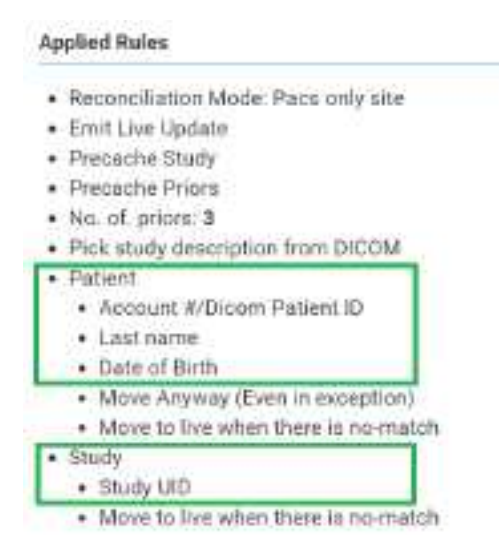

#### **Figure: Applied rules in the PACS ONLY preset**.

Symmetry PACS compares the items in the green boxes from the incoming study against PACS, RIS, or both, depending on the reconciliation mode (the first bullet item in the figure). The items under Patient (such as "Last name" in the figure) and Study ("Study UID") must match a patient in PACS and/or a RIS order. Symmetry PACS stores the result of the match (success or failure) in this step, and then evaluation continues to step 3 or 4.

### Step 3 – Process successes

If matching succeeded, Symmetry PACS waits the number of seconds specified in the **Interval** setting from step 1, moves the study from the QC tab to the ALL STUDIES tab (the study "goes live"), and assigns to the study the status selected in the **Status** dropdown list from step 1. At the same time, it performs the actions and applies the options in the blue box in the following figure.

### **Applied Rules**

- · Reconciliation Mode: Pacs only site
- · Emit Live Update
- · Precache Study
- · Precache Priors
- · No. of. priors: 3
- · Pick study description from DICOM
- · Patient
	- · Account #/Dicom Patient ID
	- · Last name
	- · Date of Birth
	- Move Anyway (Even in exception).
	- · Move to live when there is no-match
- · Study
	- · Study UID
	- · Move to live when there is no-match

### Step 4 – Process failures

If matching failed, the study initially remains on the QC tab with a status of *Conflicts* to await reconciliation by the user. However, there is one more set of evaluations left to make, based on the items in the orange boxes in the following figure.

#### **Applied Rules**

- · Reconciliation Mode: Pacs only site
- · Emit Live Update
- · Precache Study
- · Precache Priors
- · No. of, priors: 3
- · Pick study description from DICOM
- · Patient
	- Account #/Dicom Patient ID
	- · Last name
	- · Date of Birth
	- · Move Anyway (Even in exception)
- . Move to live when there is no-match
- Study
	- · Study UID
	- . Move to live when there is no-match

If any of these items are present, the study status is set to Completed in the QC tab. Additionally, each item results in the following.

### **Move Anyway (Even in exception)**

If duplicate matching demographics are found, or if at least one matching criterion fails, the study also appears on the ALL STUDIES tab with a status of "FIX\_."

### **Patient: Move to live when there is no-match**

The study moves to the ALL STUDIES tab even if patient demographic validation fails. Generally, this is used only when no modality worklist is available.

### **Study: Move to live when there is no-match**

The study moves to the ALL STUDIES tab, even if no matching order is found.

**Note**: If "Move to live when there is no-match" is present both under Patient and Study, Symmetry PACS processes the study as a success.

### **See also:**

[Configure](#page-78-0) a receiver rule

### <span id="page-78-0"></span>Configure a receiver rule

You can configure receiver rules to tell Symmetry PACS where to place studies that it receives, and what status to assign to them. For more information, see [Understanding](#page-74-0) receiver rules.

### **Procedure**

1. Go to [SETUP](#page-351-0) > [OFFICE](#page-357-0) > **DICOM** > **RECEIVER RULES**.

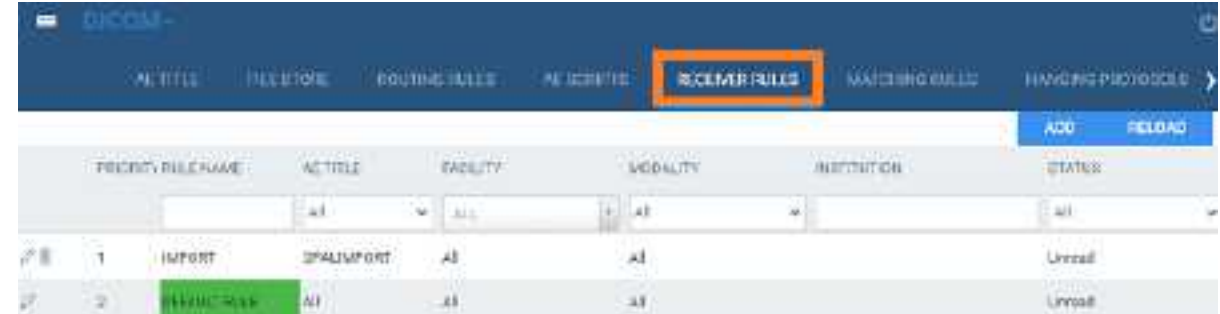

2. Select **ADD.**

### **Rule Information and Filter**

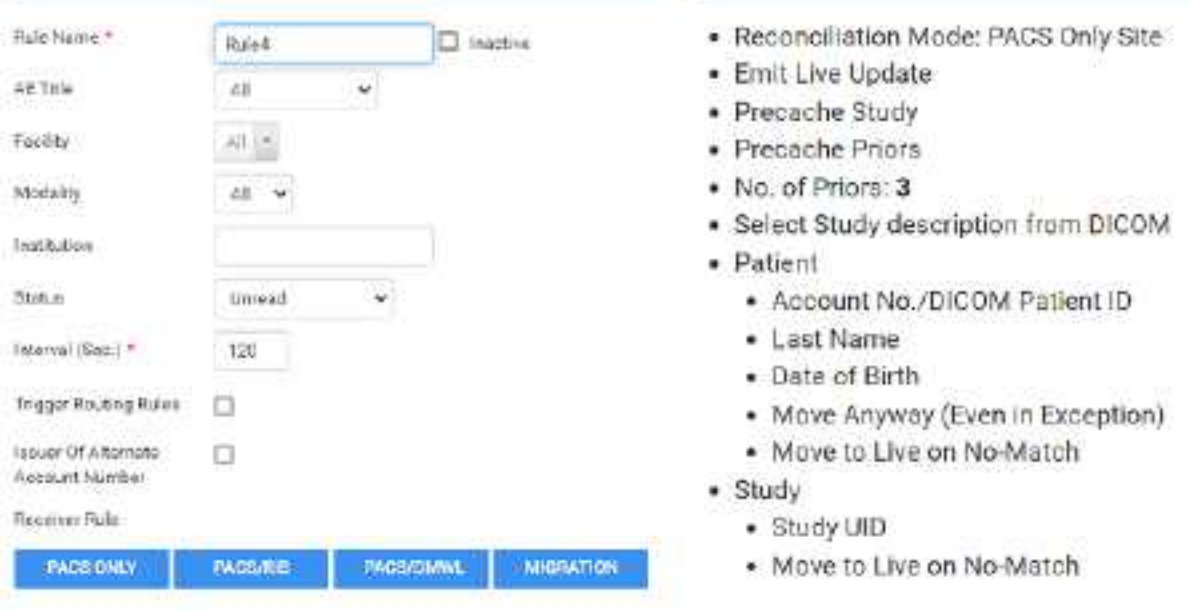

**Applied Rules** 

### **Example showing the PACS ONLY rules**

- 3. On the **RULES** tab, select **ADD.**
- 4. Under **Rule Information and Filter**, enter the following settings as needed.

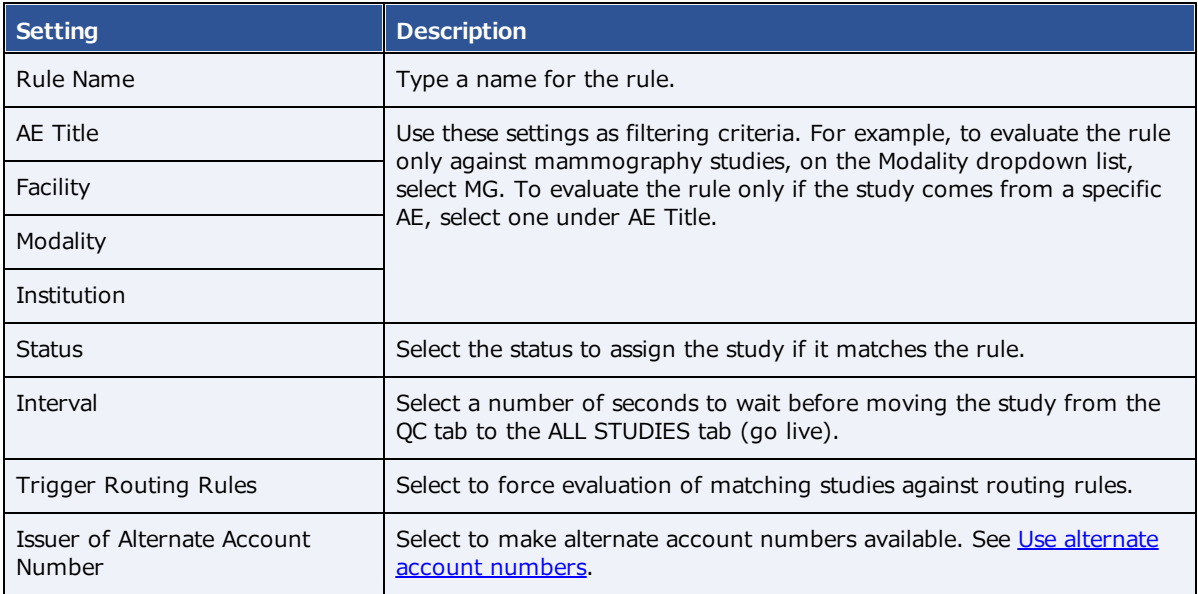

5. Select one of the following preset buttons to assign a reconciliation mode and to add "applied rules" (matching criteria and actions to perform) to your receiver rule.

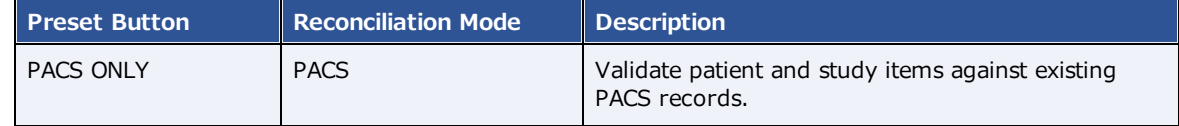

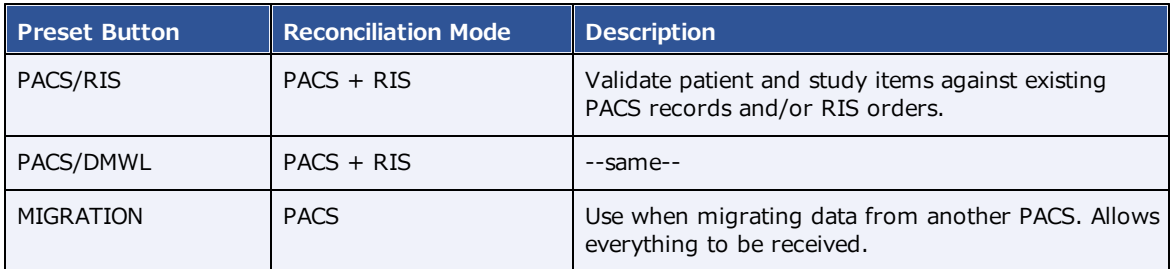

### 6. Select **SAVE.**

### **See also:**

[Understanding](#page-74-0) receiver rules

Configure matching rules

See Work with Display [Management.](#page-277-0)

### Configure hanging protocols

See Work with Display [Management.](#page-277-0)

### Manage jobs in the transfer and SR queues

DICOM studies that you send appear as jobs in the transfer queue. You can view and change job status and priority, cancel jobs, and requeue failed jobs.

### **Procedure**

1. Go to [SETUP](#page-351-0) > [OFFICE](#page-357-0) > **DICOM** > **TRANSFER QUEUE** or **SR QUEUE**.

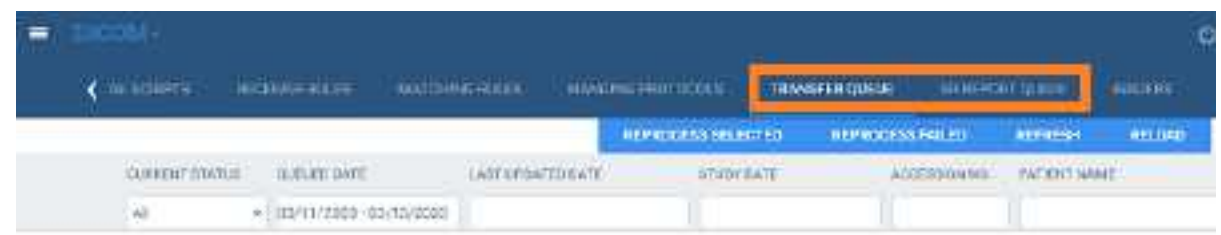

2. Perform any of the following tasks.

### View job status

In the list of jobs, the status is listed in the CURRENT STATUS column. The available statuses are as follows.

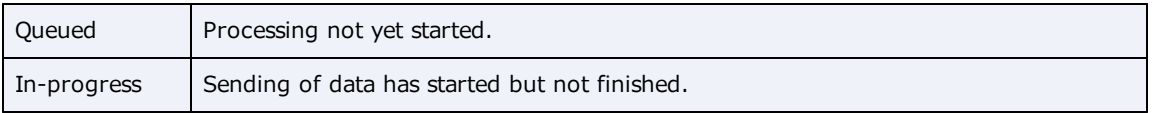

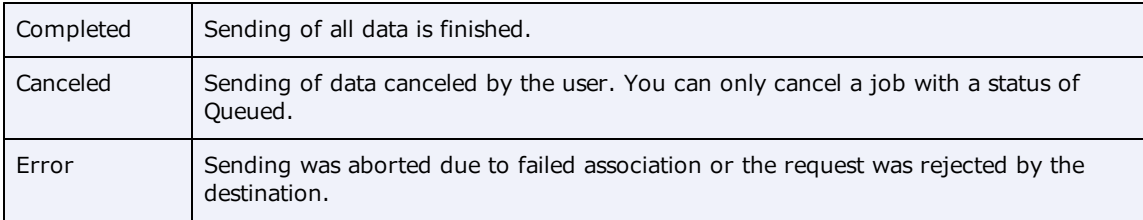

### View demographics

To view the demographics of a study in the transfer queue, select the expand  $+$  button.

### Change the job priority

To change the priority of a job, select the edit button, select a new priority, and then select **SAVE.** 

### View job details

To view demographics and other queue details, select the view

### Cancel a job

To cancel a job, select the cancel  $\bullet$  button.

### Requeue a job

To *requeue* a job means to repeat or retry sending. If the status of a job is Queued, Error, Completed,

or Cancelled, you can requeue the job by selecting the requeue  $\left|\frac{\mathbf{x}}{\mathbf{x}}\right|$  button. Requeued jobs remain in the transfer queue for 15 minutes before reprocessing begins.

### Reprocess non-failed jobs

Rather than requeuing jobs one at a time, you can select multiple jobs for reprocessing, and then select REPROCESS SELECTED.

### Reprocess failed jobs

*Failed* jobs are ones with a status of "Error." You can select a range of failed jobs (such as by filtering the worklist) and reprocess them all at once.

- 1. On the transfer queue, select **REPROCESS FAILED**.
- 2. In the date boxes, enter a date range of jobs to reprocess.

**Note**: To select all dates, leave the boxes blank.

3. In the **AE Title** dropdown list, select the AE whose jobs you want to reprocess.

### 4. Select **REPROCESS**.

### Reprint DICOM Print jobs

- 1. On the transfer queue, find a job with type **PRINT** and status **Completed**.
- 2. Right-click the job, and select **REPRINT**.

### Cancel a DICOM Print job

- 1. On the transfer queue, find a job with type **PRINT** and status **Queued**.
- 2. Right-click the job, and select **Cancel**.

Configure an issuer of a PID

See Use [alternate](#page-305-0) account numbers.

### **Manage users**

Administrators can configure individual users, user groups, Active Directory, and assign roles (rights) to users. In Symmetry PACS, you assign user roles to user groups, and then you assign user groups to individual users.

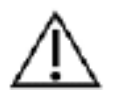

Incorrect user configuration can lead to security risks such as leaked patient information.

### <span id="page-83-0"></span>Create a user role

A *user role* is a named collection of user rights that you can assign to user groups. To create a user role, complete the following steps.

### **Procedure**

1. Go to [SETUP](#page-351-0) > [OFFICE](#page-357-0) > **User Management** > **USER ROLES**.

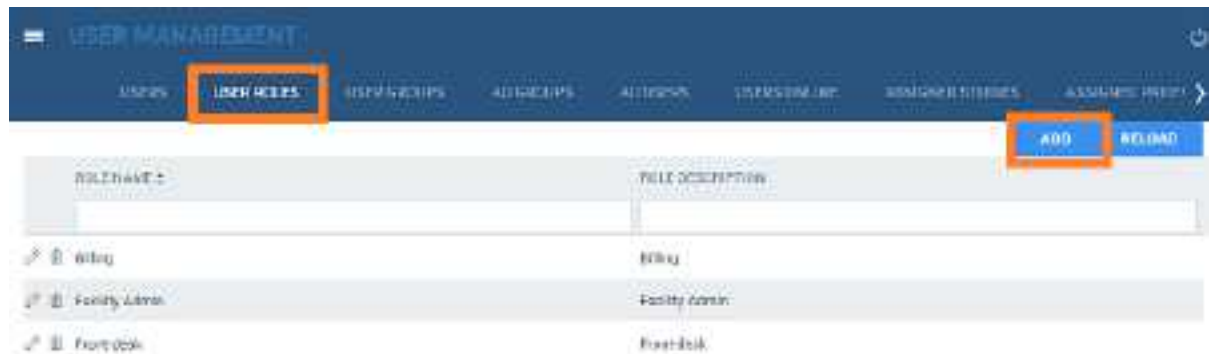

2. Select **ADD**, type a name and description of the role, and the select **SAVE**.

For example, type BILLING, and then select **SAVE**.

3. In the **User Role Permission** area, select all of the user rights that you want to assign to the user role.

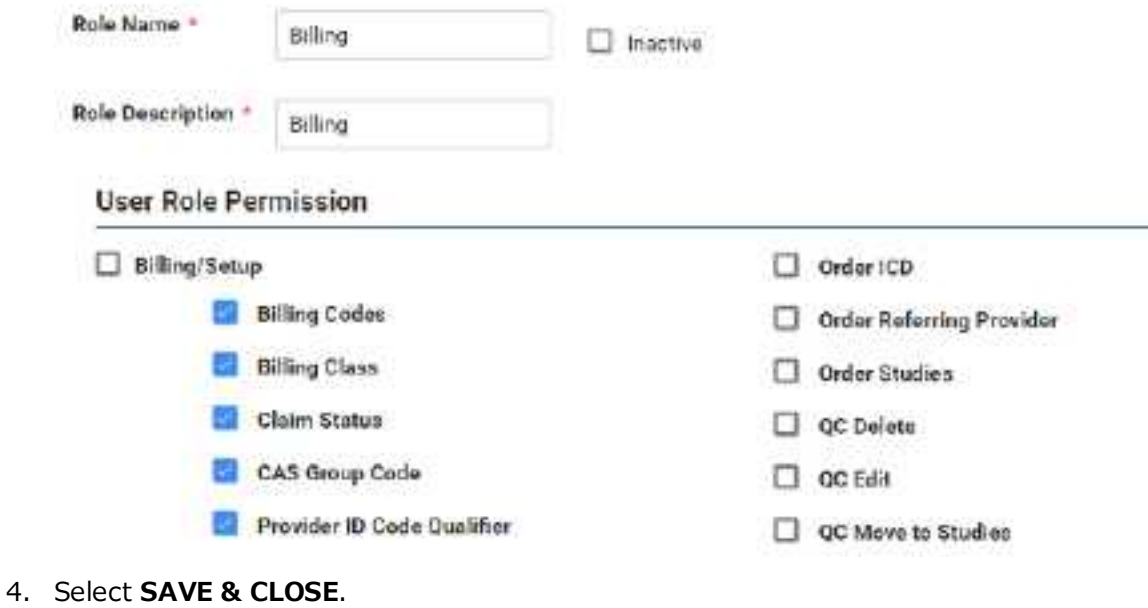

#### **See also:**

[Create](#page-84-0) a user group [Create](#page-86-0) a user

### <span id="page-84-0"></span>Create a user group

A *user group* is a named collection of individual users to which you can assign roles and access to certain document types and areas of the program.

Prerequisite: [Create](#page-83-0) a user role.

### **Procedure**

1. Go to [SETUP](#page-351-0) > [OFFICE](#page-357-0) > **User Management** > **USER GROUPS**.

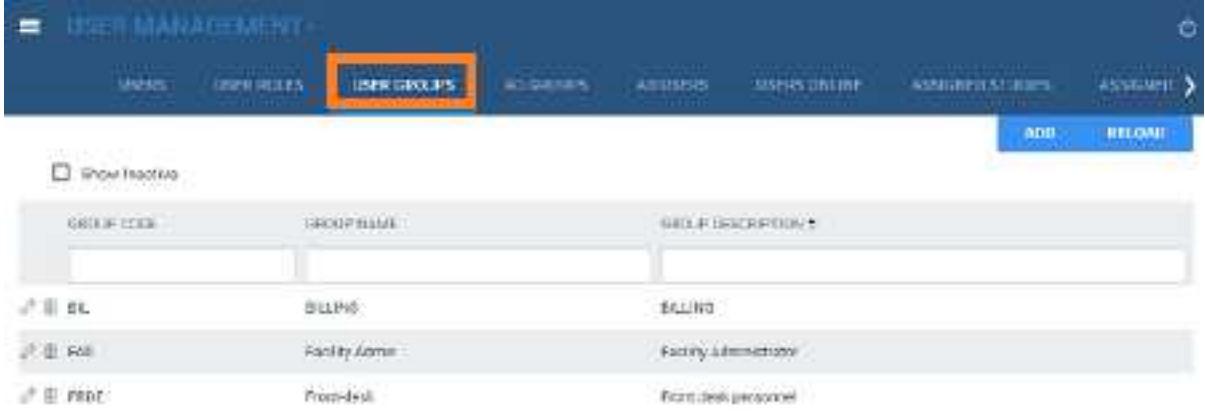

2. Select **ADD**.

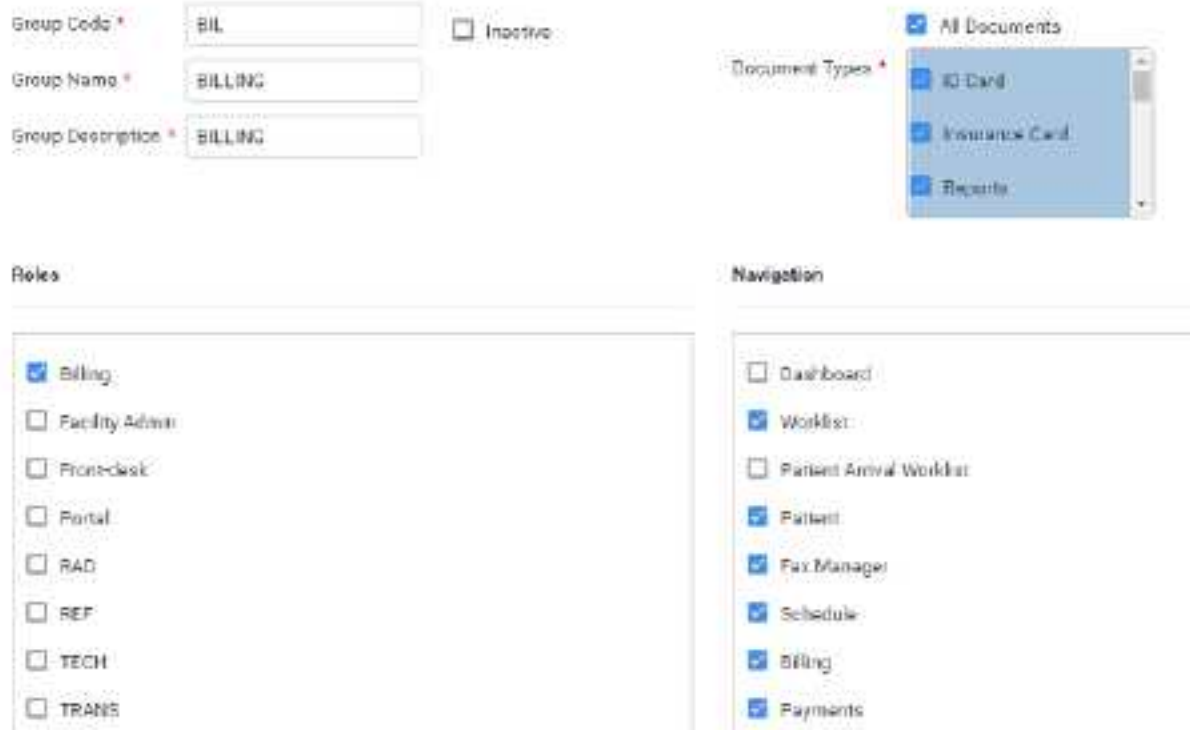

### 3. Enter the following settings.

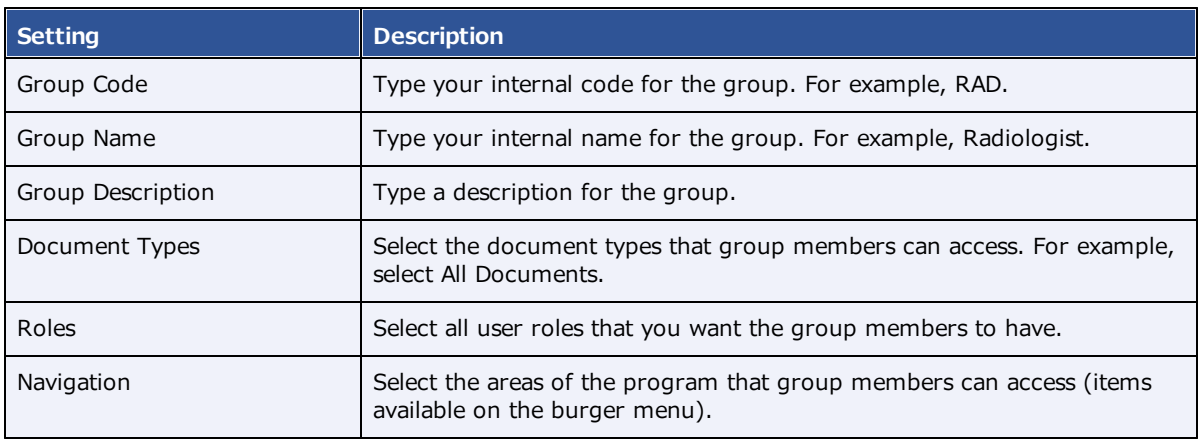

### 4. Select **SAVE**.

### **See also:**

### [Create](#page-86-0) a user

### <span id="page-86-0"></span>Create a user

A *user* is a member of a user group for whom you can configure custom rights and limitations in addition to those defined in user roles.

### Prerequisite: [Create](#page-84-0) a user group.

### **Procedure**

1. Go to [SETUP](#page-351-0) > [OFFICE](#page-357-0) > **User Management** > **USERS**.

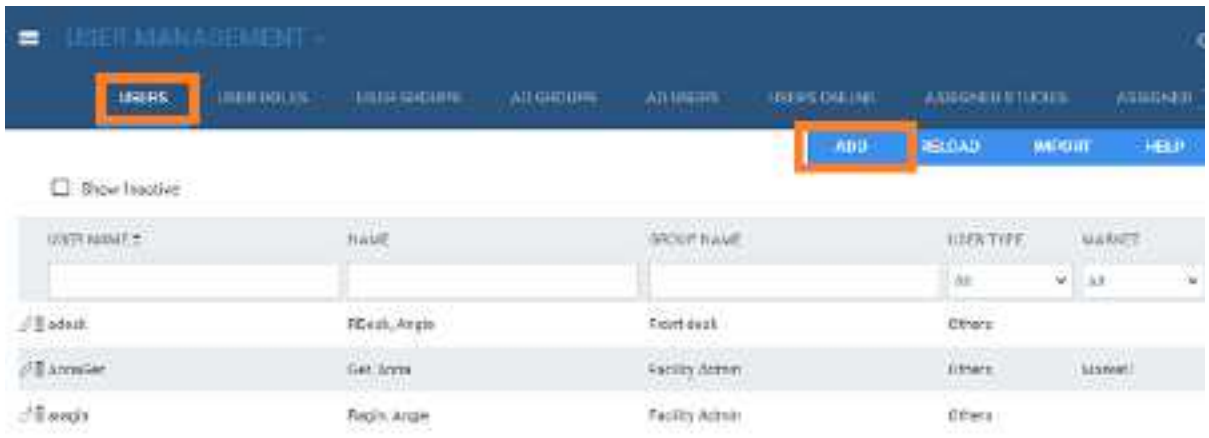

### 2. Select **ADD**.

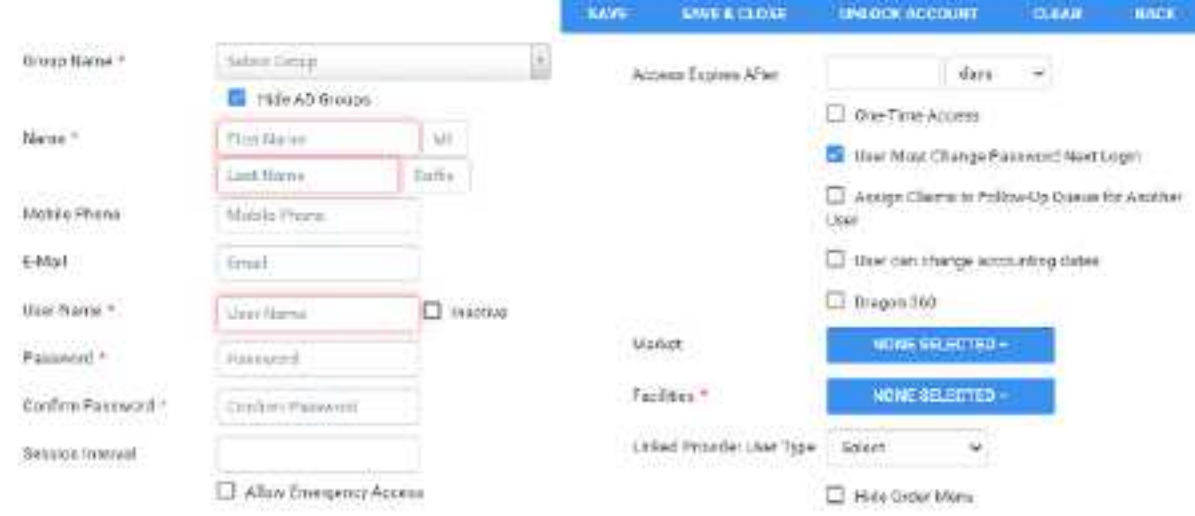

3. Enter the following settings.

Not all settings may be available depending on your product and configuration.

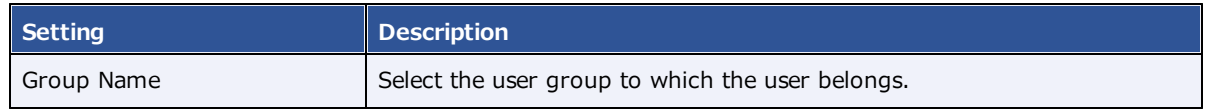

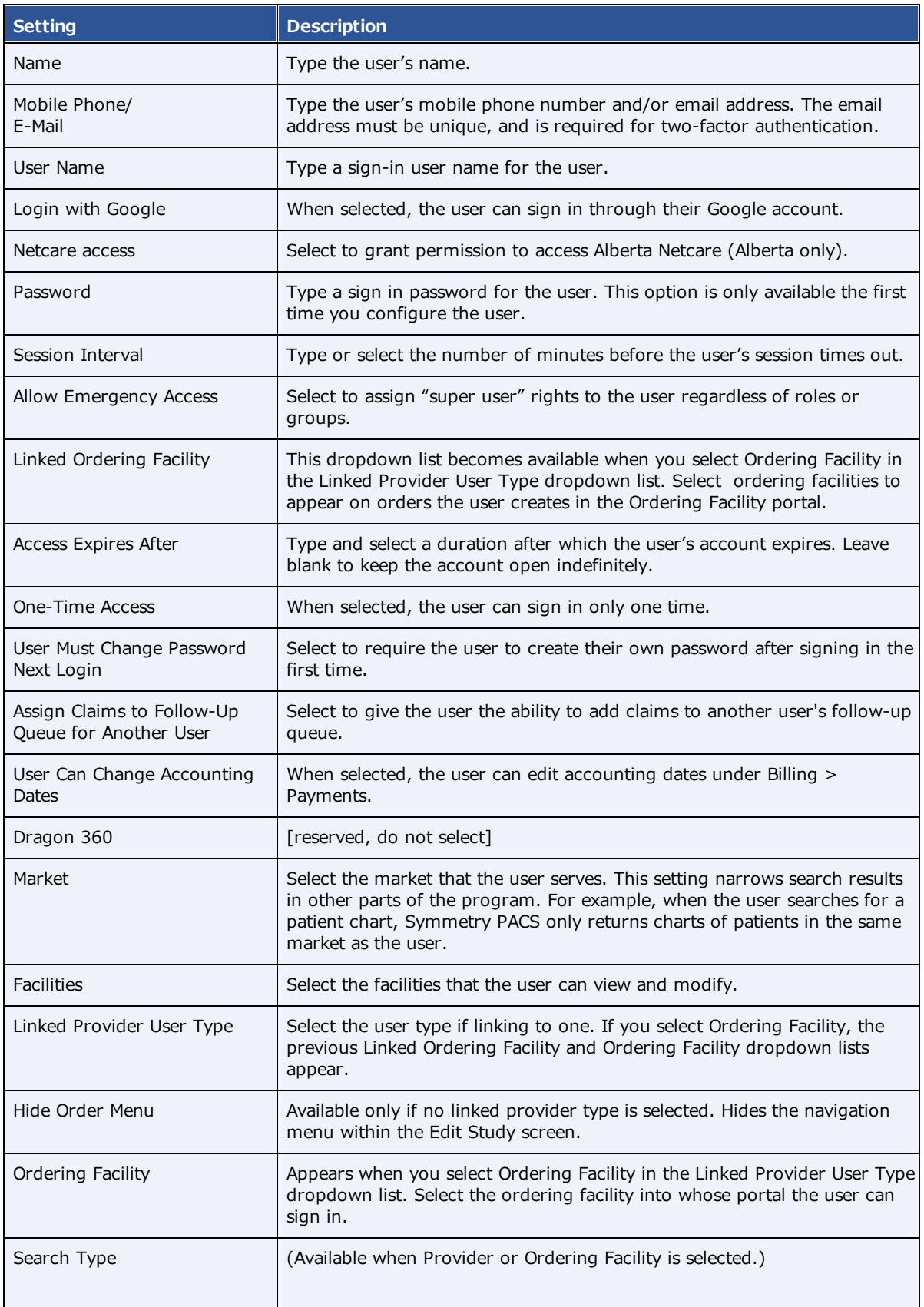

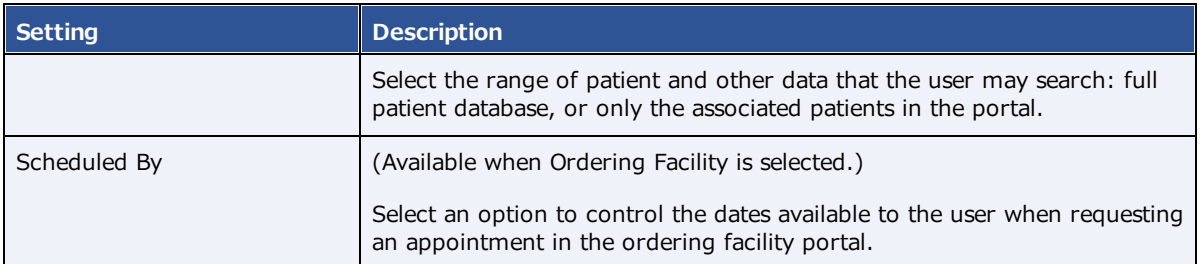

- 4. Select **SAVE**.
- 5. Optional.
	- To limit what the user can view on the worklist, see Configure an [administered](#page-89-0) worklist filter.
	- ·To view a user's devices, select the **ATTACHED DEVICES** sub-tab.
	- · To restrict the user's access to specific ordering facilities, select the **USER PERMISSIONS** sub-tab.

#### **See also:**

### [Create](#page-83-0) a user role

### Reset a user's password as an administrator

If a user forgets their password, an administrator can reset it or prompt the user to reset it the next time they log in.

#### **Procedure**

1. Go to [SETUP](#page-351-0) > [OFFICE](#page-357-0) > **User Management** > **USERS**.

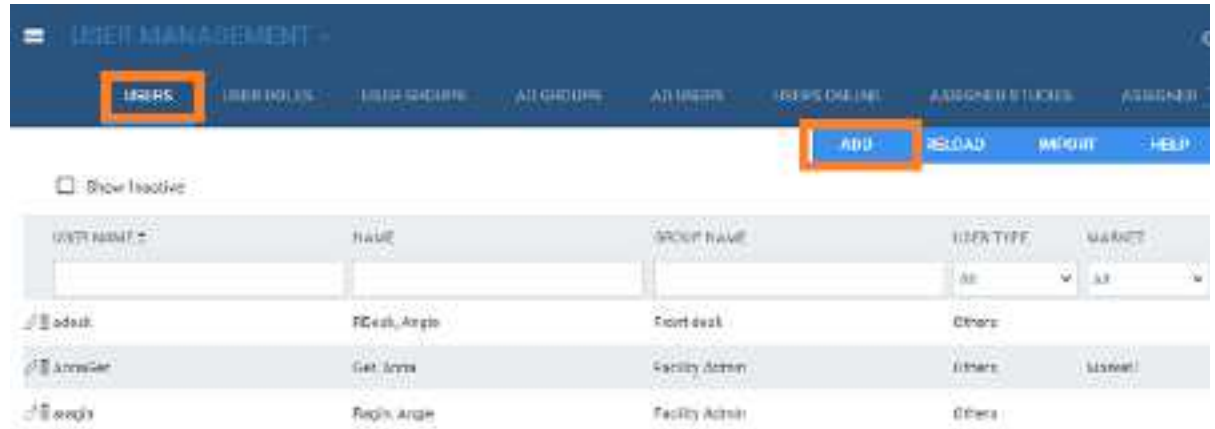

- 2. Double-click the user in the list and do one of the following.
	- ·Select **RESET PASSWORD**, and then choose a new password for the user.
	- ·Select the **User Must Change Password Next Login** checkbox.

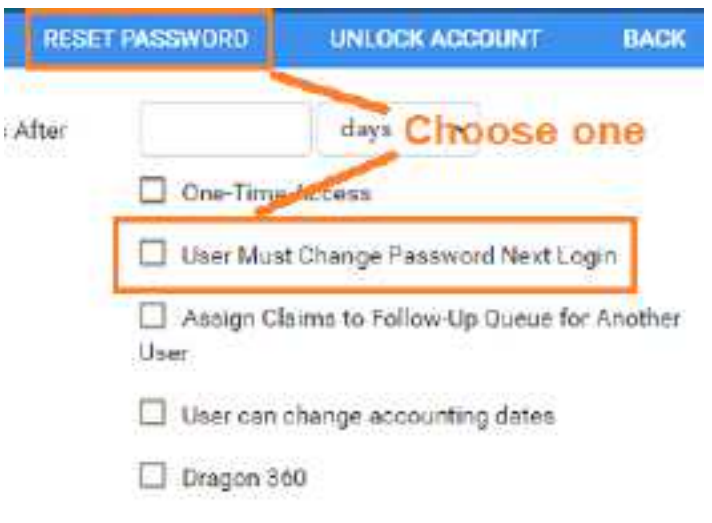

- 3. Select **SAVE**.
- 4. Inform the user to sign out and then sign in again with the new password, or follow the on-screen instructions to reset their password.

### <span id="page-89-0"></span>Configure an administered worklist filter

In addition to user roles, administrators can use the following steps to configure worklist filters that control which studies, patients, and other information are available to individual users and user groups. Users can configure their own worklist filters but cannot edit filters that administrators configured for them.

### **Procedure**

1. Go to [SETUP](#page-351-0) > [OFFICE](#page-357-0) > **User Management** > **USERS**.

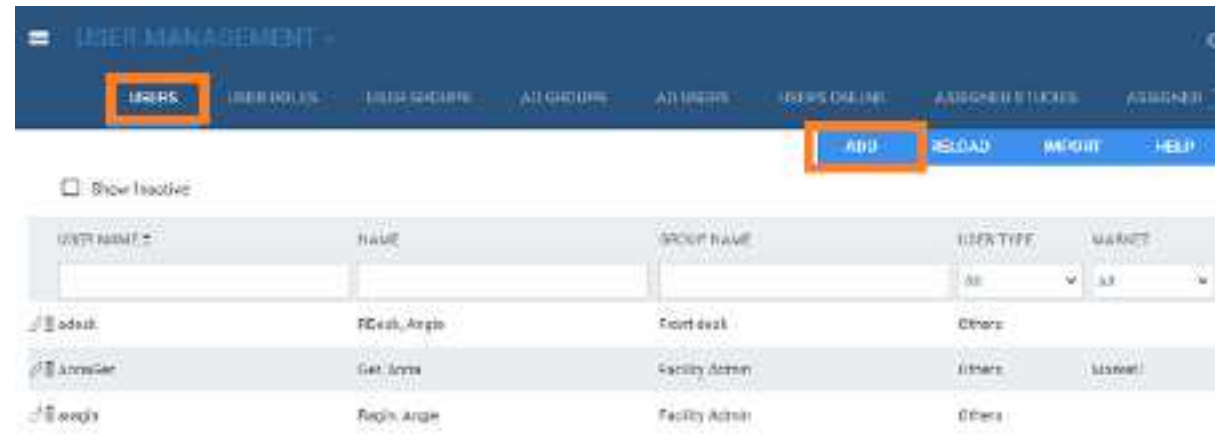

2. Double-click a user row to open a user, and select the **WORKLIST FILTER** sub-tab.

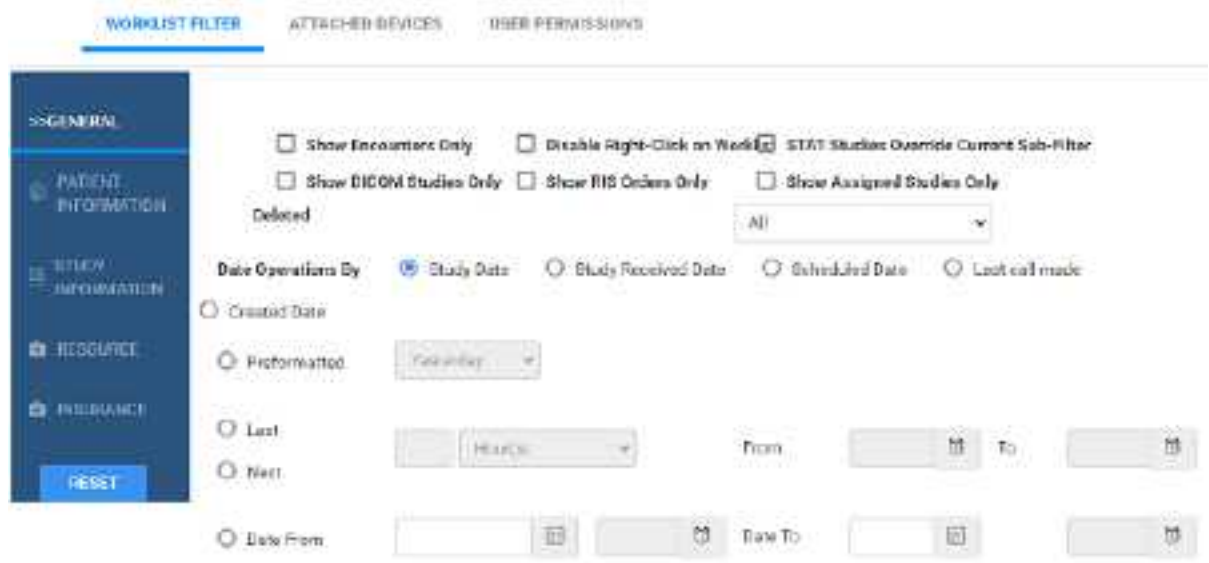

3. Perform one or more of the following procedures.

### Configure general user worklist filter settings

You can finely control the information on the worklist to which the user has access.

- 1. In the left pane, select **GENERAL**.
- 2. Enter the following settings, and then select **SAVE**.

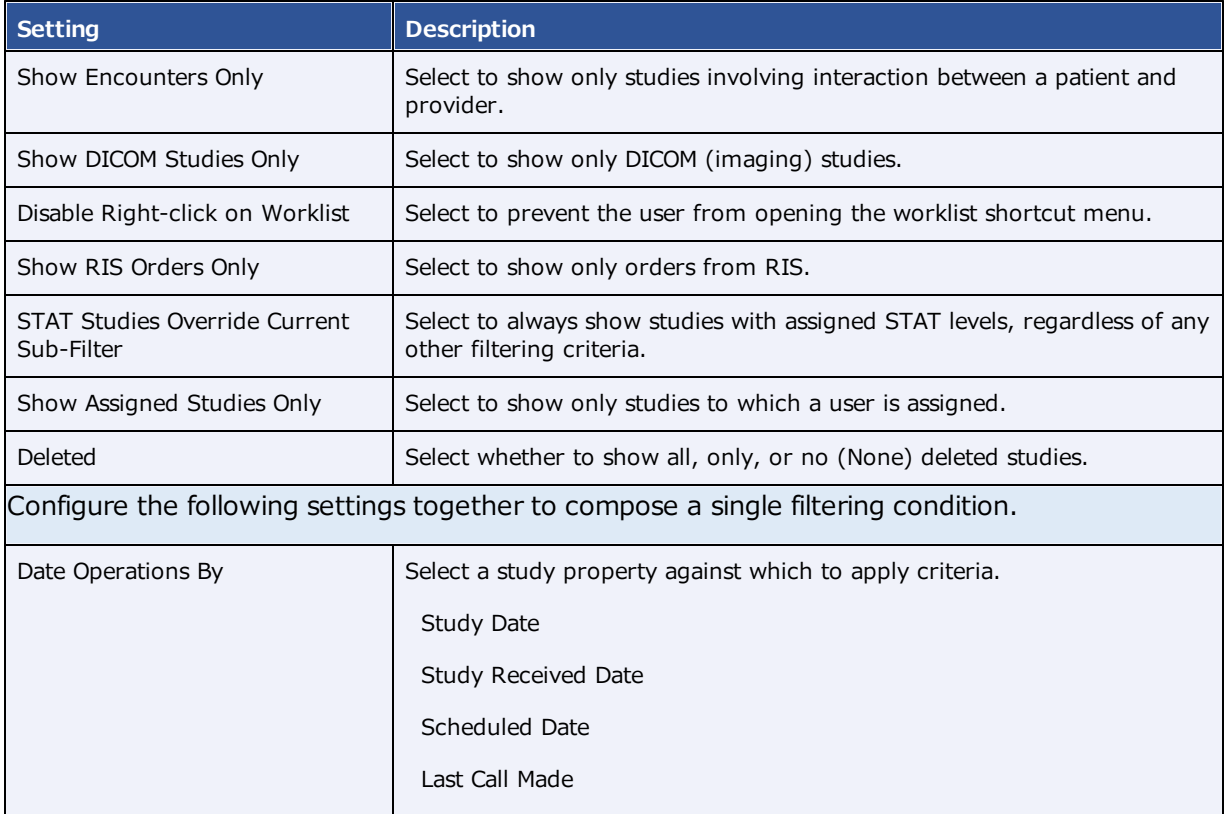

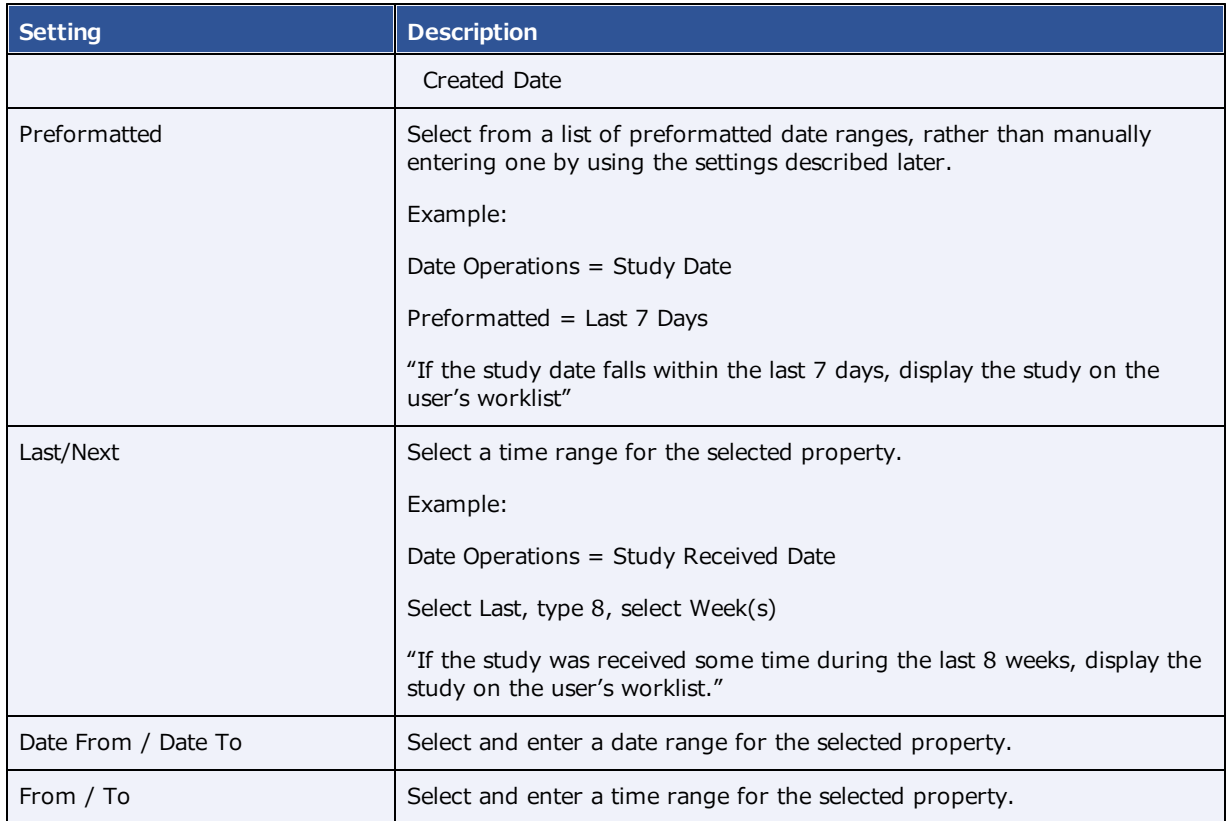

### Limit access to patient information

You can limit the worklist to only display studies for patients who satisfy certain criteria.

- 1. In the left pane, select **PATIENT INFORMATION**.
- 2. Under **Patient Name**, select a logic option, type the exact portion of the patient name that corresponds to the selected logic option, and then select the plus **button to add the criterion.**
- 3. Under **Account No.**, perform the previous step as appropriate for the account number.
- 4. Select **SAVE**.

### Limit access to study information

You can limit the worklist to only display studies that satisfy certain criteria.

- 1. In the left pane, select **STUDY INFORMATION**.
- 2. For each criterion, select a logic option, and then type or select a value.
- 3. For example, to display only abdominal studies, under Body Part:
	- · Select the **Is** option
	- · In the list of body parts, select **Abdomen**

### 4. Select **SAVE**.

### Limit access to information related to specific resources

You can limit the worklist to only display studies whose resources satisfy certain criteria.

- 1. In the left pane, select **RESOURCE**.
- 2. For each criterion, select a logic option, and then type or select a value.

For example, to display only studies whose referring physician is *Jane Doe*, under **Ref. Phys.**:

- · Select the **Is** option
- ·In the box, type JANE DOE, and then select the plus **button**.
- 3. Select **SAVE**.

### Limit access to information from specific insurance providers

You can limit the worklist to only display studies for patients who satisfy certain criteria.

- 1. In the left pane, select **INSURANCE**.
- 2. For each criterion, select a logic option, and then type or select a value. For example, to hide studies under litigation, under **Insurance Provider Type**:
	- ·Select the **Is Not** option
	- In the box, select **Litigation**, and then select the plus **the** button.
- 3. Select **SAVE**.

#### **See also:**

Create a user [worklist](#page-119-0) filter

### Manage who is online

Users with user management rights can view a list of users who are online, view a user's activity log, and terminate their session.

#### **Procedure**

1. Go to [SETUP](#page-351-0) > [OFFICE](#page-357-0) > **User Management** > **USERS ONLINE**.

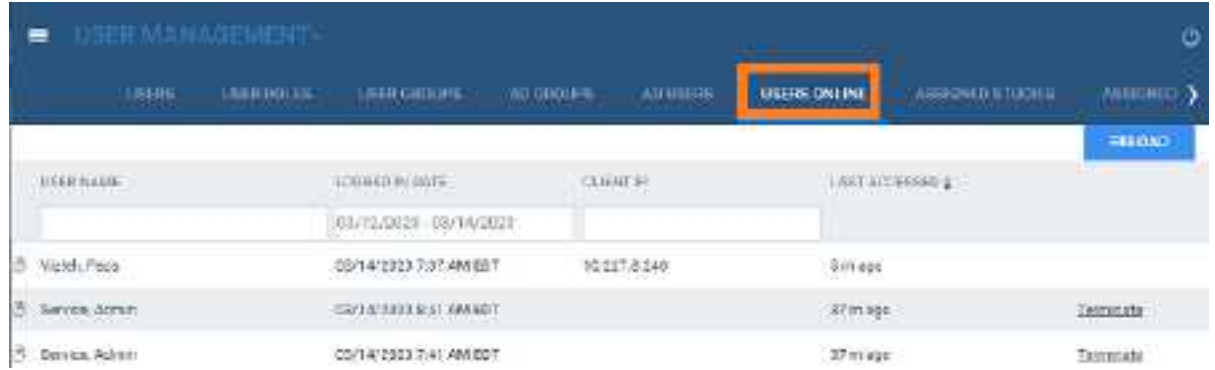

2. Optional: To view a session log for a user, select the log  $\mathbb{B}$  button.

### View assigned studies and patients

You can view lists of studies and patients that are assigned to you (the current user).

### **Procedure**

1. Go to [SETUP](#page-351-0) > [OFFICE](#page-357-0) > **User Management**.

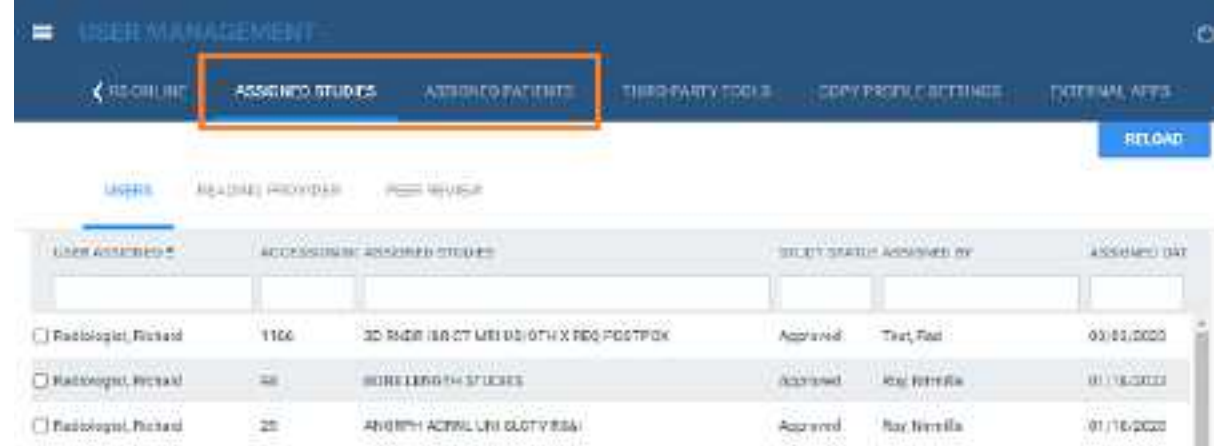

- 2. Do one or both of the following.
	- · To view studies assigned to you, select the **ASSIGNED STUDIES** tab, and then select a subtab to filter by user type.
	- ·To view patients assigned to you, select the **ASSIGNED PATIENTS** tab.

### Create an nVoq user

See [Configure](#page-196-0) an nVog user account.

### Copy settings from one user to another

To create new users more quickly, you can add a user and then copy settings from an existing user.

#### **Procedure**

1. Go to [SETUP](#page-351-0) > [OFFICE](#page-357-0) > **User Management** > **COPY PROFILE SETTINGS**.

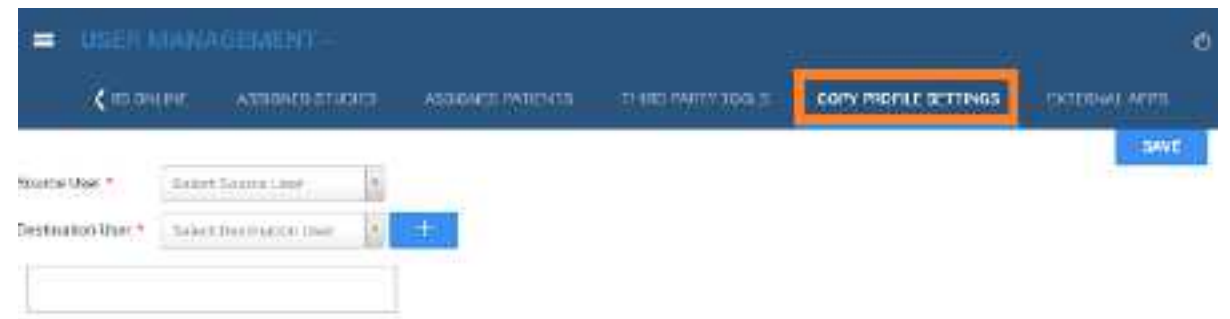

- 2. In the **Source User** dropdown list, select the user whose settings you want to copy.
- 3. In the **Destination User** dropdown list, select a user to configure with the source user's settings, and then select the plus  $+$  button.
- 4. Optional. Repeat to configure additional users with the source user settings.
- 5. Select **SAVE.**

### **Configure general settings**

You can set up study forms, custom forms, templates, and queues, and perform limited database queries.

### Create a study form

*Study forms* are interactive electronic forms that people inside and outside your organization can use to gather or provide needed information quickly—and often automatically. Examples include consent forms for HIPPA or treatments, screening forms, pain sheets, affidavits, customer payment plans, and procedure checklists. For information on how to use forms that you create, see Add a custom form to a patient record and Add a study form to a patient record.

### Set up a study form

Use the following procedure to initially set up the form, and then see other topics to add and edit form contents.

1. Go to [SETUP](#page-351-0) > [OFFICE](#page-357-0) > **General** > **FORM BUILDER**.

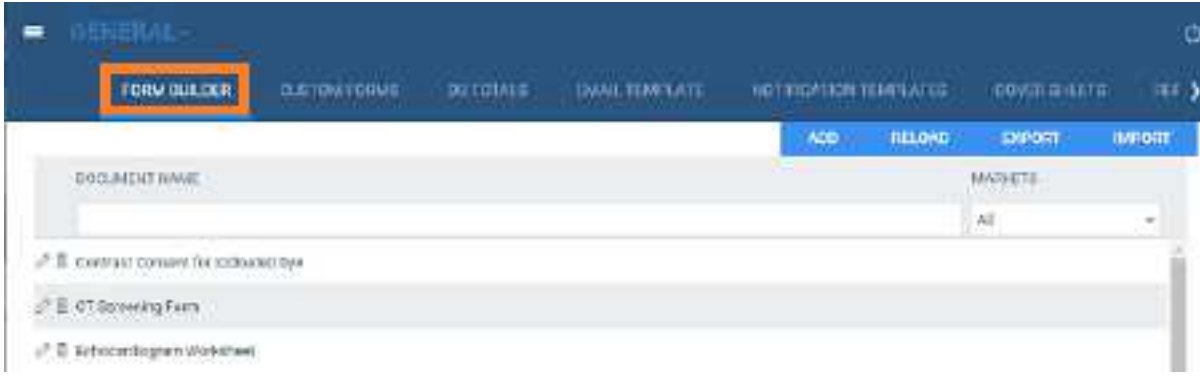

- 2. Select **ADD**.
- 3. Type a **Form Name**, and then select the the **ASSIGN** sub-tab.

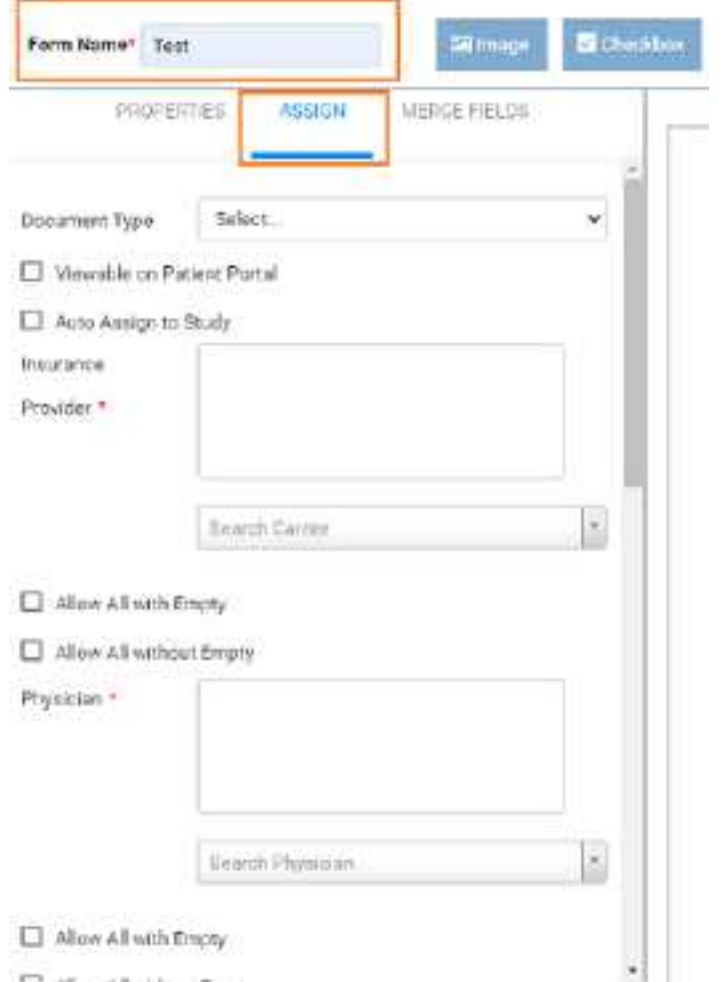

4. Enter the following settings to define the scope of the form and filter its availability.

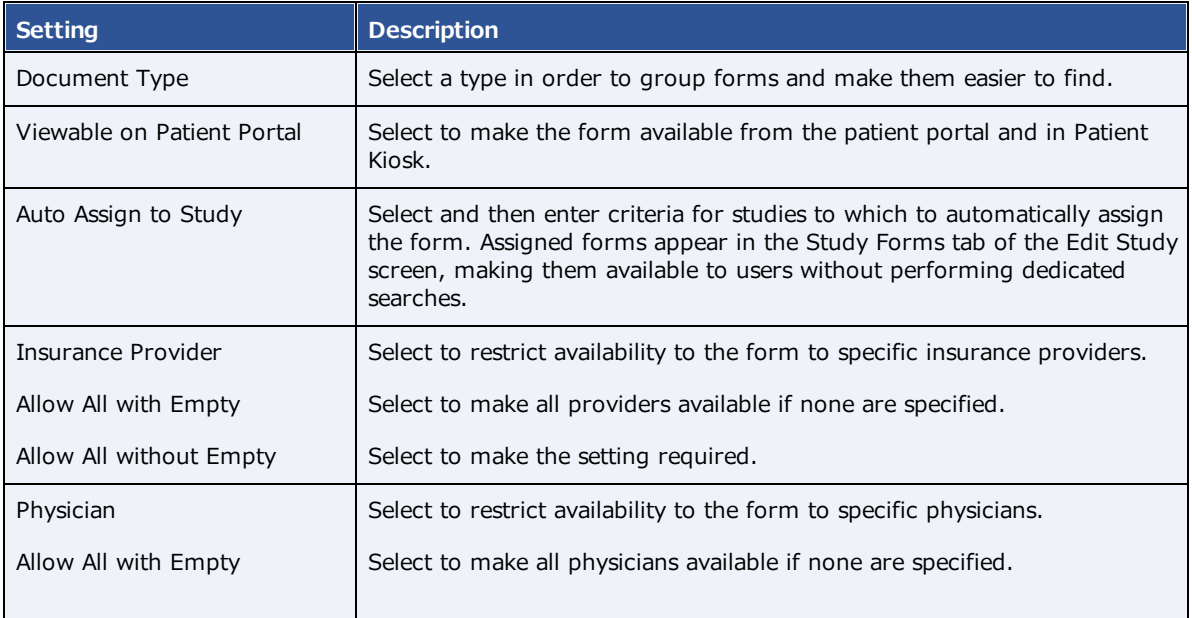

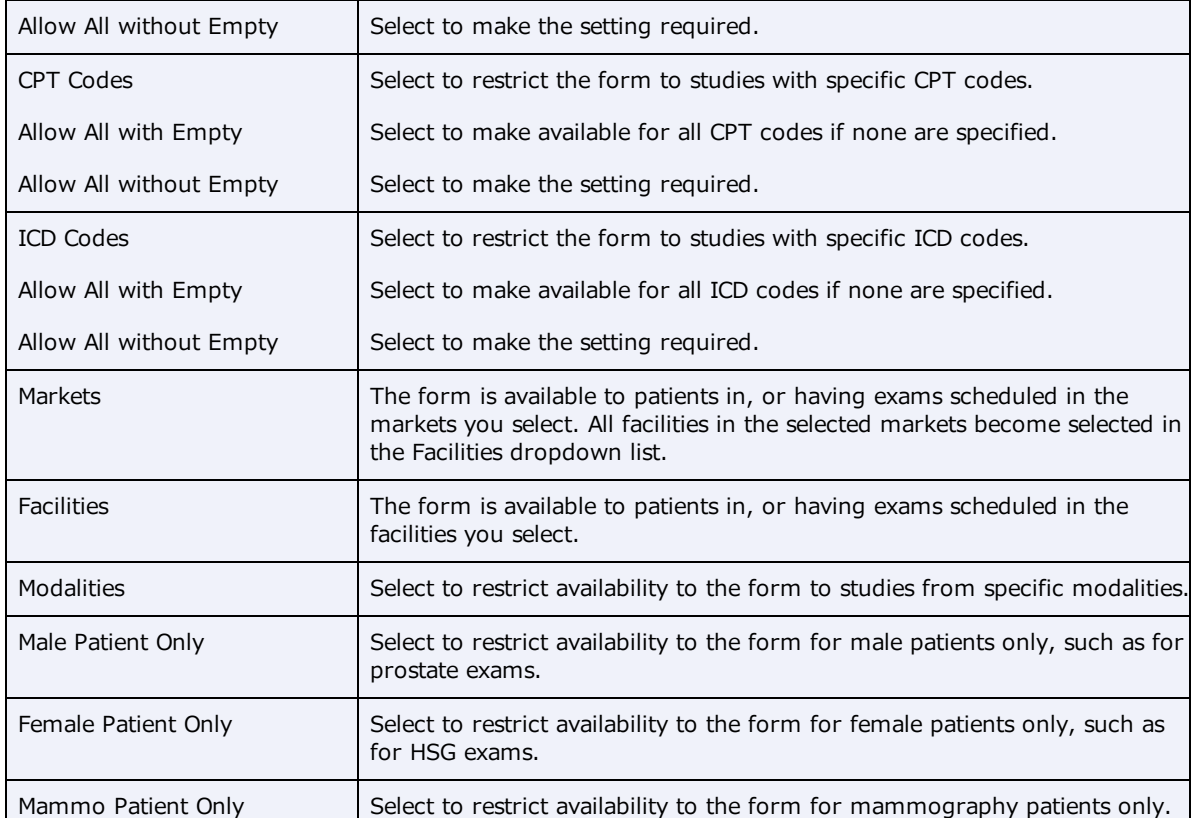

### 5. Select **SAVE**.

### Add a header to a study form

- 1. At the top of the **FORM BUILDER** tab, select the **Header** checkbox.
- 2. In the form area, select the word "Header."
- 3. In the left pane, on the **PROPERTIES** tab, select **CHANGE LOGO**.
- 4. Browse for and select a logo, and then select **Open**.
- 5. In your form header, select the word "Header" and then replace it by typing a new field name.

For example, type Study Date:

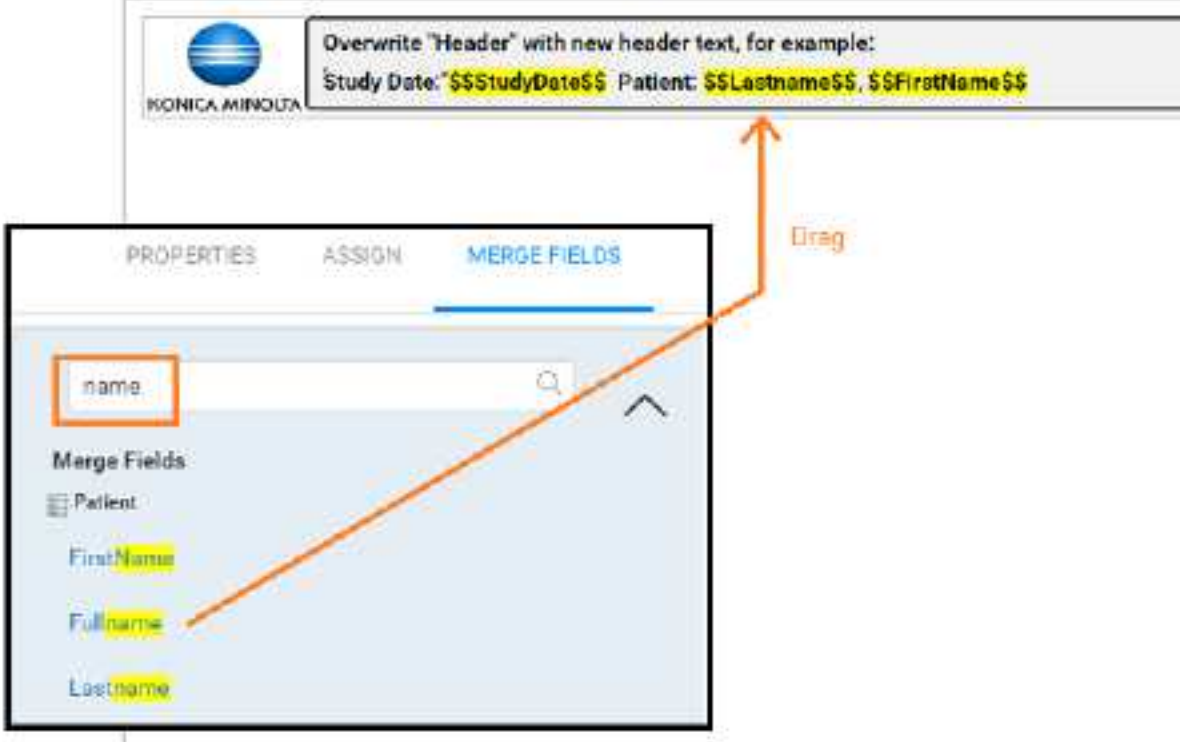

6. In the left pane, on the **MERGE FIELDS** tab, in the search box, type search term to look for a relevant merge field.

For example, type study.

7. In the list of results, double-click a merge field to add it to the form header.

For example, double-click **StudyDate**.

8. To the right of the \$\$StudyDate\$\$ merge field, type a new field name.

For example, type Patient Name:

9. Repeat earlier steps to find and add a merge field for the patient name.

**Hint**: Search for "name" rather than "patient."

- 10. In the left pane, on the **PROPERTIES** tab, use the **Spacing** and **Style** controls to modify the layout.
- 11. Select **Save**.

Your header could look something like the following.

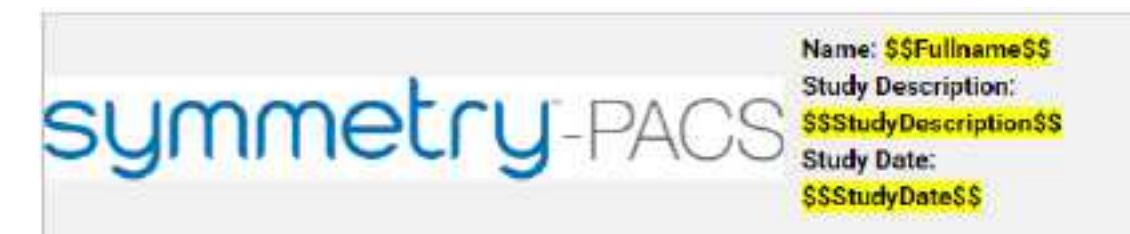

### Add text controls to a study form

Use controls to **gather information from** or **provide information to** the person filling out the form. To add a control, drag its button into the body of the form. To configure the control, select it and enter options in the left pane.

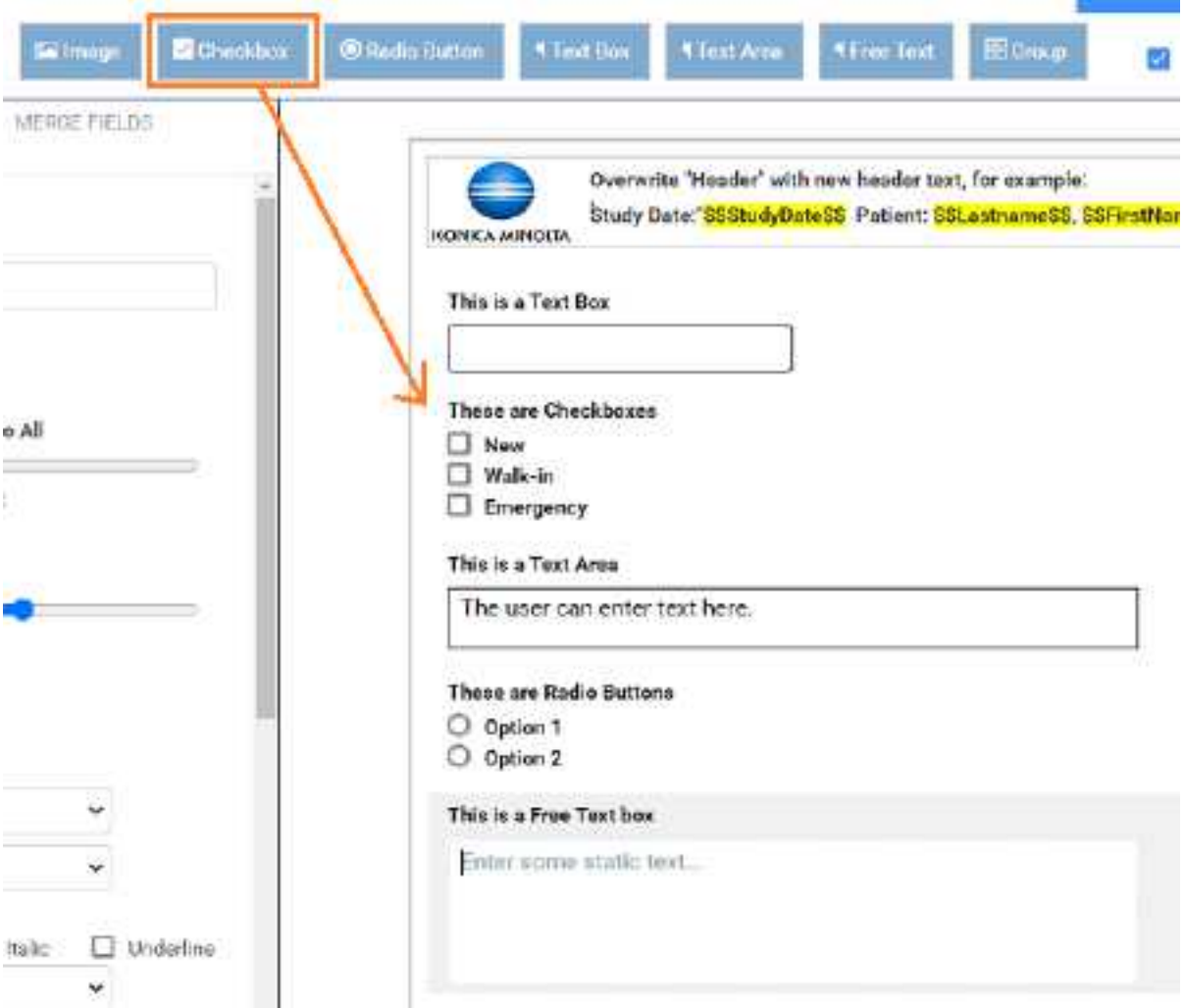

### Text boxes

**Text Boxes** to gather one-line user input **Text Areas** to provide boilerplates **Free Text boxes** to gather or provide information longer than one line. The following compares the properties of text controls.

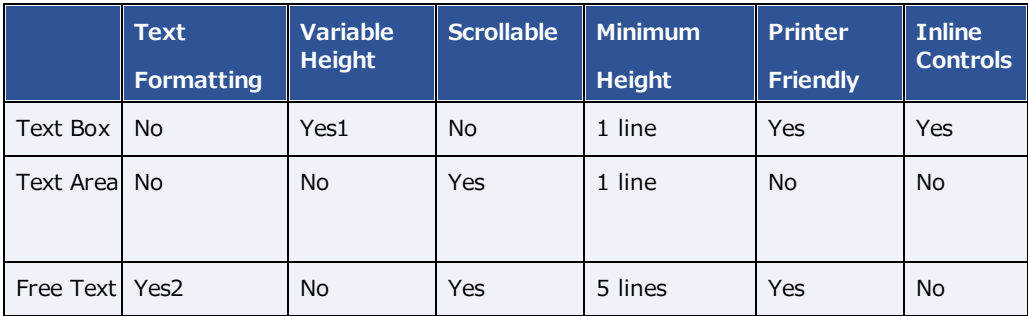

1. With Dynamic Input selected.

2. Font family, size, emphasis, and alignment.

### **To add a text control:**

- 1. Drag the **Text Box**, **Text Area**, or **Free Text** button onto the form.
- 2. Select the word "Untitled," and then in the left pane, in the **Question** box, type text to introduce or label the text input box. For example:

For an information gathering box, type Please list all allergies. For an information providing box, type Liability waiver.

3. If the text control is for providing information, enter the information in the box.

### **Adjust vertical spacing**:

- ·To adjust the space between the question and the box, use the **Line Height** slider.
- ·To adjust the space before and after the text control, use the **Padding** slider.
- $\bullet$  To apply adjustments to all fields on the form at once, select **Apply Spacing to All** checkbox, and then use the sliders.
- ·If using a Text Box, select the following options for **Inline Controls**.

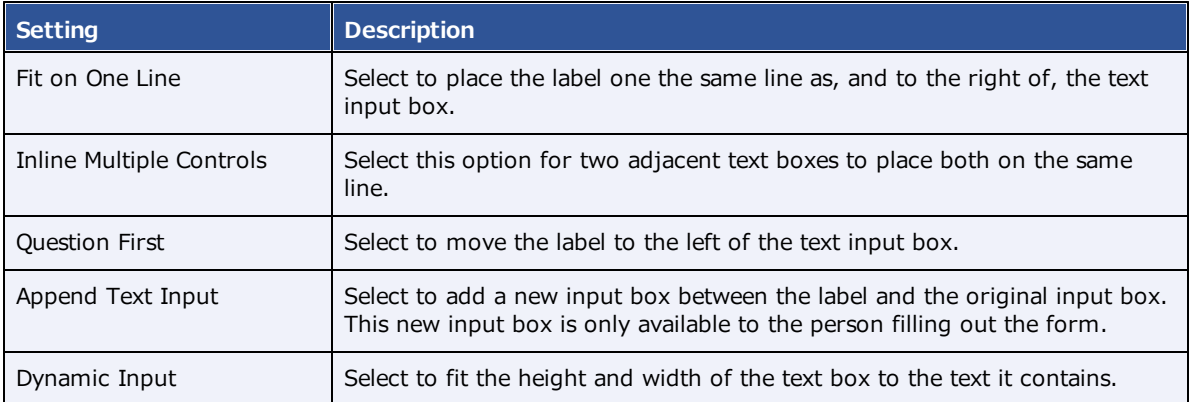

- · If using Free Text to provide information, apply formatting to your text as needed by using the Style controls.
- ·To adjust the width of the text control, select an option in the **Size** dropdown list.

### 4. Select **SAVE**.

### Add an image to a study form

- 1. To add an image, drag the Image button to the form.
- 2. To give the image a title, select **Untitled**, and then type a title.
- 3. Double-click the box below the title, and then browse for and select an image file.
- 4. On the left pane, use the controls to modify the alignment and size.

**Note**: If you select a size of Original, the image expands to fit the width of the page.

### Add checkboxes to a study form

- 1. To add a group of checkboxes, drag the **Checkbox** button onto the form.
- 2. Select the word "Untitled," and then in the left pane, in the **Question** box, type text to label the checkbox group.

For example, type: Allergies.

- 3. Adjust the vertical **Spacing**, **Inline Controls**, and checkbox label **Style** (see "Add text controls to your form" earlier in this topic).
- 4. To add a new checkbox to the group, select **ADD ANSWER**.
- 5. To label individual checkboxes, type labels in the boxes under **Answers**.

For example, type Peanuts for the first checkbox, and Mold for the second.

- 6. To arrange the checkboxes in columns, select a number in the **No. of columns for Answers** dropdown list.
- 7. To add an "Other" checkbox with accompanying text input box, select the **Add Other** checkbox.
- 8. Select **SAVE**.

### Add options to a study form

While checkboxes make the person filling out the form able to select more than one option, options provide an "either/or" setting. You add an option group to your form by using the same procedure as for checkbox groups, except that you drag the **Radio Button** button onto the form instead of the **Checkbox** button.

### Add a group box to a study form

A *group box* is a named group that can contain one or more checkbox groups and/or one or more option groups. To add a group box:

- 1. Drag the **Group** button onto the form.
- 2. Select the word "Group Title," and then in the left pane, in the **Question** box, type text to label the group.
- 3. To add a background image to the group, in the left pane, select **CHANGE IMAGE**, browse for and select an image, and then select **Open**.
- 4. To divide the group into columns, in the **Grid Columns** dropdown list, select a number of columns.
- 5. To add a checkbox group or radio button group into a particular column, in the **New Control Placement** list, select the number of the column, and then drag the **Checkbox** or **Radio Button** button onto the group.
- 6. Configure the checkboxes and/or radio buttons as described in "Add checkboxes to your form."
- 7. Select **SAVE**.

### Add a footer to a study form

You can add and modify footers in the same way as headers. However, we often recommend using the footer for a signature line with a signature merge field. After the person electronically signs the form, their signature appears in the location of the merge field. To create a signature line in the footer:

- 1. At the top of the **FORM BUILDER** tab, select the **Footer** checkbox.
- 2. In the form area, select the word "Footer," and replace it by typing signature.
- 3. In the left pane, on the **MERGE FIELDS** tab, search for "signature" and then double-click **SudyFormSignature** in the list of results.
- 4. Select **SAVE**.

### **See also:**

Add a study form to a patient record Add a custom form to a patient record

### Export and import a study form

To save time creating a form for "Facility A," it may be helpful to import an existing form from "Facility B" and then modify it.

### Export an existing study form

1. Go to [SETUP](#page-351-0) > [OFFICE](#page-357-0) > **General** > **FORM BUILDER** > **EXPORT**.

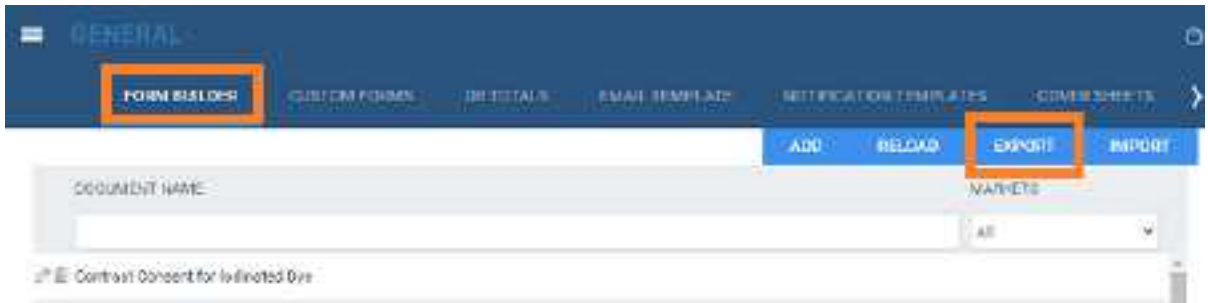

**Result**: The form appears in the Windows Downloads folder as a JSON file.

2. Copy the JSON file to the computer at Facility A.

#### Import a study form

- **1.** Go to [SETUP](#page-351-0) > [OFFICE](#page-357-0) > **General** > **FORM BUILDER** > **IMPORT.**
- **2.** In the **Import Study Forms** dialog, select **CHOOSE FILE**, browse for and select the copied JSON file, and then select **Open**.
- **3.** On the **FORM BUILDER** tab, find the new form and edit it for use at Facility A.

### Create a custom form

*Custom forms* are non-interactive electronic forms intended for delivering information. For interactive electronic forms that can both deliver and gather information, see .

### Set up a custom form

1. Go to [SETUP](#page-351-0) > [OFFICE](#page-357-0) > **General** > **CUSTOM FORMS** > **ADD**.

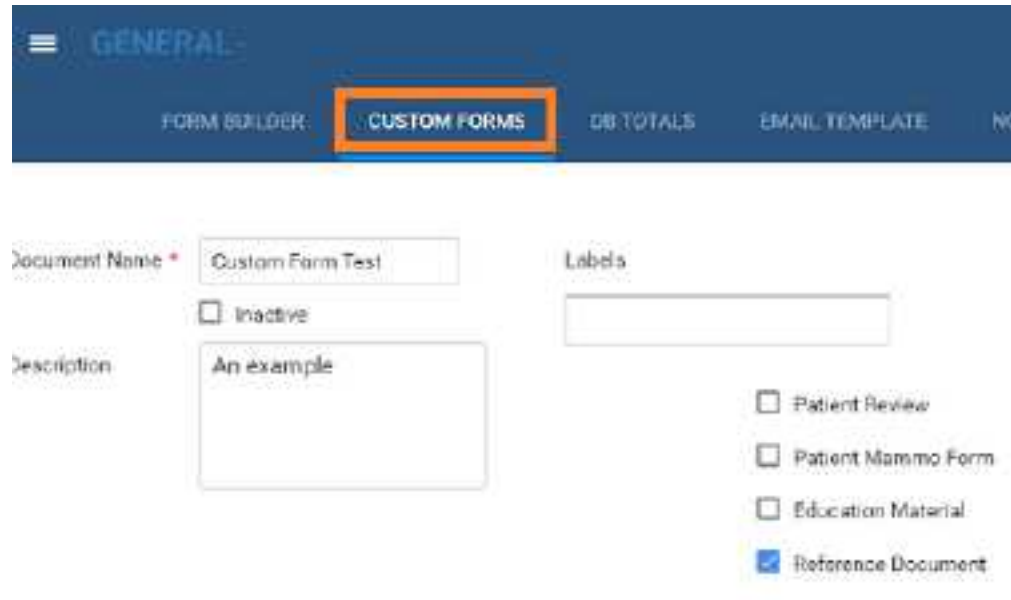

### 2. Enter the following settings.

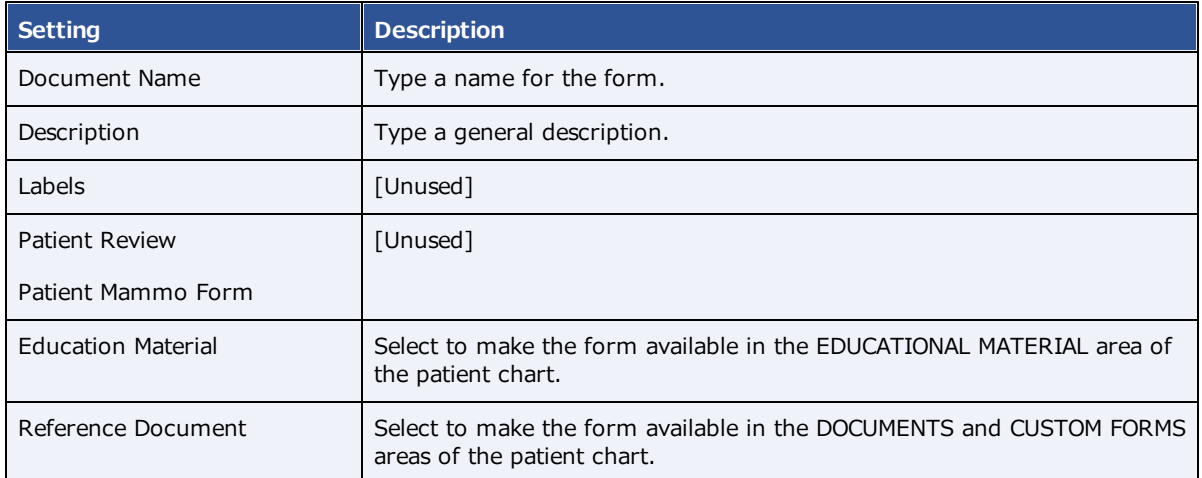

### 3. Move down the page to **Assign Document.**

### Modalities Select modality  $\ddot{}$ ×  $MR \gg$  $CT \times$ Facility My Company ICD Codes \*  $x - \tau$ ADD.9.Cholera.une Allow All with Empty Allow All without Empty Medication<sup>\*</sup> Medication  $\pm$ Allow All with Empty **B** Ibuprofen Allow All without Empty

# 4. Enter the following settings.

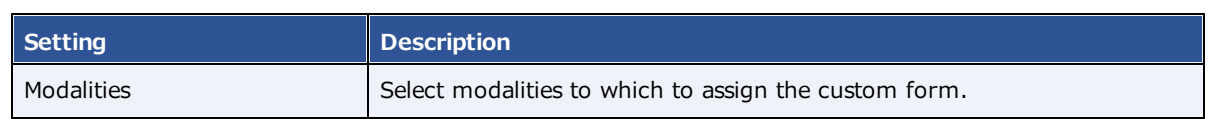

## Assign Document

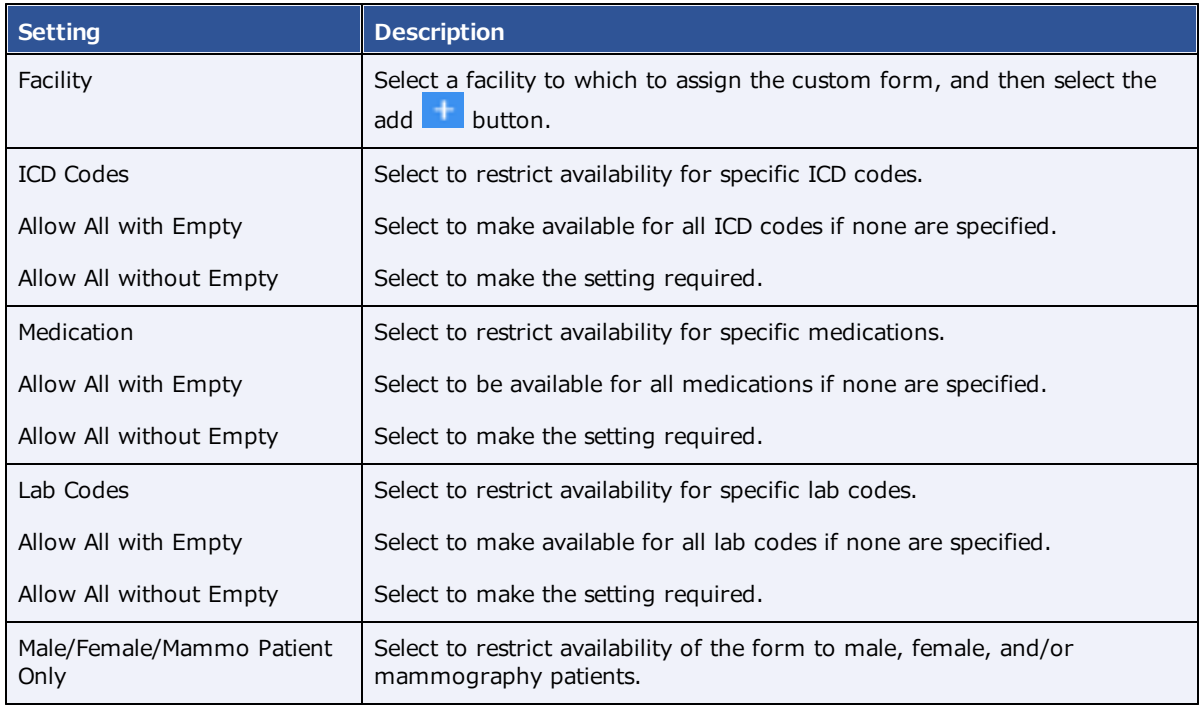

### 5. Select **SAVE**.

### About adding contents to a custom form

The custom form word processing area provides commonly recognizable tools to type, align, and apply formatting to text, and insert images and merge fields. You can copy and paste contents by using the **Ctrl+C** and **Ctrl+V** keyboard shortcuts. To change font sizes, select text that you want to resize, and then select a size in the **Font Size** dropdown list.

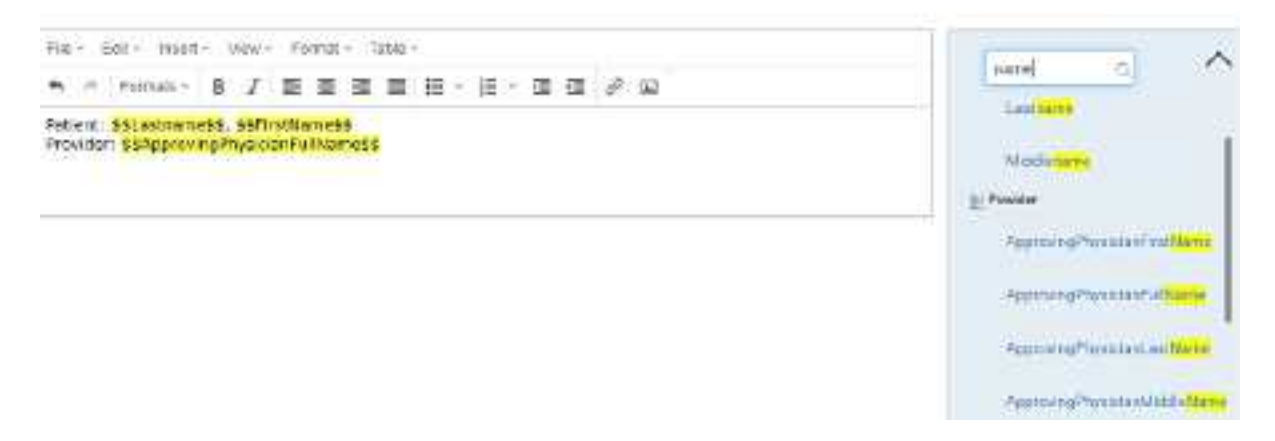

### Add merge fields to a custom form

In this example we show you how to add a signature merge field to a custom form. You must add a signature merge field to be able to electronically sign the form.

1. In the right pane, in the **Merge Fields** area, in the search box, type search term to look for a relevant merge field.

For example, type sign.

2. In the list of results, double-click a merge field to add it to the form.

For example, double-click **CustomFormSign**.

3. To the left of the \$\$CustomFormSignature\$\$ merge field, type a new field name.

For example, type Signature:

4. Select **SAVE**.

### Editing a custom form

**Note**: If you edit an existing form, your changes will *not* appear on forms that are already attached to a patient chart. To edit a form:

- 1. On the burger  $\blacksquare$  menu, select **SETUP**.
- 2. On the **OFFICE** menu, select **General**.
- 3. On the **CUSTOM FORMS** tab, select the form  $\begin{bmatrix} x \\ y \end{bmatrix}$  button of the custom form that you want to edit.
- 4. Edit the form as needed, and then select **SAVE**.

### Perform a quick query of database totals

As an alternative to reports, you can quickly search the PACS and RIS databases with customizable queries. A "DB total" search tells you how many patients, studies, and images in your databases match the search criteria.

### **Procedure**

1. Go to [SETUP](#page-351-0) > [OFFICE](#page-357-0) > **General** > **DB TOTALS**.

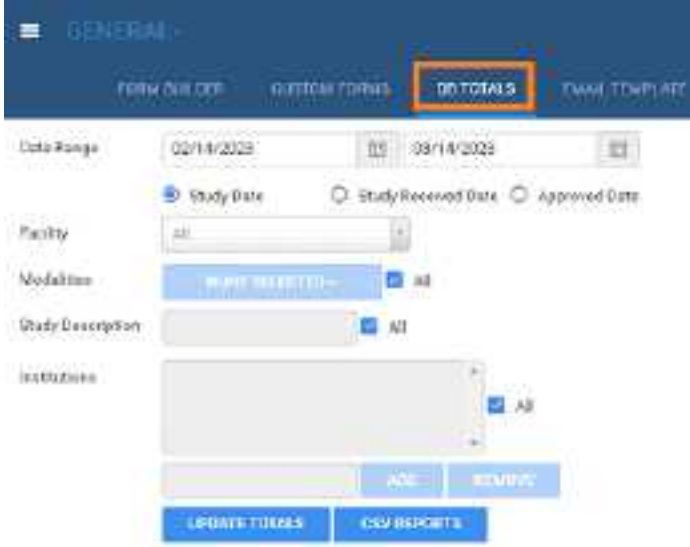

2. Enter the following search criteria.

**Note**: If you performed a search previously during the current session, refresh your browser before entering new criteria.

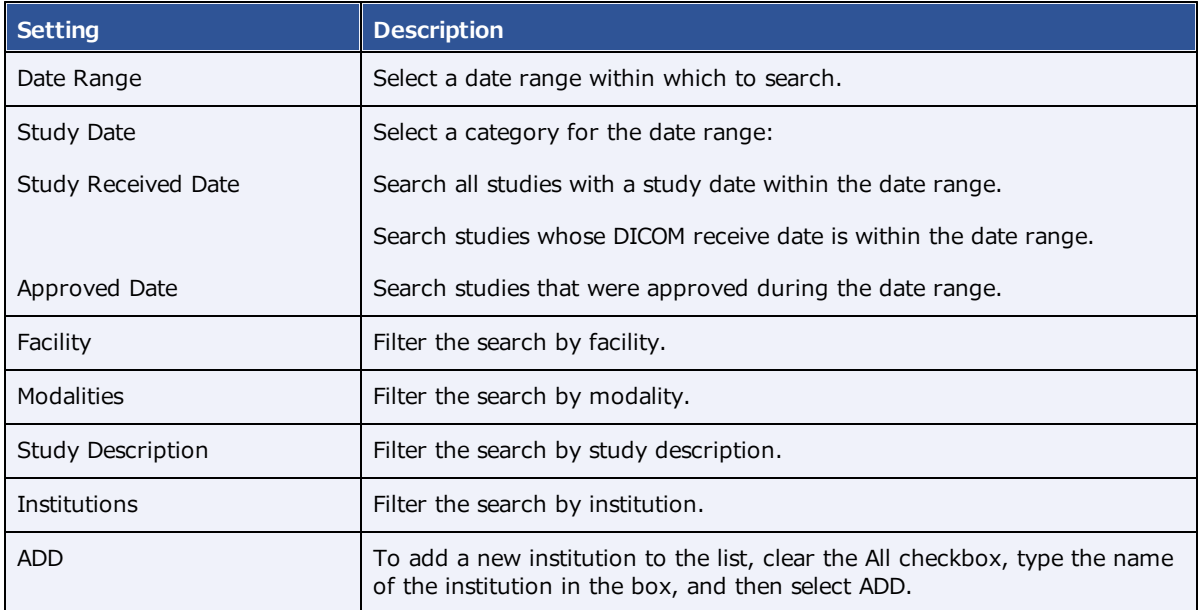

- 3. To run the search, select **UPDATE TOTALS**.
- 4. The search results appear below the button under **DB Details**.
- 5. Optional. To export a more detailed report of your search and results, select **CSV REPORTS**.
# <span id="page-108-0"></span>About email templates and notification templates

*Email templates* and *notification templates* contain pre-formatted text that you can have Symmetry PACS automatically send through and along with various media. Note that the original term *email template* now also applies to non-email media such as faxes. Commonly, you use **email templates** to auto-send reports to providers and patients, and **notification templates** to auto-send study status changes to referring providers. The following table summarizes the differences in auto-sending media based on the type of template.

To create templates, see [Configure](#page-109-0) an email template and Configure a [notification](#page-111-0) template. To configure auto-sending of media using the templates, see Set up [emailing](#page-110-0) of exam results and Set up [sending](#page-112-0) of [notifications](#page-112-0).

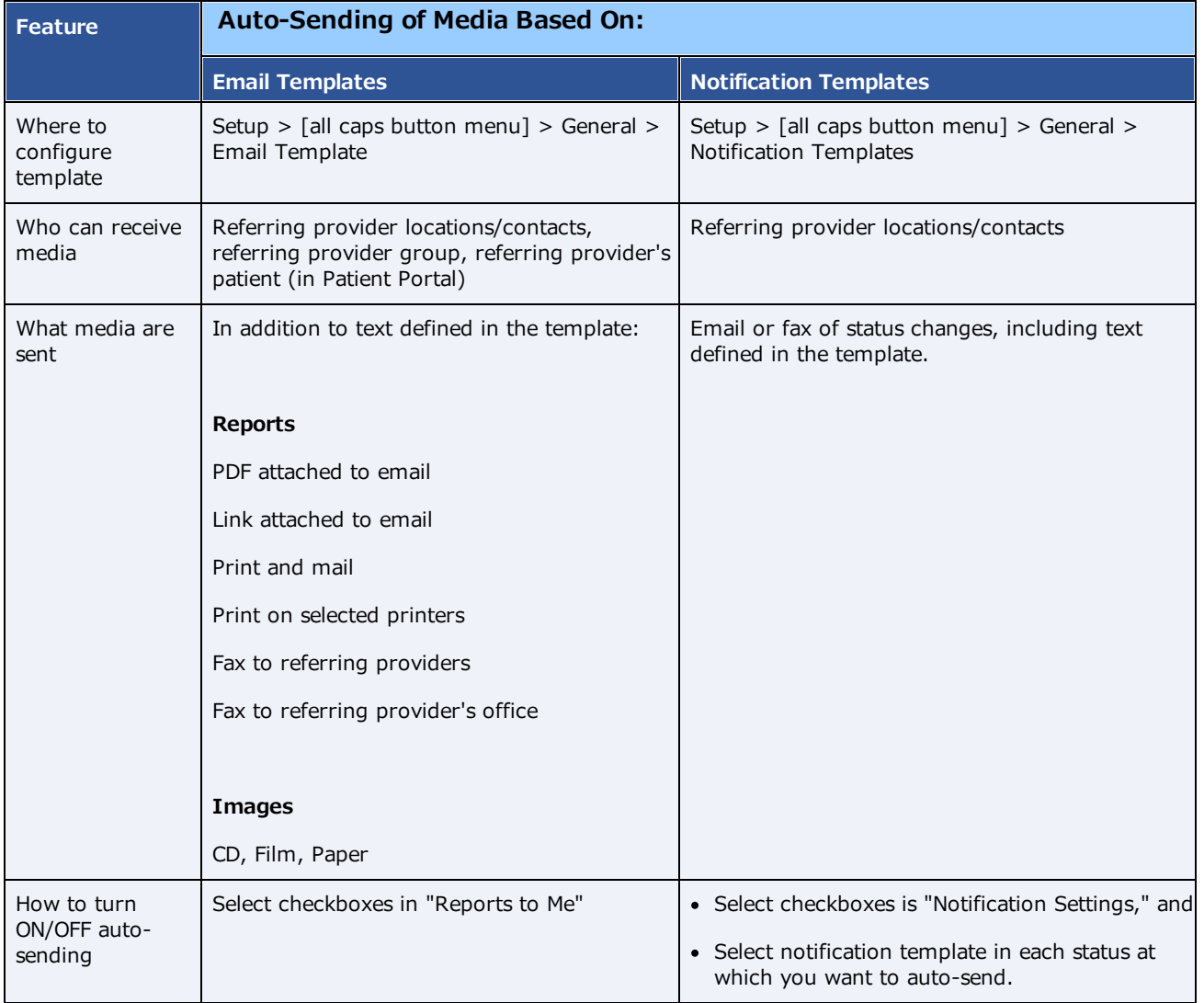

# <span id="page-109-0"></span>Configure an email template

Follow the steps in this topic to configure an email template. To use the template to auto-send emails and other media, see Set up [emailing](#page-110-0) of exam results.

### **Procedure**

1. Go to [SETUP](#page-351-0) > [OFFICE](#page-357-0) > **General** > **EMAIL TEMPLATE**.

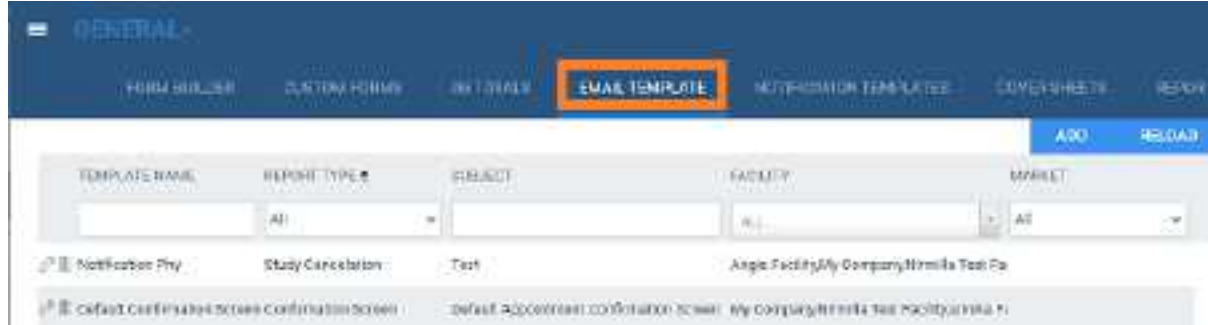

### 2. Select **ADD.**

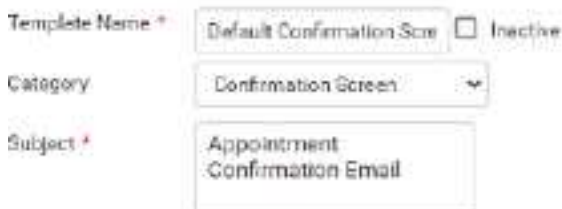

3. Enter the following settings.

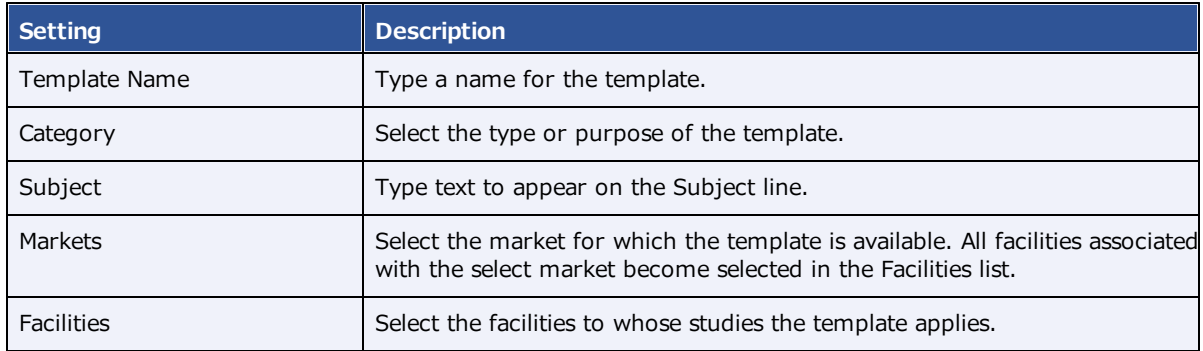

4. Use the word processing tools to compose the body of the email.

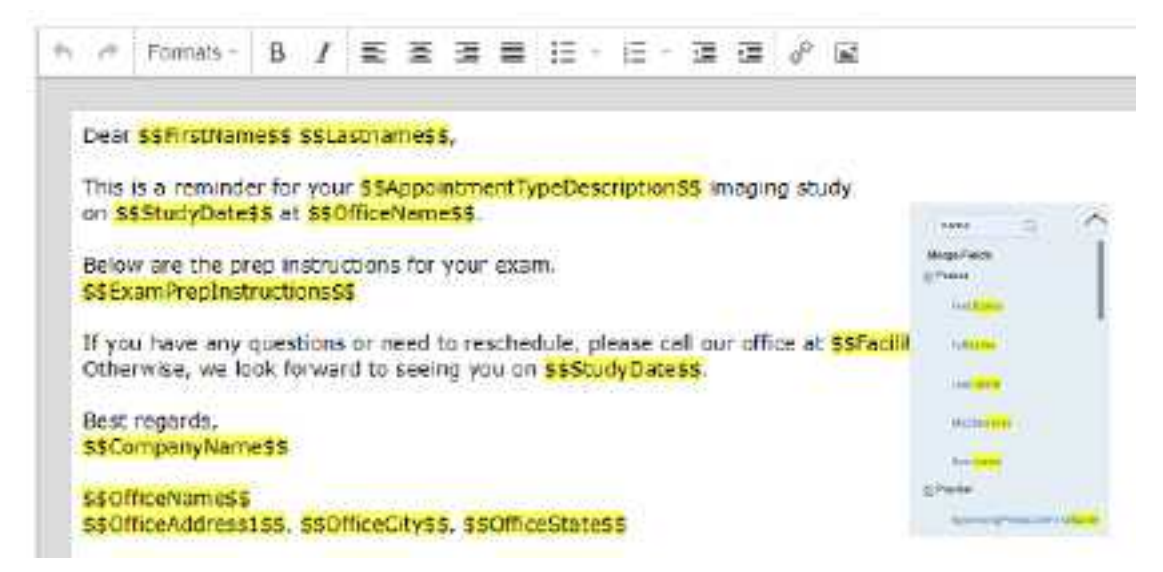

- 5. To automatically insert exam details into the email:
	- a. In the right pane, in the **Search here** box, type a category of information (e.g. Patient).

**Note**: Category searches are case-sensitive.

- b. In the resultant **Merge Fields** list, select a merge field group (e.g. **Patient**).
- c. Double-click a merge field to add it (e.g. FirstName).
- 6. Select **SAVE**.

#### **See also:**

About email templates and [notification](#page-108-0) templates

### <span id="page-110-0"></span>Set up emailing of exam results

By completing the following tasks, Symmetry PACS automatically sends exam results and reports to the referring provider locations/contacts you modify.

#### **Prerequisite**:

Administrators must configure the company's email server (see General settings).

#### **Tasks:**

- ·[Configure](#page-109-0) an email template.
- ·Add a [facility,](#page-29-0) and configure all email- and fax-related settings.
- ·If you want to email a provider group or location, Add a provider group or location.
- · Configure a referring provider location/contact, including the **email address**, **fax numbers**, and options under **Reports to Me** (see Add a [resource](#page-44-0)).

### **See also:**

About email templates and [notification](#page-108-0) templates

# <span id="page-111-0"></span>Configure a notification template

Follow the steps in this topic to configure a notification template. To use the template to auto-send status change emails or faxes, see Set up sending of [notifications.](#page-112-0)

#### **Procedure**

1. Go to [SETUP](#page-351-0) > [OFFICE](#page-357-0) > **General** > **NOTIFICATION TEMPLATES**.

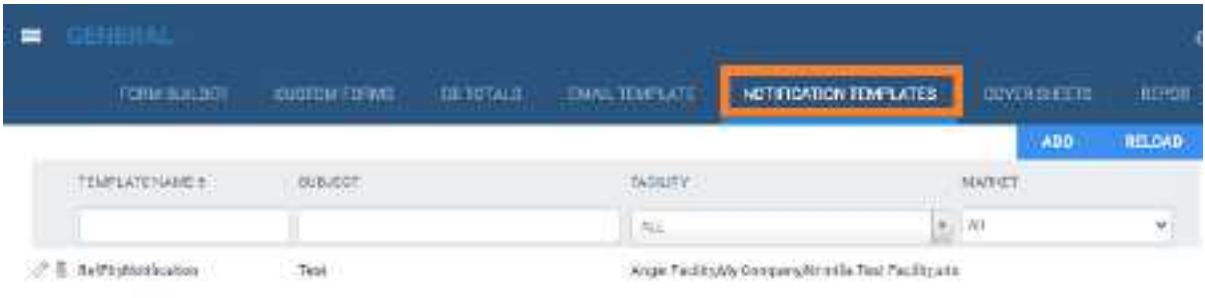

2. Select **ADD**.

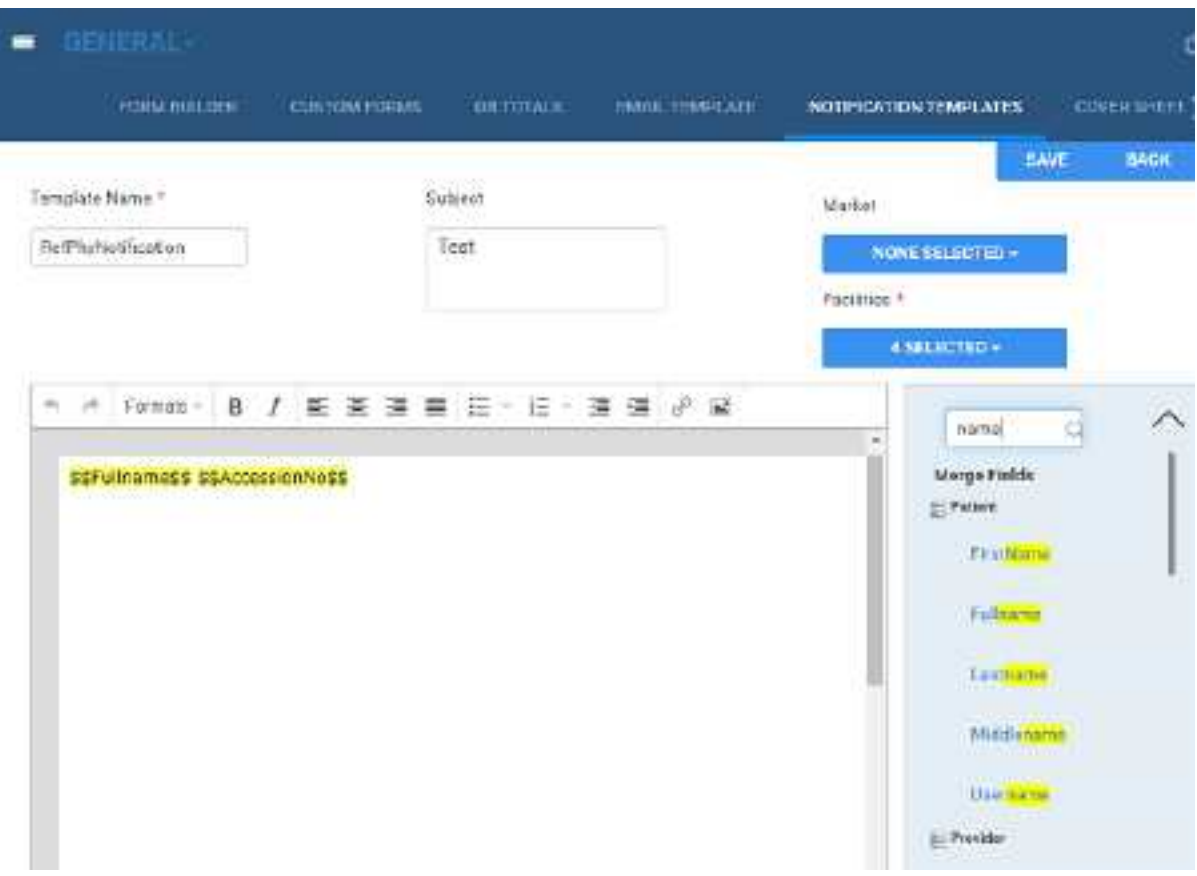

### 3. Enter the following settings.

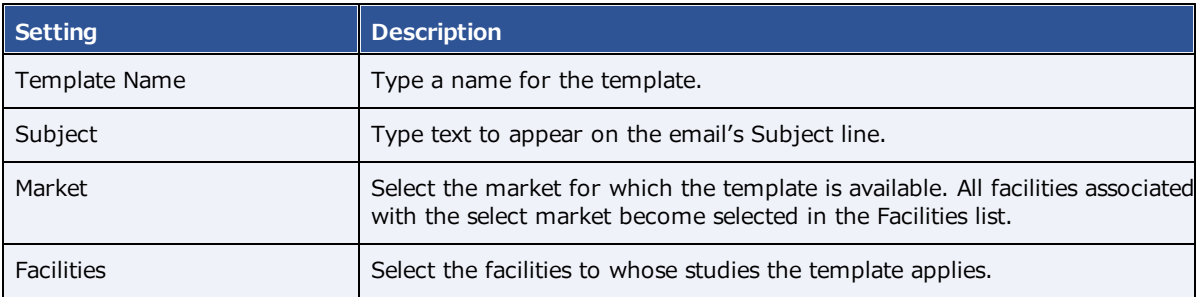

- 4. Use the word processing tools to compose the template.
- 5. To automatically insert exam details into the notification:
	- a. In the right pane, in the **Search here** box, type a category of information (e.g. Patient).

**Note**: Category searches are case-sensitive.

- b. In the resultant **Merge Fields** list, select a merge field group (e.g. **Patient**).
- c. Double-click a merge field to add it (e.g. Fullname).
- 6. Select **SAVE**.

### **See also:**

About email templates and [notification](#page-108-0) templates

# <span id="page-112-0"></span>Set up sending of notifications

By completing the following tasks, Symmetry PACS automatically sends status change email notifications to the referring provider locations/contacts you modify.

### **Prerequisite:**

Administrators must configure the company's email server (see General settings).

### **Tasks:**

- ·Configure a [notification](#page-111-0) template.
- · For each status of which you want to auto-send notification, select the notification template under "Notification Settings" (see ).
- · Configure a referring provider location/contact, and select the location/contact's **Email/Fax** and/or **Receive When Added as a CC Provider** checkboxes (see Add a [resource](#page-44-0)).

### **See also:**

About email templates and [notification](#page-108-0) templates

# Create fax cover sheets

You can create a cover sheet to automatically attach to faxes. You can create one cover sheet for each facility. To create a cover sheet:

### **Procedure**

- 1. Go to [SETUP](#page-351-0) > [OFFICE](#page-357-0) > **General** > **COVER SHEETS** tab, select **ADD**.
- 2. Type a name for your cover sheet, select the facility where the cover sheet will be available, and then select **SAVE**.
- 3. Use the word processing tools create your cover sheet, and then select **SAVE**.
- 4. Select **SAVE & CLOSE**.

### Work with the report queue

You can open a report queue that shows reports that you previously generated or that are currently in process. You can resend (reprocess) individual reports, or reprocess them in batches.

### **Procedure**

1. Go to [SETUP](#page-351-0) > [OFFICE](#page-357-0) > **General** > **REPORT QUEUE**.

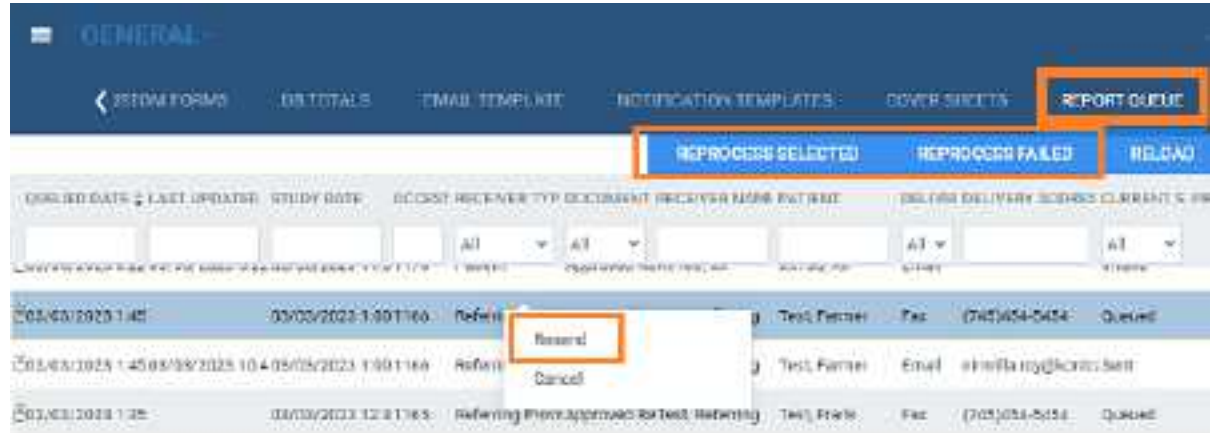

- 2. To resend a report, right-click it in the list and then select **Resend**.
- 3. To resend a batch of reports, at the top of the list, select **REPROCESS SELECTED** or **REPROCESS FAILED**.
- 4. To resend a report automatically at a later time, right-click it in the list and then select **Requeue**.

### **View logs**

To view the various logs that are available in Symmetry PACS, do the following.

#### **Procedure**

- 1. Go to [SETUP](#page-351-0) > [OFFICE](#page-357-0) > **Log**.
- 2. Select tabs (AUDIT LOG, USER LOG, etc.) to view different logs.

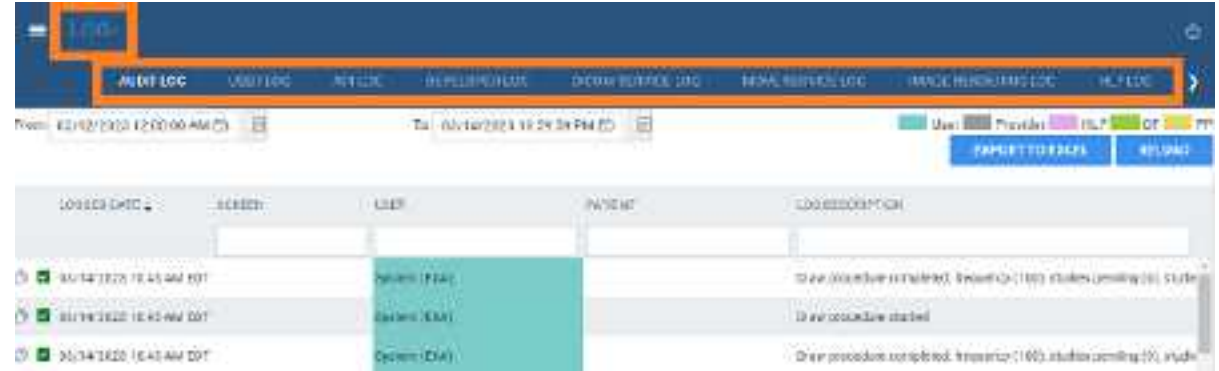

3. Double-click entries to view details.

# <span id="page-115-0"></span>**Work with the hamburger menu**

The hamburger (burger) menu is the main menu of the program. To open it, select the burger menu button circled in red in the following figure. Some of the options in the figure may not be available depending on your product and configuration.

目

目

 $^\circledR$ 

٠

 $\alpha$ 

面

目

目

Ĝ

٩

II.

WORKLIST

**FATILINT** 

**PATTENT ARRIVAL WORKLIST** 

DISPACCHINE BASHBOARD

s.

٠

 $\blacktriangleright$ 

QUITE/RETREVE

SCHEDULE

**BILLING** 

**FATMERTE** 

**REFORTS** 

**TOOLS** 

orner

**INTERFACE Bright** 

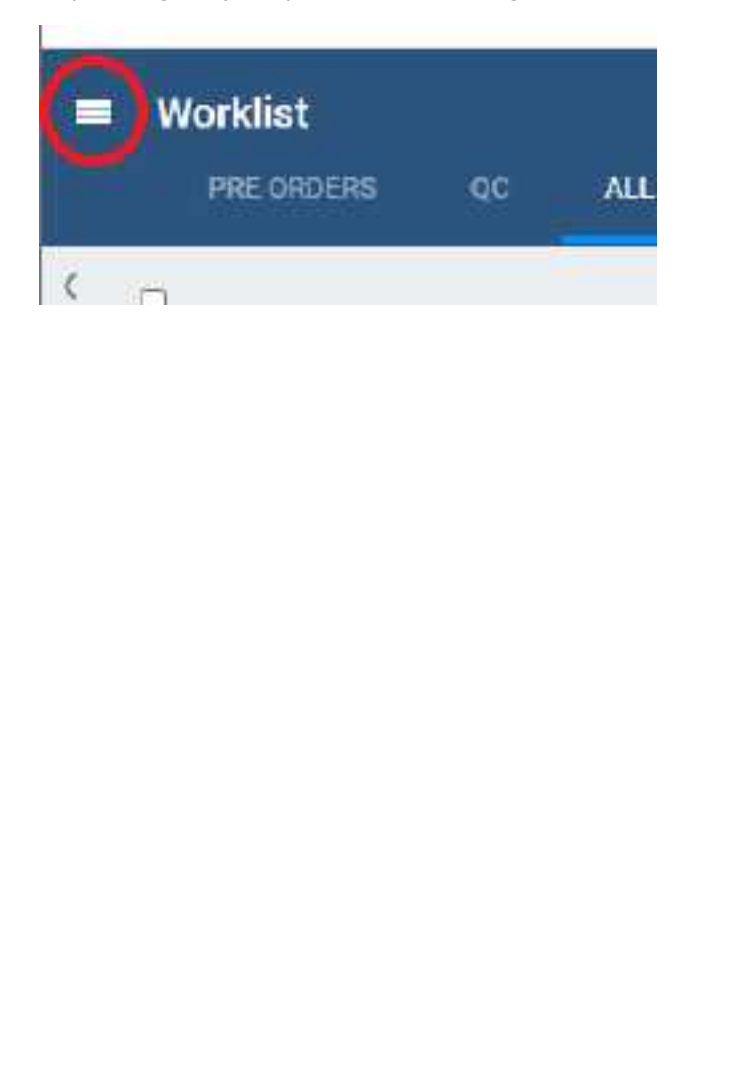

**The burger menu button... ...and menu (your options may vary)**

# **Work with the worklist**

The worklist is the starting point for most operations in Symmetry PACS. The worklist is a searchable and highly customizable list of patients, studies, and series, providing full access to demographics and images.

### **Procedure**

1. Go to [burger](#page-115-0) menu  $\Box$  > [WORKLIST](#page-346-0).

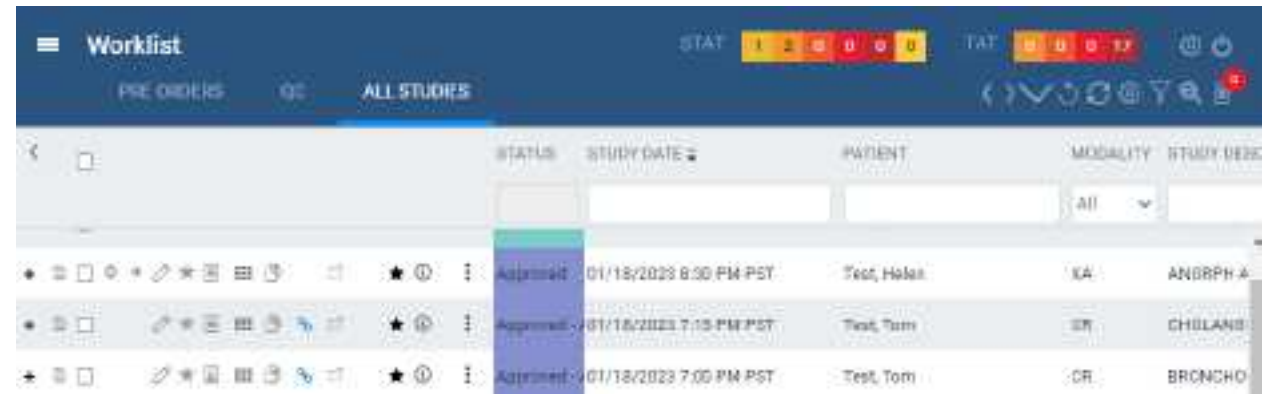

### **See also:**

[Worklist](#page-117-0) settings Use the [worklist](#page-127-0) User [settings](#page-123-0) Viewer [settings](#page-125-0) PACS [Actions](#page-142-0) menu Worklist [shortcut](#page-149-0) menus

# <span id="page-117-0"></span>**Worklist settings**

# About toolbars and elements in the worklist

The worklist provides the following toolbars and other items. Notice that there is a settings menu button in both the upper and lower toolbar, but they open different menus.

### Upper toolbar

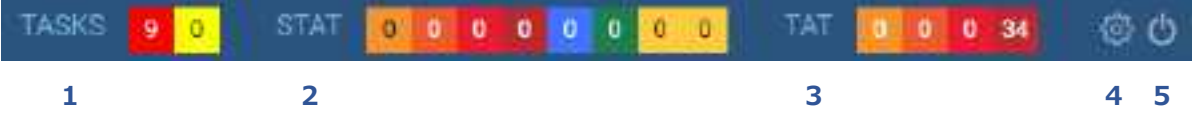

The upper toolbar contains the following elements, from left to right.

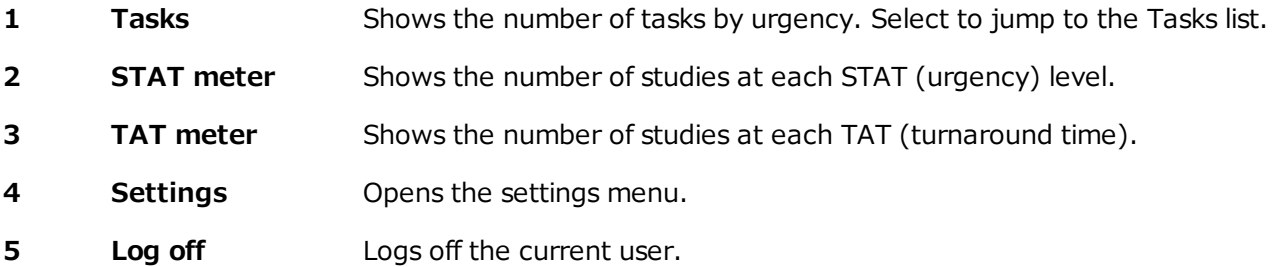

### <span id="page-117-1"></span>Lower toolbar

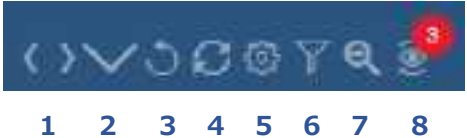

The lower toolbar contains the following elements.

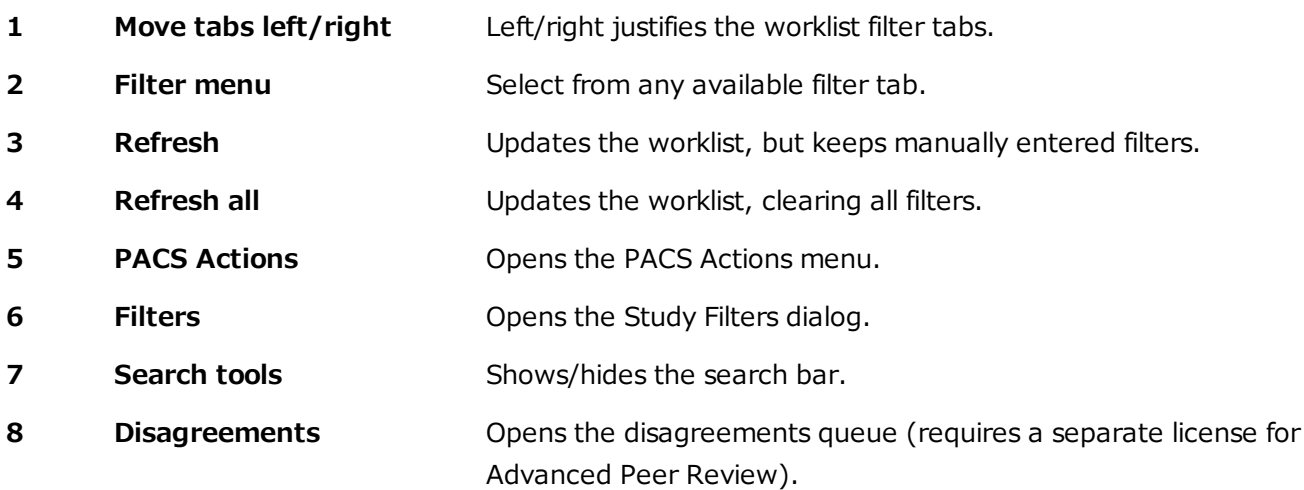

### **Filters**

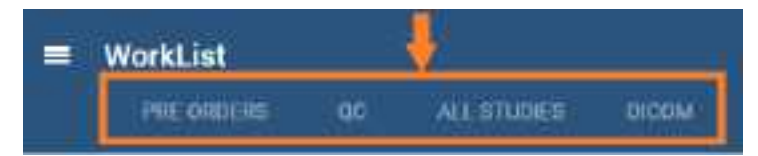

Filter tabs (figure above) appear on the left side of the worklist by their labels. The Exceeds Maximum Time Limit filter (figure below) appears at the bottom of the worklist.

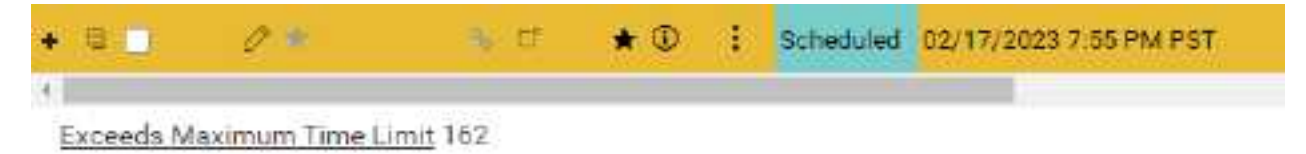

The following table describes the four types of filter tab (filters) that are available in the worklist.

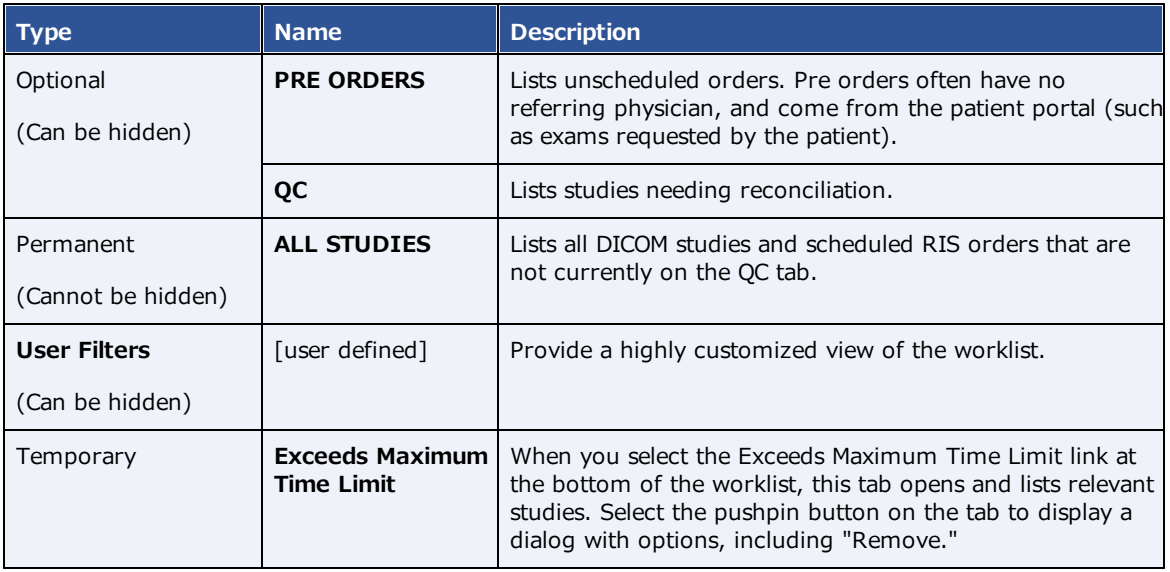

# Display a filter of the worklist

You can display optional filters (such as PRE ORDERS or QC) in the following two ways. To display user filters, you can use these steps if the filter was configured to appear as a tab or in the tabs list.

### **Procedure**

1. On the worklist, in the filter bar, select a tab to display the filter.

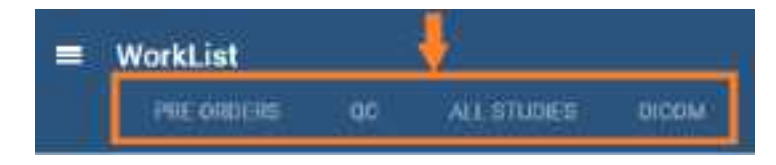

2. In the lower toolbar, select the **Show all Tabs by list** button, and then select a filter.

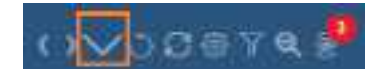

## <span id="page-119-0"></span>Create a user worklist filter

Symmetry PACS comes with the PRE ORDERS, QC, and other filters, but you can also create your own filters to customize the worklist at a high level of precision.

#### **Procedure**

- 1. On the worklist lower [toolbar](#page-117-1), select the filter  $\boxed{\mathbb{Y}}$  button.
- 2. In the **Study Filter** dialog, select **ADD.**
- 3. Enter the following criteria. See an **example** below the table.

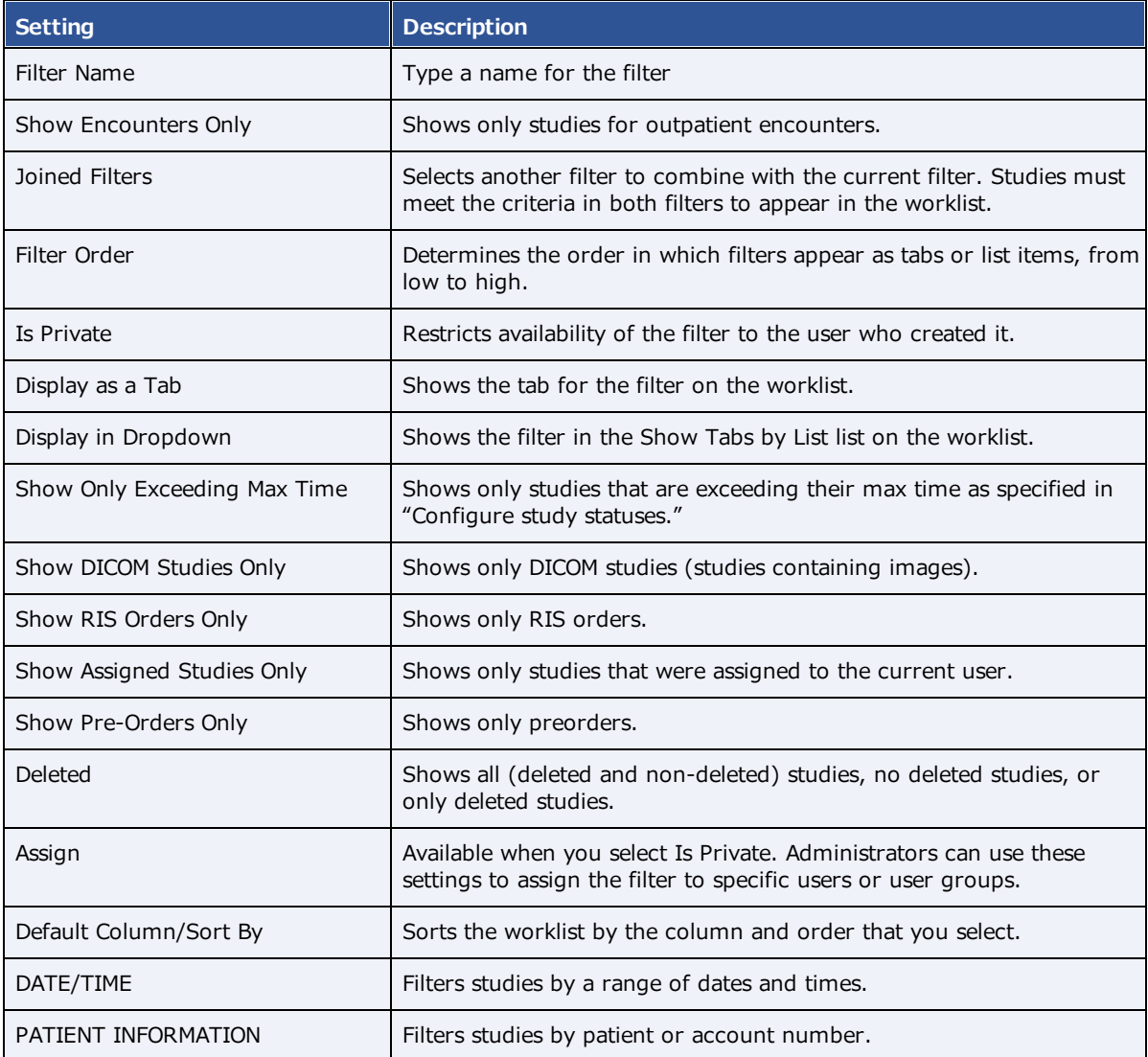

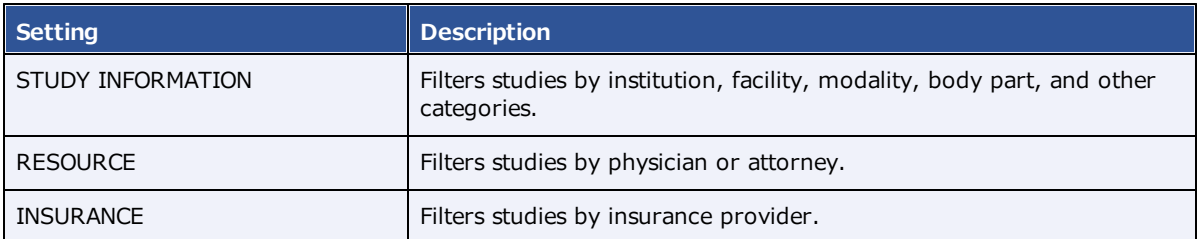

**Note**: When available, you can use the **Is** operator and **Blank** criteria to search for studies that are missing information. For example, in the **INSURANCE** category, under **Insurance Provider**, select **Is**, and then select **Blank** to search for studies with no insurance.

### **Example**

The settings in the figure below define a filter with the following properties:

- · Appears as the **first** available user filter
- · Is **Private** (only available to the user who created it)
- · Appears as a **tab** on the worklist
- · Appears as a **menu** option in the list of filters
- · Shows only **DICOM studies**
- · Is only available to users of type **Radiologist**
- ·Only displays studies in **Unread** status.

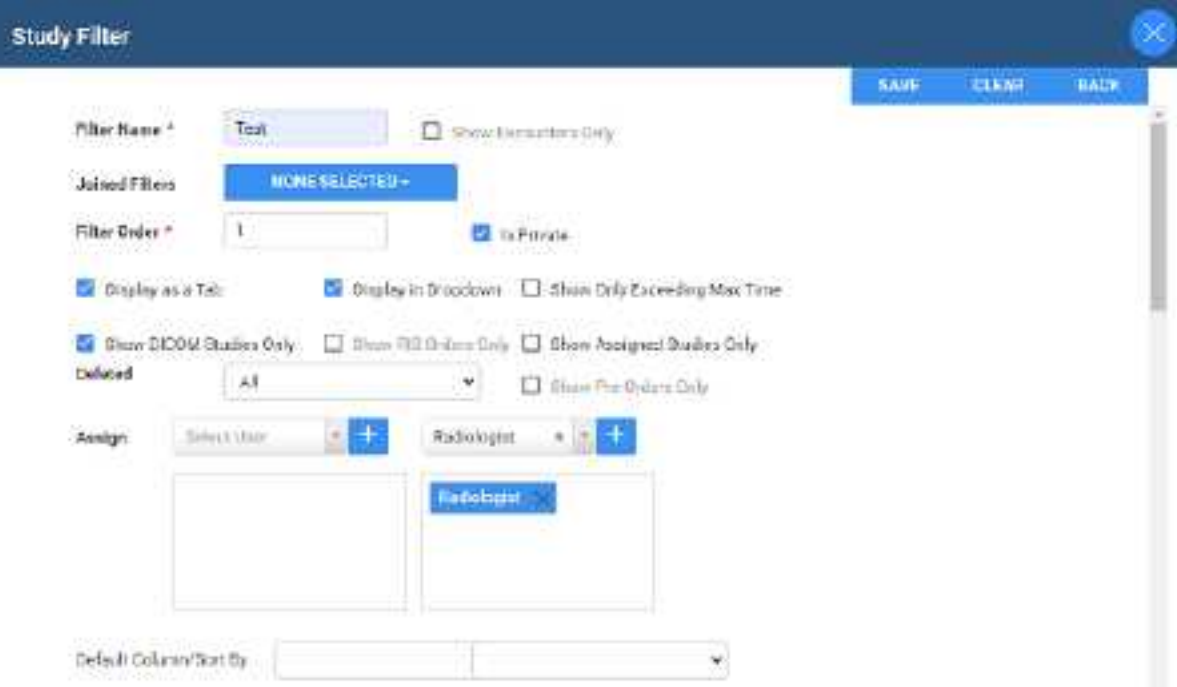

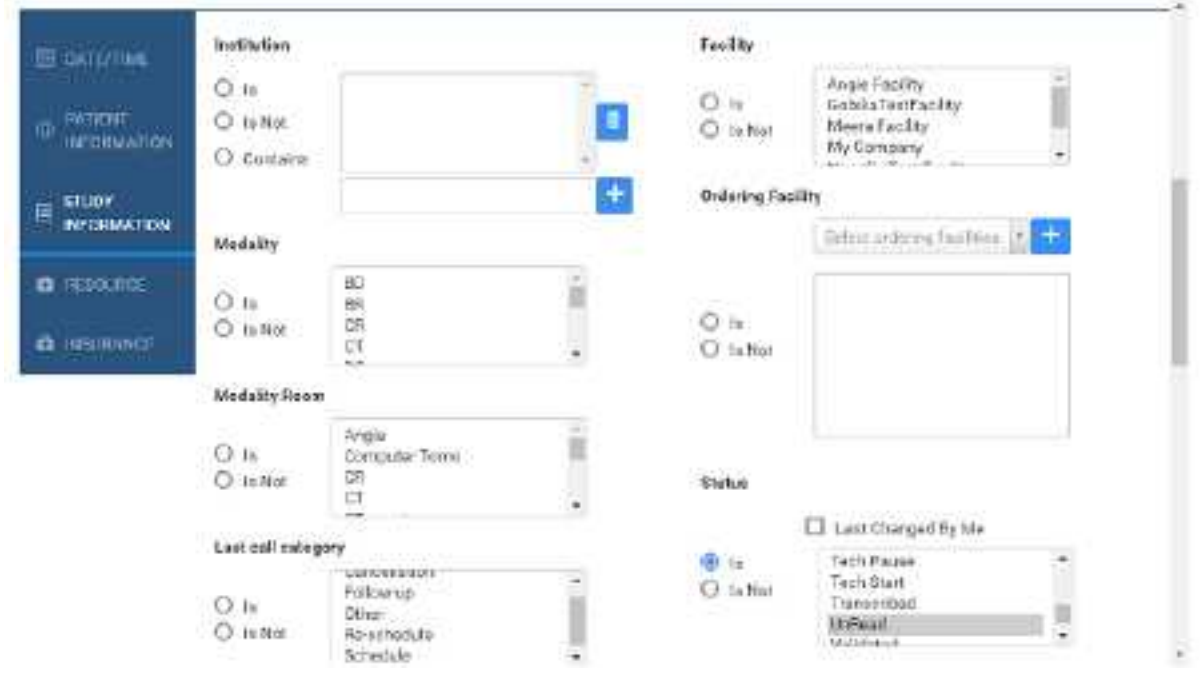

4. Select **SAVE.**

# Edit or delete a worklist filter

You can edit or delete a filter that you created.

### **Procedure**

1. On the worklist lower [toolbar](#page-117-1), select the filter  $\boxed{\mathbb{Y}}$  button.

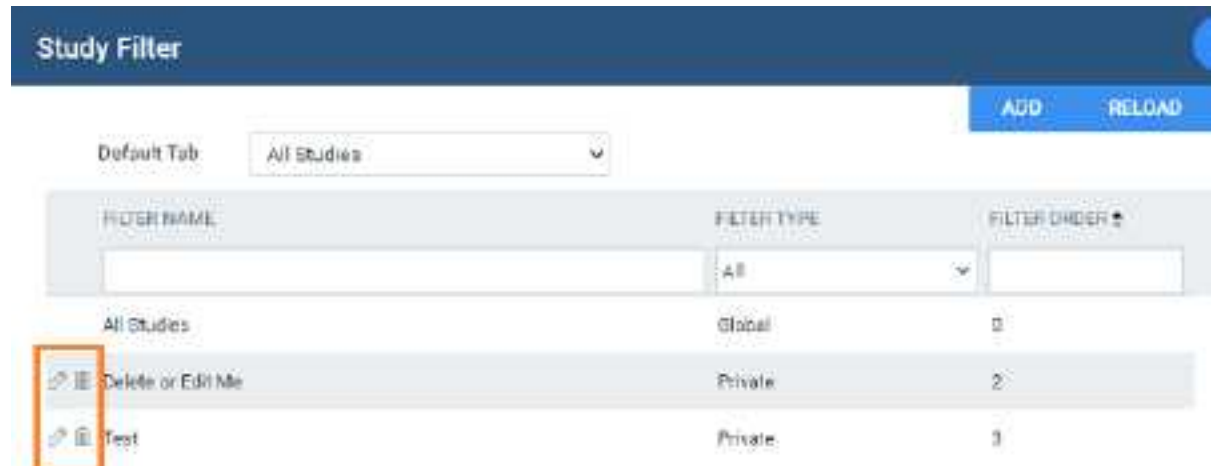

2. Select the edit  $\oslash$  or delete  $\blacksquare$  button of the filter to delete.

# Show or hide a worklist filter

You can show filters as tabs on the worklist, as items in the filter menu, as both, or as neither (you can hide them for later use without deleting them).

### **Procedure**

- 1. On the worklist, on the lower toolbar, select the filter  $\boxed{\mathbb{Y}}$  button.
- 2. In the **Study Filter** dialog, double-click the filter to show or hide.
- 3. In the second **Study Filter** dialog, select or clear the **Display as a Tab** checkbox and the **Display in Dropdown** checkbox.

### <span id="page-123-0"></span>**User settings**

User settings (from the worklist) control how the worklist appears and functions when the user who configured them signs in. User settings override global settings, except for security settings.

# Configure worklist columns

You can show, hide, and order columns in the worklist.

### **Procedure**

1. Go to [Worklist](#page-346-0) > **Settings** > User [Settings.](#page-354-0)

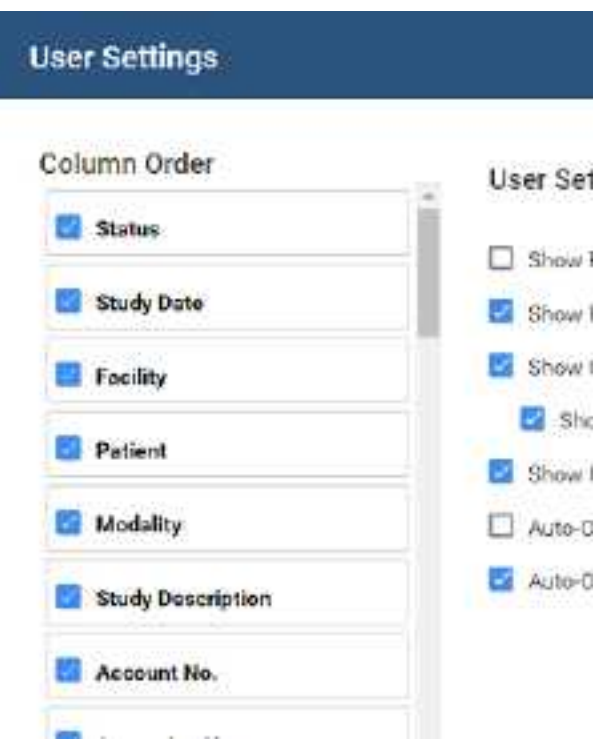

- 2. Do one or more of the following.
	- ·To show or hide a column, select or clear its checkbox.
	- ·To reorder a column, drag the column to a new position in the list.

**Note**: You can also drag columns directly on the worklist.

3. Select **SAVE.**

# Configure other user settings

You can configure a variety of behaviors and settings for worklist tabs, columns and rows, and other user settings.

### **Procedure**

1. Go to [Worklist](#page-346-0) > **Settings** > User [Settings.](#page-354-0)

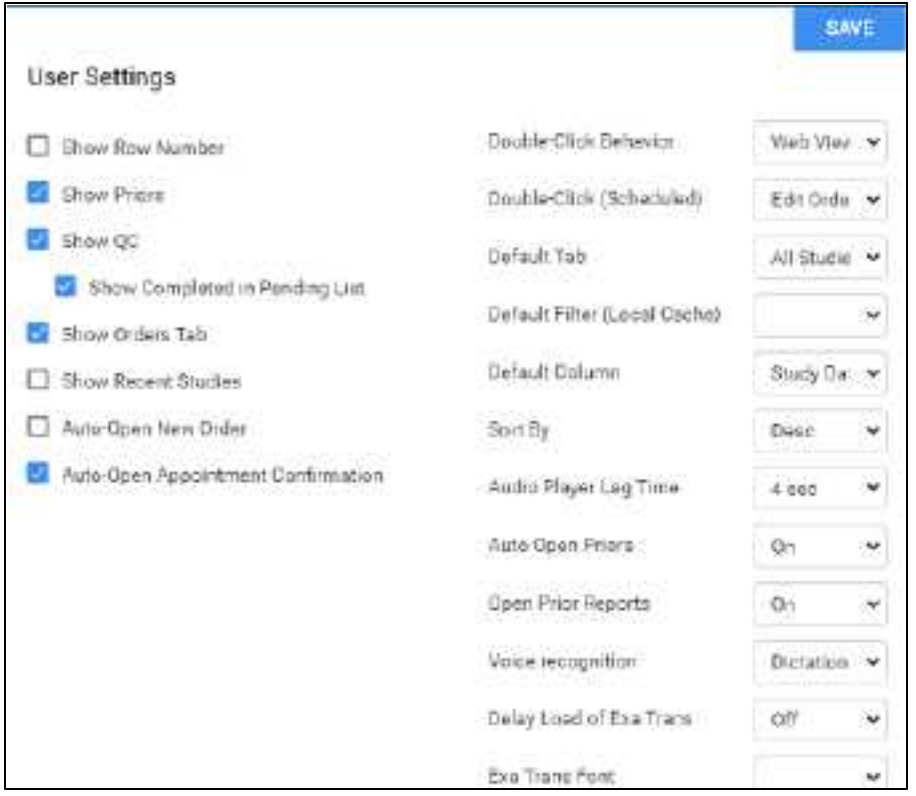

2. Enter the following settings.

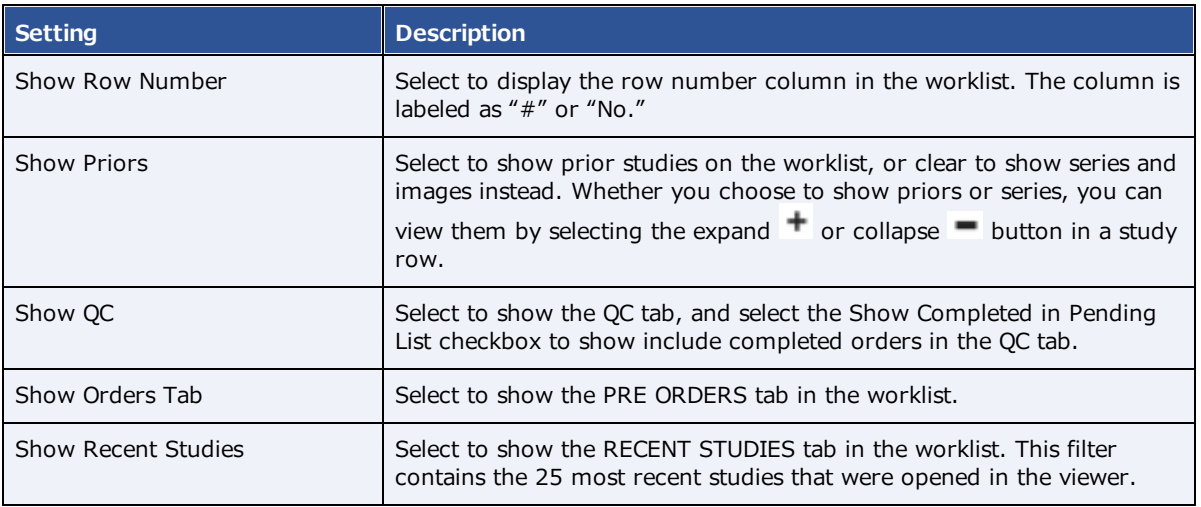

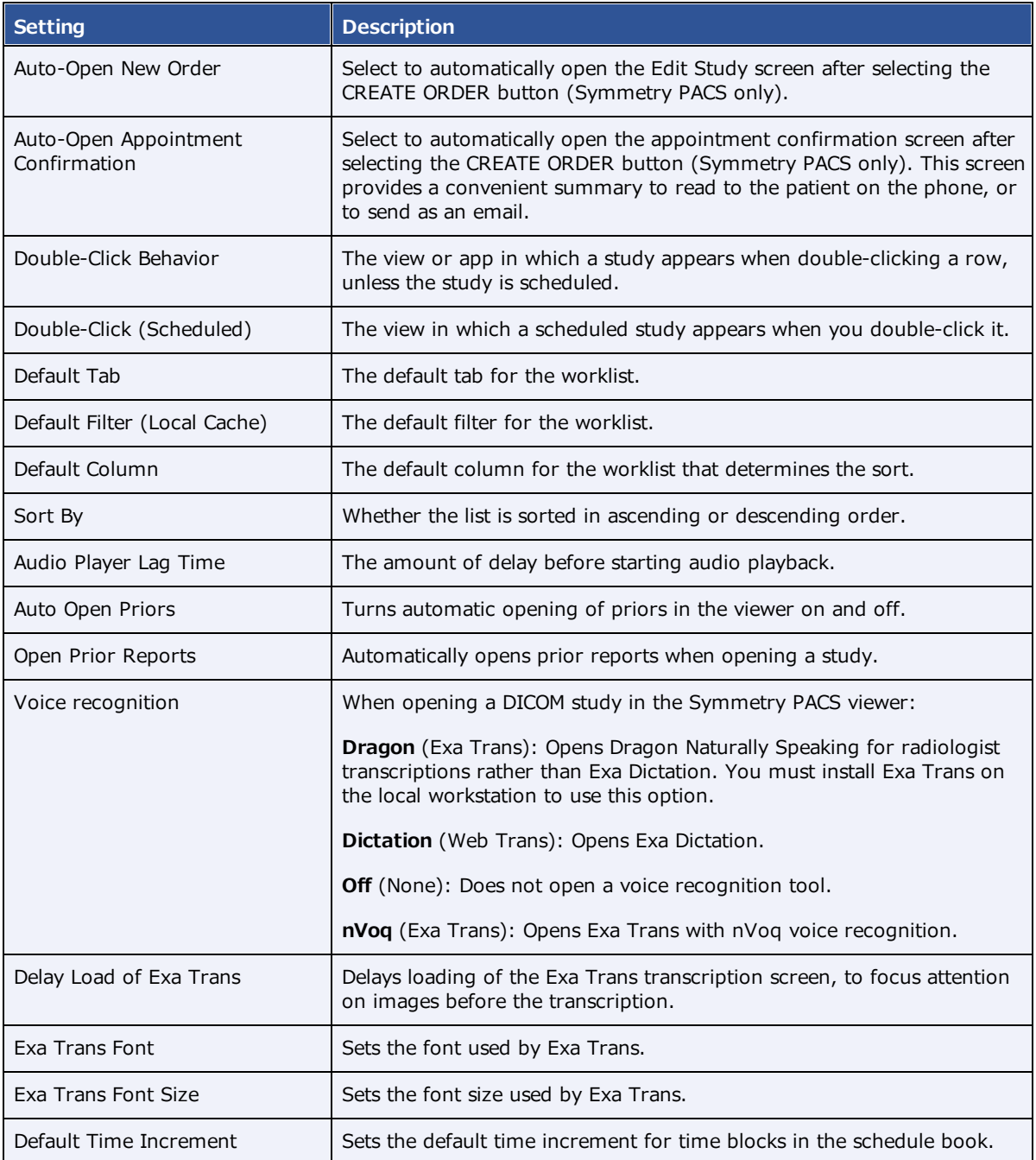

3. Select **SAVE.**

# <span id="page-125-0"></span>**Viewer settings**

See [Configure](#page-218-0) the viewer.

# **Local service settings**

See **[Install](#page-344-0) local cache** in the appendix.

# <span id="page-127-0"></span>**Use the worklist**

### Find preorders and studies

You can find a study and open it to view or edit details.

#### **Procedure**

1. On the [Worklist,](#page-346-0) select **PRE ORDERS** or **ALL STUDIES**.

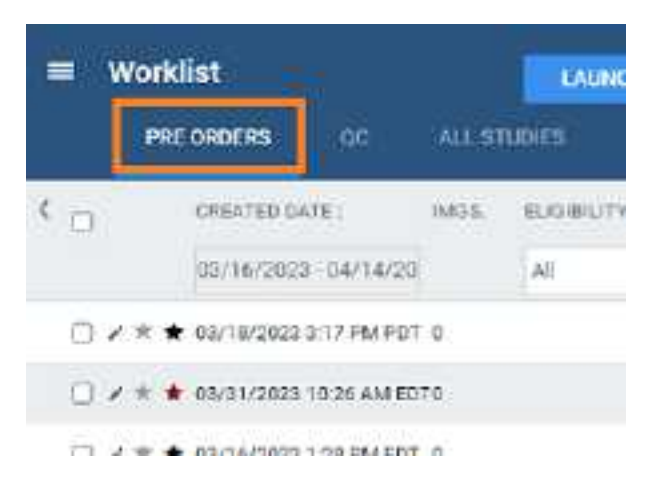

- 2. In the search bar, do one or both of the following:
	- ·In a column header (such as **FACILITY**), type or select one or more criteria and press **Enter**.
	- · Select a column header to sort the list.

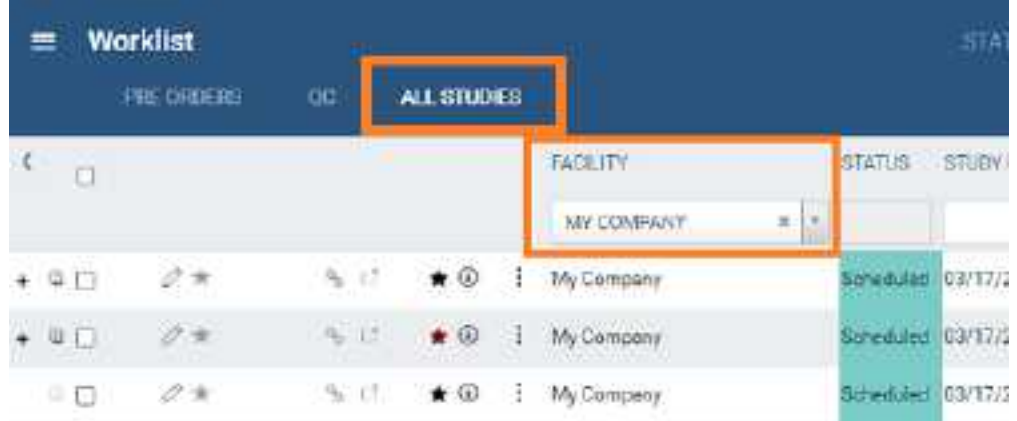

3. Double-click a study in the list to open it for viewing or editing.

### **See also:**

[Search](#page-328-0) syntax View [approved](#page-179-0) reports

# View series and images

You can view series and images of any study in the worklist that includes them.

#### **Procedure**

1. In User [Settings](#page-354-0), clear the **Show Priors** checkbox and select **SAVE**.

# **User Settings** Show Row Number Show Priors **ER** Show OC **Course Commission in Denvisue Last**

2. In the worklist, find a study containing images and select its expand  $+$  button.

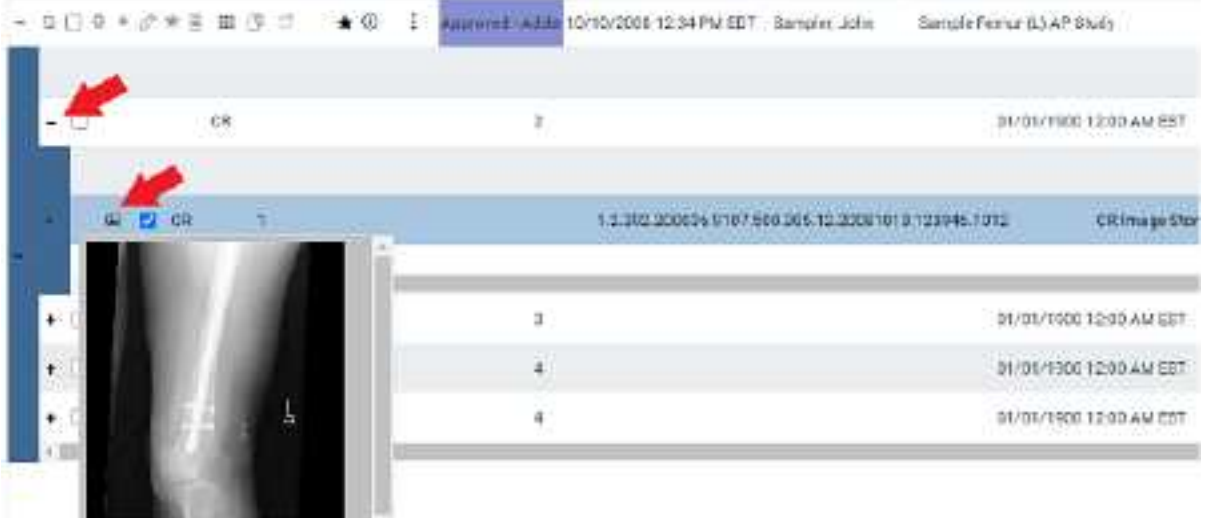

- 3. Expand series rows by selecting the  $+$  button.
- 4. To view a thumbnail of an image, select the  $\blacksquare$  button.

**Note**: To view an image thumbnail, the status must be Incomplete or Unread.

5. To open series and images in the viewer, double-click the main study.

# View priors

You can view the prior studies of any study in the worklist that includes them.

### **Procedure**

1. In User [Settings](#page-354-0), select the **Show Priors** checkbox and select **SAVE**.

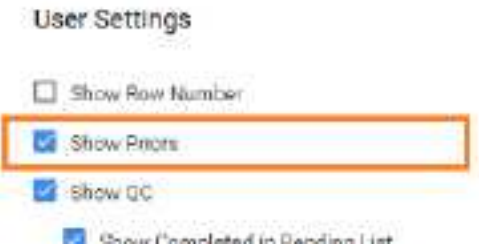

2. In the worklist, find a study and select its expand  $\pm$  button.

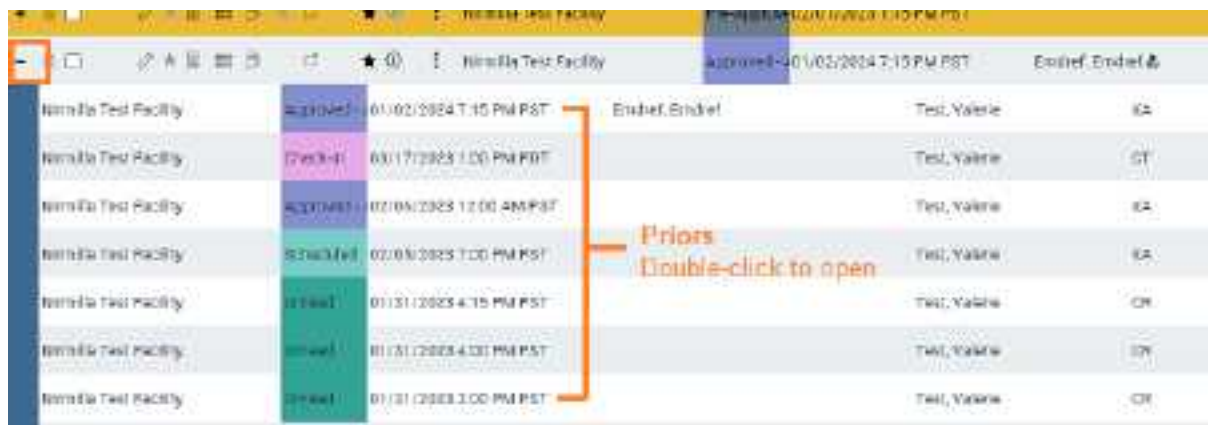

**Result**: The priors appear in rows below the study row.

### **See also:**

### View [approved](#page-179-0) reports

### View recent studies

You can view a worklist filter tab containing the 25 studies that were most recently opened in the viewer. This makes it easy to find studies you viewed recently and want to reopen. Most standard worklist functions are available to you on the Recent Studies tab, but see "Details" below for exceptions.

#### **Procedure**

1. In User [Settings](#page-354-0), select the **Show Recent Studies** checkbox and select **SAVE**.

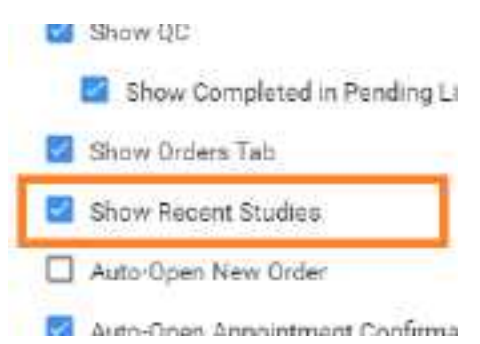

2. In the worklist, select the **RECENT STUDIES** worklist filter.

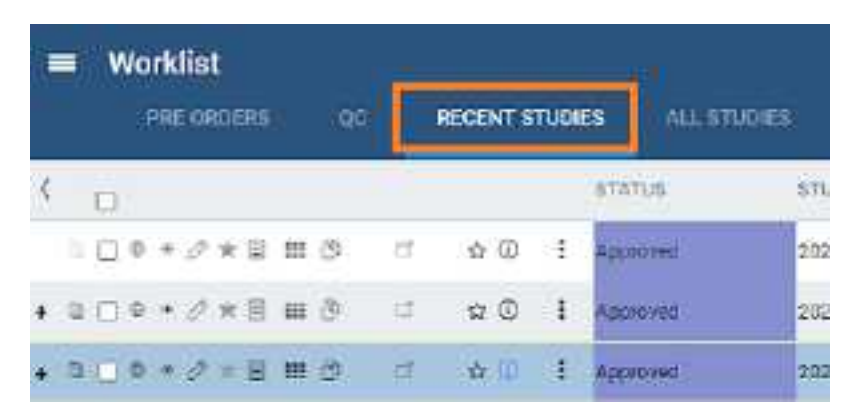

#### **Details**

The Recent Studies tab works like the All Studies tab except:

- ·You can't sort it (it's automatically sorted in first-in-first-out (FIFO) order by date/time of viewing).
- · Priors opened during a viewer session do not appear on this tab, but priors originally opened from the worklist do.
- ·Stat level has no effect on the sorting of the list.
- ·The program creates a unique recent studies tab for each user.
- · If you open a study from the worklist more than once, only one entry appears on the recent studies tab.

### Open a pop-up window for physicians and ordering facilities

From the worklist, you can open a pop-up window to display the contact information of a study's physician or ordering facility.

#### **Procedure**

1. On the [Worklist,](#page-346-0) in the **REFERRING PHYSICIAN** or **ORDERING FACILITY** column, select the doctor **b** symbol.

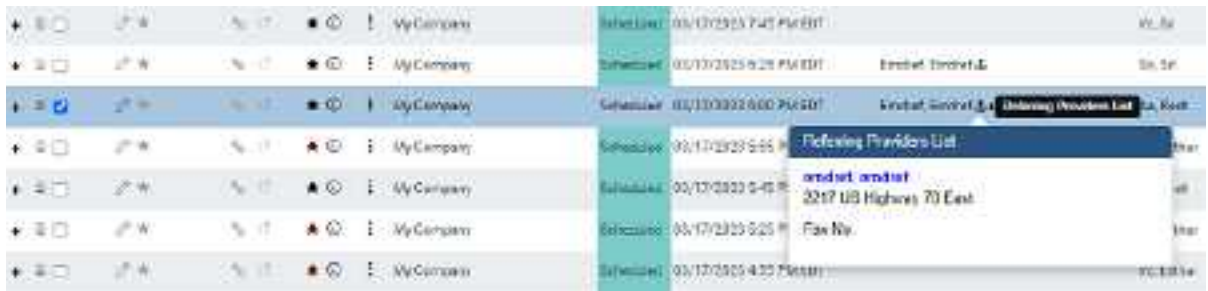

# Use the study toolbar buttons

Each study on the ALL STUDIES tab or corresponding user filters of the worklist has its own toolbar on the left side of the study row. Depending on the properties of the study, one or more of the following tools are available.

#### **SHOW AT BEST AND** ŧ

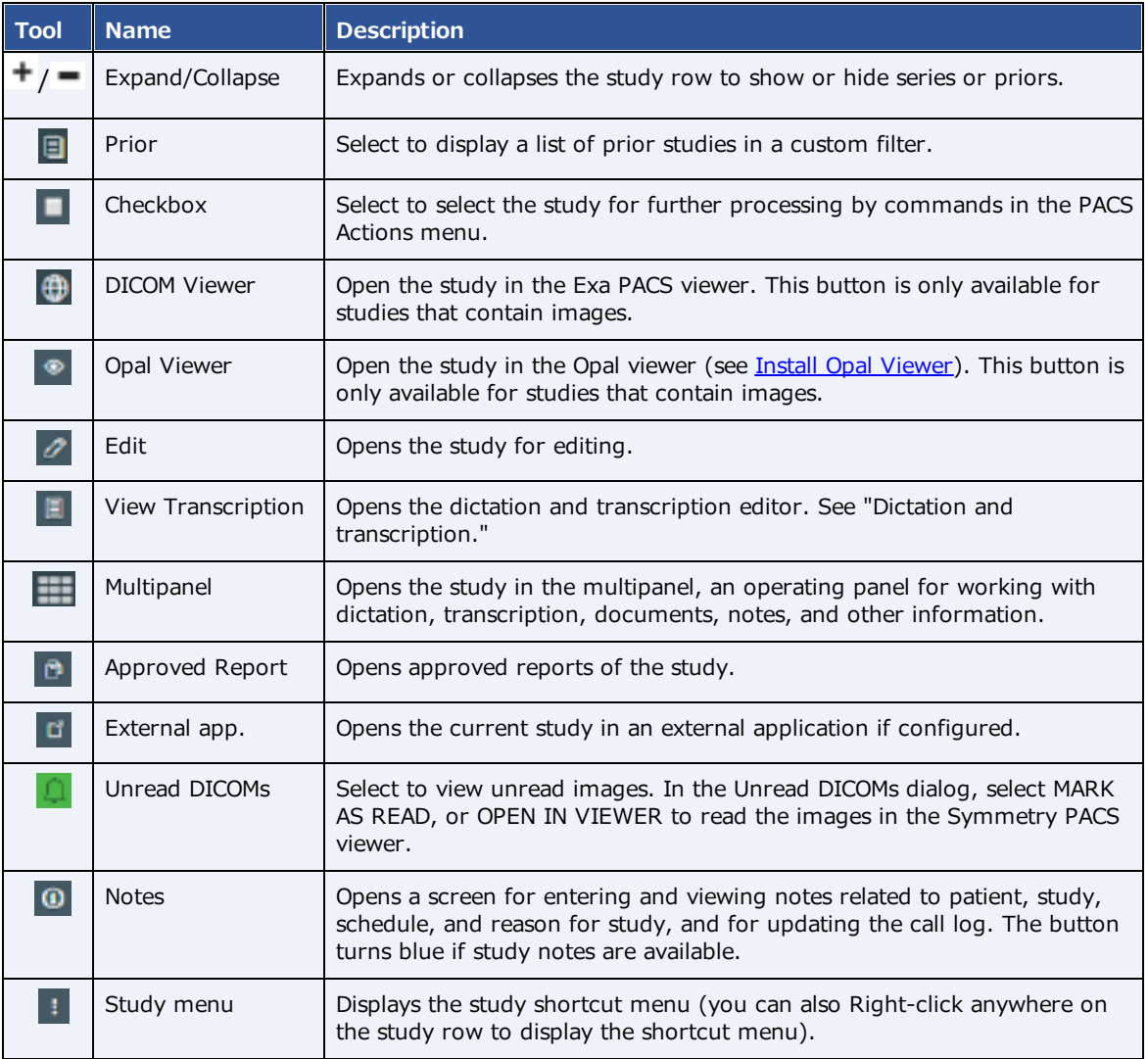

### **See also:**

Work with the [Symmetry](#page-210-0) PACS viewer Edit study [screen](#page-170-0) Worklist [shortcut](#page-149-0) menus Configure opening of a [third-party](#page-240-0) program

# <span id="page-132-0"></span>About Linked Reporting

With *Linked Reporting*, radiologists can save time by dictating multiple related studies into a single report. When the report is approved, all of the linked studies move to the Approved status automatically. When you open an approved report from any of the linked studies (studies 1, 2, or 3 in the figure below), you see the same combined report so that all information is available to you regardless of the study or report you open.

Linking reports also links the studies containing those reports, so that all studies follow the main study in terms of STAT levels, study statuses, and report approval statuses. For example, if the main report moves to the Dictated status, so do its linked reports. If you later decide to unlink a report, those statuses revert to their previous states (with exceptions, see Details on Linked [Reporting](#page-338-0)).

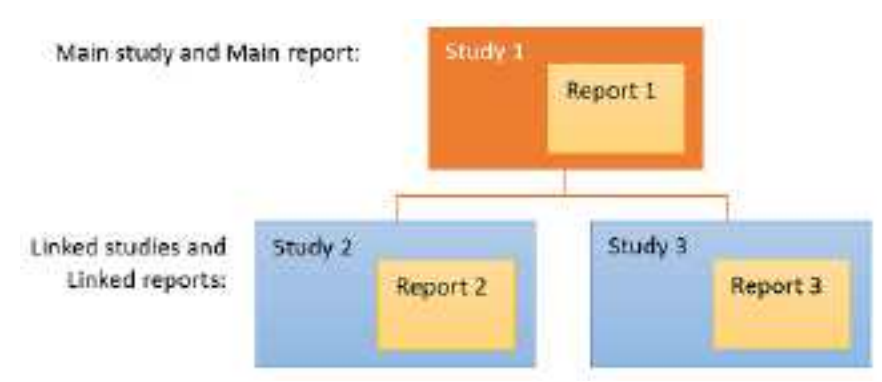

**Once linked, Reports 1, 2, and 3 become one combined report**

### **Note**

- ·You can link reports any time before approval.
- ·You can unlink reports at any time.
- ·You cannot link a report that is already approved.
- · If an addendum is added to a linked report, it applies to all linked studies, and is available for viewing from any linked study.

### What do linked reports look like?

Based on the merge fields you include in your report templates, Exa PACS/RIS automatically fills the **header** with information about the main report and its linked reports. (Due to space constraints, some fields only display information from the main report, such as the referring physician.)

The **body** of the report contains the radiologist's findings for the main study and all linked studies.

**Approved reports** always appear based on the transcription template of the main study, even if the linked studies originally used different transcription templates.

An example of a linked report:

Study descriptions of

linked studies

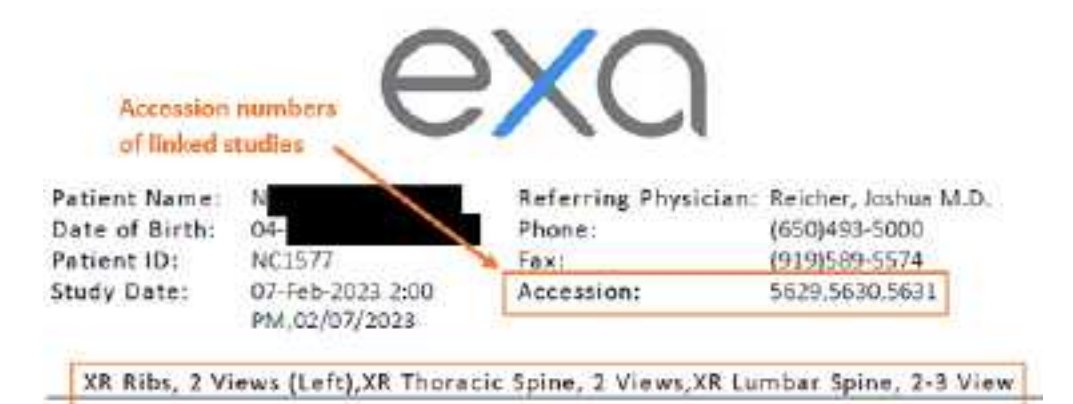

Indications: Left rib pain radiating to mid and lower back. No known trauma.

Comparisons: None mailable at time of report.

Technique: Two-view radiographs of the left ribs, thoracic spine and lumbar spine obtained in the AP and lateral position

#### $Findings$

Left ribs: Multiple radiographic views of the ribs fail to reveal evidence for displaced fracture, dislocation or focal soft tissue pathology. Images are less than ideal and if there is further concern a bone scan might be considered.

Thoracic spine: No evidence for acute fracture, dislocation or focal soft tissue abnormality. There is diffuse thoracic disc degeneration and spondylosis.

Lumbar spine: There is diffuse degenerative disc disease without evidence for fracture or dislocation. There is lumbar scoliosis

#### Impressions:

- 1. Diffuse thoracic disc degeneration and spondylosis.
- 2. Diffuse degenerative disc disease with levescollosis in the lumbar spine.
- 3. No evidence of a displaced fracture in the left ribs. Recommend a bone scan for follow up.
- 4. No acute fracture in the lumbar or thoracic spine.

### <span id="page-133-0"></span>Link reports

#### To link reports:

**Prerequisite**: Obtain the Link Report user right from your administrator.

#### **Procedure**

1. On the worklist, find a study that is available for linking, and select the gray link  $\%$  button.

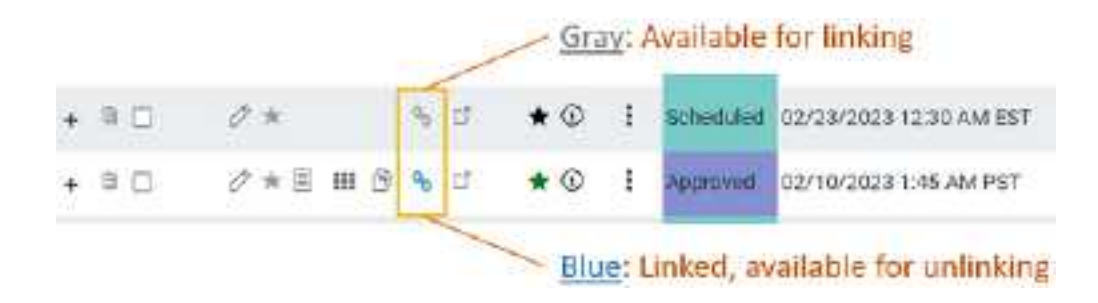

2. In the **Link Studies** dialog, select the studies whose reports you want to link to the main report.

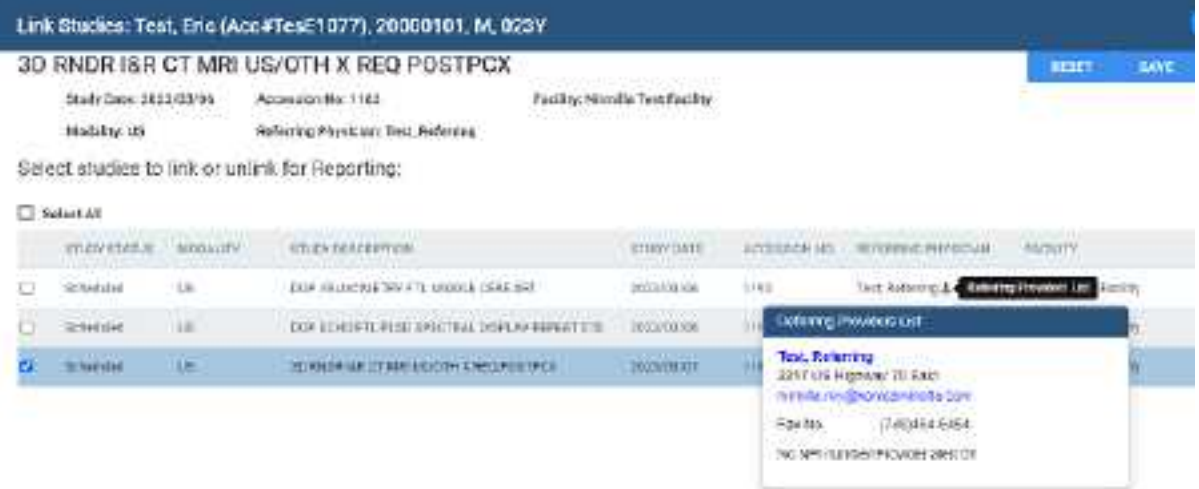

- 3. Optional: Click the physician  $\ddot{\mathbf{x}}$  symbol to display details, and click the physician's name in the pop-up window to edit properties.
- 4. Select **SAVE**.

**Result**: The reports and studies are now linked.

### **See also:**

About Linked [Reporting](#page-132-0) Unlink a [report](#page-134-0) View [approved](#page-179-0) reports Details on Linked [Reporting](#page-338-0)

### <span id="page-134-0"></span>Unlink a report

To unlink a report:

**Prerequisite**: Obtain the Unlink Report user right from your administrator.

### **Procedure**

1. In the worklist, find a main or linked study (studies with the blue **Linked Studies** button), and select the button.

**Result**: Whether you chose a main or linked study, the **Link Studies** dialog opens with the main study shown at the top with its linked studies listed below it.

- 2. In the **Link Studies** dialog, clear the checkboxes of the studies whose reports you want to unlink from the main report.
- 3. Select **SAVE**.

### **See also:**

About Linked [Reporting](#page-132-0) Link [reports](#page-133-0) Details on Linked [Reporting](#page-338-0)

### View authorization history

You can view a list of all authorization changes made to an exam.

- 1. In the worklist, select the authorization star (such as the green star  $\bigstar$ ) of a study.
- 2. In the Manual Authorization dialog, select the **HISTORICAL AUTHORIZATION** tab.

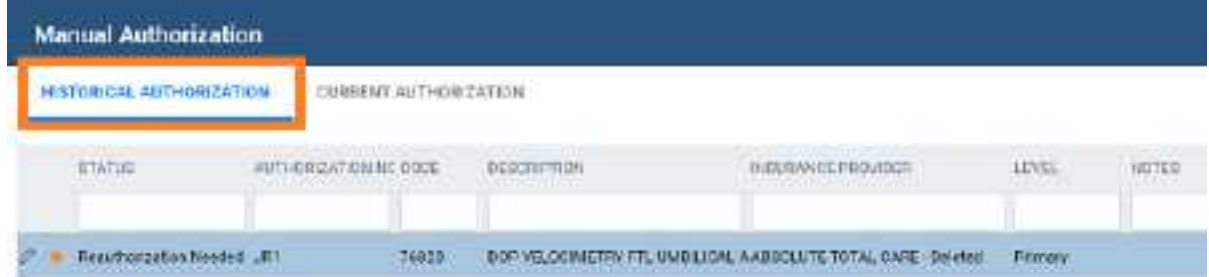

3. Optional: To view details of an authorization change in the list, select its edit  $\blacktriangleright$  button.

### **See also:**

Authorize an exam Unauthorize an exam

# Work with Ultra Acquire

If your facility uses Ultra Acquire, you can access its functionality from the worklist. Three buttons are available as described below.

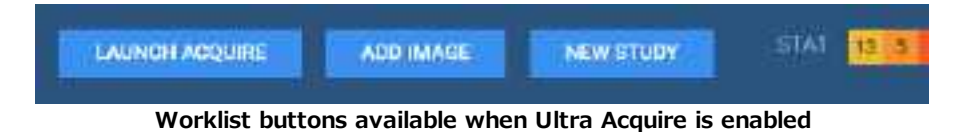

### Open Ultra Acquire

To simply open Ultra Acquire, select **LAUNCH ACQUIRE**.

### Add images by using Ultra Acquire

You can add images to a study on the worklist by using Ultra Acquire.

- 1. On the worklist, select one incomplete study (a study in status: Scheduled, Confirmed, Arrived, Checked In, Tech Start, Tech End, Incomplete, or Unread).
- 2. Select **ADD IMAGE**.

**Result**: Ultra Acquire opens in Acquire mode.

3. In **Ultra Acquire**, acquire the images you want to add.

### Create a new study by using Ultra Acquire

You can create a new study by using Ultra Acquire as follows.

- 1. On the worklist, select **NEW STUDY**.
- 2. In the **Select facility** dialog, select your facility and select **SUBMIT**.

**Result**: The New Appointment screen appears.

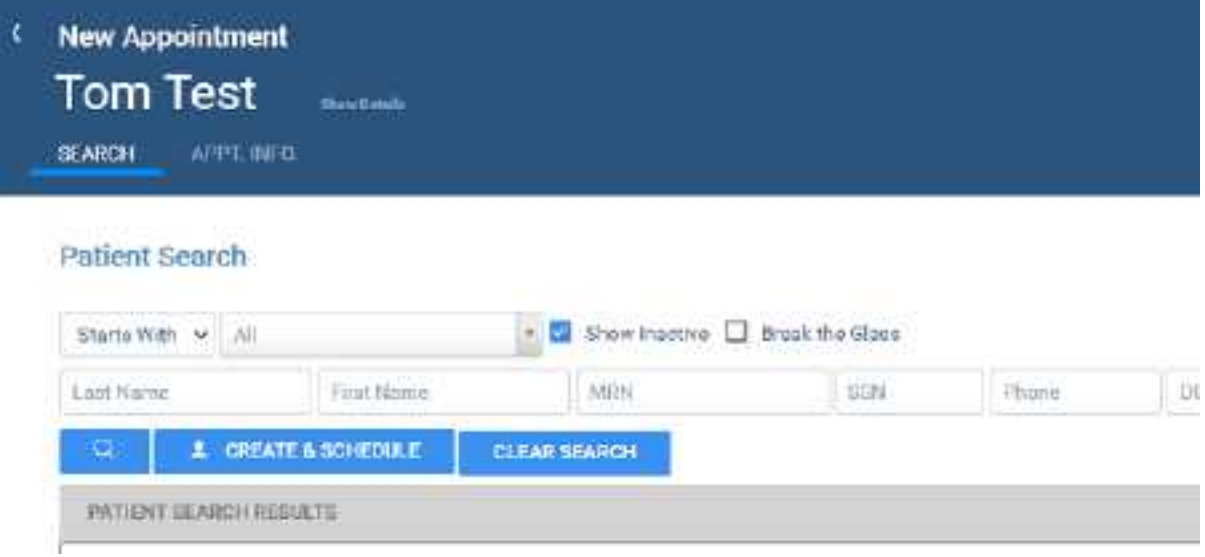

- 3. In the **Starts With** dropdown list, select a search mode in the dropdown list (Starts With, Ends With, or Contains).
- 4. Type all or part of a patient demographic in one or more of the boxes.

Optional: If the **Break the Glass** checkbox appears, you can select it to search for confidential patient records.

5. In the list of search results, double-click the patient for whom you want to schedule an exam.

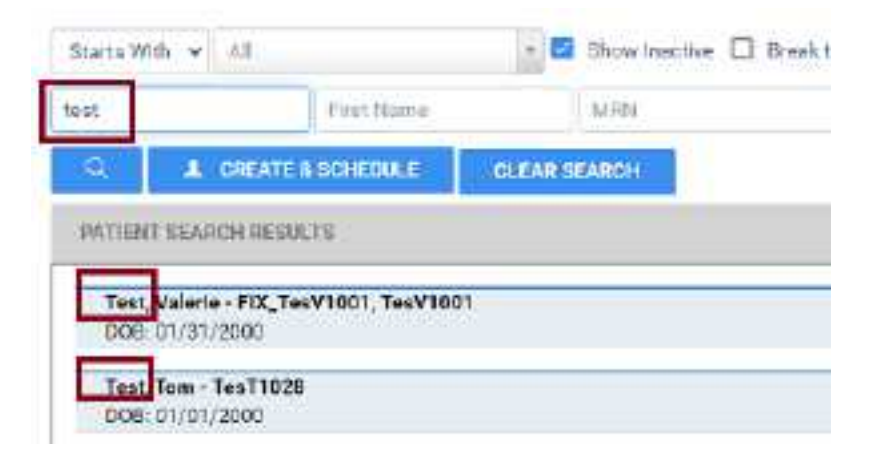

- 6. If the **Recent Schedule** dialog appears, select **NEW SCHEDULE**.
- 7. In the **APPT. INFO.** tab:
	- a. Select a modality and appointment type.

### Appointment Information

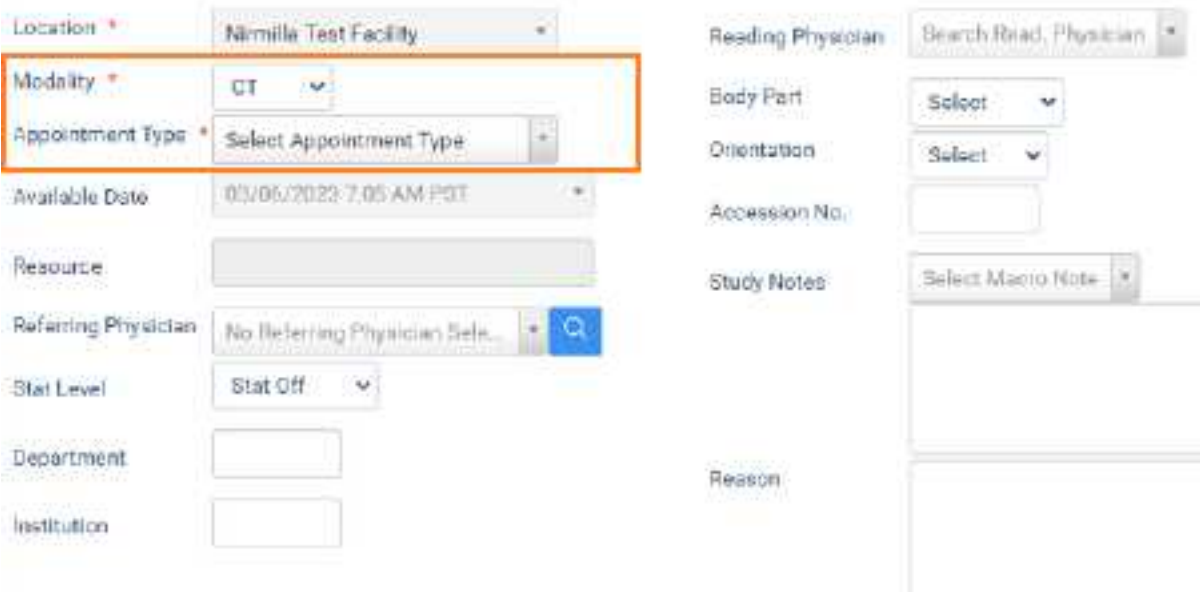

- b. Enter any other information as needed.
- c. Select **ADD STUDY**.

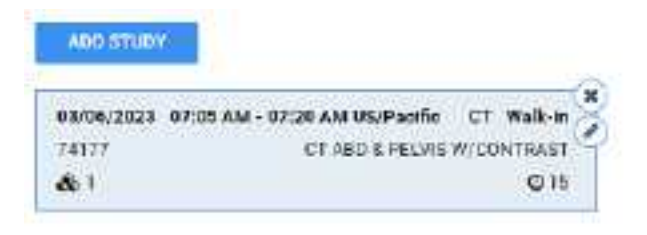

- 8. Repeat to add more appointments as needed.
- 9. Select **CREATE ORDER.**

**Result**: The following dialog appears.

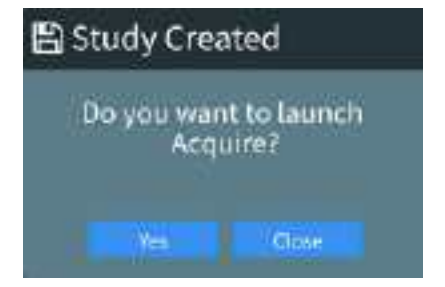

- 10. Optional: Select **Close** to save the order and return to the worklist.
- 11. Select **Yes** to open Ultra Acquire in Acquire mode.
- 12. Acquire images for the new study.

**Result**: Your new study appears on the worklist.

### Update the worklist or viewer

After performing tasks that modify studies it may be necessary to update the worklist or viewer to show changes.

·To update the worklist or viewer, select **F5**.

# About color highlighting on the worklist

When the globe  $\blacksquare$  button for studies on the worklist is highlighted, this indicates the caching status as follows.

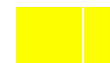

Caching completed

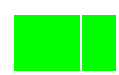

Caching in progress

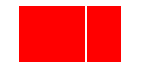

Some images could not be cached

# About drawing attention to orders and studies

There are several methods to draw attention to orders and studies that are of special consideration. You can use different individual or combined methods to best meet your needs. The following gives a general description of the available options.

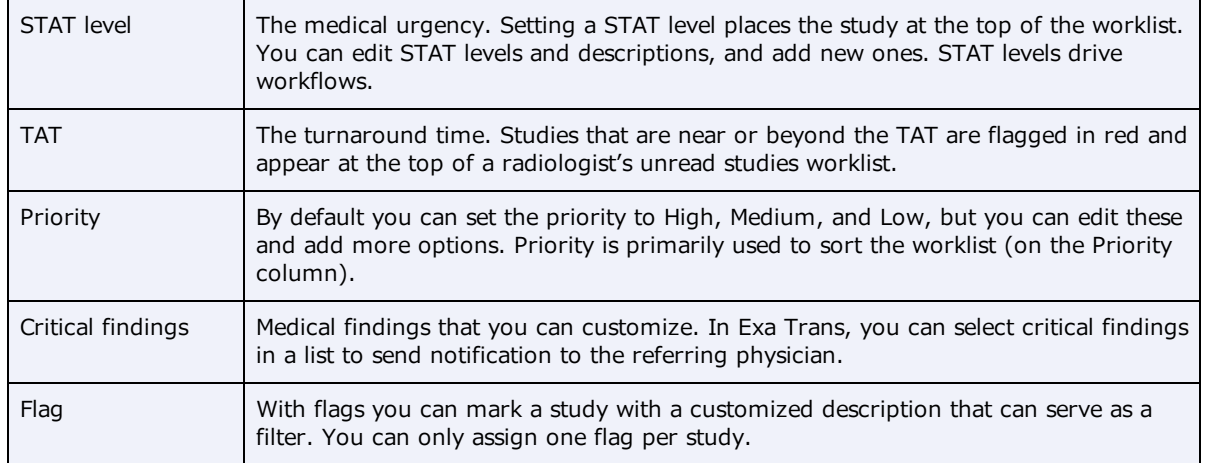

### **See also:**

Assign critical findings to an order or study

# Use local caching

### Prerequisite: **Install local [cache](#page-344-0)**.

### Perform a server prefetch

You can manually initiate a server prefetch from the worklist, whereby the server decompresses a study and copies it to a "local" cache on the server. If large studies will be opened in the near future, you can perform a server prefetch of those studies for faster loading.

1. On a worklist study shortcut menu, select **Images** > **Server Prefetch**.

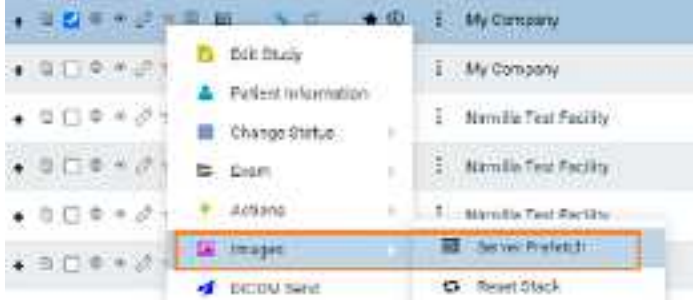

### Prefetch studies to your local cache

You can manually prefetch studies "on demand."

1. On a worklist study shortcut menu, select **Images** > **Add to My Local Cache**.

**Result**: The server queues the images for sending.

### Prefetch studies to other local caches

- 1. On the worklist, select the **ALL STUDIES** tab.
- 2. On a worklist study shortcut menu, select **Images** > **Send to Local Cache**.
- 3. In the **Local Cache** screen, in the list of available caches, select to the left of one or more destination caches.
- 4. Do one of the following.
	- ·To send to the selected caches, select **LOCAL CACHE SELECTED**.
	- ·To send to all caches, select **LOCAL CACHE ALL**.

### Auto-route studies to local cache

You can create a routing rule to send studies that satisfy criteria to your local cache. Complete the following procedures:

- ·Configure an [application](#page-64-0) entity for your local cache.
- ·[Configure](#page-69-0) a routing rule for type **LOCAL\_CACHE**, and select the AE title you created.

### Use an on call worklist filter to locally cache studies

You can configure a worklist filter that sends matching studies to local cache.

- 1. Create a user [worklist](#page-119-0) filter.
- 2. In User [Settings](#page-354-0), in the **Default Filter (Local Cache)** dropdown list, select the worklist filter.
- 3. Select **SAVE**.
- 4. On your computer, in a text editor, open the **localCache.cfg** file, located at the following path by default:

C:\Viztek\exa\cfg\localCache.cfg

5. Find the line for "oncall\_enabled" and set it as follows:

"oncall\_enabled": "true",

6. Save and close the file.

### <span id="page-142-0"></span>**PACS Actions menu**

The PACS Actions menu on the worklist provides top-level access to common functions.

# Burn studies, series, or images to a CD or hard drive

You can burn studies to a CD or hard drive for sharing with other facilities, physicians, or patients. To burn images and series, see later in this topic.

Prerequisite: **[Install](#page-343-1) Opal tools and Install Exa Client [Viewer](#page-343-0)**.

### Burn studies

- 1. Place a CD in the drive.
- 2. In the worklist, select studies whose combined size does not exceed the capacity of the disc.
- 3. On the PACS [Actions](#page-355-0) menu, select **CD Burn**.

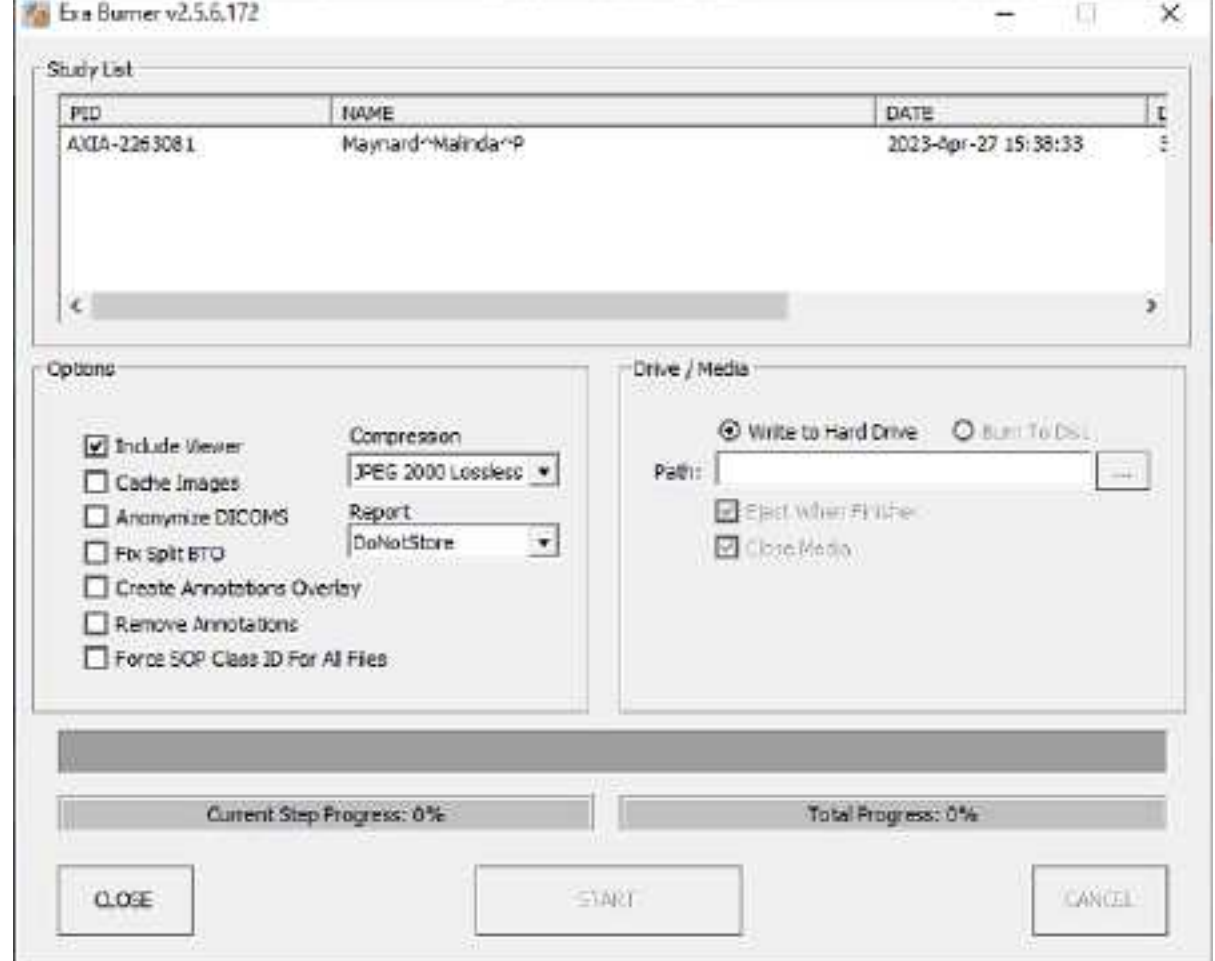

4. In the **Exa Burner** dialog, enter the following settings as needed.

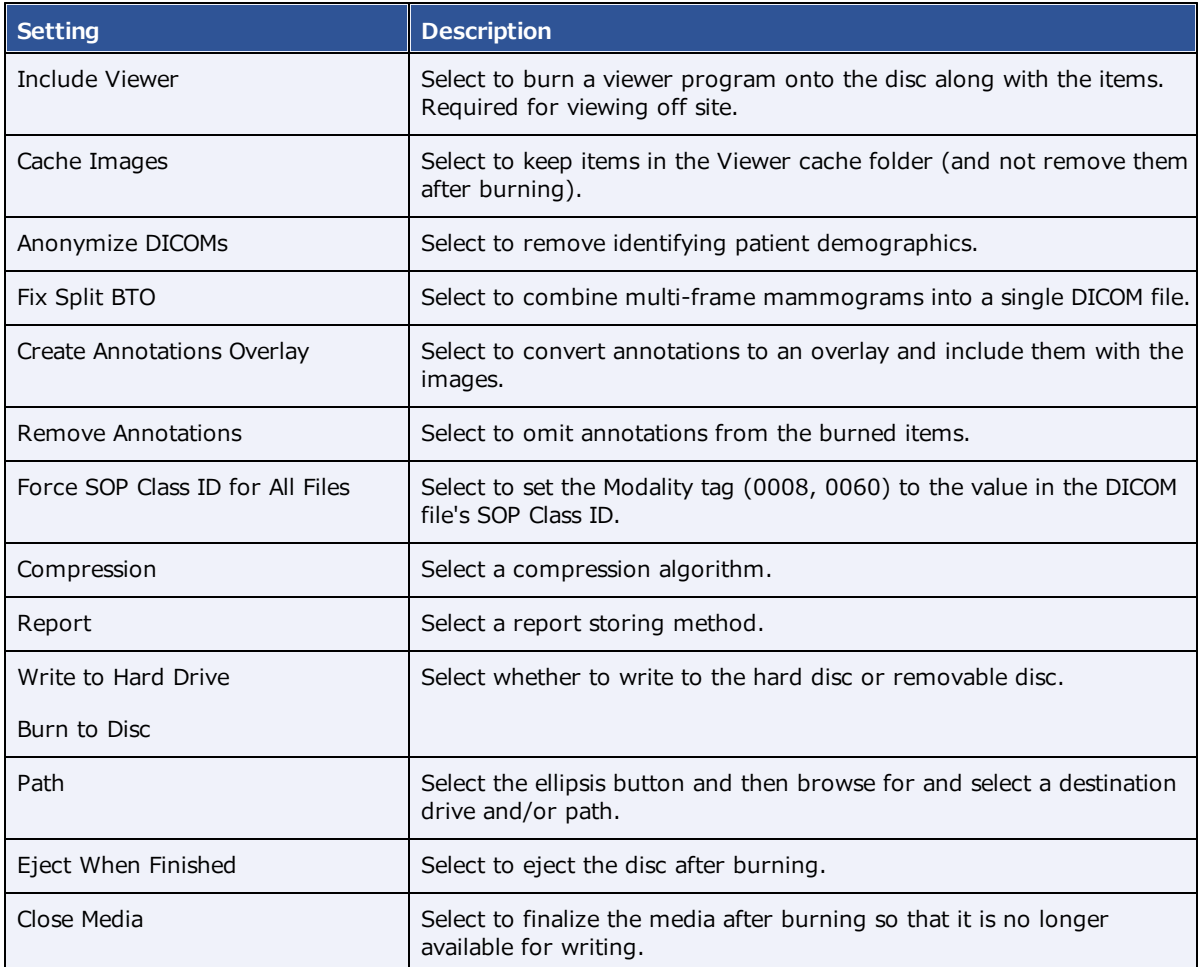

- 5. Select **START**.
- 6. Optional. After burning, test the results by opening an image from the CD using the included viewer.

### Burn images and series

Use this procedure to burn individual images and/or series.

1. In User [Settings](#page-354-0), clear the **Show Priors** checkbox.

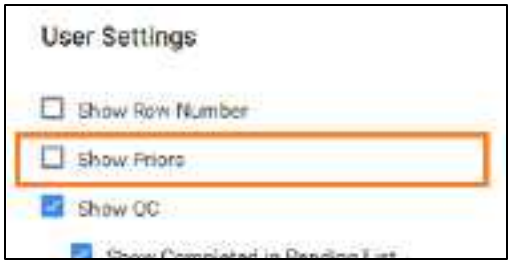

2. On the worklist, find images or series to burn by expanding the study row nodes and image preview buttons.
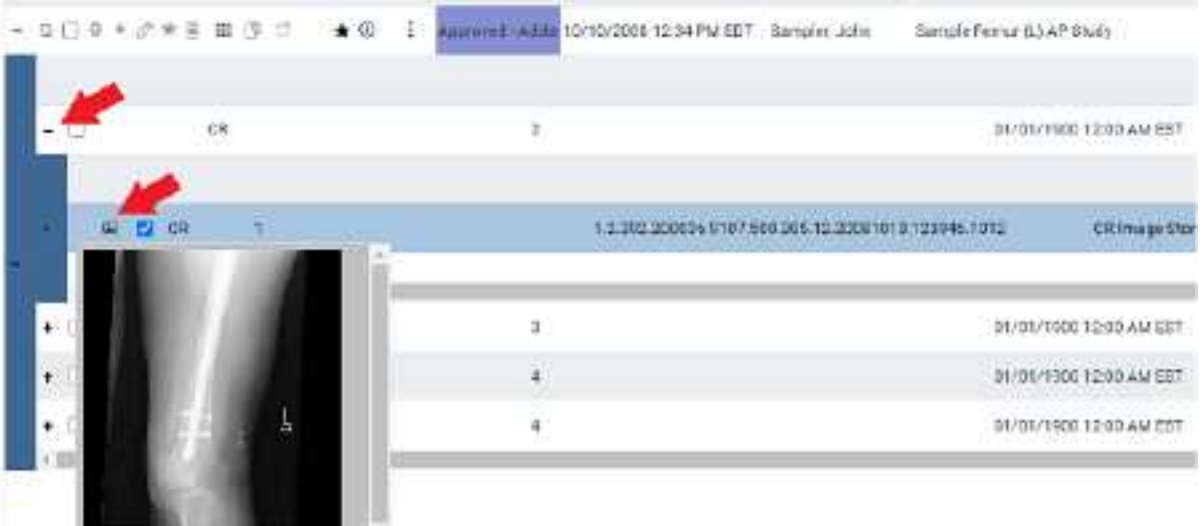

- 3. Select the checkboxes of the images and series.
- 4. On the PACS [Actions](#page-355-0) menu, select **CD Burn**.

## Compare studies

You can open two studies of the same patient in separate viewer screens for purposes of comparison.

Prerequisite: Configure two or more monitors (see Set up [connected](#page-218-0) displays).

### **Procedure**

1. In Viewer [Settings](#page-355-1), clear the **Single Instance Mode** checkbox.

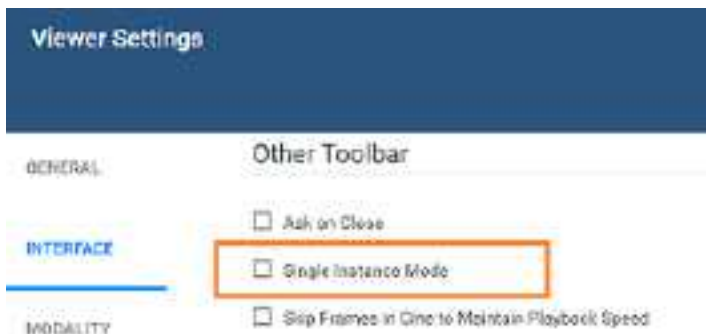

2. In the worklist, select two DICOM studies of the same patient to compare.

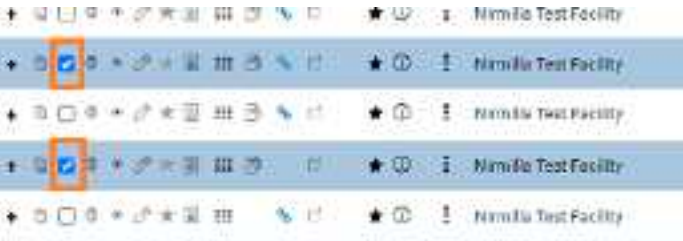

3. On the PACS [Actions](#page-355-0) menu, select **Compare Study**.

**Result**: The two studies open in the Exa PACS/RIS viewer.

## <span id="page-145-0"></span>Merge or split studies

In Symmetry PACS, *merge* and *split* refer to a category of operations in which you move series and images from one study to another. Additionally, *split* refers to moving images from a study with an incorrect accession number to the correct order. There are many ways to perform merge/split operations, but the following procedures are useful examples. Moving all series and images out of a study deletes the study. As an alternative to merging studies, see Use [alternate](#page-305-0) account numbers.

### Move or copy a series from one study to another study

1. In the worklist, select two different studies that contain series.

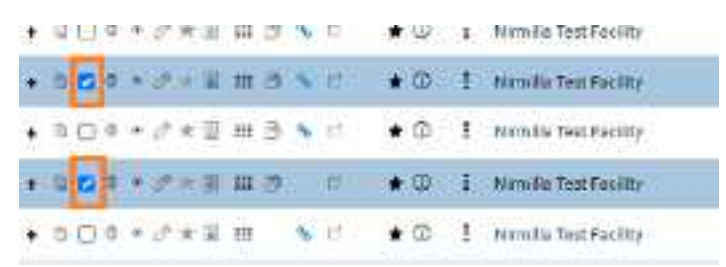

- 2. On the PACS [Actions](#page-355-0) menu, select **Merge/Split.**
- 3. Select the button to choose **Move Selected** or **Copy Selected** mode.

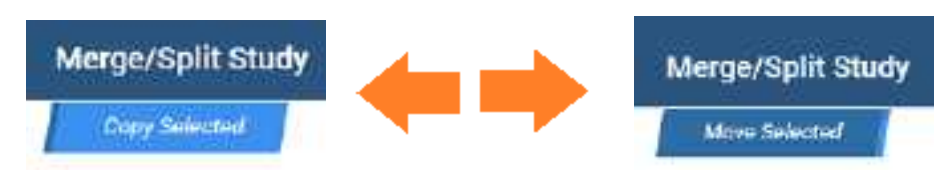

- 4. in the **Merge/Split From** column, select the plus sign of the *first* study (the one on top) to reveal its series.
- 5. Drag the series onto the *second* study (the one on the lower-right) in the **Merge/Split To** column.

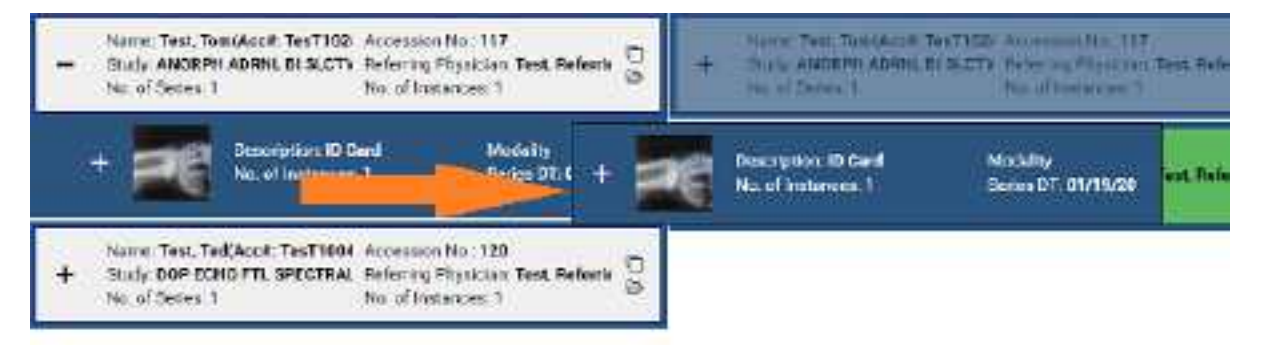

**Note**: As you drag over the second study, it turns green to indicate when you can release the mouse button.

### 6. Select **SAVE CHANGES**.

Move or copy all images in one series to a series in another study

- 1. In the **Merge/Split To** column, select the plus sign of a study to reveal its series.
- 2. Drag a series in the left column onto a series in the right column.
- 3. Select **SAVE CHANGES**.

#### Other moves or copies

In the same manner, you can expand nodes and move or copy any study, series, or image to another study or series.

#### Split images into their correct order

**1.** In the **Merge/Split Stud**y screen, select **SELECT ORDER.**

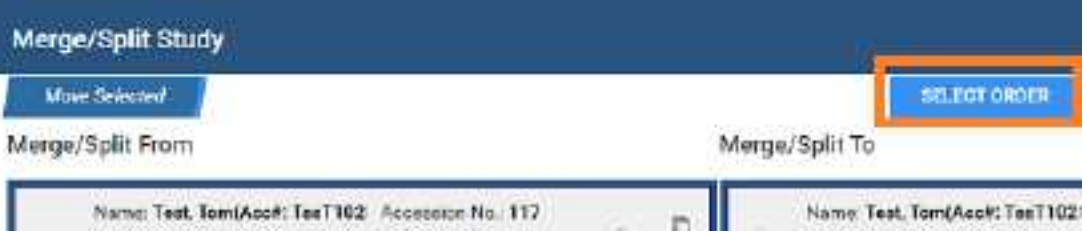

**2.** Find the correct RIS order, and then select its **SELECT** button.

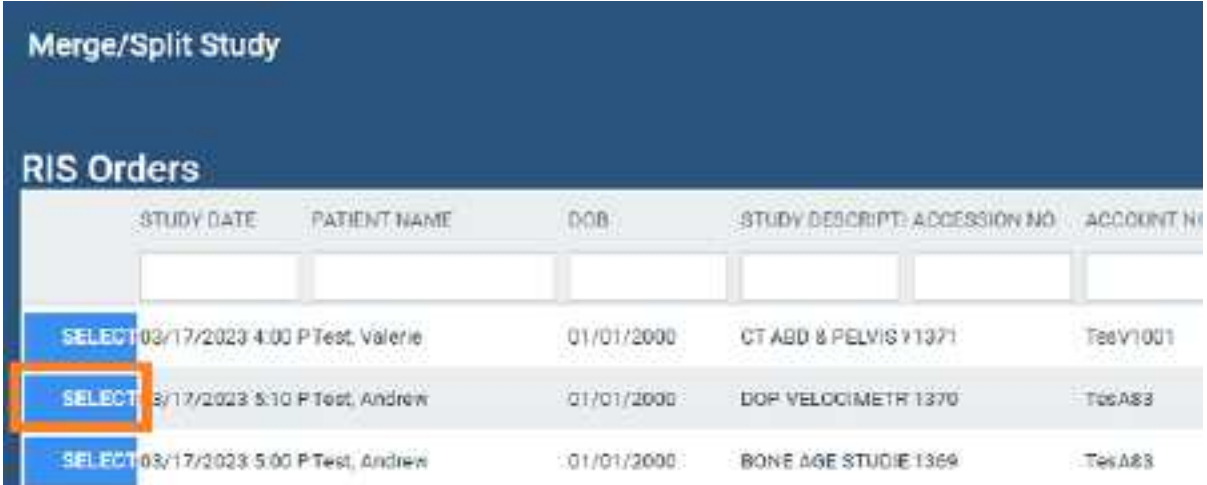

**3.** Drag the images to the correct order, and then select **SAVE CHANGES**.

## Add a new series to a study

1. In the Merge/Split To column, select the new series **button**.

**Note**: The new series is added to the bottom of the list.

- 2. On the new series row, select the edit  $\mathbb Z$  button.
- 3. In the **Edit Study Info**. dialog, type a description and then select the **EDIT** button. **Note**: You can move series or images into the new series.
- 4. Select **SAVE CHANGES**.

### Clone a study

1. In the **Merge/Split From** column, select the Clone Study  $\Box$  button.

**Note**: You can move series or images into or out of the new study.

2. Select **SAVE CHANGES**.

#### **See also:**

Add [studies](#page-152-0) to the merge queue About the PID, MRN, and account [numbers](#page-302-0)

## Import DICOM images

You can import DICOM images to a study.

**Prerequisite: [Install](#page-343-0) Opal tools.** 

#### **Procedure**

- 1. In the worklist, select a study into which to import images.
- 2. On the PACS [Actions](#page-355-0) menu, select **Import Images**.
- 3. In the pop-up window, select **Open Opal Import**.
- 4. In **OpalImport**, select **Select Files/Folder or DICOMDIR to Import**.

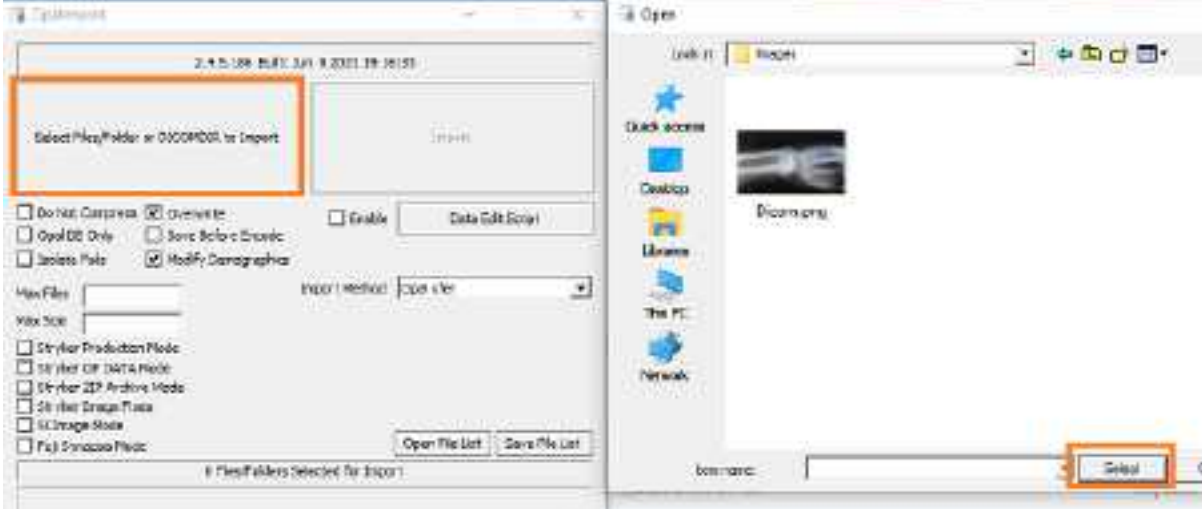

- 5. In the **Open** dialog, browse for and select files to import, and then select **Open**.
- 6. In **OpalImport**, configure the settings in the following table.

**Note**: This is a partial list. Other settings are self-explanatory or generally unused.

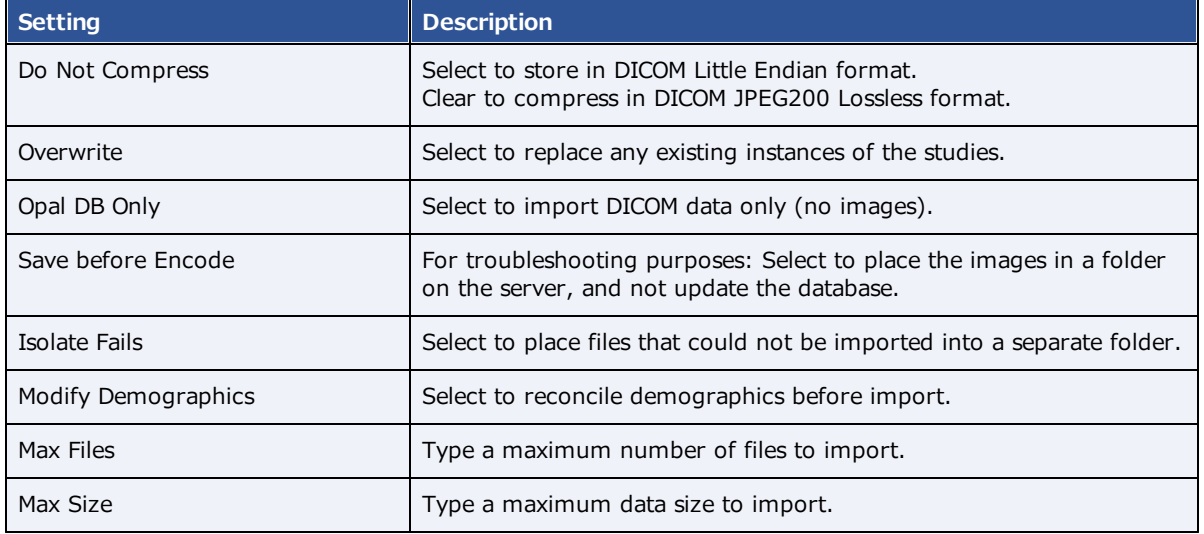

- 7. Select **Import**.
- 8. Optional. If you selected the Modify Demographics checkbox, the Modify/Confirm Demographics dialog appears. Do one of the following.
	- ·Under **New Info**, edit the demographics and then select **MODIFY**.
	- ·Under **New Info**, confirm that the demographics are correct, and then select **USE CURRENT**.
- 9. Select **Exit**.

# Purge all deleted

See [Undelete](#page-156-0) or purge a deleted study.

# Export the worklist

You can export the worklist to a CSV file.

### **Procedure**

1. On the PACS [Actions](#page-355-0) menu, select **Export Worklist**.

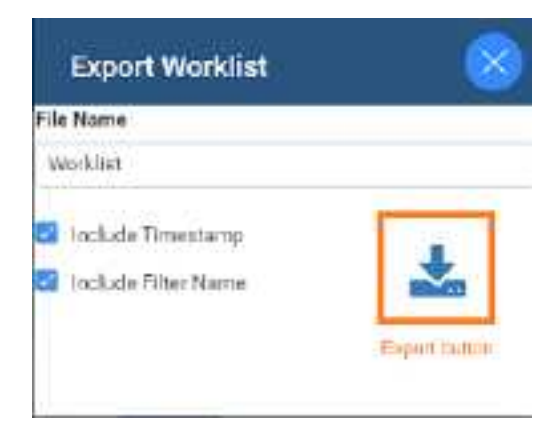

- 2. In the **Export Worklist** dialog:
	- ·Optional: In the **Filename** box, edit the default file name.
	- · Modify the name of the exported file by selecting or clearing the **Include Timestamp** and **Include Filter Name** checkboxes.

## **Worklist shortcut menus**

Symmetry PACS and Symmetry PACS have a study shortcut menu (for studies in the Unread and later statuses). Additionally, Symmetry PACS has an order shortcut menu (for PRE ORDERS and studies in the Ordered status). The tasks you can perform by using each shortcut menu are described in the topics in this section. Note that the commands available on the shortcut menus vary depending on the order or study status and other factors.

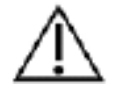

Any errors in patient and study information resulting from incorrectly performing the procedures in this section can result in problems with data integrity. Take care to ensure that entered and imported data is correct.

# Open a shortcut menu

You can open a worklist shortcut menu by right-clicking a study or order row. The shortcut menu's options differ depending on the status of the study or order.

# View or attach documents to an order or study

You can view attached documents, or scan documents to an order or study.

#### **Procedure**

1. [Worklist](#page-346-0) > right-click an order or study > **Attach Files**.

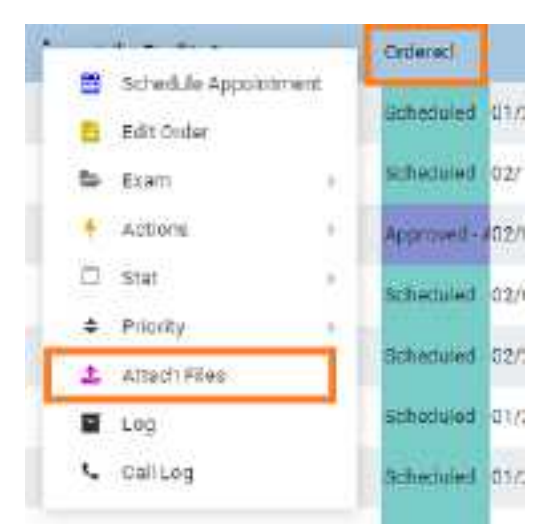

2. In the **Patient Document** dialog:

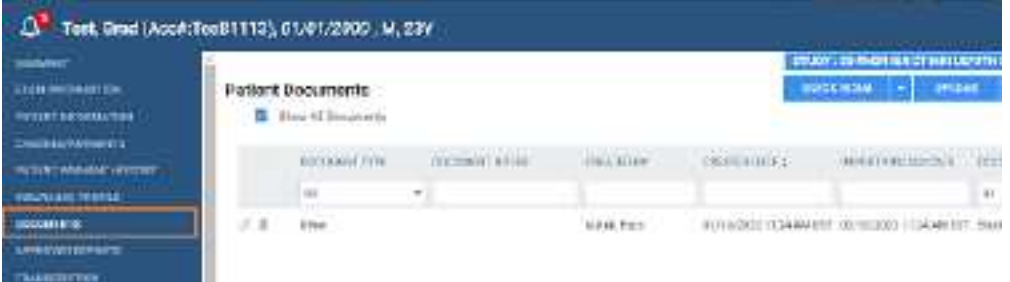

- ·To view a document, double-click it in the list.
- ·To attach a document, follow the steps in the following topics.

### **See also:**

Scan to a patient Scan to an [order](#page-169-0) or study Require [document](#page-151-0) review

# <span id="page-151-0"></span>Require document review

When creating a scan document (or "document") type, you can require that users review the document before moving forward in the study workflow. For example, you can require technologists to review physician orders prior to performing an exam to ensure order accuracy.

### **Procedure**

- 1. In , add a **Scan Document Type** and select the **Requires Review** checkbox.
- 2. Add a study status, select the **Document Review** checkbox, and then select the document types to review.

# Modify or reset the order authorization days

This command lets you quickly change the number of days specified in the authorization rule associated with an exam. You can reset the days to the number of days set in the rule, or modify the days to an arbitrary number.

### **Procedure**

1. [Worklist](#page-346-0) > **right-click an order** > **Actions** > **Reset Authorization Days**, or **Modify Authorization Days**.

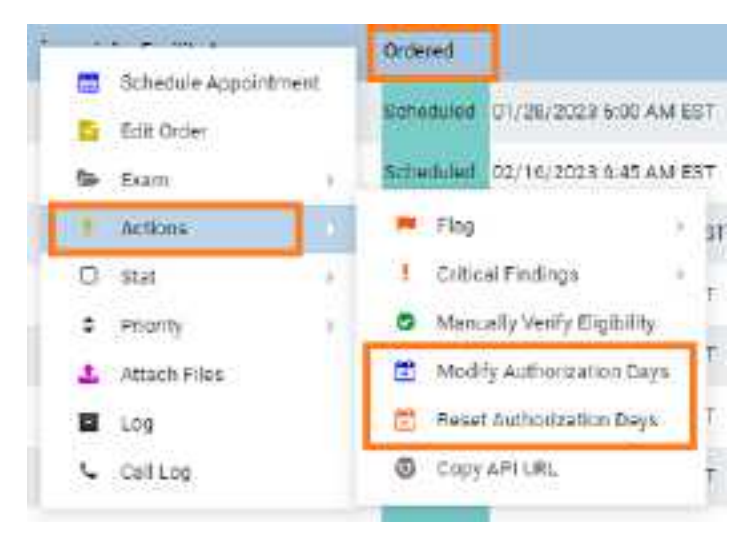

2. In the **Days Count** dropdown list, select a new number of days.

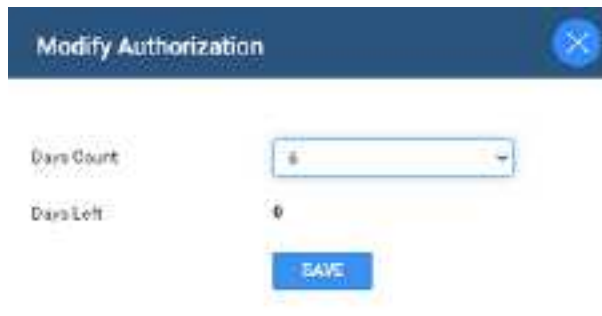

3. Select **SAVE**.

#### **See also:**

Add [authorization](#page-36-0) rules

## Assign a study to users

You can assign one study to one or more users (such as a radiologist). When the user signs in, they can create a filter of the worklist that displays all studies assigned to them. This feature also works in conjunction with the "Show assigned studies only" option under Setup > User Management > [user profile] > WORKLIST FILTER.

### **Procedure**

- 1. [Worklist](#page-346-0) > **right-click an approved study** > **Exam** > **Assign Study**.
- 2. In the **Study Assignment** dialog, in the **Assign to User** dropdown list, select a user from the list and then select the add  $\pm$  button.

**Note**: You can repeat this step to assign additional users.

- 3. Optional. In the **Assign to Radiologist** dropdown list, select a radiologist as the referring provider.
- 4. Select **SAVE.**

## <span id="page-152-0"></span>Add studies to the merge queue

You can add studies to a merge queue from the worklist, and then merge or split them by following the procedures in Merge or split [studies](#page-145-0).

#### **Procedure**

- 1. [Worklist](#page-346-0) > **right-click a study** > **Exam**.
- 2. Optional. To start merging or splitting with one study at a time, on a study shortcut menu, select **Merge/Split.**

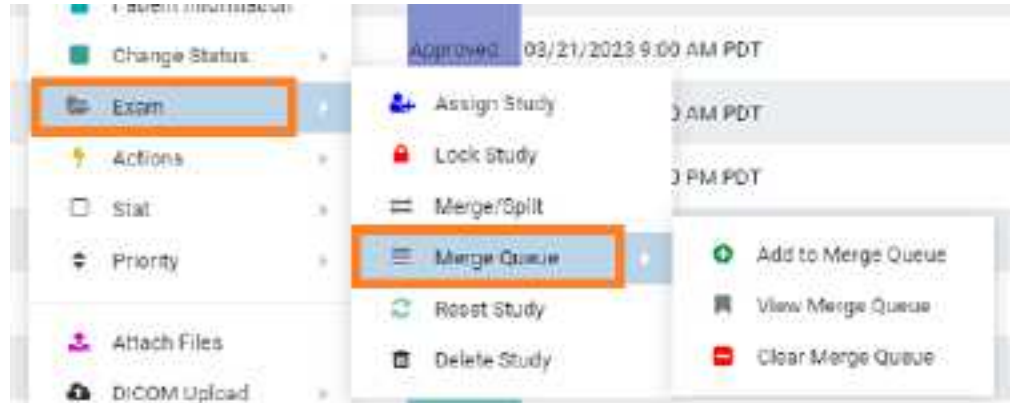

- 3. On the **Merge Queue** sub-menu, select **Add to Merge Queue**.
- 4. Repeat the previous step for all studies that you want to work with.
- 5. Right-click one of the studies that you added to the merge queue, hover over **Exam**, hover over **Merge Queue**, and then select **View Merge Queue**.
- 6. Merge or split [studies.](#page-145-0)

## Create a teaching study

You can create a teaching study based on an existing DICOM study. The teaching study is anonymized.

#### **Procedure**

1. [Worklist](#page-346-0) > **right-click a DICOM study** > **Images** > **Create Teaching Study**.

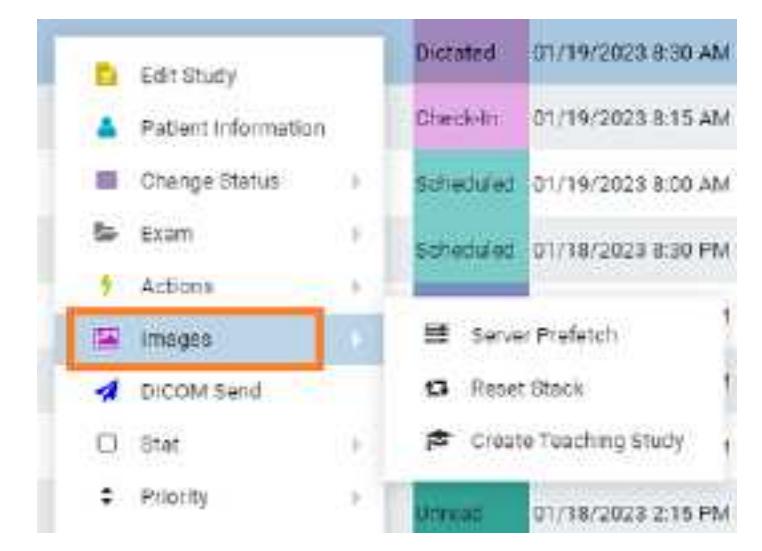

2. In the **Teaching Study** dialog, in the **AE Title** dropdown list, select an **AE title**.

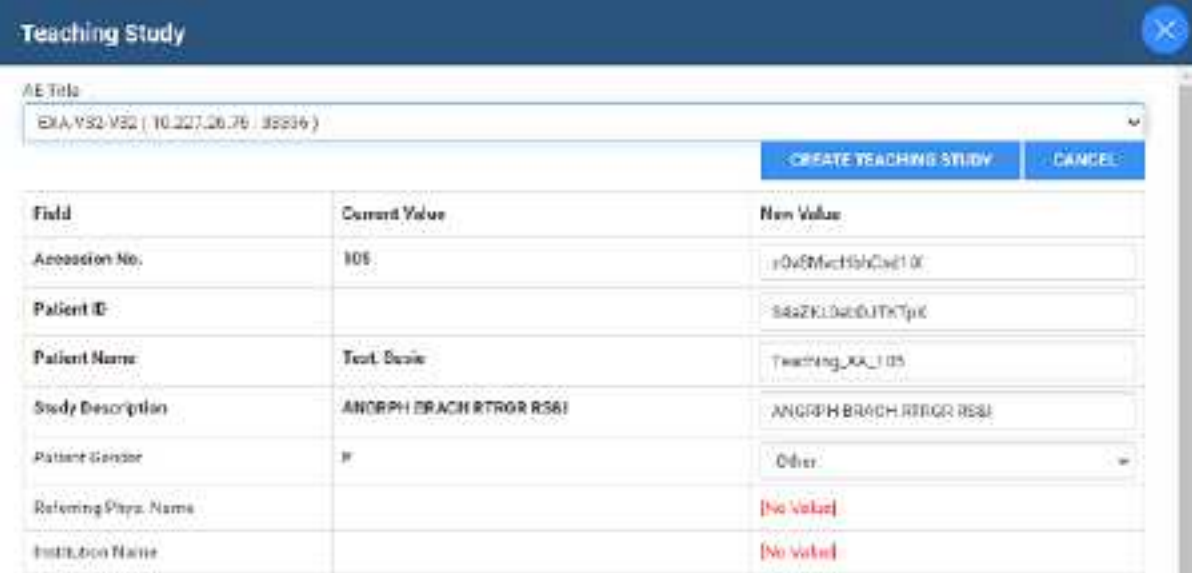

- 3. In the **New Value** column, type or select anonymous values for the new study.
- 4. Select **CREATE TEACHING STUDY**.

# Reset a study

If the status of a study is beyond "Scheduled" in the study flow, you can reset the status to "Scheduled"

#### **Procedure**

1. [Worklist](#page-346-0) > **right-click a study** > **Reset Study**.

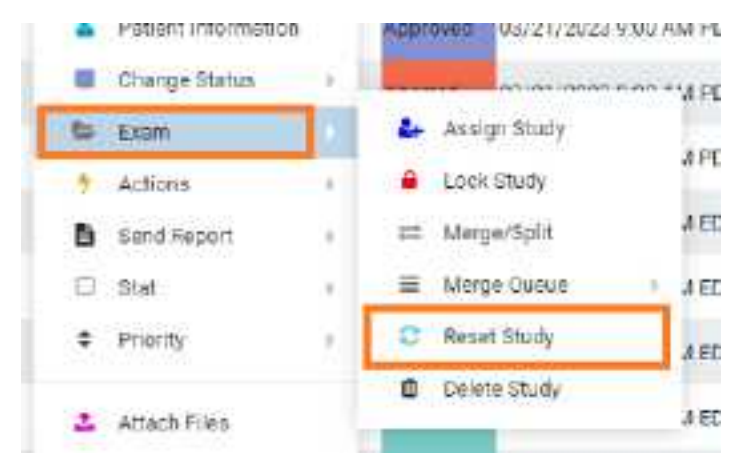

2. In the confirmation dialog, select **YES**.

# Delete a study

When you delete a study it remains on the worklist but Symmetry PACS applies strikethrough text formatting to it and disables access. You can undelete or purge a deleted study.

### **Procedure**

1. [Worklist](#page-346-0) > **right-click a study** > **Exam** > **Delete Study**.

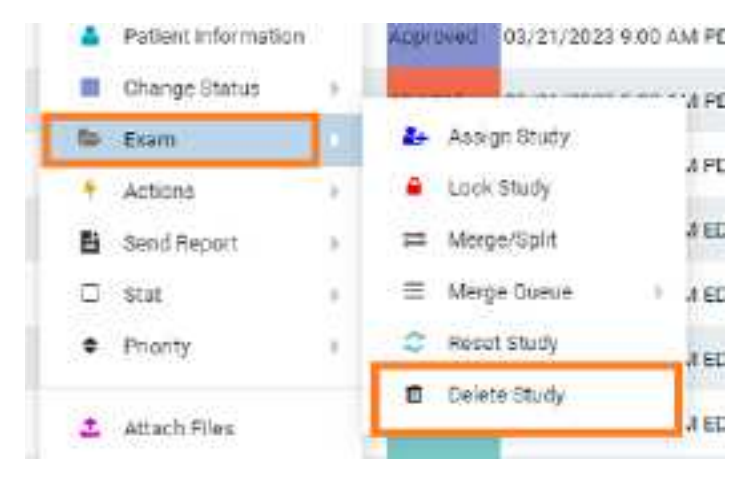

2. In the confirmation dialog, select **YES**.

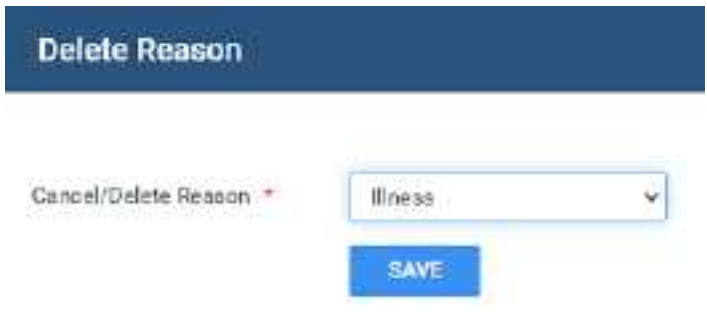

- 3. In the **Delete Reason** dialog, select a reason
- 4. Select **SAVE.**

# Download approved reports

If an approved report is attached to a study, you can download the approved reports directly from the worklist.

#### **Procedure**

1. [Worklist](#page-346-0) > **right-click an approved study** > **Send Report** > **Download.**

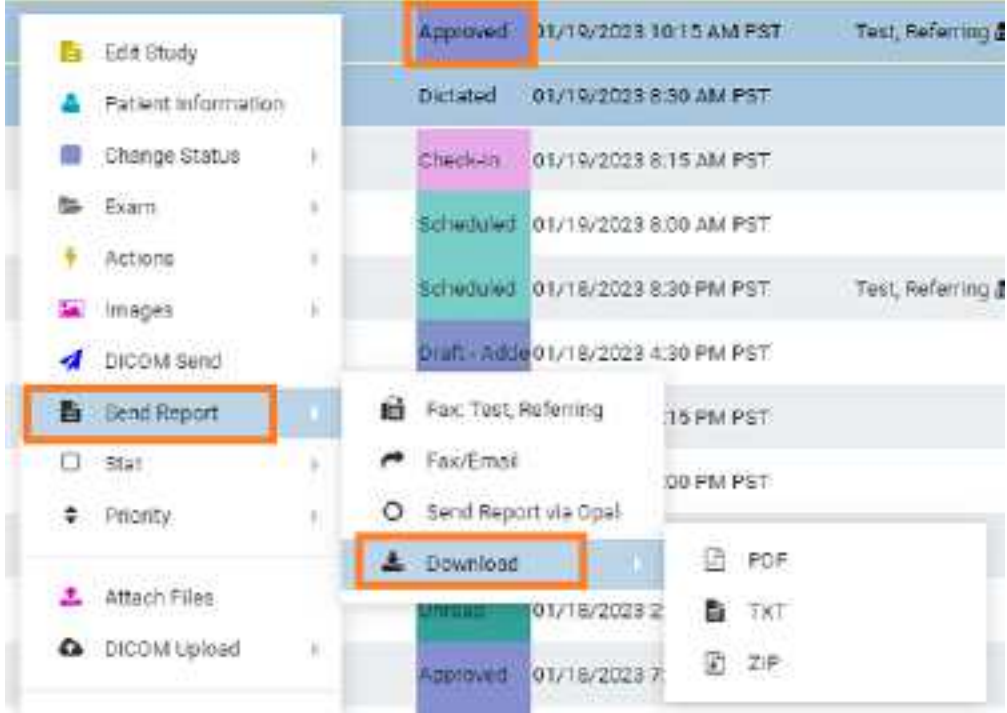

2. Select the format of the report.

**Result**: Symmetry PACS downloads the report to your Windows Downloads folder.

# <span id="page-156-0"></span>Undelete or purge a deleted study

*Undeleting* a study removes the strikethrough text formatting and restores availability. *Purging* a study permanently removes it from the worklist and the database.

### **Procedure**

1. [Worklist](#page-346-0) > right-click a **deleted** study.

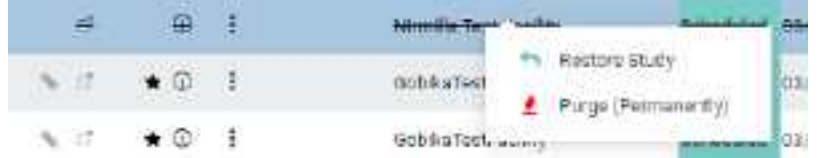

- · To undelete, select **Restore Study**.
- · To purge a deleted study, on the study shortcut menu, select **Purge (Permanently)**, and then select **OK**.
- 2. To purge all deleted studies at once, on the PACS [Actions](#page-355-0) menu, select **Purge All Deleted**.

# Copy the API URL

If you need the API URL, you can copy it from the worklist.

#### **Procedure**

1. [Worklist](#page-346-0) > right-click a study > **Actions** > **Copy API URL**.

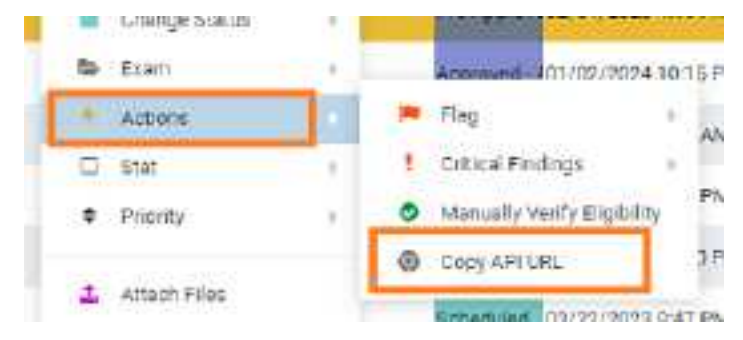

**Result**: A pop-up window appears with the API URL.

2. Press **Ctrl + C** to copy, and then select **OK**.

## Reset a stack

To *reset* a stack means to restore its images to their last-saved ordering. It can also be helpful to reset the stack if any problems occur when displaying it in the viewer.

#### **Procedure**

- 1. On the worklist, select the **ALL STUDIES** tab.
- 2. On the shortcut menu of a study that contains images, hover over **Images** and then select **Reset Stack**.

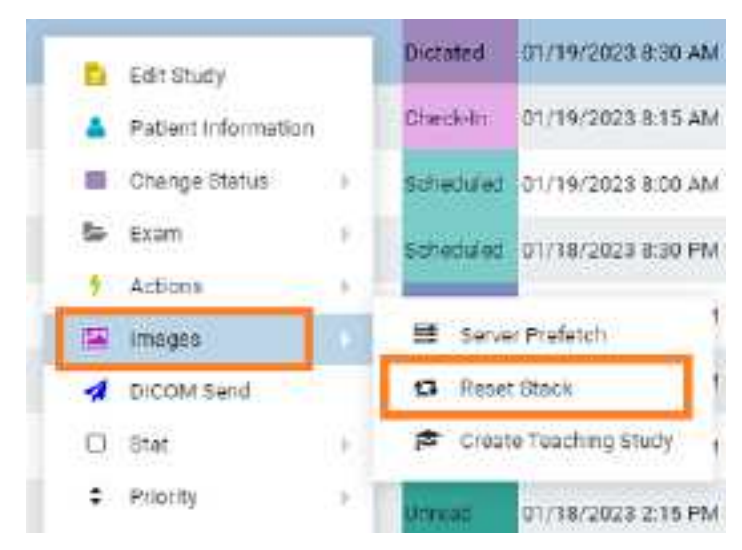

3. In the confirmation dialog, select **YES**.

# Lock and unlock a study

You can lock a study to warn other users attempting to open it, and to prevent other users from using transcription. You can unlock a study that someone previously locked.

### **Procedure**

1. [Worklist](#page-346-0) > **right-click a study** > **Exam** > **Lock Study**.

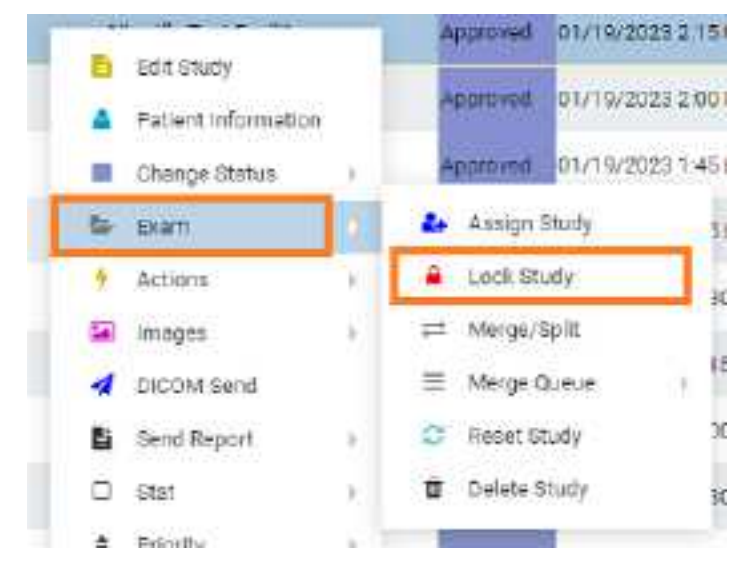

2. To unlock a locked study, on the study shortcut menu, hover over **Exam** > **Unlock Study**.

## Edit or view a patient, study, or order

To edit a patient, study, or order you can access the Edit Study screen from the worklist by selecting the Edit Study, Edit Order, or Patient Information commands on the shortcut menu.

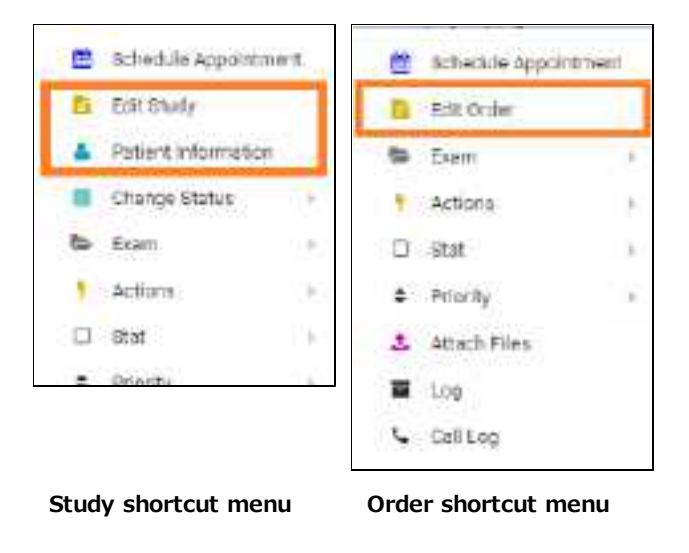

#### **See also:**

Edit study [screen](#page-170-0)

# Change the study status

You can assign or change the status (such as Approved or Transcribed) of a study in the worklist.

#### **Procedure**

1. [Worklist](#page-346-0) > **right-click a study** > **Change Status**, and then select a status.

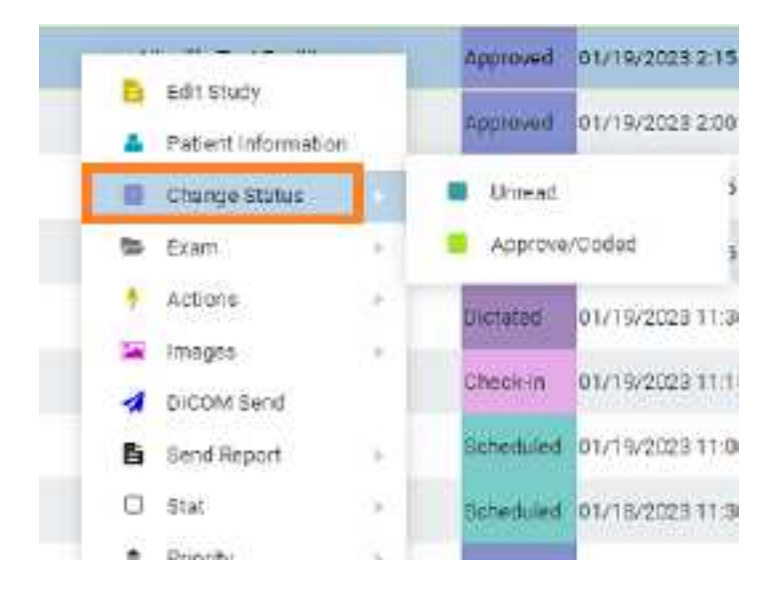

# DICOM-send studies, series, or images

You can DICOM-send studies, series, or images to PACS or another destination. You can include any approved reports in the study, but note that the report status (such as Approved or Transcribed) is not sent. To send an approved report with its status, send as XML via Opal.

Prerequisite: Configure send destinations (see Configure [application](#page-64-0) entities).

### Send studies

1. [Worklist](#page-346-0) > right-click a **DICOM** study > **DICOM Send**.

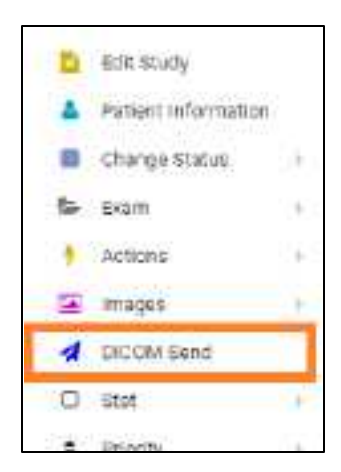

2. In the **Send Study** dialog, to filter the list of available AEs, type at least one character in the filter box and then select **Enter**.

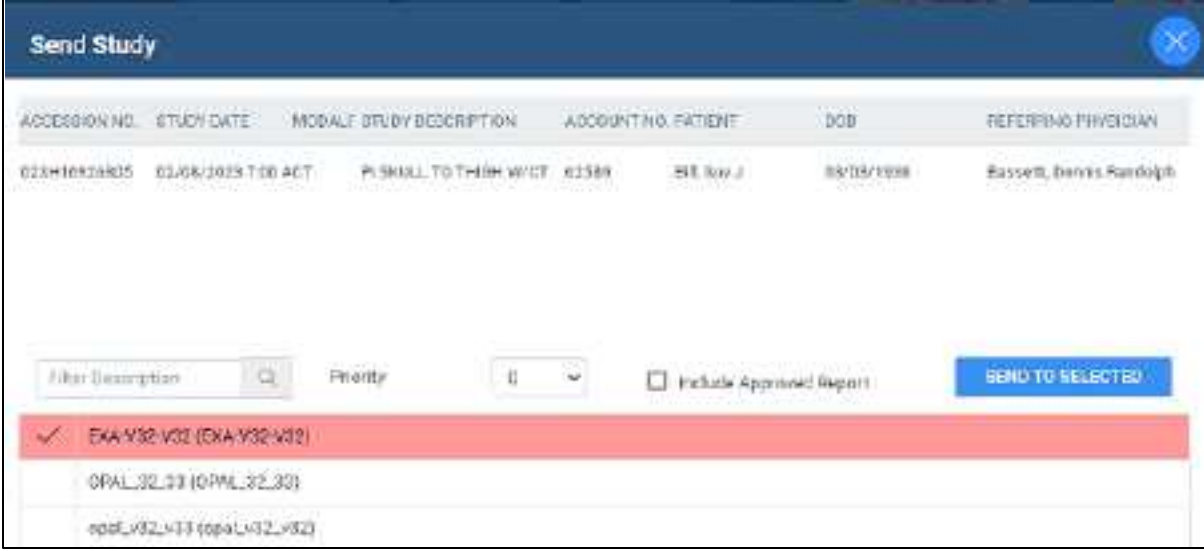

- 3. In the **Priority** dropdown list, select a priority.
- 4. Do one of the following.
	- · Select destinations in the list, and then select **SEND TO SELECTED**. Optional: To send any attached approved reports, select the **Include Approved Report** checkbox.
- 5. Optional. To manage in-process send jobs, see [Manage](#page-80-0) jobs in the transfer and SR queues.

### Send series or images

- 1. In **User Settings**, clear the **Show Priors** checkbox.
- 2. On the worklist, find images or series to send by expanding the study row nodes and image preview buttons.

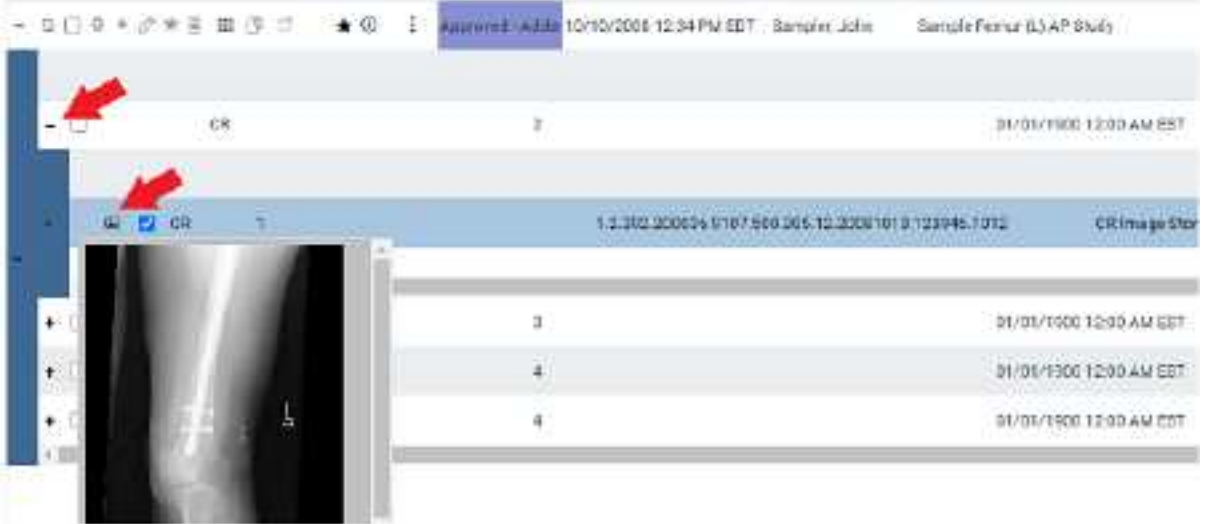

- 3. Select the checkboxes of the images or series to send.
- 4. Right-click and select **DICOM Send**.
- 5. In the **Send Study** dialog, in the **Priority** dropdown list, select a priority.
- 6. Select the send destinations in the list, and then select **SEND TO SELECTED**.
- 7. Optional: To send any attached approved reports, select the **Include Approved Report** checkbox.
- 8. Optional. To manage in-process send jobs, see [Manage](#page-80-0) jobs in the transfer and SR queues.

## Send an approved report via Opal

You can send approved reports of DICOM studies to another Opal/Exa system.

#### **Prerequisites**:

- · Configure the referring physician on the sending server (your Symmetry PACS server) and receiving server. You may need to contact the receiving facility to confirm.
- ·[Install](#page-343-0) OPAL tools.

#### **Procedure**

1. [Worklist](#page-346-0) > right-click an **approved** study > **Send Report** > **Send Report via Opal**.

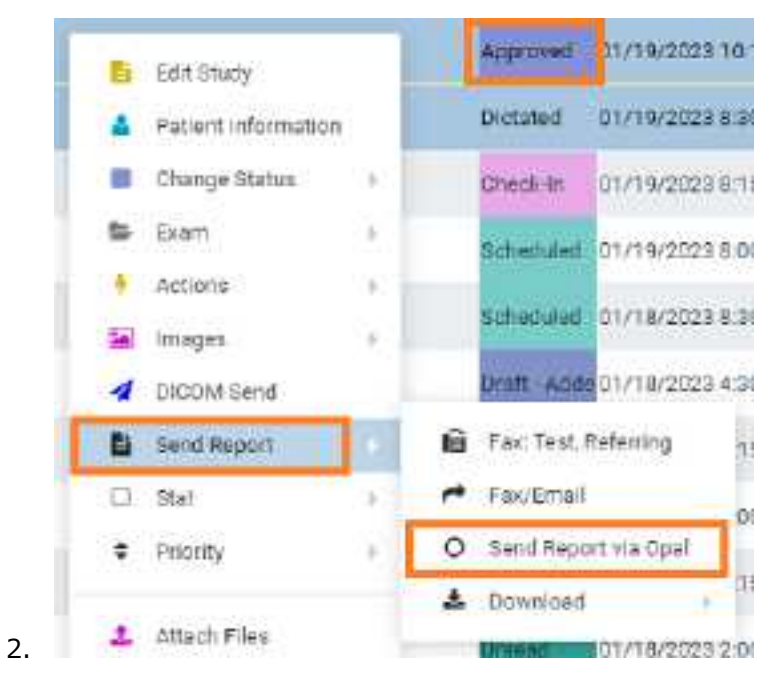

3. In the **Send Report via Opal** dialog, to filter the list of available AEs, type at least one character in the filter box and then select **Enter**.

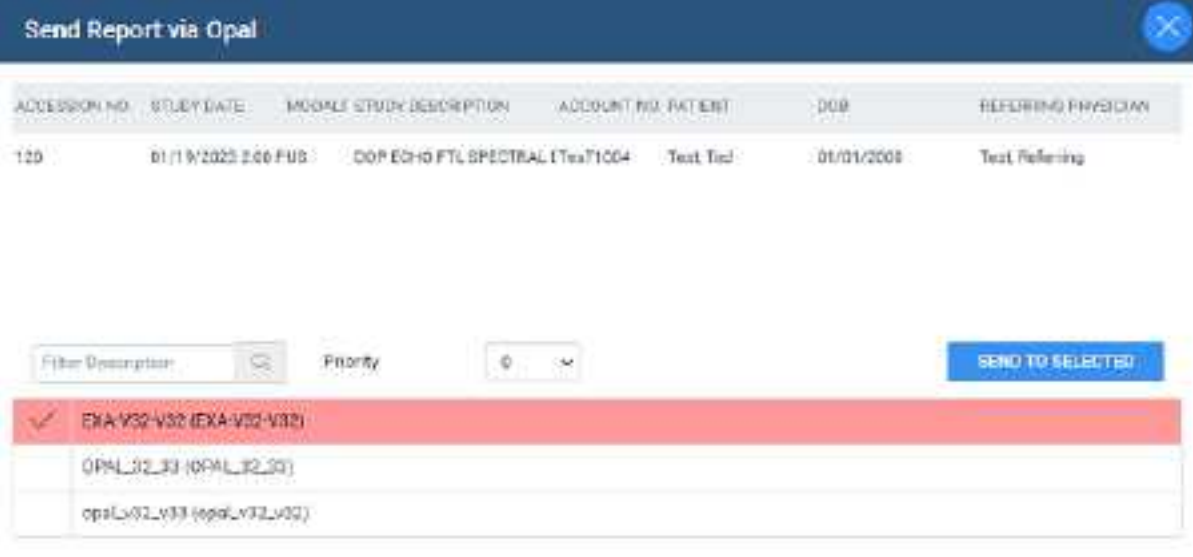

- 4. In the **Priority** dropdown list, select a priority.
- 5. Select send destinations in the list.
- 6. Select **SEND TO SELECTED**, or **SEND TO ALL**.

# Send an approved report via fax or email

You can send approved reports of DICOM studies via fax or email.

#### **Procedure**

1. [Worklist](#page-346-0) > right-click an approved study > Send Report.

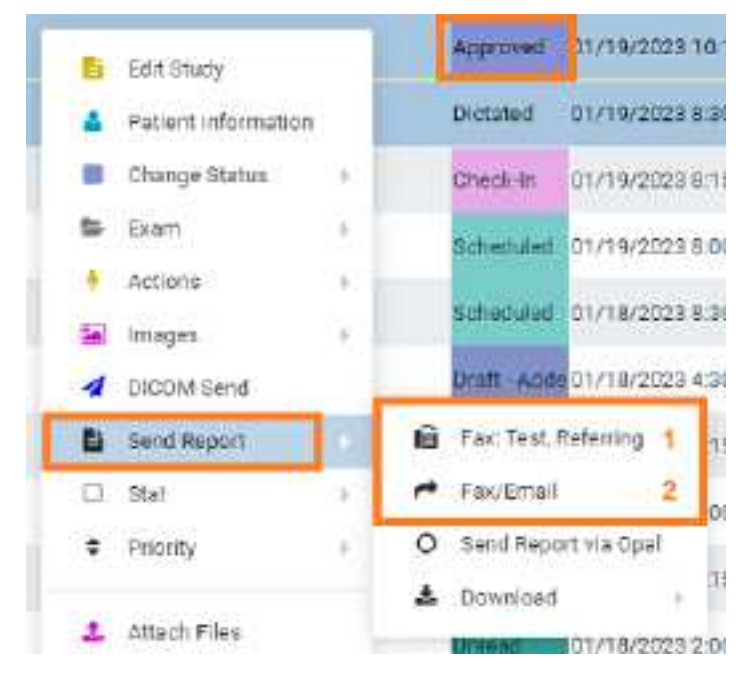

To fax to the default recipient **(1)**, select it.

**Result**: The report is sent to the fax queue.

- 2. To send to selected recipients **(2)**, select **Fax/Email**.
- 3. In the **Send Report** dialog, select recipients and then select the **SEND FAX** and/or **SEND EMAIL** button.

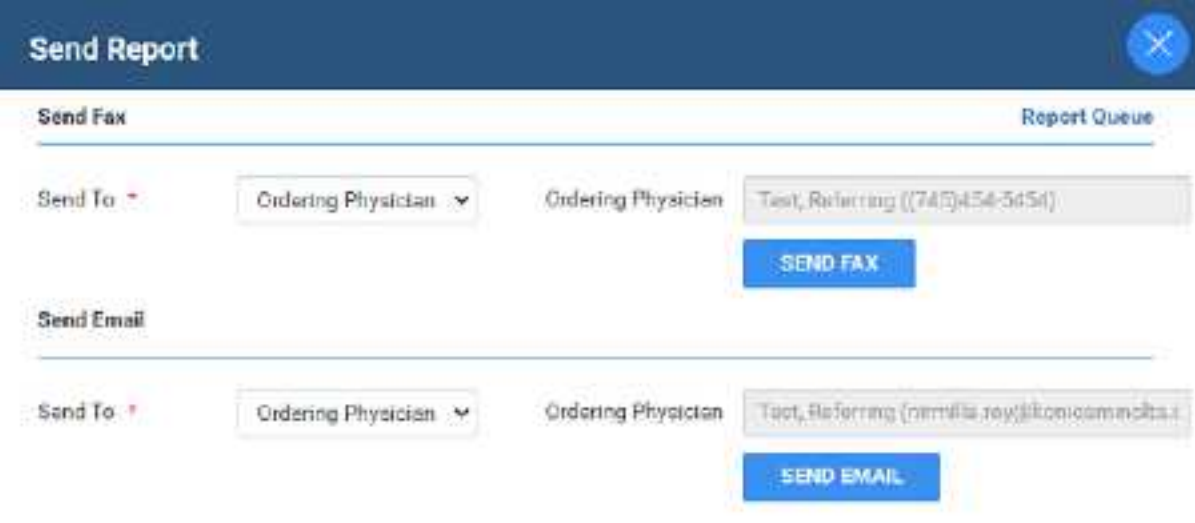

4. Optional. Repeat the previous step to send to additional recipients.

# View and export audit log entries

You can view audit log entries, and export them to an XLS file.

### **Procedure**

1. [Worklist](#page-346-0) > right-click an order or study > **Log**.

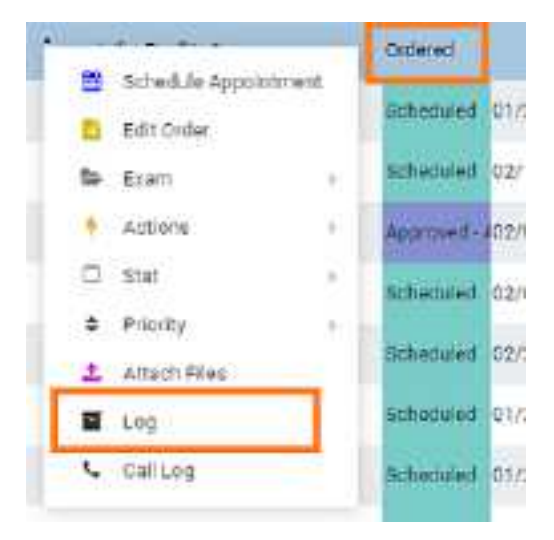

2. In the **Activity Log** screen, select a date range for the log entries to view, and then select **RELOAD**.

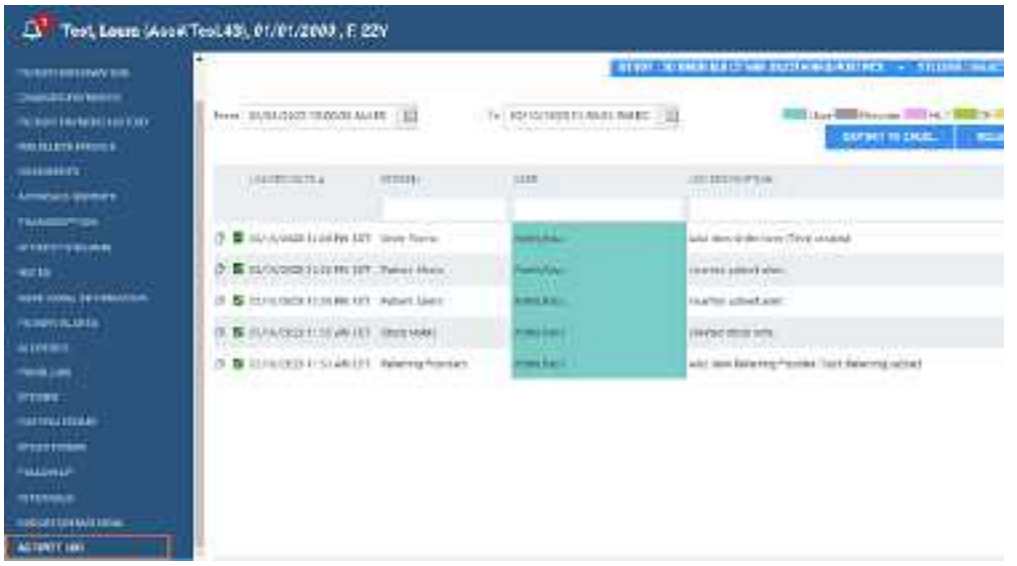

- 3. If any entries match the date range, they appear in the list.
- 4. Optional. To export an entry from the list, select it and then select **EXPORT TO EXCEL**.
- 5. To view information in a log, double-click the log entry in the list.

#### **See also:**

View [activity](#page-184-0) logs

## <span id="page-165-1"></span>About linking patients

Two ways to handle duplicate patient records are linking and merging.

*Linking patients* means to merge patients to the master patient record by using alternate account numbers. You can link [patients](#page-165-0) from the worklist "on the fly" by following the procedure in Link patients, or from the patient chart by following the procedures in Use [alternate](#page-305-0) account numbers.

*[Merging](#page-309-0) patient charts* is generally used to move studies, series, and images between patients.

**Note**: Linking patients is different from Linked [Reporting](#page-132-0).

#### **See also:**

Use [alternate](#page-305-0) account numbers Merge or split [studies](#page-145-0)

## <span id="page-165-0"></span>Link patients

If a patient has multiple records, each with different account numbers (or MRNs or PIDs), you can link them from the worklist.

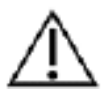

Linking an external patient record to an internal one results in deleting the external record.

Prerequisite: Configure alternate account number [functionality.](#page-303-0)

### **Procedure**

1. [Worklist](#page-346-0) > right-click an order or study > **Link Patient**.

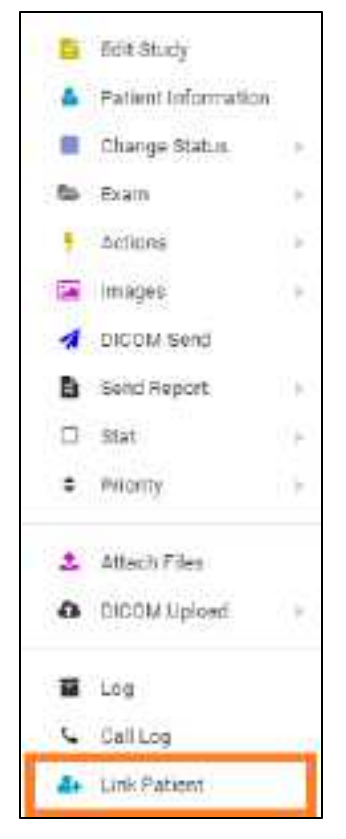

2. In the **Alt Account No** search box, enter the exact account number to link to the current account number, and then select **Enter**.

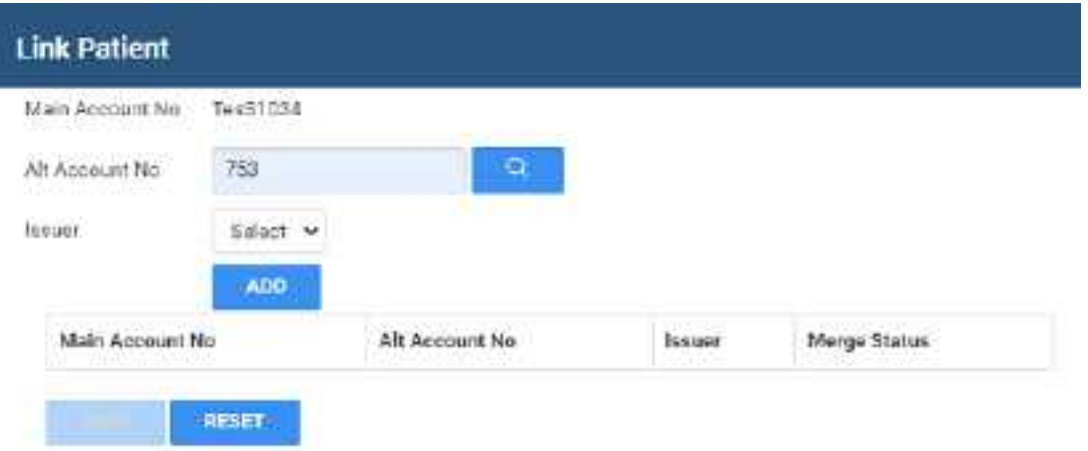

3. In the **Issuer** dropdown list, select the issuer of the PID, and then select **ADD**.

**Note**: If the account number was found (it already exists in Symmetry PACS), a message appears. Type a different number or select a different issuer.

4. Select **SAVE**.

#### **See also:**

About linking [patients](#page-165-1)

## About attaching documents to patients, orders, and studies

The following is a list of topics in this manual that describe how to attach information to patients, orders, and studies.

- · **Upload a [DICOM](#page-167-0) file to a study** Attach existing DICOM files to a study.
- · **Scan to a patient** Scan paper or forms to a DICOM file and attach to the Documents section of the patient chart.
- · **Scan to an order or [study](#page-169-0)** Scan paper or forms to a DICOM file and attach to all studies in an order or a selected study.

# <span id="page-167-0"></span>Upload a DICOM file to a study

You can upload DICOM-compatible files and add them to a study.

### **Procedure**

1. [Worklist](#page-346-0) > right-click a DICOM study > **DICOM Upload** > **Upload File**.

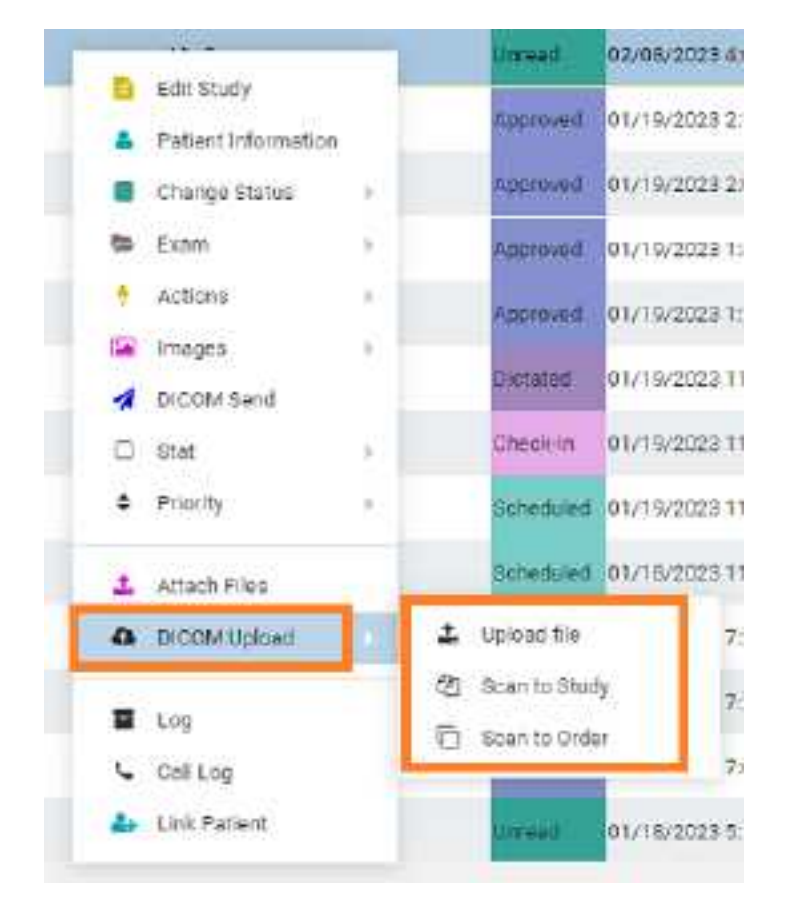

2. In the **DICOM Upload** dialog, do the following.

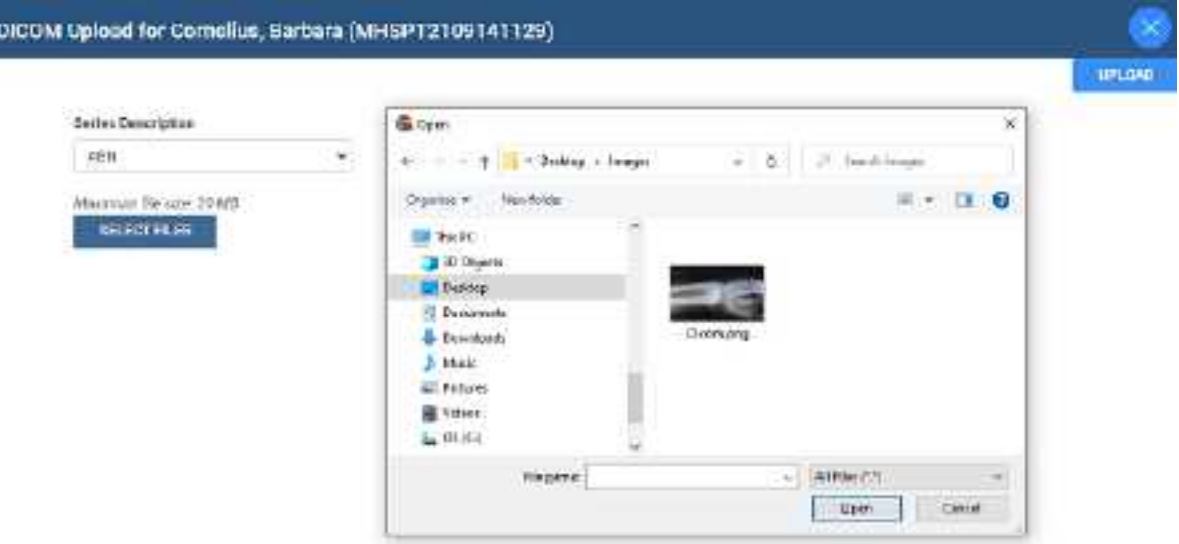

- a. Select a series description.
- b. Select **SELECT FILES**, browse for and select a file to upload, and then select **Open**.
- c. Select **UPLOAD**.

# Open the call log

You can use the call log to save a record of communication to and from a patient regarding an appointment or order.

1. [Worklist](#page-346-0) > right-click a study or order > Call Log.

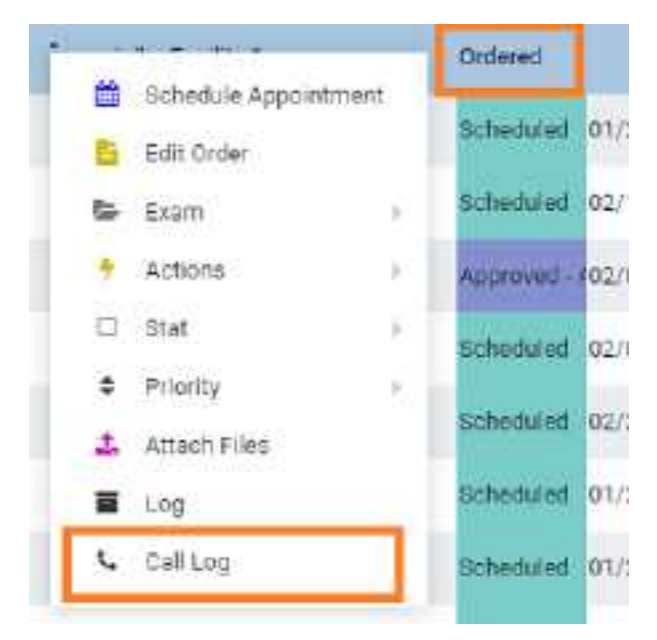

2. The Notes tab of the patient chart opens. See [Update](#page-182-0) the patient call log.

## <span id="page-169-0"></span>Scan to an order or study

You can scan an image to a DICOM file and attach the file to one or all studies in an order.

1. [Worklist](#page-346-0)  $>$  right-click a study or order.

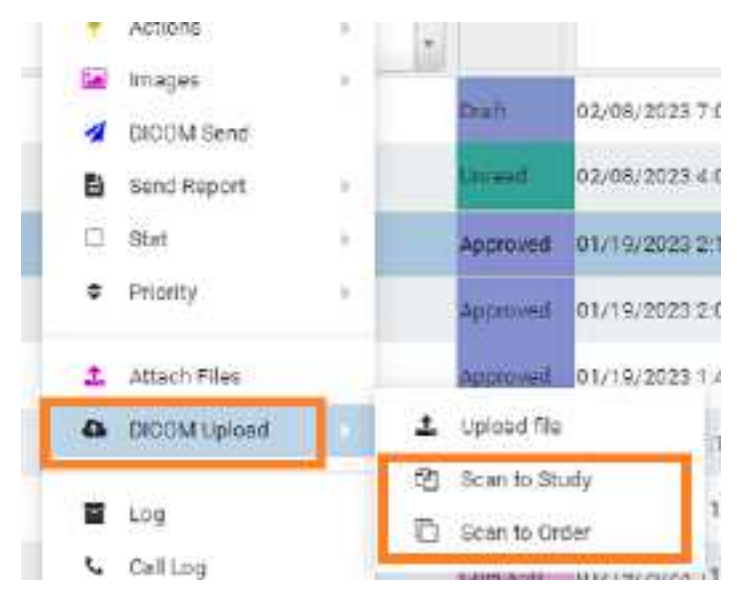

- 2. Do one of the following:
	- $\bullet$ To scan to the study, select **Scan to Study**.
	- ·To scan to all studies in the order, select **Scan to Order**.

## <span id="page-170-0"></span>**Edit Study screen**

In the Edit Study screen you can view and edit most information about an order or study.

## Open the Edit Study screen

To open the Edit Study screen, follow the procedure below.

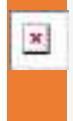

**Caution:** When working in the Edit Study screen, ensure that you enter all information correctly and with correct spelling. Incorrect information can result in failure to find patient records in future operations.

#### **Procedure**

·On the [Worklist](#page-116-0) **ALL STUDIES** tab, double-click study row or select **Edit Study** .

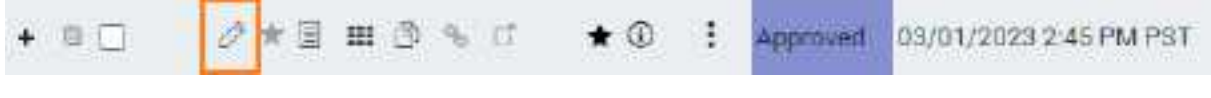

...OR

·On the [Worklist](#page-116-0) **PRE ORDERS** tab, double-click an order row or select **Edit Order**

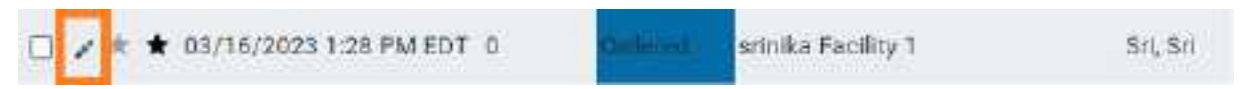

**Result:** The Edit Study screen opens to the EXAM INFORMATION screen, with the most recent study sub-tab selected.

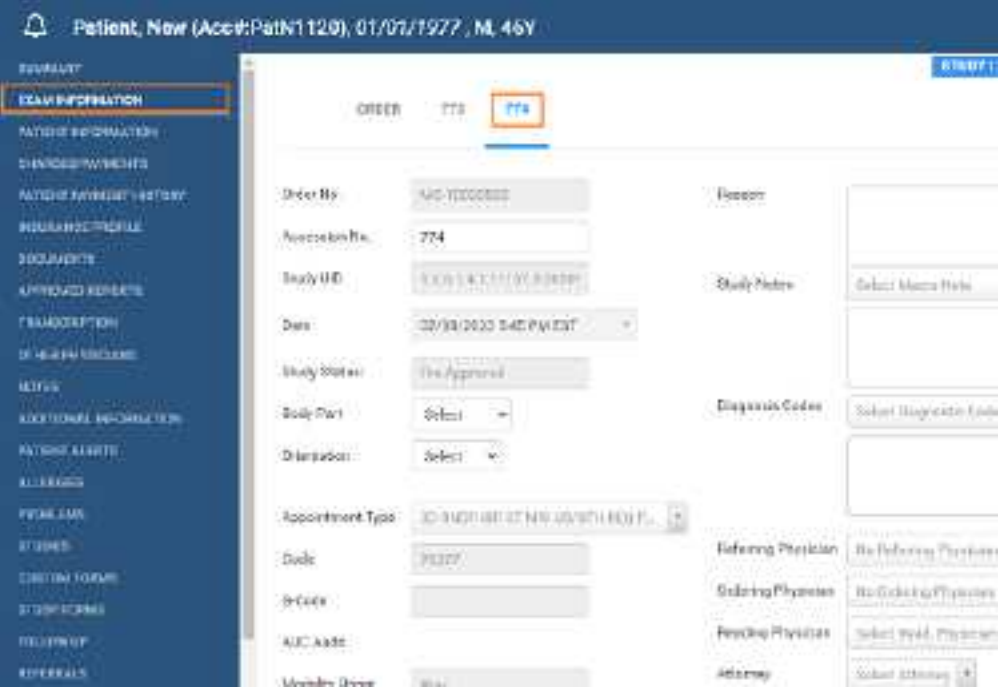

#### **See also:**

[Screens](#page-360-0) in the Edit Study screen

# View patient alerts

You can quickly check whether the patient of a study has any alerts that might affect billing, scheduling, exam preparation, or other factors.

### **Procedure**

1. Go to [Worklist](#page-116-0) > Edit Study [screen](#page-170-0), and then select the alert  $\overline{P}$  button.

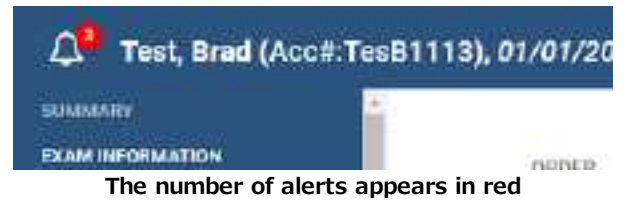

**Result**: The Patient Alerts dialog box appears.

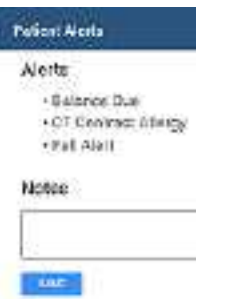

2. Optional: Enter notes and click **SAVE**.

## View a summary of an order

You can view a summary of an order and its studies.

#### **Procedure**

1. Go to [Worklist](#page-116-0) > Edit Study [screen](#page-170-0), and then click **SUMMARY**.

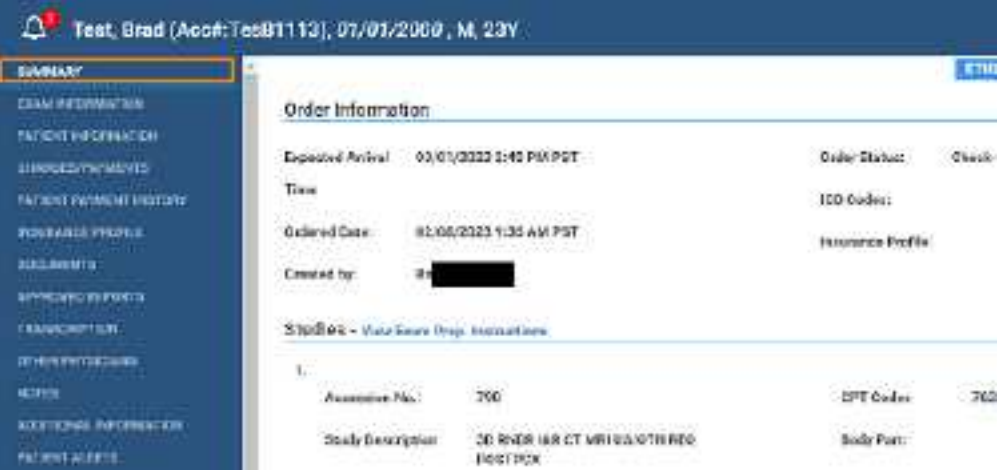

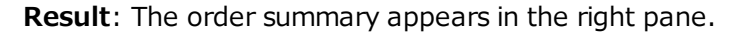

# Edit order information

An *order* defines information for one or more studies. You can edit properties of an order.

#### **Procedure**

1. Go to [Worklist](#page-116-0) > Edit Study [screen](#page-170-0) > **EXAM INFORMATION**, and then select the **ORDER** subtab.

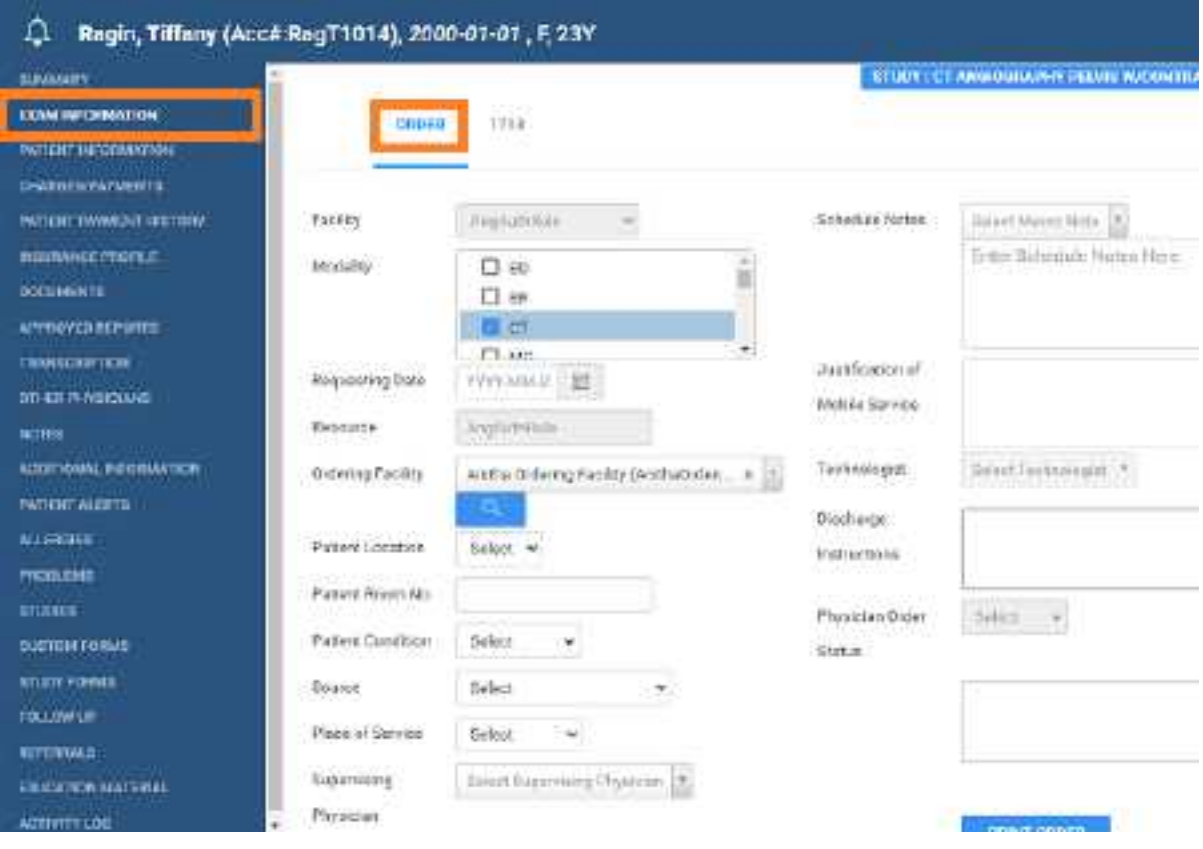

**Result**: The Edit Order screen appears.

2. Near the top of the screen, select the **ORDER** sub-tab and make changes to the following settings.

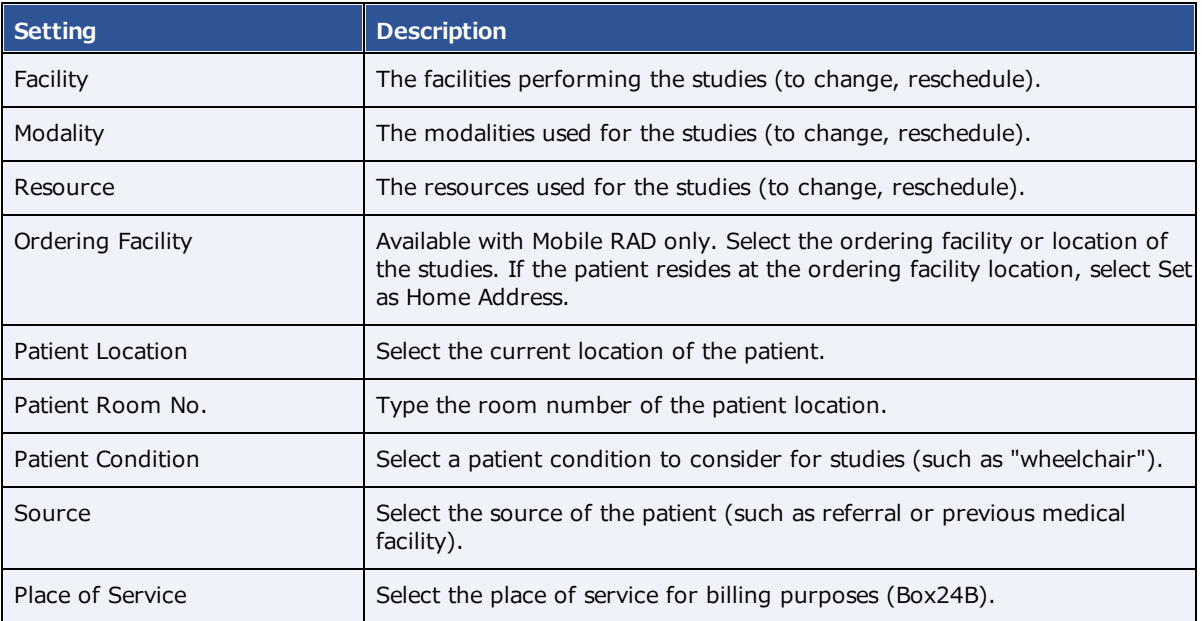

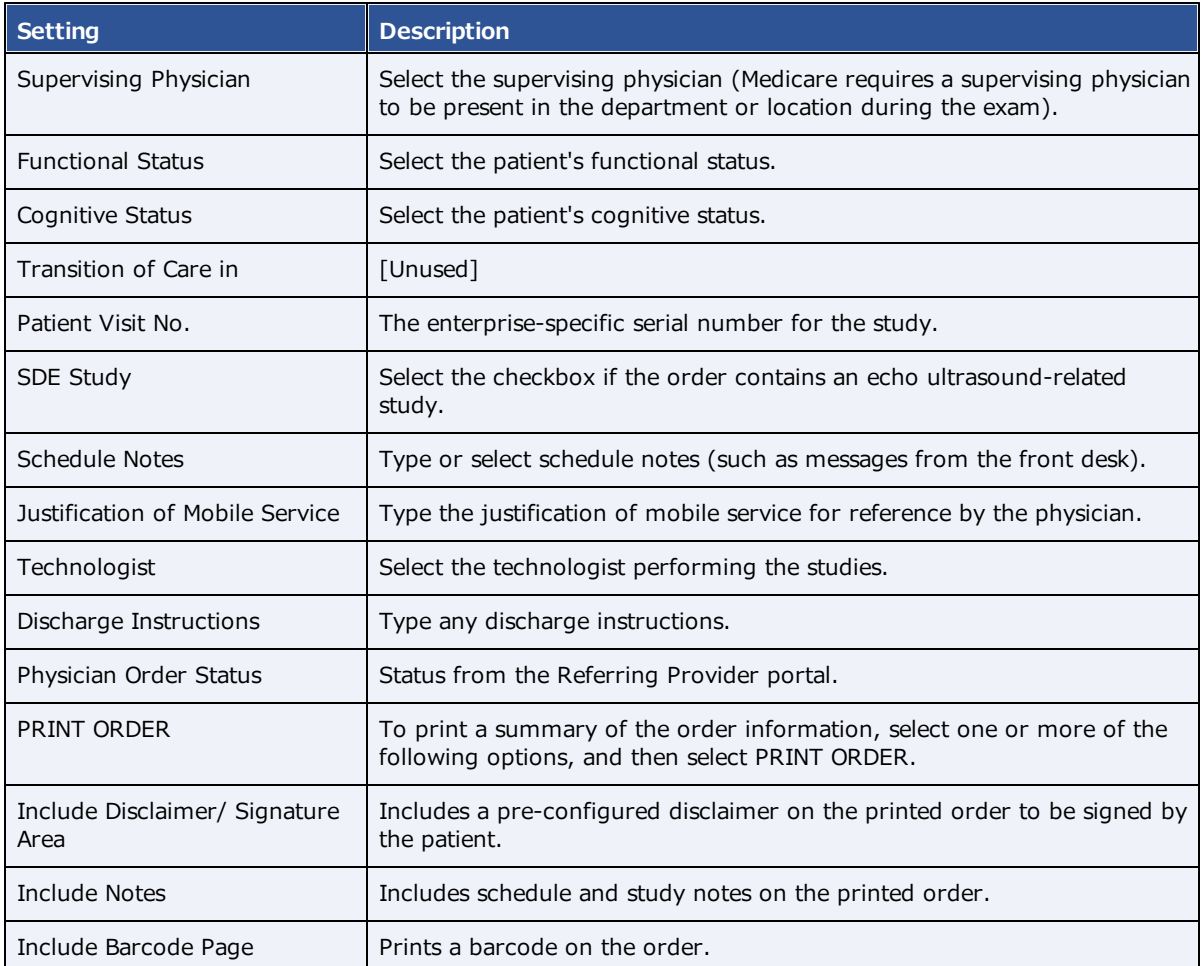

- 3. If DICOM settings are not available to edit, at the bottom of the screen, select **DICOM STUDY**, and then make changes to DICOM settings as needed.
- 4. To edit or add CPT codes, at the bottom of the screen, select the edit  $\oslash$  or add  $\Box$  button, enter changes, and then select **SAVE.**
- 5. Select **SAVE.**

# Edit study information

You can edit properties of an ordered study, including DICOM settings and CPT codes.

## **Procedure**

- 1. Go to [Worklist](#page-116-0) > Edit Study [screen](#page-170-0) > **EXAM INFORMATION**, and then select a study sub-tab.
- 2. Make changes to the following settings.

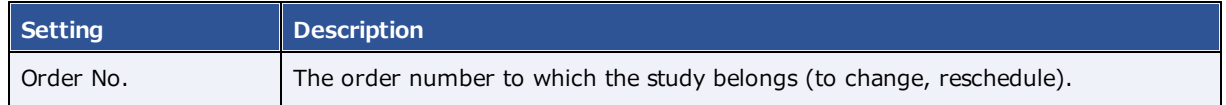

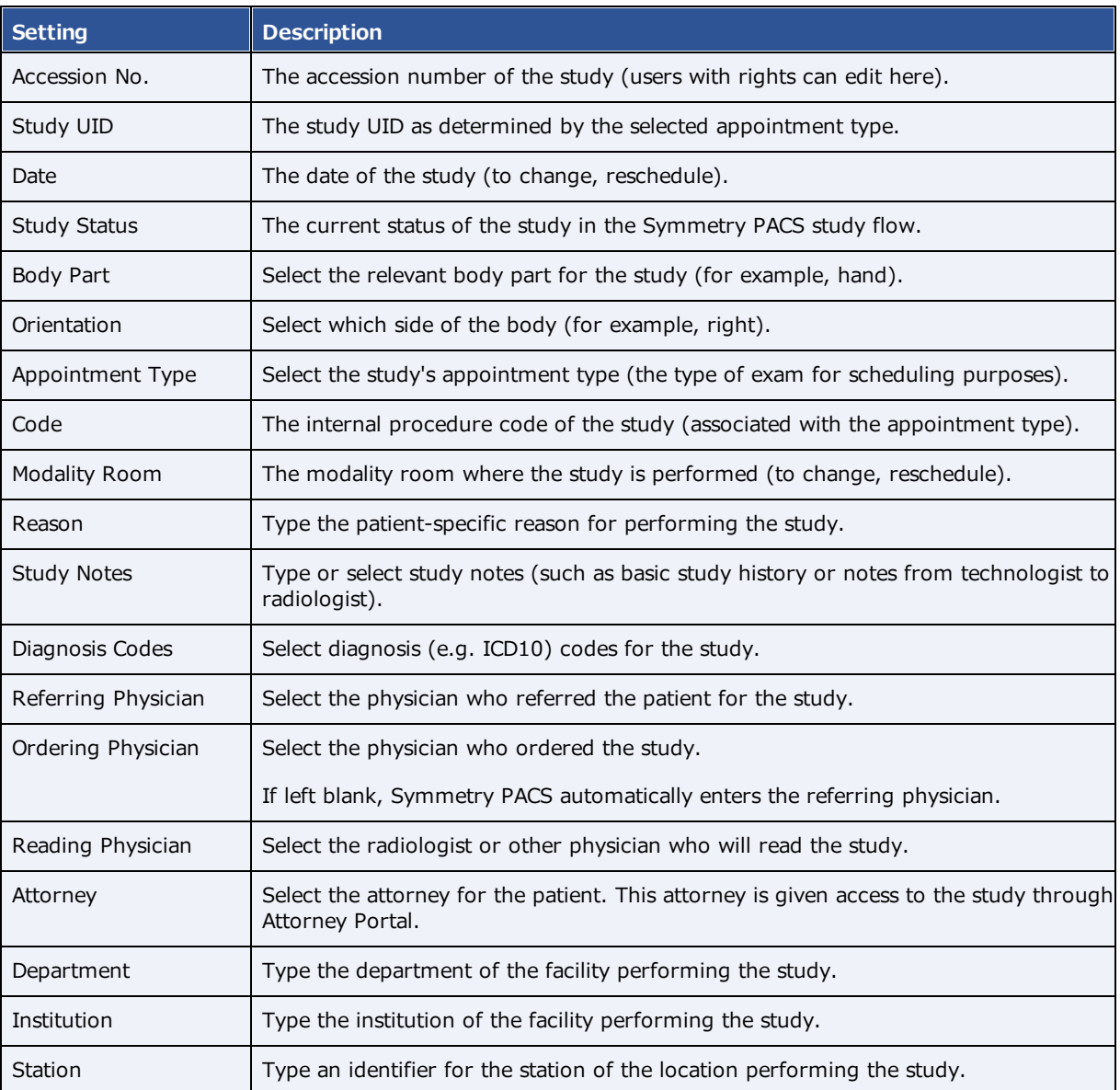

- 3. If DICOM settings are not available to edit, at the bottom of the screen, select **DICOM STUDY**, and then make changes to DICOM settings as needed.
- 4. To edit or add CPT codes, at the bottom of the screen, select the edit  $\oslash$  or add  $\Box$  button, enter changes, and then select **SAVE.**
- 5. Select **SAVE.**

## Edit basic patient demographics

The Edit Study screen gives you convenient access to some patient demographics in the patient chart.

### **Procedure**

1. Go to [Worklist](#page-116-0) > Edit Study [screen](#page-170-0) > **PATIENT INFORMATION**.

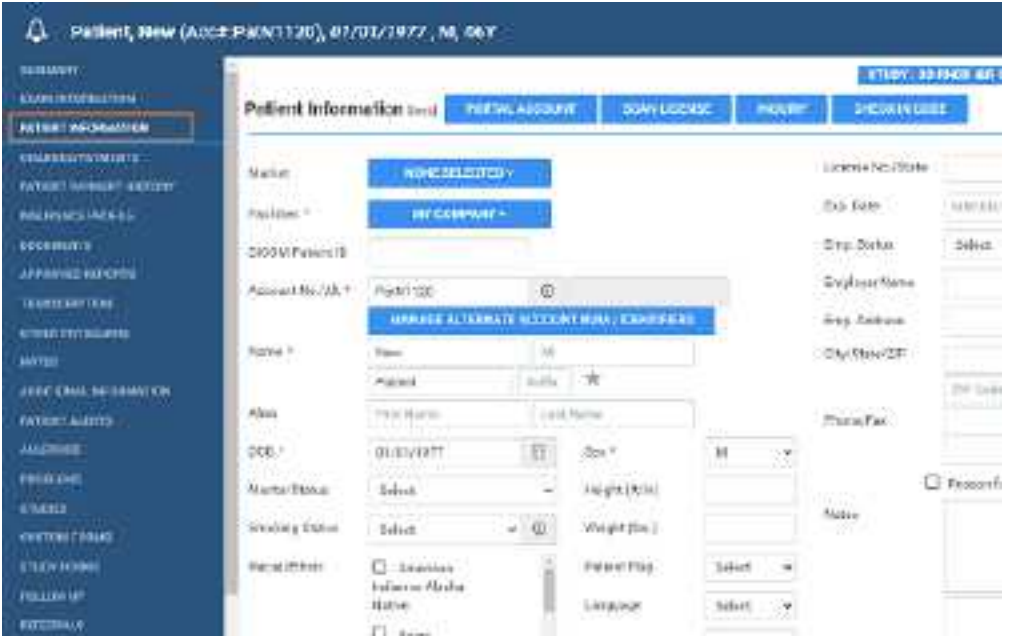

2. Make changes, and then select **SAVE.**

### **See also:**

Create and modify a [patient](#page-298-0) chart

## Add or edit a patient's portal account

You can edit a patient's portal credentials and other account information.

### **Procedure**

1. Go to [Worklist](#page-116-0) > Edit Study [screen](#page-170-0) > PATIENT [INFORMATION](#page-360-1) **> PORTAL ACCOUNT**.

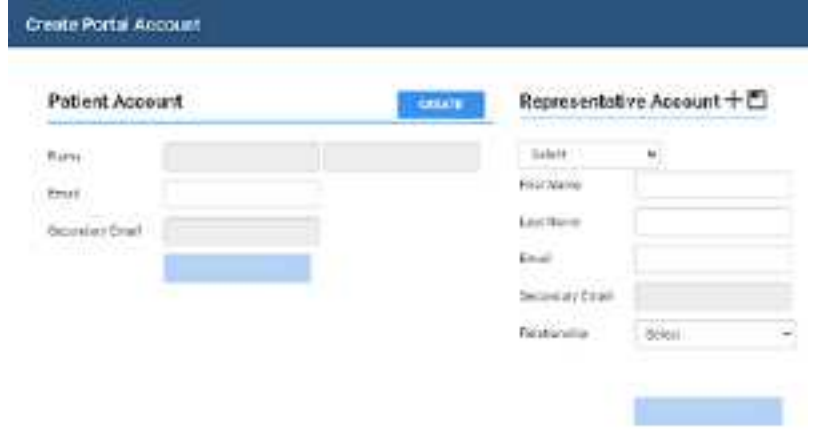

## Create a patient account

1. In the **Create Portal Account** dialog, under **Patient Account**, type the patient's email address, and then click **CREATE**.

**Result**: A email is sent to the patient to verify and finalize their patient portal account.

2. Click **SAVE**.

### Create a representative account

·Under **Representative Account**, fill in the options and click the save **button**.

**Result**: A email is sent to the representative to verify and finalize their patient portal account.

### Assign a representative account

If you created more than one representative, you can select which one to assign to the current patient.

· Under **Representative Account**, select the account in the dropdown list and then click the save ■ button.

### Edit a representative account

- 1. Under **Representative Account**, select the account in the dropdown list.
- 2. Change information as needed, and then click the plus  $+$  button.

### Reset passwords

After an account is verified, you can reset the password.

- 1. Under **Patient Account** or **Representative Account**, click **RESET PASSWORD**.
- 2. Type a new password, and click the corresponding Save button.

#### **See also:**

Generate a patient check-in code

## View or add patient documents

You can view all documents attached to a patient record and their metadata, and add new documents.

#### **Procedure**

1. Go to [Worklist](#page-116-0) > Edit Study [screen](#page-170-0) > **DOCUMENTS**.

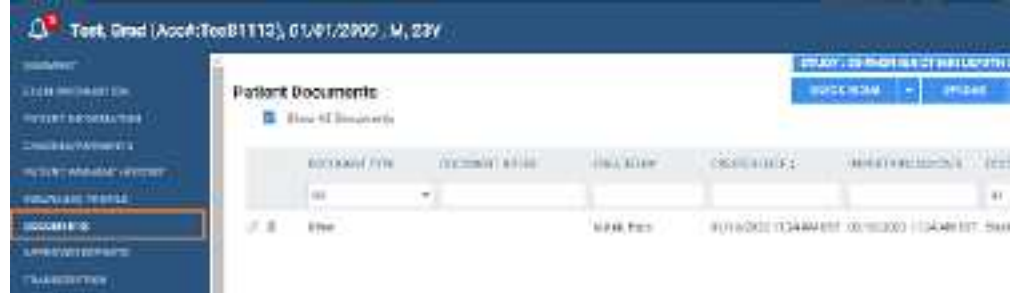

- 2. To view a document in the list, double-click it.
- 3. To add a document by scanning, place the document in the scanner, and do one of the following.
	- · To scan one page without scanning options, select **QUICK SCAN**.
	- $\bullet$ To scan with scanning options, select the **QUICK SCAN** arrow **button**, and in the shortcut menu, select a scan type.
- 4. To upload the document to RIS, select **UPLOAD**. To add document to the patient chart, select the arrow button for and select **Patient Document**.

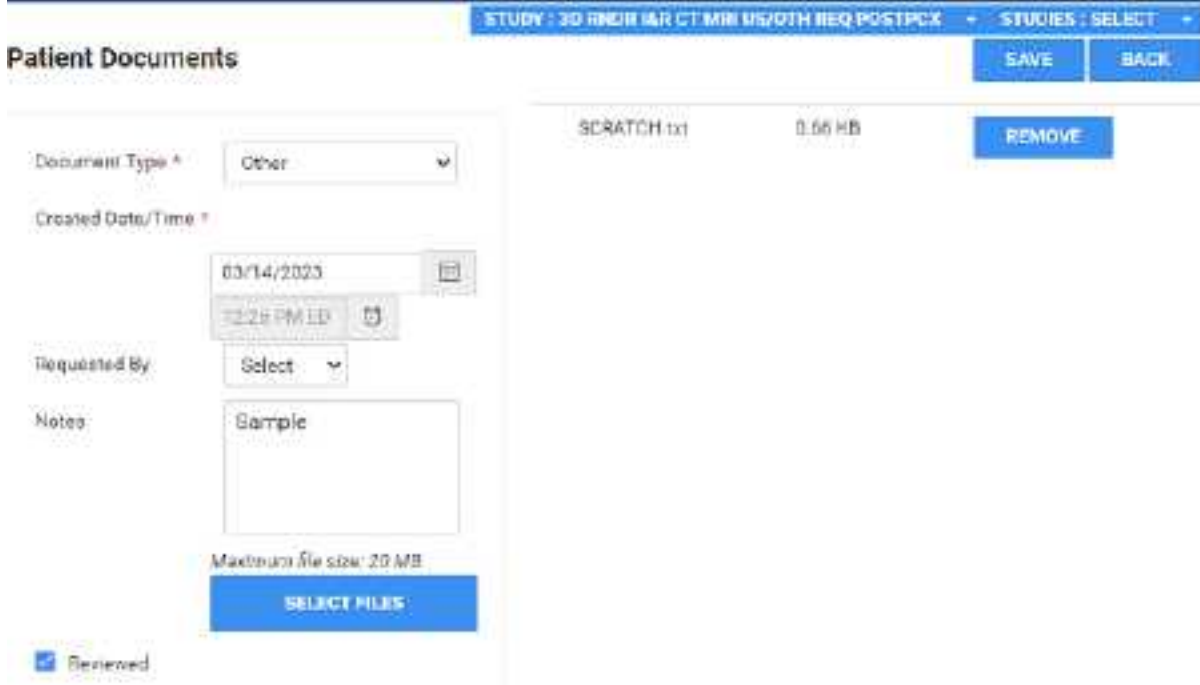

- · Enter metadata for the document.
- ·Select **SELECT FILES**, browse for and select a file, and then select **Open**.
- 5. Select **SAVE.**

# View approved reports

#### **Procedure**

1. Go to [Worklist](#page-116-0) > Edit Study [screen](#page-170-0) > **APPROVED REPORTS** to open a window and display the report.

**Result**: If an approved report is available, it opens (may take time).

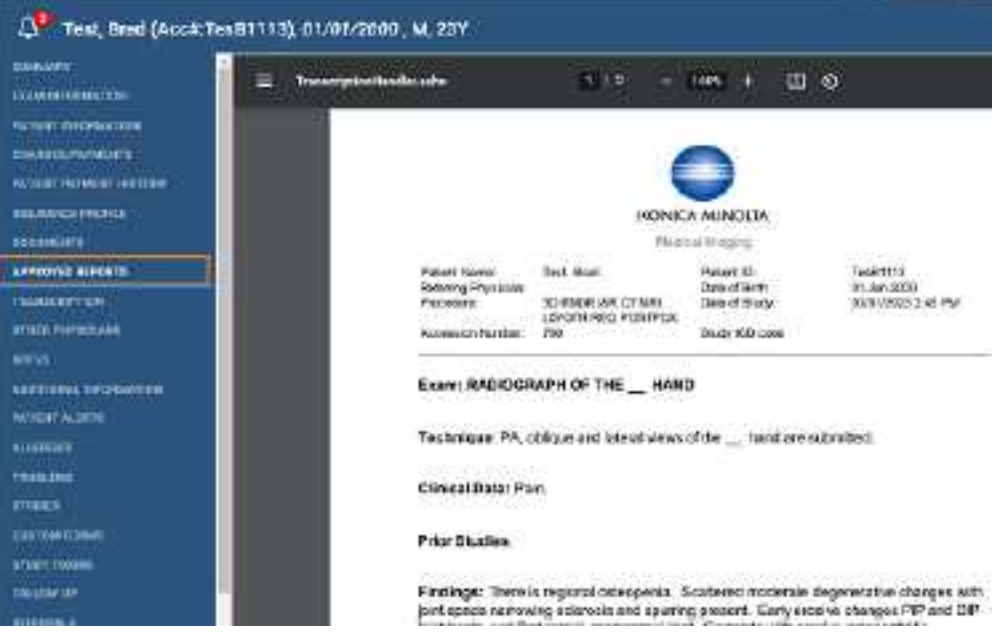

# Open the transcription screen

Use this procedure to open the transcription multipanel from the Edit Study screen.

### **Procedure**

1. Go to [Worklist](#page-116-0) > Edit Study [screen](#page-170-0) > **TRANSCRIPTION** to open a window and display the transcription editor within the multipanel.
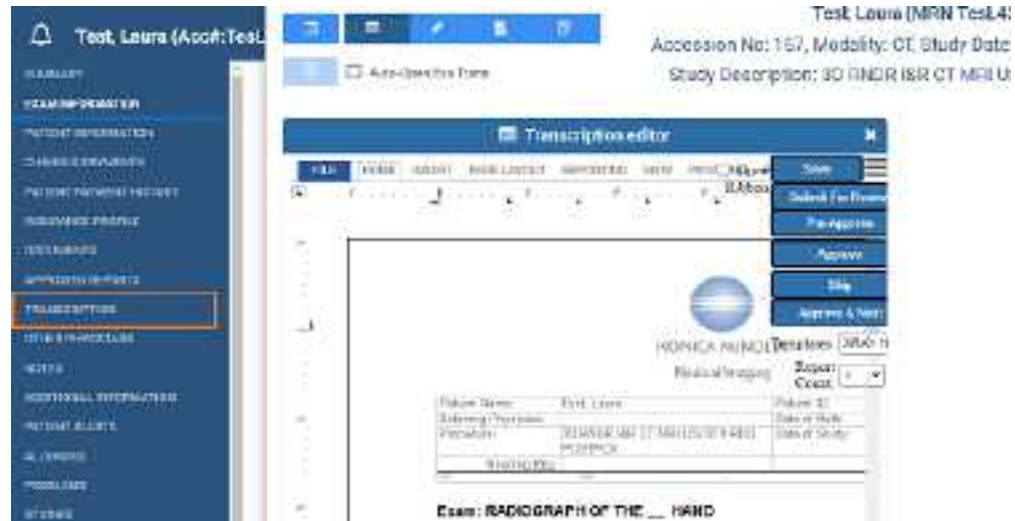

#### **See also:**

Dictation and [transcription](#page-198-0) with WebTrans Dictation and [transcription](#page-202-0) with Exa Trans and Dragon Dictation and [transcription](#page-188-0) with Exa Trans and nVoq

## Manage other physicians

You can add or delete other physicians (ones other than the primary, referring, or reading physicians) who are associated with the current study.

#### **Procedure**

1. Go to [Worklist](#page-116-0) > Edit Study [screen](#page-170-0) > **OTHER PHYSICIANS**.

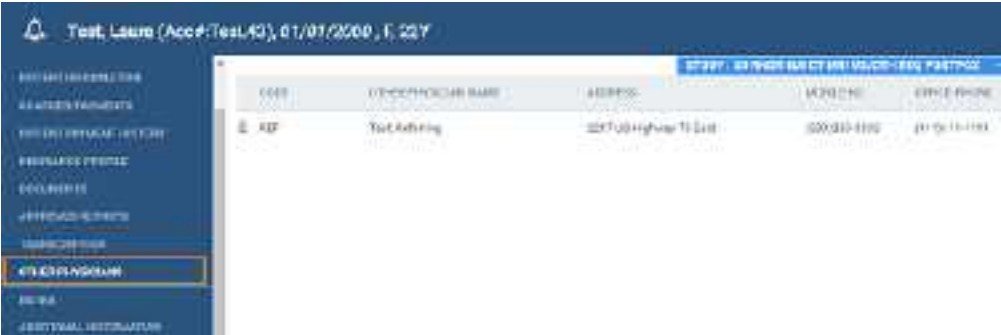

- 2. Optional. To add a physician, in the **Select Other Physician** dropdown list, select a physician.
- 3. Optional. To remove a physician, select the trash  $\mathbb I$  button.

# Enter notes and reasons for study

You can enter patient notes, study notes, schedule notes, and reasons for the patient's studies. Generally, you can use: *patient notes* for patient specific information; *study notes* for basic study history or notes from technologist to radiologist; *schedule notes* for messages from the front desk; and *reason notes* for more specific study history.

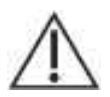

Notes are permanent, and may be visible to the patient.

### **Procedure**

1. Go to [Worklist](#page-116-0) > Edit Study [screen](#page-170-0) > **NOTES**.

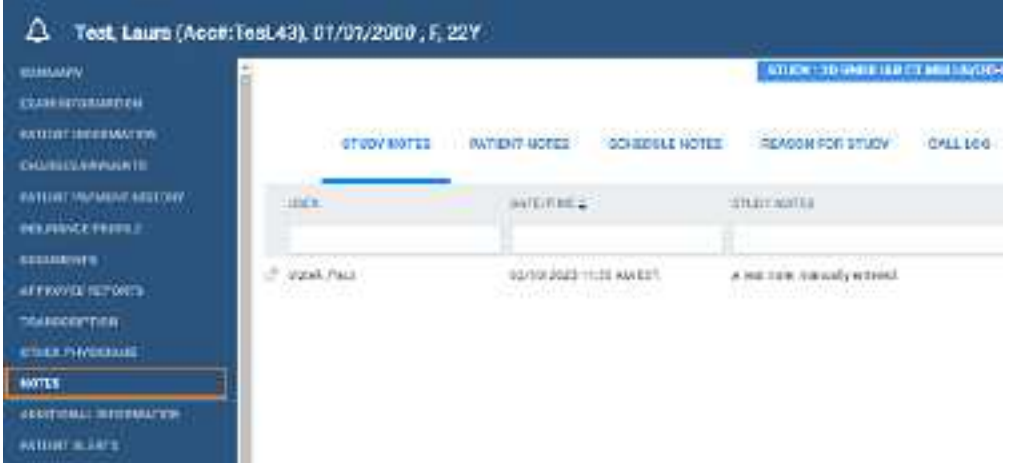

- 2. Select the **PATIENT NOTES**, **STUDY NOTES**, or **SCHEDULE NOTES** sub-tab.
- 3. Select **ADD**, type notes, and then select **SAVE.**

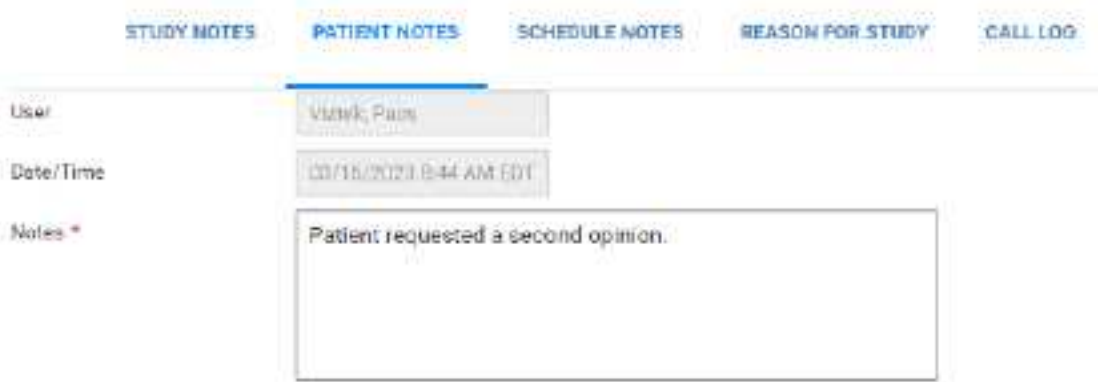

4. Select the **REASON FOR STUDY** tab.

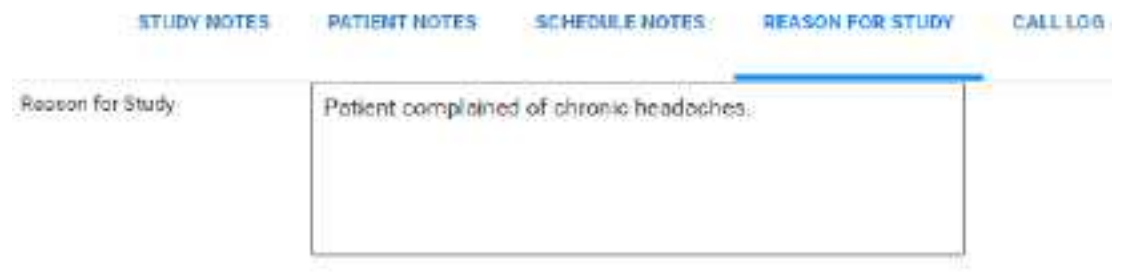

5. Type reasons in the box, and then select **SAVE.**

## Update the patient call log

You can use the call log to save a record of communication to and from a patient regarding an appointment or order. The worklist has columns for displaying the following information that you enter in the call log: last call made, last call category, and last call notes. To update the call log:

Prerequisite: Add call categories (see App [settings](#page-19-0)).

#### **Procedure**

1. Go to [Worklist](#page-116-0) > Edit Study [screen](#page-170-0) > **NOTES**.

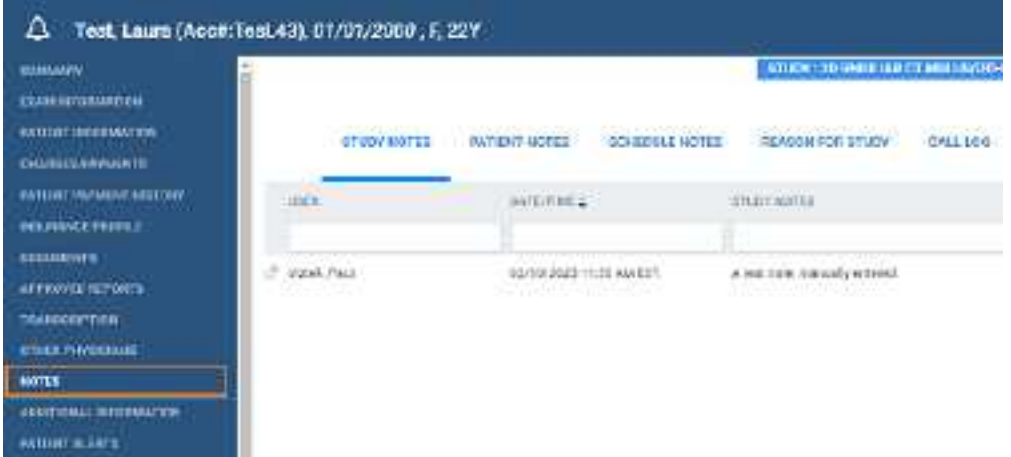

2. On the **CALL LOG** sub-tab, select **ADD**.

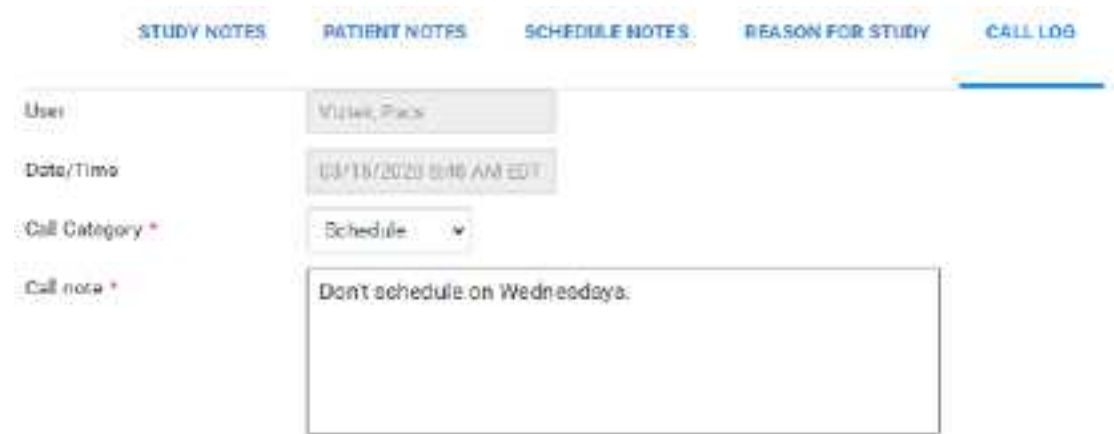

- 3. In the **Call Category** dropdown list, select a call category.
- 4. In the **Call Note** box, type notes, and then select **SAVE**.

## Enter employment and transfer-related information

You can enter various information on whether the illness or injury was employment-related, the dates of illness, work absence, and hospitalization. You can also enter information related to the source of a transferred patient.

## **Procedure**

1. Go to [Worklist](#page-116-0) > Edit Study [screen](#page-170-0) > **ADDITIONAL INFORMATION**.

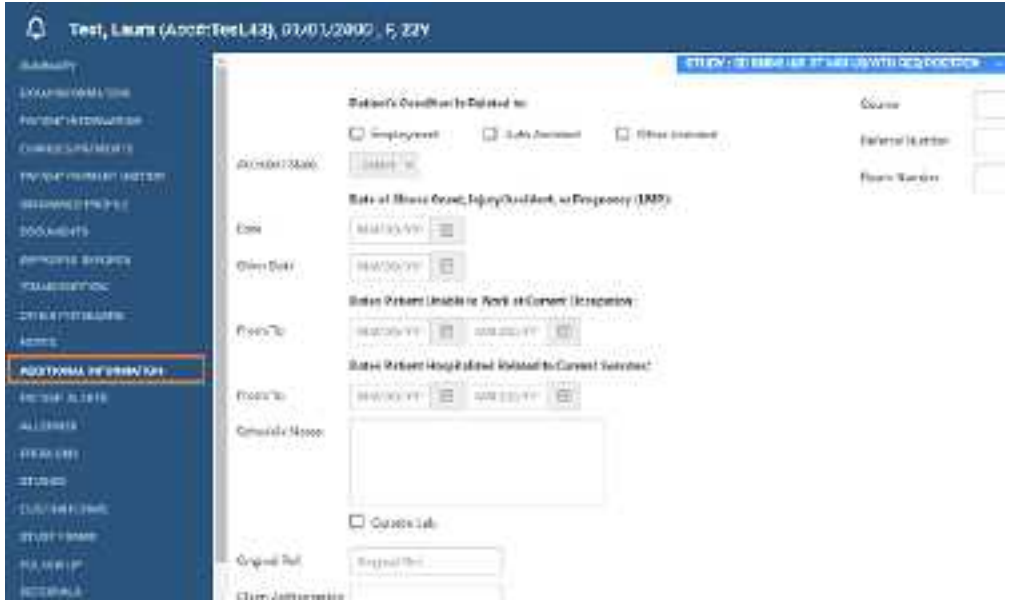

2. Enter the information as needed and then select **SAVE.**

# Assign or remove patient alerts

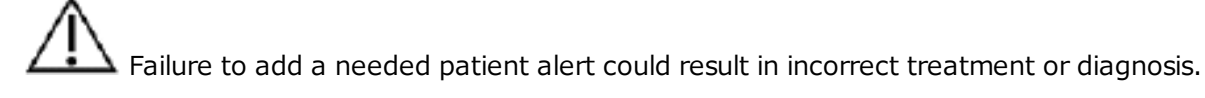

You can assign or remove alerts for a patient.

### **Procedure**

1. Go to [Worklist](#page-116-0) > Edit Study [screen](#page-170-0) > **PATIENT ALERTS**.

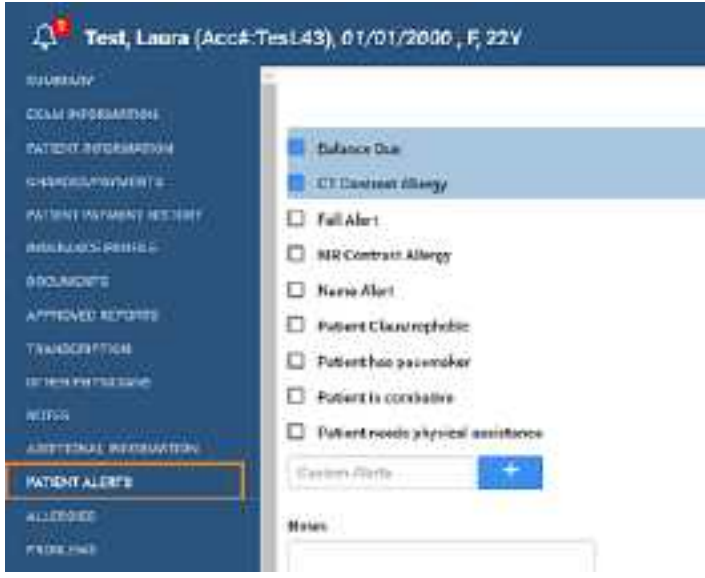

- 2. Select or clear the checkboxes corresponding to the alerts that you want to assign or remove.
- 3. Optional. To create a new alert, type it in the **Custom Alerts** box and then select the plus button.
- 4. Select **SAVE.**

# View activity logs

You can view a log of program activity and export the log to Excel.

### **Procedure**

1. Go to [Worklist](#page-116-0) > Edit Study [screen](#page-170-0) > **ACTIVITY LOG**.

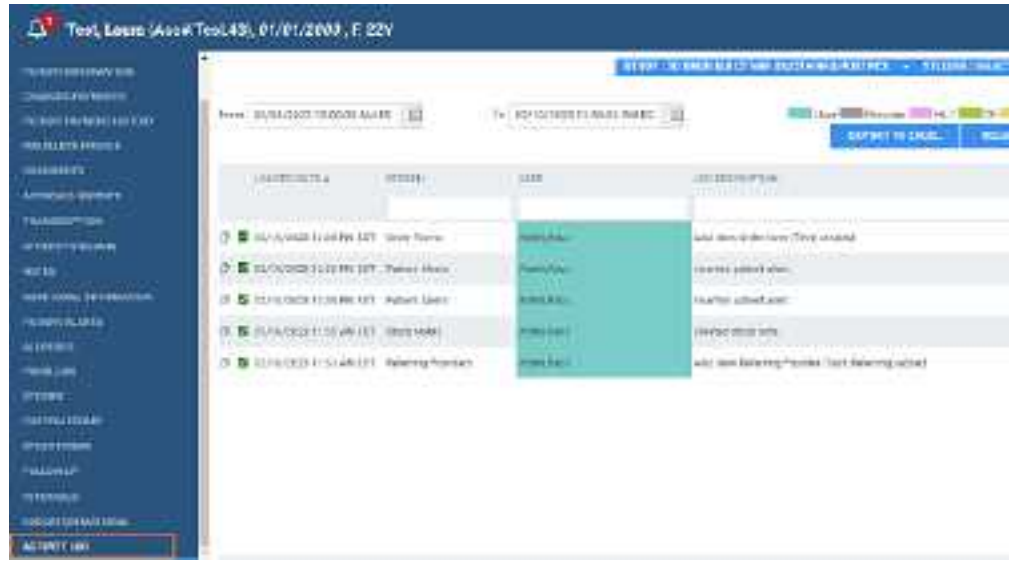

- 2. Change the range of dates to filter the activity that you want to view.
- 3. To view details of an entry, double-click the entry.
- 4. Optional. To export the longs, select **EXPORT TO EXCEL**.

# **Exam screen for technologists**

Users signing in with a technologist user account see a technologist-specific version of the Edit Study screen that helps them work more efficiently. To open the screen, select the edit  $\mathbb Z$  button in a worklist study row.

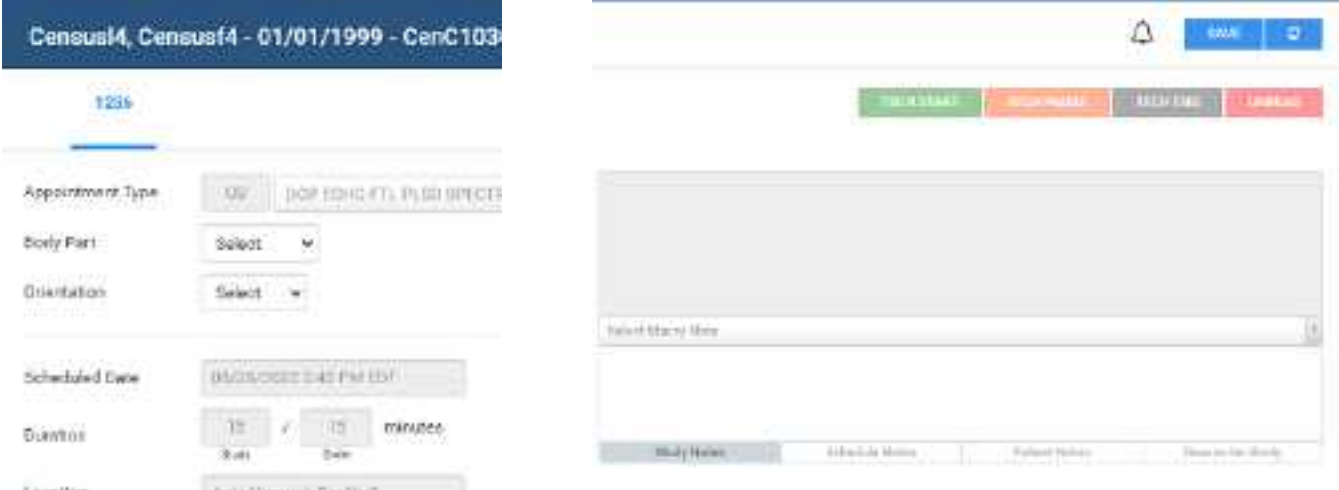

**Exam screen for technologists: top left (left) and top right (right)**

**See also:**

Use the exam screen for [technologists](#page-186-0)

## <span id="page-186-0"></span>Use the exam screen for technologists

To use the exam screen for technologists (the *Technologist screen*):

**Prerequisites**: Configure a [technologist](#page-47-0).

#### **Procedure**

- 1. Sign in to Symmetry PACS as a technologist or a user linked to a technologist.
- 2. Select the edit  $\sigma$  button in a worklist study row.

**Result**: The Technologist screen opens.

- 3. Near the upper-left part of the screen, select a study tab (an accession number).
- 4. Proceed with technologist workflow, using the settings and tools described in the following table.

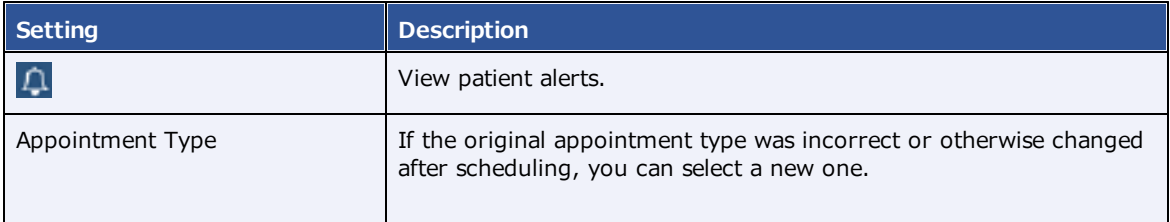

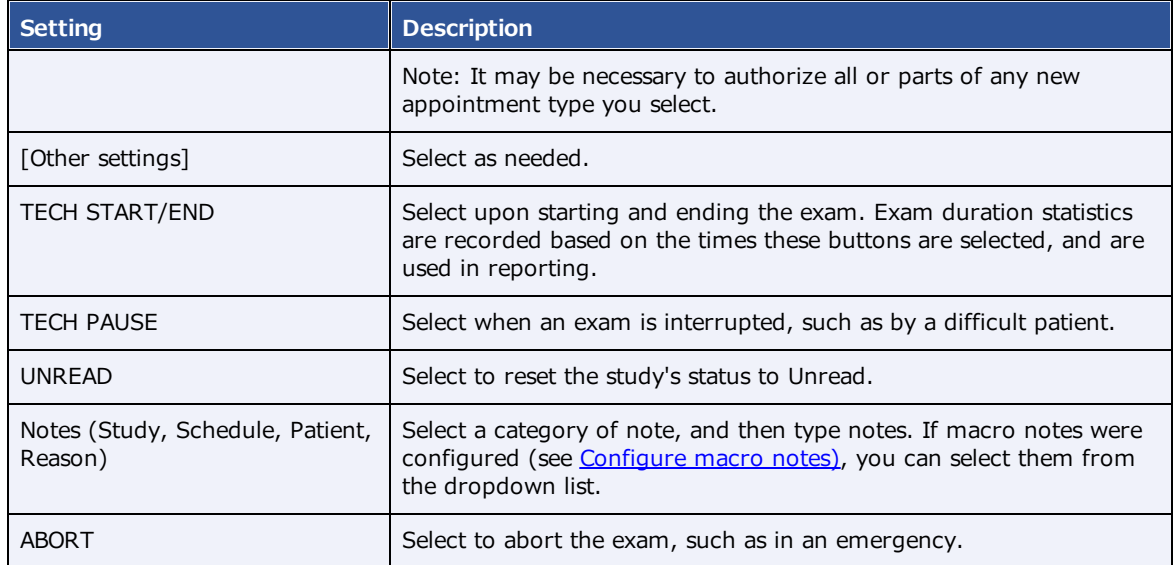

## 5. Select **SAVE**.

6. Optional. In the lower-right part of the screen, select one or more of the following.

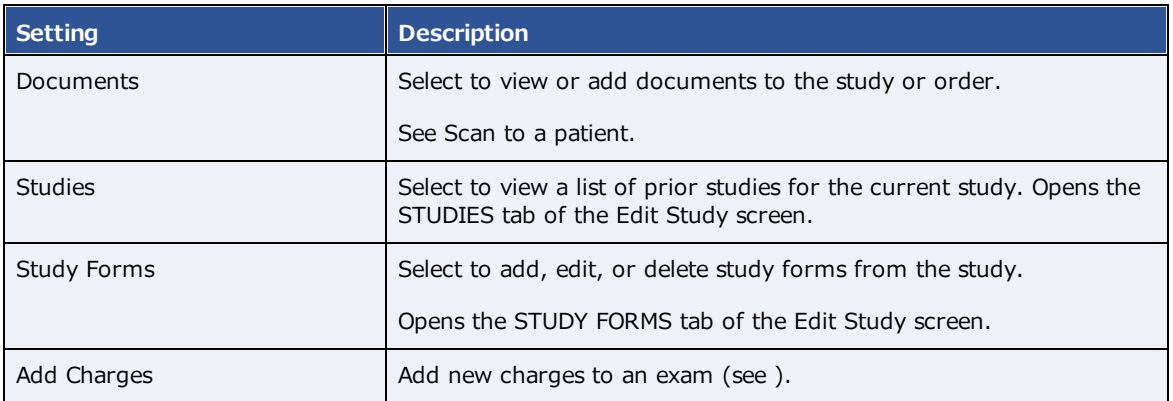

7. Select **SAVE**.

# <span id="page-188-0"></span>**Dictation and transcription with Exa Trans and nVoq**

With Exa Trans, you can dictate and transcribe simultaneously with nVoq voice recognition. One advantage of nVoq is that it is a "zero footprint" solution for higher performance. Alternatively, you can dictate findings in Exa Dictation and transcribe them manually. If your implementation of Symmetry PACS offers nVoq, the Dragon feature is not available.

# <span id="page-188-1"></span>Turn on Exa Trans and nVoq

You must turn on Exa Trans and nVoq before using them.

#### **Prerequisites**:

- ·nVoq is only available if a user account was created for you when Exa PACS/RIS was installed.
- · [Install](#page-342-0) Exa Trans. Refer to Confluence articles to install and update the latest version supported by the version of the Exa platform on which it is installed.

#### **Procedure**

- 1. Go to [Worklist](#page-346-0) > **Settings** > User [Settings.](#page-354-0)
- 2. On the right side, under **Voice recognition**, select **nVoq (Exa Trans)**.

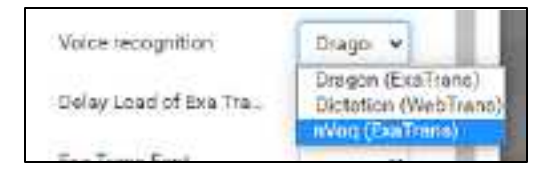

- 3. Select **SAVE.**
- 4. Sign out of Symmetry PACS, and then sign in again.

## <span id="page-188-2"></span>Configure substitutions

You can add substitutions (voice macros) to nVoq.

**Prerequisite: Turn on Exa [Trans](#page-188-1) and nVoq.** 

### **Procedure**

- 1. In the worklist, find an unread study and select its transcription  $E$  button.
- 2. In **Exa Trans**, on the **nVoq Options** tab, select **Substitutions**.

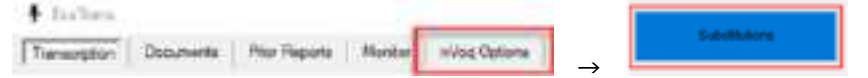

3. Optional. To view previously saved substitutions, select **Substitution List**.

4. In the **New Substitution** dialog, enter the following settings.

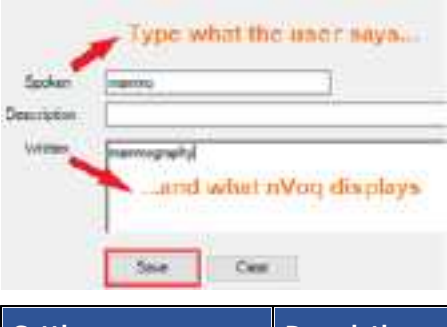

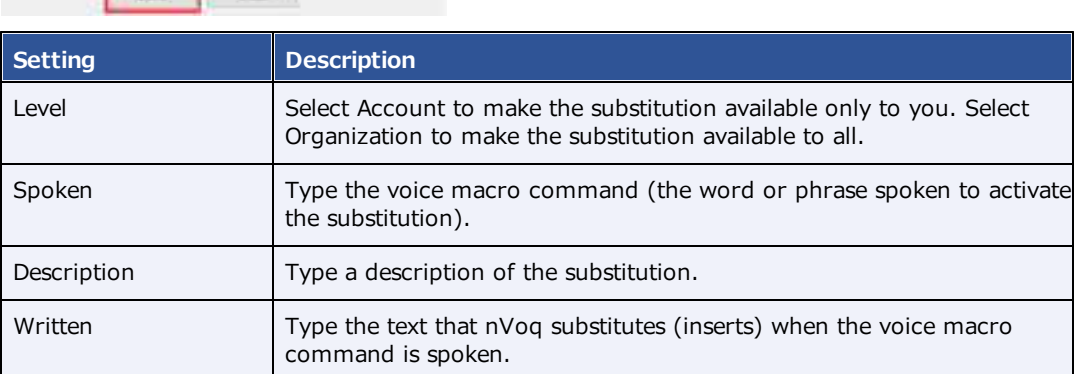

5. Select **Save**.

## <span id="page-189-0"></span>Configure vocabulary

You can add words and phrases to nVoq's vocabulary so that it can recognize proper names of people, places, product names, and uncommon words.

**Prerequisite: Turn on Exa [Trans](#page-188-1) and nVoq.** 

### **Procedure**

- 1. In the worklist, find an unread study and select its transcription  $E$  button.
- 2. In **Exa Trans**, on the **nVoq Options** tab, select **Vocabulary**.

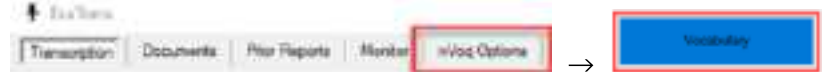

- 3. In the **Vocabulary** screen, select one of the following:
	- ·**Account** - The current vocabulary is available only to the current user.
	- ·**Organization** - The current vocabulary is available to all users in the facility.

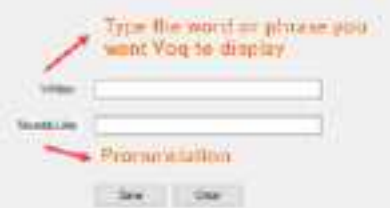

- 4. In the **Written** box, type a word or phrase.
- 5. Optional: In the **Sounds Like** box, type pronunciation.

**Note**: Usually leave this blank. Try adding pronunciation if nVoq frequently fails to recognize the word or phrase.

6. Select **Save**.

## <span id="page-190-0"></span>Dictate and transcribe a study

With the integrated nVoq application, you can use Exa Trans to dictate and transcribe findings simultaneously. If you pause dictation, during the next 30 seconds you can use voice commands or resume dictation without losing the connection to nVoq. After the 30 seconds, dictation "stops," and the connection closes. To dictate multiple studies at once, see About Linked [Reporting](#page-132-0).

**Prerequisite: Turn on Exa [Trans](#page-188-1) and nVoq.** 

### **Procedure**

- 1. In the worklist, find an unread study and select its transcription  $E$  button.
- 2. In the **Exa Trans** window, in the **Templates** dropdown list, select a template.
	- · You can "call in" (open) a template with a macro keyword if it appears in the template list.
	- · Select **All** to show all templates, or clear to show only templates applicable to the current study.

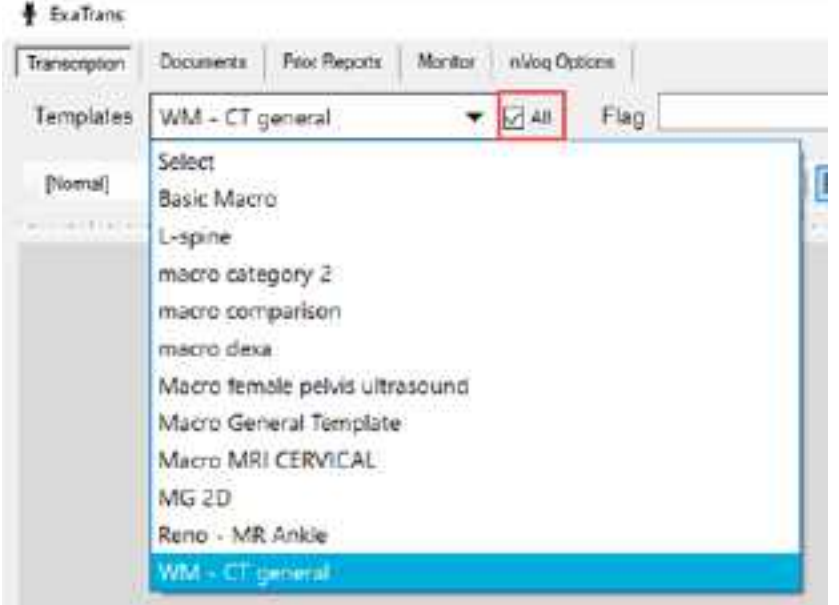

3. Press the button on the microphone, and then begin dictating. Press the button again to pause/stop.

**Note:** You can also select the dictation  $\mathbb{R}$  button in the bottom-right corner of the screen to start recording, and  $\Phi$  to pause.

- 4. Optional. To view the hypothesis during dictation, select the **Show Hypothesis** link.
- 5. Select **Save**.

### **See also:**

Configure [substitutions](#page-188-2) Configure [vocabulary](#page-189-0) Use voice [commands](#page-191-0) [Customize](#page-196-0) Exa Trans for nVoq

## <span id="page-191-0"></span>Use voice commands

When using nVoq in Exa Trans, in addition to substitutions, you can use the voice commands described in the following table.

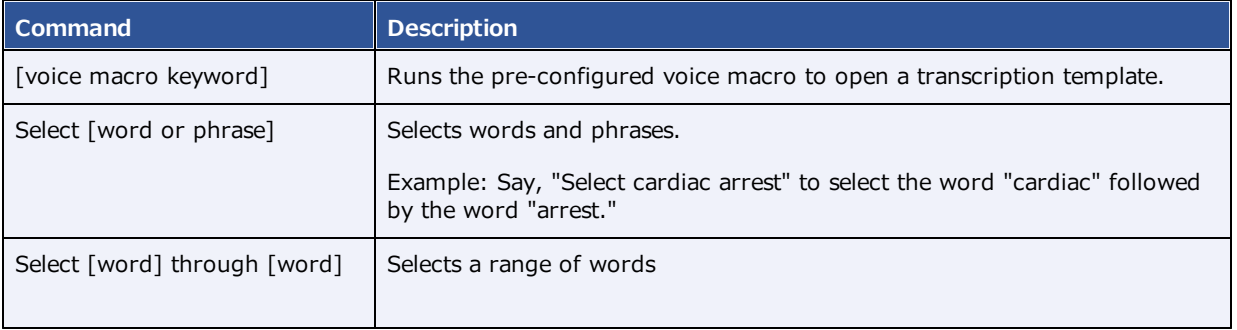

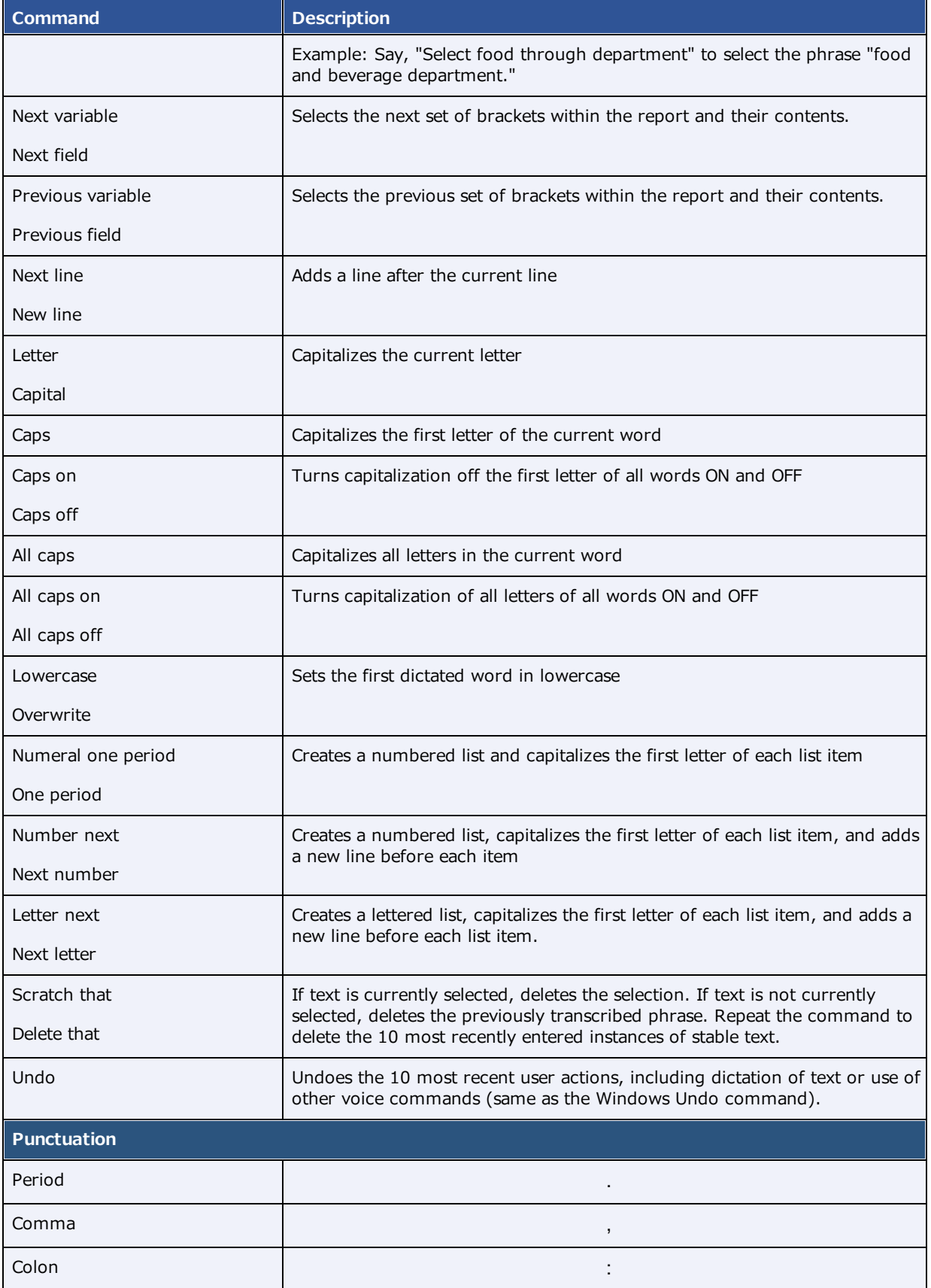

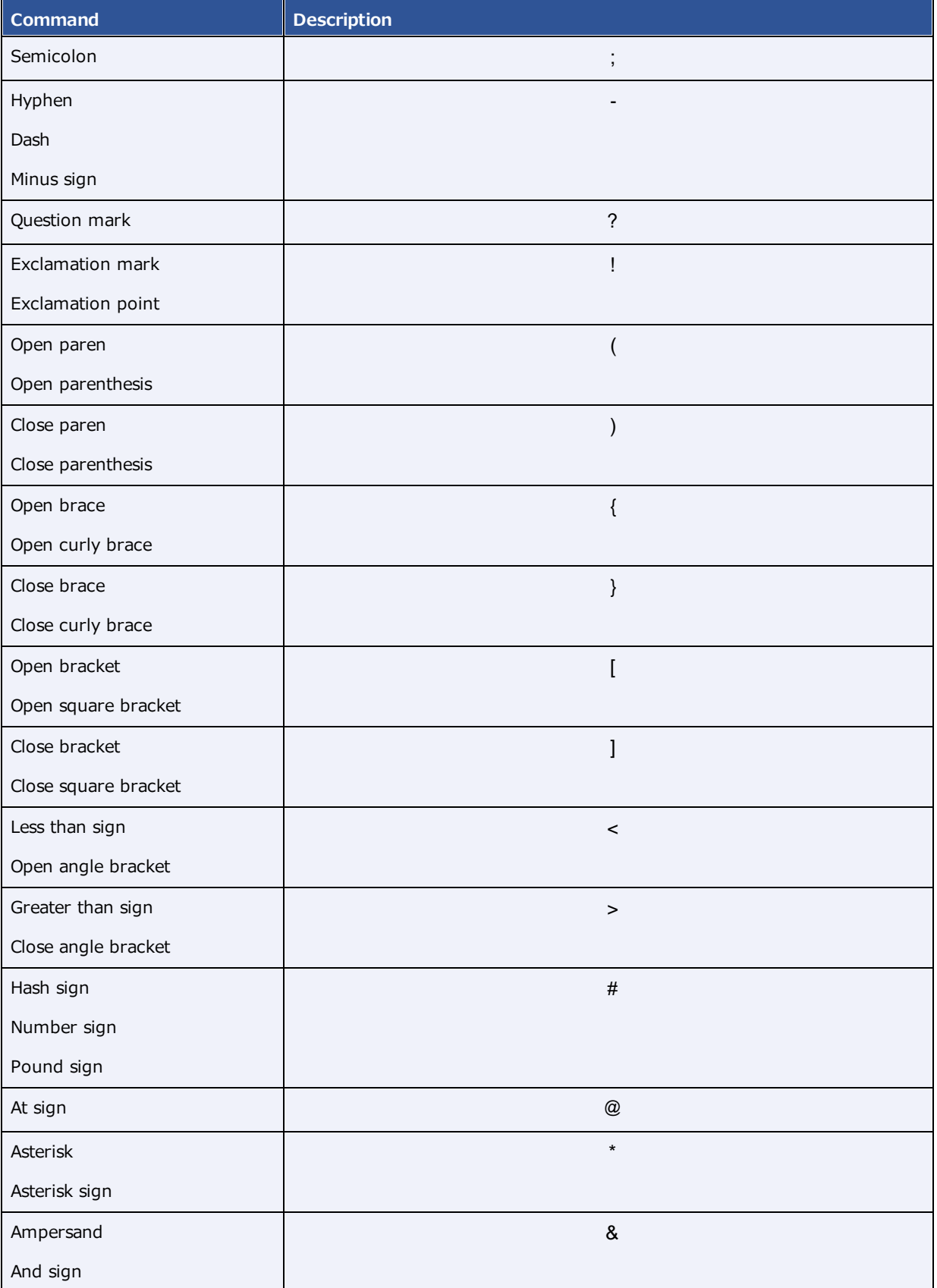

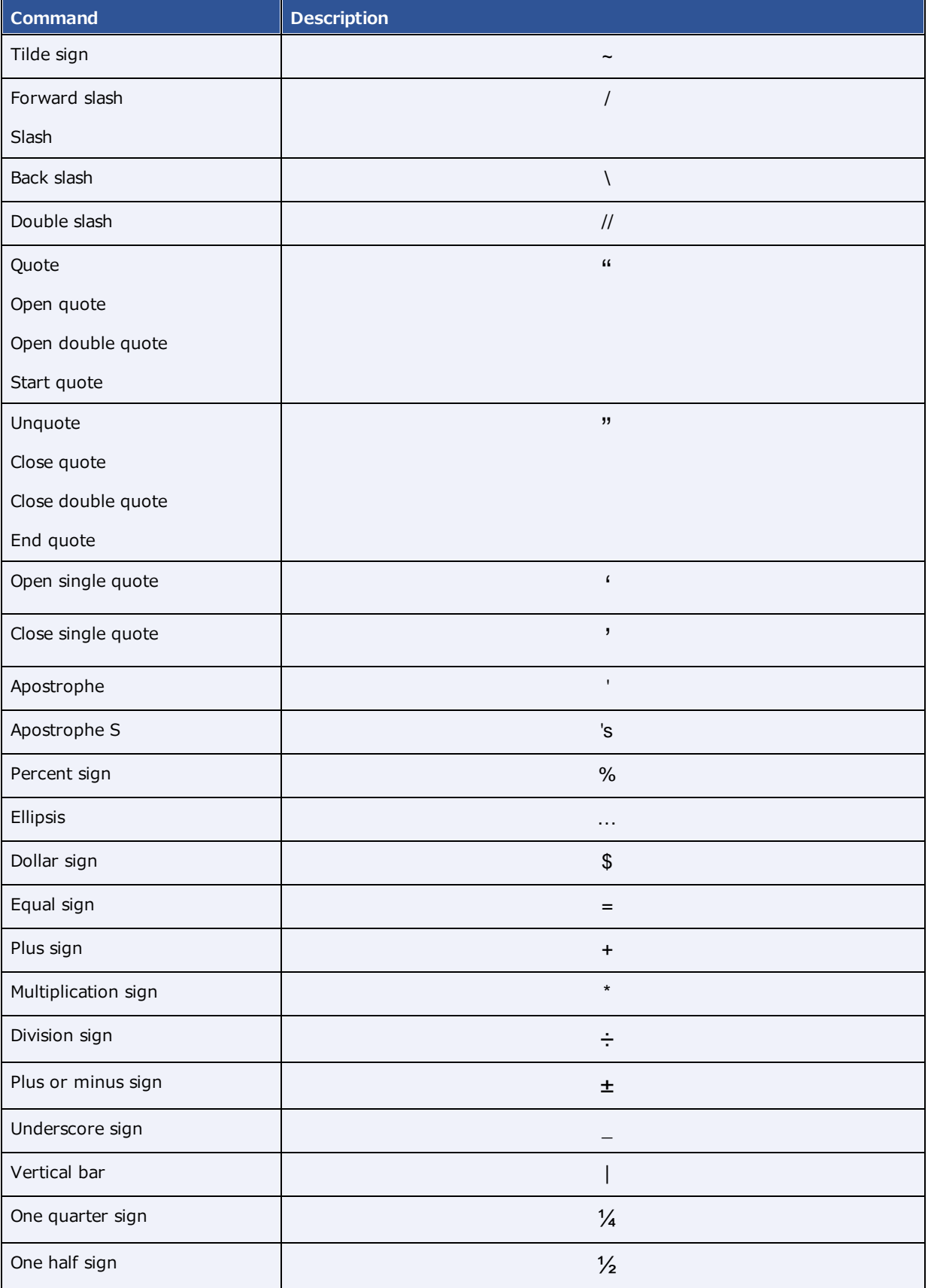

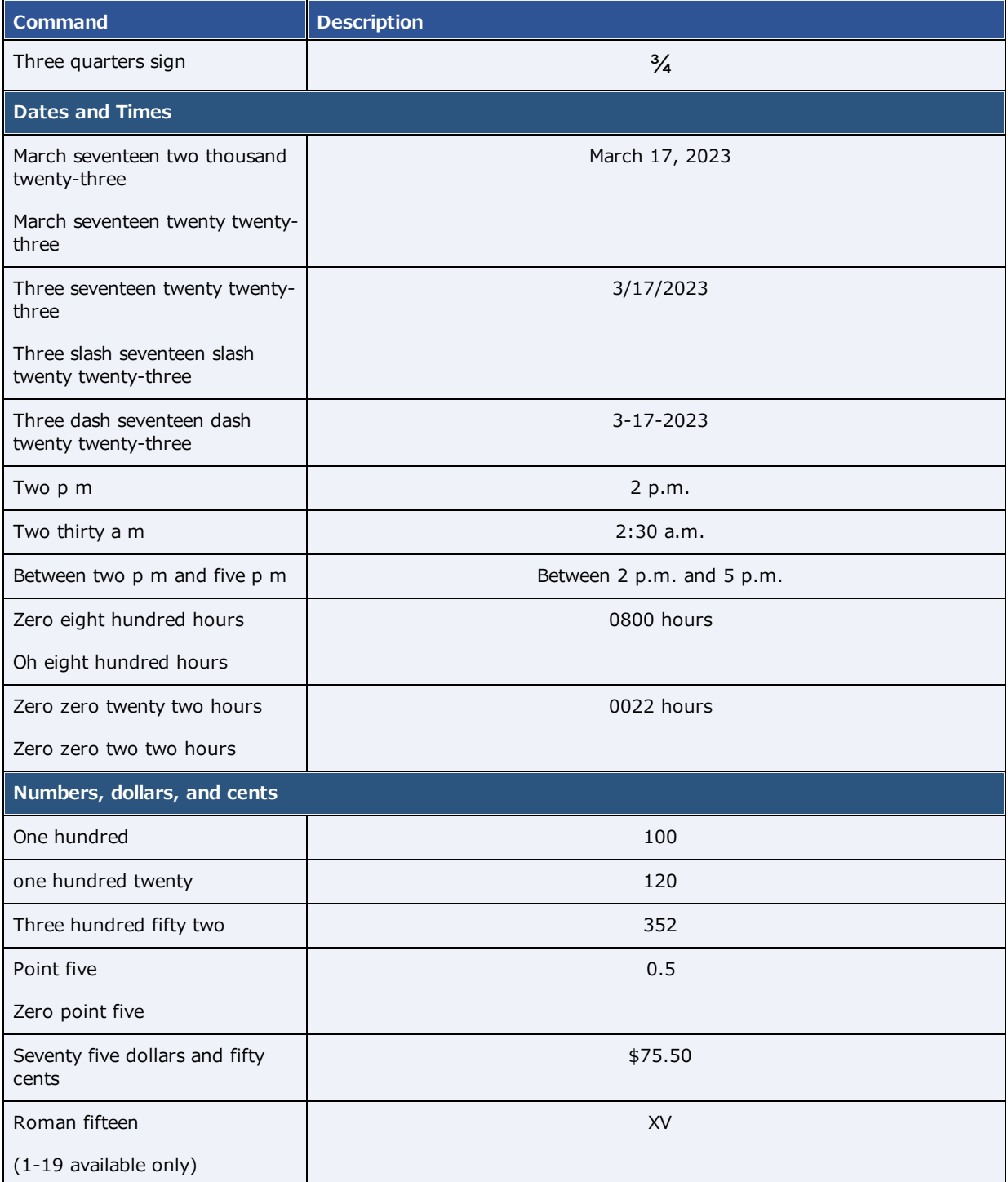

## **See also:**

Add a [transcription](#page-58-0) template

# Edit and approve transcriptions

You can edit and approve saved transcriptions.

**Note:** If approving a main study, any activity related to TAT recording affects any of its linked studies (see About Linked [Reporting\)](#page-132-0).

## **Prerequisite:** Turn on Exa [Trans](#page-188-1) and nVoq.

### **Procedure**

- 1. In the worklist, select the transcription  $E$  button of a dictated study.
- 2. In the editing screen, review the transcription, make any needed changes, and then select **Save**.
- 3. Select **e-Sign & Approve**, or **Approve and Next**.

## Add a dictation or transcription addendum

After approval, transcriptions cannot be edited. However, physicians and transcriptionists can add addendums in order to correct mistakes or insert new information.

### **Prerequisite:** Turn on Exa [Trans](#page-188-1) and nVoq.

#### **Procedure**

- 1. In the worklist, select the transcription  $\mathbb E$  button of an approved study.
- 2. To add a *dictation* addendum, repeat the steps in Dictate and [transcribe](#page-190-0) a study.

Symmetry PACS reverts the status of the dictation from Approved to Dictated.

- 3. To add a *transcription* addendum, select **Add Addendum**.
- 4. Type new text, and then select **Addendum Save**.
- 5. Select **Addendum Submit for Review**.

Symmetry PACS reverts the status of the dictation from Approved to Transcribed.

## <span id="page-196-0"></span>Customize Exa Trans for nVoq

- 1. In a text editor, open **..Exa/trans/bin/KMHA.exaTrans.WinApp.exe.Config**.
- 2. Edit the following lines in the file per customer preferences.

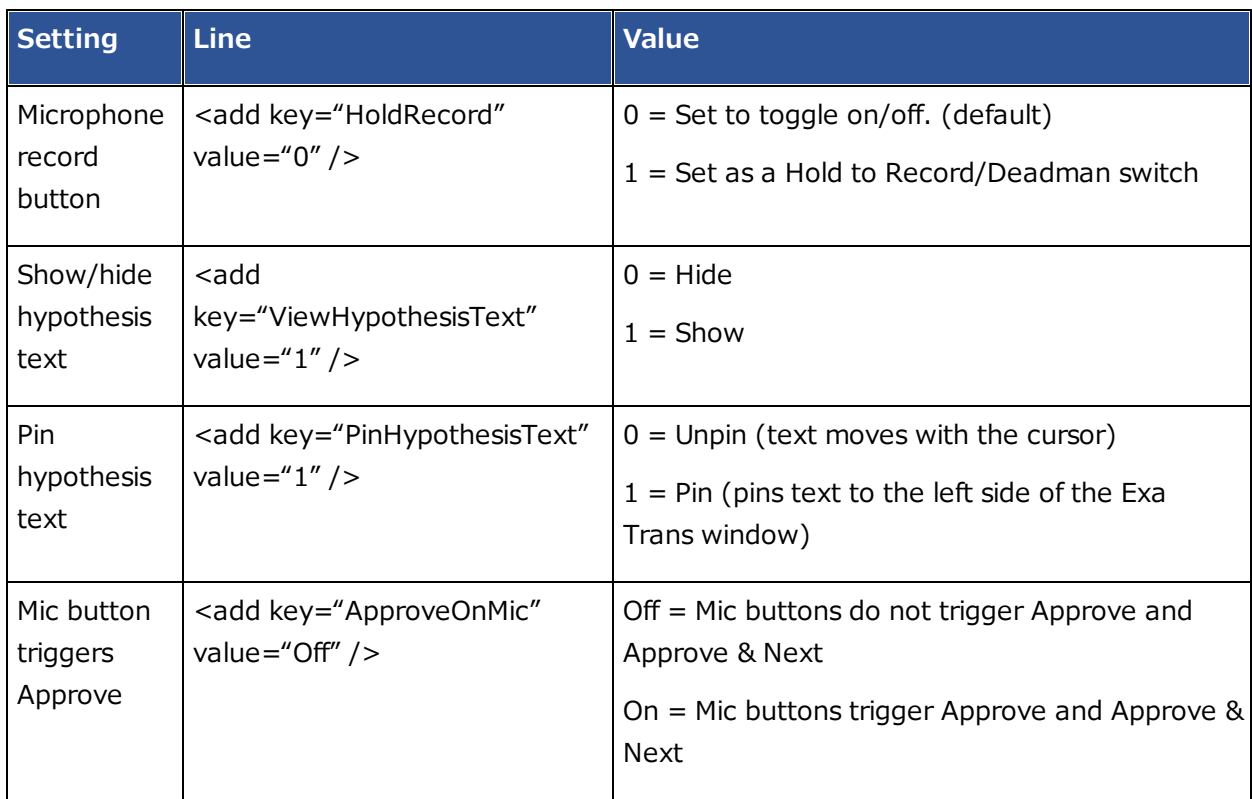

# <span id="page-198-0"></span>**Dictation and transcription with WebTrans**

You can dictate findings in Exa Dictation and transcribe them in Web Trans. Web Trans features a multipanel interface with advanced functionality.

## **See also:**

Dictation and [transcription](#page-202-0) with Exa Trans and Dragon Dictation and [transcription](#page-188-0) with Exa Trans and nVoq

# <span id="page-198-1"></span>Turn on Exa Dictation and WebTrans

Depending on your installation configuration, you must turn on Exa Dictation and Web Trans before using them by following these steps:

### **Prerequisite**: Install Exa [Dictation](#page-343-0).

### **Procedure**

- 1. On the worklist, select the settings **button, and then in the button shortcut menu, select User Settings**.
- 2. On the right side of the screen, under **Voice recognition**, select **Dictation**.
- 3. Select **SAVE.**

## Dictate a study

The Web Trans transcription editor does not currently support dictation, but radiologists can use the following procedure to record dictation without simultaneous transcription (while Dragon is OFF). This feature uses a dictation toolbar  $\mathcal{R} \rightarrow \mathcal{R}$  with record, rewind, play/pause/stop, fast forward, and upload buttons.

### **Procedure**

- 1. In the worklist, double-click an unread study to open it in the viewer.
- 2. Select a template from the dropdown list, or use a voice macro to open it.
- 3. On the dictation toolbar, select the record  $\blacksquare$  button, and then dictate your findings. **Note**: If needed, you can select pause during dictation.
- 4. When finished, select the stop button.
- 5. To review your dictation, rewind the recording and then select the play button.

**Note**: You can record over parts of your dictation that you want to change.

6. When you are satisfied with the results, select the upload  $\Box$  button to add your dictation to the study.

**Note**: Skip this step if you selected Auto Upload Dictation on Close.

### **See also:**

Add a [transcription](#page-58-0) template [Configure](#page-219-0) autosave options

# Open and organize WebTrans

The WebTrans window contains dedicated panels for managing transcription, notes, documents, and prior reports.

**Prerequisite**: Turn on Exa Dictation and [WebTrans](#page-198-1).

### **Procedure**

- 1. In the worklist, find an unread study and select its multipanel transcription  $\blacksquare$  button.
- 2. In the WebTrans multipanel, on the toolbar, select one or more of the following buttons:

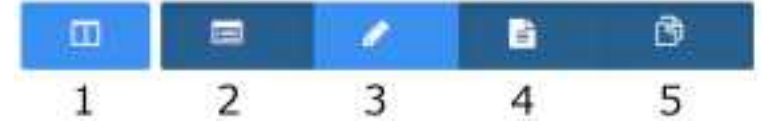

- **1** Open or close **all** panels
- **2** Open or close the **Notes** panel
- **3** Open or close the **Documents** panel
- **4** Open or close the **Prior Reports** panel
- 3. Drag panels within the WebTrans screen to reposition them.

## Edit and approve transcriptions in WebTrans

The WebTrans transcription editor does not currently support dictation playback, but you can edit and approve submitted transcriptions.

**Note:** If approving a main study, any activity related to TAT recording affects any of its linked studies (see About Linked [Reporting\)](#page-132-0).

**Prerequisite**: Turn on Exa Dictation and [WebTrans](#page-198-1).

## **Procedure**

1. On the worklist, in the relevant study row, select the multipanel  $\blacksquare$  button.

- 2. In the **Transcription editor** panel, review the transcription, make any needed changes, and then select **Save**.
- 3. Select **Approve** or **Approve & Next**.
- 4. In the **Providers** dialog, select the approving provider and select **Approve**.

## Enter notes in WebTrans

You can add study notes and reasons for study in the Notes panel of WebTrans.

### **Procedure**

- 1. On the worklist, in the relevant study row, select the multipanel  $\blacksquare$  button.
- 2. In the multipanel, open the **Notes** panel.
- 3. In the **Notes** panel, select the **STUDY NOTES** or **REASON FOR STUDY** tab.
- 4. If entering a study note, select a study date.
- 5. Type notes in the space provided, and then select **SAVE**.

## Manage documents in WebTrans

You can view all documents attached to a study in the Documents panel of WebTrans. The Documents panel displays up to two documents at once, and you can select which documents to display.

### **Procedure**

- 1. On the worklist, in the relevant study row, select the multipanel  $\blacksquare$  button.
- 2. In the **Documents** panel, select the document buttons to show or hide currently open documents in viewing frames.

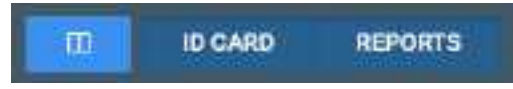

The buttons labels indicate the document selected for viewing, the default document type set by the user in the panel, or the last-viewed document types

3. If more than two documents are available, you can open a new one by dragging a document metadata block from the top of the panel into a document viewing frame.

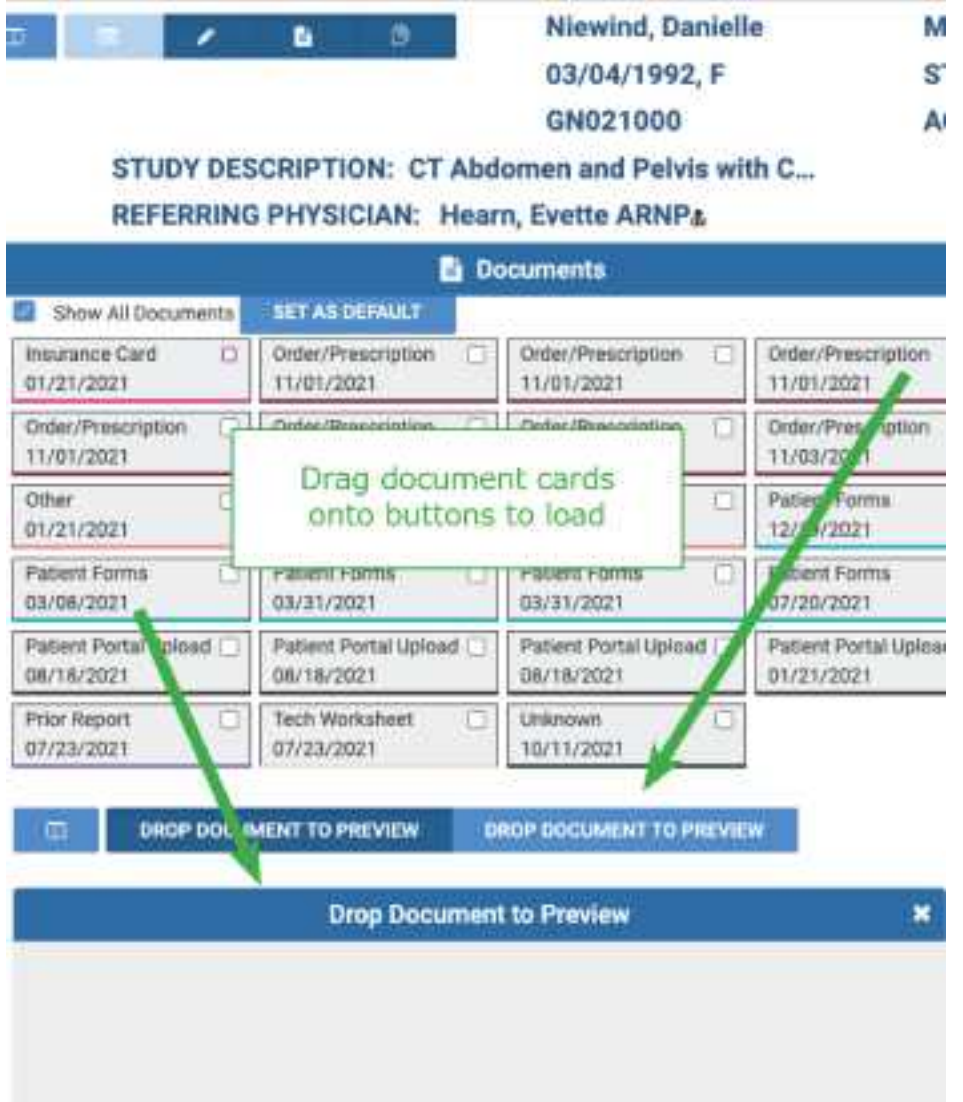

# Manage prior reports in WebTrans

You can view, download, and print prior reports from the Prior reports panel of WebTrans.

## **Procedure**

- 1. On the worklist, in the relevant study row, select the multipanel  $\Box$  button.
- 2. In the **Prior reports** panel, in the left pane, select the block of metadata corresponding to the report that you want to view.
- 3. To download or print the report, in the right pane, hover over the report, and then select the download or print button in the toolbar that appears.

## <span id="page-202-0"></span>**Dictation and transcription with Exa Trans and Dragon**

With Exa Trans, you can dictate and transcribe simultaneously with Dragon voice recognition. Alternatively, you can dictate findings in Exa Dictation and transcribe them manually. If your implementation of Symmetry PACS offers Dragon, the nVoq feature is not available. To use the features of the Exa Panel for [transcription](#page-198-0) related tasks, see Dictation and transcription with WebTrans.

## <span id="page-202-1"></span>Turn on Exa Trans and Dragon

You must turn on Exa Trans before using it by performing the steps that follow. You turn on Exa Trans indirectly by turning on the Dragon speech-to-text option in the user settings.

**Prerequisite: [Install](#page-342-0) Exa Trans.** 

#### **Procedure**

- 1. On the worklist, select the settings button, and then in the button shortcut menu, select **User Settings**.
- 2. On the right side, under **Voice recognition**, select **Dragon**.
- 3. Select **SAVE.**

## Dictate and transcribe a study

With the integrated Dragon speech-to-text application, you can use Exa Trans to dictate and transcribe findings simultaneously.

#### **Prerequisite**: Turn on Exa Trans and [Dragon](#page-202-1).

#### **Procedure**

- 1. In the worklist, find an unread study and select its transcription  $E$  button.
- 2. In the **Exa Trans** window, in the **Templates** dropdown list, select a template.
- 3. Optional. To use a voice command, with the **Templates** dropdown list open, say, "Macro [*template name*].
- 4. Place the cursor where you want to add text.
- 5. On the Dragon toolbar, select the record  $\blacktriangleright$  button, and then begin dictating. Select stop when finished.
- 6. Select **Save**.

# Edit and approve transcriptions

You can edit and approve saved transcriptions. If approving a main study, any activity related to TAT recording affects any of its linked studies (see **About Linked Reporting**).

**Prerequisite**: Turn on Exa Trans and [Dragon](#page-202-1).

### **Procedure**

- 1. In the worklist, select the transcription  $E$  button of a dictated study.
- 2. In the editing screen, review the transcription, make any needed changes, and then select **Save**.
- 3. Select **e-Sign & Approve**, or **Approve and Next**.

## Add a dictation or transcription addendum

After approval, transcriptions cannot be edited. However, physicians and transcriptionists can add addendums in order to correct mistakes or insert new information.

### **Prerequisite: Turn on Exa Trans and [Dragon](#page-202-1).**

#### **Procedure**

- 1. In the worklist, select the transcription  $\mathbb E$  button of an approved study.
- 2. To add a *dictation* addendum, repeat the steps in "Dictate a study."
- Symmetry PACS reverts the status of the dictation from Approved to Dictated.
- 3. To add a *transcription* addendum, select **Add Addendum**.
- 4. Type new text, and then select **Addendum Save**.
- 5. If not using Dragon, select **Addendum Submit for Review**.

Symmetry PACS reverts the status of the dictation from Approved to Transcribed.

## About using Exa Trans and WebTrans

Exa Trans and WebTrans (with the multipanel) are designed to work in sync. Exact behavior depends on various user rights, actions, and settings, as in the following examples.

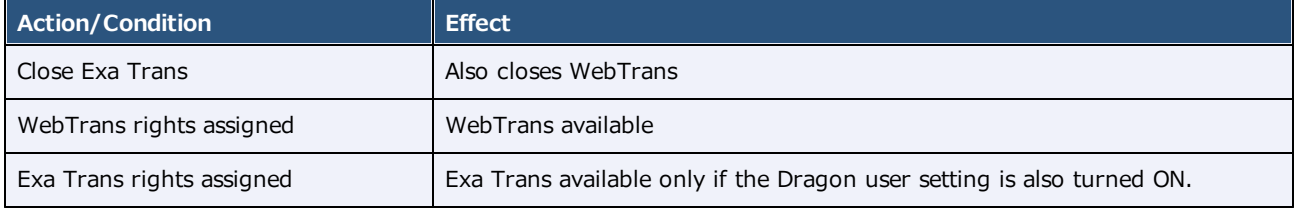

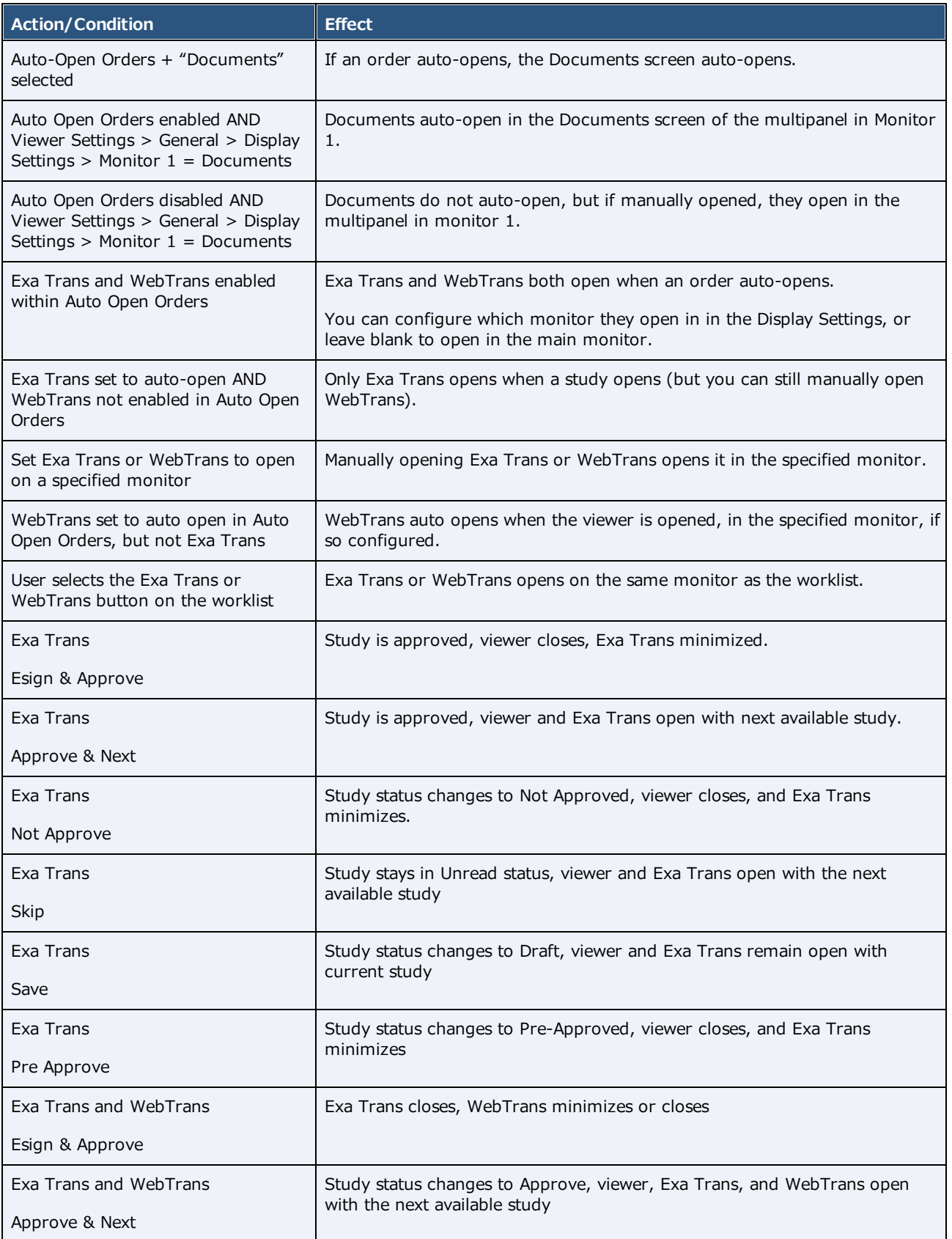

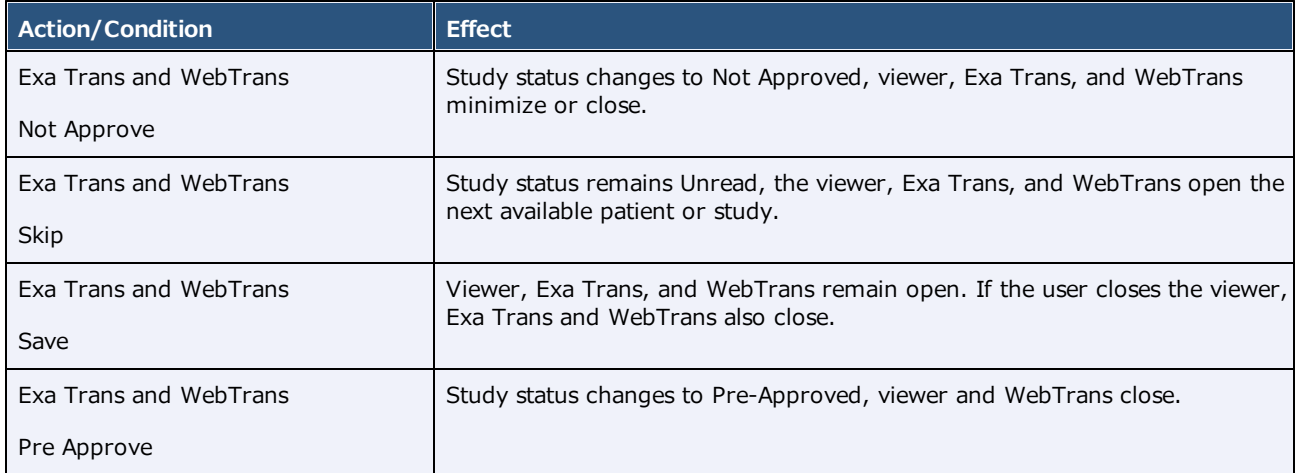

# **QC operations**

All DICOM studies from other AEs initially appear on the QC tab, and are automatically evaluated for conflicts with PACS studies, RIS orders, and other data based on user-defined receiver rules. The topics in this section describe how to resolve conflicts.

## **See also:**

[Understanding](#page-74-0) receiver rules

# <span id="page-206-1"></span>Prepare the QC tab

When received studies fail to match studies in the database, they appear on the QC tab of the worklist. To find conflicts needing reconciliation more easily, you can sort studies in the QC tab of the worklist by their QC status.

## **Procedure**

- 1. On the worklist, select **Settings** > **User Settings**.
- 2. Under User Settings, select **Show QC**.
- 3. To show exams in *Completed* status, select **Show Completed in Pending List**.

To show exams in *Conflict* status only, clear the checkbox.

- 4. Select **SAVE**.
- 5. On the worklist, select the **QC** tab.
- 6. On the search bar, click inside the **STATUS** box.
- 7. Select a status (such as "Conflicts") and select **APPLY FILTER**.

### **See also:**

[Reconcile](#page-206-0) conflicts by matching to a RIS order Reconcile conflicts by manually editing [demographics](#page-207-0) [Reconcile](#page-209-0) conflicts by creating an order Move QC studies to the All [Studies](#page-209-1) tab

## <span id="page-206-0"></span>Reconcile conflicts by matching to a RIS order

When received studies fail to match studies in the database, they appear on the QC tab of the worklist. To reconcile conflicts, start by trying to match the conflicting study to a RIS order.

## Prerequisite: **[Prepare](#page-206-1) the QC tab.**

### **Procedure**

1. On the worklist **QC** tab, find a study whose status is **Conflicts**, and select the "reconciliation dot."

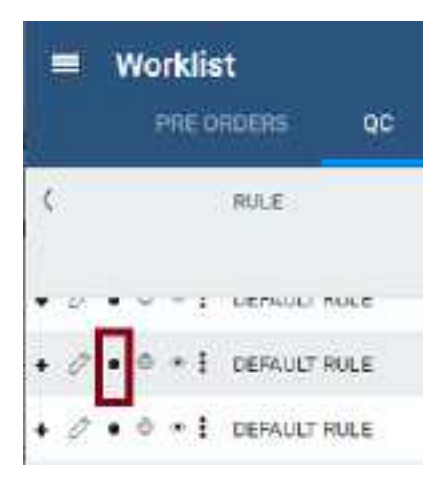

2. In the **Reconcile** dialog, under **Suggestions**, if an order in the list matches the **Current Study**, select its **SELECT** button, and then select **OK**. If no suggestion matches, skip to the next step.

**Result**: The conflict is reconciled.

3. Under **RIS Orders**, search for more potential matches by typing criteria in the search boxes. If a match is found, select its **SELECT** button and continue as above.

**Hint**: Find patients in your EHR or other sources for possible matches.

## **See also:**

Reconcile conflicts by manually editing [demographics](#page-207-0) [Reconcile](#page-209-0) conflicts by creating an order Move QC studies to the All [Studies](#page-209-1) tab

# <span id="page-207-0"></span>Reconcile conflicts by manually editing demographics

When received studies fail to match studies in the database, they appear on the QC tab of the worklist. If the conflict reason on screen is **Multiple matches/Account# conflicts for patients**, you can edit the demographics of the conflicting study to match a patient in the Exa PACS/RIS database, or vice versa (edit a patient in the database to match the conflicting study).

## Prerequisite: **[Prepare](#page-206-1) the QC tab.**

### **Procedure**

1. On the worklist **QC** tab, find a study whose status is **Conflicts**, and select the "reconciliation dot."

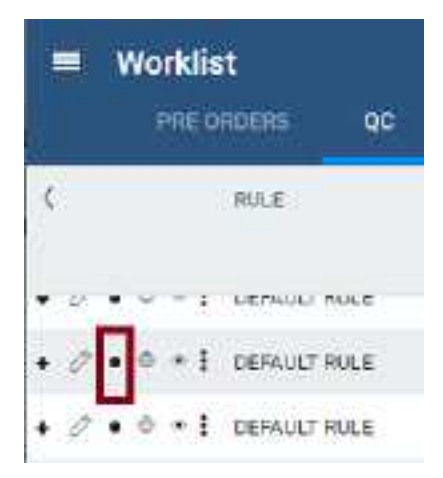

- 2. In Chrome, open another instance of Exa PACS/RIS, and on the burger **in the menu**, select **PATIENT**.
- 3. Search for a patient chart that is likely to be the match for the conflicting study.

**Hint**: Find patients in your EHR or other sources for possible matches.

| $\equiv$ Patient $\odot$ |                                                                                                    |                                                |              |                                     |                       |       |     |  |
|--------------------------|----------------------------------------------------------------------------------------------------|------------------------------------------------|--------------|-------------------------------------|-----------------------|-------|-----|--|
|                          | Starts With > All                                                                                                    |                                                |              | . □ Show inactive □ Break the Glass |                       |       |     |  |
|                          | Lant Name                                                                                                    |                                                | First Name   | 123456                              | <b>BSN</b>            | Phone | DOB |  |
|                          | ۹                                                                                                    | <b>CREATE NEW</b><br>п                         | SCAN LICENSE | <b>CLEAR SEARCH</b>                 | <b>IMPORT PATIENT</b> | Ż,    |     |  |
|                          | <b>PATIENT IEARCH RESULTS</b><br>boost breast - FIX_123455, 123455<br>DOB: 01/01/1900<br>Browning, Patrick - 12345677128756 |                                                |              |                                     |                       |       |     |  |
|                          | DOB: 02/08/1977<br>Dental*Patient - 12345677, 12345677<br>DOB: 10/10/2000                                                   |                                                |              |                                     |                       |       |     |  |
|                          |                                                                                                    | FOOT^ULTRA - 123456, 123456<br>DOB: 04/05/2015 |              |                                     |                       |       |     |  |

**In the example, the MRN matches multiple studies -- select the correct one**

- 4. Open the likely matching chart, edit demographics as necessary, and then select **SAVE.**
- 5. Confirm that the study no longer has a status of Conflicts.

#### **See also:**

[Reconcile](#page-206-0) conflicts by matching to a RIS order [Reconcile](#page-209-0) conflicts by creating an order

### Move QC studies to the All [Studies](#page-209-1) tab

## <span id="page-209-0"></span>Reconcile conflicts by creating an order

When received studies fail to match studies in the database, they appear on the QC tab of the worklist. If you cannot find a RIS order that matches or should match a conflicting study, you can reconcile by creating a new order that matches.

**Prerequisite: [Prepare](#page-206-1) the OC tab.** 

#### **Procedure**

1. On the worklist **QC** tab, find a study whose status is **Conflicts**.

Record demographics you need to create an order (patient demographics, MRN, study information, etc.).

- 2. Create an order for the conflicting study by following the steps in A typical scheduling workflow.
- 3. On the **QC** tab, in the conflicting study's shortcut menu, select **Reconciliation**.
- 4. In the **Reconciliation** dialog, under **RIS Orders**, find the order you just created and select its **SELECT** button.
- 5. Confirm that the study no longer has a status of Conflicts.

#### **See also:**

[Reconcile](#page-206-0) conflicts by matching to a RIS order Reconcile conflicts by manually editing [demographics](#page-207-0) Move QC studies to the All [Studies](#page-209-1) tab

## <span id="page-209-1"></span>Move QC studies to the All Studies tab

You can move a study in the QC tab to the All Studies tab without reconciling.

#### Prerequisite: **[Prepare](#page-206-1) the QC tab.**

#### **Procedure**

- 1. In the worklist, select the **QC** tab, and then find a study that you want to move.
- 2. In the study's shortcut menu, select **Move to All Studies**.

#### **See also:**

[Reconcile](#page-206-0) conflicts by matching to a RIS order Reconcile conflicts by manually editing [demographics](#page-207-0) [Reconcile](#page-209-0) conflicts by creating an order

# **Work with the Symmetry PACS viewer**

# **Standard viewing tasks**

## <span id="page-210-0"></span>Open a study in a viewer

In this manual, *viewer* refers to the Symmetry PACS viewer unless otherwise specified. To open a study, on a worklist study row, do one of the following:

·Select the  $\bigoplus$  button to open the Symmetry PACS viewer.

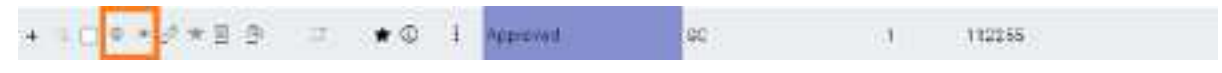

- ·Select the  $\bullet$  button to open the Opal viewer.
- · Configure Symmetry PACS to open studies in the viewer when you double-click them. Follow the steps in "Miscellaneous user settings" to configure the double-click behavior setting.

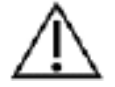

**CAUTION**: Check for the presence of the lossless indicator in the lower-left corner of the image frame before proceeding with a diagnosis. If you adjust the image, wait until the lossless indicator turns green before diagnosis.

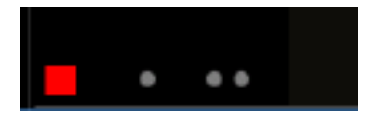

**The red lossless indicator means the image has not yet fully loaded.**

## View priors and prior reports

From the Exa PACS/RIS viewer, you can open priors from a list, open then from the prior bar, and open prior reports.

## Open a prior from a list

1. On the viewer toolbar, select the **Show Prior List** P button to open the list.

**Other Patient Exams** 

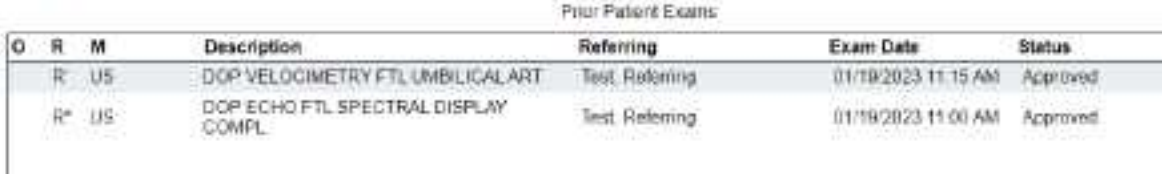

If an **R** appears in the R column, the prior includes a report. If the priors are linked:

- **R'** The report is the main report.
- **R\*** The report is a linked report (linked to the main report).
- 2. In the list, double-click a prior to open it in the viewer.

## View priors with the Prior bar

If priors are included in a study that you open, you can view them by using the Prior bar. To show the Prior bar in the viewer, configure the **Use Modified Toolbar** setting (see [Configure](#page-222-0) other interface [settings\)](#page-222-0).

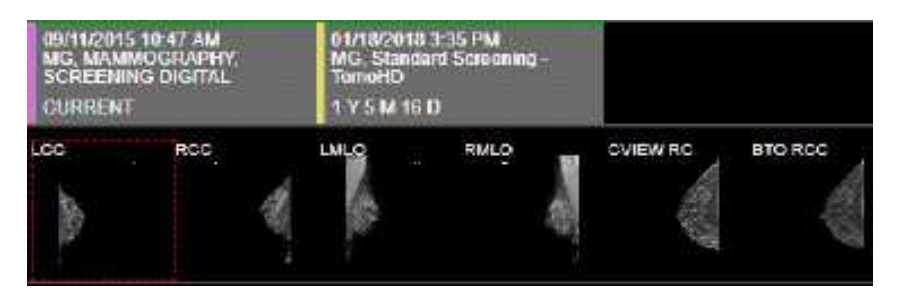

The Prior bar contains the current and prior studies on the top row, and their image thumbnails on the bottom row (see figure). The study boxes show the age of the study, and depending on configuration, let you do one or more of the following:

- ·Hover over a study to display its details.
- ·Select a study to open the thumbnail bar.
- · Double-click a thumbnail to open its image or series (for example, the right box in the top row of the figure).
- ·If a report is included, select its symbol to view.

## Open a prior report

- 1. On the viewer toolbar, select the Prior Reports  $\mathbb R$  button.
- 2. In the **Approved Reports** screen, on the left pane, select a prior report.

**Result**: The report appears in the right pane (may take time to load).

**Note**: If reports are linked, the link symbol appears (in the red circle in the figure).

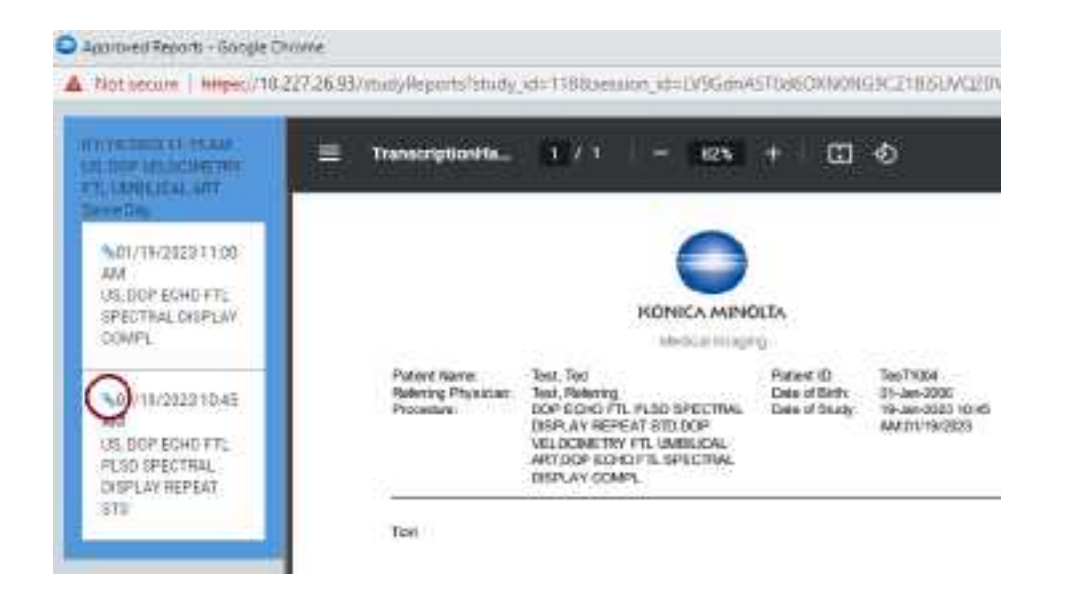

# <span id="page-212-0"></span>About viewing CAD findings

The Exa PACS/RIS viewer automatically displays image markers contained in SR data from supported manufacturers such as iCAD, DiA, Hologic (Malc findings, see below), and CureMetrix (such as the CureMetrix mammography calcification and density markings). To control which markings to display, select options in the SR CAD list (see Configure mammography).

Exa PACS/RIS uses tracking IDs in the SR data to ensure that when you click a 2D/synthesized image annotation it jumps correctly to the corresponding 3D/BTO image. Additionally:

- · If the BTO series is not already open, it opens next to the 2D/synthesized view in a 1 x 2 layout. You can go back to the original layout by selecting the backslash key (if the DM was not interrupted).
- · When 3D CAD SR markings are present and you hover over a CAD SR marking on the synthesized or 2D view, the color changes to the hover color configured in viewer interface settings.

## Hologic Malc findings

Hologic ImageChecker CAD has a finding type called a Malc, which is a combination of one mammography breast density and one calcification cluster. When Malc findings are present in a CAD SR, the Exa PACS/RIS viewer displays them as a "compass" shape. The center point marking of the compass is determined by the center point of the child breast density. The total count of Malc findings appears in the top overlay next to the count for densities and calcifications.

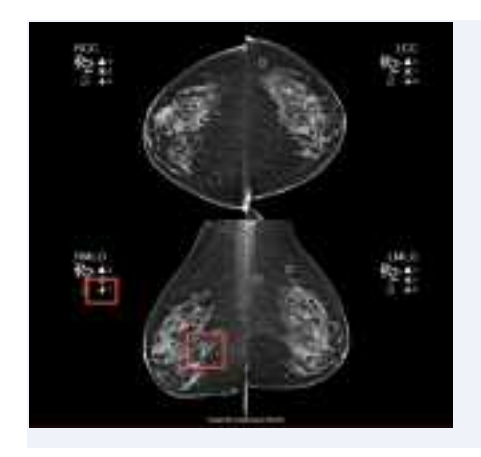

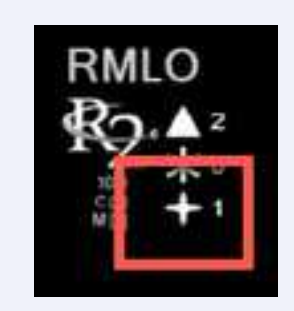

**The M**alc " compass" marking and count

## **See also:**

Configure [annotation](#page-226-0) colors View studies with CAD [findings](#page-213-0)

# <span id="page-213-0"></span>View studies with CAD findings

The Exa PACS/RIS Viewer supports 2D CAD findings for mammography and 3D tomographic series. Findings are displayed as overlays. To view CAD findings:

**Prerequisites**: Configure mammography (especially SR CAD options).

## **Procedure**

1. [Open](#page-210-0) a study containing CAD findings in the Exa PACS/RIS viewer.

**Result**: The CAD button becomes available.

2. Select the CAD  $\frac{du}{dx}$  button, and then select findings to show.

## Example: **Calcification Clusters(3)** > **Show**

3. Optional: Select a finding to select a value for the 2D or synthesized view.

**Result**: The screen changes to a 1 x 2 temporary view with the 2D image in one cell and the BTO series moved to the slice with the finding in the other. For example, if you select the RCC finding, the BTO series opens at the RCC slice.

## CAD-related keyboard shortcuts

To easily move through series that include 3D CAD findings, you can use keyboard shortcuts (see Assign toolbar [keyboard](#page-239-0) shortcuts). For example, you can use a keyboard shortcut to jump to the next finding in a BTO study, or turn Malc markings on and off.

### **See also:**

### About viewing CAD [findings](#page-212-0)

# View priors with the Prior bar

If priors are included in a study that you open, you can view them by using the Prior bar. To show the Prior bar in the viewer, configure the **Use Modified Toolbar** setting (see [Configure](#page-222-0) other interface [settings\)](#page-222-0).

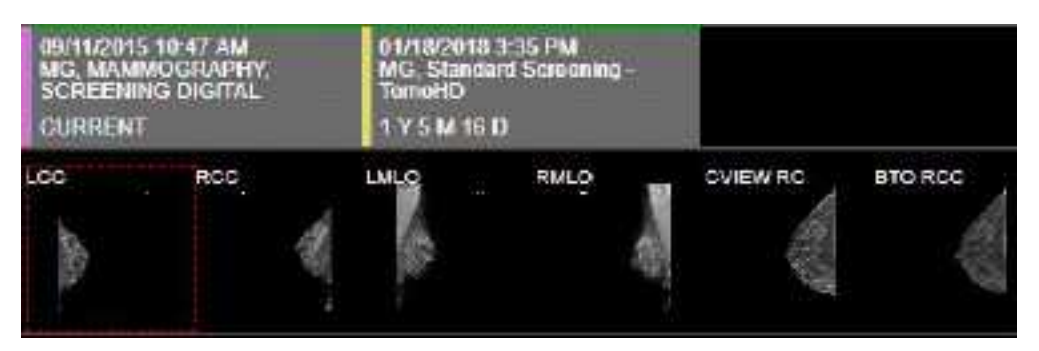

The Prior bar contains the current and prior studies on the top row, and their image thumbnails on the bottom row (see figure). The study boxes show the age of the study, and depending on configuration, let you do one or more of the following:

- ·Hover over a study to display its details.
- ·Select a study to open the thumbnail bar.
- · Double-click a thumbnail to open its image or series (for example, the right box in the top row of the figure).
- ·If a report is included, select its symbol to view.

## Send an image from the viewer

You can send the current image in the viewer to an application entity. If the image includes annotations, those annotations are included with the image according to the method you specify in the **Send Annotations as** setting (see Configure [application](#page-64-0) entities).

### **Procedure**

- 1. Optional: To send an annotated image back to its original AE, select **Viewer Settings** > **General** > **Auto Send Annotated Images on Close**.
- 2. Open a study in a [viewer.](#page-210-0)
- 3. Optional: Add annotations.

**Note**: ROI annotations are automatically sent as **weighted**.

4. Right-click the image and select **Send Image/Annotation**.

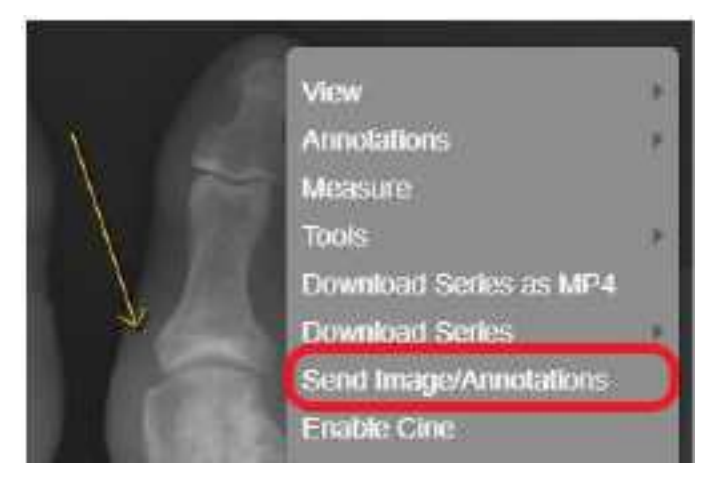

5. In the **Send Study** dialog, in the bottom pane, select one or more AEs.

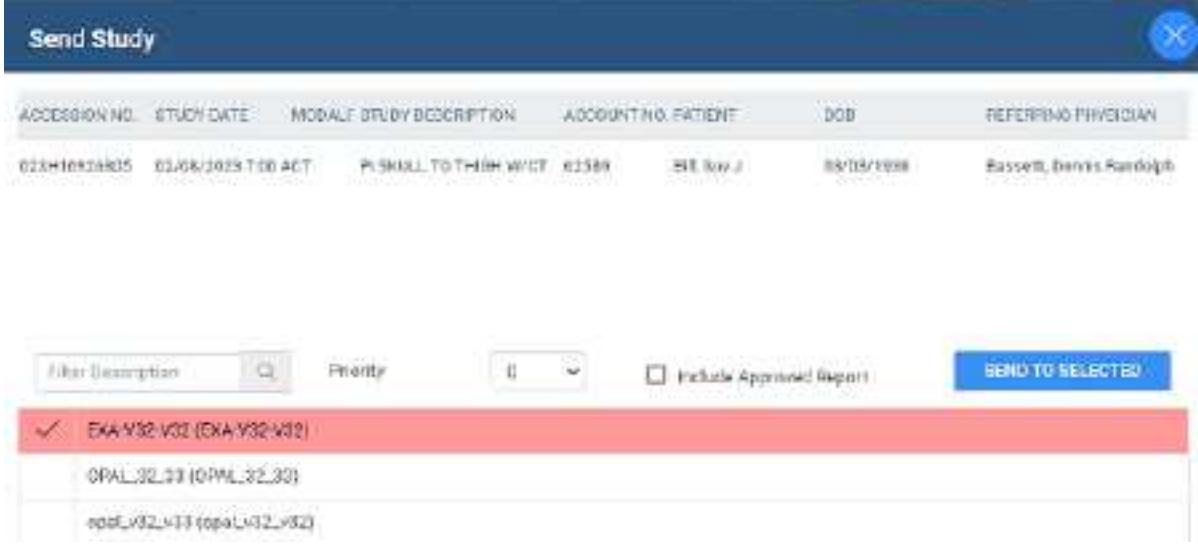

### 6. Select **SEND TO SELECTED** or **SEND TO ALL**.

### **See also:**

[DICOM-send](#page-159-0) studies, series, or images

## DICOM-print a study

You can print the currently viewed image to a preconfigured DICOM printer. The current image prints, including any displayed annotations and overlays. See also Print images to a [standard](#page-292-0) printer.

**Note**: You cannot print multiframe MR/CT or MG tomography images, or US echocardio series.

**Prerequisite**: Add the [relevant](#page-239-1) tools to the image shortcut menu.

## **Procedure**

1. [Open](#page-210-0) a study in the Symmetry PACS viewer, right-click any image, and then select **DICOM Print**.
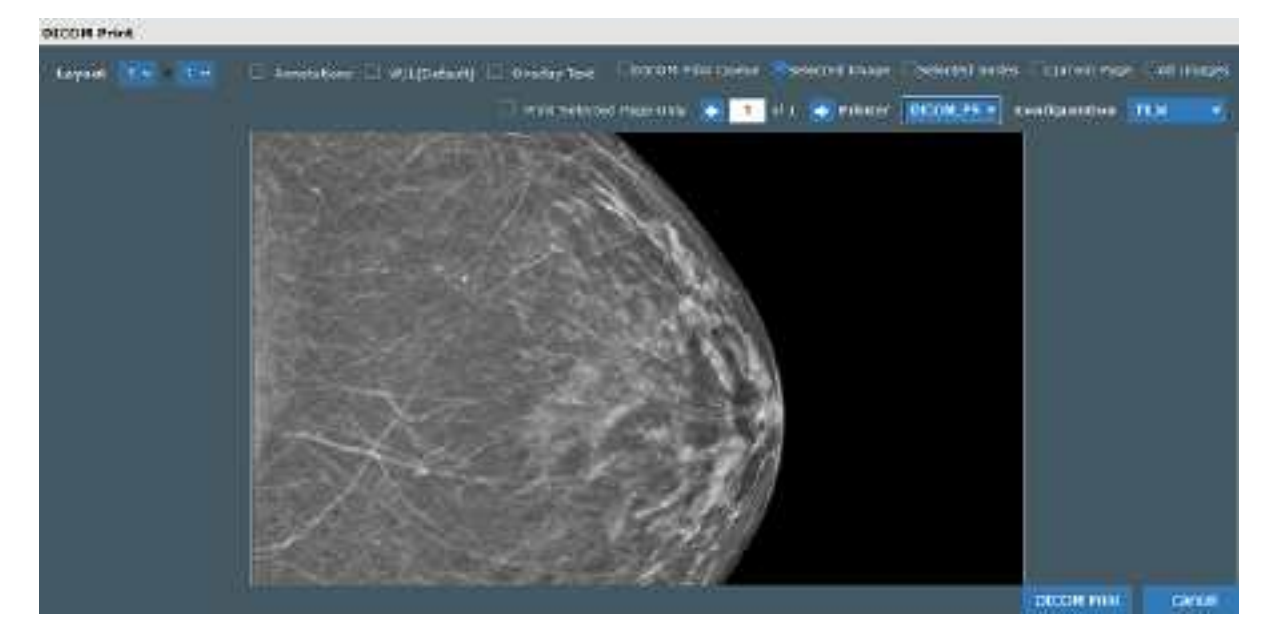

2. In the **DICOM Print** dialog, in the **Printer** dropdown list, select a printer.

3. Enter the following remaining settings.

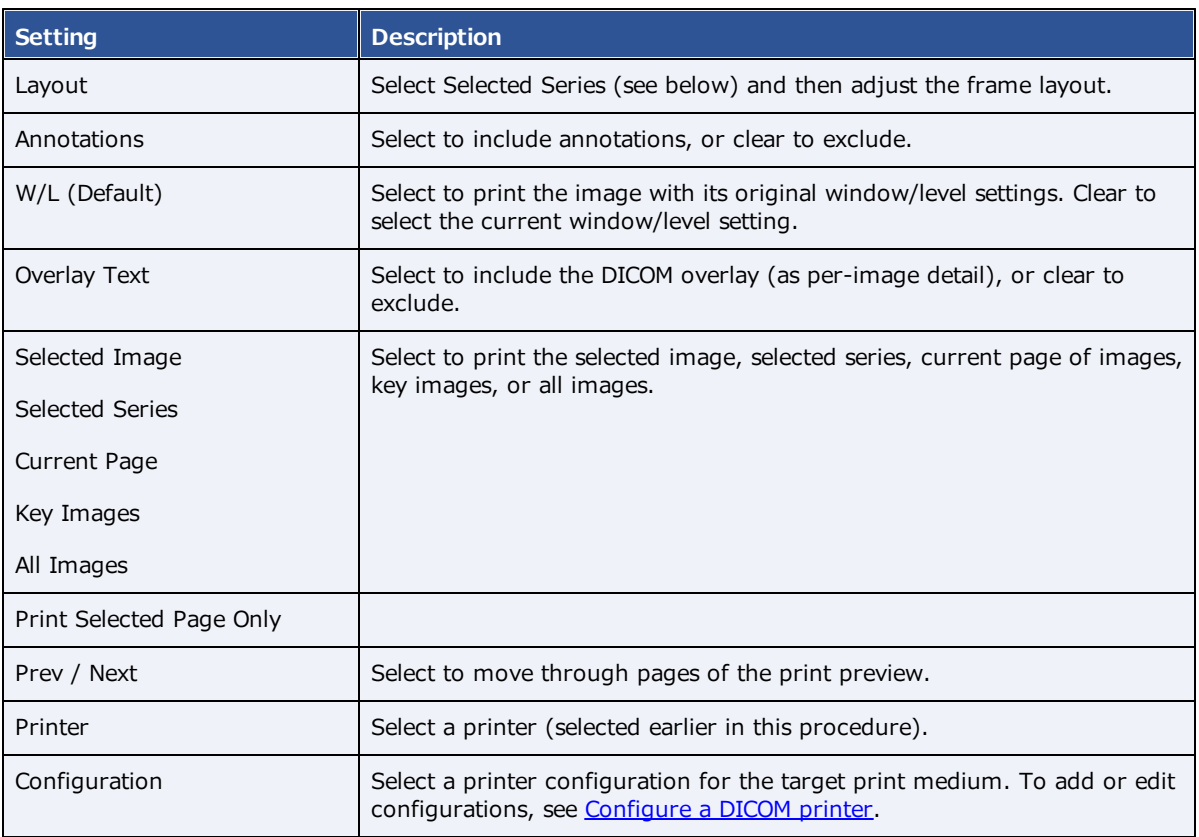

4. Select **DICOM Print**.

# Delete images and series

You can delete images and series from unapproved studies. When you delete a series, only images in the current stack and cell are deleted (even if a series is split across multiple cells). You cannot delete MPRgenerated images.

#### **Prerequisites**:

- ·Obtain the **Study Delete** right from your administrator.
- · Add the **Delete Series** and/or **Delete Images** commands to the shortcut menu (see "[Add](#page-239-0) or remove tools from the image [shortcut](#page-239-0) menu").

#### **Procedure**

1. In the Exa PACS/RIS viewer, right-click an image or series.

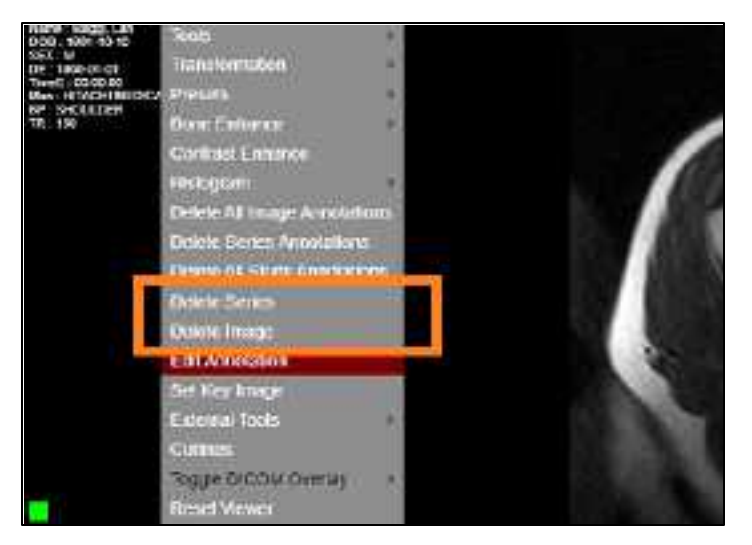

2. In the shortcut menu, select **Delete Image** or **Delete Series**.

### **Configure the viewer**

In the Viewer Settings dialog, you can configure a wide variety of viewer options including display, interface, modality, toolbars, and shortcut menus. For details on operations in the Viewer Settings dialog, see other topics in this section. There are two ways to open the Viewer Settings dialog.

·In the Symmetry PACS viewer, in the upper toolbar, select the setting  $\blacksquare$  button.

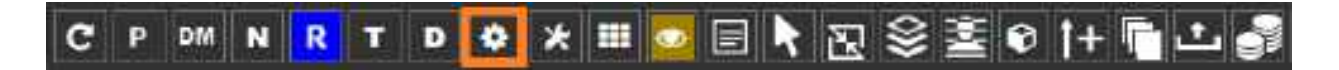

·In the worklist, on the upper toolbar, select the settings **button**, and then in the button shortcut menu, select **Viewer Settings**.

# Set up connected displays

Configure all connected monitors that you intend to use with Symmetry PACS. These settings act as default behavior for what study items open in which monitor. If DMs conflict with the settings you enter here, the DM takes precedence.

**Prerequisite**: Add the Chrome [extension](#page-342-0).

#### **Procedure**

- 1. Go to Viewer [Settings](#page-360-0) > [GENERAL](#page-360-1).
- 2. Under **Display Settings**, in the **Monitors on System** box, select the update  $\circ$  button to update the monitor count (or enter manually), and then select the identify  $\circledcirc$  button.

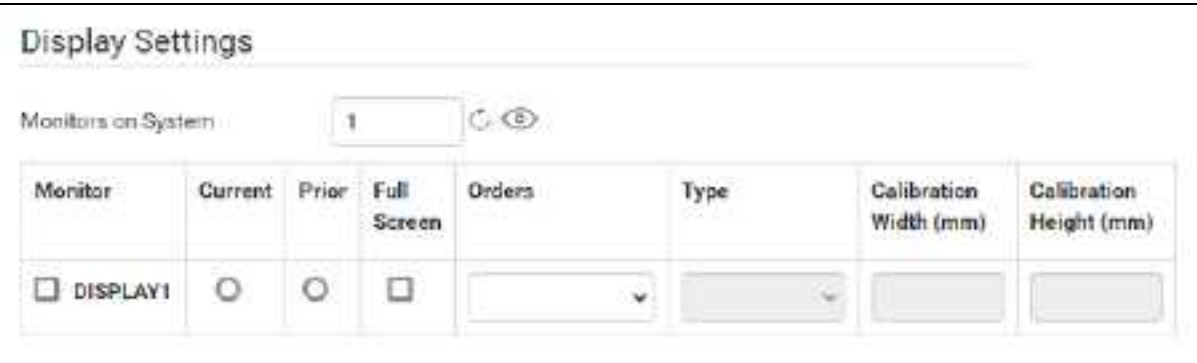

3. In the table of monitors, enter the settings in the following table.

**Note**: At any time you can select the update  $\circ$  button to preview your changes.

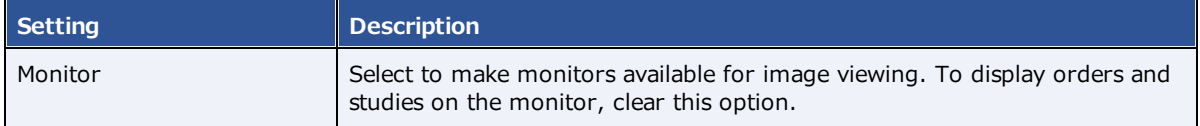

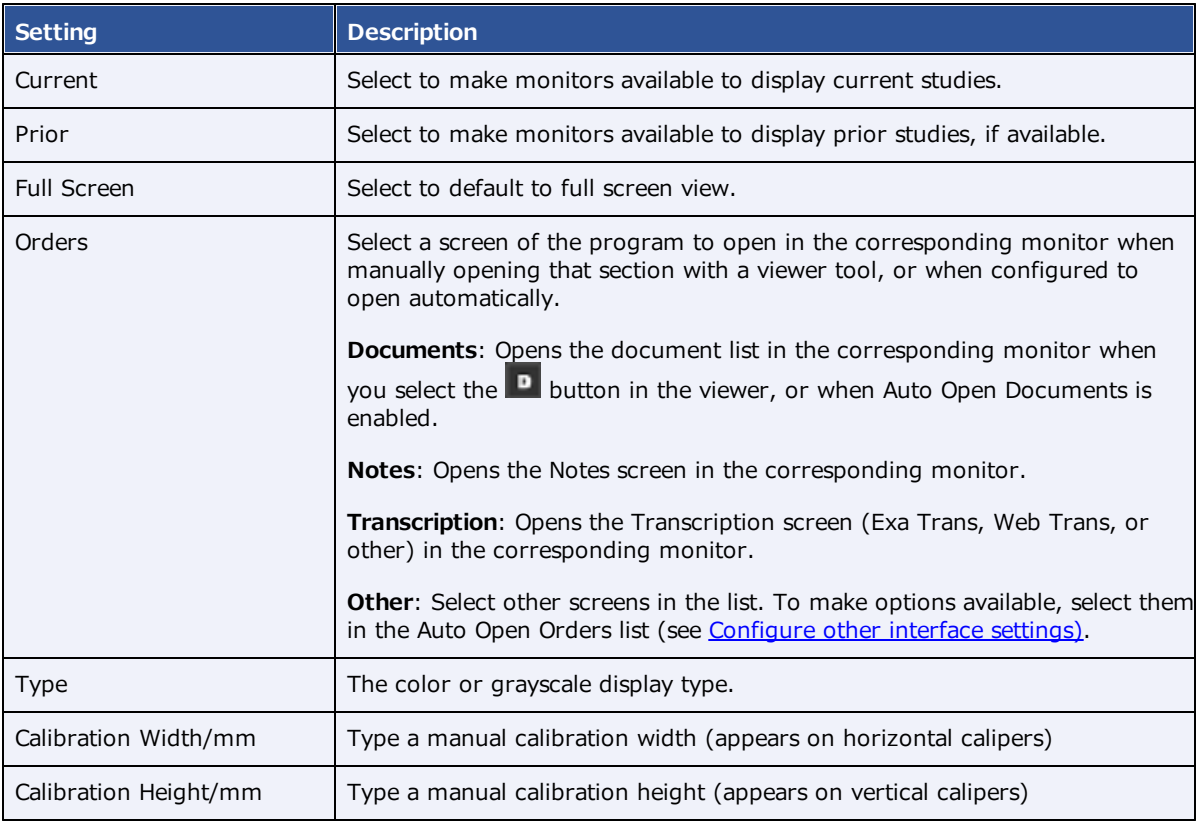

# <span id="page-219-0"></span>Configure autosave options

You can configure how the viewer performs automatic saving and other functions.

#### **Procedure**

1. Go to Viewer [Settings](#page-360-0) > [GENERAL](#page-360-1).

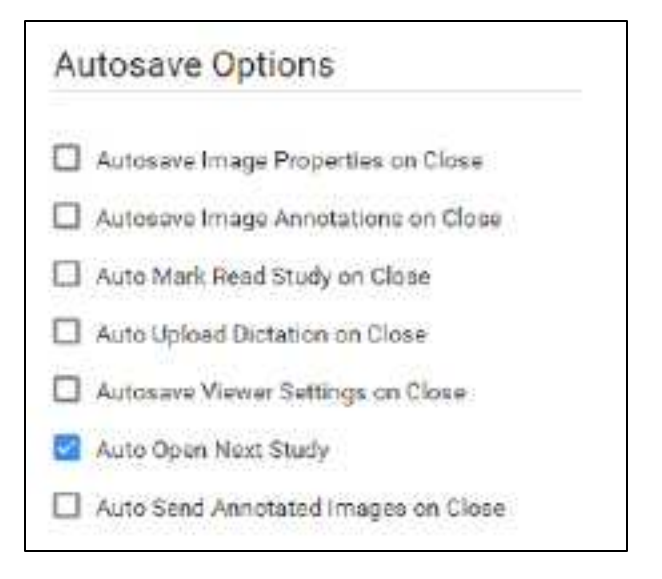

2. Under **Autosave Options**, enter the settings in the following table.

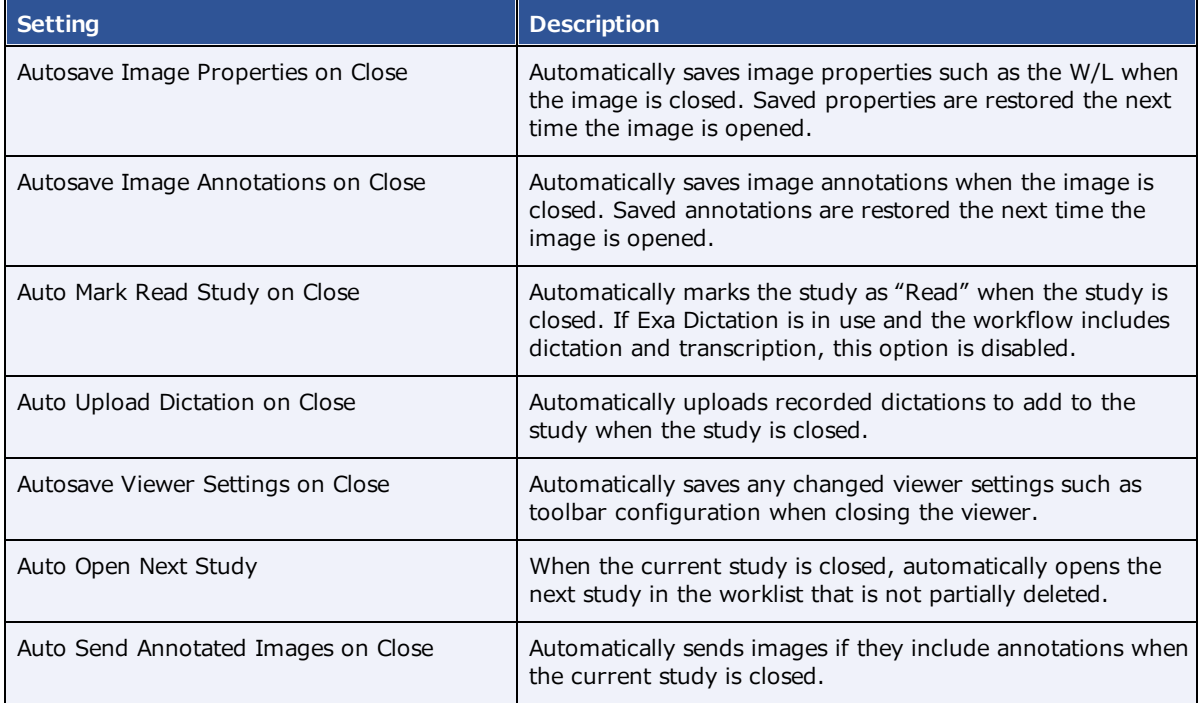

#### 3. Select **SAVE.**

# <span id="page-220-0"></span>Configure the toolbar

You can configure the appearance and other properties of the viewer toolbar. To configure specific toolbar buttons, see Add or [remove](#page-238-0) toolbar tools.

- 1. Go to Viewer [Settings](#page-360-0) > [INTERFACE](#page-361-0).
- 2. Under **Toolbar**, enter settings described in the table below.

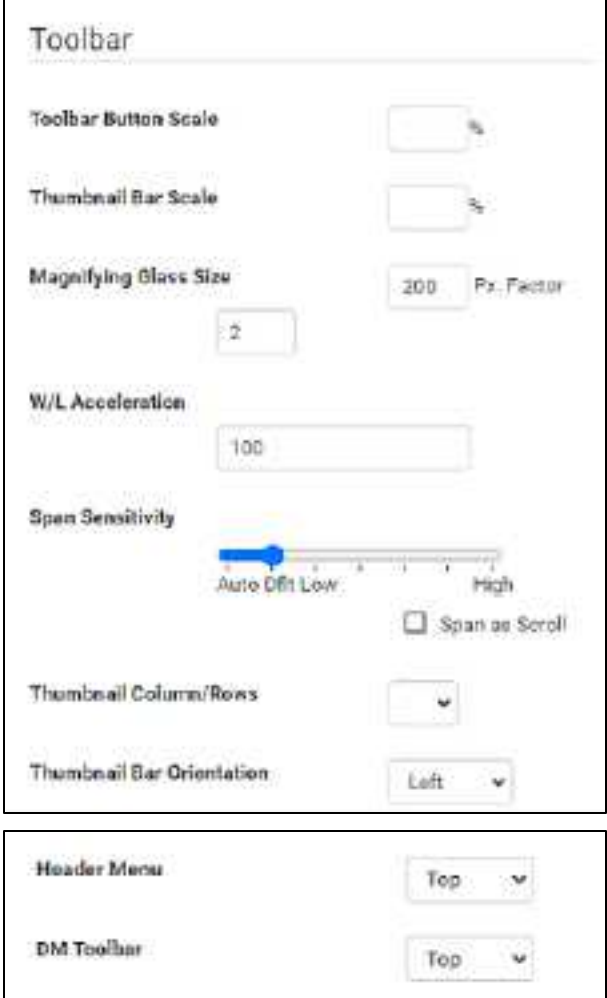

**Note**: You may need to update the viewer for changes to take effect.

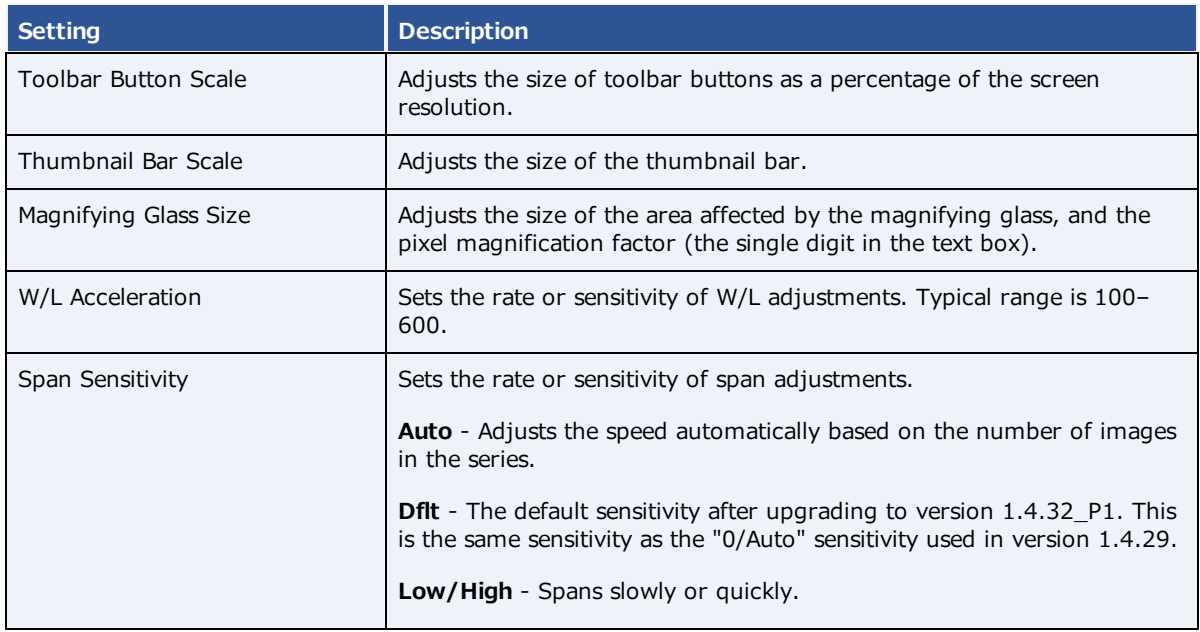

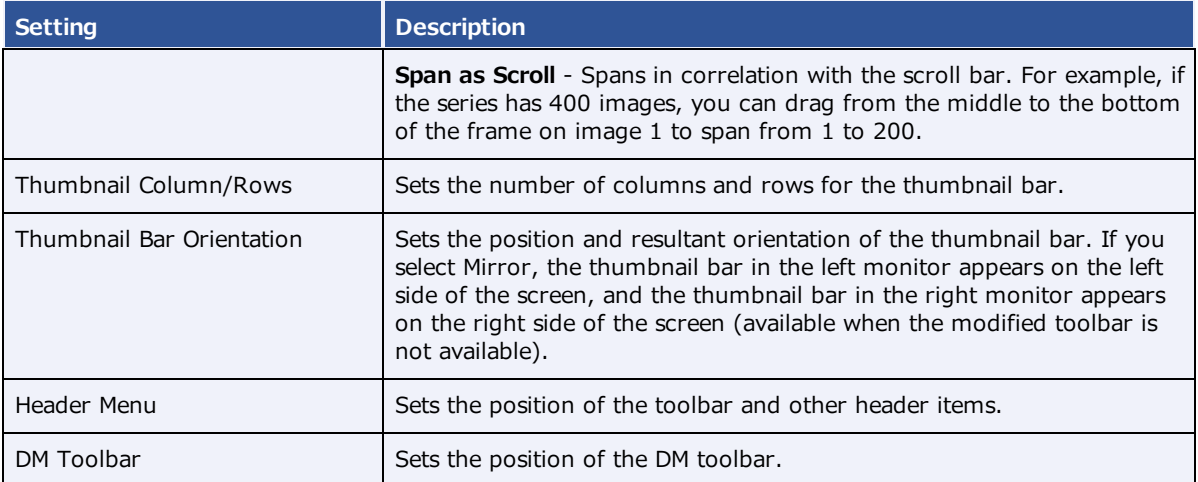

#### **See also:**

[Configure](#page-222-0) other interface settings

# Configure calipers

You can configure the number and placement of calipers.

#### **Procedure**

- 1. Go to Viewer [Settings](#page-360-0) > [INTERFACE](#page-361-0).
- 2. Under **Caliper Position**, select checkboxes for each caliper that you want to display, and then select **SAVE.**

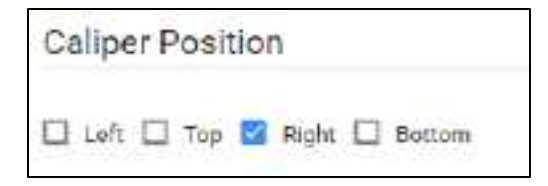

# <span id="page-222-0"></span>Configure other interface settings

You can configure miscellaneous viewer toolbar and other settings.

- 1. Go to Viewer [Settings](#page-360-0) > [INTERFACE](#page-361-0).
- 2. Under **Other Toolbar**, enter the settings in table below.

### **exa-PLATFORM**

<sup>1</sup> Hide Partial Clase Button

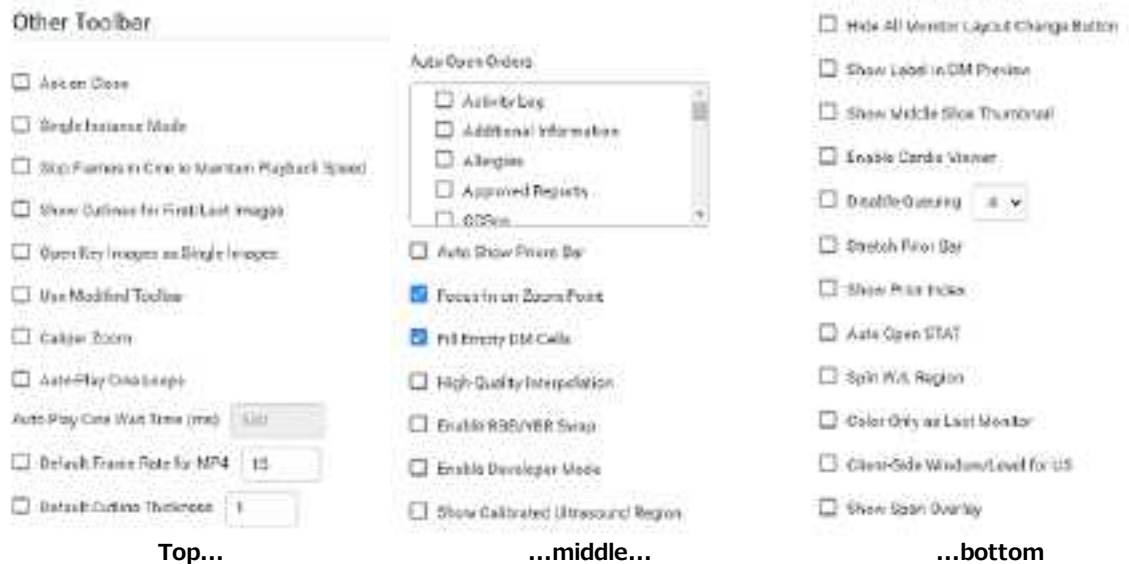

### **Setting Description** Ask on Close Prompts you to specify which items to save before closing the viewer, related to the **[Autosave](#page-219-0)** options. Single Instance Mode **Limits the viewer to one display frame per browser.** Skip Frames in Cine to Maintain Playback Speed Skips large images in a cine loop so that the cine plays a fixed speed. Helpful with slower computers or video cards. Show Cutlines for First/Last Images Shows any available cutlines only on the first and last images of a series. Open Key Images as Single Images **Displays any available key images separately in the thumbnail** area. When cleared, shows all series images in the key image thumbnail area. Use Modified Toolbar Temporarily hides the thumbnail bar, and adds a Prior bar at the top of the screen that displays patient priors in order. You can hover over a prior to display series/image thumbnails, and select the thumbnails to open the images. Works in conjunction with the Auto Show Priors Bar option. Caliper Zoom **If selected, you can drag the calipers to zoom the current** image. Auto-Play Cine Loops **Automatically plays cine loops when opened.** Auto Play Cine Wait Time (ms) Sets a pause time before auto-playing cine loops. Default Frame Rate for MP4 Sets a default frame rate for MP4 files. Default Cutline Thickness Sets a default thickness for cutlines. Auto Open Orders Selects the options that appear in the Orders dropdown list in Viewer Settings > General > Display Settings.

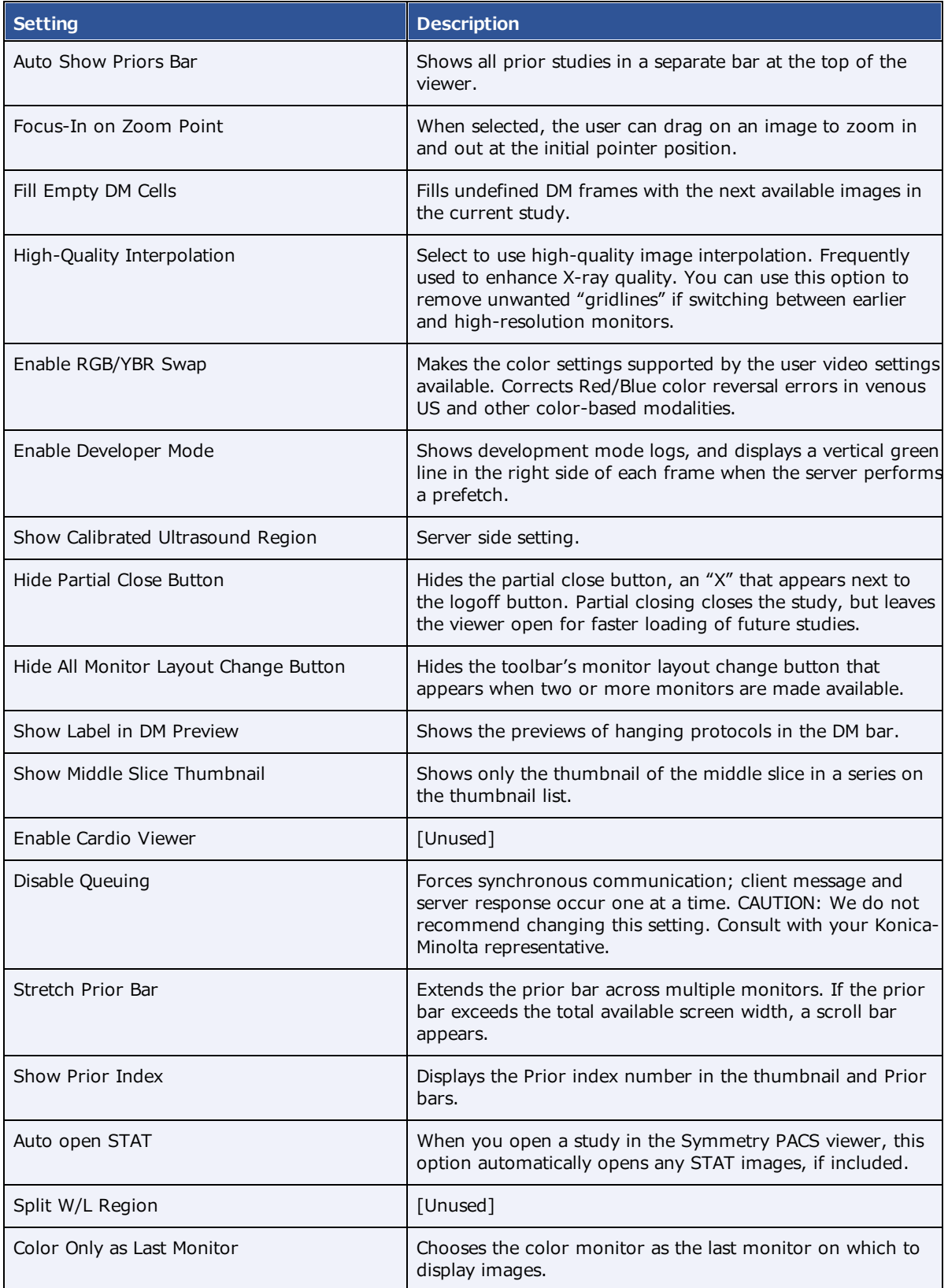

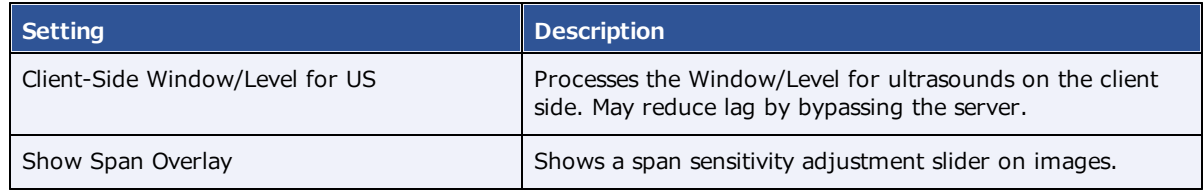

#### **See also:**

[Configure](#page-220-0) the toolbar

## Configure annotation tool functionality

You can configure annotation tool functionality.

- 1. Go to Viewer [Settings](#page-360-0) > [INTERFACE](#page-361-0).
- 2. Under **Annotation**, enter the settings in the table below.

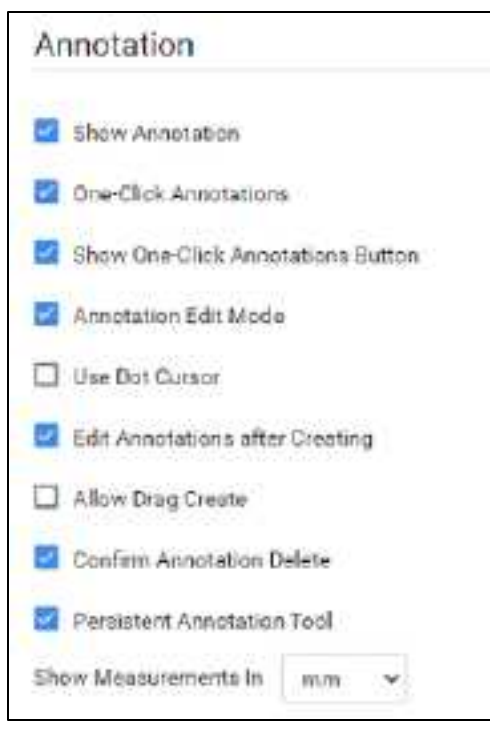

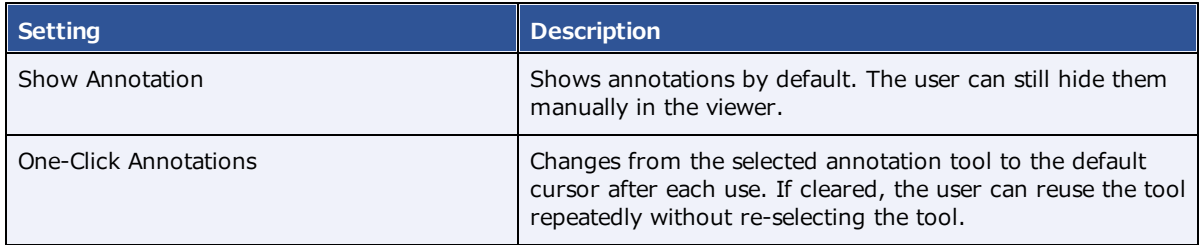

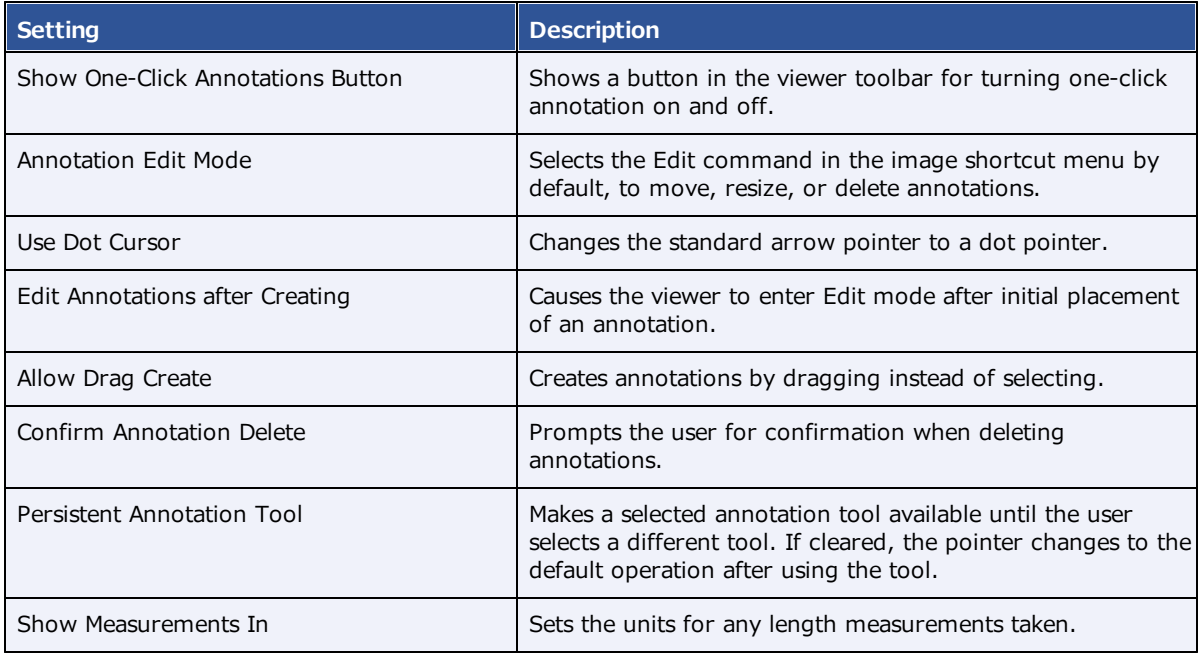

# Configure annotation colors

You can configure the color of annotations to indicate whether they are selected, in edit mode, or applied.

- 1. Go to Viewer [Settings](#page-360-0) > [INTERFACE](#page-361-0).
- 2. Under **Colors**, to add an annotation color, select inside a color or grayscale box and then use the color picker to select a color.

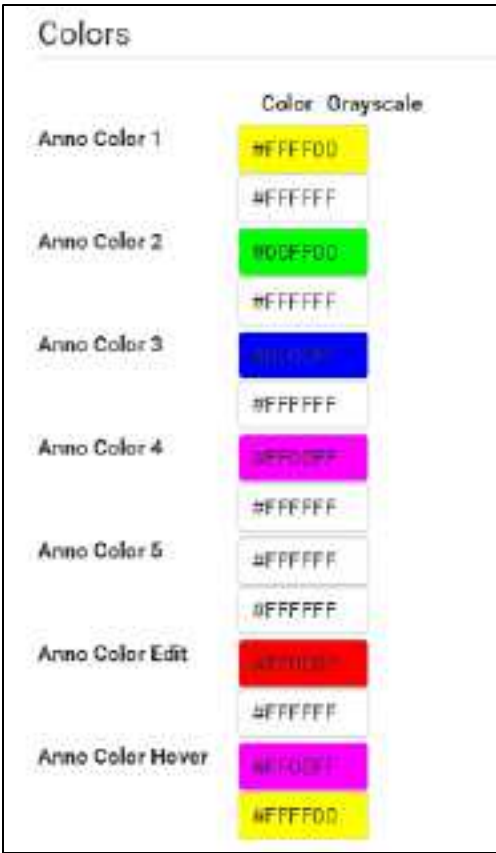

**Anno Color 1–5**: Annotations appear in these colors by default.

**Anno Color Edit**: Annotations change to this color when you edit them.

**Anno Color Hover**: Annotations change to this color when you hover over them.

3. Select **SAVE.**

### Configure annotation size and scaling

You can configure the pixel or font size of annotations, and scale annotation points.

- 1. Go to Viewer [Settings](#page-360-0) > [INTERFACE](#page-361-0).
- 2. Under **Miscellaneous**, enter the settings in the table below.

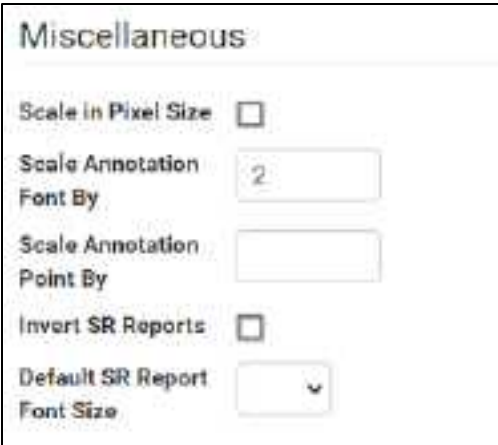

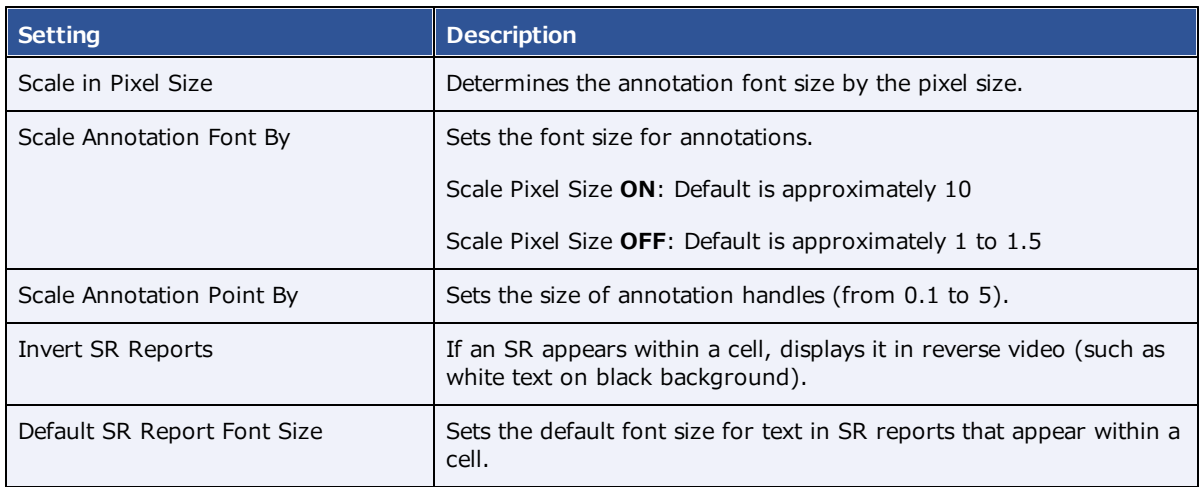

# Configure recording

You can configure audio recording options for Exa Dictation.

- 1. Go to Viewer [Settings](#page-360-0) > [INTERFACE](#page-361-0).
- 2. Under **Record Control**, enter the settings in the table below.

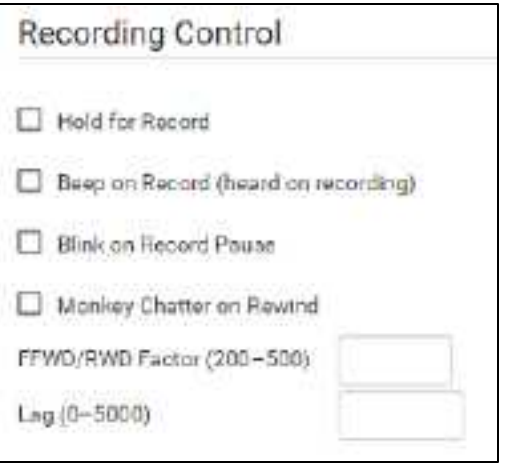

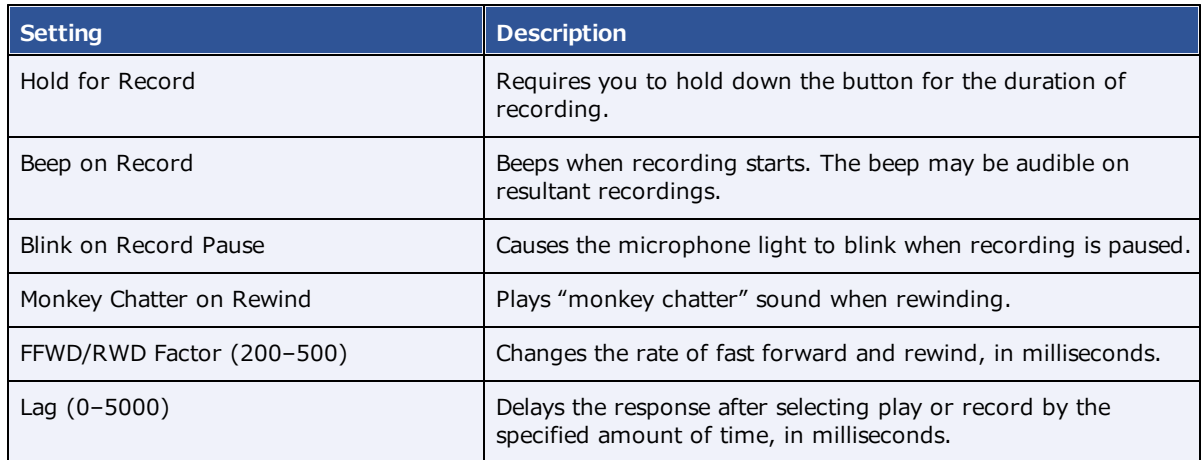

# Show or hide tool buttons

You can hide certain tool buttons.

- 1. Go to Viewer [Settings](#page-360-0) > [INTERFACE](#page-361-0).
- 2. Under **Tool Buttons**, select the checkboxes of the items that you want to hide.

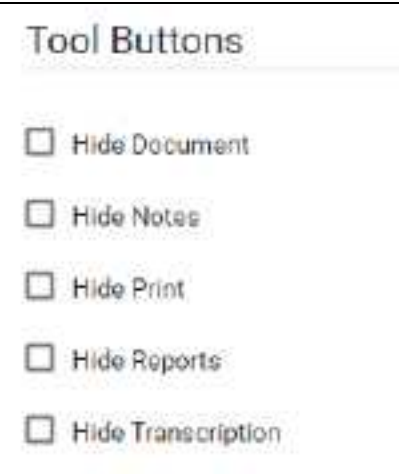

# Configure modality-specific viewing options

You can configure how studies appear in the viewer for all modalities, or for each specific modality.

### **Procedure**

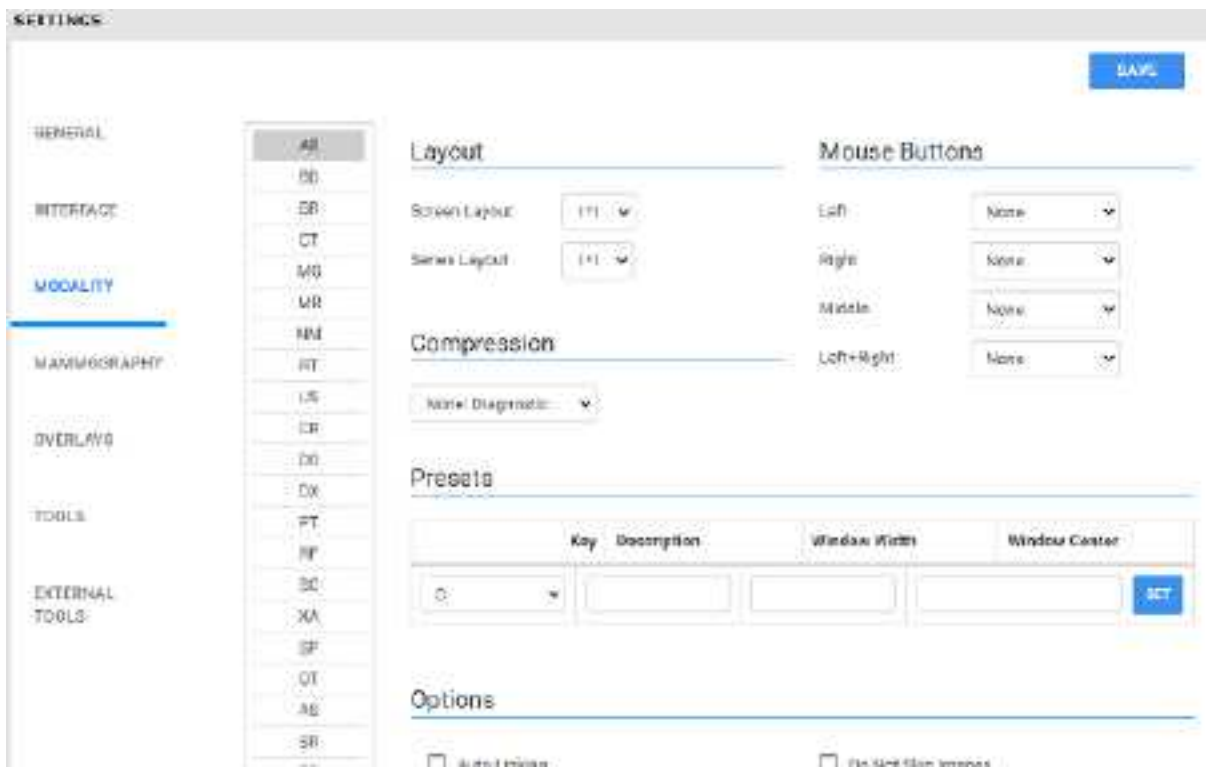

1. Go to Viewer [Settings](#page-360-0) > **MODALITY**.

- 2. In the list of modalities, select a modality to configure.
- 3. Enter the settings in the following table.

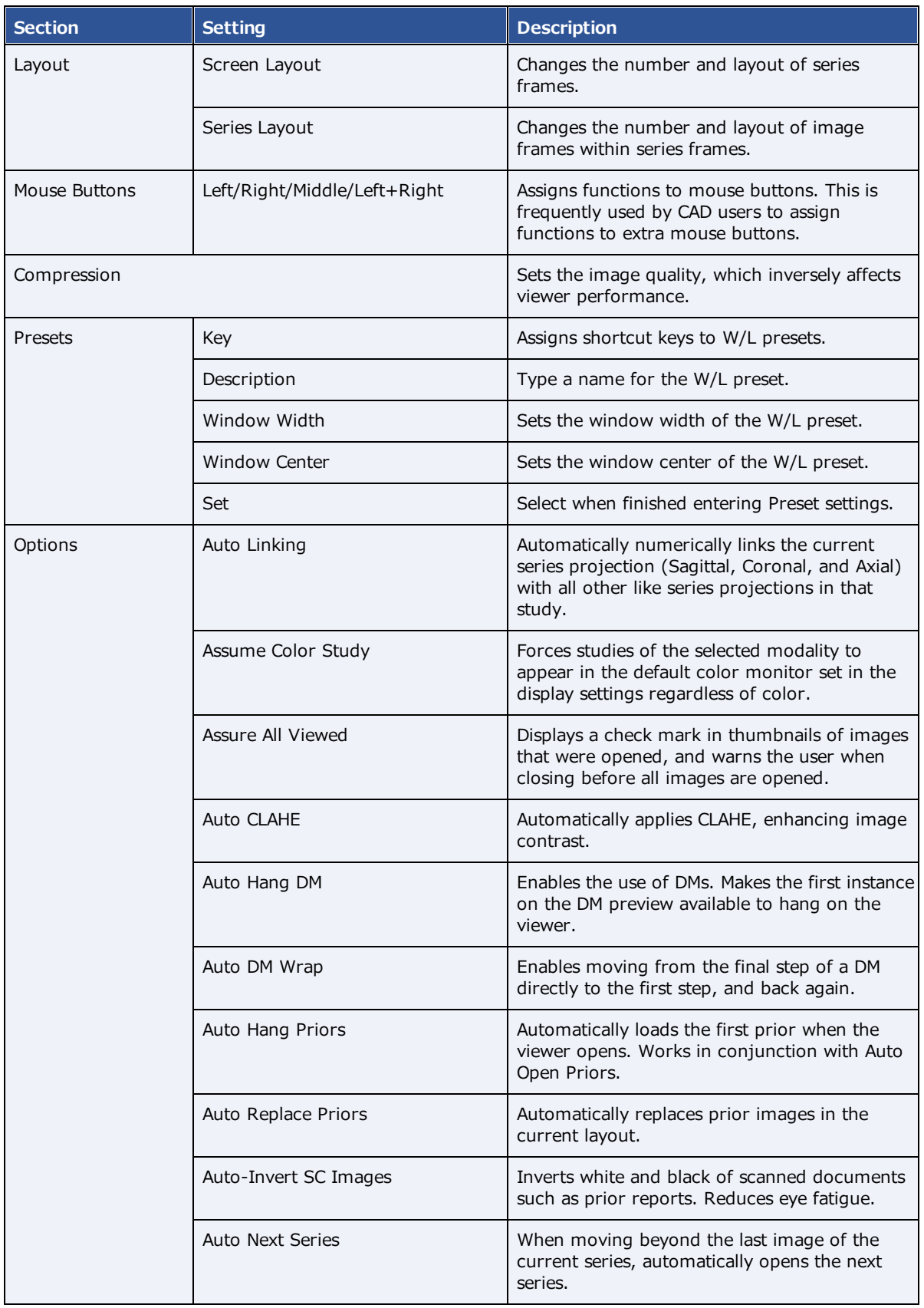

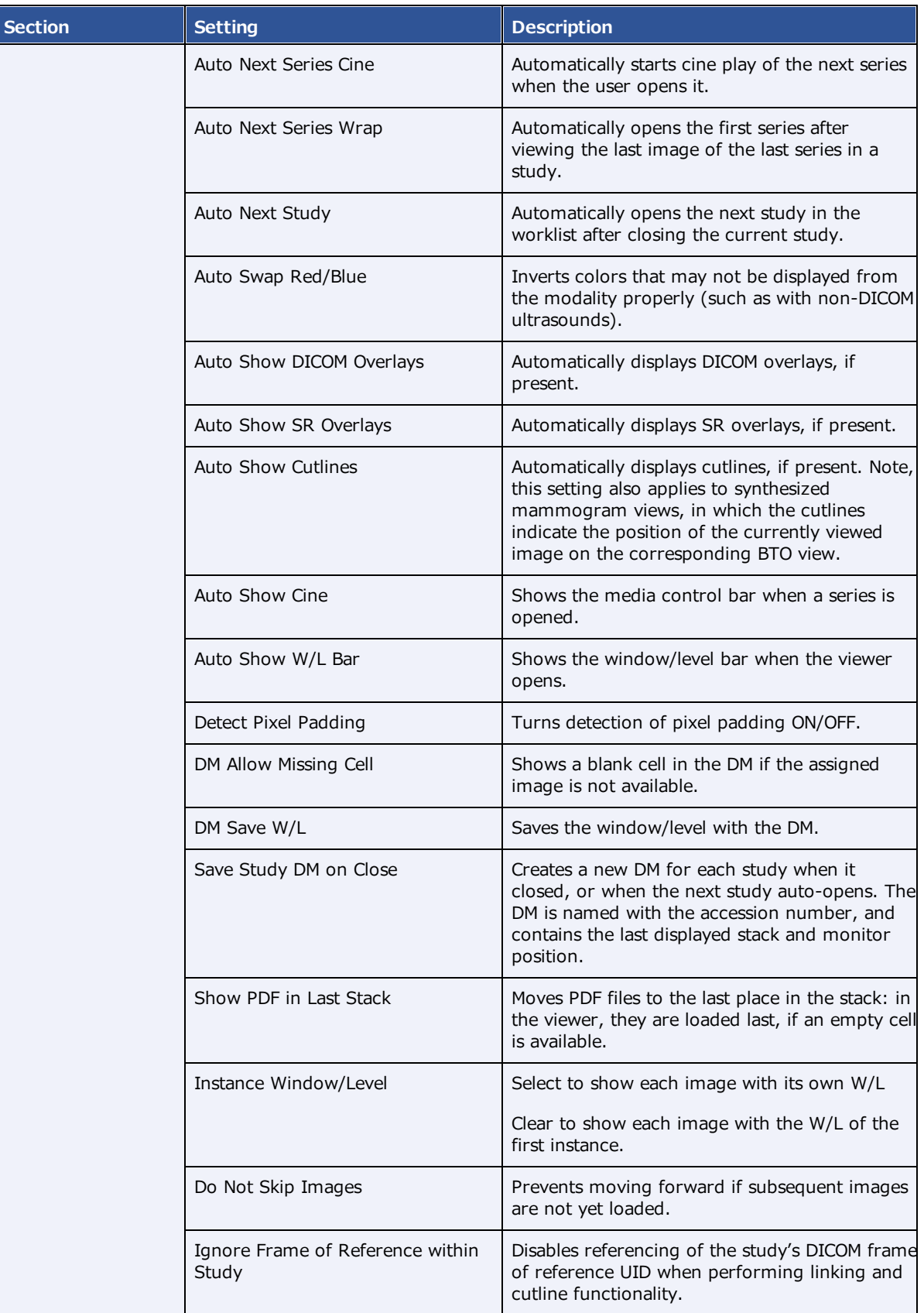

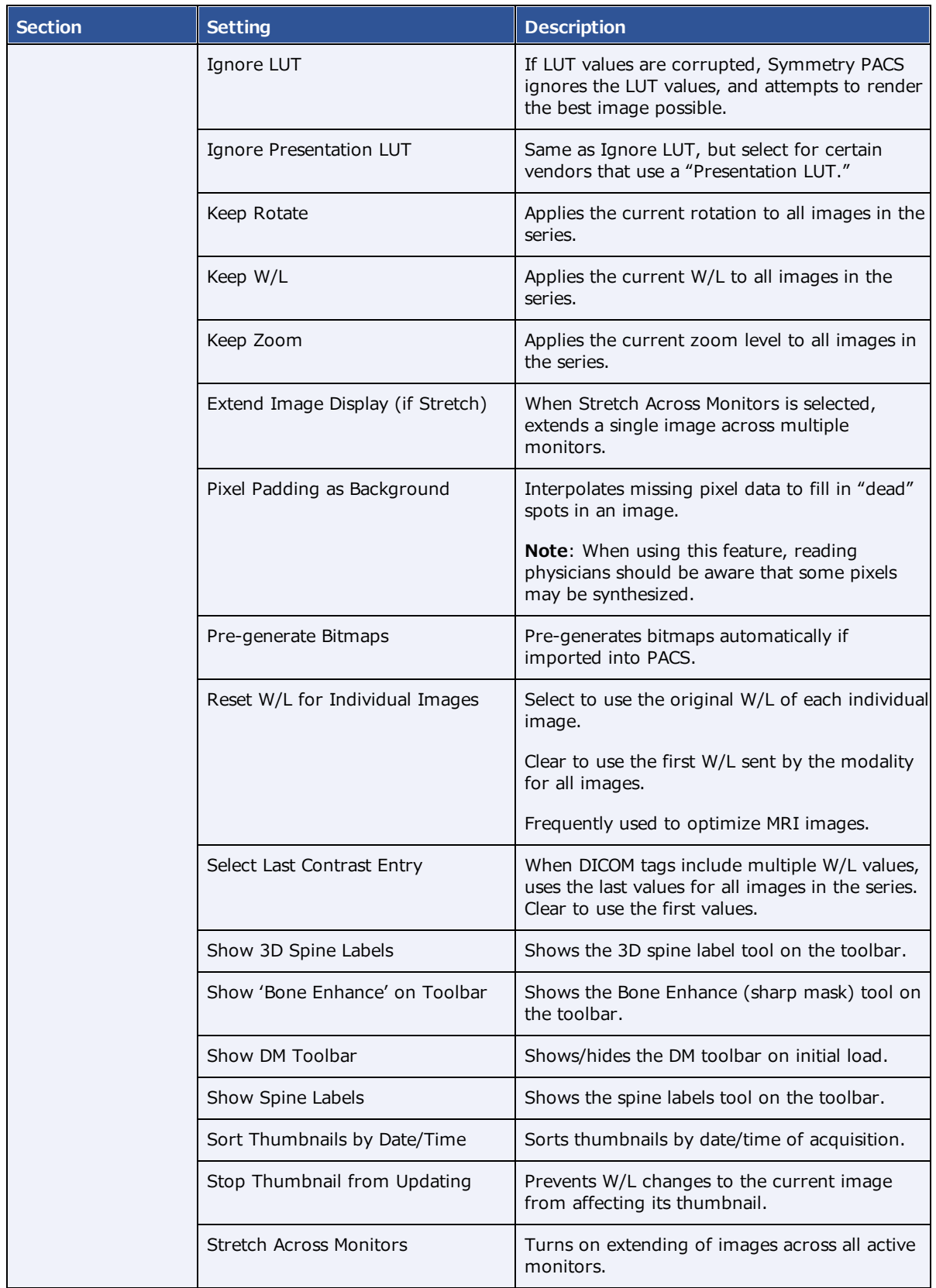

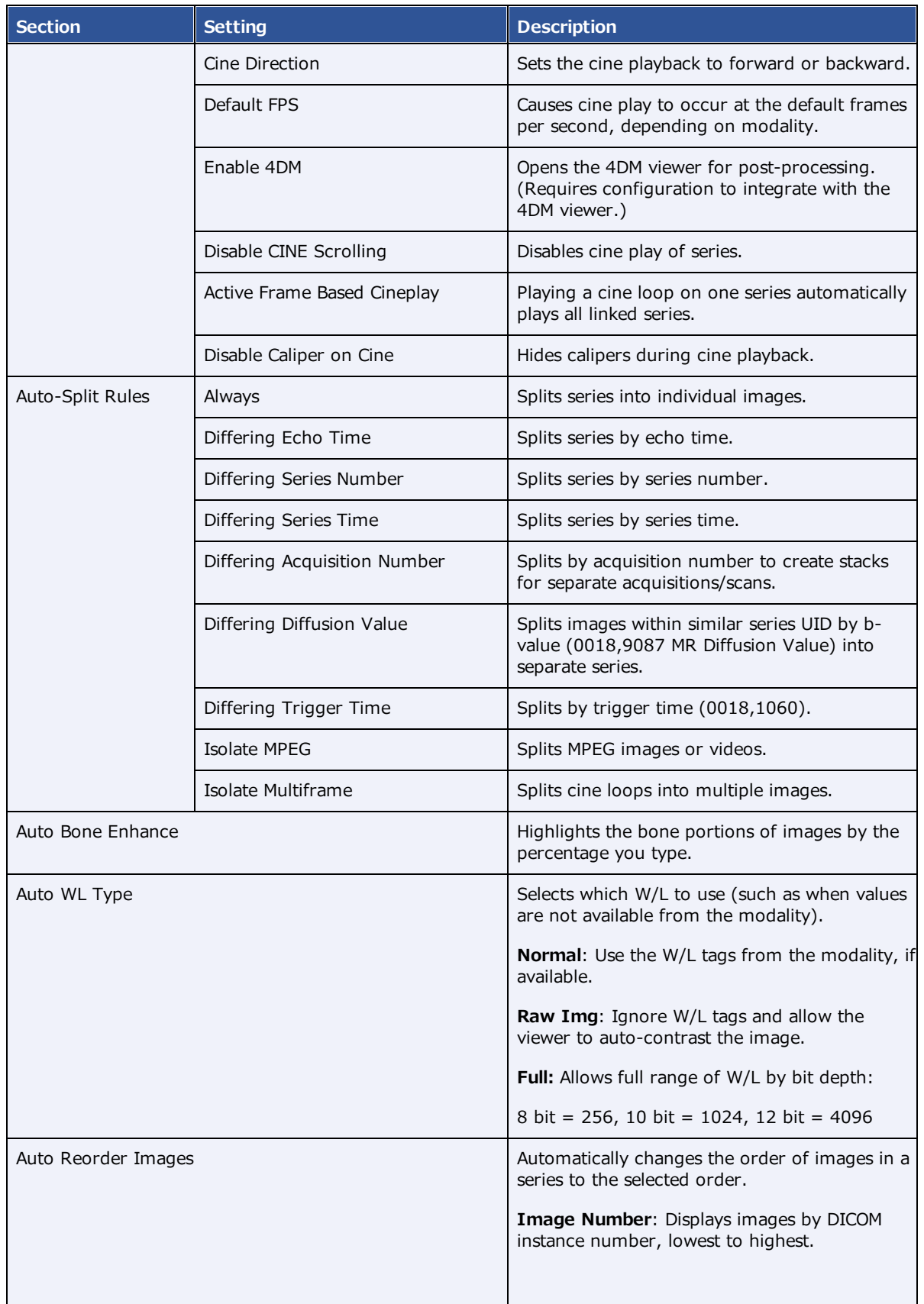

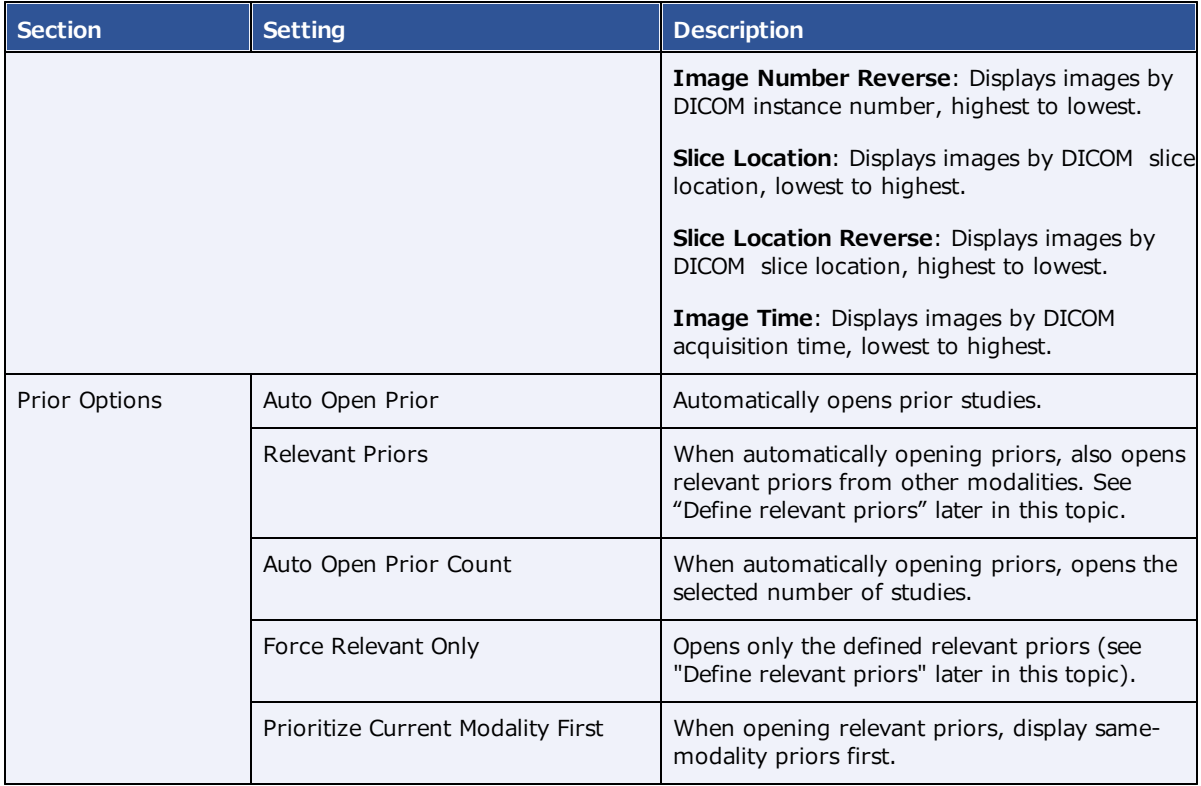

5. Optional. If you selected Relevant Priors, see the next section, "Advanced options for displaying relevant priors."

### Define relevant priors

Defining relevant priors allows you to auto-open only priors that are relevant to the current study based on study description, modality, or body part. To write definitions for which priors are relevant you use a syntax called *relevant prior logic:*

STRING or (STRING|STRING|...) { .\* (STRING|STRING|...) }

"A single string, or multiple strings delimited with a bar, optionally followed by ".\*" plus multiple strings delimited with a bar."

### Example 1

When the main study description contains "**CHEST**" or "**THORAX**," the relevant priors to auto-open are **CT** studies whose descriptions also contain "**CHEST**" or "**THORAX**."

|                   | Prior Options<br>医阿尔伯氏征                          |             |                                   |                                                                                                    |  |
|-------------------|--------------------------------------------------|-------------|-----------------------------------|----------------------------------------------------------------------------------------------------|--|
|                   | Auto Open Price                                  |             |                                   |                                                                                                    |  |
| <b>MARTINEZZO</b> | <b>Tickwant Priors</b><br>Auto Deien Piler Count | v           |                                   | <b>STANDARD CONTROLLER COMPANY</b><br>.<br>Force Nelevant<br><b>Financial Current Modelity</b><br><b>DOM: N</b><br><b>Funt</b> |  |
|                   |                                                  |             | <b>Circly</b>                     |                                                                                                    |  |
| Modality          | <b>Body Part</b>                                 | Doorription | Main<br><b>Study</b><br>Body Part | Main Study Description                                                                                                    |  |

**Prior settings on the left... ...main study settings on the right**

### Example 2

- · When the main study description contains "**CLAVICLE**," **SCAPULA**," or "**SHOULDER**" followed by "**LEFT**," "**LT**," or "**BI**," the relevant priors to auto-open are those whose descriptions also match those criteria.
- · The same is true for the **RIGHT** shoulder.
- · Priors of the same **modality** as the main study are opened first.

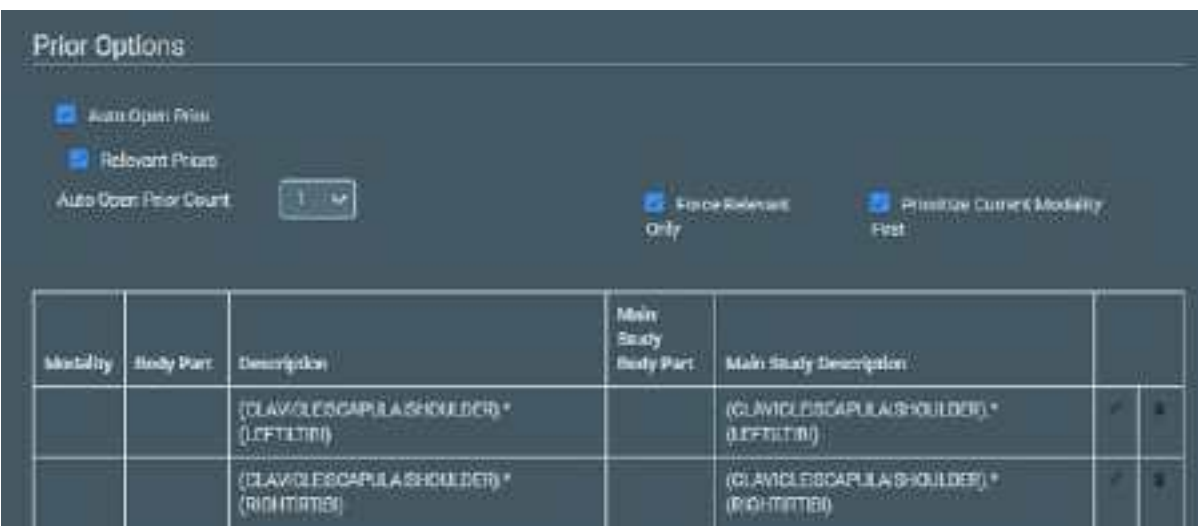

Note: You can also define relevant priors to auto-send (see [Configure](#page-69-0) routing rules).

# Configure overlays

You can configure the appearance and contents of overlays.

### **Procedure**

1. Go to Viewer [Settings](#page-360-0) > **OVERLAYS**.

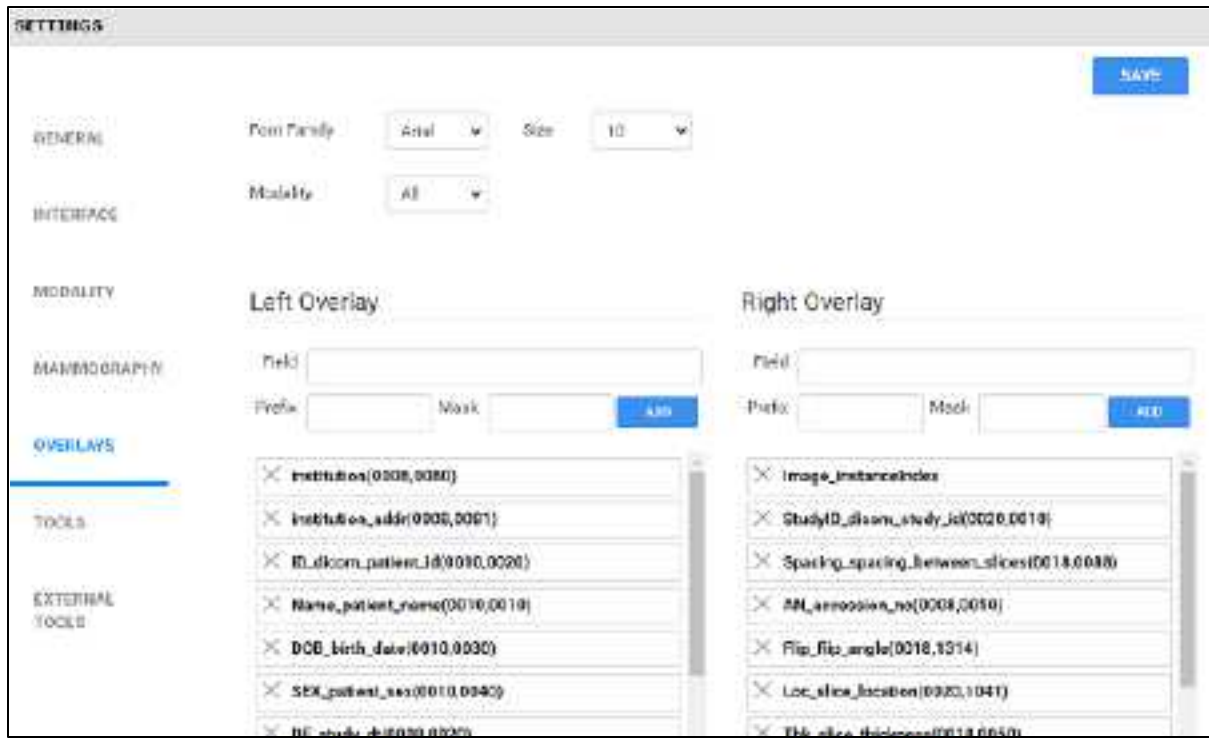

2. Enter the settings in the following table.

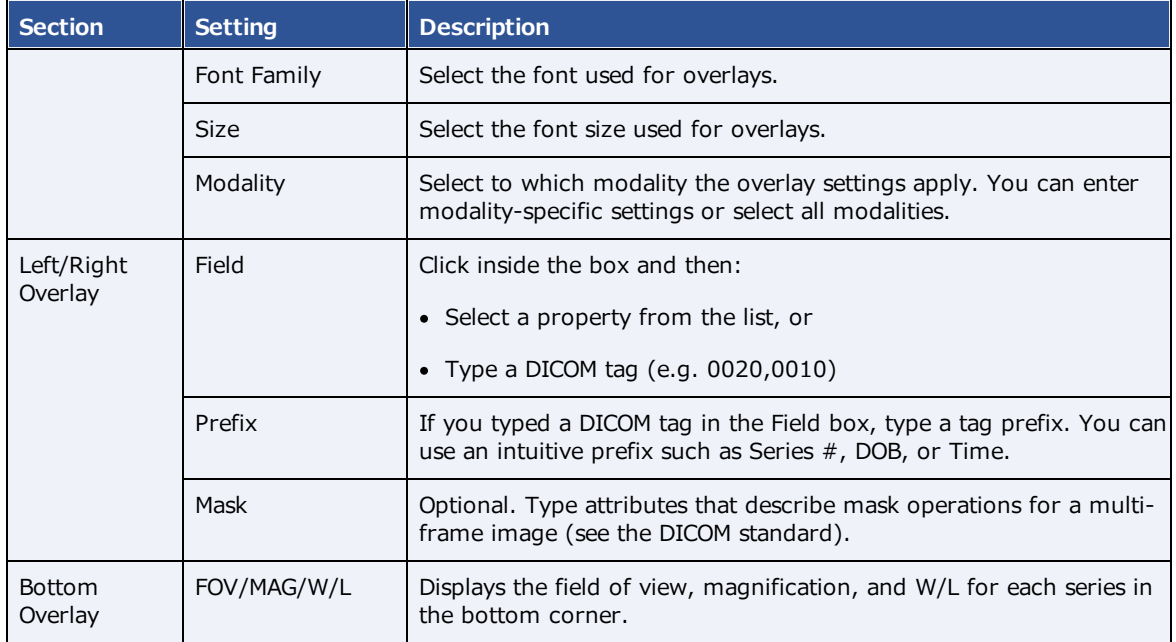

#### 3. Select **ADD**

**Result**: The tag appears at the bottom of the list.

- 4. Optional. Drag the tag to a new position in the list.
- 5. Select **SAVE**.

# <span id="page-238-0"></span>Add or remove toolbar tools

You can add or remove tools from various viewer toolbars in the program, and customize your choices by modality.

**Note**: Not all toolbar tools can be removed.

#### **Procedure**

- 1. Go to Viewer [Settings](#page-360-0) > [TOOLS.](#page-362-0)
- 2. Under **Toolbar**, select the modality whose toolbar you want to customize.

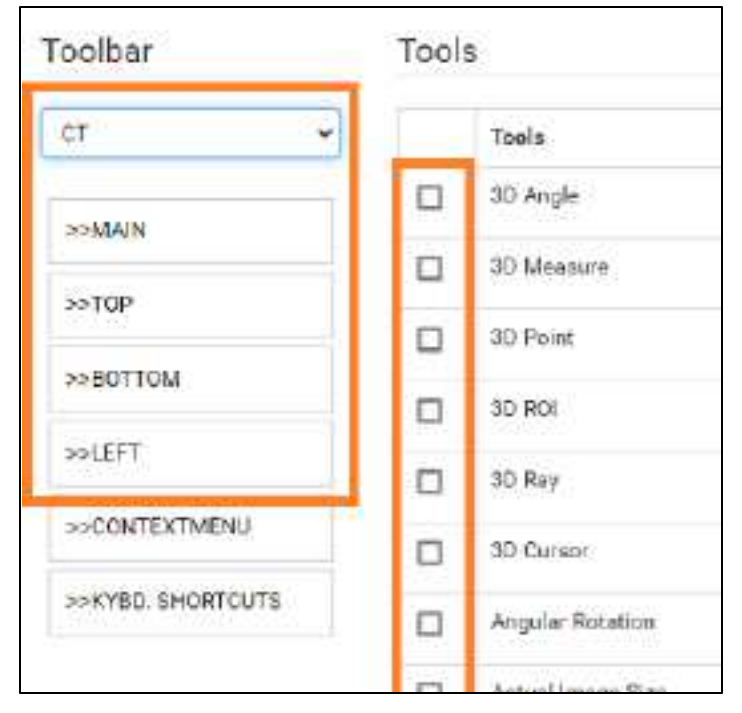

**IMPORTANT**: The Toolbar **All** setting only defines the default tool settings. If any modalityspecific tools were configured, they override the default. Therefore we recommend configuring each modality you plan to use (such as "CT" in the figure above).

3. In the list, select one of the following toolbars to customize.

**MAIN** – The toolbar at the top of the viewer.

**TOP/BOTTOM/LEFT** – The toolbar accessible by pointing to the top, bottom, or left edge of an image.

- 4. Under **Tools**, select or clear the checkboxes of the tools that you want to add or remove.
- 5. Select **SAVE.**

#### **See also:**

Viewer [toolbar](#page-334-0) tools

# <span id="page-239-0"></span>Add or remove tools from the image shortcut menu

You can add or remove tools from the shortcut menu that appears when you right-click an image, and customize your choices by modality.

#### **Procedure**

- 1. Go to Viewer [Settings](#page-360-0) > [TOOLS.](#page-362-0)
- 2. Under **Toolbar**, select the modality whose shortcut menu you want to customize.

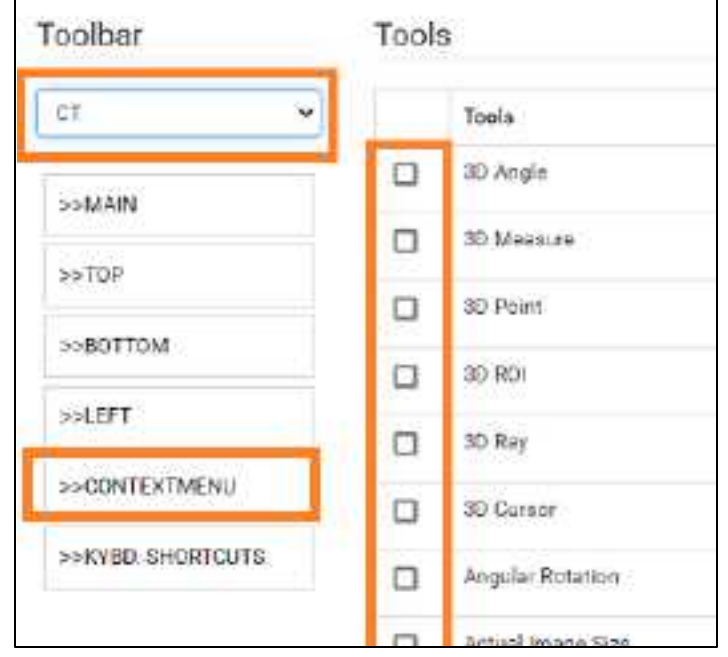

- 3. In the list, select **CONTEXT MENU**.
- 4. Under **Tools**, select or clear the checkboxes for tools that you want to add or remove.
- 5. Select **SAVE.**

### Assign toolbar keyboard shortcuts

You can assign keyboard shortcuts ("hot keys") to tools, and customize shortcuts by modality.

- 1. Go to Viewer [Settings](#page-360-0) > [TOOLS.](#page-362-0)
- 2. Under **Toolbar**, select the modality for which you want to assign shortcuts.

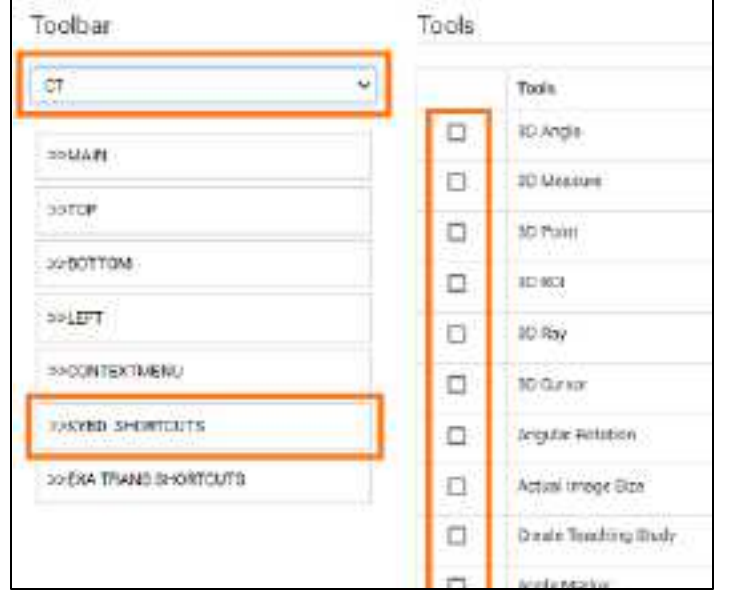

- 3. In the list, select **KEYBOARD SHORTCUTS**.
- 4. Under **Tools**, select the checkboxes of the tools to which you want to assign shortcuts.
- 5. In the **Shortcut** box, type the keyboard shortcut. The shortcut can be one of the following, either by itself or preceded by the **Ctrl** key:
	- · Alphanumeric character (**A–Z**, **a–z**, **0–9**)
	- ·Arrow key (**Up**, **Down**, **Left**, or **Right**)
	- ·Basic math operator (**+**, **-**, **\***, **/**)
- 6. Select **SAVE.**

### Configure opening of a third-party program

You can configure Symmetry PACS to open third-party programs such as Ikonopedia, PowerScribe 360, and MModal.

**Prerequisites**: Install Exa Launch, Add a trusted IP or URL.

- 1. Go to Viewer [Settings](#page-360-0) > [GENERAL](#page-360-1).
- 2. Under **Display Settings**, in the table of monitors, on the row corresponding to the monitor on which to open the third-party application, select the row's **DISPLAY** checkbox.

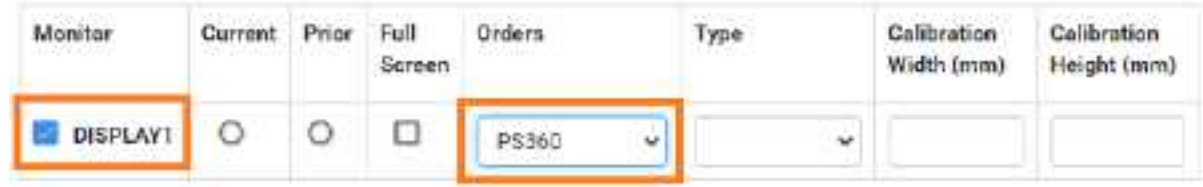

- 3. In the row's **Orders** dropdown list, select the application (such as PS360 or MModal).
- 4. In the left pane, select **INTERFACE**.
- 5. Under **Other Toolbar**, in the **Auto Open Orders** group, select the application (such as **PS360** or **MModal**).

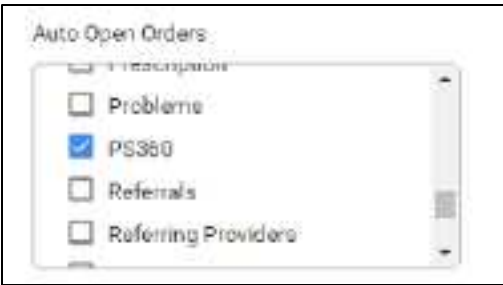

- 6. In the left pane, select **TOOLS**.
- 7. Under **Toolbar**, select **MAIN**, and then in the right pane, select the **External Tools** checkbox.

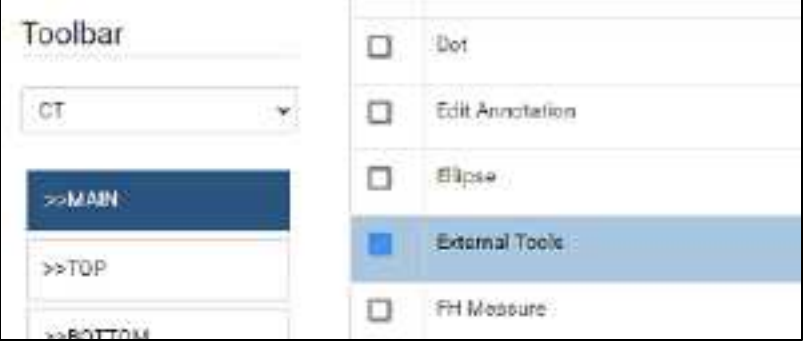

8. In the left pane, select **EXTERNAL TOOLS**.

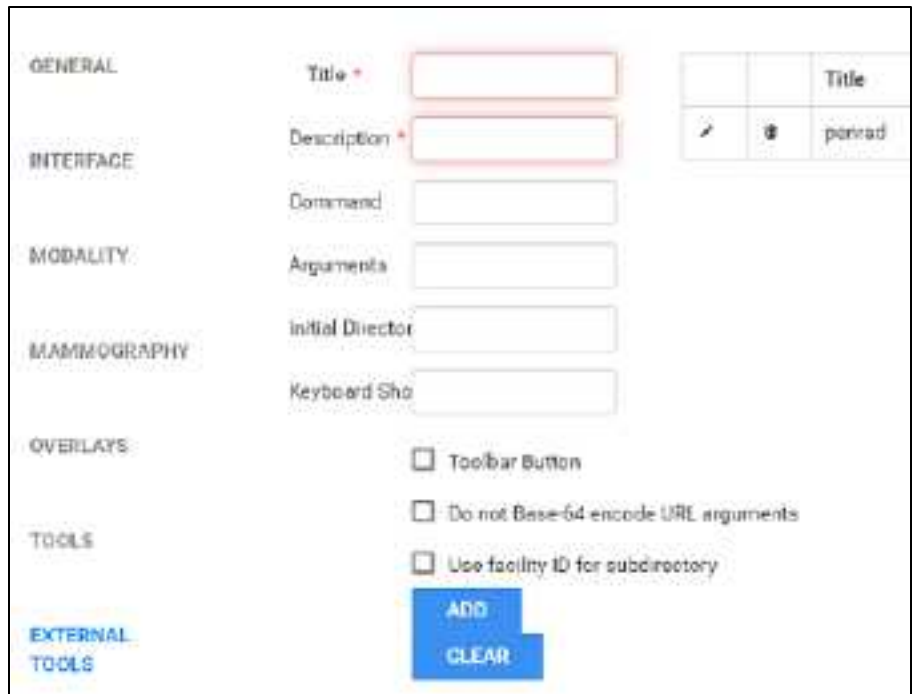

9. Enter the settings in the following table, and then select **ADD**.

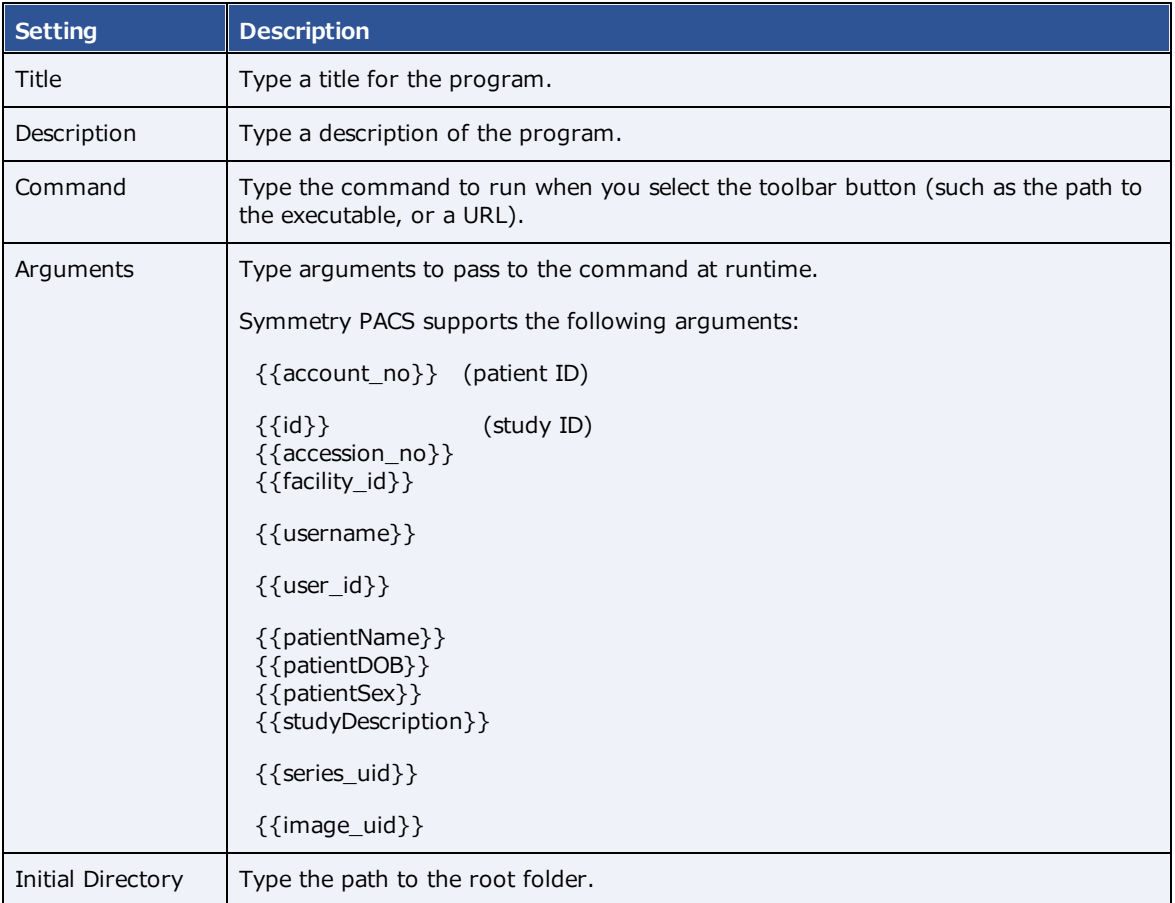

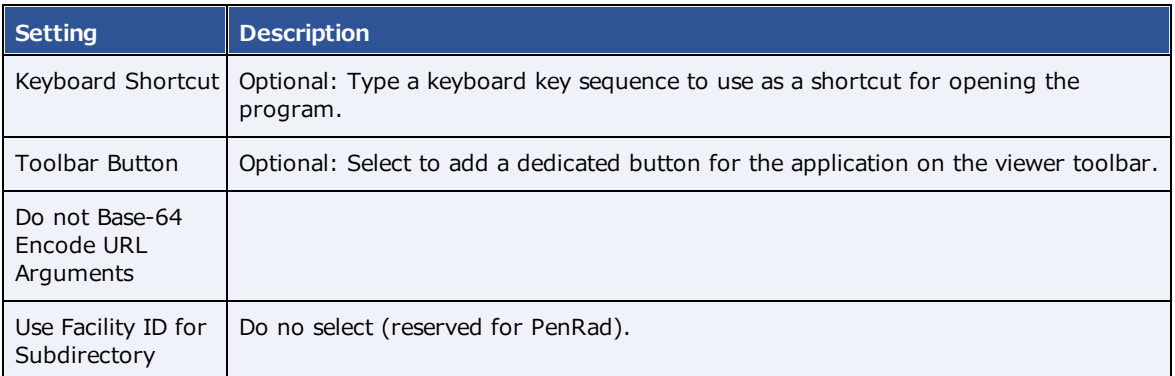

## Configure opening of Visage RIS

You can configure Symmetry PACS to integrate with Visage RIS.

**Prerequisite**: Install Exa Launch and Install Exa Tool.

### Enable integration with Visage RIS

- 1. Go to Viewer [Settings](#page-360-0) > [INTERFACE](#page-361-0).
- 2. In the **Auto Open Orders** list, select **Visage RIS**.

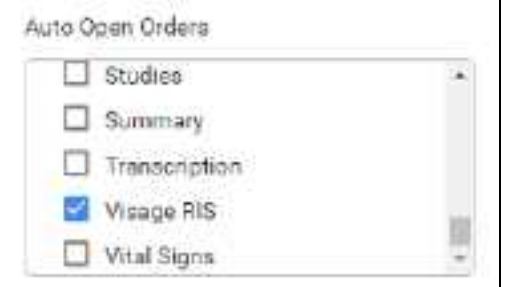

### Select a monitor

- 1. In the left pane, select **GENERAL**.
- 2. Under **Display Settings**, on the **Orders** list of the monitor to use, select **Visage RIS.**

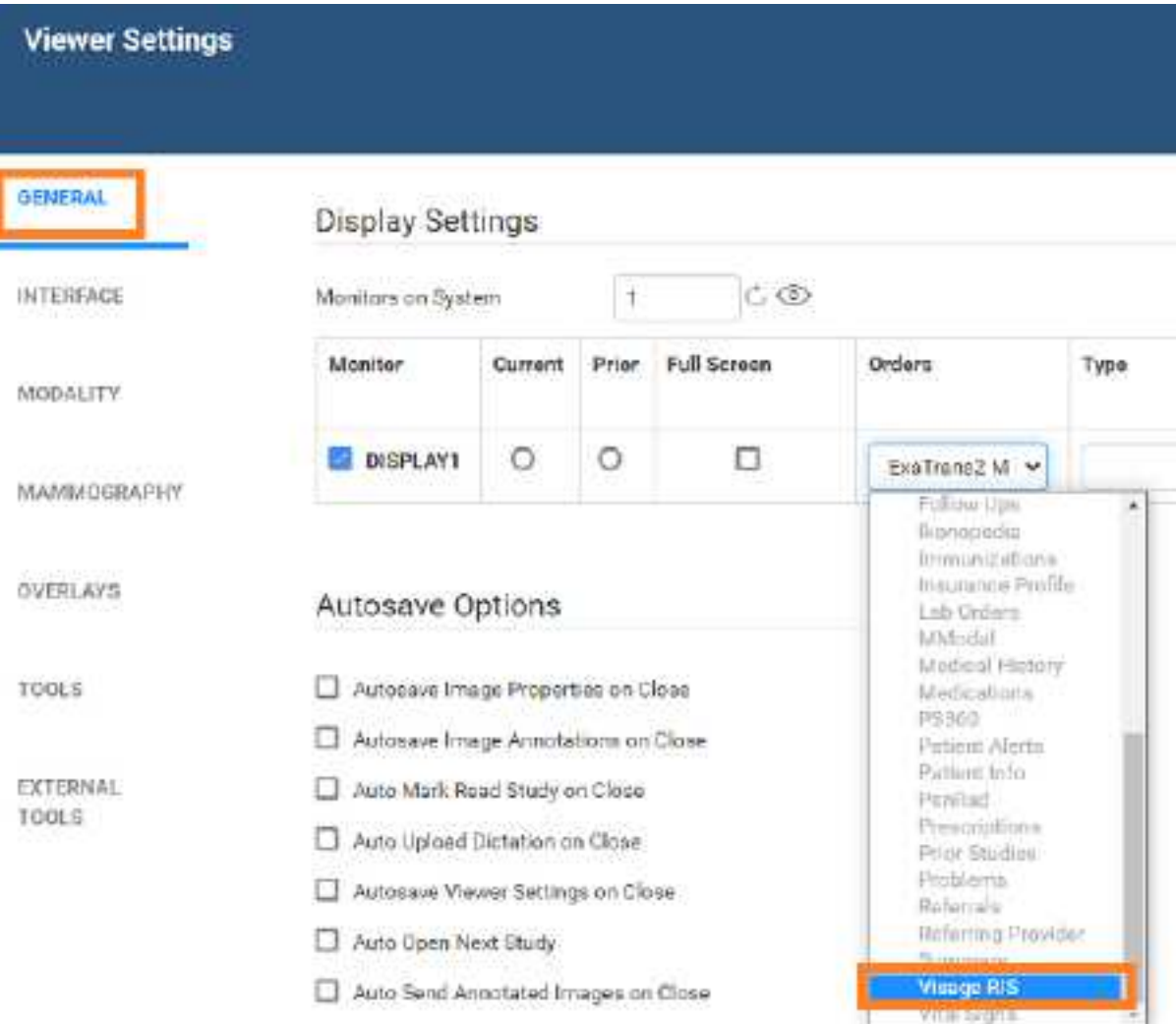

# Create a profile for Visage RIS

1. In the left pane, select **EXTERNAL TOOLS**.

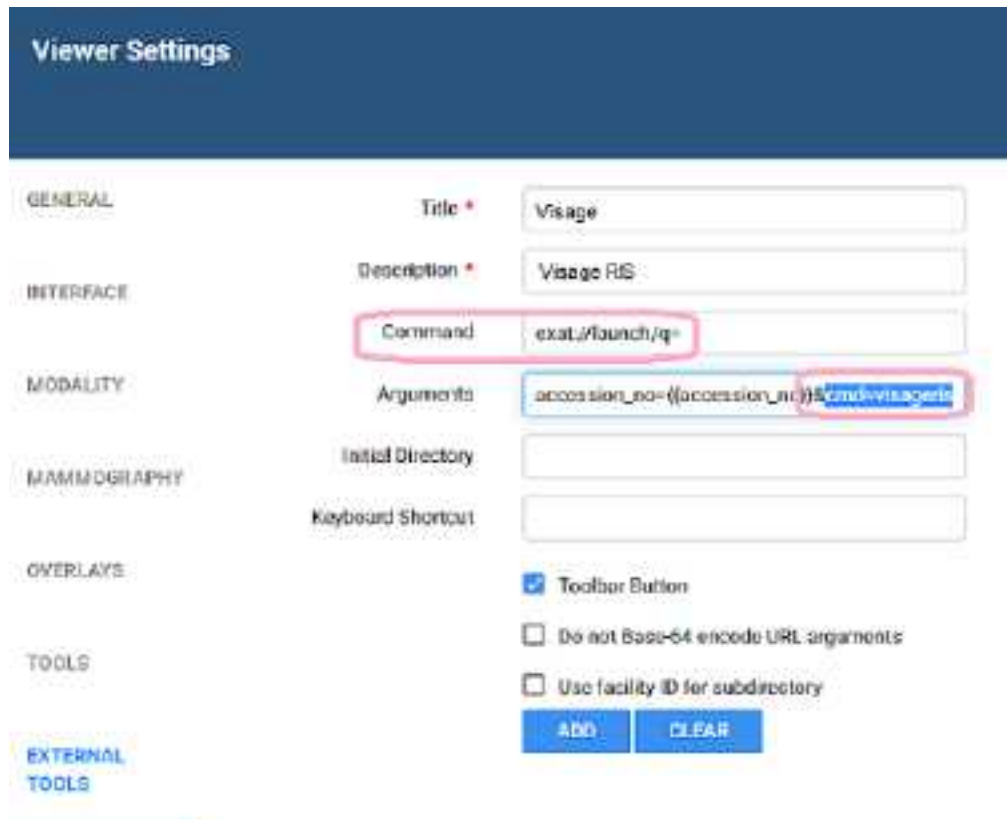

2. Enter the following settings, and then select **ADD**.

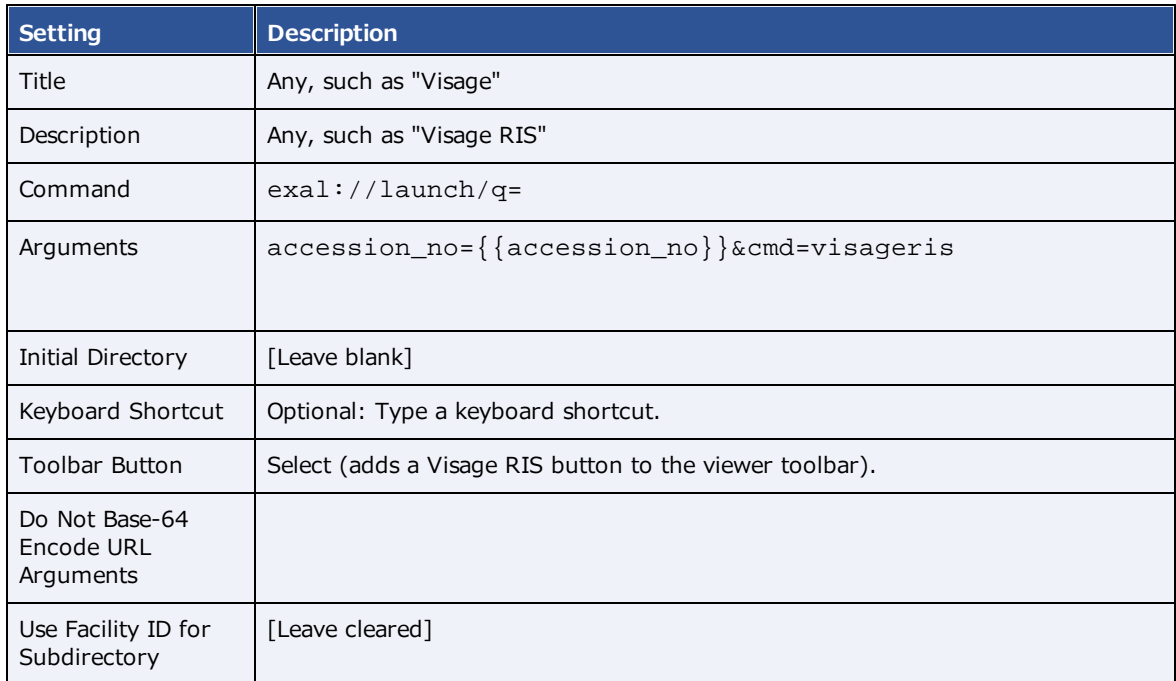

3. Select **SAVE**.

## **Lines, curves, shapes, and text**

You can draw linear shapes and add text to images.

### Draw lines and shapes

You can draw rectangles and ellipses on images.

**Prerequisite:** Add the [relevant](#page-238-0) toolbar tools.

#### **Procedure**

1. On the viewer toolbar, select one of the following tools.

□

∩

 $\overline{\mathscr{S}}$ 

V

- ·Rectangle
- ·Ellipse
- · Straight line
- · Arrow
- 2. Drag on the image to create the shape.

#### Optional:

- ·To move a shape, drag any part of its outline.
- ·To resize a shape, drag any of its handles.

# Draw freehand lines

You can draw freehand lines on images.

#### **Prerequisite:** Add the [relevant](#page-238-0) toolbar tools.

#### **Procedure**

- 1. On the viewer toolbar, select the pencil  $\mathbb Z$  tool.
- 2. Drag on the image to draw a freehand line.
- 3. Optional. You can drag any points along the line to modify it.

### Draw a curved shape

You can draw curved shapes on images.

#### **Prerequisite:** Add the [relevant](#page-238-0) toolbar tools.

- 1. On the viewer toolbar, select the curve  $\Gamma$  tool.
- 2. Click the image at least three times to specify a start point, a vertex, and a second vertex.
- 3. Double-click to close the shape.

### Add text

You can add a text annotation to an image.

**Prerequisite:** Add the [relevant](#page-238-0) toolbar tools.

#### **Procedure**

- 1. On the viewer toolbar, select the text  $\blacksquare$  tool.
- 2. In the box, type text and then select **Enter**.

**Note**: There is no character limit, but carriage returns are not supported, and long text may extend beyond the visible image boundary.

### **Markers**

You can add markers to images, such as for left and right.

# Add a dot

You can add a dot marker to an image.

**Prerequisite:** Add the [relevant](#page-238-0) toolbar tools.

### **Procedure**

- 1. On the viewer toolbar, select the dot  $\bullet$  tool.
- 2. Click the image to place the dot.

# Add a vertical or horizontal line

You can add a vertical or horizontal line to an image.

#### **Prerequisite:** Add the [relevant](#page-238-0) toolbar tools.

### **Procedure**

- 1. On the viewer toolbar, select the vertical  $\blacksquare$  or horizontal  $\blacksquare$  line tool.
- 2. To add the line, click the image.
- 3. Drag the line to position it.

**Note**: To reveal the endpoints, you can drag a vertical line up or down, or a horizontal line left or right.

### Add a left or right marker

You can add a left or right marker to an image.

**Prerequisite:** Add the [relevant](#page-238-0) toolbar tools.

- 1. On the viewer toolbar, select the left  $\overline{10}$  or right  $\overline{10}$  marker tool.
- 2. To add the marker, click the image.
- 3. Drag the marker to reposition it.

### **Measurements**

You can take various linear and angular measurements of images. Completed measurements remain as annotations. To adjust measurements easily, we recommend turning on Edit mode before taking measurements (see **Edit annotations**).

### Measure an angle

You can measure an angle on an image.

**Prerequisite:** Add the [relevant](#page-238-0) toolbar tools.

#### **Procedure**

- 1. On the viewer toolbar, select the angle  $\Box$  tool.
- 2. Click the image three times to place a vertex and two endpoints.
- 3. Move the pointer to position the angle measurement, and then select to finish.

## Measure a Cobb angle

You can measure a Cobb angle on an image.

**Prerequisite:** Add the [relevant](#page-238-0) toolbar tools.

#### **Procedure**

- 1. On the viewer toolbar, select the Cobb angle  $\leq$  tool.
- 2. Drag on the image to place the first angle line.
- 3. Drag again to place the second line.
- 4. Move the pointer to position the angle measurement, and then select to finish the angle.

### Measure an HO angle

You can measure an HO angle on an image. An HO angle measures the degrees of the angle drawn relative to true vertical and horizontal.

### **Prerequisite:** Add the [relevant](#page-238-0) toolbar tools.

- 1. On the viewer toolbar, select the HO angle  $\triangle$  tool.
- 2. Click the image to place a starting point.
- 3. Click to place the end point.

### Measure a radial angle or length

You can measure a radial angle or length on an image.

**Prerequisite:** Add the [relevant](#page-238-0) toolbar tools.

#### **Procedure**

- 1. On the viewer toolbar, select the radial angle  $\blacksquare$  or radial length  $\blacksquare$  tool.
- 2. Click the image to place the axes.
- 3. Drag the axes or their endpoints to take measurements.

### Measure an elliptical or freehand ROI

You can measure properties of an ROI by drawing an ellipse or a freehand shape. The viewer displays the ROI's length (mm), area (mm<sup>2</sup>), and the minimum, maximum, mean, and standard deviation in Hounsfield units.

**Prerequisite:** Add the [relevant](#page-238-0) toolbar tools.

#### **Procedure**

- 1. On the viewer toolbar, select the ROI  $^{\text{tot}}$  or free ROI  $^{\text{tot}}$  tool.
- 2. Drag on the image to place the ellipse or the freehand shape.
- 3. Drag the outline or handles of the shape to adjust the ROI.

### Measure a length

You can measure a length (mm) on an image.

**Prerequisite:** Add the [relevant](#page-238-0) toolbar tools.

#### **Procedure**

- 1. On the viewer toolbar, select the measure  $\ell$  tool.
- 2. Drag on the image to place the measurement line.
- 3. Drag the outline or endpoints of the line to adjust the measurement.

### Measure and compare two lengths

You can measure the lengths (mm) from two starting points to an endpoint for comparison.
### **Prerequisite:** Add the [relevant](#page-238-0) toolbar tools.

#### **Procedure**

- 1. On the viewer toolbar, select the M compare  $\blacksquare$  tool.
- 2. Click the image three times to place a starting point, endpoint, and second starting point.
- 3. Drag any of the three points to adjust the measurement.

### Take a freehand measurement

A freehand measurement is similar to freehand ROI, but it measures different values: angle; radius (mm); area (mm<sup>2</sup>); and length (circumference in mm).

**Prerequisite**: Add the [relevant](#page-239-0) tools to the image shortcut menu.

#### **Procedure**

- 1. On the image shortcut menu, select **Annotations** > **Measures** > **FH Measure**.
- 2. Click the image three times to place a vertex and two endpoints.
- 3. Move the pointer to position the circle measurements, and then click to finish.

### Find a center point

You can find the center between two reference points.

**Prerequisite**: Add the [relevant](#page-239-0) tools to the image shortcut menu.

### **Procedure**

- 1. On the image shortcut menu, select **Annotations** > **Measures** > **Center Point**.
- 2. Click the image twice to place the first and second reference points. **Note**: The center point is indicated by an x.
- 3. Drag either of the reference points to adjust the measurement.

### Draw a circle and measure its radius

You can draw a circle and measure its radius (mm).

**Prerequisite:** Add the [relevant](#page-238-0) toolbar tools.

#### **Procedure**

1. On the viewer toolbar, select the circle  $\overline{\mathbb{O}}$  tool.

- 2. Click the image twice to place two loci.
- 3. Move the pointer to adjust the circle, and then click to add a third locus.
- 4. Drag any locus to resize or reposition the circle.

# **Spine labels**

You can add preset labels for spinal vertebrae and discs to MR images. Labels are grouped by region (cervical, thoracic, lumbar, and sacral), plus another group for all discs. Basic labels do not include height and width measurements, whereas non-basic labels do. 3D labels appear in all frames and planes, whereas non-3D labels appear only in the individual frames to which you add them.

# Add basic spine labels

You can add basic spine labels to vertebra in ascending or descending order.

**Prerequisite:** Add the [relevant](#page-238-0) toolbar tools.

### **Procedure**

- 1. On the viewer toolbar, select the basic spine label  $\angle$  tool.
- 2. In the button shortcut menu, select a region and starting vertebra. **Note**: Choose "Up" to apply labels in ascending order, or "Down" for descending.
- 3. Click the first vertebra to add the first label, and then click the second vertebra, and so on.

## Add basic 3D spine labels

You can add basic 3D spine labels to vertebrae in ascending or descending order.

**Prerequisite:** Add the [relevant](#page-238-0) toolbar tools.

### **Procedure**

- 1. On the viewer toolbar, select the quick 3D spine label  $\mathbb Z$  tool.
- 2. In the button shortcut menu, select a region and starting vertebra.

**Note**: Choose "Up" to add labels in ascending order, or "Down" for descending.

3. Click the first vertebra to add the first label, and then click on the second vertebra, and so on.

### Add 3D spine labels

You can add 3D spine labels in ascending or descending order.

**Prerequisite:** Add the [relevant](#page-238-0) toolbar tools.

- 1. On the viewer toolbar, select the 3D spine label shortcut  $\mathbb{Z}$  tool.
- 2. In the button shortcut menu, select a region and starting vertebra.

**Note**: Choose "Up" to add labels in ascending order, or "Down" for descending.

- 3. Click a vertebra twice to place a starting point and endpoint.
- 4. Repeat the previous step to label additional vertebrae.

### Use a spine label shortcut

You can use a spine label shortcut to quickly start labeling from a common starting vertebra.

#### **Prerequisite:** Add the [relevant](#page-238-0) toolbar tools.

- 1. On the viewer toolbar, select the spine label shortcut  $\leq$ , 3D spine label shortcut  $\leq$ , or 3D quick spine label shortcut  $\mathcal V$  tool.
- 2. In the button shortcut menu, click a starting vertebra.
- 3. Add labels.

# **3D**

3D labels appear in the image where you add them, and the same slice in other series.

# Use the 3D cursor

When you place the 3D cursor on one series, the cursor also appears in the corresponding location in any cell of the same study that is open in the viewer.

### **Prerequisite:** Add the [relevant](#page-238-0) toolbar tools.

### **Procedure**

- 1. Open two or more series of the same study (for example, an axial, sagittal, and coronal view).
- 2. On the viewer toolbar, select the 3D cursor  $\bullet$  tool.
- 3. Hover over an image in one cell.
- 4. The cursor appears in the same location in the other cells.

# Add a 3D point

You can mark a 3D point on an image. The point you place in the current image appears in the corresponding position in all frames and planes.

**Prerequisite**: Add the [relevant](#page-239-0) tools to the image shortcut menu.

### **Procedure**

- 1. On the image shortcut menu, select **Annotations** > **3D Point**.
- 2. Click the image to place the point.

# Add a 3D ray

You can mark a 3D ray on an image. The vertex you place in one frame extends as a ray through the stack and is visible in other planes.

**Prerequisite**: Add the [relevant](#page-239-0) tools to the image shortcut menu.

- 1. On the image shortcut menu, select **Annotations** > **3D Ray**.
- 2. Click the image to place the vertex of the ray.

# Add a 3D ROI

You can mark a circular ROI in one image, and the program adds the ROI to the same image in other series in the viewer. The viewer displays the ROI's length (circumference in mm), area (mm<sup>2</sup>), and the maximum, minimum, mean, and standard deviation in Hounsfield units.

**Prerequisite**: Add the [relevant](#page-239-0) tools to the image shortcut menu.

### **Procedure**

- 1. On the image shortcut menu, select **Annotations** > **3D ROI**.
- 2. Click the image twice to place the center point and a tangent point.

### Add a 3D length measurement

You can take a linear measurement (mm) in one image, and the program adds the measurement to the same image in other series in the viewer.

**Prerequisite**: Add the [relevant](#page-239-0) tools to the image shortcut menu.

### **Procedure**

- 1. On the image shortcut menu, select **Annotations** > **3D Measure**.
- 2. Click the image twice to place the first and second endpoints of the measurement line.

### Add a 3D angle measurement

You can take a 3D angle measurement in one image, and the program adds the measurement to the same image in other series in the viewer.

**Prerequisite**: Add the [relevant](#page-239-0) tools to the image shortcut menu.

- 1. On the image shortcut menu, select **Annotations** > **3D Angle**.
- 2. Click the image three times to place the vertex and the first and second endpoints of the angle.

# **Shutters**

You can add rectangular, elliptical, or freehand shutters.

# Add a rectangular or elliptical shutter

You can add a rectangular or elliptical shutter to "crop" unwanted areas of an image.

**Prerequisite**: Add the [relevant](#page-239-0) tools to the image shortcut menu.

### **Procedure**

- 1. On the image shortcut menu, select **Annotations** > **Shutters** > **Shutter Box** or **Shutter Ellipse**.
- 2. Click the image twice to place a starting point and endpoint for the shutter.

# Add a freehand shutter

You can add a freehand-drawn shutter to "crop" unwanted areas of an image.

**Prerequisite**: Add the [relevant](#page-239-0) tools to the image shortcut menu.

- 1. On the image shortcut menu, select **Annotations** > **Shutters** > **Freehand Shutter**.
- 2. Drag on the image to draw the shutter.

# **Other annotation tasks**

### Add an AR annotation

You can plot points to represent angular rotation.

**Prerequisite:** Add the [relevant](#page-238-0) toolbar tools.

### **Procedure**

- 1. On the viewer toolbar, select the AR  $\mathbb{R}$  tool.
- 2. Click the image six times to place guide points.

## Edit annotations

After you finish an annotation, it is fixed in place to prevent accidental alteration. To move, edit, or delete an annotation, either select the tool that created it, or select the edit  $\leq$  tool to enter Edit mode. You can select the edit tool again to exit Edit mode.

# Saving and deleting annotations

You can save or delete annotations as follows.

### **Prerequisite:** Add the [relevant](#page-238-0) toolbar tools.

- ·To save the current annotations, on the toolbar, select the save annotations  $\mathbf{t}$  button.
- ·To delete all annotations, on the toolbar, select the delete all annotations  $\triangleright$  button.
- · To delete all annotations for the current series, on the image shortcut menu, select **Delete Series Anno**.
- · To delete all annotations for the current study, on the image shortcut menu, select **Delete Study Anno**.

### <span id="page-259-0"></span>Annotate series

You can add the same annotation in the same location to all images in a series. This feature is not available with 3D annotations. Any subsequent edits you make to annotations only apply to the image you edit, not the entire series.

**Prerequisite**: Add the **Annotate Series** button to the Exa PACS/RIS viewer toolbar.

- 1. In the Exa PACS/RIS viewer, open a series.
- 2. On the toolbar, select the **Annotate Series** As tool.
- 3. Select another annotation tool (for example, the Ellipse tool).
- 4. Add the annotation to the current image (for example, draw an ellipse).

**Result**: The annotation (such as an ellipse) appears on all images in the series.

# Annotate tagged images

To annotate all images in a series, see **[Annotate](#page-259-0) series**. If you want to annotate multiple—but not all images in a series, use the procedure below to *tag* (select) them and then annotate only the tagged images. Any subsequent edits you make to annotations added in this way only apply to the image you edit, not the entire series. This feature is not available with 3D annotations.

**Prerequisite**: Add the **Tag Images** and **Annotate Tagged Images** tools to the viewer toolbar.

- 1. Open series or multiple images in the Exa PACS/RIS viewer.
- 2. On the viewer toolbar, select the Tag Images **that** tool.
- 3. Click on an image to tag it.

**Result**: The image is tagged for annotation.

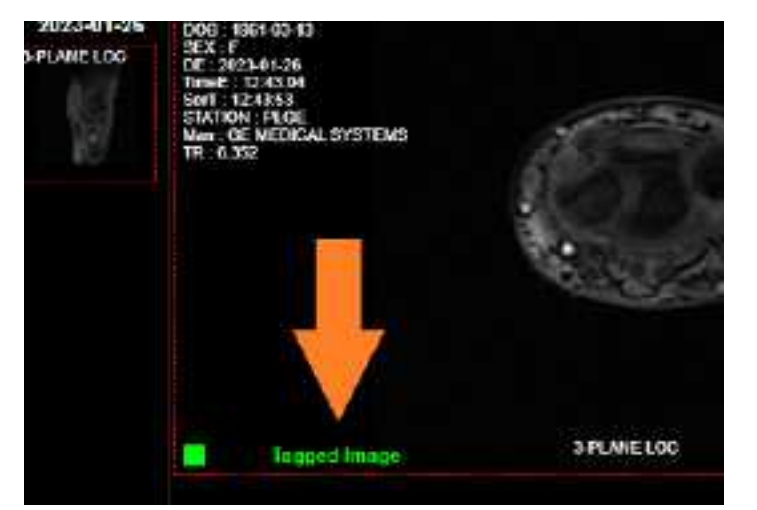

- 4. Repeat for all images you want to annotate.
- 5. On the toolbar, select the **Annotate Tagged Images** tool.
- 6. Select another annotation tool (for example, the Ellipse tool).
- 7. Add the annotation to one of the tagged images (for example, draw an ellipse).

**Result**: The annotation (such as an ellipse) appears on all tagged images, and the images are no longer tagged.

# **Reset an image in the viewer**

When making non-permanent modifications to images in the viewer (zoom, rotation, Window/Level etc.), you can reset the image to its original state.

**Prerequisite:** Add the [relevant](#page-238-0) toolbar tools.

·On the viewer toolbar, select the reset viewer  $\overline{c}$  button.

# **Change elements in the viewer** Show or hide overlays

You can turn overlays on or off. Note, PR (GSPS) DICOM objects from Intelerad are supported as overlays.

**Prerequisite:** Add the [relevant](#page-238-0) toolbar tools.

· On the viewer toolbar, select the **Overlays** or **Toggle DICOM Overlay** button to turn overlays on or off.

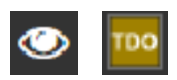

**See also:**

[Configure](#page-236-0) overlays

### Show or hide annotations

You can turn annotations on or off. Note that

**Prerequisite:** Add the [relevant](#page-238-0) toolbar tools.

### **Procedure**

·On the viewer toolbar, select the toggle annotations button to turn annotations on or off.

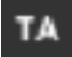

### Show series and stacks

If the viewer is showing only a single frame of a series or stack, you can change it to display all series and stacks.

**Prerequisite:** Add the [relevant](#page-238-0) toolbar tools.

·On the viewer toolbar, select the reset series and stacks  $\mathcal{F}_{\text{button}}$ .

# Show or hide cutlines

Cutlines show the intersection between two open series. The cutlines update dynamically as the user moves through a series. A dashed cutline indicates where the first image starts and the last image ends. A solid cutline indicates the intersection of the currently displayed locations in the series. If a series includes intersecting images, you can show or hide cutlines.

**Prerequisite:** Add the [relevant](#page-238-0) toolbar tools.

·On the viewer toolbar, select the cutlines  $\mathbb{E}$  button.

# Split series by slab thickness

You can use slab tools to split series by image thickness.

#### **Procedure**

- 1. In the upper-right corner of a frame, right-click the menu icon  $\blacksquare$ .
- 2. In the shortcut menu, select **Slab Tools**, and then select a slab thickness.

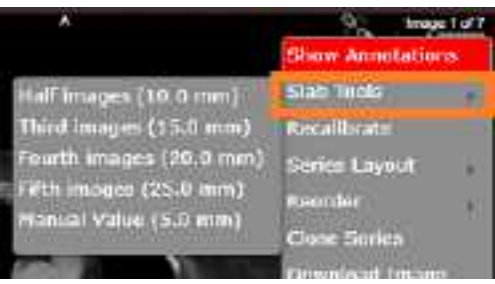

## Recalibrate the scale

You can manually recalibrate the scale measurement, which is shown on the caliper of the current series.

### **Procedure**

- 1. In the upper-right corner of a frame, right-click the menu icon  $\blacksquare$ .
- 2. In the shortcut menu, select **Recalibrate**.

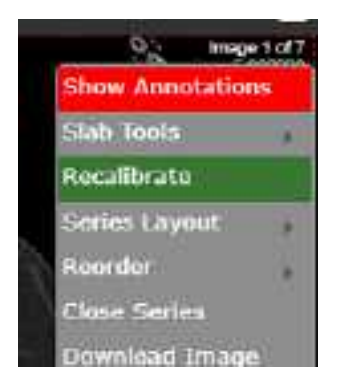

3. In the dialog, type a new value (mm) for the scale, and then select **OK**.

# Change the series layout

You can change the number of series panels displayed in the viewer.

#### **Procedure**

- 1. In the upper-right corner of a frame, right-click the menu icon  $\blacksquare$ .
- 2. In the shortcut menu, select **Series Layout**, and then select a layout.

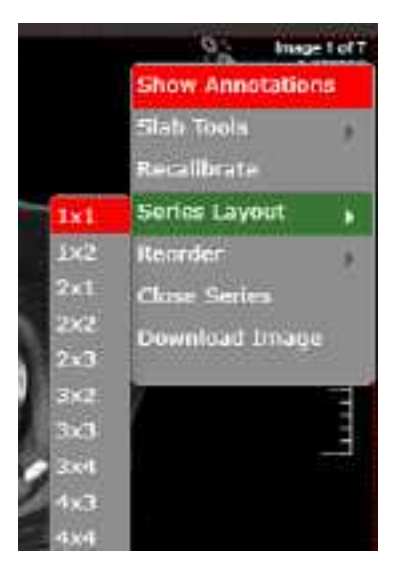

# Reorder a series

You can change the order of images in a series.

### **Procedure**

- 1. In the upper-right corner of a frame, right-click the menu icon  $\blacksquare$ .
- 2. In the shortcut menu, select **Reorder**, and then select one of the following options.

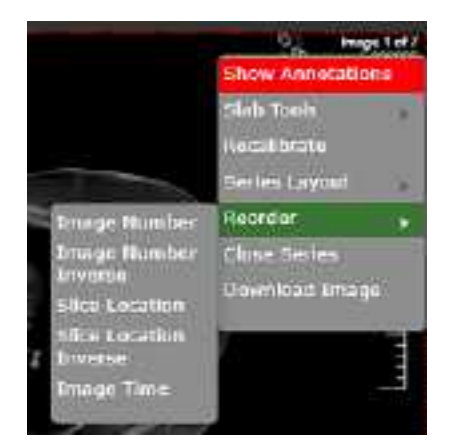

**Image Number** – Arranges the images by number in ascending order.

**Image Number Inverse** – Arranges the images by number in descending order.

**Slice Location** – Arranges the images by relative location (in mm) in the plane in ascending order.

**Slice Location Inverse** – Arranges the images by relative location in the plane in descending order.

**Image Time** – Arranges the images by the time they were taken.

# **Change the appearance of images**

### How the viewer chooses the initial window/level

There are many sources of window/level settings. When the viewer displays an image, it chooses the window/level settings from the first available of the following sources, in order.

- ·Last display state, if "Auto saved image properties on close" is turned on
- ·LUT (from prefetch), unless "Ignore LUT" or "Ignore Presentation LUT" is turned on
- ·DICOM tags – the window center and window width tags
- ·VOI LUT DICOM tags – value of interest LUT tags
- ·Manual W/L settings, if adjusted by the user

## Turn on auto window/level

The viewer can automatically adjust the window/level so that images are, to the extent possible, neither too dim nor too bright.

**Prerequisite:** Add the [relevant](#page-238-0) toolbar tools.

·On the viewer toolbar, select the auto window/level  $\blacksquare$  button.

# Adjust the window/level

You can manually adjust the window/level.

### **Prerequisite:** Add the [relevant](#page-238-0) toolbar tools.

- ·On the viewer toolbar, select the window/level  $\bullet$  button.
- ·Drag horizontally over the image to adjust the window.
- ·Drag vertically over the image to adjust the level.

# Apply a window/level preset

You can apply a window/level preset to the current study.

Prerequisite: Add the [relevant](#page-239-0) tools to the image shortcut menu.

·On the image shortcut menu, select **Presets**, and then select a preset.

# Apply CLAHE enhancement

You can apply CLAHE to enhance local contrast.

**Prerequisite:** Add the [relevant](#page-238-0) toolbar tools.

• On the viewer toolbar, select the CLAHE  $\overline{C}$  button to turn CLAHE on or off.

### Apply bone enhancement

You can use different levels of bone enhancement to optimize the contrast between bone and other tissues. You can also apply color inversion to further highlight fractures and other features of bone.

**Prerequisite:** Add the [relevant](#page-238-0) toolbar tools.

### **Procedure**

- 1. On the viewer toolbar, select the bone enhance  $\mathbf{u}$  button.
- 2. In the button shortcut menu, select a percentage.

### Invert colors

You can invert black and white values to make certain images easier to read.

**Prerequisite:** Add the [relevant](#page-238-0) toolbar tools.

·On the viewer toolbar, select the invert colors  $\blacksquare$  button.

# Add color to images

You can add color to images.

#### **Procedure**

1. Right-click the overlay in the lower-right of the image, and then in the shortcut menu, select **Palettes**.

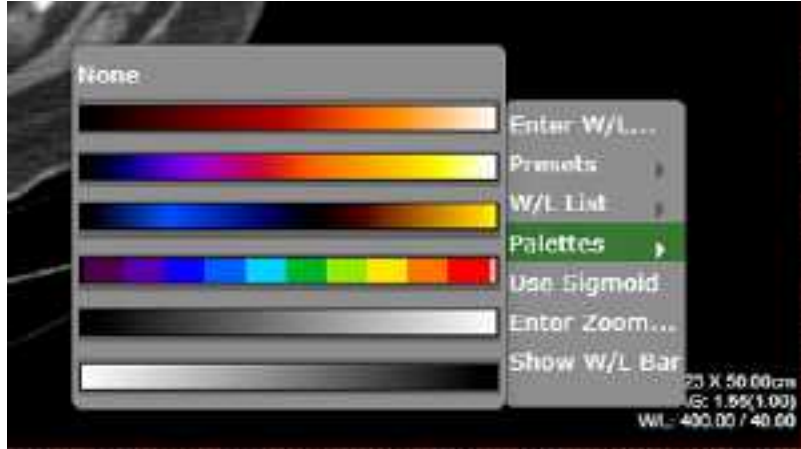

2. Select a color in a palette.

# Apply sigmoid processing

You can apply sigmoid processing to enhance low-contrast images.

· Right-click the overlay in the lower-right of the image, and then in the shortcut menu, select **Sigmoid**.

# Reset and Reset study object

You can access the Reset and Reset study object commands in the image shortcut menu. *Reset* undoes all unsaved changes (such as W/L and annotations) made to the current series. *Reset study object* updates the viewer after new images are added to a study that is currently open.

# Add to new UNQ study

A *UNQ* (unique) study is a teaching study. When you select this command in the image shortcut menu, a button appears on the toolbar to open the teaching study screen. See, "Create a teaching study."

# **Scaling images**

## Zoom images

You can zoom in on (enlarge) or out of (reduce) images for optimum viewing. There are several ways to zoom:

**Prerequisite:** Add the [relevant](#page-238-0) toolbar tools.

- ·On the viewer toolbar, select the zoom  $\Omega$  tool and then drag on the image.
- ·Select the zoom tool in the image shortcut menu: **Tools** > **Zoom**.
- ·Drag the pointer across a caliper (if Caliper Zoom is selected, see [Configure](#page-222-0) other interface settings).
- ·Right-click the lower-right overlay, select Enter Zoom, and then type a value from .05 to 7.5.
- ·"Quad zoom": Use the left or right angle bracket keys  $(<$  >).

## Display one to one

If you zoomed an image you can restore it to its original DICOM size. This is essentially "life size."

**Prerequisite:** Add the [relevant](#page-238-0) toolbar tools.

·On the viewer toolbar, select the one to one **LLL** button.

# Display images in their actual size

You can display images in their original size.

**Prerequisite:** Add the [relevant](#page-238-0) toolbar tools.

·On the viewer toolbar, select the actual image size  $\Box$  button.

# Fit images to window

You can automatically zoom an image so that its longest dimension fits in the visible frame.

### **Prerequisite:** Add the [relevant](#page-238-0) toolbar tools.

·On the viewer toolbar, select the fit to window  $\frac{13}{15}$  button.

# Use the magnifying glass

You can use the magnifying glass tool to zoom an area of the current image.

**Prerequisite:** Add the [relevant](#page-238-0) toolbar tools.

·On the viewer toolbar, select the magnifying glass to tool, and then select and hold over the area to magnify.

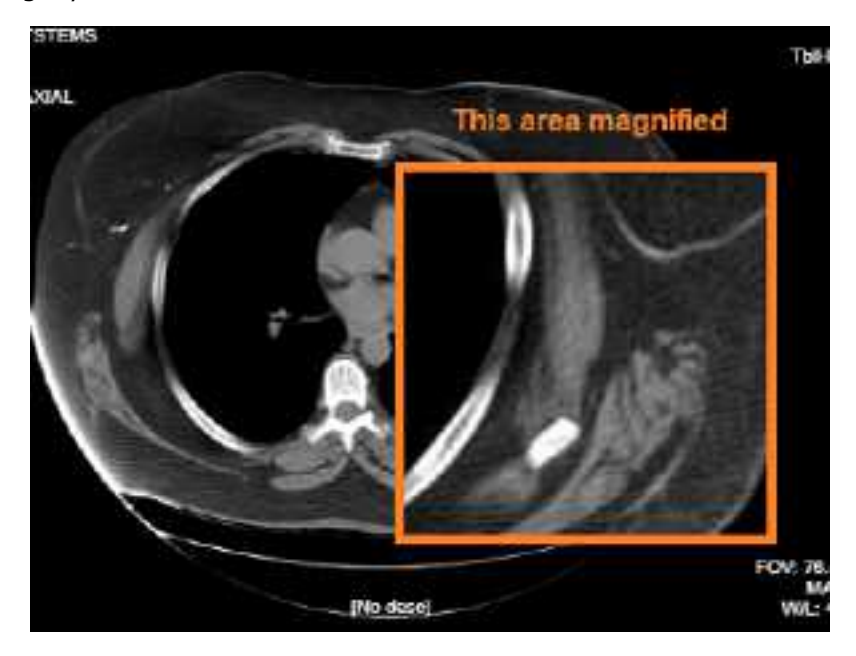

# **Linking images**

When two series are open side-by-side in the viewer, *linking* them causes moving through images in a second series when you move through images in the first series.

# Auto link images

*Auto linking* means that linking turns on automatically when two or more series of the same plane (such as axial) are open. With auto-linking, the system uses the image numbers to automatically match up the frames in each series so that the frame in the second series is as near in stack order to the image in the first series as possible.

**Prerequisite:** Add the [relevant](#page-238-0) toolbar tools.

·To auto link images, on the viewer toolbar, select the auto link  $\mathbb{R}^n$  button.

## Manually link images

*Manual linking* means that you turn linking on and off manually when two or more series are open. This is frequently used to move through a recent image and a corresponding prior, side-by-side.

**Prerequisite:** Add the [relevant](#page-238-0) toolbar tools.

·To manually link images, on the viewer toolbar, select the manual link  $\mathbb{R}^n$  button.

**Note**: For mammogram images, you can only link LCC and RCC with each other; similarly you can only link LMLO and RMLO with each other.

# Use the context tool

You can automatically jump to an image in a linked series that most closely matches the angle (X, Y, and Z position) of the image in the current series.

**Prerequisite:** Add the [relevant](#page-238-0) toolbar tools.

·On the viewer toolbar, select the context tool  $\Box$ .

# Reset linked series

You can reset (undo) image linking by selecting the reset linked series  $\mathbf{E}$  button. This may take time depending on the size of the series.

# **Moving and jumping to images**

### Pan images

You can pan an image to view any portions that extend beyond the visible frame.

**Prerequisite:** Add the [relevant](#page-238-0) toolbar tools.

### **Procedure**

- 1. On the viewer toolbar, select the pan  $\sqrt{1}$  tool.
- 2. Drag the image in any direction.

## Move or span through images

You can move or span through images in a series. *Spanning* means to move rapidly with minimal hand or wheel motion.

To adjust the span sensitivity, see [Configure](#page-220-0) the toolbar.

- ·To move: Hover over the image and rotate the mouse wheel.
- ·To span: On the image shortcut menu, select **Tools** > **Span Images**, and then drag on the image.

# Flip or rotate images

You can flip images 180 degrees, or rotate them 90 degrees.

Prerequisite: Add the [relevant](#page-239-0) tools to the image shortcut menu.

From the image shortcut menu:

- ·Select **Transformation** > **Flip Horizontal** or **Flip Vertical**.
- ·Select **Transformation** > **Rotate Right** or **Rotate Left**.

### Play cine loops

When viewing a series, you can play cine loops and shuttle between frames.

**Prerequisite:** Add the [relevant](#page-238-0) toolbar tools.

- 1. On the viewer toolbar, select the cine  $\bigotimes$  button.
- 2. Cine play starts, and the media control bar appears.

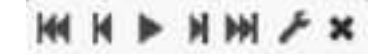

3. Use the media control bar to pause, move to the first or last frame, and move to the previous or next frame.

# <span id="page-273-0"></span>Specify key images

You can specify key images in a series that you can jump to at any time. You can add key images thumbnails on reports.

Prerequisite: Add the [relevant](#page-239-0) tools to the image shortcut menu.

### **Procedure**

- 1. Display the image that you want to be a key image.
- 2. On the image shortcut menu, select **Set Key Image**.

### Jump to a key image

If you specified a key image in the current series, you can jump to it (display it in a frame in the viewer).

**Prerequisite:** Specify key [images.](#page-273-0)

#### **Procedure**

1. At the top of the thumbnail pane on the left side, select **Keyimage**.

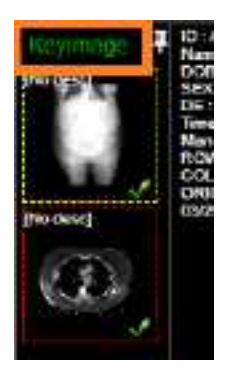

The thumbnail pane shows thumbnails of your key images.

2. Double-click a key image thumbnail.

# Open a series image in a 1×1 frame

If a series is open in a layout other than  $1 \times 1$ , double-click any image to open it in a  $1 \times 1$  layout.

# Jump to a BTO image by SR finding

To quickly open a BTO image that has a specific SR finding:

### **Procedure**

- 1. Open the tomosynthesis series that contains the image.
- 2. On the 2D or synthesized view, select the SR finding of interest.

**Result**: The corresponding slice opens. Note the following:

- · The slice that opens is of the same view type (e.g. select a finding on an RCC to open a BTO RCC slice).
- · If the BTO series is not displayed within the current layout, the series opens next to the 2D or synthesized view in a 1x2 layout. To restore the original layout, select the backslash  $( \ )$  key.

# Triangulate images

You can move to images and points in multiple series at the same time.

**Prerequisite:** Add the [relevant](#page-238-0) toolbar tools.

- 1. On the viewer toolbar, open two or more series.
- 2. Select the Triangulation  $\blacktriangle$  button, and then do one or both of the following.
	- ·Double-click a series to open the corresponding slice in the other series.
	- · Move the pointer in one series to move the pointer to the corresponding position in the other series.

# **Use MPR tools**

Multiplanar reformation (MPR) creates images in orthogonal planes (axial, coronal, sagittal or MIP) relative to a base image. The MPR tool is hidden until you open a series.

# <span id="page-275-0"></span>Perform simple MPR

You can perform simple MPR to generate a single alternate planar view from the base view.

### **Prerequisites**:

- ·If performing MPR on a fusion study, wait until both series are fully pre-fetched.
- ·Add the [relevant](#page-238-0) toolbar tools.

### **Procedure**

- 1. Open a series, and then double-click an image to view it full screen.
- 2. Select the arrow on the right side of the MPR  $\overline{\phantom{a}}$  mPR  $\overline{\phantom{a}}$  button.

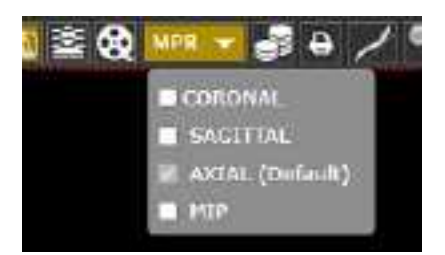

- 3. In the button shortcut menu, select a plane.
- 4. The viewer performs MPR and displays the new plane.

# <span id="page-275-1"></span>Perform standard MPR

You can perform standard MPR to generate three additional planar views of the base image.

### **Prerequisites**:

- ·If performing MPR on a fusion study, wait until both series are fully pre-fetched.
- ·Add the [relevant](#page-238-0) toolbar tools.
- ·Open a series, and then select the MPR  $\boxed{\text{MPR} \cdot \text{P}}$  button.

**Note**: The plane of the base image determines the default MPR plane.

# Handle MPR images

You can handle MPR images in the following ways by using controls in the base image.

- · To move through MPR images, drag the blue region bars. You can also drag the endpoints to adjust the viewing angle.
- ·To move both region bars at the same time, on the toolbar, select the context tool  $\mathbf{I}^+$ , and then drag on the base image.
- · To change the slice thickness, double-click the thickness value, and then type a new value (or drag the thickness value).
- · To change the slab width, select Region, double-click the slab width value, and then enter a new value (or drag the slab width value).
- · To display an MPR image full screen with a large thumbnail of the base image, double-click an MPR image.

# Save an MPR series

After you perform MPR, you can save the resultant images and series for later viewing.

### **Procedure**

- 1. [Perform](#page-275-0) simple MPR or Perform [standard](#page-275-1) MPR.
- 2. Right-click a generated cell, point to **Save MPR**, and then select **Instance** or **Series**.

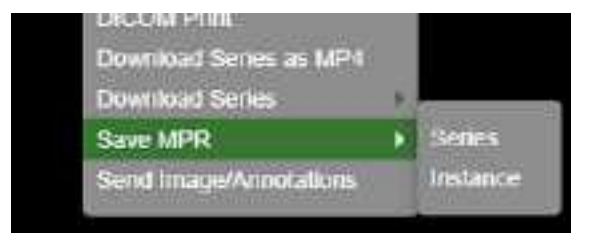

3. In the **Create MPR Series/Instance** dialog, type a description, and then click **save**.

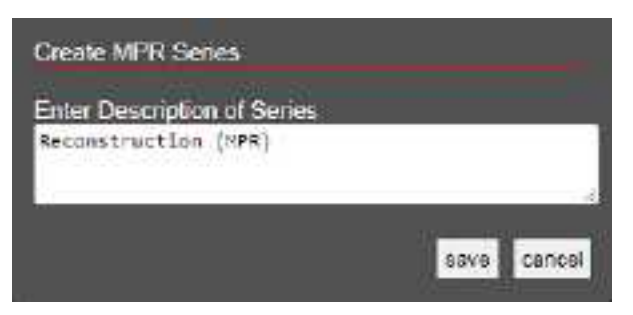

**Result**: A thumbnail for the saved instance or series appears on the thumbnail bar.

# **Work with Display Management**

With the viewer's display management functions you can create and manage highly customized "DMs." The term DM refers to *display management* in general, or to an implementation of a hanging protocol. By using DMs you can precisely customize how images "hang" in the viewer.

# Configure viewer settings for DMs

Before working with DMs, configure the settings described in the following sections in this manual.

### Set up [connected](#page-218-0) displays

Next, configure viewer settings as follows.

### **Procedure**

- 1. On the worklist, select settings , select **Viewer Settings**, and then in the **Viewer Settings** dialog, on the left pane, select **MODALITY**.
- 2. In the list of modalities, select a modality that you work with (such as CT or MG).
- 3. To turn on DMs, in the settings area under **Options**, select the following checkboxes.
	- ·Auto Hang DM
	- · DM Allow Missing Cell
	- · Auto Hang Priors
- 4. To view priors, under **Prior Options**, configure the following.
	- a. Select the **Auto Open Prior** checkbox.
	- b. In the **Auto Open Prior Count** dropdown list, select the maximum number of priors to open at once.
- 5. Select **SAVE.**
- 6. Repeat for each modality that you work with.

# Show the DM toolbar

The DM toolbar gives you quick access to DM related functions. You can manually display the DM toolbar in the viewer, or configure the viewer to display the DM toolbar automatically for selected modalities.

- ·Manually: In the viewer, select the display manager **DV** button, and then in the button shortcut menu, select **Show DM Toolbar**.
- ·**Automatically:** On the viewer toolbar, select the settings **C** button. Select **MODALITY**, select modalities, select the **Show DM Toolbar** checkbox, and then select **SAVE**.

**See also:**

### Use the DM [toolbar](#page-278-0)

## Display images with a DM

You can select from a list of previously configured DMs to hang the current study. If you show the DM toolbar in the viewer, you can select a DM on the toolbar. If you did not show the DM toolbar:

#### **Procedure**

- 1. Open a study in the viewer.
- 2. On the toolbar, select the DM  $\boxed{\text{ew}}$  button.
- 3. On the button shortcut menu, select one of the DMs in the list.

**Note**: DMs are listed between the first item in the menu, "None," and "DM Manager."

- 4. Optional. You can change the view as follows.
	- ·Rotate the wheel to page through any additional images in the study that the DM can hang.
	- Drag a thumbnail onto a cell to display it there.
	- Use the left or right bracket keys ( $\lceil$  or  $\rceil$ ) to move to the next or previous DM step.

### <span id="page-278-0"></span>Use the DM toolbar

As in the following figure, the toolbar contains tools on the left, and DMs (RCC 3D and RCC/LCC Tomo) on the right side of the tools. Use the toolbar as follows.

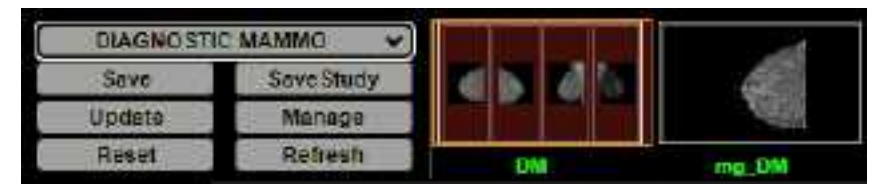

- ·Save: Saves a new DM based on the current layout.
- ·Save Study: Saves the current configuration for the current study only.

·Update: Overwrites the current DM with properties taken from currently displayed images.

**CAUTION**: Selecting this button deletes all settings of the current DM.

- · Manage: Opens the DM manager.
- · Reset: Select to apply any newly created or edited DMs.
- · Refresh: You can also *refresh* DMs to update the list of applicable DMs.
- ·[DM]: Select any DM on the DM toolbar to apply it in the viewer.

### Find and open a DM for editing

If you have a large number of DMs you can find a specific one, and then open it for editing.

### **Procedure**

1. On the viewer toolbar, select the display manager  $\mathbb{P}^N$  button.

- 2. In the button shortcut menu, select **DM Manager**.
- 3. In the **DM Manager** dialog, enter one or more of the following search criteria. **User Groups** – Select the group to which the DM user belongs. **Users** – Select the DM user. **Filters** – Select whether the DM is private (user-specific) or public. **Modality** – Select the modality associated with the DM. **Name** – Type all or part of the name of the DM.
- 4. Select **SEARCH**.

**Result**: DMs matching your search criteria appear in the list at the bottom of the dialog.

 $\Theta$ 

寉

 $T+T$ 

5. To open the DM for editing, double-click it, or select its edit  $\oslash$  button.

## Edit, delete, duplicate, or copy a DM

Each DM has four buttons on the right side of the list:

These buttons do the following.

**Edit** – Opens the DM for editing (for configuration, see [Add](#page-280-0) a DM).

**Delete** – Deletes the DM from the list.

**Duplicate** – Duplicates the DM and prompts you to name the duplicate.

**Copy** – Sends a copy of the DM to a user group or user.

# Export and import DMs

You can export DMs for use in other Konica Minolta systems.

### **Procedure**

1. Find and select one or more DMs to export.

### 2. Select **EXPORT SELECTED** or **EXPORT ALL**.

The DMs are added to a single JSON file and downloaded to your computer.

3. Copy the file to the destination system, display the **DM Manager** dialog, select **IMPORT**, and then open the exported JSON file.

# <span id="page-280-0"></span>Add a DM

To add a DM:

#### **Procedure**

- 1. On the viewer toolbar, select the display manager  $\mathbb{P}^{\mathbf{v}}$  button.
- 2. In the button shortcut menu, select **DM Manager**.
- 3. In the **DM Manager** dialog, select **ADD NEW DM**.
- 4. In the second **DM Manager** dialog, enter the following settings.

**Name** – Type a name for the DM.

**Inactive** – Select to disable the DM until ready for use.

**Private** – Select to make the DM available only to you.

**Modalities** – Select one or more modalities to which the DM applies.

**Body Part** – Prevents all but the selected body part to display.

To display any body part, leave blank.

**Page Count** – The number of monitors that the DM uses to display images.

- 5. Under **Preview**, in the upper-left corner of the frame, select **1\*1** and select a cell layout for the study-level series/images within the monitor.
- 6. Optional. Select **1\*1** in of the cells, and select a series layout for the series-level images within a cell.
- 7. Optional. To allow missing cells, in the upper-right corner of a page or cell, select the checkbox (see About [missing](#page-281-0) cells).

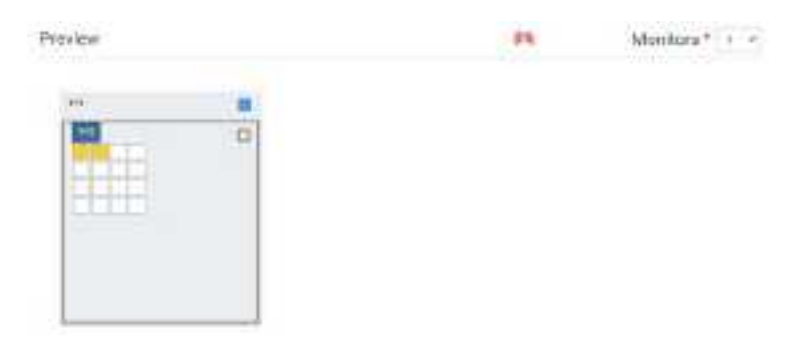

Figure. In this example, 3 pages (monitors) are configured, with 1, 2, and 4 cells added to each page, respectively. On the second page, Allow Missing Cells is selected at the page level, which means that either the left, right, or both cells can be blank. On the third page, the study will hang if images for the lower-right cell are missing, but not if they are missing in any other cells. The upper left cell is selected for adding a matching rule group and/or matching rule. Because the validation percentage is not yet 100%, matching rules must be added.

- 8. Note the validation percentage, and then select **SAVE**.
- 9. If the validation percentage was not 100%, you must add a matching rule that yields 100%. Continue to "Add a matching rule group."

# About the order of DMs in the DM manager

When you open a study in the viewer, Symmetry PACS finds all DMs that match the study, and then hangs the study using the one that was highest in the list in the DM manager. It also makes all matching DMs available to you in the DM toolbar and in the DM button shortcut menu. You can change the default order of DMs in the DM manager by dragging them in the list.

# <span id="page-281-0"></span>About missing cells

By default, DM pages and cells do not allow *missing cells*. This means that if no image exists in the study that can hang in one of the cells on a page, no images hang at all on the page. For example, if you configured a DM to display a current image in the left cell and a prior in the right cell, but no prior is found, then the current image does not hang.

Sometimes it is preferable to allow missing cells. For example, if you configured your DM to display up to three priors, but only two priors are found, you still want to display the current image and the two priors.

# Add a matching rule group

You can group matching rules and apply AND/OR logic to them. If set to AND, all rules in the group must be true to hang images, and if set to OR, at least one rule must be true. Adding a matching rule group is optional, but we recommend doing so for most applications.

### **Procedure**

- 1. In the DM Manager, in the list of DMs, double-click to open the DM to which you want to add a matching rule group.
- 2. Under **Preview**, select a cell.
- 3. At the bottom of the window, on the **MATCHING RULES** tab, select **ADD GROUP**.

The new group initially appears as a row of buttons under the ADD GROUP button.

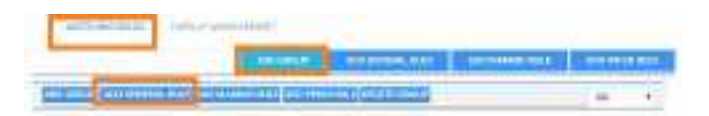

The matching rule group is the row of buttons on the bottom. No rules have been added to the group.

- 4. Add one or more rules to the group.
- 5. In the list on the right side of the dialog, select a relationship of AND or OR.

### 6. At the top of the dialog, select **SAVE.**

#### **See also:**

Add a general [matching](#page-282-0) rule to a DM Add a prior [matching](#page-282-1) rule to a DM

# <span id="page-282-0"></span>Add a general matching rule to a DM

When you add a DM, the modality, body part, and allow missing cell settings you enter *roughly* determine which images hang where in the DM. You can also *finely* determine this by using general matching rules.

General matching rules consist of an argument, logical operator, and matching value. For example:

Study Date (arg.) is Less/Equal (operator) to 01/02/2003 (matching value).

### **Procedure**

- 1. Open the DM to which you want to add matching rules.
- 2. Under **Preview**, select the cell to which to apply the rule.
- 3. At the bottom of the window, on the **MATCHING RULES** tab, select **ADD GENERAL RULE**.

**Note**: If you created a group and you want the rule to be included in the group, select the button that is inside the group.

4. In the **Matching Tag** dialog, enter the following settings.

**DICOM Tag/Field** – Select a tag to use as the argument.

**Operator** – Select an operator.

**Matching Value** – Type a matching value, and then select the plus sign.

- 5. Modify the rule until the validation percentage is 100%, or add another rule.
- 6. Select **SAVE**.
- 7. In **DM Manager**, select **SAVE**.

### <span id="page-282-1"></span>Add a prior matching rule to a DM

To hang priors, add a prior matching rule to the destination DM cell.

- 1. Open the DM to which you want to add prior rules.
- 2. Under **Preview**, select a cell.
- 3. At the bottom of the window, on the **MATCHING RULES** tab, select **ADD PRIOR RULE**.

**Note**: If you created a group and you want the rule to be applied to the group, select the button that is inside the group.

4. In the **Prior Rule** dialog, select the index of the prior that you want to hang in the cell.

**Note**: Selecting ANY allows you to move through all available priors when viewing a single DM.

- 5. Select **SAVE**.
- 6. In **DM Manager**, select **SAVE**.

# About the DM validation percentage

The DM validation percentage helps you by indicating, roughly, the percentage of cells in a DM you are configuring that would not display any images under the current settings. To achieve 100 percent, apply a valid condition or rule to each cell in the DM. If the percentage is not 100, Symmetry PACS prevents you from using the DM at all. You can view the percentage by opening a DM for editing; the percentage appears on the right side of the Preview area title.

# Use the Display Management tab

To automatically apply additional processing to all images that hang in a DM, you can use the Display Management tab in the DM manager.

### **Procedure**

1. In **DM Manager**, open a DM, and then select a cell.

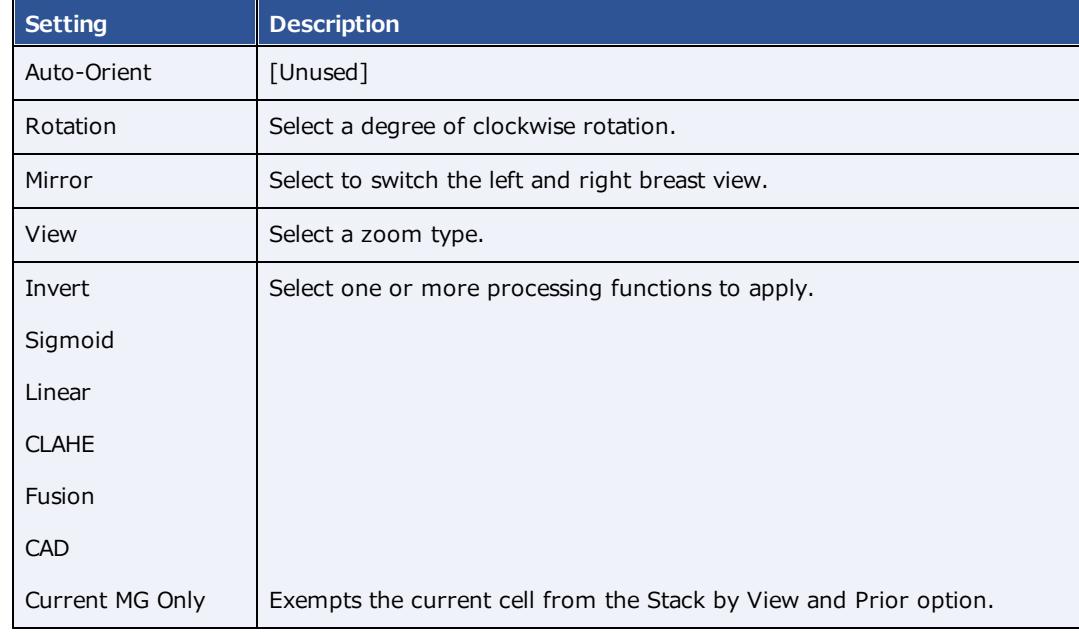

2. On the **DISPLAY MANAGEMENT** tab, enter the following settings.

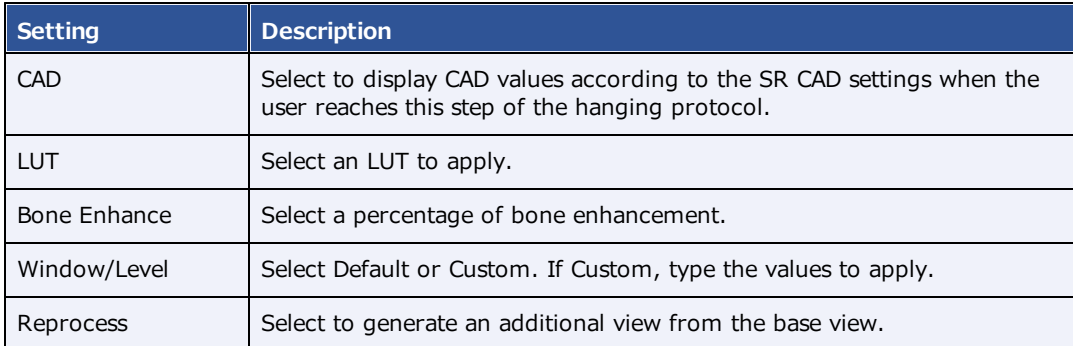

3. Select **UPDATE**, and then **SAVE**.

# Create a DM from an existing layout

To create a DM more quickly, you can arrange a layout in the viewer, and then save it as a DM.

The rules that are created with this method include as many parameters from the source studies as possible, and may be overly restrictive for general use, or apply unexpected image processing. Therefore to ensure proper hanging and rendering, review the resultant rules in both the MATCHING RULES and DISPLAY MANAGEMENT tabs and modify if necessary.

### **Procedure**

- 1. Open a study in the viewer and configure the display to your liking.
- 2. On the toolbar, select the **DM** button, and then in the button shortcut menu, select **DM Save**.
- 3. In the **DM Information** dialog, type a name for the DM and select or clear the **Private** checkbox.
- 4. Select **SAVE**.

## Example DM with a general matching rule

In this example we add a DM for viewing chest X-rays with an AP view on the left and a lateral view on the right. Continuing after step 3 of "DM examples:"

### Add the DM

- 1. In **Name** box, type CHEST TEST.
- 2. the **Modality** list, select **CR**, and then select **DX**.
- 3. In the **Page Count** box, type or select **1**.
- 4. Under **Preview**, on the page header, select **1\*1** and select a 1 x 2 cell layout.

### Add a rule group and general rules for the left cell

- 1. Select the left cell, and on the **MATCHING RULES** tab, select **ADD GROUP**.
- 2. In the new group, select **ADD GENERAL RULE**.
- 3. In the **Matching Tag** dialog:
	- · In the **DICOM Field/Tag** list, select **Modality**.
	- · In the **Operator** list, select **Equal**.
	- · In the Matching Value box, type **CR**, select the plus (+) button, and then select **SAVE.**

**Note**: In practice you may also want to add the DX modality.

- 4. Following the previous step, add another general rule:
	- · **DICOM Field/Tag** = SeriesDescription
	- · **Operator** = Contains
	- · **Matching Value** = ap
- 5. On the right side of the matching rule group, in the list, select **AND**.

This means that the image must satisfy both rules to hang in the cell.

### Add general rules for the right cell

- 1. Select the right cell, and select **ADD GENERAL RULE**.
- 2. In the **Matching Tag** dialog, add the following rule:
	- · **DICOM Field/Tag** = SeriesDescription
	- · **Operator** = Contains
	- · **Matching Value** = lat
- 3. Next to **Preview**, confirm that the validation percentage is 100%.
- 4. Select **SAVE**, and then close the DM manager.
- 5. Select **F5** to update the viewer with your new DM.

# Add a DM group

To keep different sets of hanging protocols for different appointment types and studies, you can combine DMs into groups.

### **Procedure**

1. On the burger **interpart of the burger** 

- 2. On the **OFFICE** menu, select **DICOM**.
- 3. On the HANGING PROTOCOLS tab, under DM Group, select the plus **button**.
- 4. In the **DM Group** dialog, on the left, type descriptive information for your DM group.
- 5. Under **Associate group to study by**, do one of the following:
	- · Select **APPOINTMENT TYPE**, select one or more appointment types in the list, and then select **SAVE**.
	- · Select **STUDY DESCRIPTION**. In the **Study Description** box, type a description, and then select the plus  $\mathbf{t}$  button.
- 6. Click **SAVE**.

# Share DMs with a DM group

To add (share) DMs with a DM group:

### **Procedure**

- 1. On the burger  $\blacksquare$  menu, select **SETUP**.
- 2. On the **OFFICE** menu, select **DICOM**.
- 3. On the **HANGING PROTOCOLS** tab, find a DM to add to a group.
- 4. On the right, select the share  $\sqrt{ }$  button.
- 5. In the **Share** dialog, select the group with which to share the DM, and then select **SHARE**.

# Share DM groups with users

By default, DM groups that you create are only available to you. To share a DM groups with other users or user groups:

- 1. On the burger  $\blacksquare$  menu, select **SETUP**.
- 2. On the **OFFICE** menu, select **DICOM**.
- 3. On the **HANGING PROTOCOLS** tab, under **DM Group**, select a DM group to share.
- 4. On the right, select the edit  $\oslash$  button.
- 5. In the **Edit DM Group** dialog, select **SHARE**.
- 6. In the **Copy** dialog, select users or groups with which to share the DM group, and then select **COPY**.

# About DM groups and private DMs

When a DM is created by a member of a DM group, the following apply.

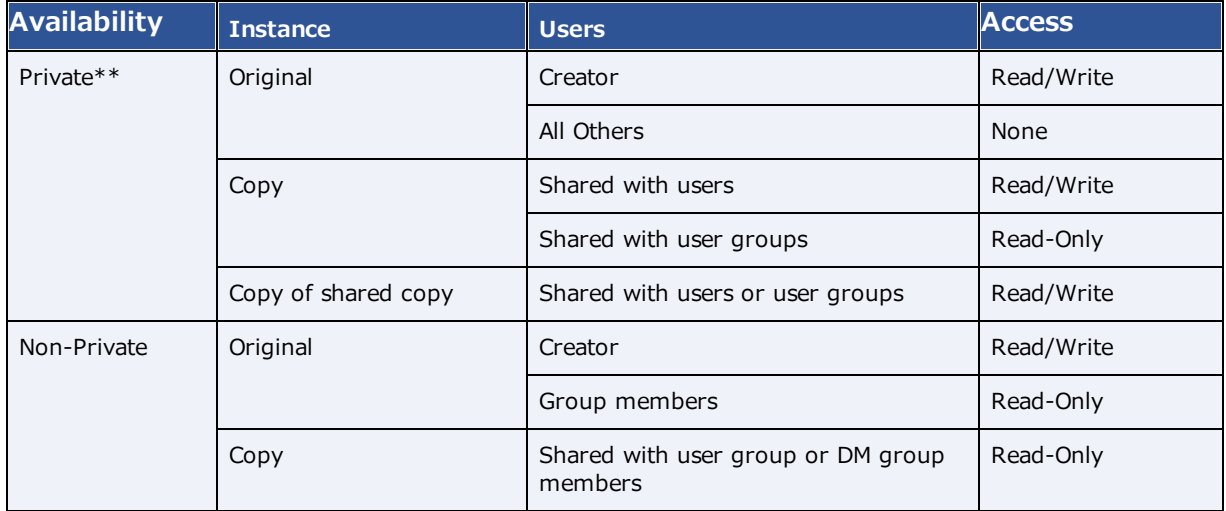

\**Read* here means view, use to hang studies, or copy to other users.

\*\*Imported DMs are automatically marked as Private for the importing user.

# Build a mammography DM

The following is an example of how to build a DM that displays priors on top and current images (RCC, LCC, RMLO, LMLO) on the bottom. This DM shows all main views and specialty views such as spot and cleavage, synthesized views, and implant displaced views.

- 1. In the viewer, on the toolbar, select the **DM** button, and then in the button shortcut menu, select **DM Manager**.
- 2. Select **ADD New DM**.
- 3. Type a name for the DM, and then enter required settings.

**OPTIONAL**: In the **Body Part** list, select **Breast**.

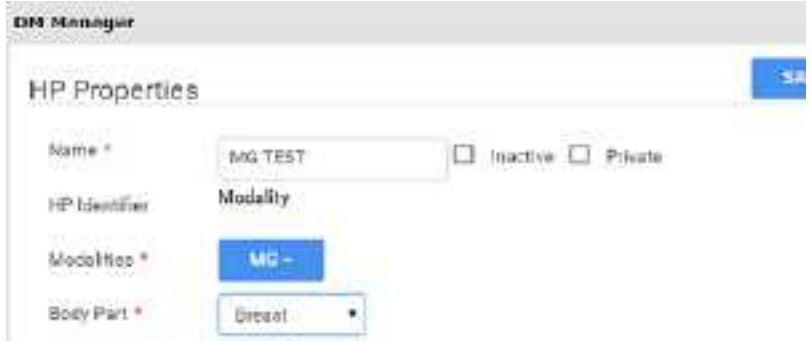
- 0% Page Count I2 Preview Allow missing cells 141 22 O □ Select to always show the cell. even if creams do not match  $111$ 5+3 O α Ü TO. O 353 O
- 4. In the **Page Count** box, type the number of **monitors**.

- 5. Select the layout numbers (such as **2\*2** or **1\*1**), and then select the number of cells.
- 6. Select the **Allow missing cells** check box for each page and/or cell that you want to always display, even if empty.
- 7. Select a cell, and then on the **MATCHING RULES** tab, select **ADD GROUP**.
- 8. In the list, select **OR**, and then select **ADD MAMMO RULE**.

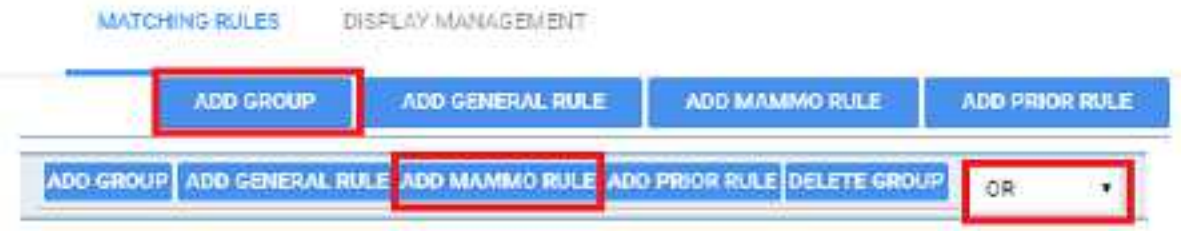

- · "**OR**" means "this rule, OR any subsequent rules." We build mammography DMs in a group to have the system look for multiple views, which allows us to use one DM for multiple scenarios.
- · **Groups** allow you to have the system look for multiple views, and use one DM for multiple scenarios.
- 9. For the top left cell, add the following rule criteria.

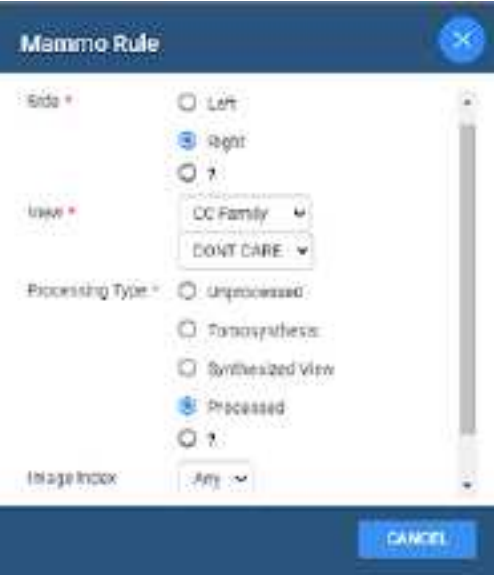

This means, "Right side, CC Family (All views), any specialty view except ID (Implant displacement), and processed."

10. Select **SAVE.**

**Result:** Rules matching your criteria appear in the list.

- 11. Within your group, select **ADD MAMMO RULE** and add the following additional rules.
	- · Right, CC Family, Don't Care, Synthesized
	- Right, CC Family, ID, Processed
	- · Right, CC Family, ID, Synthesized
- 12. From outside the group, select **ADD PRIOR RULE** for this cell.

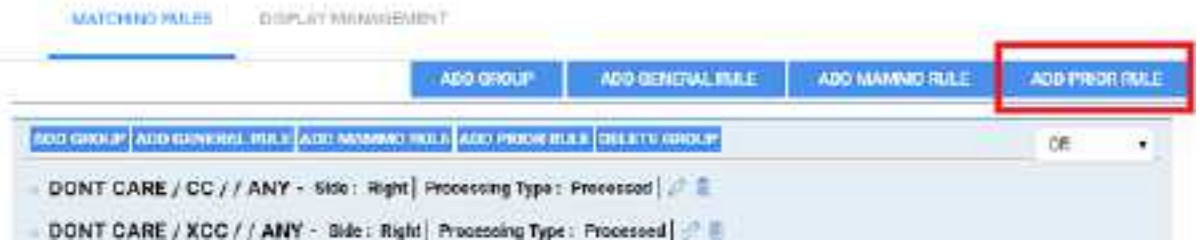

**Note**: The button outside the group applies the rule to the entire group.

13. For Study Index, select one of the following options.

- · **Any**: Display all allowable MG priors (the allowed number depends on Auto Open settings for the MG modality).
- · **1**: Show the first prior
- · **2**: Show the second prior
- 14. In the **Display Management** tab, customize the way the image displays with the following options.

Auto orient, rotate, Mirror flip (for Radiologists who view Left on Left, Right on Right), Zoom, Invert, Sigmoid, Linear, Clahe, Fusion, LUT, Bone Enhance, Window/Level, Reprocess.

- 15. Repeat steps above to configure each cell of your DM.
- 16. Select **SAVE** at the top.

### **See also:**

Add a mammo matching rule to a DM Add a prior [matching](#page-282-0) rule to a DM Add a mammo rule for breast implant displacement Add a DM [group](#page-285-0) [Mammography](#page-340-0) views

# Example DM for ultrasound

In this example we add a DM that hangs a  $3 \times 2$  series layout (3 rows, 2 columns) of only ultrasound images. Continuing after step 3 of "DM examples:"

### Add the DM

- 1. In **Name** box, type US TEST.
- 2. the **Modality** list, select **US**.
- 3. In the **Page Count** box, type or select **1**.
- 4. Under **Preview**, select the 1\*1 cell (not the page header), and select a 3 x 2 series layout.

### Add a general rule for all images

- 1. Select inside the page's  $1 * 1$  cell to highlight everything around the  $3 \times 2$  series-level cells.
- 2. Add the following general rule.
	- · **DICOM Field/Tag** = Modality
	- · **Operator** = Equal
	- · **Matching Value** = US
- 3. Confirm that the validation percentage is 100%, and then save the DM.

# **Gather information from images** View pixel values in Hounsfield units

You can view the value of a selected pixel in Hounsfield units.

### **Prerequisite:** Add the [relevant](#page-238-0) toolbar tools.

·On the viewer toolbar, select the Hounsfield units **the tool, and then select and hold the mouse button** on the pixel of interest.

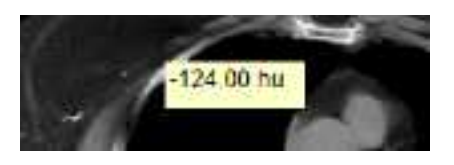

# Display DICOM values

You can display the DICOM tag values associated with the current image by doing one of the following.

**Prerequisite:** Add the [relevant](#page-238-0) toolbar tools.

- ·On the viewer toolbar, select the DICOM values  $\Box$  button.
- ·On an image shortcut menu, select **View** > **DICOM Values**.

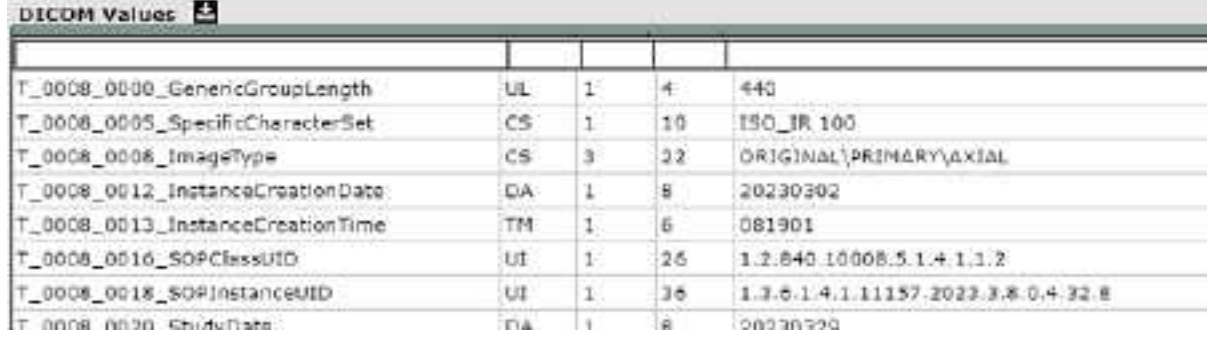

# Export DICOM values

When you view DICOM values in the viewer you can export them to a CSV. This CSV file can **only** be displayed correctly in **Notepad**, **Notepad++**, or **Wordpad**.

Prerequisite: Add the [relevant](#page-239-0) tools to the image shortcut menu.

### **Procedure**

- 1. On an image shortcut menu, select **View** > **DICOM Values**.
- 2. In the title bar of the screen that appears, select the download  $\sim$  button.

**Result**: The file is downloaded to your Windows Downloads folder.

# Print images to a standard printer

You can print the current image, series, or study to a TWAIN (non-DICOM) printer. It is a convenient, less-expensive alternative to DICOM printing, but is not suitable for diagnostic purposes. See also **[DICOM](#page-215-0)**print a [study](#page-215-0).

**Prerequisite:** Add the [relevant](#page-238-0) toolbar tools.

#### **Procedure**

1. On the viewer toolbar, select the print  $\overline{B}$  button.

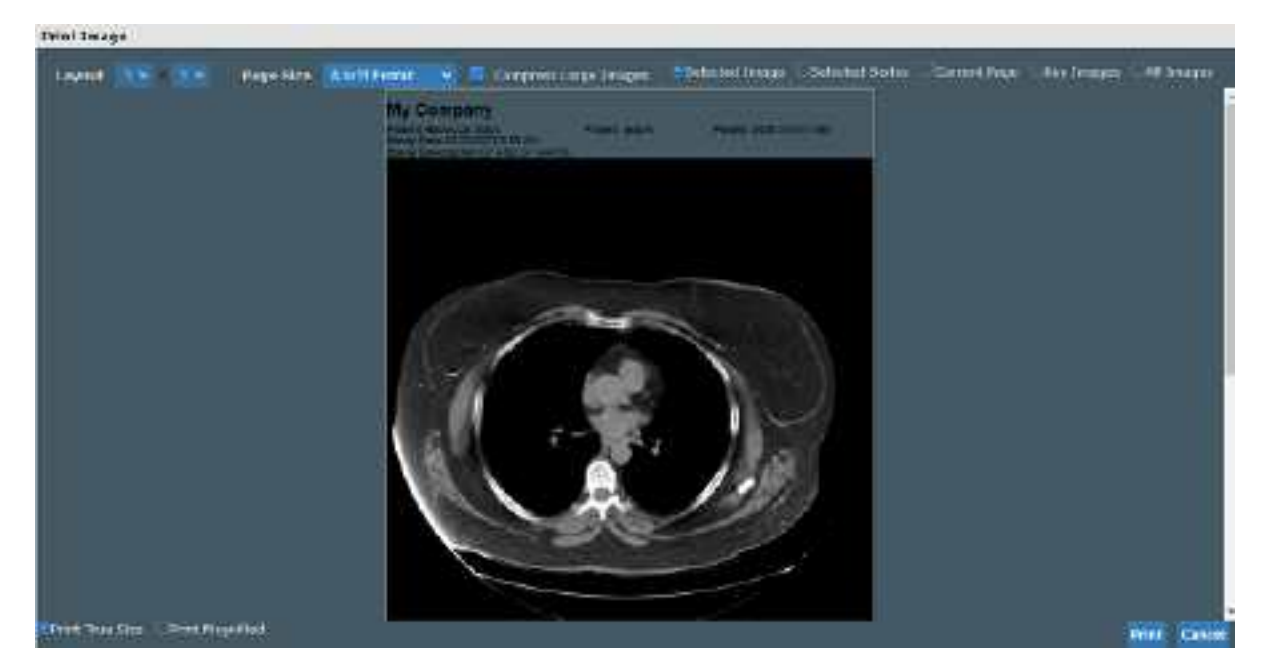

2. In the **Print Image** dialog, enter the following settings.

**Layout** – Select the number and arrangement of frames per page.

**Page Size** – Select the paper size and print orientation.

**Compress Large Images** – Select to compress large images (for lower quality but faster printing).

**Selected Image** – Select to print the current image.

**Selected Series** – Select to print all images in the current series.

**Current Page** – Select to print the current image in all displayed frames.

**Key Images** – Select to print key images from the current series.

**All Images** – Select to print all images in the current study.

3. Select **Print**.

4. In the Windows print dialog, configure options and select **Print**.

# Open a third-party application or function

If you configured a third-party application or function, you can open it from the toolbar.

·On the viewer toolbar, select the external tool button corresponding to the item to open.

# Download images

You can download images and series from studies to your desktop in various formats.

- · To download the selected image as a PNG (regardless of the current series layout), on the image shortcut menu, select **Download Image**.
- · To download each image in the current series as a separate file, on the image shortcut menu, select **Download Series**, and then select the file format.

# About viewing CAD findings

The Symmetry PACS viewer automatically displays image markers contained in SR data from supported manufacturers such as iCAD, DiA, and CureMetrix (such as the CureMetrix mammography calcification and density markings). To control which markings to display, select options in the SR CAD list.

Symmetry PACS uses tracking IDs in the SR data to ensure that when you click a 2D/synthesized image annotation it jumps correctly to the corresponding 3D/BTO image. Additionally:

- ·If the BTO series is not already open, it opens next to the 2D/synthesized view in a  $1 \times 2$  layout. You can go back to the original layout by selecting the backslash key (if the DM was not interrupted).
- · When 3D CAD SR markings are present and you hover over a CAD SR marking on the synthesized or 2D view, the color changes to the hover color configured in viewer interface settings.

### **See also:**

Configure [annotation](#page-226-0) colors View [tomographic](#page-213-0) studies with CAD findings

# **Work with the patient chart**

Symmetry PACS gives you full viewing access to patient demographics, and lets you add, edit, and import a patient chart (or an electronic medical record or EMR). The Edit Study screen contains much of the same information as the patient chart.

# **Find and open a patient chart**

### <span id="page-294-0"></span>Find a patient chart by entering search criteria

You can find an existing patient chart by searching on various patient demographics.

#### **Procedure**

1. Go to [PATIENT](#page-348-0) > **SEARCH**.

**Note:** If the tab bar is hidden, select the arrow **o** next to Patient to display it.

2. In the **Starts With** dropdown list, select a target for your search criteria.

This target applies to all boxes in the search bar.

- 3. In the **All** dropdown list, type or select a search filter (these are typically facilities).
- 4. In the search bar, in one or more of the boxes, type one or more characters.

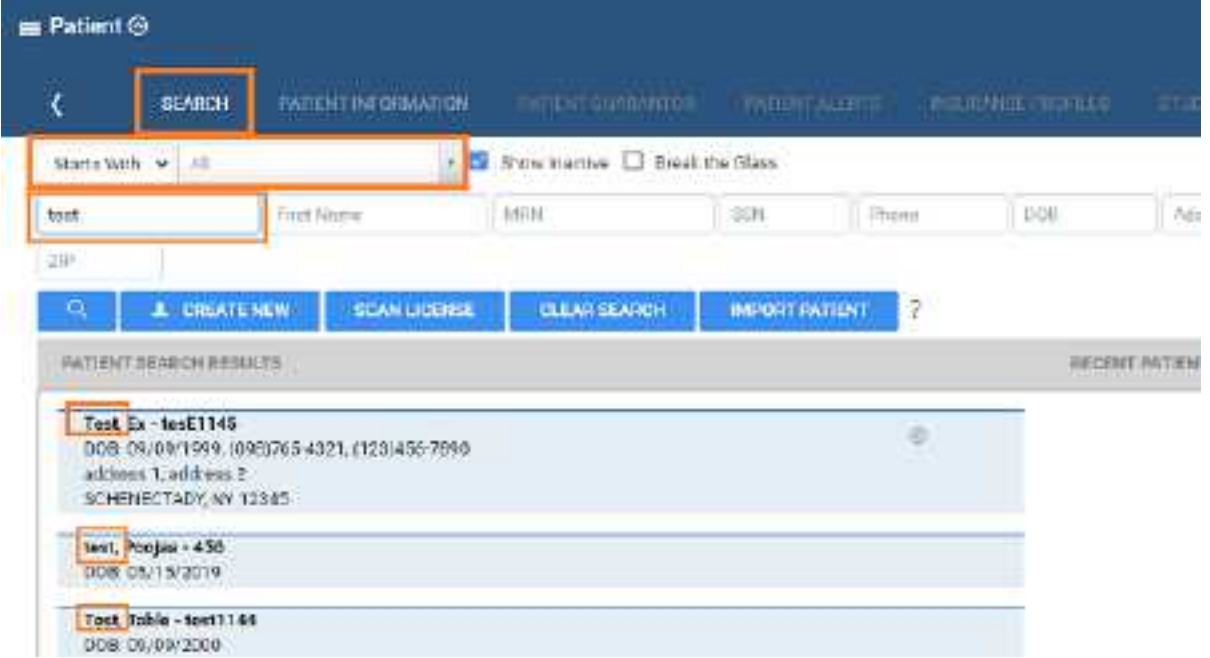

5. Double-click a patient row, such as **Test, Table** in the figure above.

**Result**: The patient chart opens to the Patient Information tab.

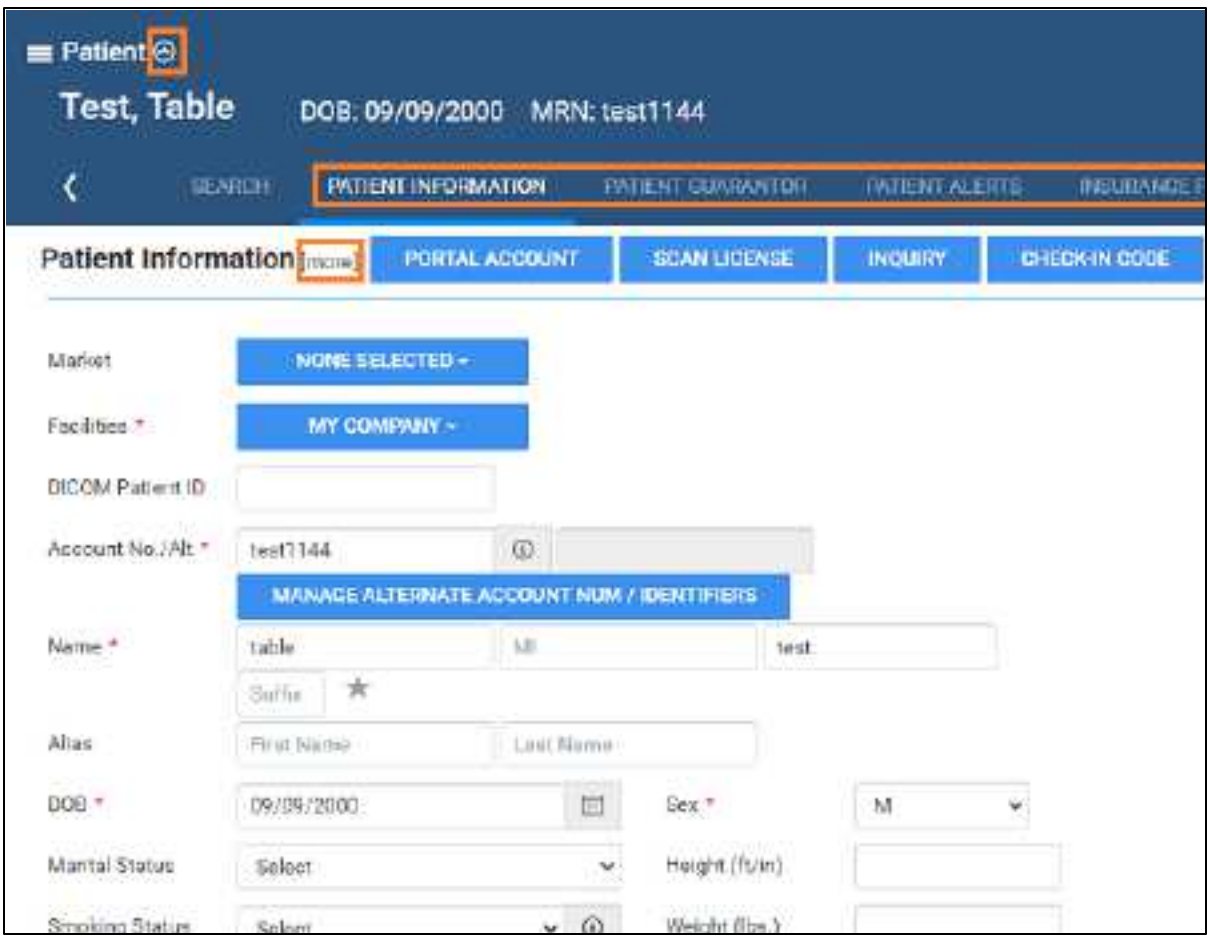

- 6. To view more fields, click **[more]**.
- 7. To view more pages, next to the **Patient** page title, select  $\Theta$ , and then select a tab (such as PATIENT GUARANTOR, or INSURANCE PROFILES)

#### **See also:**

Create a [patient](#page-298-0) chart Find a patient chart by [scanning](#page-295-0) a driver's license Edit basic patient [information](#page-299-0) Edit other patient [information](#page-301-0)

## <span id="page-295-0"></span>Find a patient chart by scanning a driver's license

You can find an existing patient chart by scanning a driver's license.

#### **Procedure**

### 1. Go to [PATIENT](#page-348-0) > **SEARCH**.

**Note:** If the tab bar is hidden, select the arrow **o** next to Patient to display it.

### 2. Select **SCAN LICENSE**.

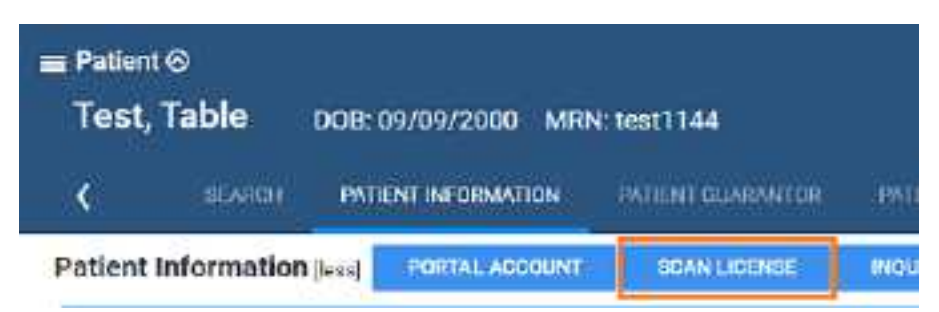

3. Use your barcode reader to scan the driver's license.

The results appear in the **PATIENT SEARCH RESULTS** list.

# Access confidential patient records (break the glass)

In emergencies you can use the Break the Glass function to open patient records that are usually off limits. All Break the Glass operations are added to the audit trail report. Users of type Associated Patients Only can also "break the glass" from the New Appointment screen. To "break the glass" on the physician's portal, or in the patient chart search screen:

### On Physician Portal

Prerequisite: Configure access reasons (see App [settings](#page-19-0)).

- 1. On the **My Exams** worklist, select the **Break the Glass** checkbox.
- 2. In the **Break the Glass Warning** dialog, use the search tools to find a patient, and then doubleclick the patient record.
- 3. In the second **Break the Glass Warning** dialog, in the **Access Reason** list, select a justification for accessing the confidential record.
- 4. In the **Verify Your Credential** boxes, type your portal sign-in credentials, and then select **ACCEPT**.

**Result**: Studies for the selected patient appear in the My Exams screen.

### On the Patient screen

1. Go to [PATIENT](#page-348-0) > **SEARCH**, and select the **Break the Glass** checkbox.

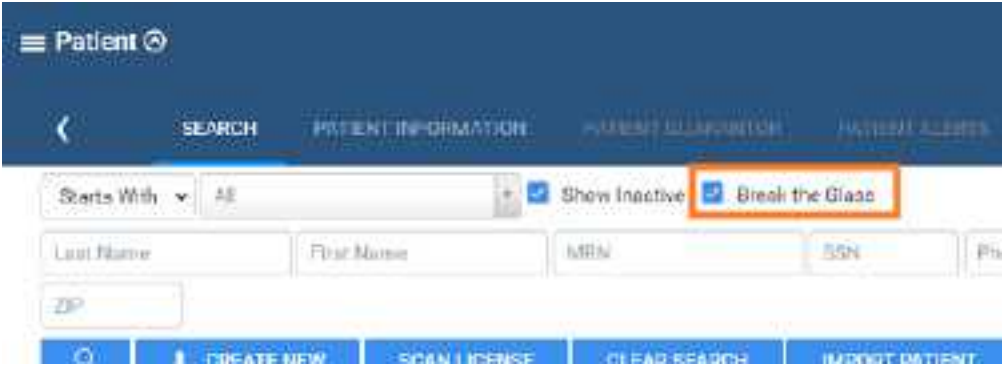

2. Find a patient chart in the usual manner.

# **Create and modify a patient chart**

## <span id="page-298-0"></span>Create a patient chart

You can import a [patient](#page-298-1) chart, or create one by following the steps below.

### **Procedure**

1. Go to [PATIENT](#page-348-0) > **SEARCH** > **CREATE NEW**.

**Note:** If the tab bar is hidden, select the arrow **o** next to Patient to display it.

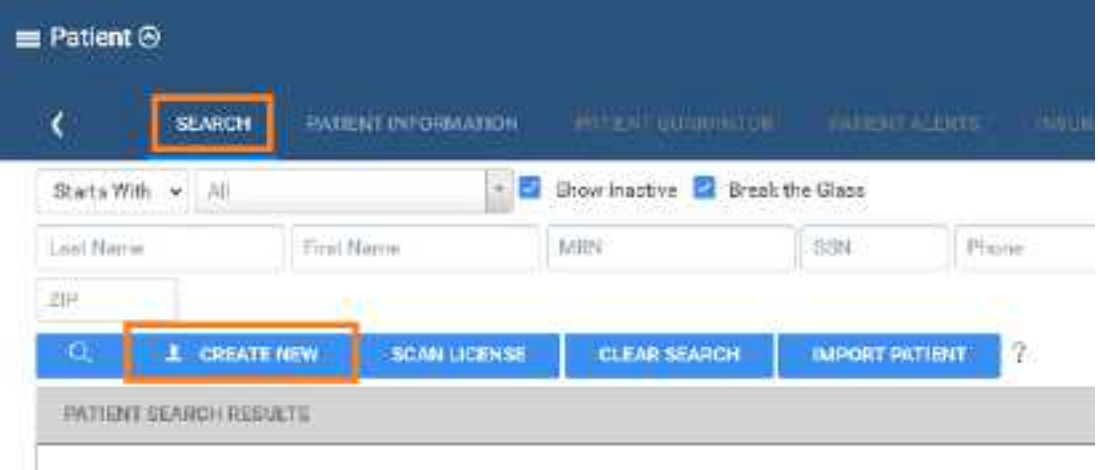

- 2. Enter information in the **PATIENT INFORMATION** tab as described Edit basic [patient](#page-299-0) [information](#page-299-0).
- 3. Select **CREATE PATIENT**.
- 4. Enter [information](#page-301-0) in other tabs by referring to **Edit other patient information**.

## <span id="page-298-1"></span>Import a patient chart

You can import a patient record (.CSV) into Symmetry PACS. If the patient already exists in Symmetry PACS, you can update the existing record with the imported information, or create a new record.

**Note**: To view which options must be present for the update to be successful, select the help <sup>?</sup> button on the right side of the PATIENT IMPORT button.

### **Procedure**

1. Go to [PATIENT](#page-348-0) > **SEARCH** > **IMPORT PATIENT**.

**Note:** If the tab bar is hidden, select the arrow **o** next to Patient to display it.

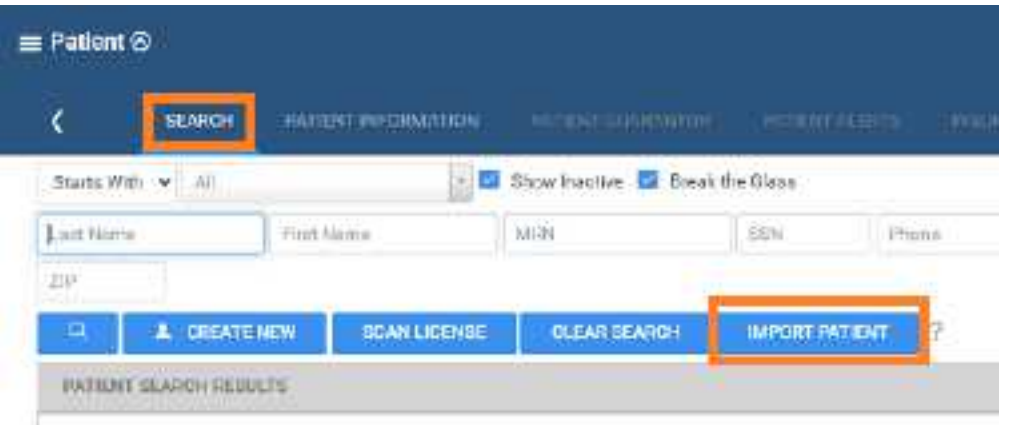

2. In the **Import Patient** dialog, select **Choose File**, and then browse for and select the file containing the patient record.

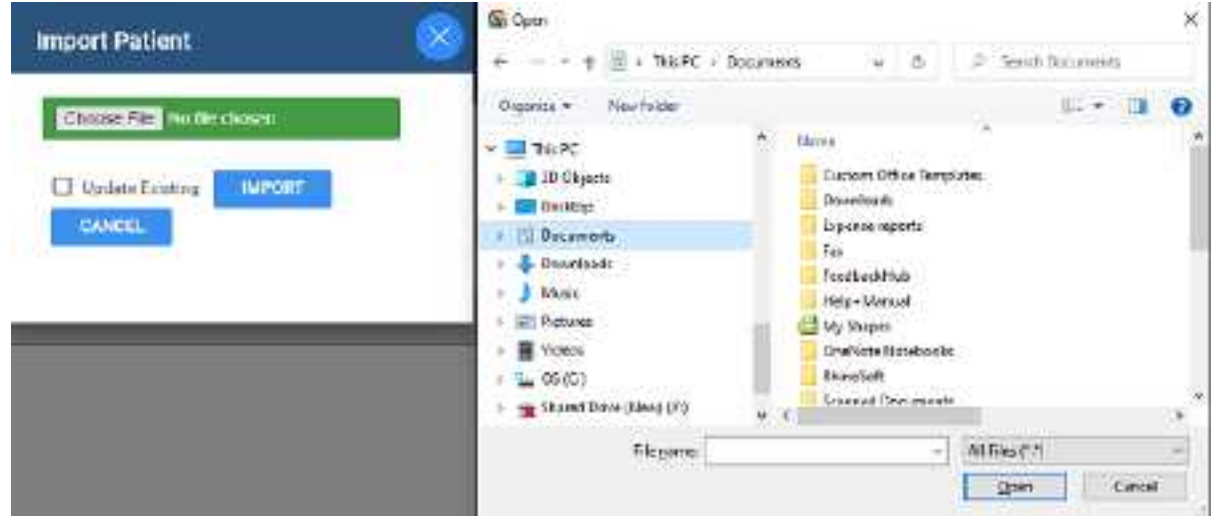

- 3. Optional. To update an existing patient record, select the **Update Existing** checkbox.
- 4. Select **IMPORT**.

# <span id="page-299-0"></span>Edit basic patient information

You can edit or add new information to a patient chart. You can access the same settings from an order tab in the Edit Study screen.

### **Procedure**

- 1. Go to [PATIENT](#page-348-0) > **SEARCH**.
- 2. Find and open a patient chart (see Find a patient chart by [entering](#page-294-0) search criteria).
- 3. On the **PATIENT INFORMATION** tab, type or select information for the following options.

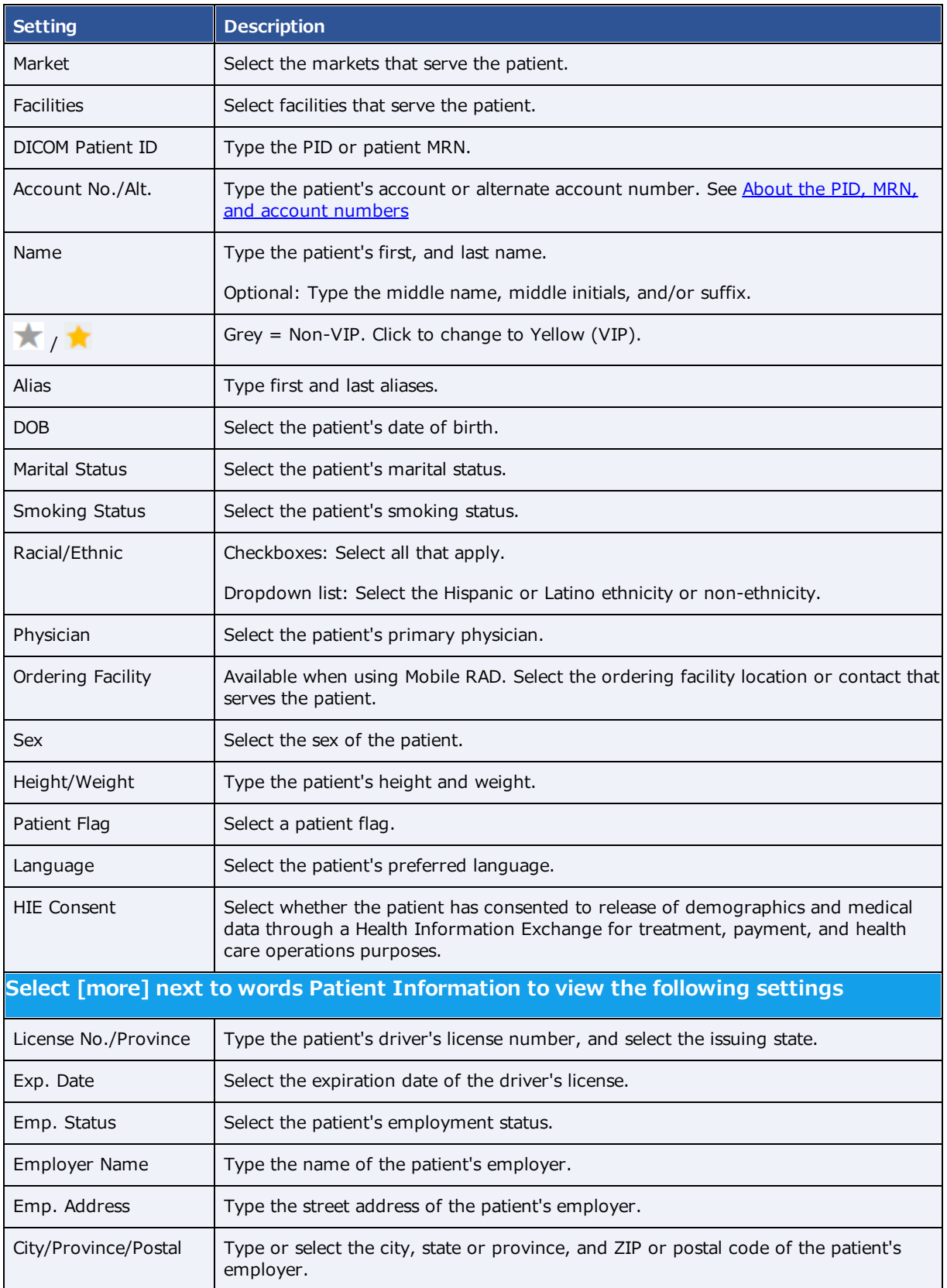

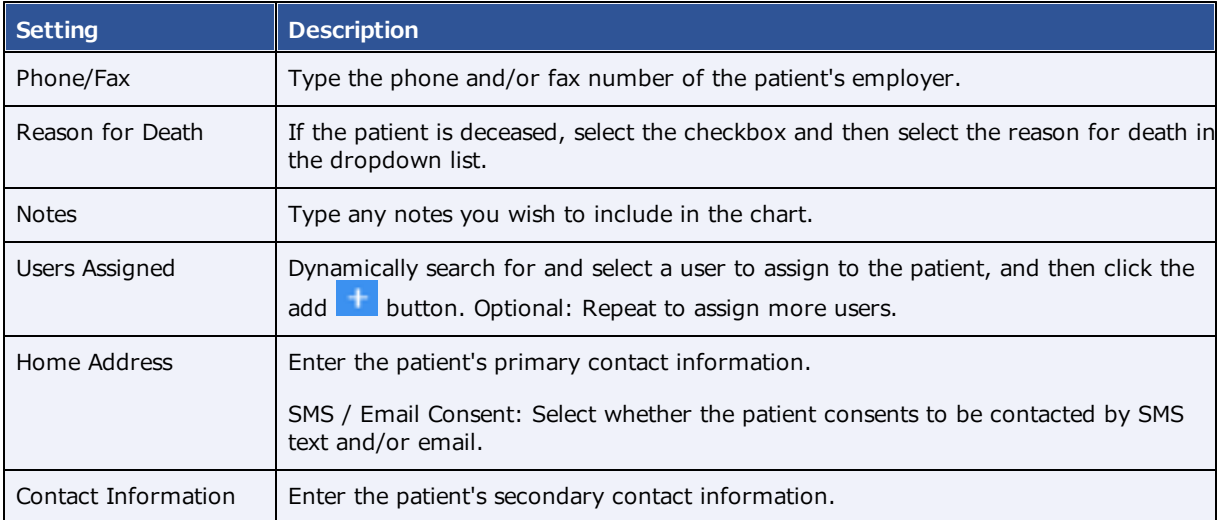

4. Select **SAVE**.

### **See also:**

Edit other patient [information](#page-301-0) Create a [patient](#page-298-0) chart

## <span id="page-301-0"></span>Edit other patient information

In addition to basic patient information, you can enter a wide range of other patient-related information in the patient chart. Most of this information is mirrored in the Edit Study screen, giving you access to it through multiple workflows. To enter or edit this other information from a patient chart:

### **Procedure**

- 1. Go to [PATIENT](#page-348-0) > **SEARCH**.
- 2. Find and open a patient chart (see Find a patient chart by [entering](#page-294-0) search criteria).

**Note:** If the tab bar is hidden, select the arrow **o** next to Patient to display it.

3. Select a tab in the following table, and then enter settings.

Refer to the descriptions and topics shown for details.

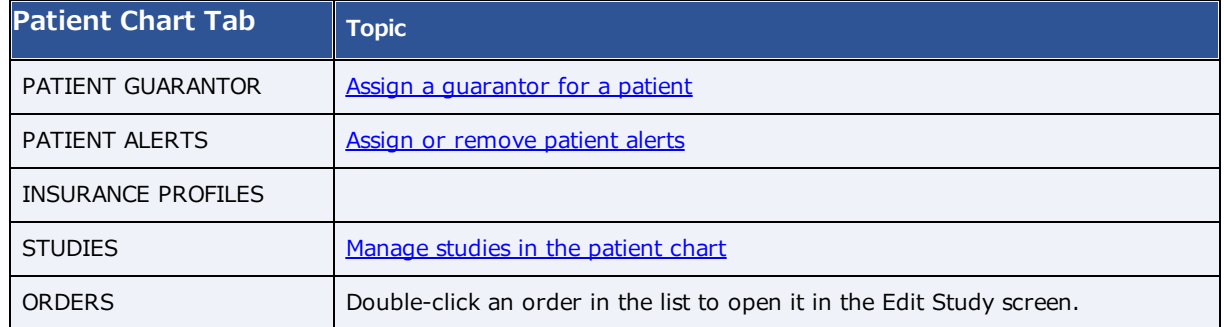

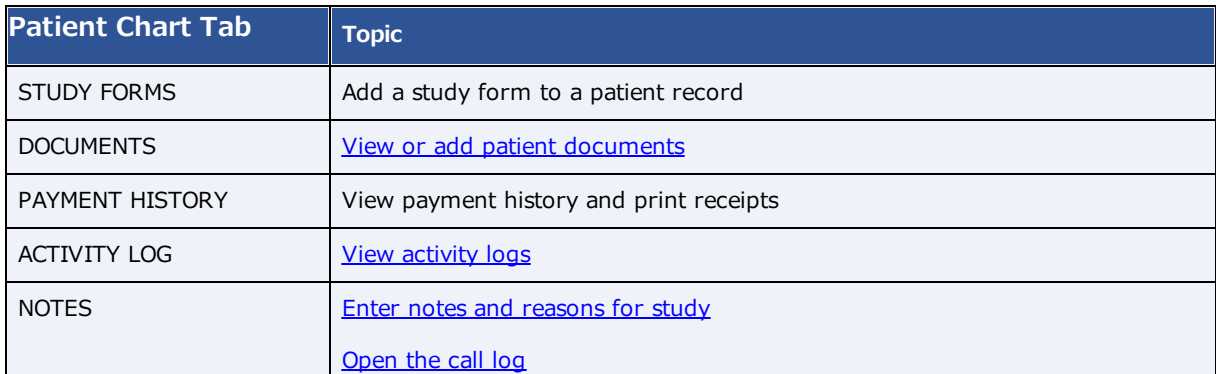

### **See also:**

Edit basic patient [information](#page-299-0) Create a [patient](#page-298-0) chart Find a patient chart by [entering](#page-294-0) search criteria

# <span id="page-302-0"></span>About the PID, MRN, and account numbers

The patient ID (PID) is usually the same as the MRN or account number. When they differ, it often is because the PID comes from DICOM sources and the account number comes from RIS sources. This can happen when an incoming DICOM study with an existing PID conflicts with a receiver rule, and Exa RIS compensates by creating a unique account number. Also, staff often enter account numbers manually when creating preorders for new patients, because no PID would exist yet.

### **Alternate account numbers**

Patients receive a different MRN, PID, or account number when they undergo exams at different facilities. When Symmetry PACS receives such external studies, you can merge them into the master patient record by linking the external MRNs, PIDs, or account numbers as *alternate account numbers* of the Symmetry PACS account number. The benefits of this are:

- ·The viewer opens images from all records at once
- · Any subsequently incoming studies having one of the account numbers are automatically linked to the other account numbers
- ·Helps prevent duplicate patient records
- ·Reduces the need to merge patient records

### **See also:**

Configure alternate account number [functionality](#page-303-0) Use [alternate](#page-305-0) account numbers

# <span id="page-303-0"></span>Configure alternate account number functionality

To be able to use alternate account numbers, perform the following procedures.

### Configure an issuer of a PID

The *issuer of a PID* is an alias for the facility that issued the incoming PID (or MRN, or account number). You must configure an issuer of a PID in advance for each facility whose PIDs you want to use as alternate account numbers.

Some issuers require a standardized formatting for account numbers. You can prevent users from entering invalid account numbers by typing a regular expression against which the account number must match. Symmetry PACS will validate all future account number entries against your regular expression.

#### 1. Go to [SETUP](#page-351-0) > [OFFICE](#page-357-0) > **DICOM** > **ISSUERS**.

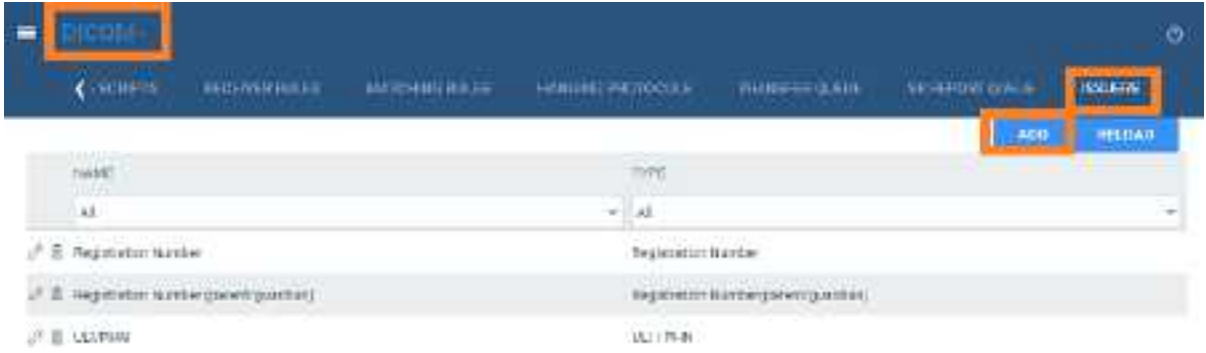

2. On the > **ISSUERS** select **ADD.**

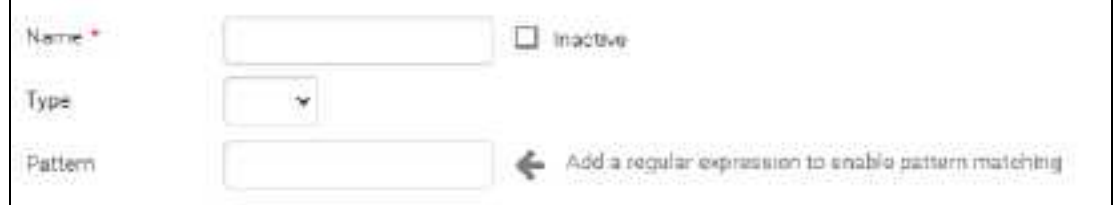

- 3. Type a **Name** for the issuing entity, and select a **Type**.
- 4. Optional. In the **Pattern** box, type a regular expression. Exa PACS/RIS will prevent users from adding PID/account numbers that fail to match the expression.

```
For example, if you type the pattern: AB?
```
PIDs and account numbers must start with **AB** and be followed by **one character**, such as **AB1**, **ABC**, and **ABz**.

5. Select **SAVE**.

### Configure an AE for use with alternate account numbers

For each application entity that receives studies whose MRNs, PIDs, or account numbers you want to use as alternate account numbers:

- 1. Go to [SETUP](#page-351-0) > [OFFICE](#page-357-0) > **DICOM** > **AE TITLE.**
- 2. Double-click an AE in the list to open it.

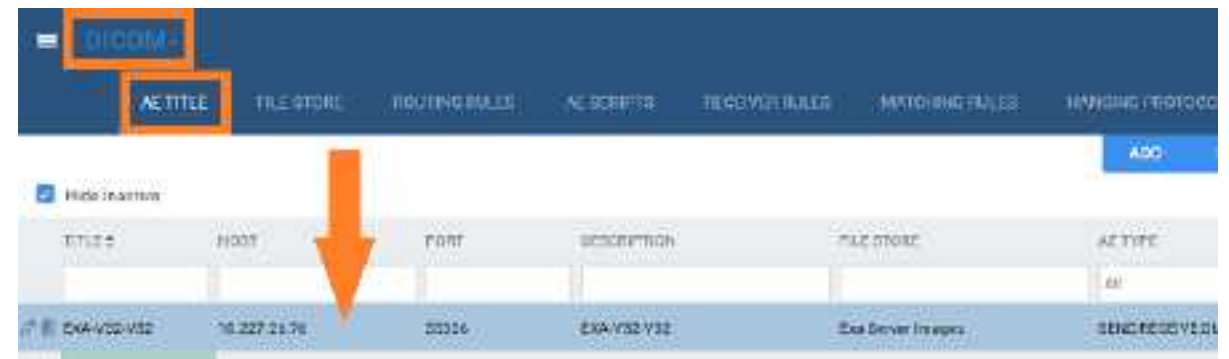

3. Under **Issuer Type**, select **Static** or **Dynamic**. If you select **Static**, in the **Issuer** dropdown list, select the issuer.

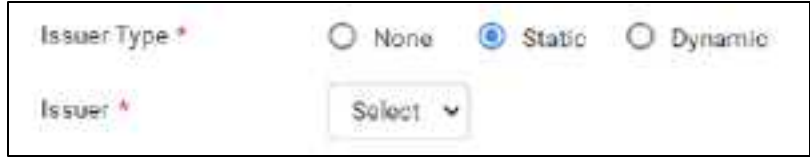

4. Select **SAVE.**

### Configure a receiver rule for use with alternate account numbers

For each relevant receiver rule:

- 1. Go to [SETUP](#page-351-0) > [OFFICE](#page-357-0) > **DICOM > RECEIVER RULES**.
- 2. Double-click a receiver rule in the list to open it.

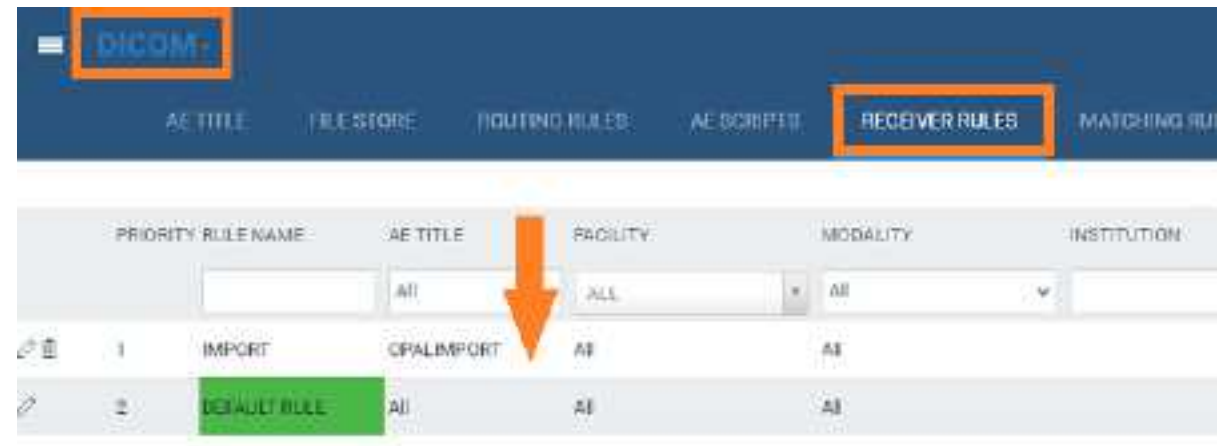

3. Under **Rule Information and Filter**, select the **Issuer of Alternate Account Number** checkbox.

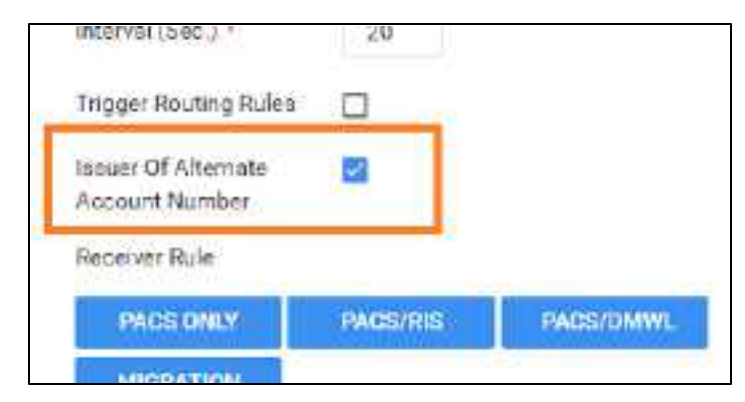

4. Select **SAVE**.

### **See also:**

About the PID, MRN, and account [numbers](#page-302-0) Use [alternate](#page-305-0) account numbers

### <span id="page-305-0"></span>Use alternate account numbers

To use alternate account numbers to link multiple patient records, complete the following steps.

**Prerequisite**: Configure alternate account number [functionality.](#page-303-0)

### **Procedure**

- 1. Open the patient chart (see Find a patient chart by [entering](#page-294-0) search criteria).
- 2. On the **PATIENT INFORMATION** tab, select **MANAGE ALTERNATE ACCOUNT NUM/IDENTIFIERS**.

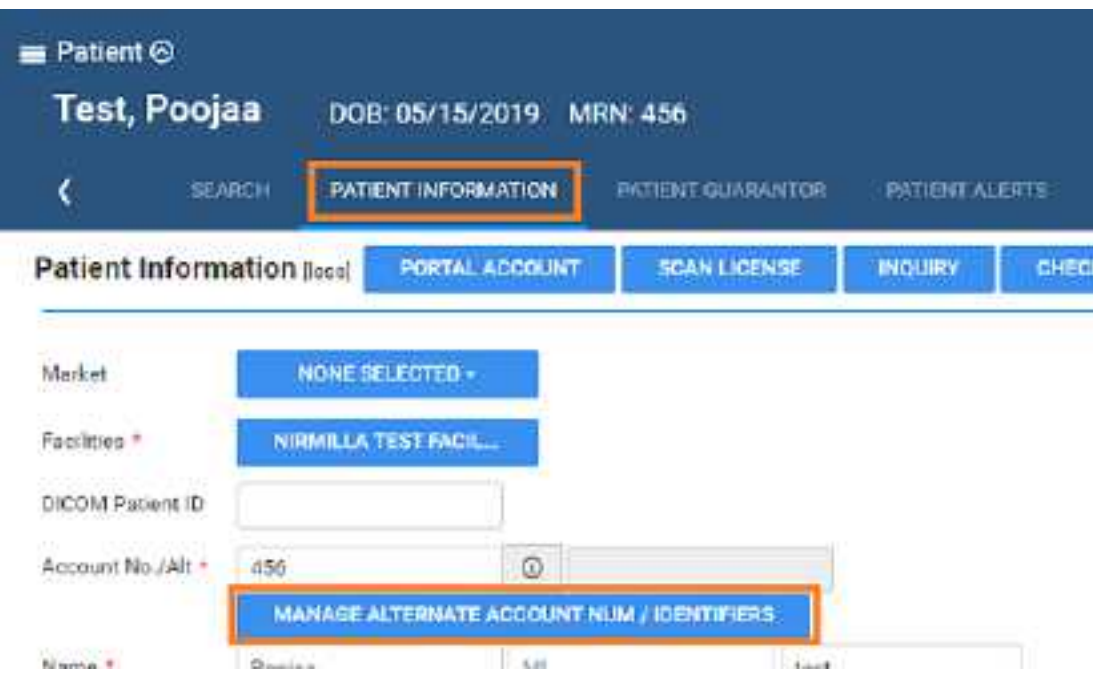

- 3. In the **Alternate Account Num/Identifiers** dialog, select **ADD**.
- 4. In the **Issuer Name and Type** dropdown list, select an option, and then type the alternate account number or identifier.

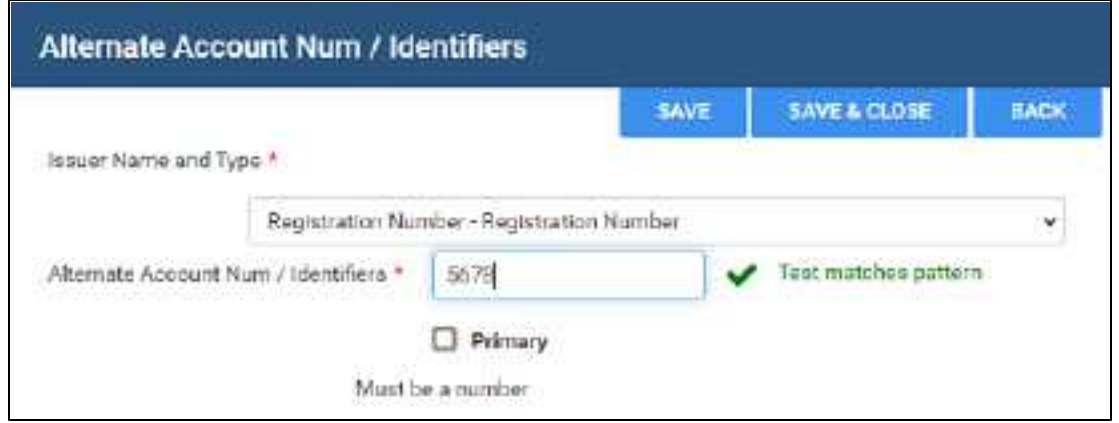

- 5. If using multiple alternate account numbers, select the **Primary** checkbox if you want the current number to be the primary one.
- 6. Select **SAVE**.

You can repeat this procedure to add multiple alternate account numbers.

### **See also:**

About the PID, MRN, and account [numbers](#page-302-0) Configure alternate account number [functionality](#page-303-0)

# <span id="page-307-0"></span>Manage studies in the patient chart

From the STUDIES tab of the patient chart you can create, schedule, and view payment status of prior or future studies of the patient.

### **Procedure**

- 1. Go to [PATIENT](#page-348-0) > **SEARCH**.
- 2. Find and open a patient chart (see Find a patient chart by [entering](#page-294-0) search criteria).

**Note:** If the tab bar is hidden, select the arrow **o** next to Patient to display it.

| $m$ Patient $\Theta$<br>Test, Valerie |                                                   | COR DIADIZZODO MRN. TODATUDI    |                         |                                 |                        |                                              |              |                      | $100 - 100$        |
|---------------------------------------|---------------------------------------------------|---------------------------------|-------------------------|---------------------------------|------------------------|----------------------------------------------|--------------|----------------------|--------------------|
|                                       | <b>MARINE</b>                                     | MENTHON/IN Nimitament Nimitates |                         | <b>THEFT LESS</b>               | <b>HELSUNG SERVICE</b> | <b>STATES!</b>                               | <b>CREWS</b> | <b>STERN PARKWYS</b> | <b>MHW</b>         |
| Patient Studies                       |                                                   |                                 |                         |                                 |                        | <b>PIND GLIFT</b>                            | HEN STUDY.   | <b>IVALIATE</b>      | <b>CYDER MANDE</b> |
| <b><i><u>DOM: N</u></i></b>           | mitte abstractives.                               | 序件                              | <b>MARGET</b>           | <b>BERAILLY WANK VILLENTING</b> |                        | <b>EGENZBETHPTON</b><br>and the form and the |              | Historian            | <b>ITLEFITI</b>    |
|                                       |                                                   | ж                               | uillas<br>$\rightarrow$ |                                 |                        |                                              |              |                      |                    |
| Q.                                    | REP EXECUTIVE AM                                  | Minite Tarifacily               | 34                      | <b>Street</b>                   | 19546                  | SERVICE RESIDENCE/STATED PL                  |              |                      | Constitute         |
| $\theta$<br>ø                         | MA 902112040412                                   | <b>B</b> Dela Point             |                         | <b>Part Limits</b><br>٠         |                        | ANGERIA KANNA WALSELT PROD                   |              |                      | .<br>Naisirii      |
| 6 <sup>o</sup>                        | <b>LONGOLIA COMPANY</b><br><b>BUILDING TOX PM</b> | <b>HISTOR FROUGHLIN</b>         | <b>BA</b>               | Ship.                           | ABE                    | El MOR BRET DEL LLOTA REALS                  |              |                      | <b>Linda</b>       |
|                                       |                                                   |                                 |                         | Main screen                     |                        |                                              |              |                      |                    |
| <b>COLLECTION</b>                     | <b>Balaka</b>                                     | <b>Samt</b>                     |                         | mini                            | <b>Addition</b>        | veni.                                        |              | <b>STEWAL</b>        | <b>NAK</b>         |
| Report Reservable                     |                                                   | <b>Joke</b>                     | ta.ca                   |                                 | 80,03                  | 前篇                                           | At 16        | 33139                |                    |
| <b>IfRant Responsible</b>             |                                                   | 95.00                           | 0509                    |                                 | 30.00                  | 80.80                                        | 14.34        | 2000                 |                    |
| Texas                                 |                                                   | \$1.60                          | 39.08                   |                                 | 93.03                  | 00.00                                        | 16.36        |                      | 21131              |

**Payment status summary at bottom of screen**

3. On the **STUDIES** tab, perform one or more of the following tasks.

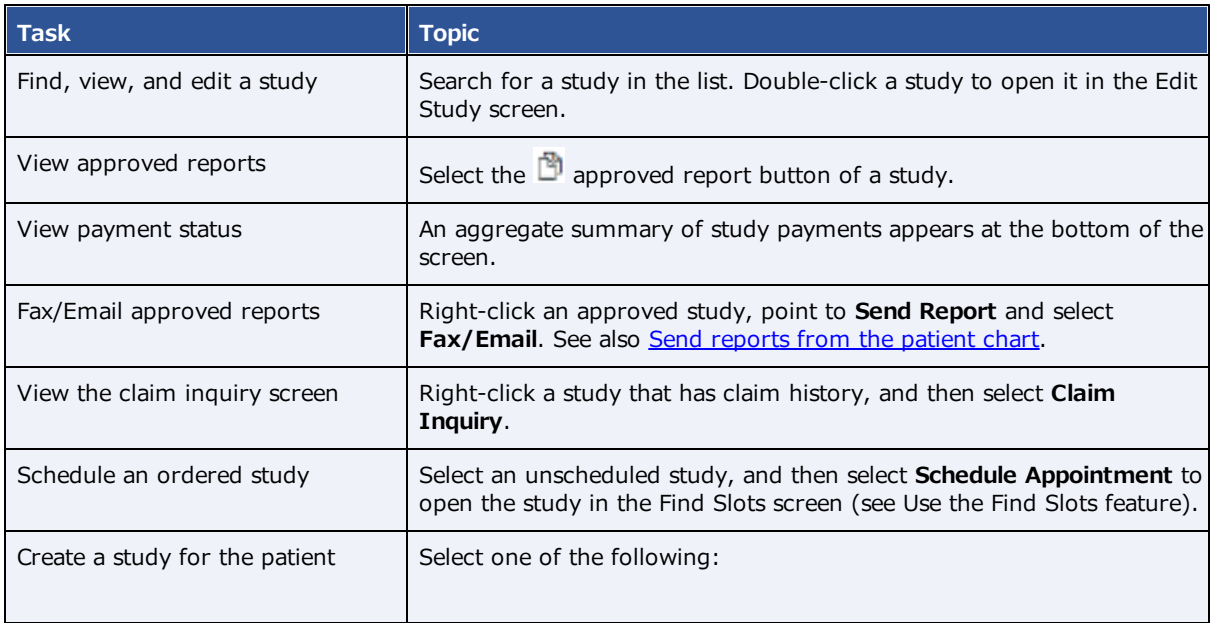

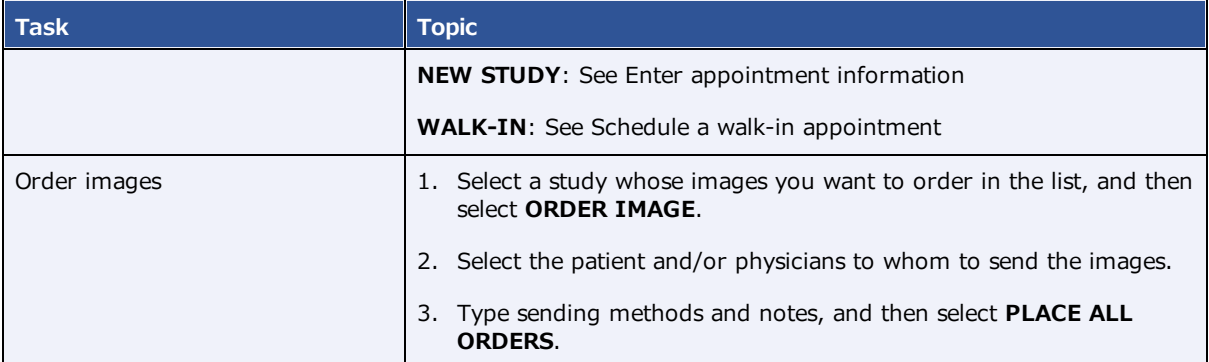

# <span id="page-308-0"></span>Assign a guarantor for a patient

If the patient requires a guarantor for legal or insurance purposes, you can add one to the patient's chart.

### **Procedure**

- 1. Find an open the patient's chart.
- 2. On the **PATIENT GUARANTOR** tab, select **ADD**.
- 3. Enter the information for the guarantor, and then select **SAVE**.

## <span id="page-308-1"></span>Send reports from the patient chart

You can send approved reports by email or fax directly from the patient chart.

### **Procedure**

1. Open a patient chart, and then select the **STUDIES** tab.

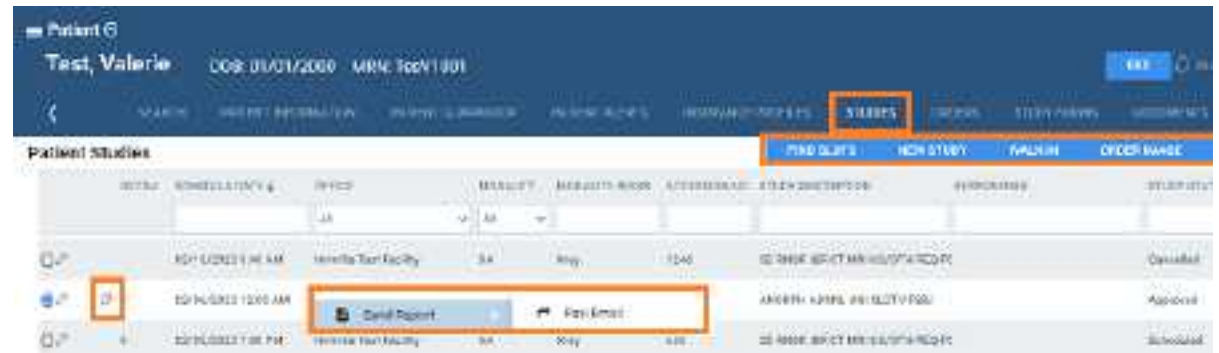

2. In the list of studies, right-click a study containing an approved report, select **Send Report**, and then select **Fax/Email**.

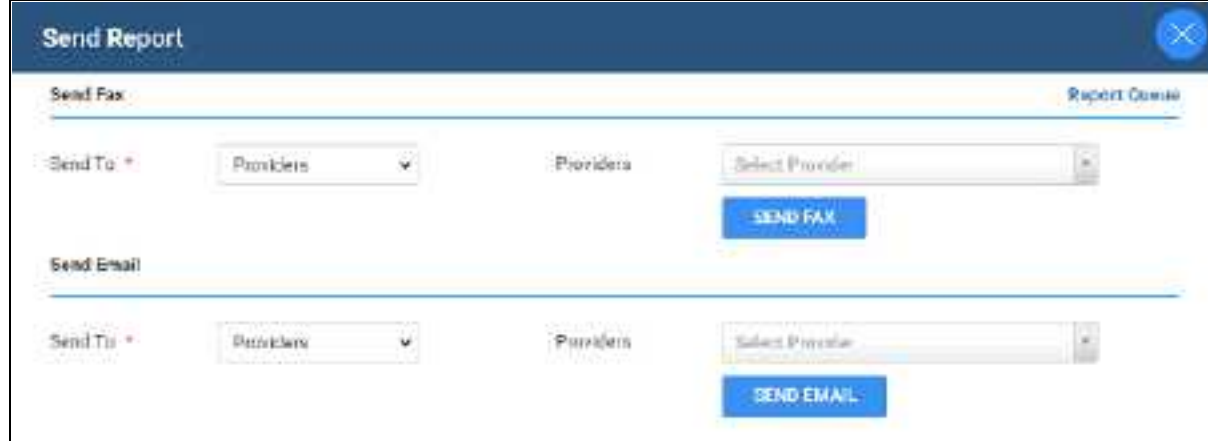

- 3. In the **Send Report** dialog, in the **Send Fax** and/or **Send Email** sections:
	- a. In the **Send To** dropdown list, select a category of recipient.
	- b. In the dropdown list on the right, select an individual recipient.
- 4. Select **SEND FAX** and/or **SEND EMAIL**.

## Merge patient charts

If two patient charts are accidentally created for a single patient, you can merge the charts.

- 1. Go to [PATIENT](#page-348-0) > **SEARCH.**
- 2. In the **MRN** box, enter the account number of the records to merge.

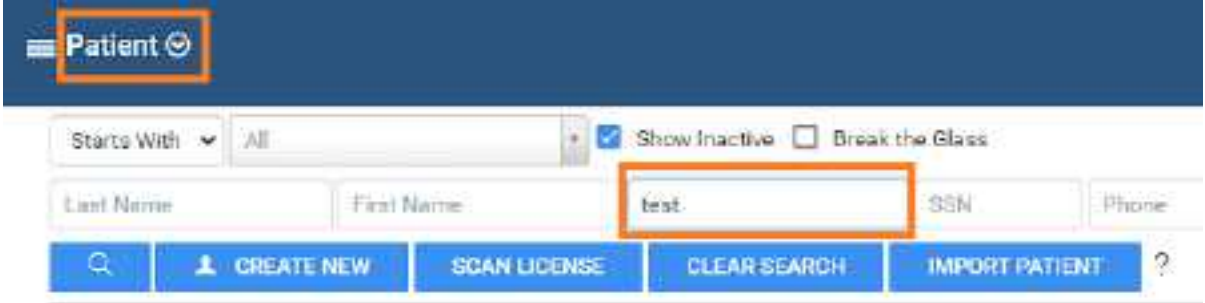

3. In the list of results, select the row containing the *incorrect* patient chart, hover and select the settings **button**, and then select Merge.

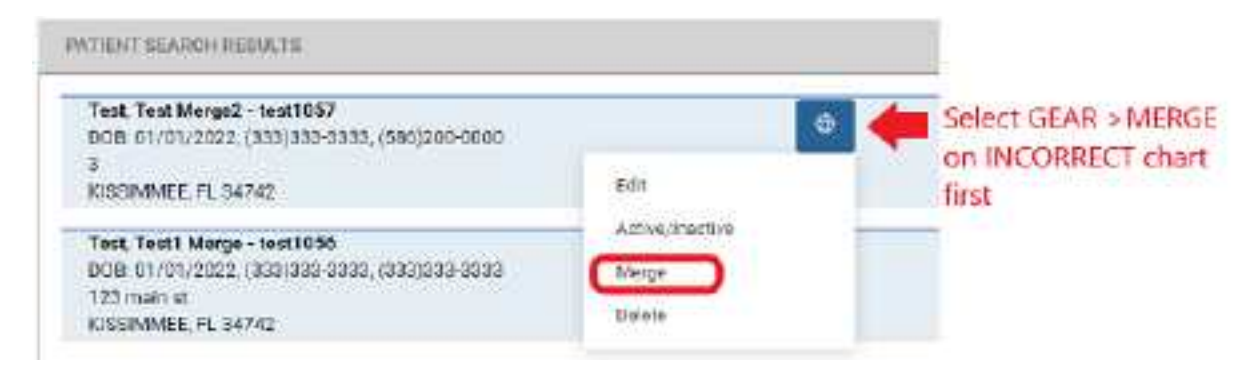

- 4. Repeat the previous two steps for the row containing the *correct* patient chart.
- 5. In the **Patient Merge** screen, confirm the contents of the merge and then select **MERGE**.

### Merge a "FIX\_" study

If the DOB, gender, first name, and last name of a new patient chart are the same as an existing one, Symmetry PACS prepends "FIX\_" to the account number in the worklist. You can fix these by merging them with the existing chart. This can occur in such cases as a name change due to marriage or divorce, an updated account number, or an error in patient entry.

1. On the search bar of the worklist, in the **ACCOUNT NO**. box, type FIX and then select **Enter**.

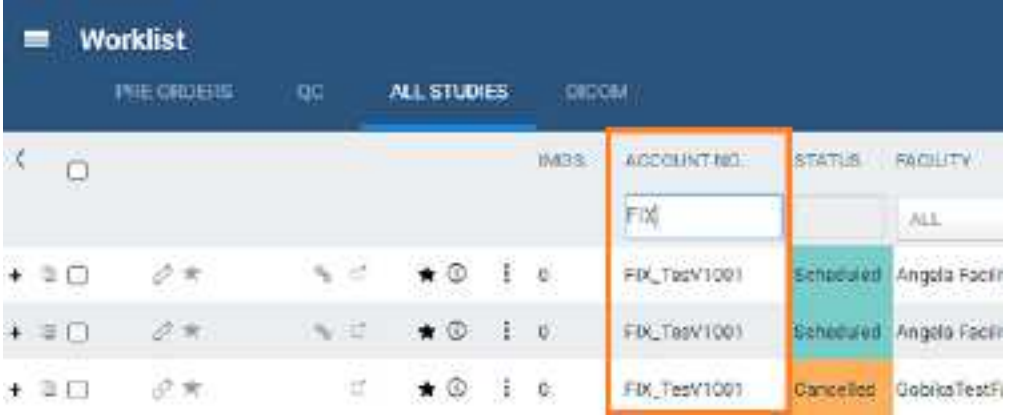

- 2. In the list of results, copy the account number (without the "FIX" prefix) of a study.
- 3. Paste the account number in the **ACCOUNT NO.** box, and then select **Enter**.
- 4. In the list of results, compare the "FIX" record with the other to determine whether they are for the same patient.
- 5. If the same, merge the records by following the earlier procedure.

# **Work with Mobile RAD**

Mobile RAD is a mobile Android app that technologists use to manage their mobile exams.

## **Install Mobile RAD**

All technologists and other users of Mobile RAD must follow the steps in the following sub-topics to install the Mobile RAD app on their Android mobile device. If you do not have access to the SETUP area of Symmetry PACS, request assistance from an administrator.

### Configure Symmetry PACS

- 1. Go to [SETUP](#page-351-0) > [OFFICE](#page-357-0) > **Scheduling & Codes** > **STUDY STATUS**.
- 2. In the **Facility** dropdown list, select your facility.

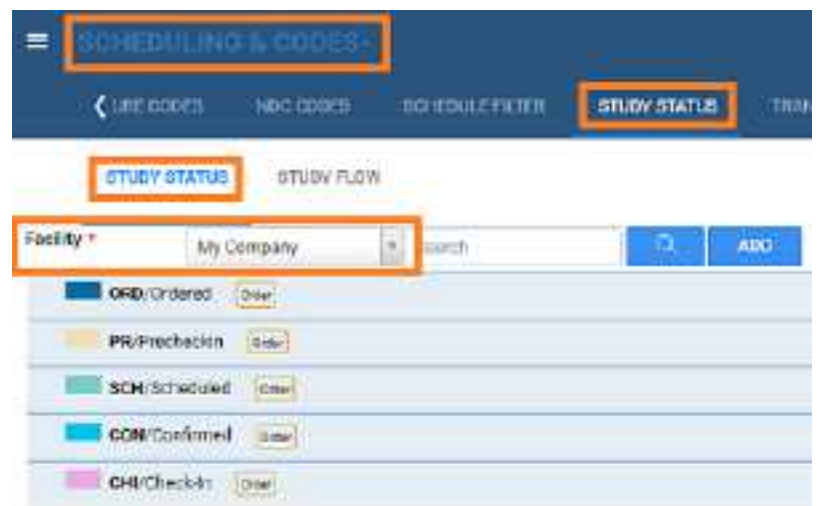

- 3. For each status in the list related to mobile orders:
	- a. Double-click the status to open its settings.
	- b. Select the **MobileRad Related** checkbox.

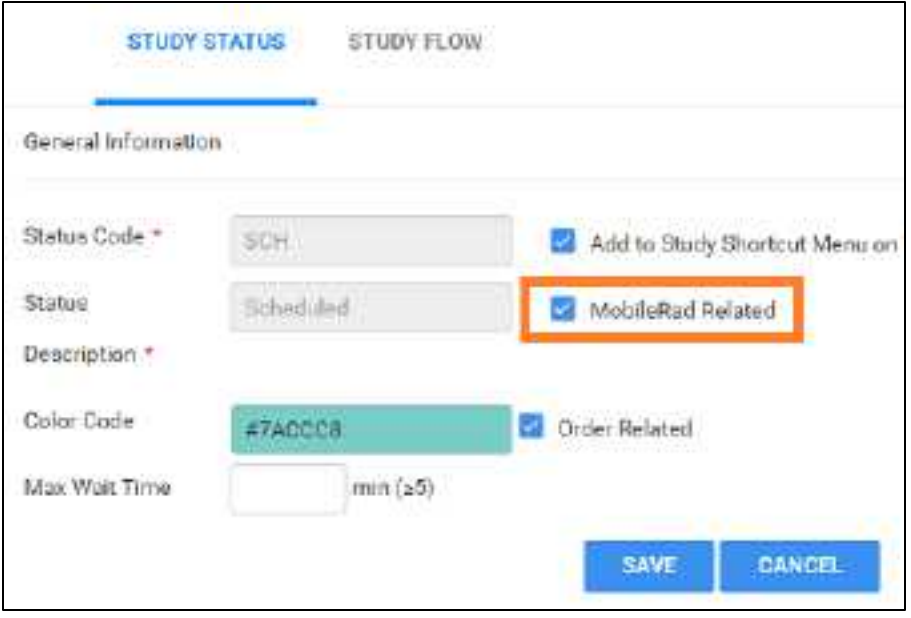

c. Select **SAVE**.

### Install a PDF viewer

- 1. On your mobile device, go to the **Google Play Store**.
- 2. Install a PDF viewer, such as Adobe Acrobat, WPS Office-PDF, or Microsoft Office.

### Install the APK

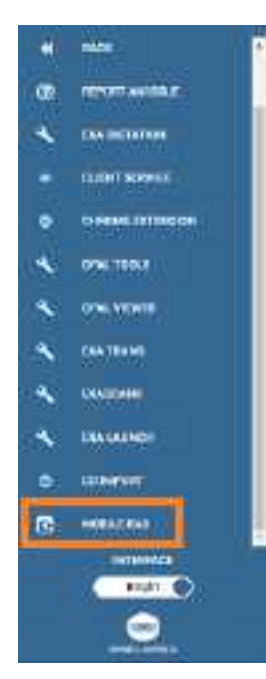

### 1. Go to [TOOLS](#page-353-0) > **MOBILE RAD**.

**Result**: The browser downloads the mobilerad.apk file.

- 2. Copy **mobilerad.apk** to your mobile device (such as through email, chat, or File Explorer).
- 1. On your mobile device, in the **Blocked by Play Protect** message, select **INSTALL ANYWAY**.

## Configure Mobile RAD

- 1. Tap and hold the **Mobile RAD** icon, and then select **App info** > **Permissions**.
- 2. On the App permissions screen, on the options menu, select All Permissions.
- 3. In the **Storage** folder of your mobile device, confirm that the **MobileRAD** sub-folder appears. If it does not, create the sub-folder.

### Sign-In to Mobile RAD

- 1. From your site administrator, obtain the host name for Mobile RAD.
- 2. Go to [SETUP](#page-351-0) > [OFFICE](#page-357-0) > **Office** > **COMPANY**.

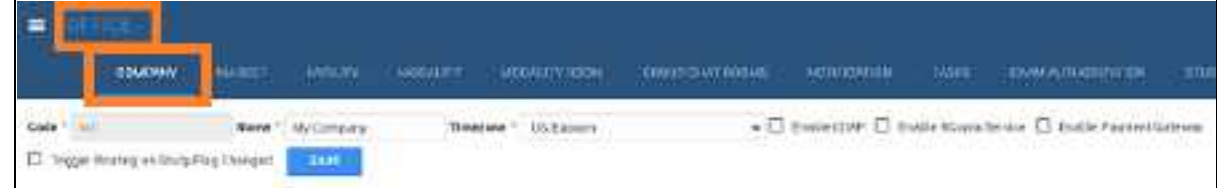

- 3. Write down the value in the **Code** box.
- 4. Tap the **Mobile RAD** icon, and on the sign-in screen, select **HOST NAME ?.**
- 5. In the **HostName** field, enter the host name, and then select **YES**.
- 6. On the sign-in screen, enter the following:

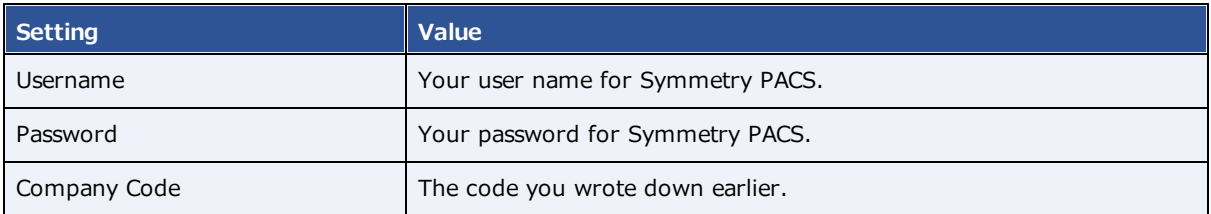

7. Select **LOGIN**.

# **Perform query and retrieve**

You can query a server and retrieve studies.

**Prerequisite:** [Configure](#page-64-0) DICOM settings for the server to query and for Symmetry PACS on the server.

#### **Procedure**

- 1. On the burger menu, select **QUERY/RETRIEVE**.
- 2. In the dropdown list on the left side of the QUERY button, select a server to query.
- 3. Type criteria in the search bar and select **QUERY**.

#### **Notes**:

- ·Use the **Study Exists** list to filter studies that are already in the Exa platform database.
- · You can use the asterisk (\*) and question mark (?) **wildcard characters** in the account number, accession number, referring physician, and study description fields.
- 4. Optional. To retrieve all matching studies, select **RETRIEVE**. To retrieve some matching studies, select the studies, right-click, and then select **Retrieve**.

# **Work with reports**

# **Create, view, and deliver reports**

## Create a report

You can create various types of reports based on configurable criteria, and then export them in formats including PDF, XLS, CSV, and XML. Note that *reports* here does not include approved reports from radiologists.

### **Procedure**

- 1. On the burger  $\equiv$  menu, select **REPORTS**.
- 2. On the top navigation bar, select **Report**, and then select a report type in the list.
- 3. Below the **Filter Fields** label, select criteria to define the content of the report.
- 4. Select **VIEW**, or select an output format (**PDF**, **EXCEL**, **CSV**, or **XML**).

## View your saved reports

You can view open and download reports that you previously saved.

### **Procedure**

- 1. On the burger **interest menu, select the arrow Device to REPORTS**, and then select MY **REPORTS**.
- 2. Select a report in the list, and then:
	- $\bullet$  Select  $\bullet$  to download
	- Select  $\bullet$  to open

## Send reports to providers

You can configure Symmetry PACS to automatically send reports and images through email to specified provider locations/contacts and their provider groups.

**Prerequisite**: Add a referring physician or ordering physician to any studies whose reports you want to send (see Edit study [information](#page-174-0)).

### **Procedure**

- 1. On the burger menu, select **SETUP** > [**full caps menu**] > **Providers & Resources** > **RESOURCE**.
- 2. In the list of resources, double-click a provider type resource.
- 3. On the **LOCATIONS/CONTACTS** sub-tab, double-click a location/contact in the list.
- 4. Double-click a location/contact in the list. In the **Contact Information** area, in the **Email** box, type the email address of the provider contact.
- 5. In the **Reports to Me** area, under **Contact Information**, enter the following settings. To send reports to other members of the provider location/contact's provider group, under **Reports to Group**, enter the same settings.

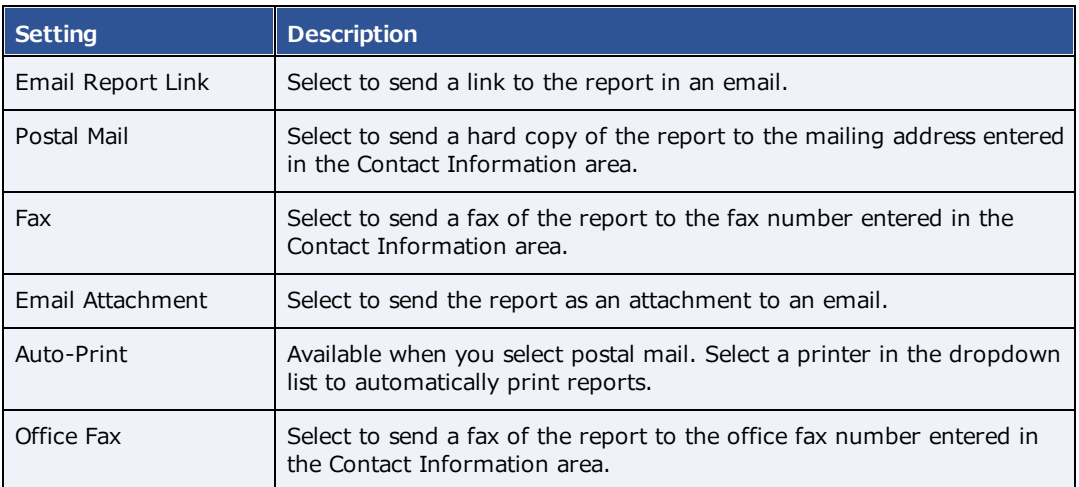

6. Optional: Under **Report Password**, type a password to require to open reports.

### 7. Select **SAVE & CLOSE**.

**Note**: You can view your sent reports at: Burger menu > SETUP > General > REPORT QUEUE. Records are processed and sent to the specified user or group based on the email service configuration.

# **Work with tools**

Symmetry PACS includes a suite of tools that provide a variety of functionality. Some tools must be installed locally on the client computer (see **Install and [configure](#page-342-0) tools**).

# **Use import tools**

# Import studies from CD

You can perform a "CD import."

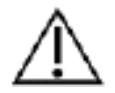

Ensure that the data to be imported, and the data after import are correct.

**Prerequisite**: [Install](#page-343-0) Opal tools.

### **Procedure**

- 1. On the burger menu, select the arrow next to **TOOLS**, and then select **CD IMPORT**.
- 2. If the "Open Opal Import?" message appears, select the checkbox, and then select **Open Opal Import**.
- 3. In the **OpalImport** dialog, select **Select Files/Folders or DICOMDIR to Import**, and then browse for and select files to import.
- 4. Enter customization settings and then select **Import**.

## Import studies to a specific AE (API mode)

You can import studies to a specific AE.

### **Procedure**

1. On the worklist, on the **PACS Actions** menu, select **Import Images**.

**Note**: If the "Open Opal Import?" message appears, select the checkbox, and then select **Open Opal Import**.

2. In the **OpalImport** dialog, turn on API mode by typing 1q2w3e4r5t.

**Note**: You only need to perform this step once. API mode will remain on permanently.

- 3. Select the **Exa API transfer** option.
- 4. Select **Select Files/Folders or DICOMDIR to Import**, and then browse for and select files to import.

5. Enter customization settings and then select **Import**.

# **Work with Patient Portal**

Patient Portal is a website that patients can use to view or modify information about their past and future exams, demographics, insurance, guarantors, and representatives, and to schedule appointments.

## **About creating a patient account**

Before the patient can use Patient Portal, clinical staff must work with the patient to create an account. You can choose one of two workflows to create an account: initiated by clinical staff, or initiated by the patient.

## Create a patient account

To create a new patient portal account:

### As clinical staff

- 1. Provide the patient portal URL to the patient. You can contact the patient directly, or add the URL to the appointment confirmation screen or automated appointment reminders.
- 2. In the patient's chart, select **PORTAL ACCOUNT**.
- 3. Enter information as needed, and then select **CREATE**.

**Result**: Symmetry PACS sends an email to the patient with a link they can use to set their password.

3. Click **SAVE**.

### As the patient

- 1. On the patient portal sign-in screen, select **NEW USER**.
- 2. In the **New User Registration** dialog, fill out the form, and then select **Save**.
- 3. Open the email from your healthcare facility, and then select the verification link to verify your email address.

## Link the portal account to a patient chart

When a patient initiates creating their own Patient Portal account, the demographics they enter are sent to Symmetry PACS. You must reconcile that information to the patient's existing chart, or use it to create a new chart.

### **Procedure**

1. On the burger menu, select **PORTAL REG USERS**.

- 2. On the **Portal Registered Users** screen, open a user of Verified status.
- 3. In the **Portal Registered Information** screen, in the **Patient Match** area, search for a matching patient. If no matching patients appear, select **CREATE NEW**, edit the patient's information as needed, and then select **CREATE PATIENT**.
- 4. Open the matching patient, and check the **Registration Information** pane on the right; if any information appears in yellow, decide whether you want to update the patient chart with the new information.
- 5. Do one of the following:
	- · To update the patient chart and link the account, select **SAVE AND LINK**, and then select **UPDATE**.
	- · To continue linking the account without updating the patient chart, select **SAVE AND LINK**, and then select **CONTINUE WITHOUT UPDATING**.
	- · To reject the registration request altogether, select **REJECT**.

# **Use the patient portal**

Only patients and authorized representatives can use the patient portal, but you can refer to these instructions to assist patients. See also the Patient Portal user's manual.

# Sign in to the patient portal

### **Procedure**

1. Go to the URL given to you by your healthcare provider.

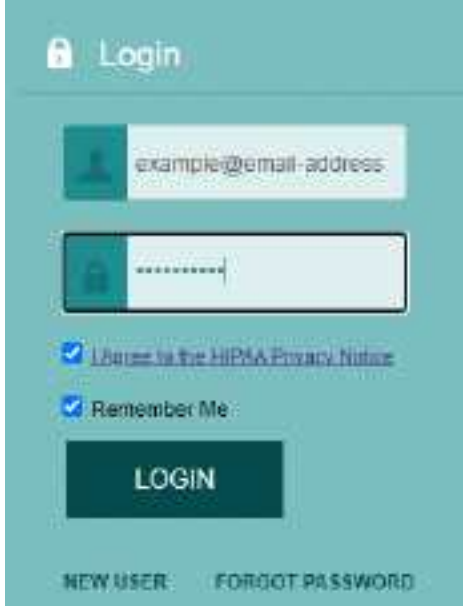

- 2. In the **Login** pane, in the first box, type your email address.
- 3. In the second box, type your password.
- 4. Select the **I Agree to the HIPAA Privacy Notice** link to open the notice, and then read it.
- 5. If you agree, select the **I Agree to the HIPAA Privacy Notice** checkbox.
- 6. Optional. To automatically fill in your email address whenever you go to the sign-in page, select the **Remember Me** checkbox.
- 7. Select **LOGIN**.

## I forgot my password

If you forget your password, you can reset it from the sign-in page.

- 1. On the sign-in page, on the right pane, select **FORGOT PASSWORD**.
- 2. In the **Forgot Password** box, type your email address and select **SUBMIT**.

3. Open the email sent to the address you entered, and use the link to reset your password.

## Go to the Home screen

·In the left pane, select **Home**.

## Find a location

You can search for a healthcare facility near you on a map.

- 1. In the left pane, select **Our Locations**.
- 2. In the list of locations, select a location to show it on the map.

## View appointments and appointment confirmations

You c an view information about your past and future appointments, and view and print the appointment confirmation card.

### **Procedure**

- 1. On the home screen, select the **Future Appointments** or **Past Appointments** tab. Each appointment appears in a row.
- 2. To open the appointment confirmation card, on the left side of an appointment row, select the appointment card  $\mathbf{E}$  button.
- 3. To print the appointment confirmation card, open the confirmation card, and then select **Print**.

# Upload a document

You can send us documents such as scans of your insurance card, forms, and reports from prior exams by uploading them in the patient portal.

- 1. On the home screen, select the **Future Appointments** or **Past Appointments** tab.
- 2. Find the row containing the appointment that pertains to your document.
- 3. On the right side of the row, select the upload  $\mathbf t$  button.
- 4. In screen that appears, enter any of the following that may be helpful to manage the document:
	- ·**Document Type** - Select the type of document to upload.
	- · **Document Notes** Type a description, or other notes, if needed.
	- ·**Created By** – Type the originator of the document (such as a doctor, or yourself).
	- ·**Import/Upload Date** – Type the current date.
- 5. Select **Upload**.

# View your appointments in a calendar

You can open a calendar view of your appointments.

·On the home screen, select the Calendar  $\mathbb G$  button.

## Request an appointment

You can request an appointment for specific study on a specific date at a selected location. If you do not know this information, leave the options blank (this does not affect how quickly your appointment will be scheduled).

### **Procedure**

- 1. On the home screen, select the menu  $\mathbb{ii}$  button.
- 2. Select the Schedule **button**.
- 3. On the **Appointments** tab, select **Add**.
- 4. Under **Add Information**, enter the following settings.

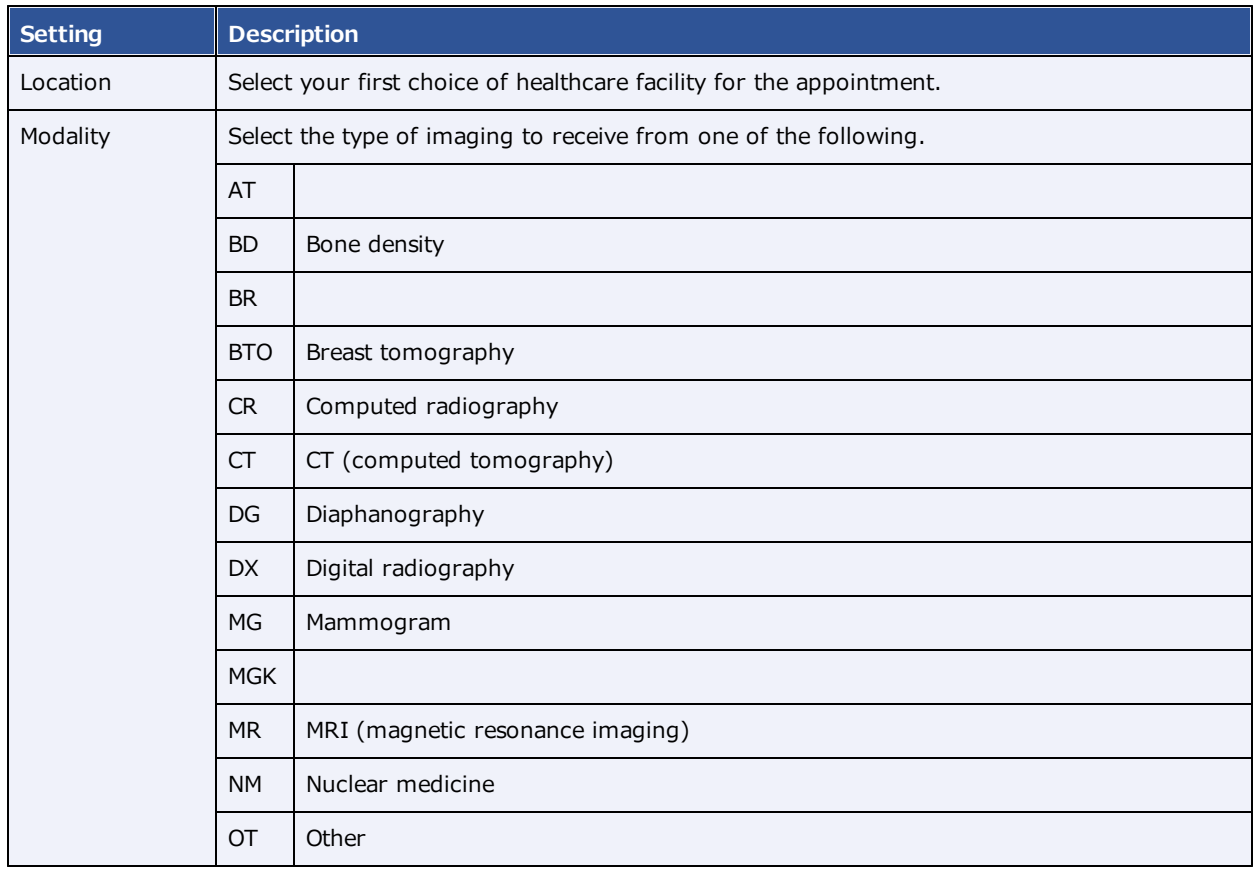
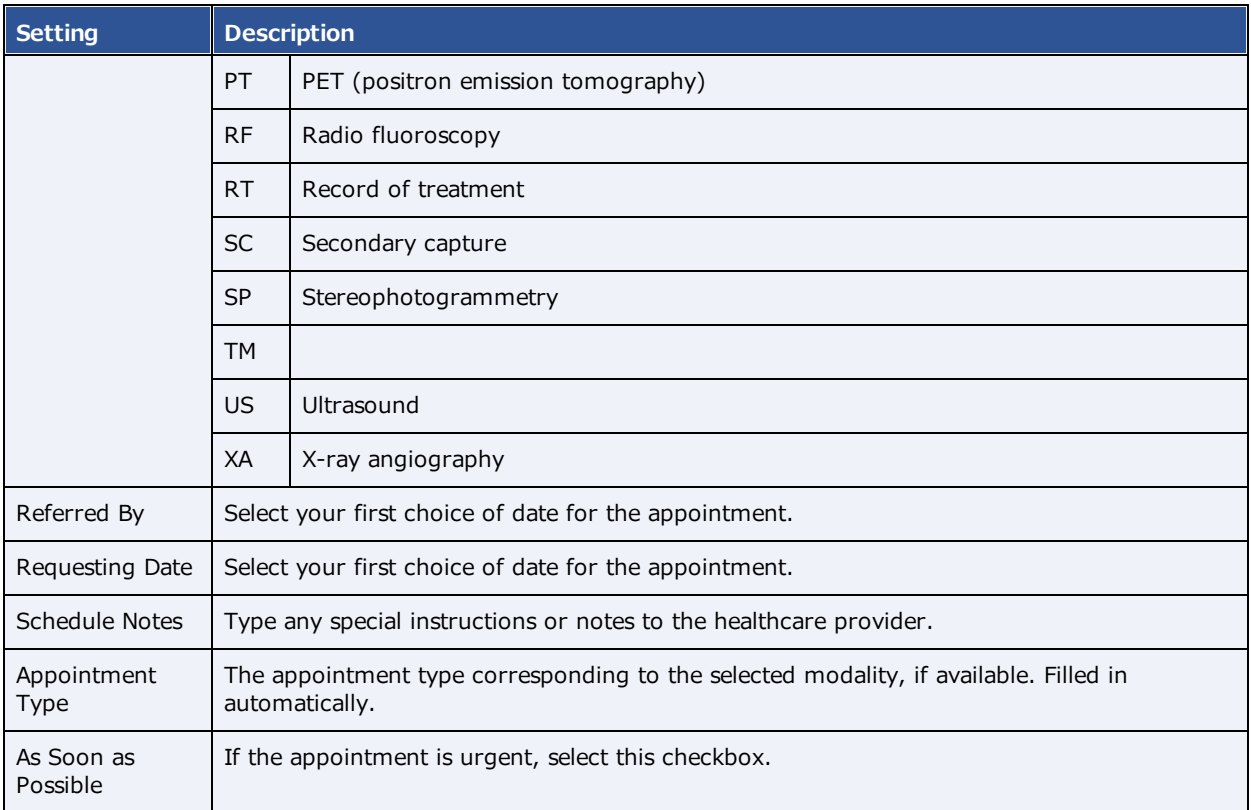

#### 5. Click **Save**.

**Result**: The appointment request is sent.

## Update insurance information

If your insurance policy changes, you can update it.

## **Procedure**

- 1. On the home screen, select the menu  $\mathbb{H}$  button.
- 2. Select the Insurance  $\mathbf{\Omega}$  button.
- 3. On the Insurance tab, find the policy you want to update, and on the right, select its edit button.
- 4. Edit the information as needed, and then select **Save**.

## Add an insurance policy

If you obtain new a insurance policy, you can add it.

## **Procedure**

- 1. On the home screen, select the menu  $\overline{::}$  button.
- 2. Select the Insurance  $\Omega$  button.
- 3. On the **Insurance** tab, select **Add**.
- 4. Enter all relevant information.

**Note**: If this is your only policy, in the **Level** list, select **Primary**. Otherwise, select **Secondary** for your second policy, or **Tertiary** for your third policy.

5. Select **Save**.

## Add a guarantor

A guarantor is a person who accepts financial responsibility to pay the medical bill for the patient. To designate a guarantor:

#### **Procedure**

- 1. On the home screen, select the menu  $\mathbb{H}$  button.
- 2. Select the Guarantor  $\Omega$  button.
- 3. On the **Guarantors** tab, select **Add**.
- 4. Enter information about the guarantor, and then select **Save**.

**Note**: Options with an asterisk (**\***) are required.

# Update my profile

If your personal information changes, you can edit it.

#### **Procedure**

- 1. On the home screen, select the menu  $\mathbb{III}$  button.
- 2. Select the Edit My Profile  $\blacktriangleright$  button.
- 3. On the **Credentials** tab, edit information as needed, and then select **Save**.

## Reset my password

For security and protection of your personal health information, periodically reset your password.

#### **Procedure**

1. On the home screen, select the menu  $\overrightarrow{ii}$  button.

- 2. Select the Edit My Profile  $\bullet$  button.
- 3. On the **My Account** tab, select **Reset Password**.
- 4. Type your current and new password (twice), and then select **Save**.

## Add an email address

To add a new email address to your account:

#### **Procedure**

- 1. On the home screen, select the menu ::: button.
- 2. Select the Edit My Profile  $\bullet$  button.
- 3. On the **My Account** tab, in the **Secondary Email** box, type an email address, and then select the plus  $\bigoplus$  sign.

**Result**: An verification email is sent to the address you entered.

4. Use the link in the verification email to verify your new address.

## View account activity

To see a history of activity on your account: **Procedure**

- 1. On the home screen, select the menu  $\overline{::}$  button.
- 2. Select the Activity Log  $\mathbf{\Theta}$  button.
- 3. Optional. To search for a specific log entry, select **Search**, and then:
	- a. Select a search key (**Logged Date**, **Screen Name**, **Email Address**, or **Log Description**).
	- b. Type a value to search for (for example, 01/31/2021).
	- c. Select **Search**.

## View authorized representatives

An authorized representative is a person you authorize to use your patient portal account. To view a list of your authorized representatives:

#### **Procedure**

1. On the home screen, select the menu  $\overrightarrow{iii}$  button.

2. Select the Authorized Representative **button**.

# Sign out of the patient portal

When finished using the patient portal, sign out immediately.

·In the upper-right corner of the screen, select the power  $\mathbf b$  button.

# **Appendix**

# **Reference**

## **User reference**

## Search syntax

Various lists in Symmetry PACS have a search bar with column headers that accept search criteria. The following general rules apply when entering search criteria.

·In most numeric boxes, you can search for any part of the number. For example:

In the account number box, type: 20

Symmetry PACS finds: 203, 1203, and 01203.

·In a name box (such as patient name or payer name), you can type the full name in the format:

lastname, firstname

…but not…

firstname lastname.

·In a name box, you can type the first or last name only. For example:

Type: Anderson Symmetry PACS finds: Cooper, Anderson

…and…

Anderson, John.

· In a name box you can type all or part of the first or last name, but using as many letters as possible improves accuracy. For example:

Type: Oswa Symmetry PACS finds: Oswald, Trevor …and… Davis, Oswald However, if you type: Os

# Keyboard shortcuts and commands for Exa Trans

When using Exa Trans, the following keyboard shortcuts are available.

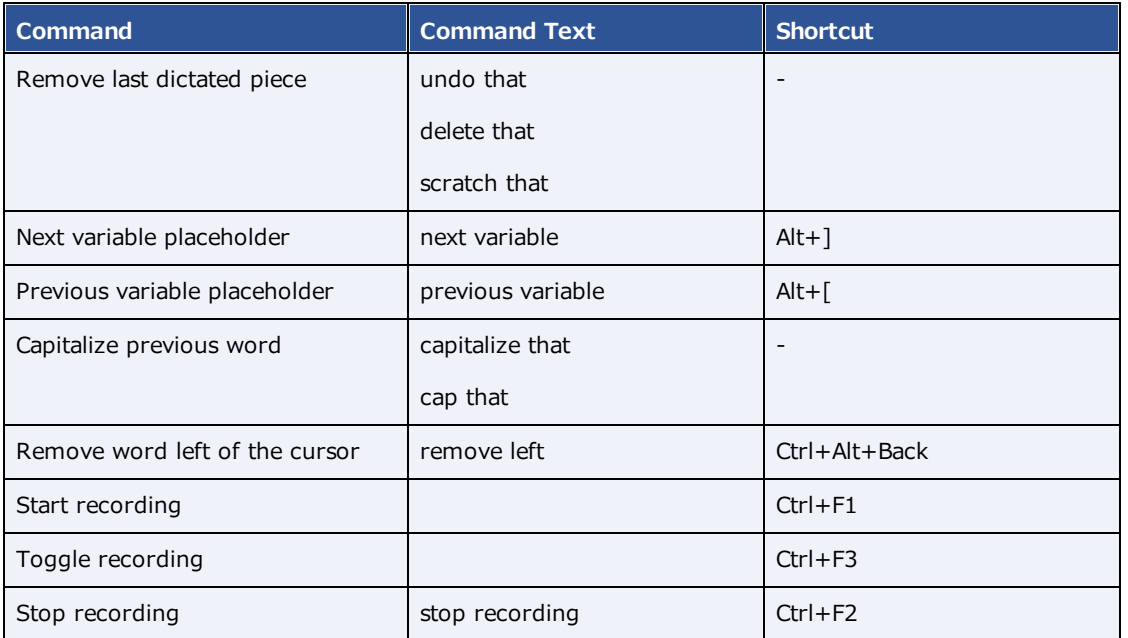

# Description of reports

The following table lists all of the reports available on the Exa platform. Some reports may not be available to you depending on your product and configuration.

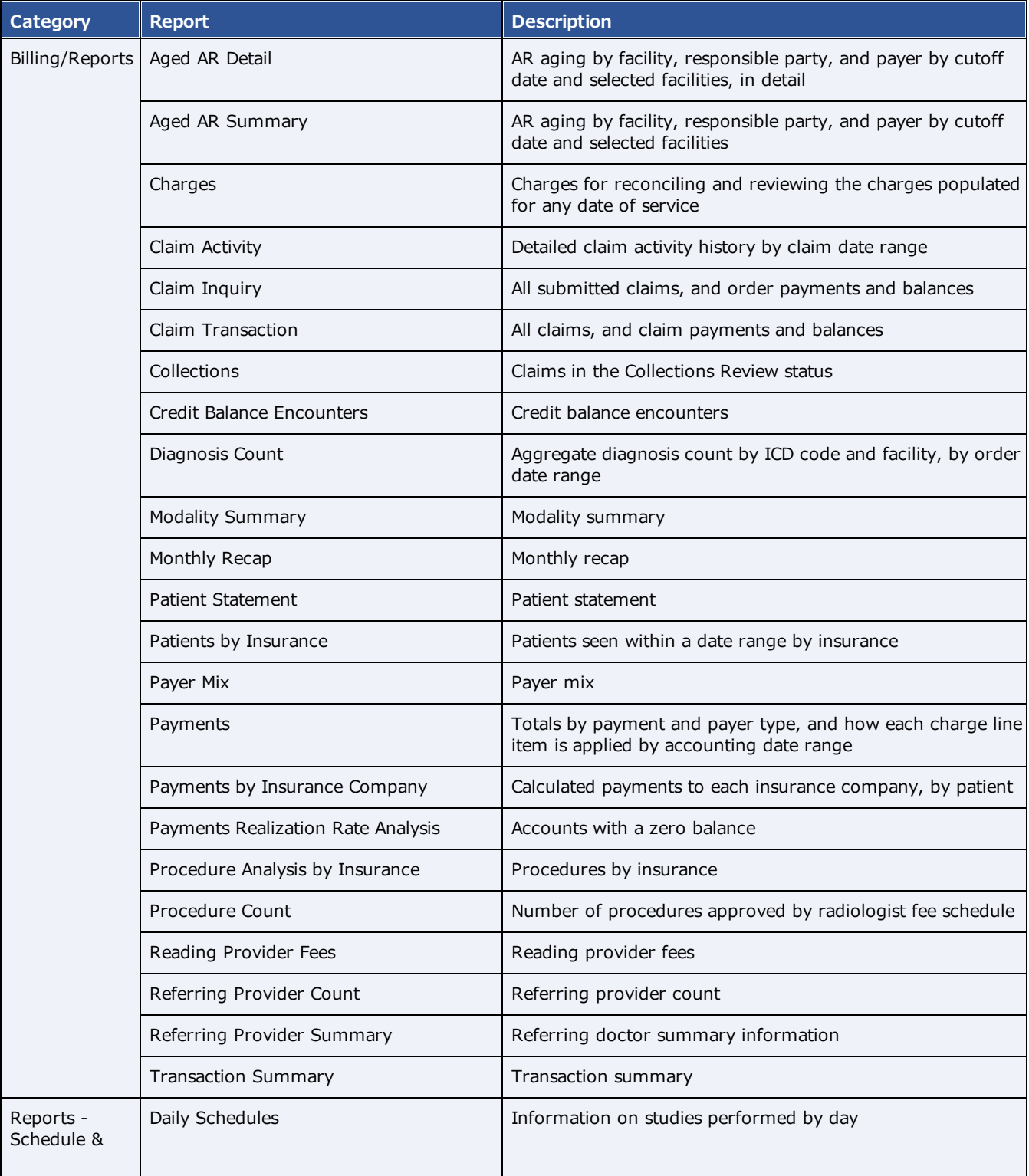

### Symmetry® PACS 1.4.32\_P9 User's Manual

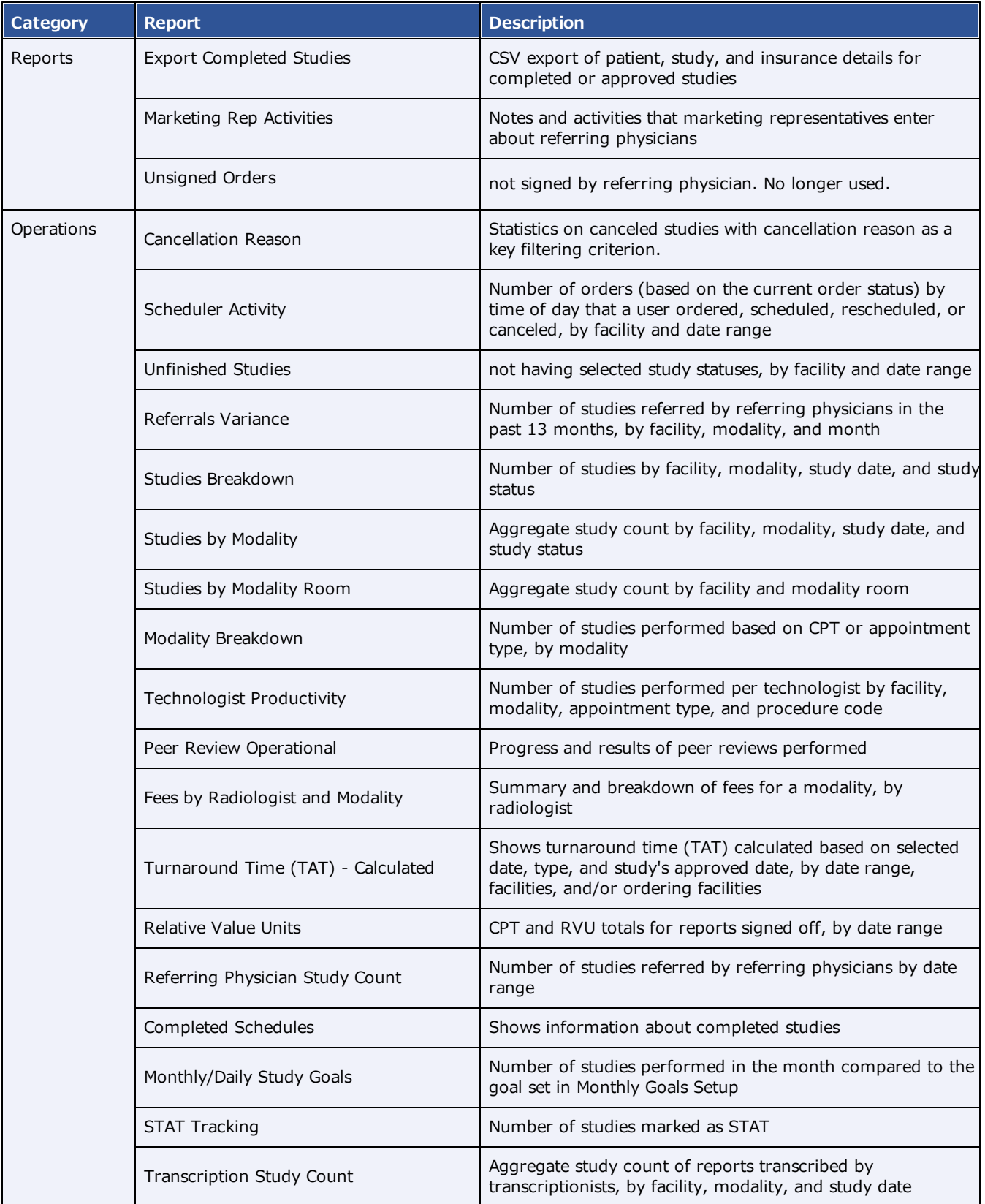

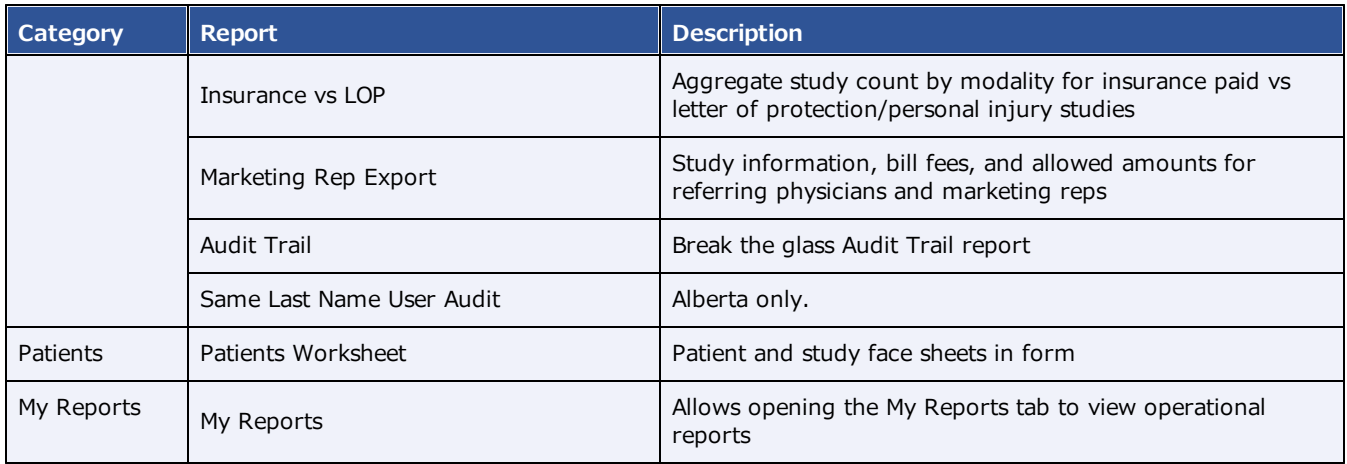

# Settings in insurance profile screens

The settings related to insurance profiles are slightly different depending on which of the following screens you use to view them.

- 1. Edit Study > Insurance Profile > Add
- 2. Edit Study > Insurance Profile > Edit
- 3. New Appointment > Insurance
- 4. Patient > Insurance Profiles > Add/Edit

The following table lists all settings that are available.

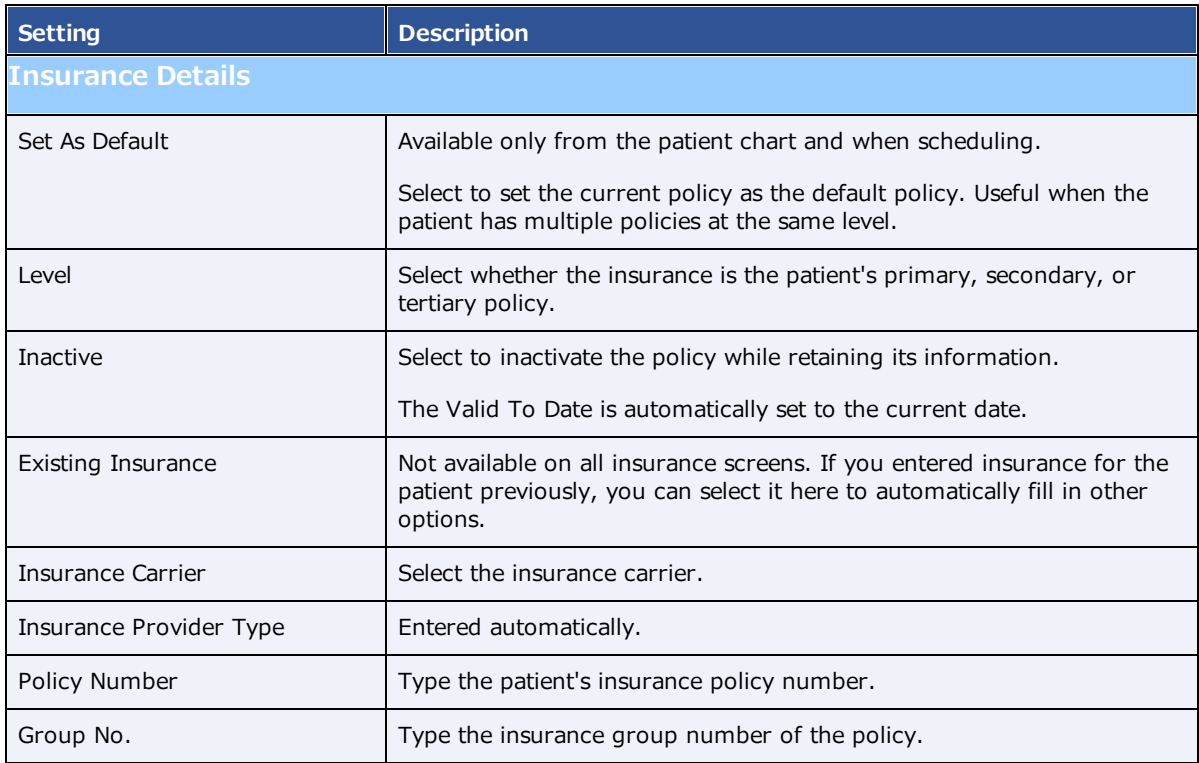

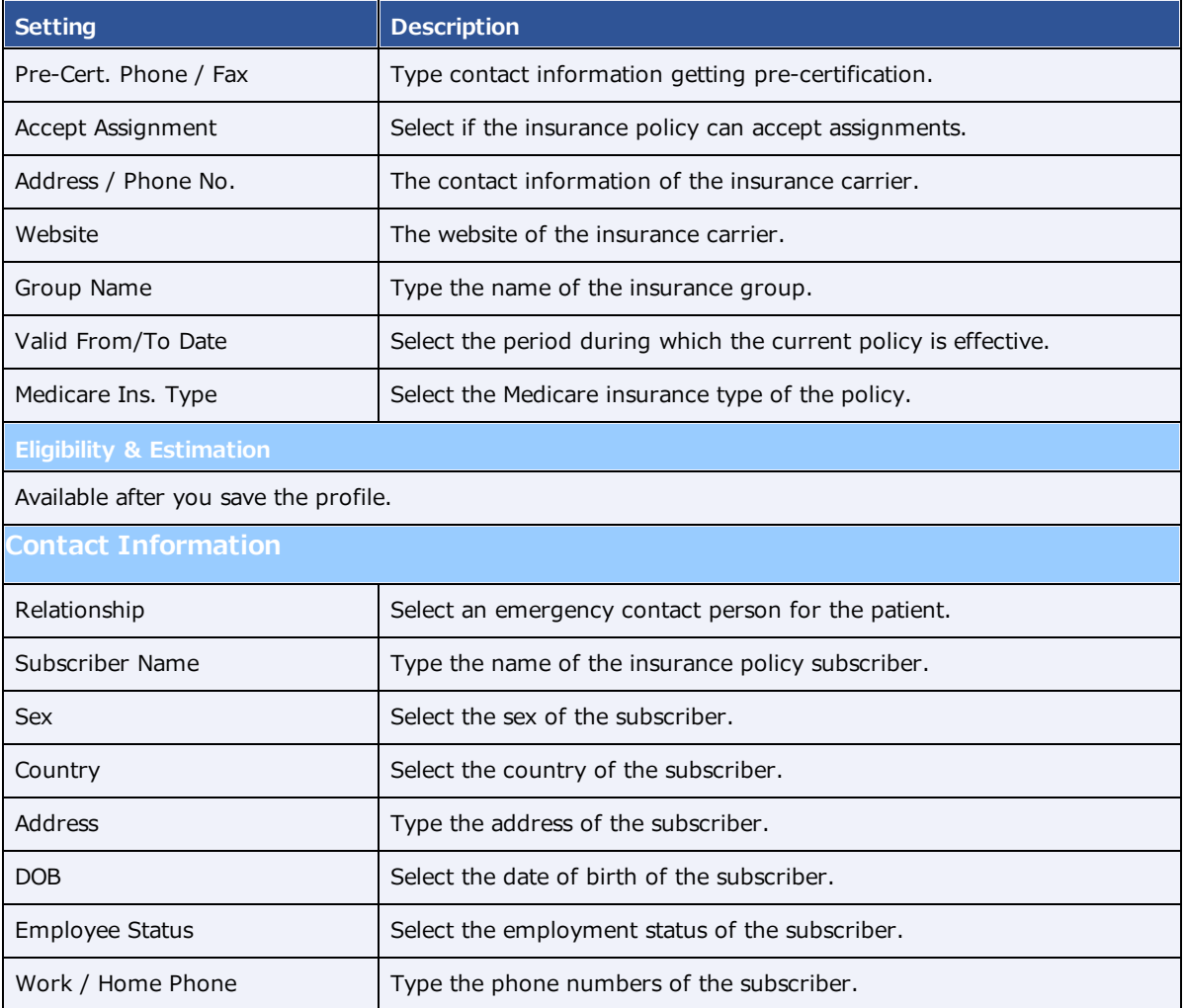

# Measurement accuracy limits

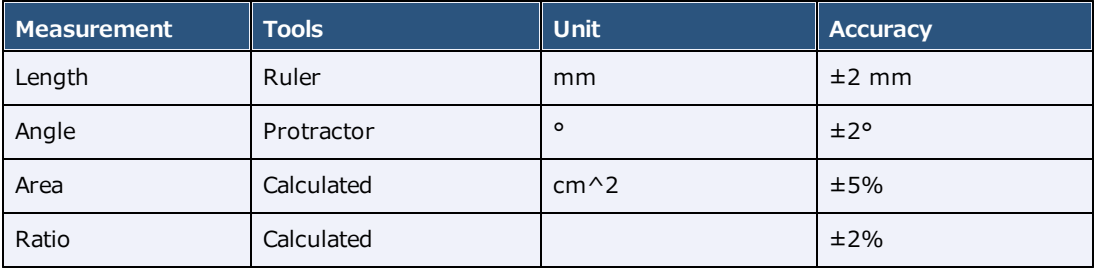

# Viewer toolbar tools

The following table lists all toolbar tools that are available in the viewer. See corresponding topics for the functions of the tools.

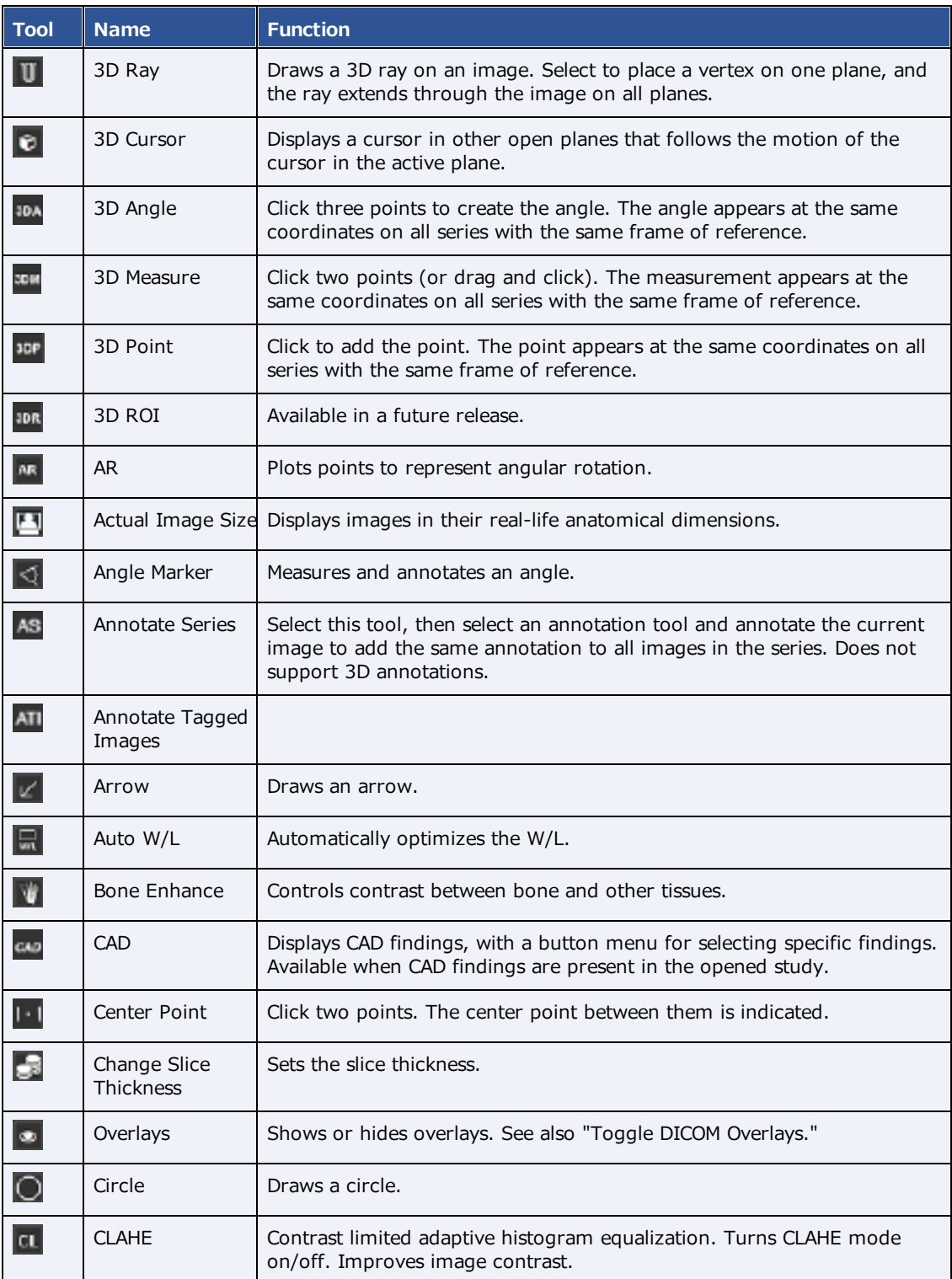

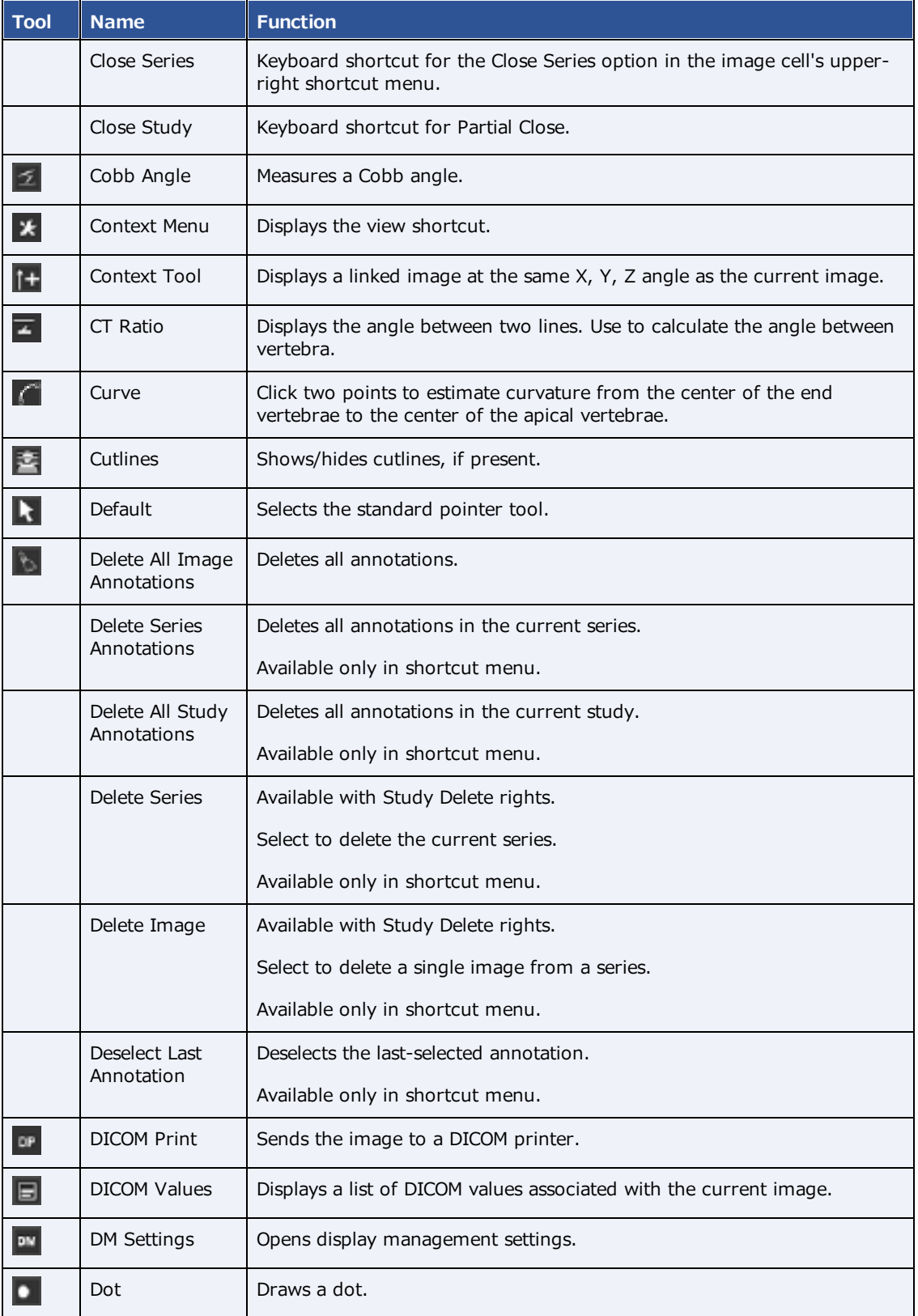

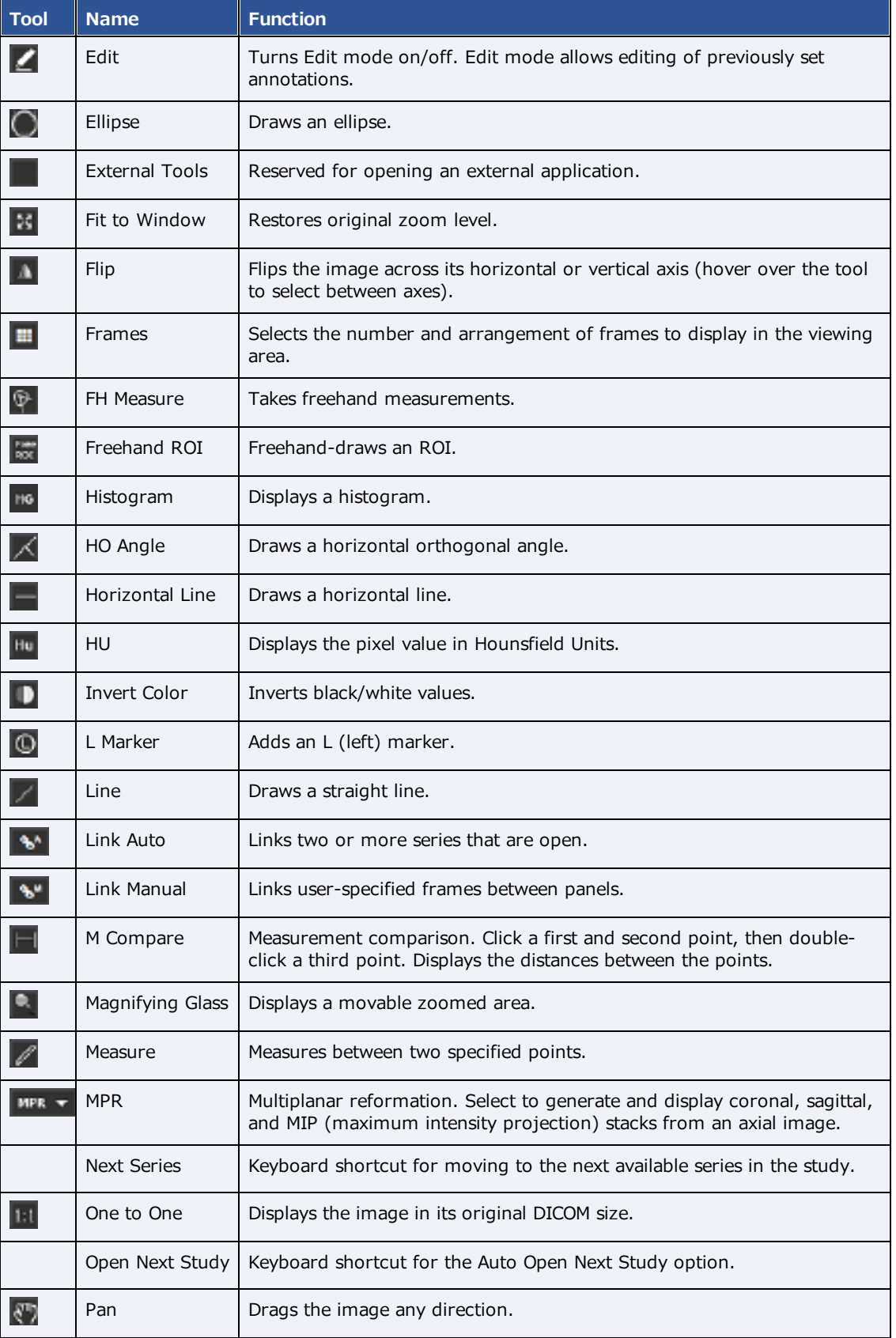

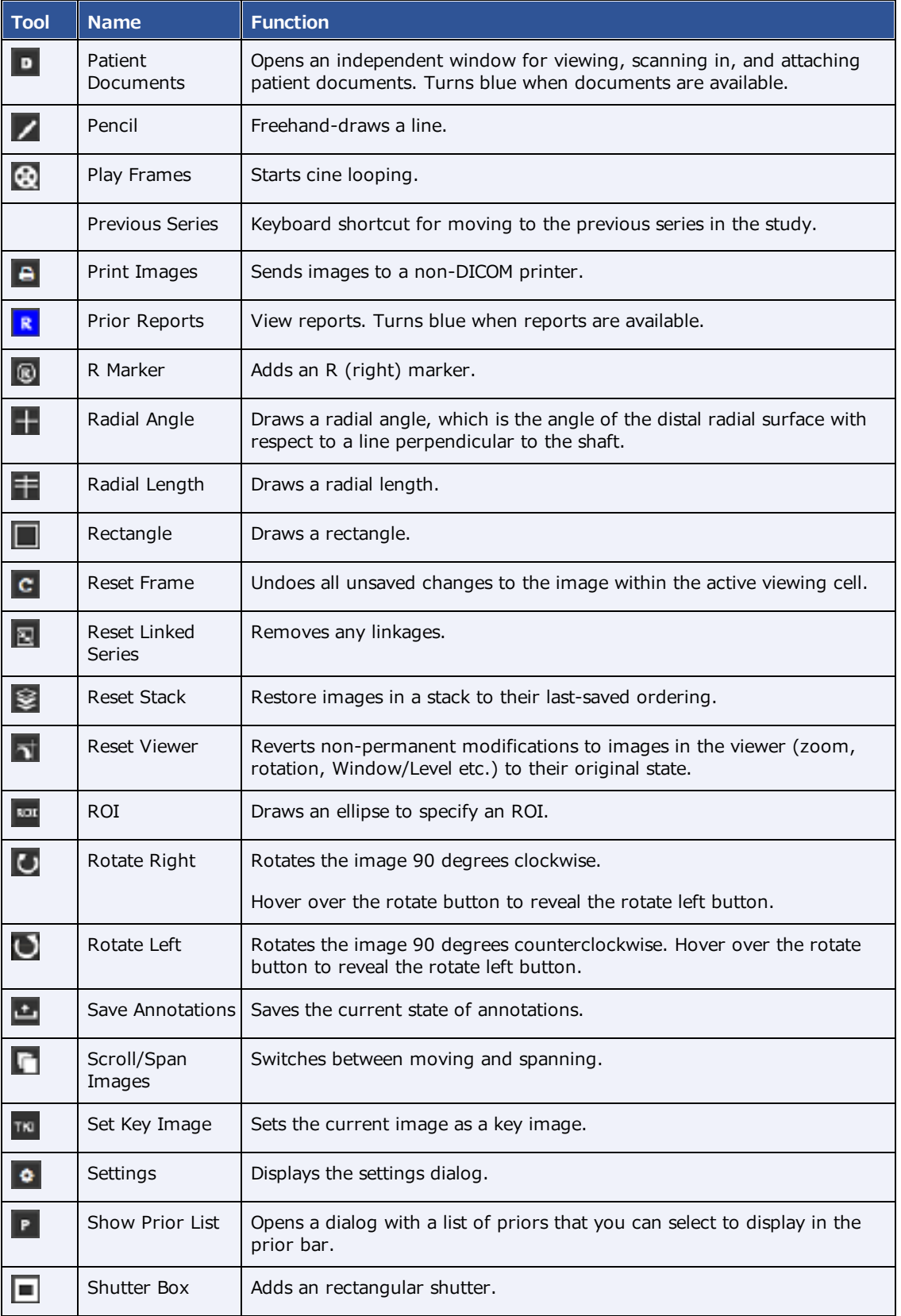

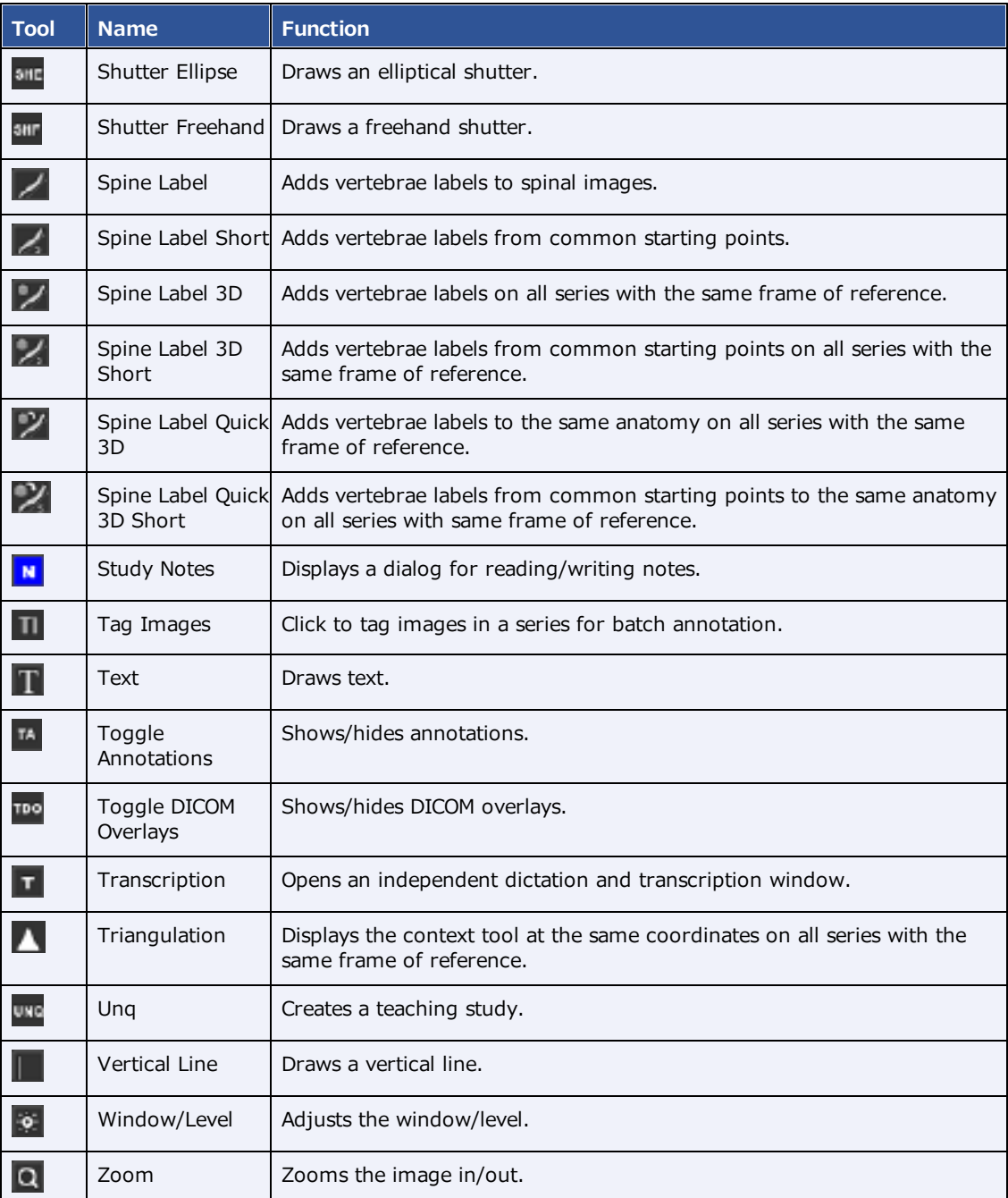

# Details on Linked Reporting

## Statuses of linked reports

- · Any activity related to retaining the STAT level of a main study also applies to any of its linked studies.
- · Any activity related to TAT recording (approval time) on a linked main study also applies to any of its linked studies.
- ·When you unlink an approved study, the study reverts to Unread status.
- · When a main study changes to Approved status, so do its linked studies. In addition:
	- $\bullet$ The order status of the linked studies changes to Check-Out.
	- · The approving physician and/or pre-approving physician and approved date are added to the main and linked studies.
- ·When a main study changes to the following RAD-related statuses, so do its linked studies.

**Draft** 

**Transcribed** 

Pre-Approved

Dictated

Approved-Coded (APCD status)

· When you add an addendum to a main study and the study status changes, its linked studies change to the same status, including the following.

Draft - Addendum

Transcribed - Addendum

Approved - Addendum

Dictated - Addendum

- · When you right-click a main study and select Exam > Reset Transcription, the main study and linked studies are reset to Unread status.
- · When you change a main study from Approved to an earlier status, you are prompted to unlink its linked studies. The main study changes to the selected status, and the linked studies change to Unread status. The report remains with the main study.
- · When you change the status of a linked study, you are prompted to unlink it from the main studies. The linked study changes to the selected status, and no other studies are affected.
- When you reset the transcription of a main study, this resets the transcription for the main and linked studies, and sets their statuses to Unread. The studies remain linked.
- · When you reset a main study with an approved report, you are prompted to unlink its linked studies. The main study changes to Scheduled status, and the previously linked studies change to Unread status.
- · When you reset a linked study with an approved report, you are prompted to unlink it from the main study. The study changes to Scheduled status, and other studies are unaffected.

### Considerations when transcribing linked studies

· When transcribing a main or linked study, the transcription lock is applied to the main study and all linked studies (in both Exa Trans and WebTrans). The following actions release the transcription lock on all studies:

Close the transcription

Sign out of Exa PACS/RIS

Approve the study (E-sign and Approve, Approve and Next, or Pre-Approve)

Using Skip or Not Approve

- · Immediately after you link studies, Exa Trans and WebTrans updated accordingly, even if a transcription is open. This includes updating of the report header with information from the linked studies.
- · Exa Dictation audio files are available in the viewer and in WebTrans for all main and linked studies.

### Which reports can you link?

When you select to link reports, Exa PACS/RIS automatically displays a list of reports that are available to link. These studies:

- · Have a study date 3 days before or after the main study
- · Have a status other than Ordered, Cancelled, Rescheduled, No Show, Read, or Approved
- · Are from the same facility as the main study

## Mammography views

In mammography there are two main view "families," **CC** and **MLO**. Each family contains multiple subviews.

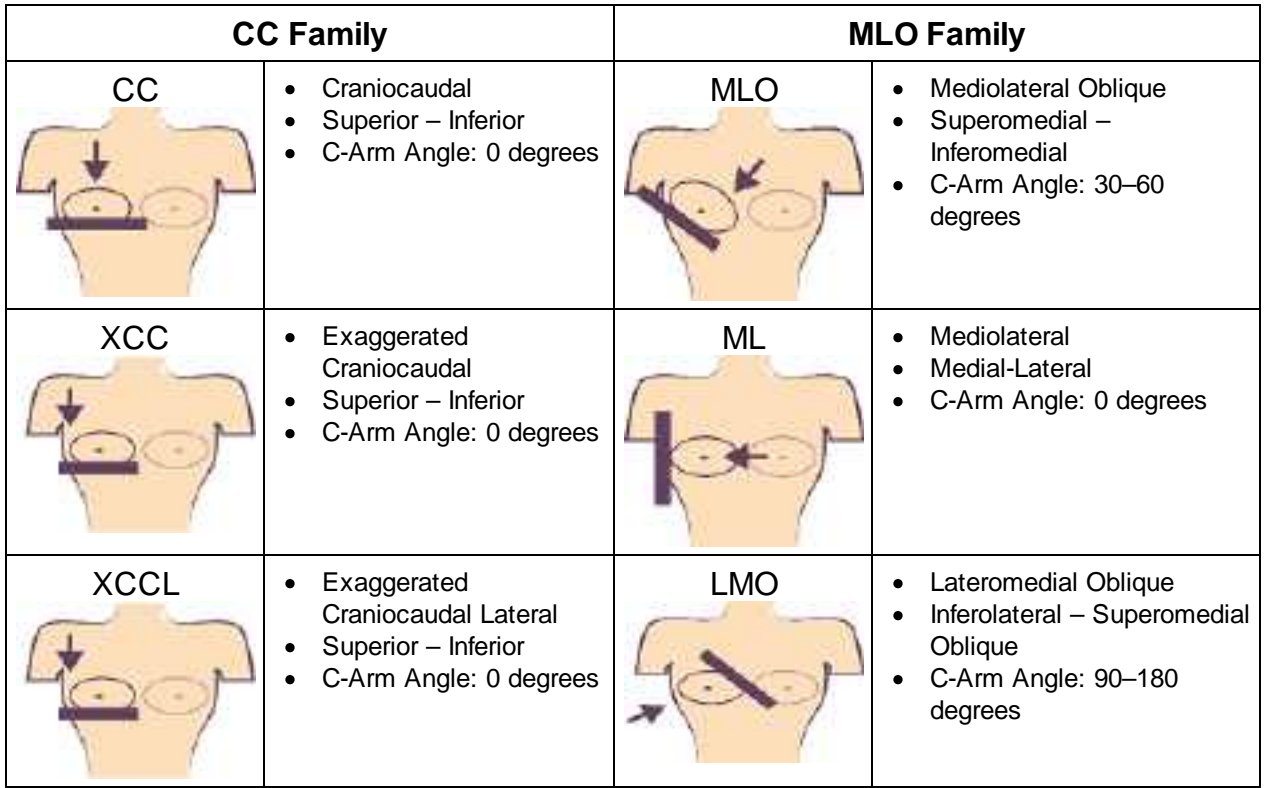

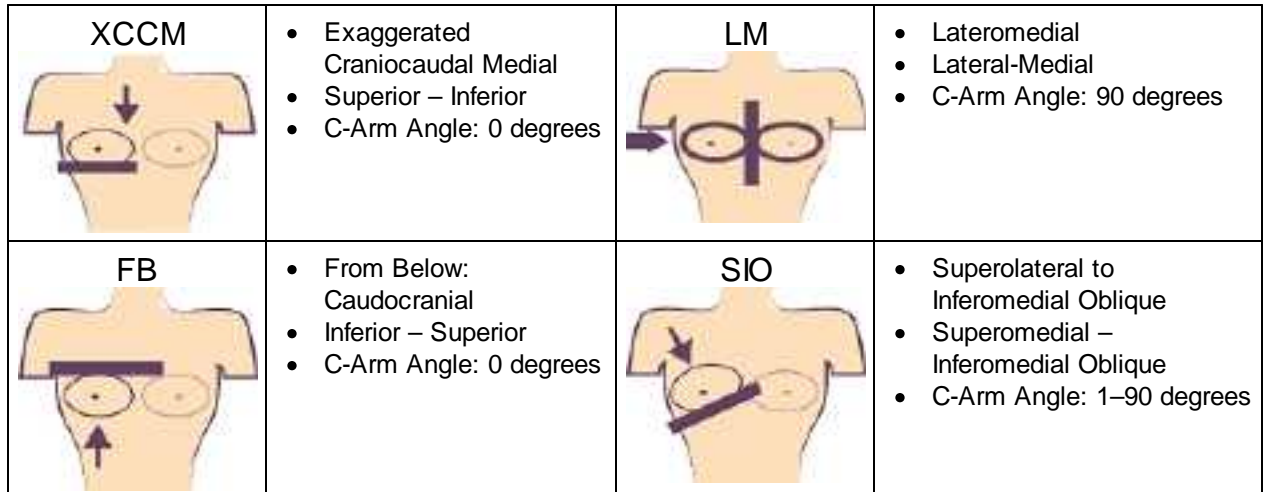

The following views are also available:

- **ID** Implant displacement
- **CV** Cleavage view
- **AT** Axillary tail
- **RL** Rolled lateral
- **RM** Rolled medial
- **RI** Rolled inferior
- **RS** Rolled superior **MAG** - Magnification
- **S** Spot compression
- **TAN** Tangential

## **Install and configure tools**

## Add the Chrome extension

You can add an extension that configures your Chrome browser to work with multiple monitors. After adding the extension, you can configure display settings for the monitors you will use.

#### **Procedure**

- 1. On the burger **in the TOOLS** submenu, select **CHROME EXTENSION**.
- 2. On the **Chrome\_MultiMonitor** page, select **Add to Chrome**.

 $\mathbf{a}$ 

**Note**: If the **'Add Chrome\_Multimonitor?** message appears, select **Add extension**.

3. On the worklist, on the upper toolbar, select the settings  $\ddot{\otimes}$  button, and then in the button shortcut menu, select **Viewer Settings**.

Monitors on System

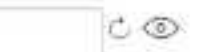

- 4. On the **GENERAL** tab, under **Display Settings:**
	- a. Select the **Monitors on System** box
	- b. Select the refresh  $\circ$  button
	- c. Select the identify  $\degree$  button.
- 5. In the table of monitors:
	- a. In the **Monitor** column, select all monitors that you want to use.
	- b. In the **Current** column, select the monitor to hang current images and thumbnails.
	- c. In the **Prior** column, select the monitor to hang prior images and thumbnails.

**Note**: When using a hanging protocol, the Current and Prior settings in the table only control where the thumbnails hang.

- 6. Optional. In the **Orders** column, select an item to auto-open in the monitor.
- 7. Select **SAVE**.

## Install Exa Trans

Radiologists who use Dragon for transcription must install Exa Trans.

### **Procedure**

1. On the burger menu, on the **TOOLS** submenu, select **EXA TRANS**.

**Note**: Chrome downloads ExaTransSetup.msi in the lower left corner of the browser. Wait until the download is finished before continuing.

2. Select **ExaTransSetup.msi**. Windows installs Exa Trans.

**Note**: If the Windows protected your PC dialog appears, select **More info**, and then select **Run anyway**.

## Install Exa Dictation

Radiologists who use Dragon for dictation must install Exa Dictation.

### **Procedure**

1. On the burger menu, on the **TOOLS** submenu, select **EXA DICTATION**.

**Note**: Chrome downloads exa\_dictation\_setup.msi in the lower left corner of the browser. Wait until the download is finished before continuing.

- 2. Select **exa\_dictation\_setup.msi**.
- 3. Windows installs Exa Dictation.

**Note**: If the Windows protected your PC dialog appears, select **More info**, and then select **Run anyway**.

## Install OPAL tools

Many functions in Symmetry PACS require that you first install OPAL tools, such as CD import and CD burning.

#### **Procedure**

1. On the burger menu, on the **TOOLS** submenu, select **OPAL TOOLS**.

**Note**: Chrome downloads OpalToolsSETUP.exe in the lower left corner of the browser. Wait until the download is finished before continuing.

2. Select **OpalToolsSETUP.exe**. Windows installs Opal tools.

**Note**: If the **User Account Control** dialog appears, select **Yes**.

## Install Exa Client Viewer

Symmetry PACS uses a server-side viewer, but you can also install the client-side Opal viewer.

#### **Procedure**

1. On the burger menu, on the **TOOLS** submenu, select **OPAL VIEWER**.

**Note**: Chrome downloads ExaClientViewerSETUP.exe in the lower left corner of the browser. Wait until the download is finished before continuing.

2. Select **ExaClientViewerSETUP.exe**. Windows installs the Opal viewer.

**Note**: If the Windows protected your PC dialog appears, select **More info**, and then select **Run anyway**.

## Install Exa Scans

With Exa Scans, you can scan paper and other media and attach the scans to studies as DICOM data.

**Prerequisites**: You must uninstall any existing version of Exa Scans before installing a new one.

#### **Procedure**

1. On the burger menu, on the **TOOLS** submenu, select **EXA SCANS**.

Chrome downloads exa\_docscan\_setup.msi in the lower left corner of the browser. Wait until the download is complete before continuing.

2. Select **exa\_docscan\_setup.msi**.

**Note**: If the Windows protected your PC dialog appears, select **More info**, and then select **Run anyway**.

- 3. In the **Welcome to the EXA Document Scan Setup Wizard**, select **Next**.
- 4. On the **End User License Agreement** page, select **I accept the terms in the License Agreement** checkbox, and then select **Next**.
- 5. On the **Destination Folder** page, select **Next**.
- 6. On the **Ready to Install EXA Document Scan** page, select **Install**.
- 7. If the **User Account Control** dialog appears, select **Yes**.
- 8. On the **Completed the EXA Document Scan Setup Wizard** page, select **Finish**.

## Install local cache

Local cache is a service that manages the copying of studies from the server to your local workstation for local use.

#### Configure the server

- 1. On the burger  $\blacksquare$  menu, select **SETUP**.
- 2. On the **OFFICE** menu, select **DICOM.**

3. On the **AE Title** tab, select **Add**, and then enter the following settings.

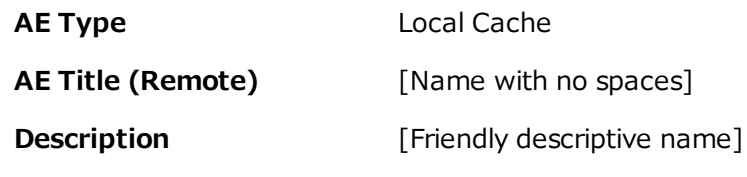

4. Select **SAVE**.

### Configure the client

1. On the burger **in the menu, on the <b>TOOLS** submenu, select **CLIENT SERVICE**.

**Result**: Your browser downloads **exa\_localcache\_setup.msi** to its specified folder for downloads (usually the Windows Downloads folder).

- 2. Run **exa\_localcache\_setup.msi** and follow the prompts to install it.
- 3. In the Symmetry PACS worklist, select **Settings** and select **Local Service Settings**.
- 4. In the **Rendering Options** screen, under **Prefetch Configuration**, enter the following settings.

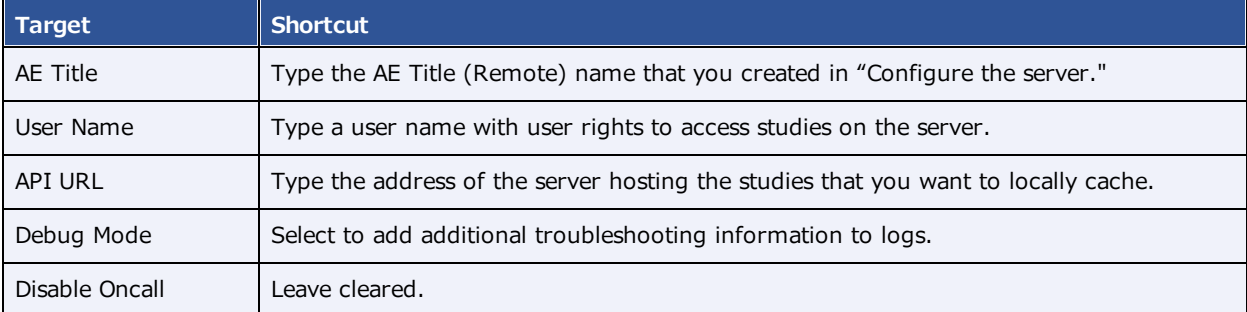

5. In the **Rendering Options** screen, under **General Configuration**, enter the following settings.

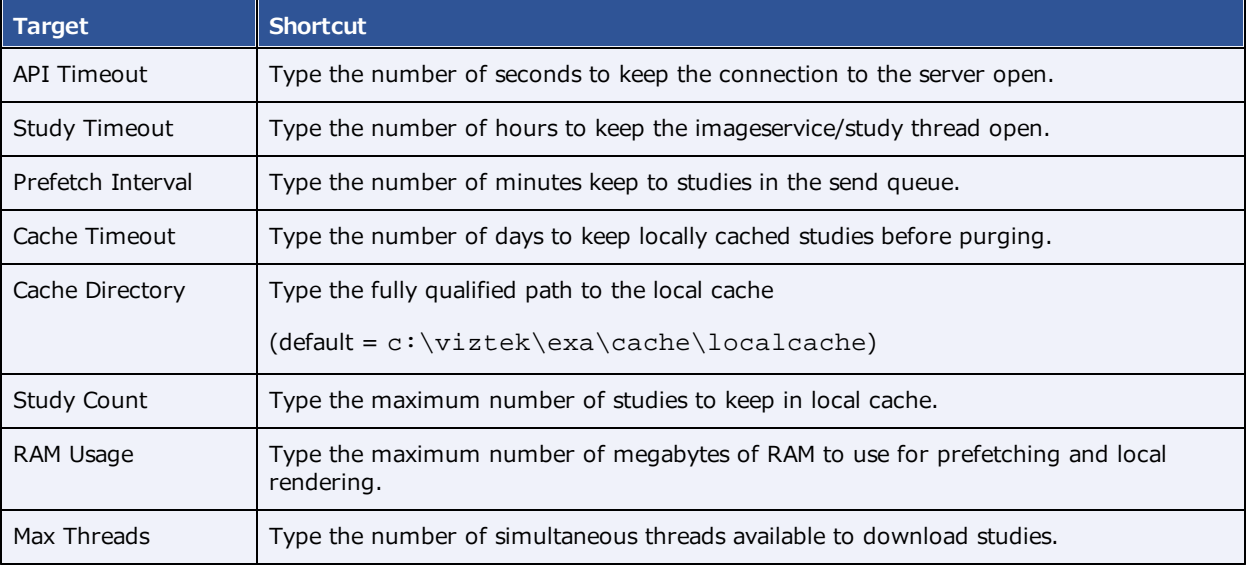

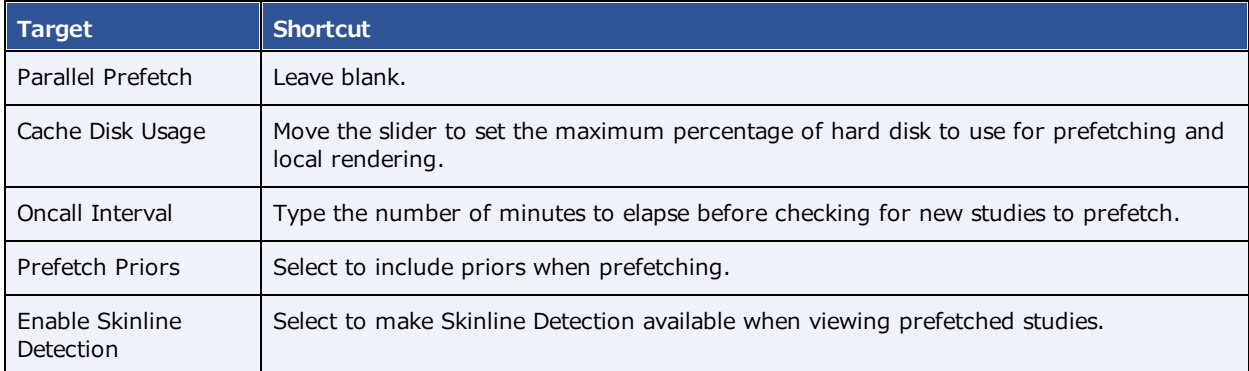

6. Select **ACTIVATE**.

# **Location and contents of screens** Burger menu

The burger menu contains the following options.

**Burger > Worklist**

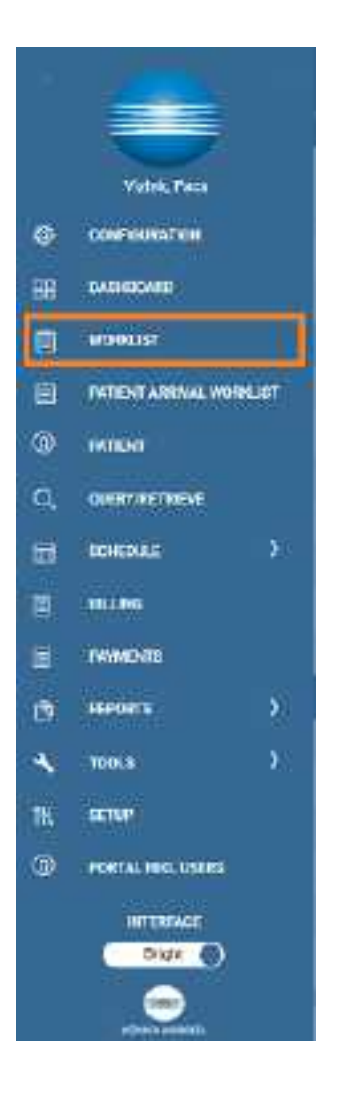

**Burger > PATIENT ARRIVAL WORKLIST**

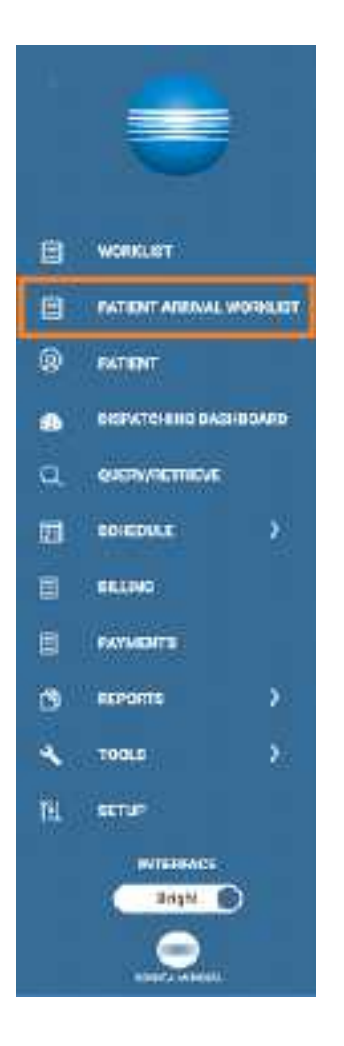

**Burger > PATIENT**

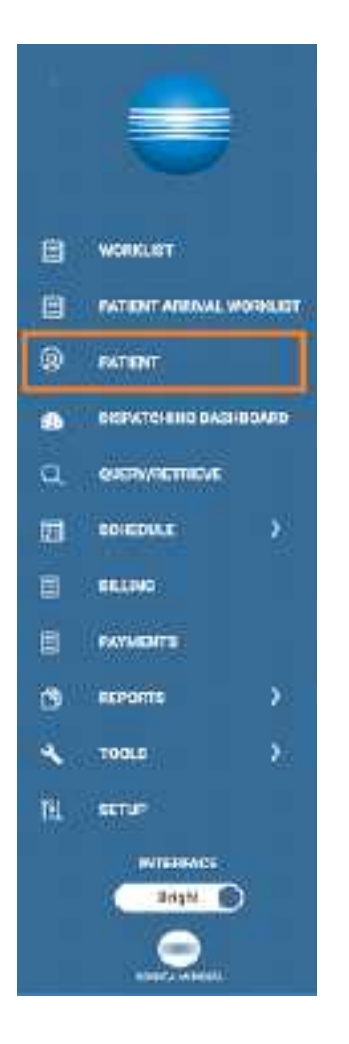

### **Burger > DISPATCHING DASHBOARD**

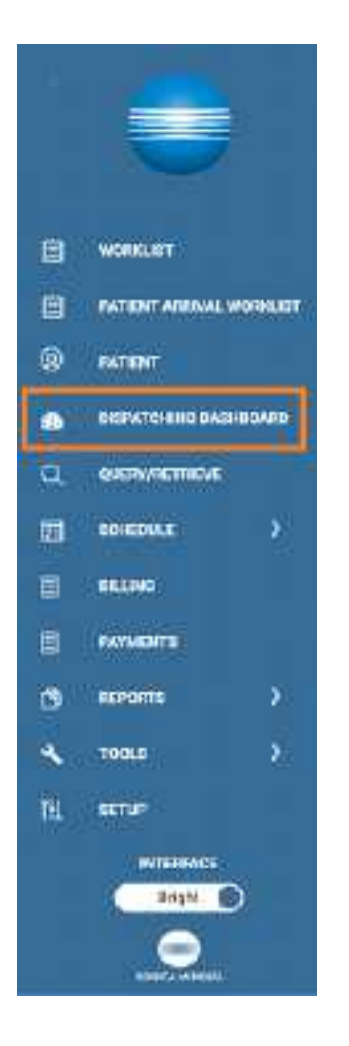

**Burger > SCHEDULE**

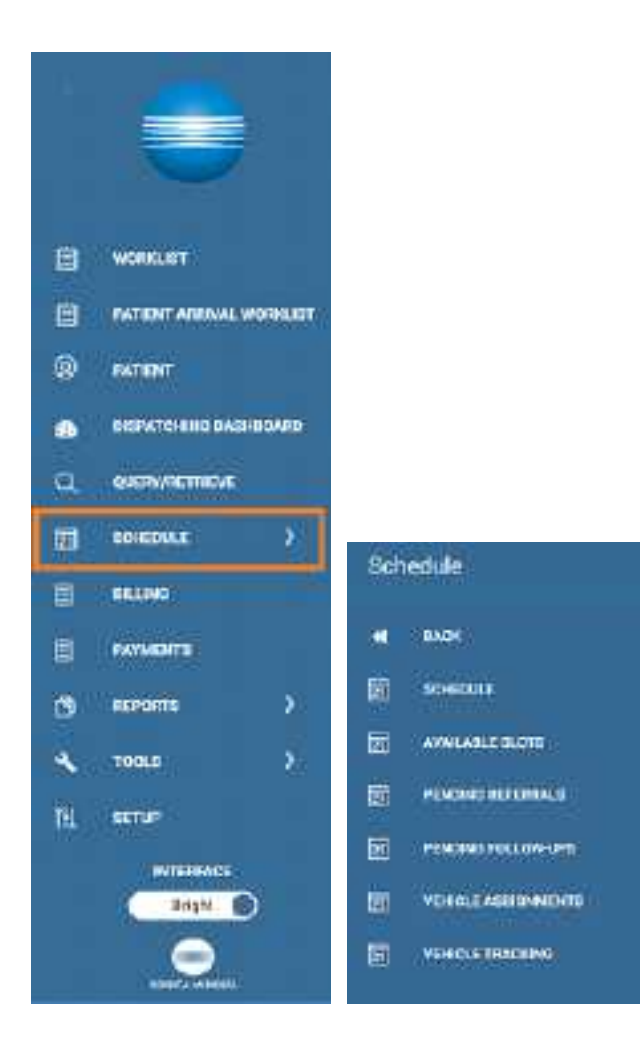

**Burger > SETUP**

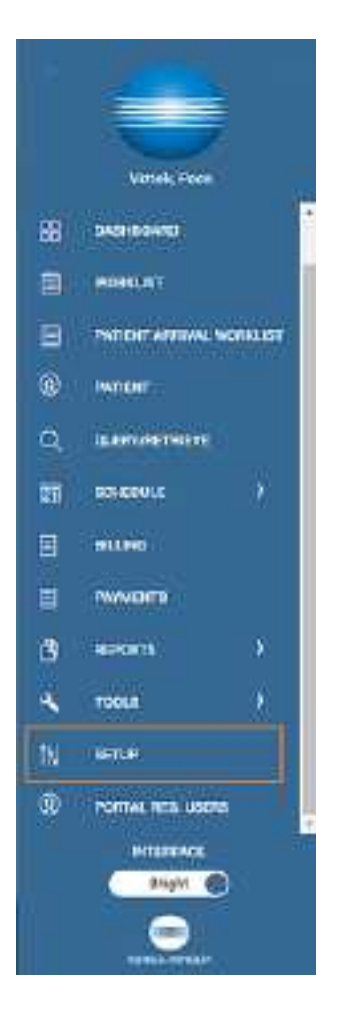

## **Burger > BILLING**

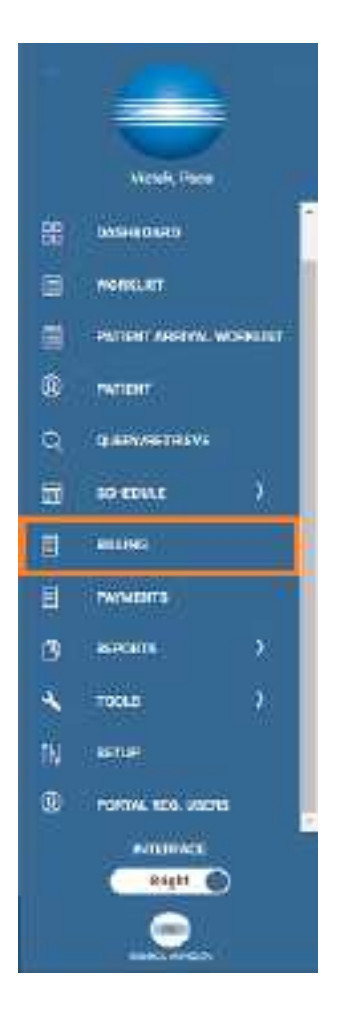

**Burger > TOOLS**

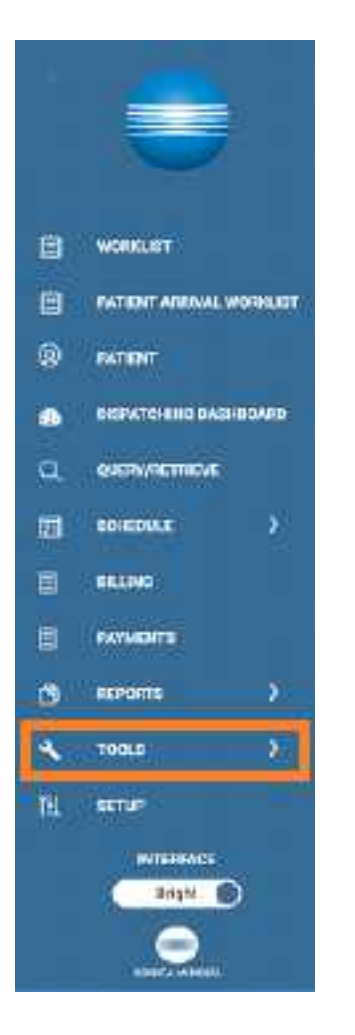

# **Worklist**

**Worklist > ALL STUDIES**

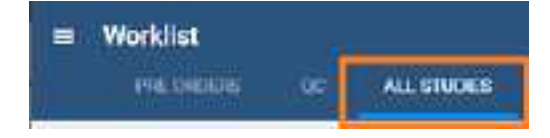

## **Worklist > Settings > User Settings**

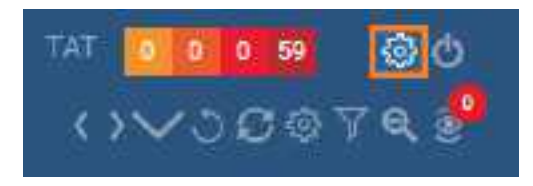

**User Settings** 

Viewer Settings

Local Service Settings

#### **Worklist > Settings > Viewer Settings**

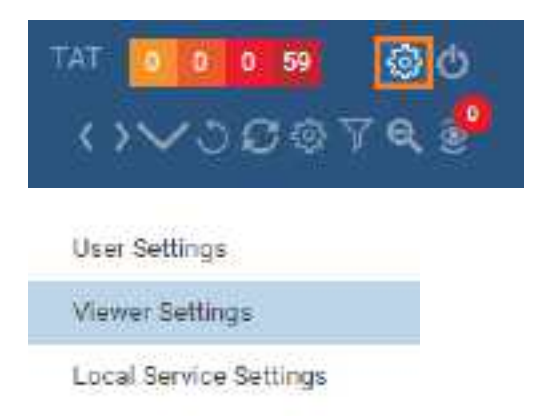

### **Worklist > Settings > Local Service Settings**

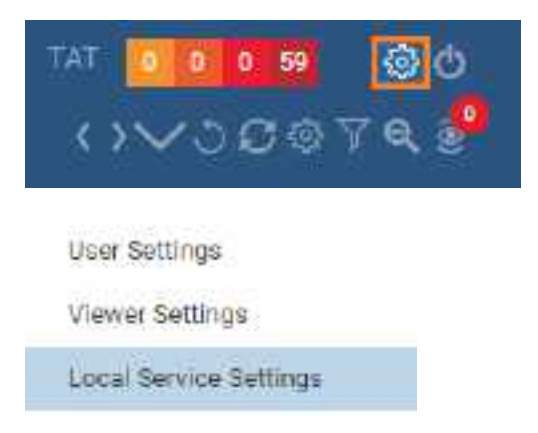

#### **Worklist > PACS Actions**

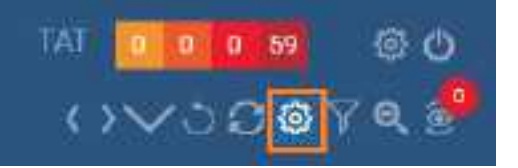

PACS ACTIONS

New Study

Walk-In Appointment

CD Burn

Compare Study

Merge/Split

**Import Images** 

Purge All Deleted

Export Worklist

# Office menu

The setup area (or "office") menu contains the following options.

## **OFFICE > Office**

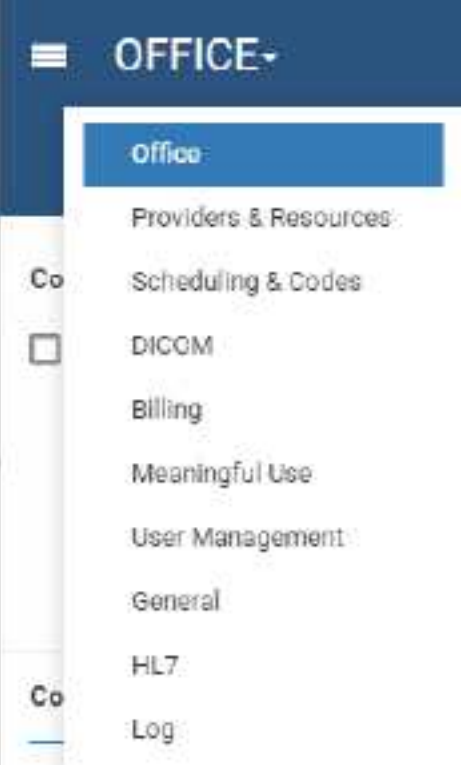

# **Billing**

## **Billing > Claims**

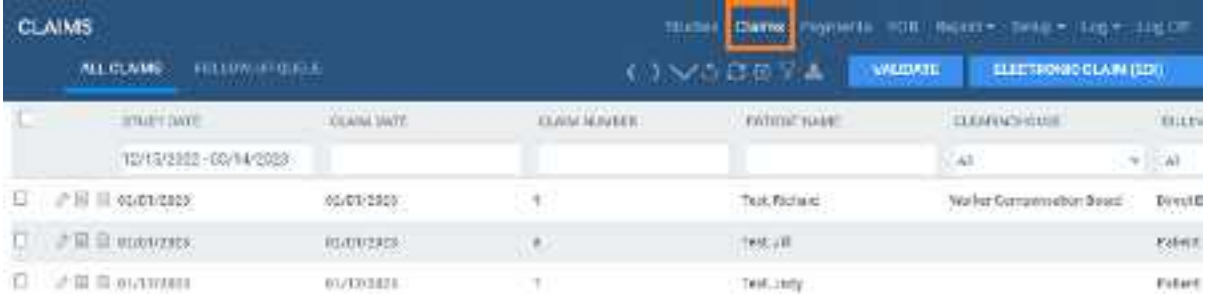

## **Billing > Setup**

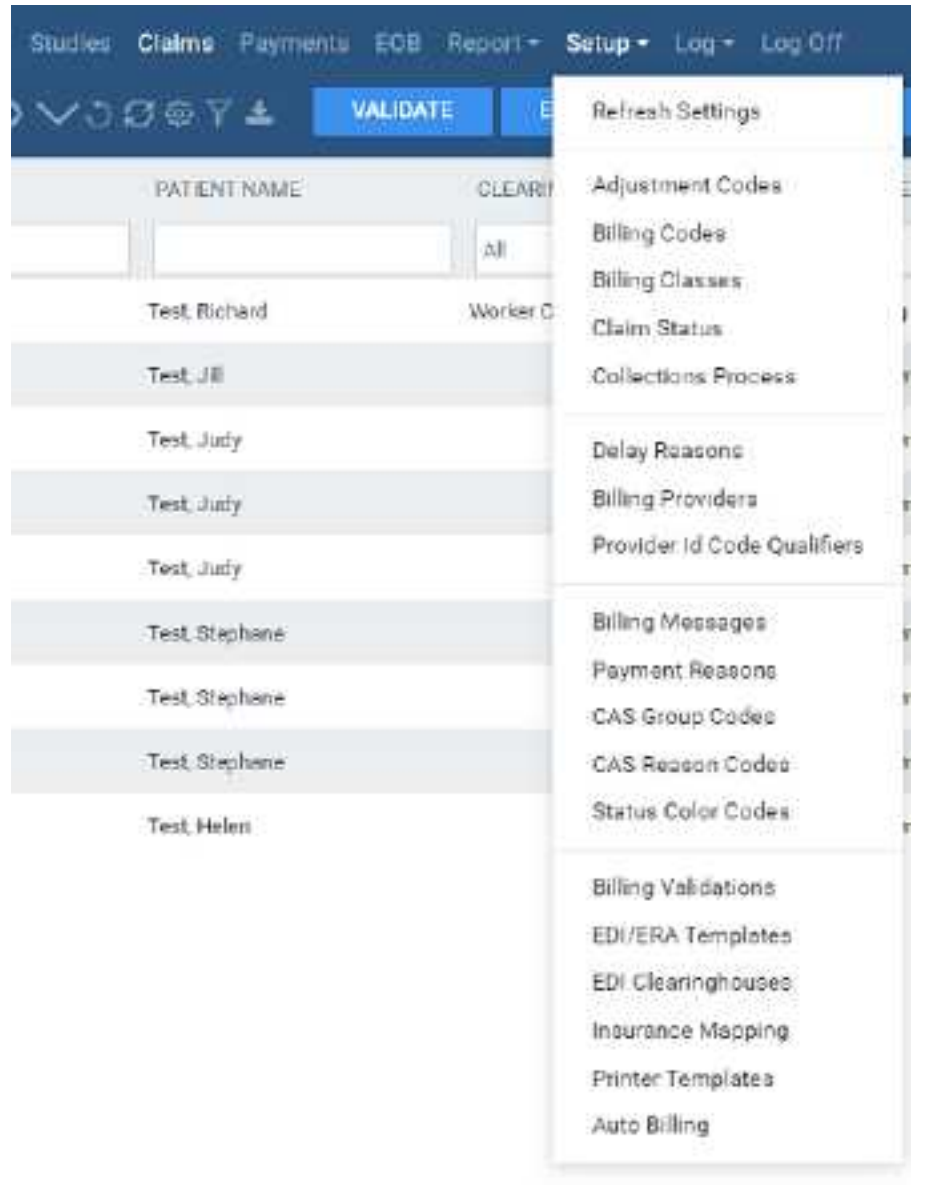
## Screens in the Edit Study screen

## **Edit Study > PATIENT INFORMATION**

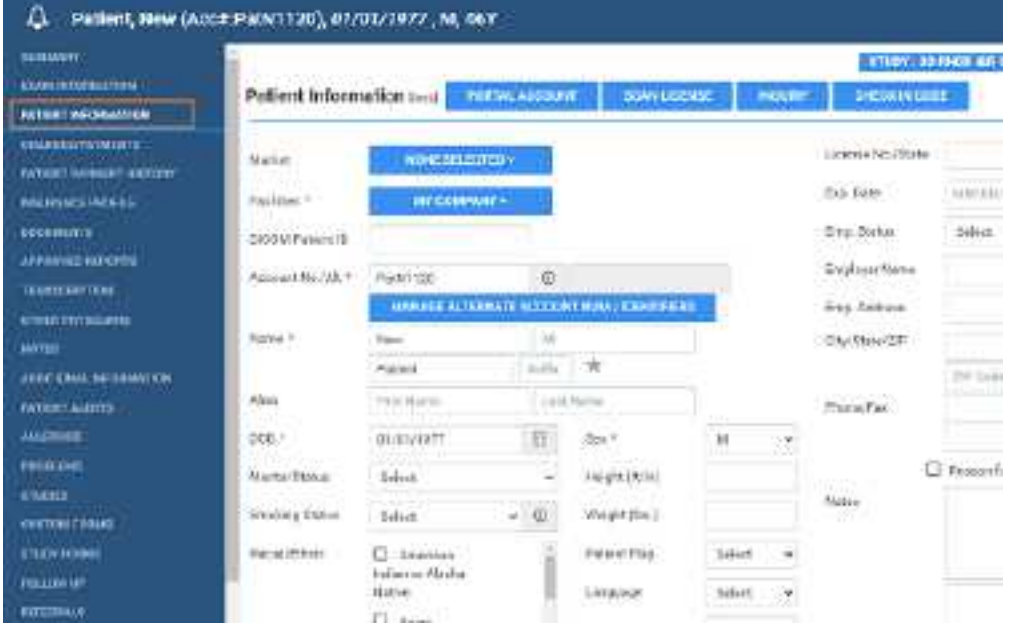

## Viewer Settings

**Viewer > Settings**

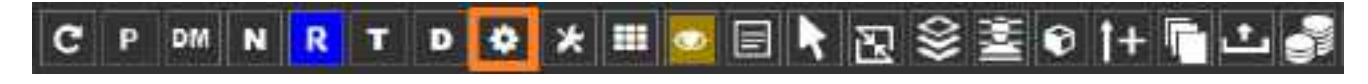

**Viewer > Settings > General**

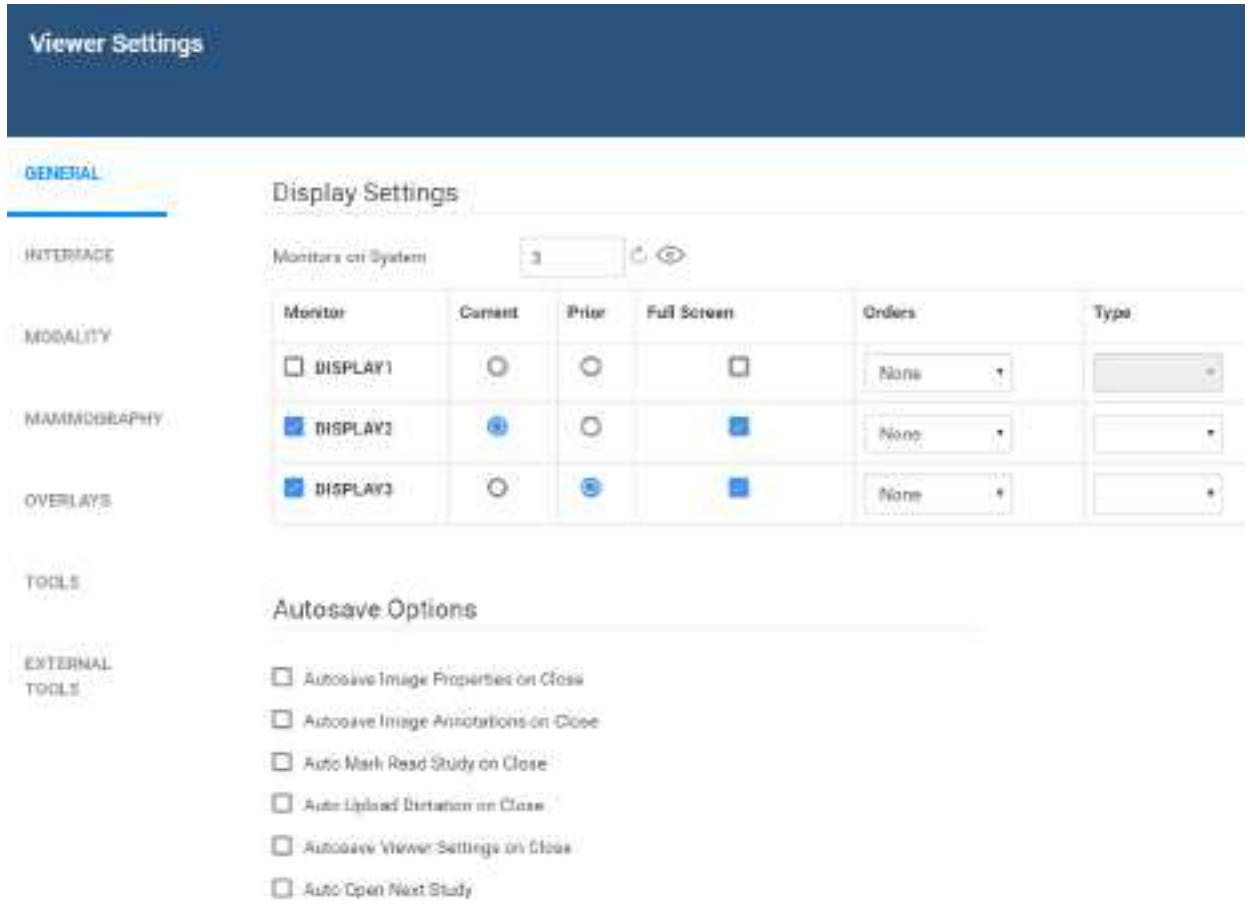

Auto Send Americated Images on Close

**Viewer > Settings > Interface**

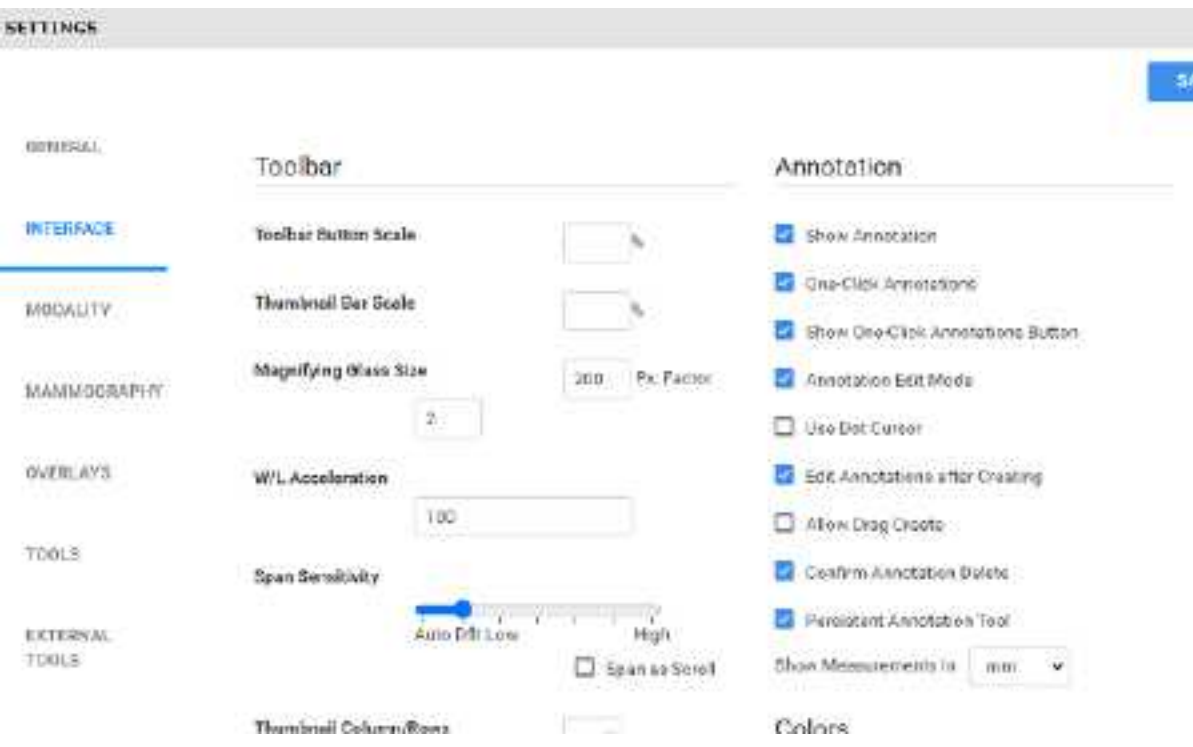

## **Viewer > Settings > Tools**

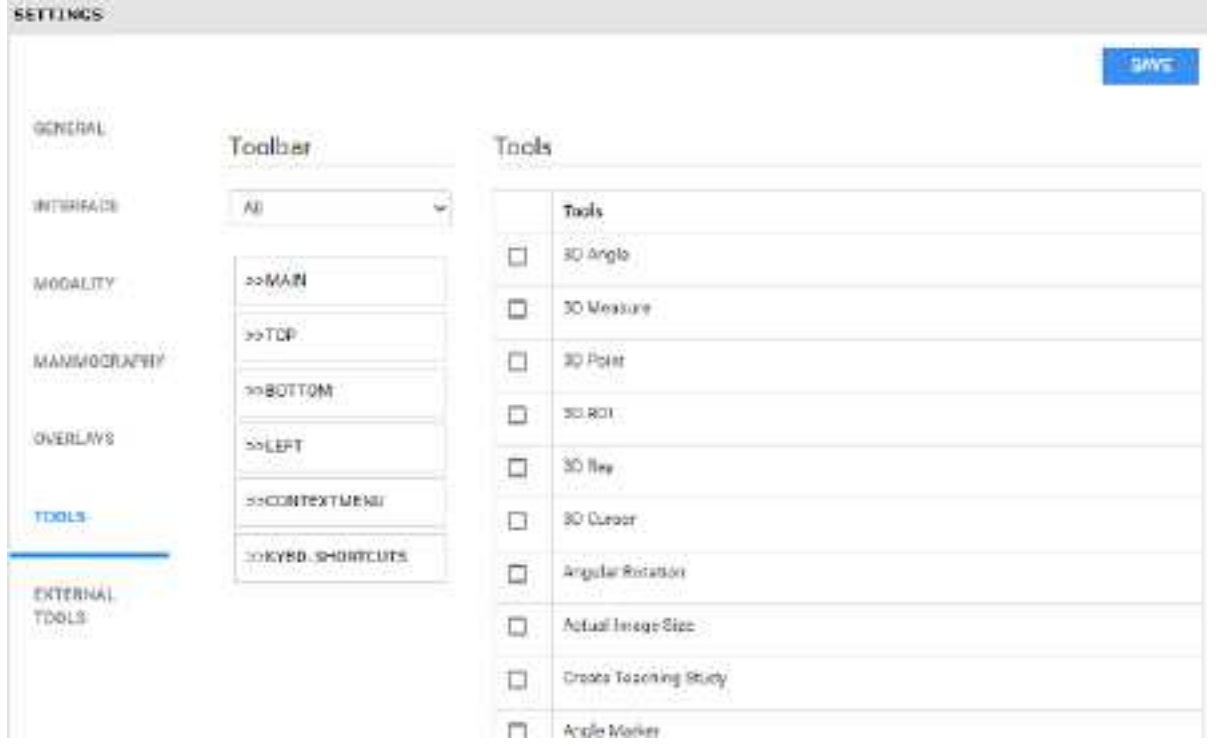